# **BeneHeart D30/BeneHeart D20A BeneHeart D20/BeneHeart D20C**

**Defibrillator/Monitor**

**Benutzerhandbuch**

# $C_{2797}$

© Copyright 2023 Shenzhen Mindray Bio-Medical Electronics Co., Ltd. Alle Rechte vorbehalten. Datum der Veröffentlichung: Januar 2023 Ausgabe: 1,0

# **Erklärung zum geistigen Eigentum**

SHENZHEN MINDRAY BIO-MEDICAL ELECTRONICS CO., LTD. (im Folgenden Mindray genannt) ist Inhaber der geistigen Eigentumsrechte an diesem Mindray-Produkt und dem vorliegenden Handbuch. Dieses Handbuch kann sich auf durch Urheberrecht oder durch Patente geschützte Informationen berufen und beinhaltet keinerlei Lizenz unter den Patentrechten von Mindray noch unter den Rechten anderer.

Mindray betrachtet den Inhalt dieses Handbuchs als vertraulich. Die Verbreitung der Informationen in diesem Handbuch auf jegliche Art und Weise ist ohne schriftliche Erlaubnis von Mindray streng verboten.

Ausgabe, Änderung, Vervielfältigung, Vertrieb, Verleih, Anpassung und Übersetzung dieses Handbuchs in jeglicher Form ohne schriftliche Erlaubnis von Mindray sind streng verboten.

mindray und BeneHeart sind eingetragene Marken oder Marken im Besitz von Mindray in China und in anderen Ländern. Alle anderen Marken werden in diesem Handbuch ausschließlich zu redaktionellen Zwecken verwendet, eine unrechtmäßige Verwendung ist nicht beabsichtigt. Sie sind Eigentum ihrer jeweiligen Besitzer.

# **Verantwortung des Herstellers**

Die Angaben in diesem Handbuch können ohne vorherige Ankündigung geändert werden.

Mindray geht davon aus, dass alle Angaben in diesem Handbuch korrekt sind. Mindray übernimmt keine Verantwortung für etwaige Irrtümer und zufällige oder Folgeschäden in Zusammenhang mit der Bereitstellung, Qualität oder Anwendung dieses Handbuchs.

Mindray ist nur unter folgenden Bedingungen für die Sicherheit, Zuverlässigkeit und Qualität dieses Produkts verantwortlich:

- Die gesamte Installation sowie Erweiterungen, Änderungen, Modifikationen und Reparaturen dieses Produkts werden von durch Mindray autorisiertem Personal durchgeführt.
- Die elektrische Installation des relevanten Raums entspricht den geltenden nationalen und lokalen Anforderungen.
- Das Produkt wird gemäß der Bedienungsanleitung verwendet.

#### **WARNUNG**

- **Dieses Gerät darf nur von Personen bedient werden, die ordnungsgemäß in der Bedienung des Geräts geschult wurden. Der Bediener muss in grundlegenden lebensrettenden Sofortmaßnahmen, erweiterten lebensrettenden Sofortmaßnahmen oder rettungsdienstlichen Handlungen geschult sein.**
- **Das Krankenhaus bzw. die Organisation, das/die dieses Gerät verwendet, muss einen angemessenen Service-/Wartungsplan für das Gerät eingerichtet haben. Andernfalls kann es zu einem Versagen des Geräts oder zur Verletzung von Personen kommen.**

# **Garantie**

DIESE GARANTIE IST AUSSCHLIESSLICH UND ERSETZT ALLE ANDEREN GEWÄHRLEISTUNGEN, AUSDRÜCKLICH ODER IMPLIZIT, EINSCHLIESSLICH GEWÄHRLEISTUNGEN DER MARKTGÄNGIGKEIT ODER EIGNUNG FÜR EINEN BESTIMMTEN ZWECK.

# **Ausnahmen**

Die Verantwortung oder Haftung von Mindray im Rahmen dieser Garantie bezieht sich nicht auf Transport- oder direkte, indirekte oder Folgeschäden bzw. Verzögerungen durch eine nicht fachgerechte Nutzung oder Verwendung des Produkts oder die Verwendung von nicht durch Mindray zugelassenen Ersatz- oder Zubehörteilen oder Reparaturen durch nicht von Mindray autorisierte Personen.

Diese Garantie ist in folgenden Fällen hinfällig:

- Fehlfunktion oder Beschädigung durch unsachgemäße Anwendung oder vom Benutzer verursachte Störung.
- Fehlfunktion oder Beschädigung durch instabile oder unzulässige Stromversorgung.
- Fehlfunktion oder Beschädigung durch höhere Gewalt wie Feuer oder Erdbeben.
- Fehlfunktion oder Beschädigung durch unsachgemäßen Anwendung Reparatur durch nicht qualifiziertes oder nicht befugtes Servicepersonal.
- Fehlfunktion des Geräts oder von Teilen des Geräts, deren Seriennummer nicht mehr lesbar ist.
- Andere nicht durch das Gerät oder Teile hervorgerufene Fehlfunktionen.

# **Kontakt mit dem Unternehmen**

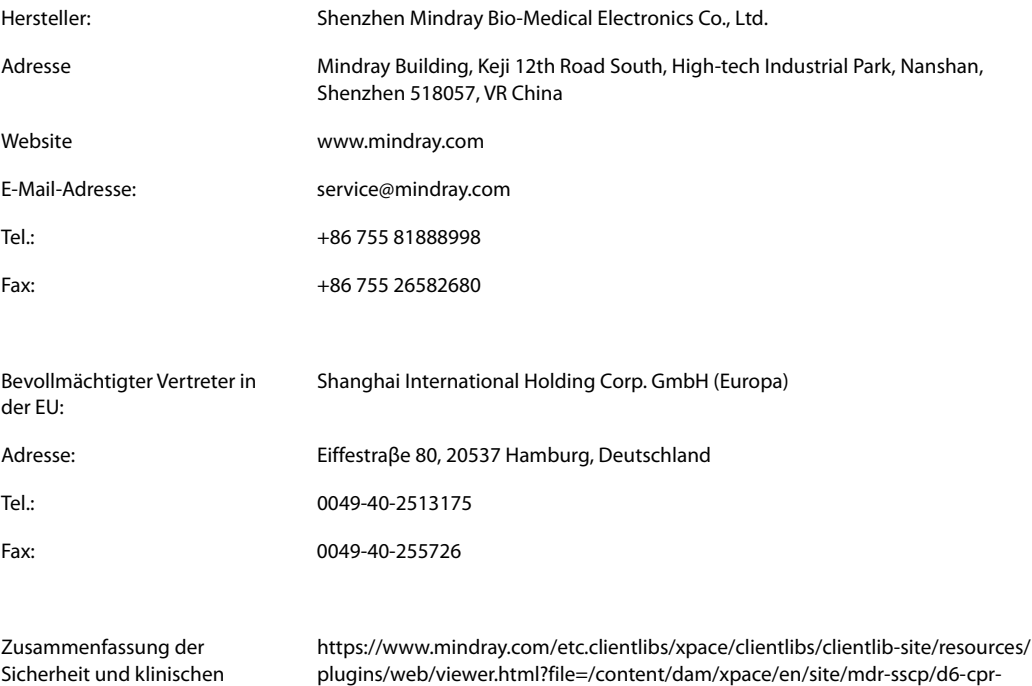

sensor-mdr/KF-0656-4-0018-Summary-of-safety%20and-clinical-performance.pdf

Leistung (SSCP):

# **Melden von Nebenwirkungen**

Als Gesundheitsdienstleister können Sie das Auftreten konkreter Nebenwirkungen an SHENZHEN MINDRAY BIO-MEDICAL ELECTRONICS CO., LTD. und möglicherweise an die zuständige Behörde des Mitgliedsstaates melden, in dem der Benutzer und/oder der Patient ansässig ist.

Zu solchen Nebenwirkungen zählen Tod und schwere Schädigungen oder Krankheiten im Zusammenhang mit der Verwendung dieses Medizinprodukts. Zudem erbittet SHENZHEN MINDRAY BIO-MEDICAL ELECTRONICS CO., LTD., dass Sie uns Ausfälle und Fehlfunktionen dieses Medizinprodukts mitteilen. Diese Mitteilungen werden im Rahmen unseres Qualitätssicherungsprogramms ausgewertet. Derartige Mitteilungen helfen uns sicherzustellen, dass SHENZHEN MINDRAY BIO-MEDICAL ELECTRONICS CO., LTD. nur Produkte höchster Qualität in Verkehr bringt.

# **Vorwort**

# **Zweck des Handbuchs**

Dieses Handbuch enthält die Anweisungen, die zu einem sicheren Betrieb dieses Produkts entsprechend seiner Funktionen und seines Verwendungszwecks erforderlich sind. Die Befolgung der Anweisungen in diesem Handbuch ist Grundvoraussetzung für ein ordnungsgemäßes Betriebsverhalten und eine ordnungsgemäße Nutzung des Produkts sowie für die Sicherheit von Patient und Bediener.

In diesem Handbuch wird von einer maximalen Konfiguration ausgegangen, daher können einige Inhalte für Ihr Produkt nicht relevant sein. Falls Sie Fragen haben, wenden Sie sich bitte an uns.

Dieses Handbuch ist fester Bestandteil des Produkts. Bewahren Sie es in der Nähe des Geräts auf, damit es im Bedarfsfall schnell zur Hand ist.

# **Zielgruppe**

Dieses Handbuch richtet sich an medizinisch qualifizierte Anwender, die über umfassende Erfahrungen im Umgang mit medizinischen Verfahren, Praktiken und Terminologie verfügen, wie sie für die Überwachung von schwer kranken Patienten erforderlich sind.

# **Abbildungen**

Alle Abbildungen in diesem Handbuch dienen nur als Referenz. Sie geben nicht unbedingt die Einstellungen oder Daten auf Ihrem System wieder.

# **Konventionen**

- Verweise auf Handbücher, Kapitel, Abschnitte und Formeln werden in diesem Handbuch kursiv wiedergegeben.
- **Fettgedruckter Text** kennzeichnet Bildschirmtext und Namen von Tasten.
- Ein Pfeil ( $\rightarrow$ ) kennzeichnet eine Vorgehensweise.

# **Inhalt**

# Part I: Allgemeine Informationen

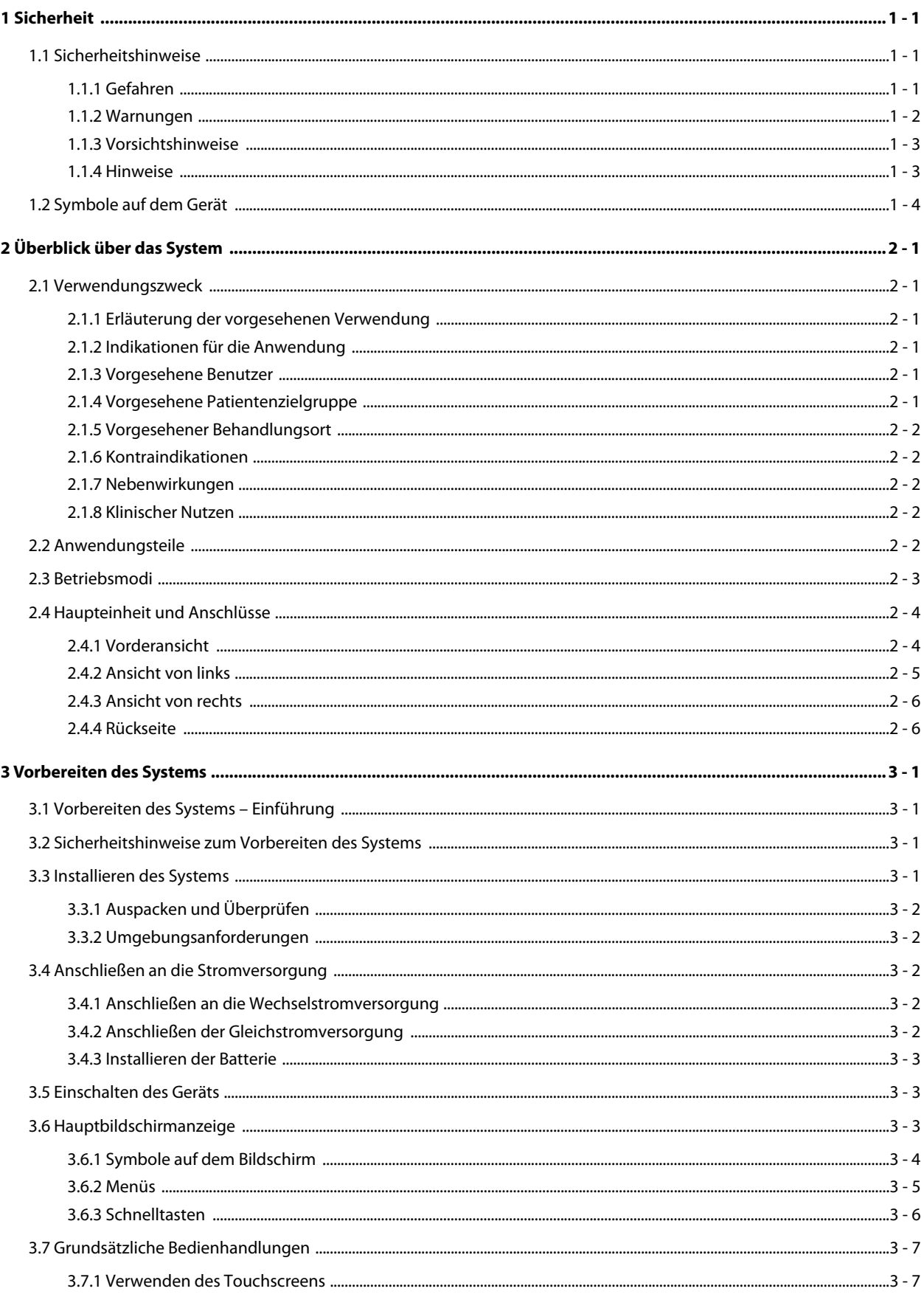

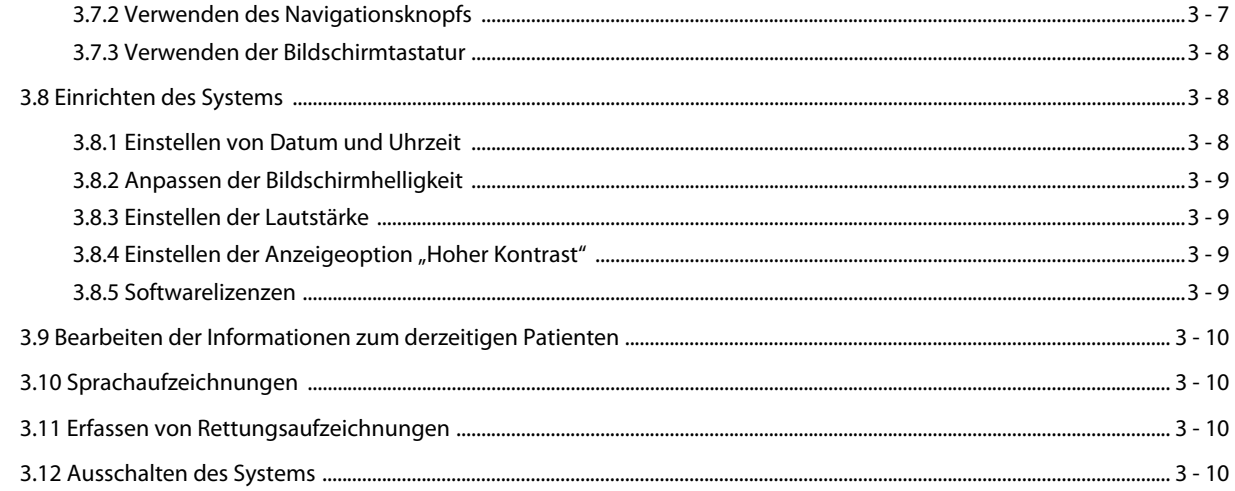

# Part II: Therapiefunktionen

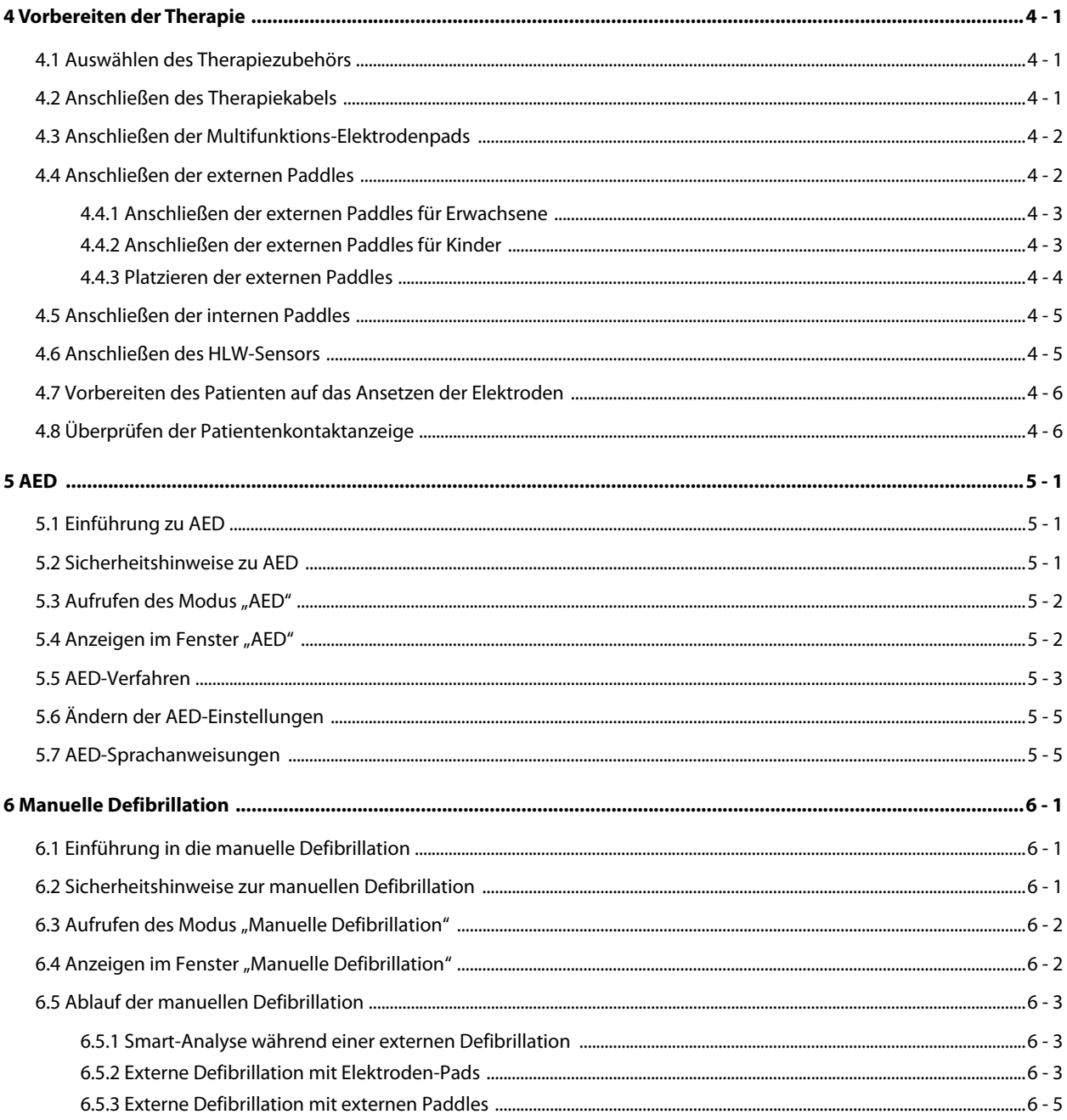

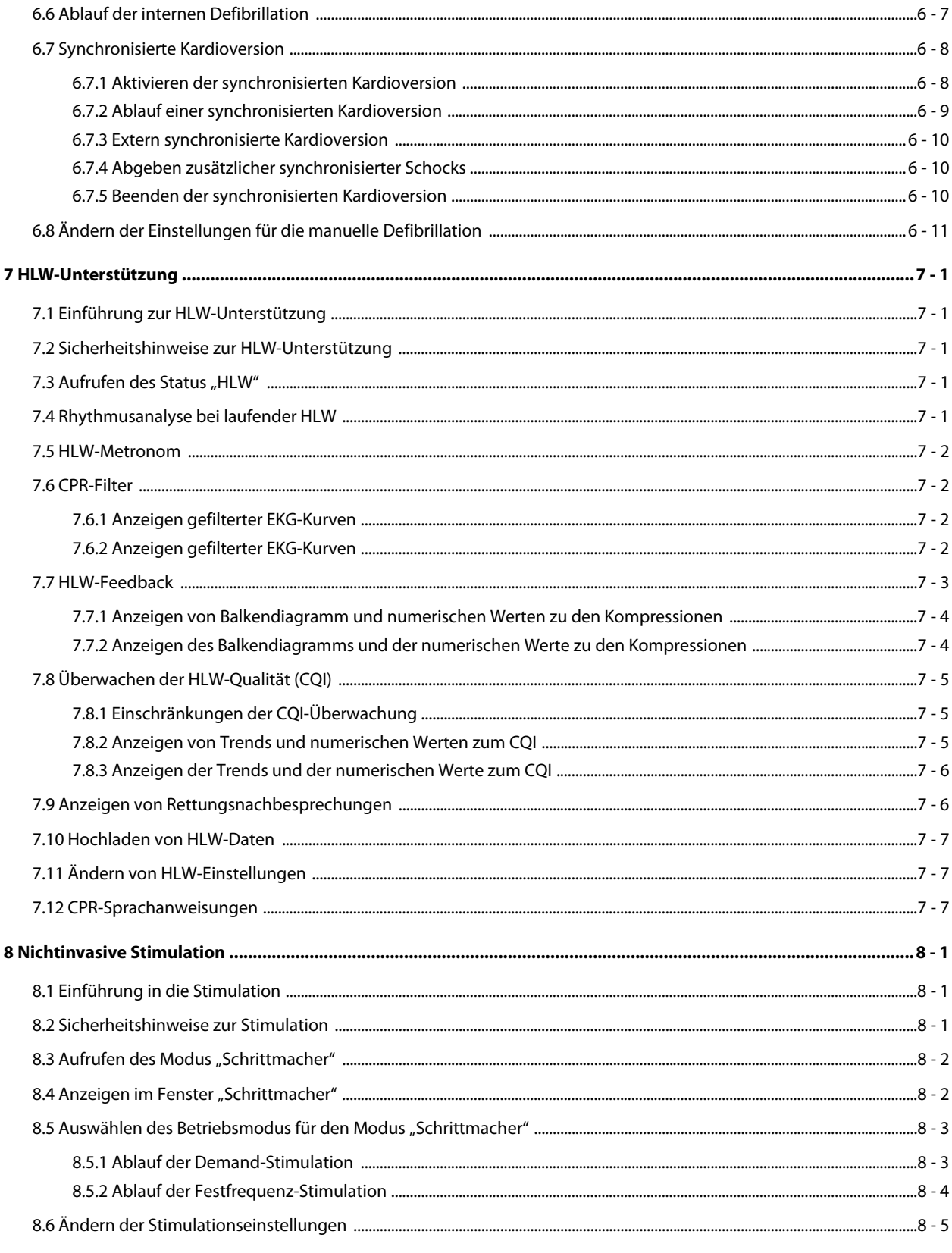

# Part III: Überwachungsfunktionen

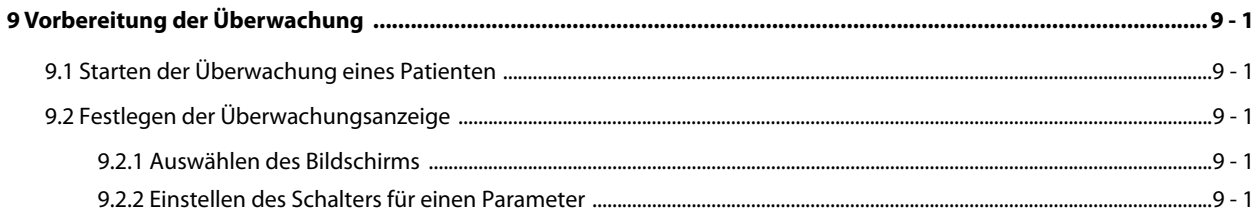

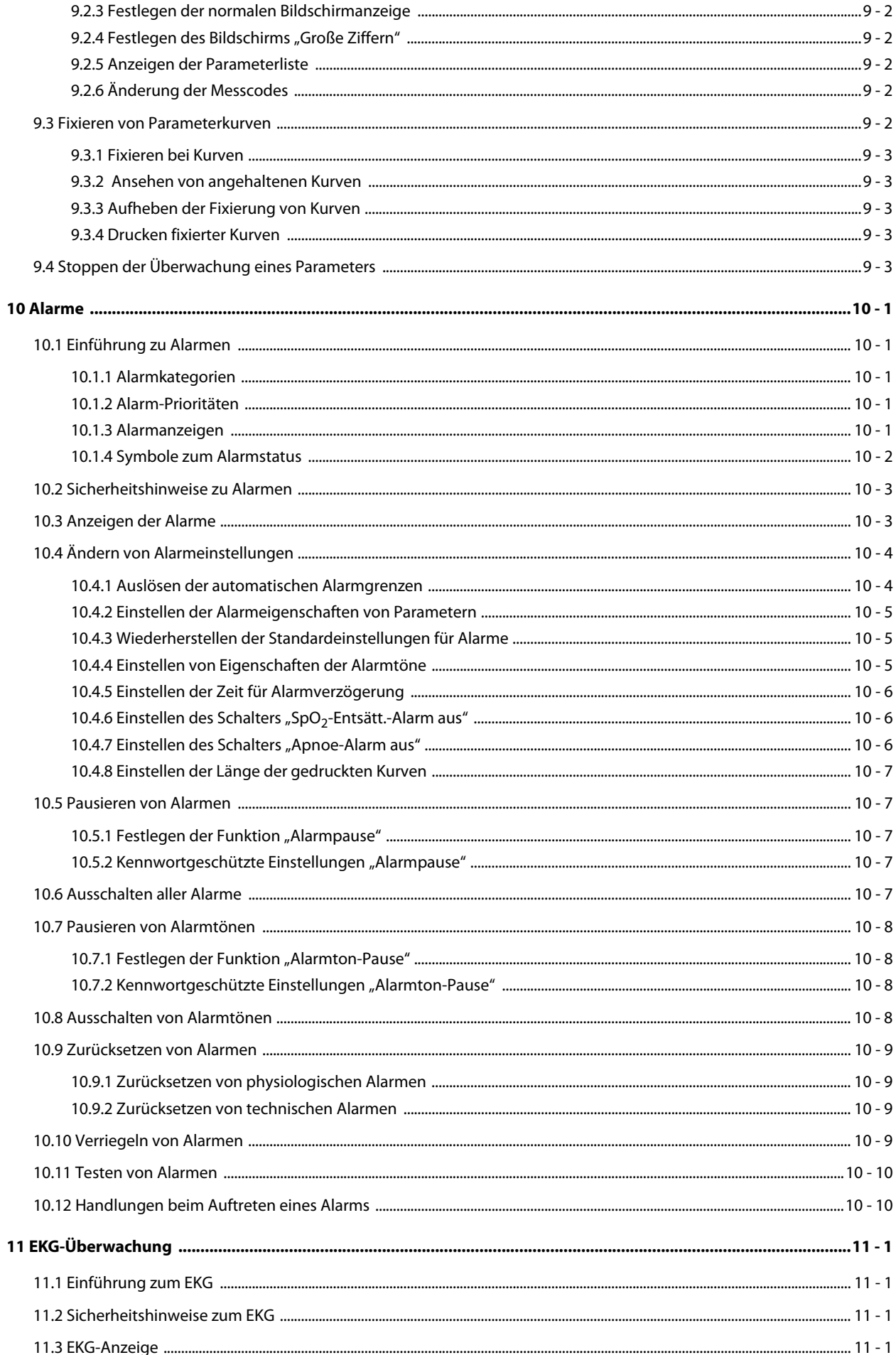

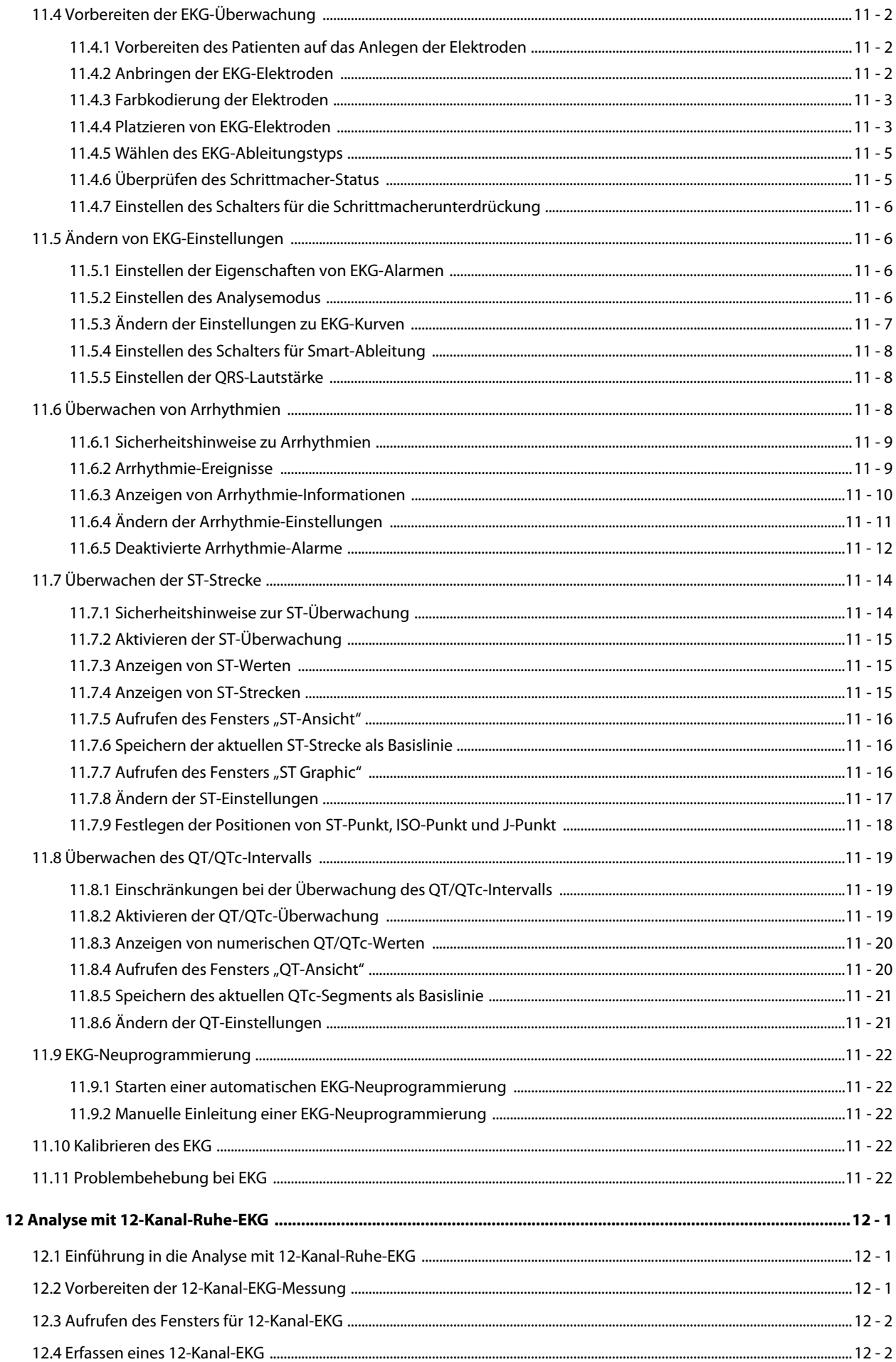

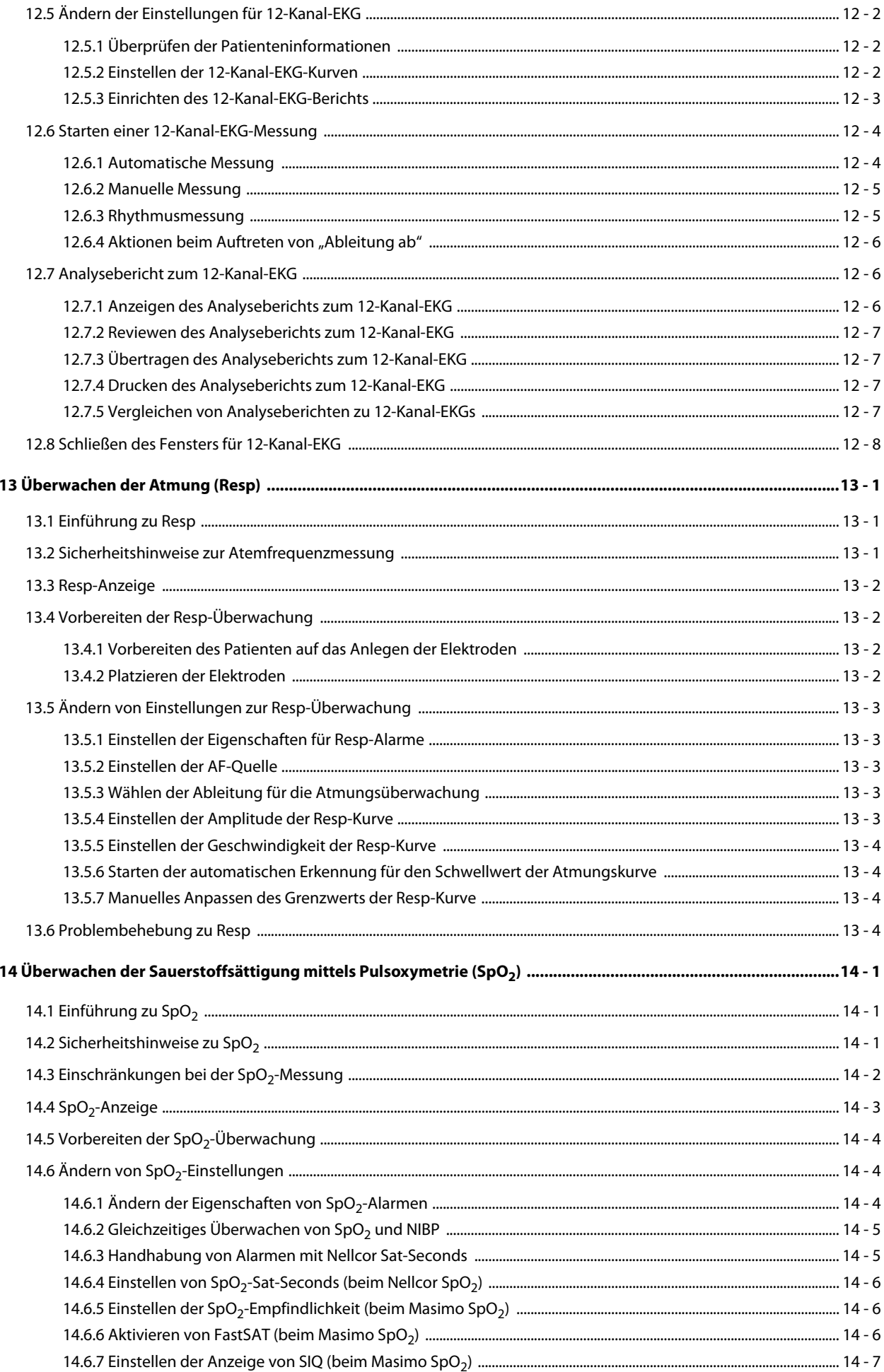

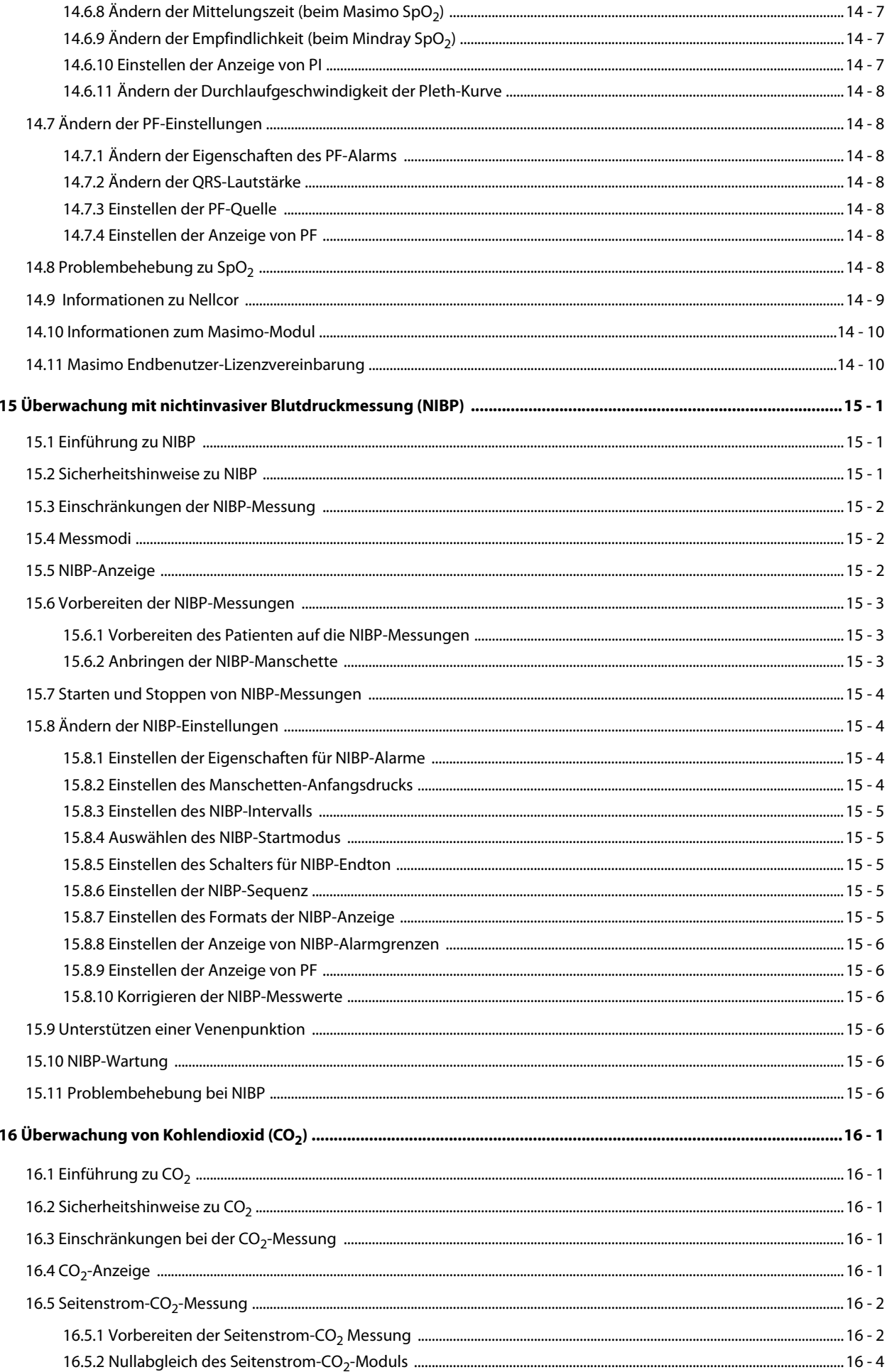

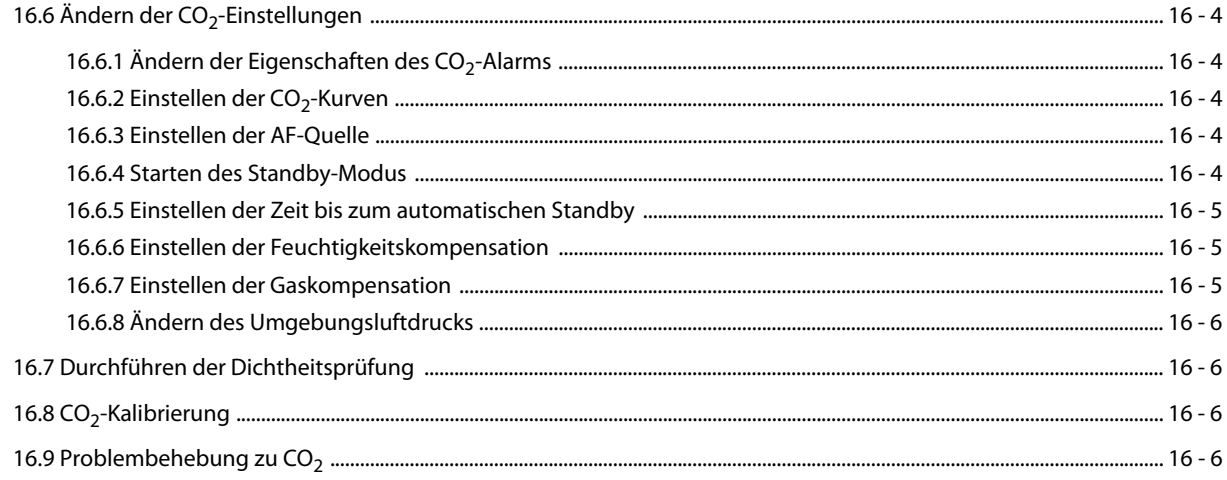

# Part IV: Systemfunktionen und sonstige Funktionen

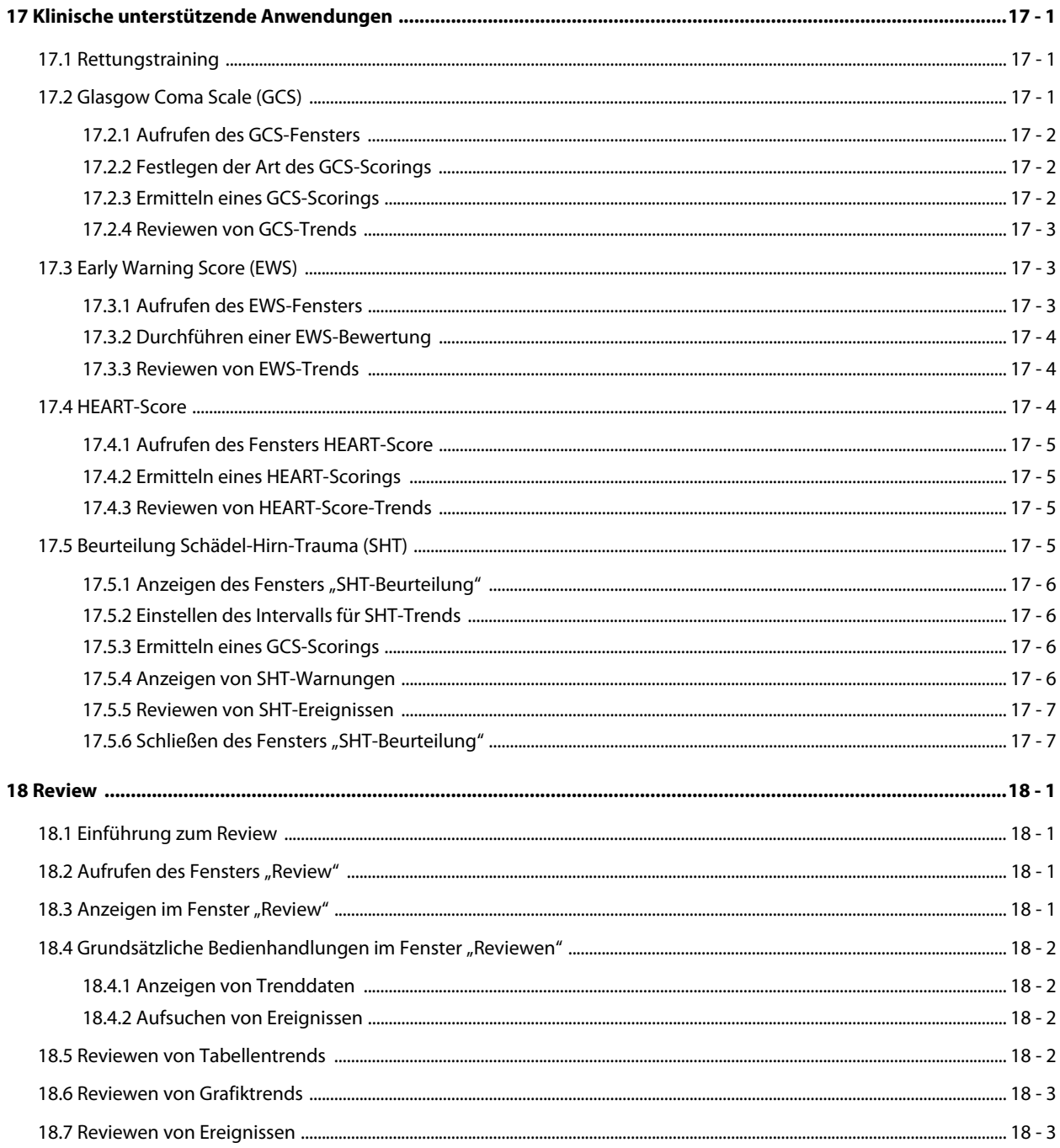

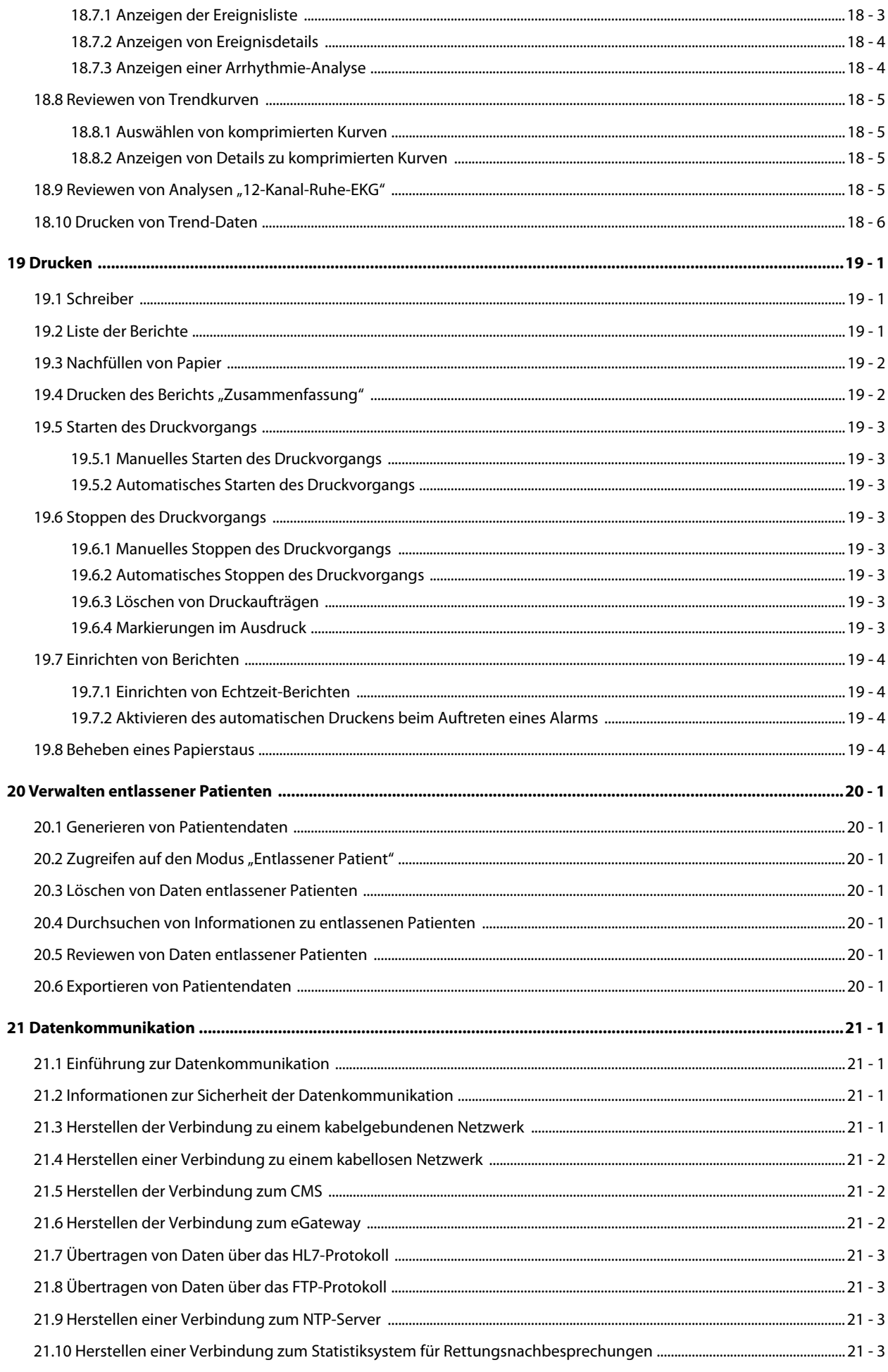

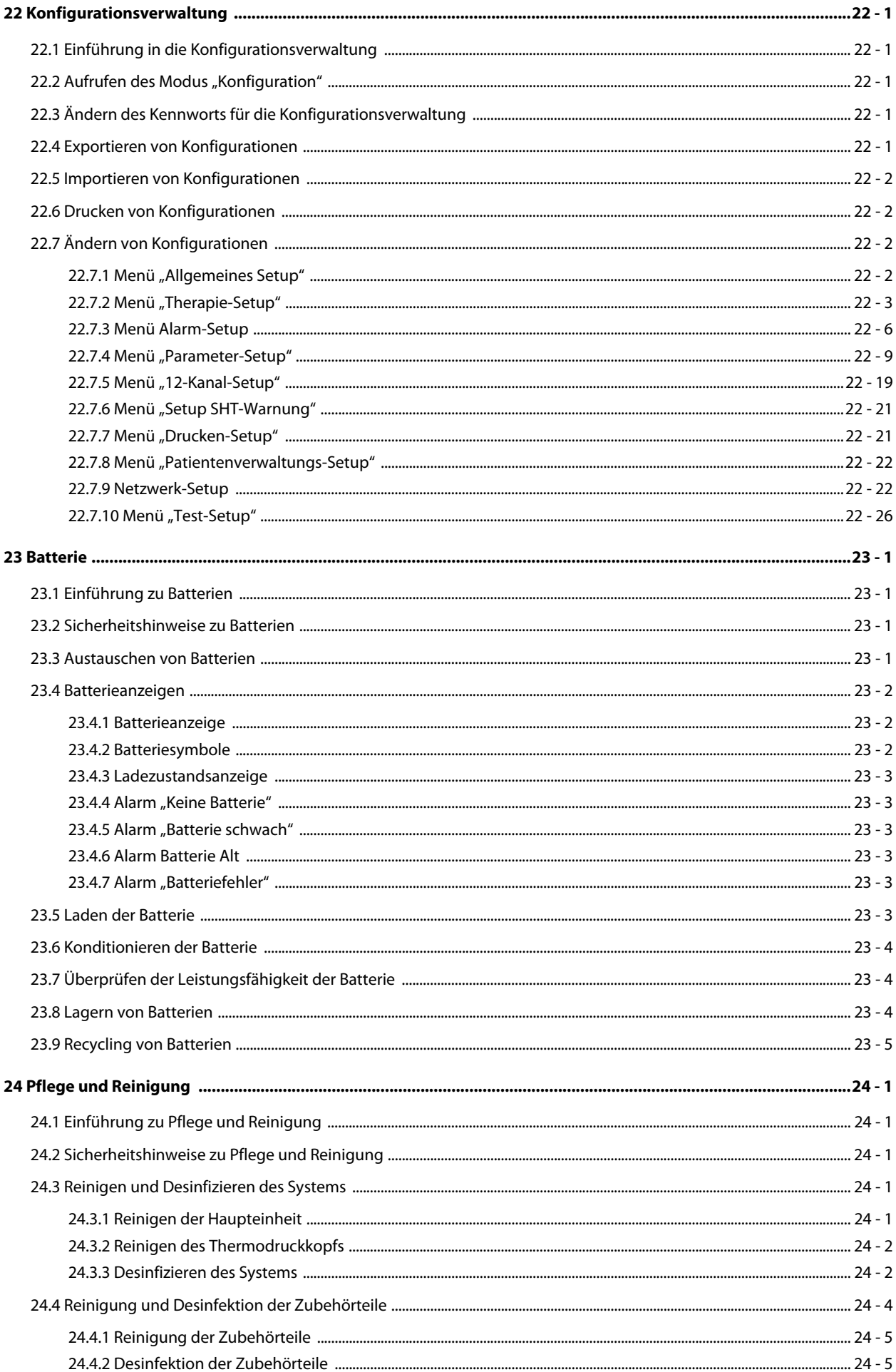

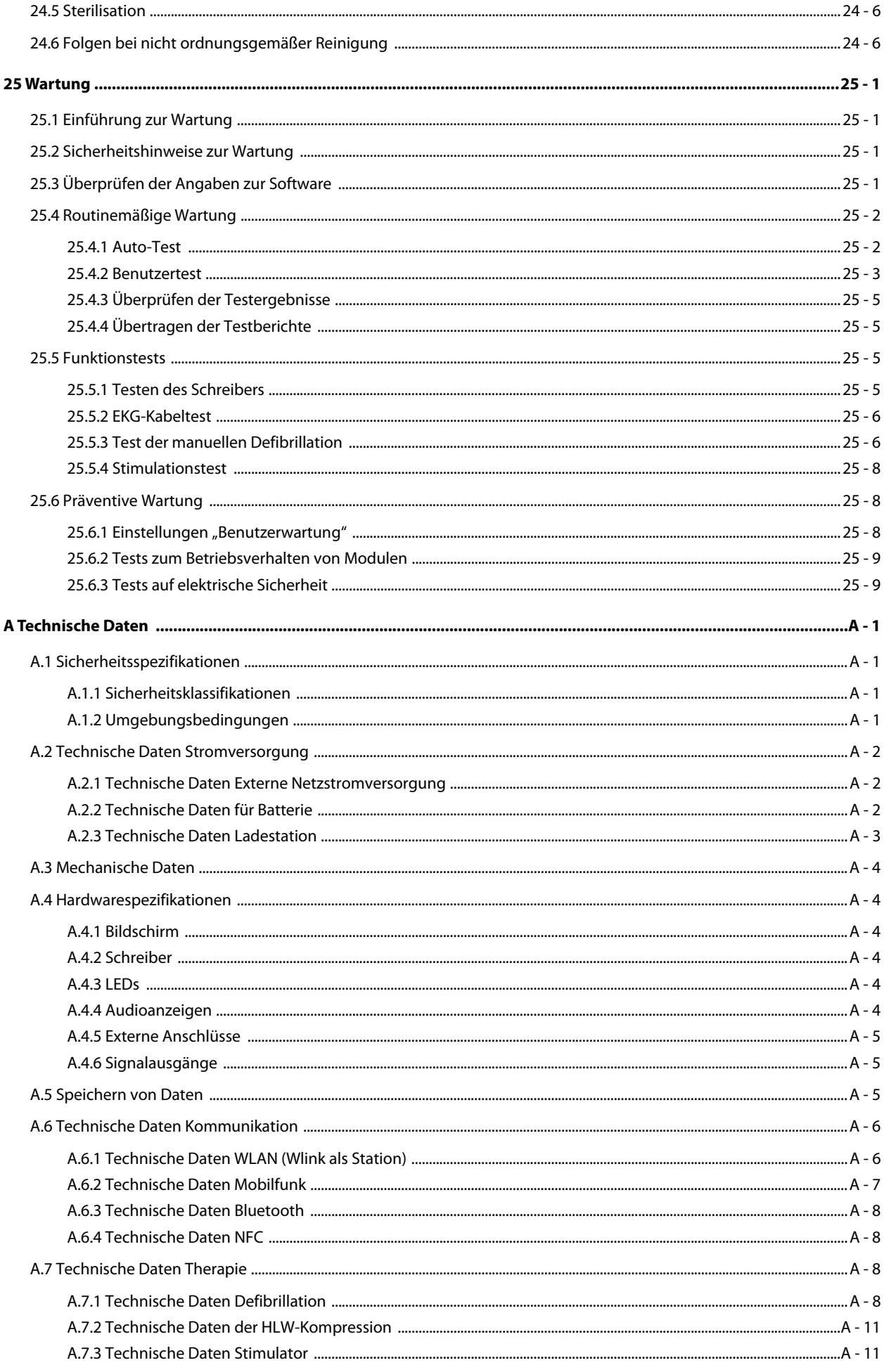

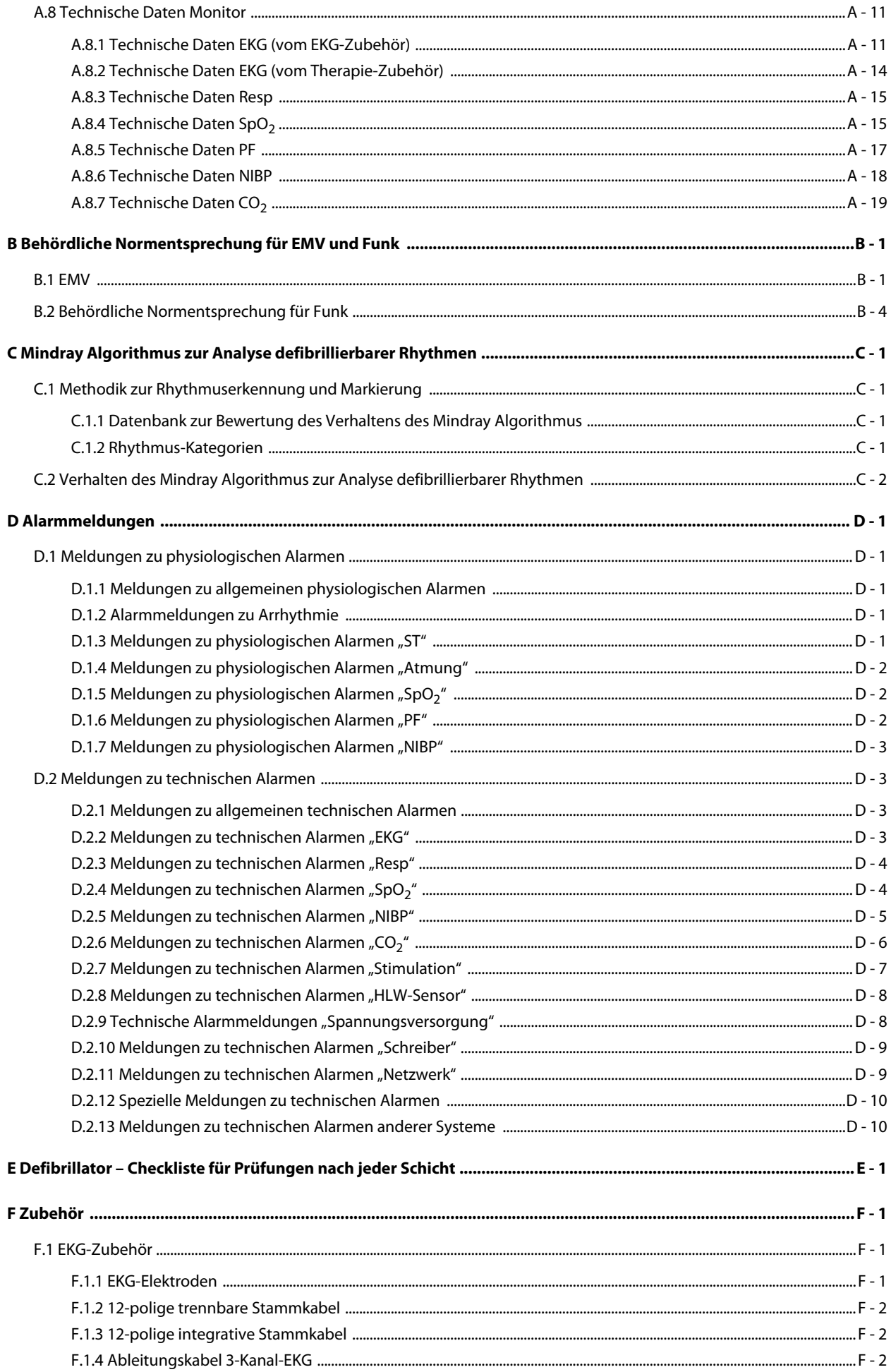

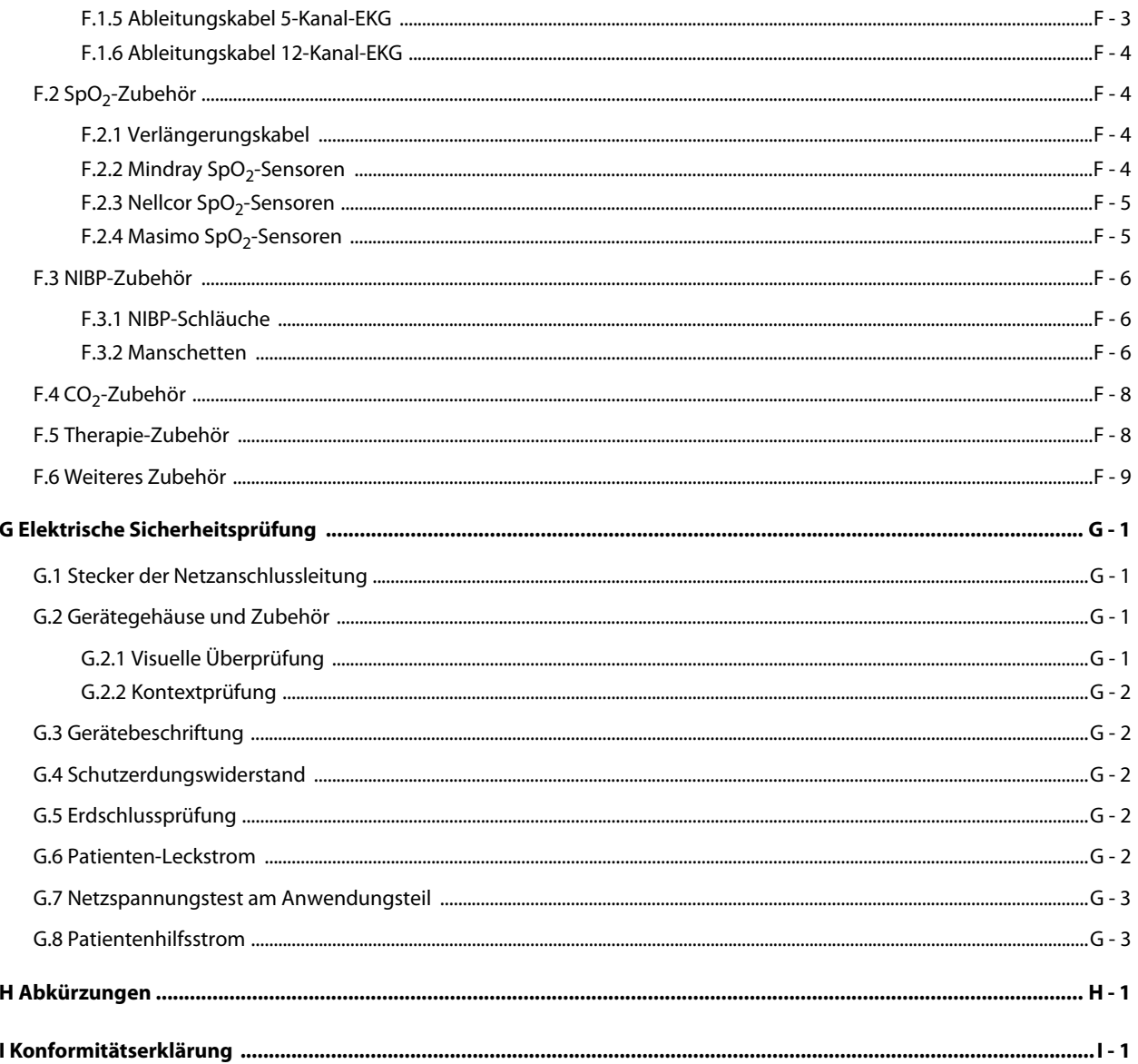

**Diese Seite wurde absichtlich frei gelassen.**

# **TeilI: Allgemeine Informationen**

# <span id="page-20-1"></span><span id="page-20-0"></span>**1 Sicherheit**

# <span id="page-20-2"></span>**1.1 Sicherheitshinweise**

#### **GEFAHR**

• **Steht für eine aktuelle Gefahrensituation, die, falls sie nicht vermieden wird, zu Tod oder schweren Verletzungen des Patienten führen kann.**

#### **WARNUNG**

• **Gefahrenquelle oder unsichere Vorgehensweise, die zu schweren oder gar tödlichen Verletzungen führen kann.**

#### **VORSICHT**

• **Steht für eine potenzielle Gefahrensituation oder riskante Vorgehensweise, die, falls sie nicht vermieden wird, zu leichten Verletzungen des Patienten und/oder Geräte- und Sachschäden führen kann.**

#### **HINWEIS**

• **Hier erscheinen Tipps zur Anwendung und andere nützliche Informationen, die Ihnen helfen, das Gerät bestmöglich zu nutzen.**

#### <span id="page-20-3"></span>**1.1.1 Gefahren**

#### **GEFAHR**

- **Das System gibt elektrische Energie bis zu 360 J ab. Wenn das System nicht ordnungsgemäß entsprechend den vom System angezeigten Handlungsanweisungen verwendet wird, kann diese Elektroenergie zu schweren Verletzungen oder zum Tod führen. Bedienen Sie dieses System nur, wenn Sie mit der Bedienung und den Funktionen aller Bedienelemente, Anzeigen, Anschlüsse und Zubehörteile vertraut sind.**
- **Zur Vermeidung einer Explosionsgefahr verwenden Sie das Gerät nicht in Gegenwart sauerstoffreicher Umgebungsluft, entflammbarer Anästhetika oder entzündlicher Substanzen (z. B. Kraftstoffe). Halten Sie das Gerät und die Betriebsumgebung trocken und sauber.**
- **Der bei der Defibrillation verwendete Strom kann bei der behandelnden Person oder bei umstehenden Personen schwere Verletzungen verursachen oder sogar zum Tod führen. Halten Sie während der Defibrillation Abstand zum Patienten und zu allen Gegenständen aus Metall, die Kontakt mit dem Patienten haben.**

#### <span id="page-21-0"></span>**WARNUNG**

- **Verwenden Sie ausschließlich die in diesem Handbuch aufgeführten Teile und Zubehörteile. Befolgen Sie die Gebrauchsanweisung, und halten Sie alle Warn- und Vorsichtshinweise ein.**
- **Dieses Gerät wird jeweils für einen Patienten verwendet.**
- **Dieses Gerät ist nicht für die Verwendung in einer Magnetresonanz (MR)-Umgebung geeignet.**
- **Bauen Sie dieses System nicht auseinander. Der Defibrillator enthält keine Komponenten, die vom Benutzer gewartet werden können. Zudem enthält der Defibrillator Bauteile, die gefährliche Hochspannung führen können. Wenden Sie sich bei an diesem Gerät notwendigen Reparaturen an dazu autorisiertes Servicepersonal.**
- **Vergewissern Sie sich vor dem Anschließen dieses Systems an die Netzspannung, dass Spannung und Frequenz der Netzspannung den auf dem Aufkleber am System bzw. den in diesem Handbuch angegebenen Werten entsprechen.**
- **Der Bediener muss vor jeder Nutzung den Zustand von System und Zubehör überprüfen und sich davon überzeugen, dass System und Zubehör betriebsbereit sind.**
- **Zur Vermeidung der Gefahr eines elektrischen Schlags darf das Gerät nur an eine Netzspannung führende Steckdose mit Schutzerdung angeschlossen werden. Wenn kein Schutzleiter vorhanden ist, betreiben Sie das Gerät mit dem Akku als Stromversorgung.**
- **Verwenden Sie keine Mehrfachsteckdosen (MPSO)/Steckdosenleisten oder Verlängerungskabel. Stellen Sie sicher, dass die Summe der einzelnen Kriechströme des Erdungsleiters nicht die zulässigen Grenzen überschreitet.**
- **Vor der Inbetriebnahme des Systems muss sich der Bediener davon überzeugen, dass sich das Gerät, die angeschlossenen Kabel und Zubehörteile in gutem Betriebszustand befinden.**
- **Verlassen Sie sich bei der Überwachung eines Patienten nicht ausschließlich auf die akustischen Alarme. Das Einstellen der Alarmlautstärke auf eine niedrige Stufe oder das Ausschalten des Alarmtons kann zu Gefahren für den Patienten führen. Passen Sie die Alarmeinstellungen an die Situation des Patienten an, und überwachen Sie Patienten genau.**
- **Physiologische Daten und Alarmmeldungen dieses Geräts dürfen nicht als alleinige Grundlage für Diagnosen oder Therapieentscheidungen herangezogen werden. Diese physiologischen Daten und Alarmmeldungen dürfen nur in Verbindung mit anderen klinischen Zeichen und Symptomen interpretiert werden. Eine falsche Interpretation der Messwerte oder anderer Parameter kann zu einer Gefährdung des Patienten führen.**
- **Stellen Sie Geräte und Zubehör so auf, dass sie nicht herabstürzen und den Patienten treffen könnten.**
- **Starten und betreiben Sie das Gerät erst, nachdem das Setup auf Richtigkeit überprüft wurde.**
- **Platzieren und sichern Sie Kabel und Schläuche sorgfältig, um ein Stolpern, Verfangen und Strangulieren des Patienten zu vermeiden.**
- **Mindray ist alleiniger Inhaber der Urheberrechte an der Software des Geräts. Keine Organisation oder Einzelperson ist berechtigt, diese Software in irgendeiner Form oder mit irgendwelchen Mitteln ohne explizite Erlaubnis zu verändern, zu kopieren, weiterzugeben oder gegen eine andere Software auszutauschen. Eine missbräuchliche Verwendung oder anderweitig rechtswidrige Handlungen sind unzulässig.**
- **Trennen Sie vor einer Defibrillation nicht defibrillationssichere Geräte und Anwendungsteile vom Patienten.**
- **Stellen Sie sicher, dass das synchrone Eingabesystem auf dieses Gerät angewendet wird, und dass das Eingabesignal korrekt ist, sofern erforderlich.**
- **Ein auf einer feuchten Fläche oder auf einer Fläche aus Metall liegender Patient darf nicht defibrilliert werden.**
- **Führen Sie keine Funktionsüberprüfungen durch, wenn das System am Patienten angeschlossen ist. Andernfalls könnten Patient und/oder Bediener einen Stromschlag erleiden.**
- **Halten Sie den Patienten während der Behandlung stets unter genauer Beobachtung. Wenn die**  Schockabgabe verzögert wird, liegt dies möglicherweise daran, dass sich ein als "defibrillierbar" **analysierter Rhythmus zu einem nicht defibrillierbaren Rhythmus verändert hat, was zu einer kontraindizierten Schockabgabe führen könnte.**
- **Platzieren Sie bei Patienten mit implantiertem Schrittmacher die Elektroden-Pads oder -Paddles möglichst nicht in die Nähe des Generators des implantierten Schrittmachers. Anderenfalls kann der Generator beschädigt werden.**
- **Bei Kontakt mit dem Patienten dürfen Sie die Gerätestecker, den Druckkopf des Druckers, den Batterieanschluss oder sonstige an eine Stromversorgung angeschlossenen Systeme nicht berühren. Ansonsten kann der Patient verletzt werden.**
- **Berühren Sie nicht gleichzeitig den Patient und an eine Stromversorgung angeschlossene Teile.**
- **Sollten Zweifel an der Richtigkeit eines auf dem System, dem CMS angezeigten oder auf einem Kurvenstreifen oder in einem Bericht ausgedruckten Werts bestehen, müssen die Vitalparameter des Patienten auf andere Weise ermittelt werden. Vergewissern Sie sich, dass alle Systeme ordnungsgemäß funktionieren.**

#### <span id="page-22-0"></span>**1.1.3 Vorsichtshinweise**

#### **VORSICHT**

- **Stellen Sie sicher, dass das Gerät während des Betriebs an eine unterbrechungsfreie Stromversorgung angeschlossen ist. Ein plötzlicher Stromausfall kann zu einem Datenverlust führen.**
- **Magnet- und elektrische Felder können die ordnungsgemäße Funktionsweise des Geräts beeinträchtigen. Vergewissern Sie sich daher, dass alle externen Vorrichtungen in der Nähe des Geräts den jeweiligen EMV-Bestimmungen entsprechen. Mobiltelefone, Röntgen- oder Magnetresonanzgeräte sind mögliche Störquellen, da sie erhöhte elektromagnetische Strahlung abgeben.**
- **Installieren oder tragen Sie das Gerät immer vorsichtig, um Schäden durch Herunterfallen, Stöße, starke Vibrationen oder andere mechanische Einwirkungen zu vermeiden.**
- **Das Gehäuse bei Regennässe oder Spritzwasser umgehend trocknen.**
- **Einige Einstellungen sind passwortgeschützt und können nur von autorisierten Mitarbeitern verändert werden. Wenden Sie sich bezüglich der für Ihr System gültigen Kennwörter an Ihren Vorgesetzen oder Ihre Abteilung für Biomedizintechnik.**
- **Am Ende seiner Lebensdauer müssen das Gerät und sein Zubehör entsprechend den Richtlinien für die Entsorgung solcher Produkte entsorgt werden. Falls Sie Fragen zur Entsorgung des Geräts haben, setzen Sie sich bitte mit uns in Verbindung.**
- **Das Gerät sollte ausschließlich in klinisch notwendigen Situationen aufgeladen werden und Schocks abgeben, nicht immer wieder ohne klinische Notwendigkeit. Andernfalls kann das Gerät beschädigt werden.**
- **Die enthaltenen Anweisungen müssen befolgt werden, damit eine angemessene Leistung und ein ordnungsgemäßer Betrieb des Produkts sowie die Sicherheit von Patient und Bediener gewährleistet sind.**

### <span id="page-22-1"></span>**1.1.4 Hinweise**

#### **HINWEIS**

- **Das Gerät wird mit einem Netzstecker an das Stromversorgungsnetz angeschlossen. Die Trennung des Geräts vom Stromversorgungsnetz erfolgt durch Ziehen des Netzsteckers. Stellen Sie das Gerät so auf, dass der Netzstecker problemlos zugänglich ist.**
- **Bei normaler Verwendung sollte sich der Bediener vor dem Gerät befinden.**
- **Die Software wurde in Übereinstimmung mit IEC 62304 entwickelt.**
- **Dieses Handbuch enthält Informationen zu allen Funktionen des Systems. Einige Funktionen sind möglicherweise an Ihrem konkreten System nicht vorhanden.**
- **Bewahren Sie dieses Handbuch in der Nähe des Geräts auf, um es nötigenfalls schnell zur Hand zu haben.**

# <span id="page-23-0"></span>**1.2 Symbole auf dem Gerät**

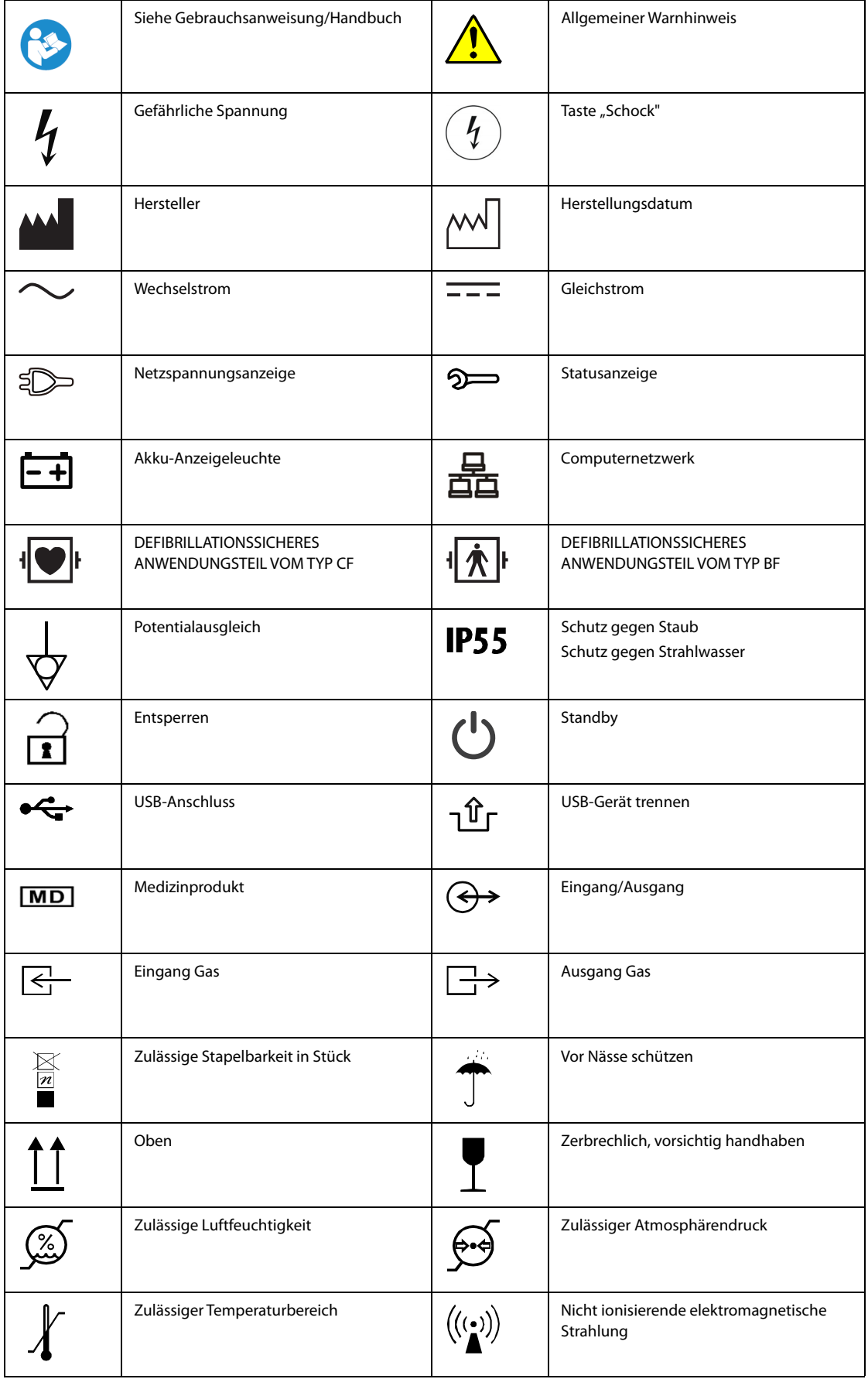

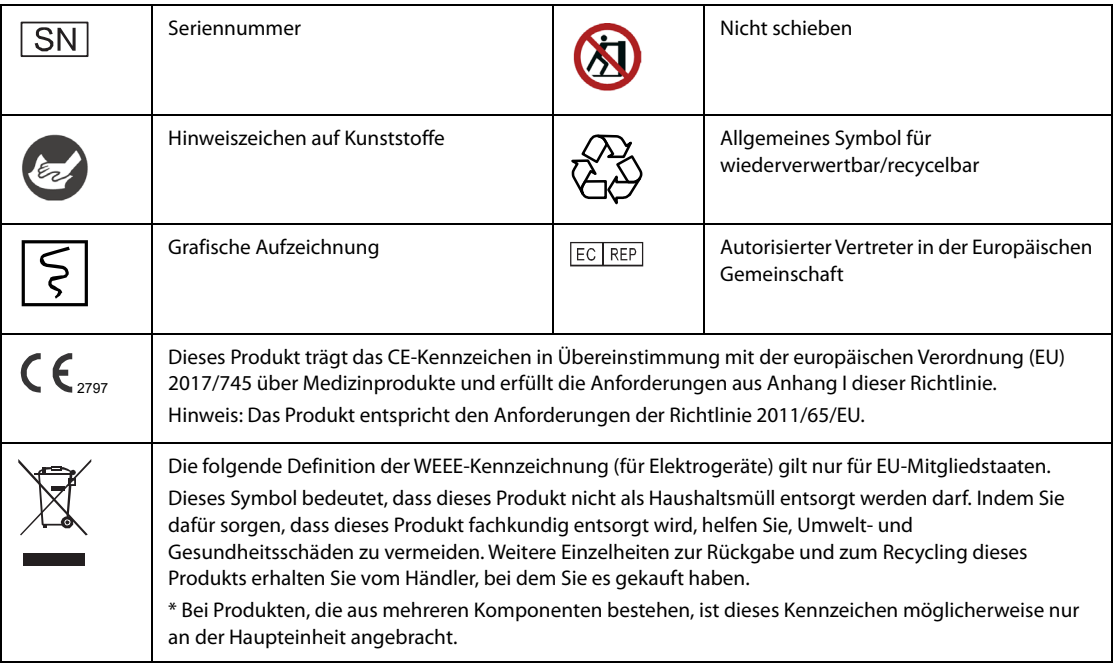

**Diese Seite wurde absichtlich frei gelassen.**

# <span id="page-26-1"></span><span id="page-26-0"></span>**2.1 Verwendungszweck**

#### <span id="page-26-2"></span>**2.1.1 Erläuterung der vorgesehenen Verwendung**

Das System ist für externe Defibrillation, interne Defibrillation, synchronisierte Kardioversion und halbautomatische Defibrillation (AED) vorgesehen. Dieses Gerät kann zudem auch für nichtinvasive externe Stimulation, HLW-Feedback sowie für die Überwachung von EKG, Resp, SpO<sub>2</sub>, PF, NIBP und CO<sub>2</sub> verwendet werden.

## <span id="page-26-3"></span>**2.1.2 Indikationen für die Anwendung**

■ Externe Defibrillation/AED/interne Defibrillation

Die Betriebsarten "Externe Defibrillation", "AED" und "Interne Defibrillation" sind zur Behandlung von Patienten mit Kammerflimmern, pulsloser ventrikulärer Tachykardie und Kammerflattern vorgesehen.

■ Synchronisierte Kardioversion

Die "Synchronisierte Kardioversion" ist für die Behandlung von Patienten mit Vorhofflimmern und Vorhofflattern vorgesehen.

Nichtinvasive externe Stimulation

Die "Nichtinvasive externe Stimulation" ist zur Behandlung von Patienten mit Bradykardie und Asystolie vorgesehen.

■ HLW-Feedback

"HLW-Feedback" ist für die Behandlung von Patienten mit Kreislaufstillstand vorgesehen.

■ Überwachung

Die Überwachung ist für die Analyse von Ruhe-EKG sowie für die Überwachung von EKG, Resp, SpO<sub>2</sub>, PF, NIBP und  $CO<sub>2</sub>$  vorgesehen.

### <span id="page-26-4"></span>**2.1.3 Vorgesehene Benutzer**

Das System ist ausschließlich für die Verwendung durch qualifiziertes medizinisches Personal vorgesehen, das für die Nutzung des Systems geschult und durch Schulungen in lebensrettenden Sofortmaßnahmen, erweiterten lebensrettenden Sofortmaßnahmen und/oder Defibrillation qualifiziert ist.

### <span id="page-26-5"></span>**2.1.4 Vorgesehene Patientenzielgruppe**

■ AED

Der Modus "AED" ist als Behandlung kontraindiziert, wenn der Patient Folgendes zeigt:

- **Bewusstsein**
- **Atmung**
- Tastbarer Puls oder andere Anzeichen eines funktionierenden Kreislaufs
- Modus "Manuelle Defibrillation"

Die manuelle Defibrillation ist als Erstbehandlung von Kammerflimmern oder ventrikulärer Tachykardie bei bewusstlosen Patienten ohne tastbaren Puls vorgesehen. Die synchronisierte Kardioversion ist für das Beenden von Vorhofflimmern vorgesehen.

■ Modus "Nichtinvasive Stimulation"

Die nichtinvasive Stimulation ist für Patienten mit symptomatischer Bradykardie vorgesehen.

Modus "Überwachung"

Dieses System ist für die Überwachung der oben aufgeführten Parameter an einem einzelnen Patienten im Erwachsenen-, Kindes- oder Neugeborenenalter vorgesehen.

## <span id="page-27-0"></span>**2.1.5 Vorgesehener Behandlungsort**

Das System ist für eine Nutzung in Krankenhäusern und in präklinischen Situationen vorgesehen.

#### <span id="page-27-1"></span>**2.1.6 Kontraindikationen**

#### ■ AED

Der Modus "AED" ist als Behandlung kontraindiziert, wenn der Patient Folgendes zeigt:

- **Bewusstsein**
- Atmung
- Tastbarer Puls oder andere Anzeichen eines funktionierenden Kreislaufs
- Manuelle Defibrillation

Die manuelle Defibrillation ist als Behandlung kontraindiziert, wenn der Patient Folgendes zeigt:

- **Bewusstsein**
- Atmung
- Tastbarer Puls oder andere Anzeichen eines funktionierenden Kreislaufs

### <span id="page-27-2"></span>**2.1.7 Nebenwirkungen**

In den klinischen Daten aus der Literatur und in den klinischen Daten aus der Überwachung nach Markteinführung des angegebenen Defibrillators/Monitors wurden keine Nebenwirkungen festgestellt.

Nach Recherche in der Literatur über ähnliche Geräte haben die Auswertungsergebnisse zum Stand der Technik ergeben, dass möglicherweise eine Schädigung des Myokards zu den Nebenwirkungen gehört.

#### <span id="page-27-3"></span>**2.1.8 Klinischer Nutzen**

■ AED/externe Defibrillation/synchronisierte Kardioversion/interne Defibrillation/nichtinvasive externe Stimulation

Diese Funktionen können die Überlebenschancen von Patienten direkt verbessern, Symptome lindern und die Lebensqualität von Patienten verbessern.

HLW-Feedback

Das HLW-Feedback kann das Verfahren zur Thoraxkompression auf Grundlage des Messbereichs von Tiefe und Rate der Kompression standardisieren und die HLW-Qualität verbessern.

■ Überwachung

Die Überwachung von EKG, Resp, SpO<sub>2</sub>, NIBP und CO<sub>2</sub> kann die physiologischen Parameter des Patienten durch eine genaue Messung bestätigen. Hierdurch können eventuell zu Grunde liegende Erkrankungen zum Vorteil der Gesundheit des Patienten schneller erkannt werden.

# <span id="page-27-4"></span>**2.2 Anwendungsteile**

Das Gerät weist folgende Anwendungsteile auf:

- EKG-Elektroden und EKG-Ableitungskabel
- SpO<sub>2</sub>-Sensor
- NIBP-Manschette
- $\Box$  CO<sub>2</sub>-Gasprobenleitung/-Gasproben-Nasenkanüle und Atemwegadapter
- Multifunktions-Elektrodenpads
- **Externe Defibrillations-Paddles**
- Interne Defibrillations-Paddles
- HLW-Sensor

• **Wenn die Umgebungstemperatur des Systems über 55 °C beträgt, muss die Oberflächentemperatur von Anwendungsteilen auf unter 58 °C gehalten werden.**

# <span id="page-28-0"></span>**2.3 Betriebsmodi**

Das System verfügt über verschiedene Betriebsmodi. In der folgenden Tabelle sind alle Modi und zugehörige Erläuterungen aufgeführt:

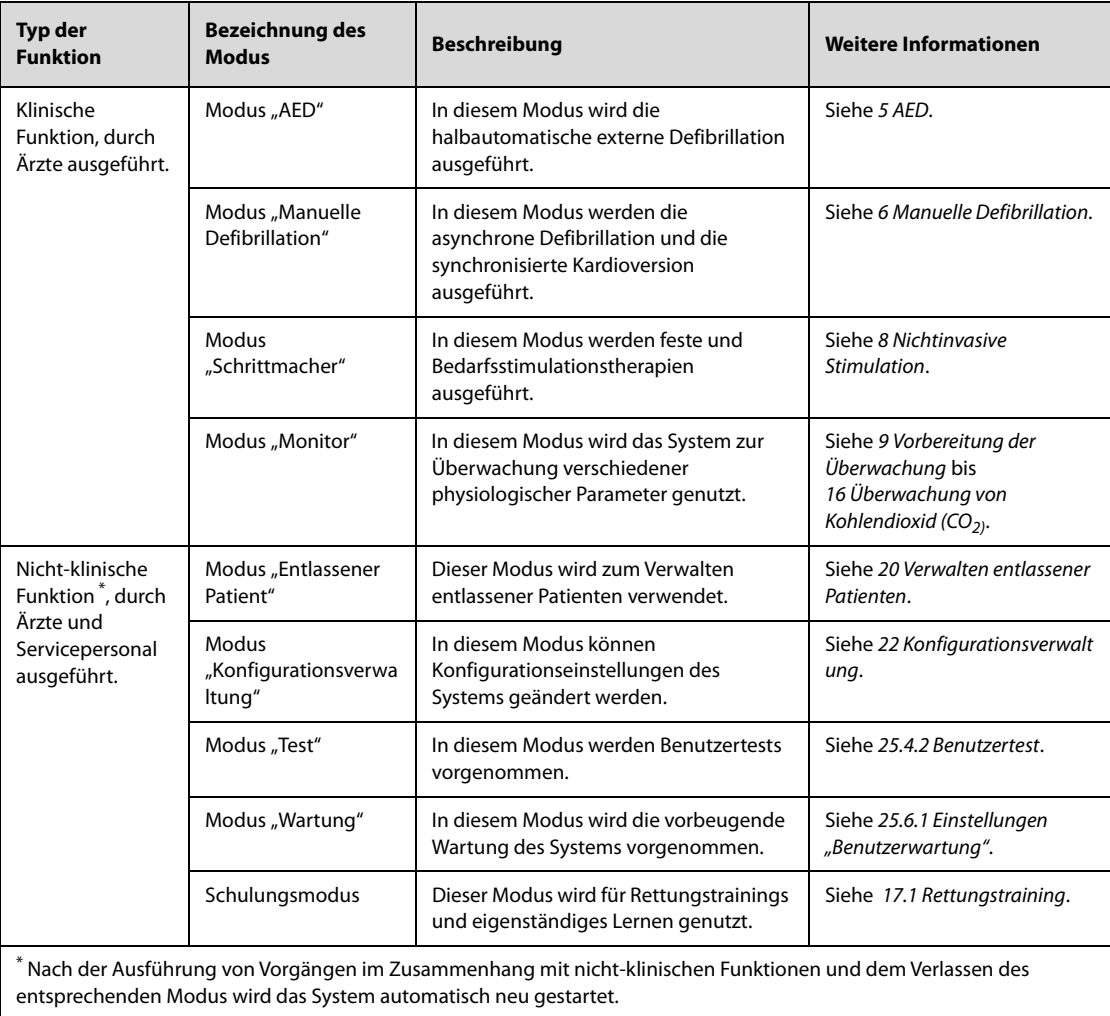

i.

# <span id="page-29-0"></span>**2.4 Haupteinheit und Anschlüsse**

Dieses System kann mit verschiedenen Konfigurationen ausgestattet werden. In den folgenden Abschnitten werden Vorderansicht, Ansicht von links und Ansicht von rechts an einem System ohne Paddle-Halter erläutert. Die Rückseiten werden an Systemen mit unterschiedlichen Konfigurationen erläutert.

### <span id="page-29-1"></span>**2.4.1 Vorderansicht**

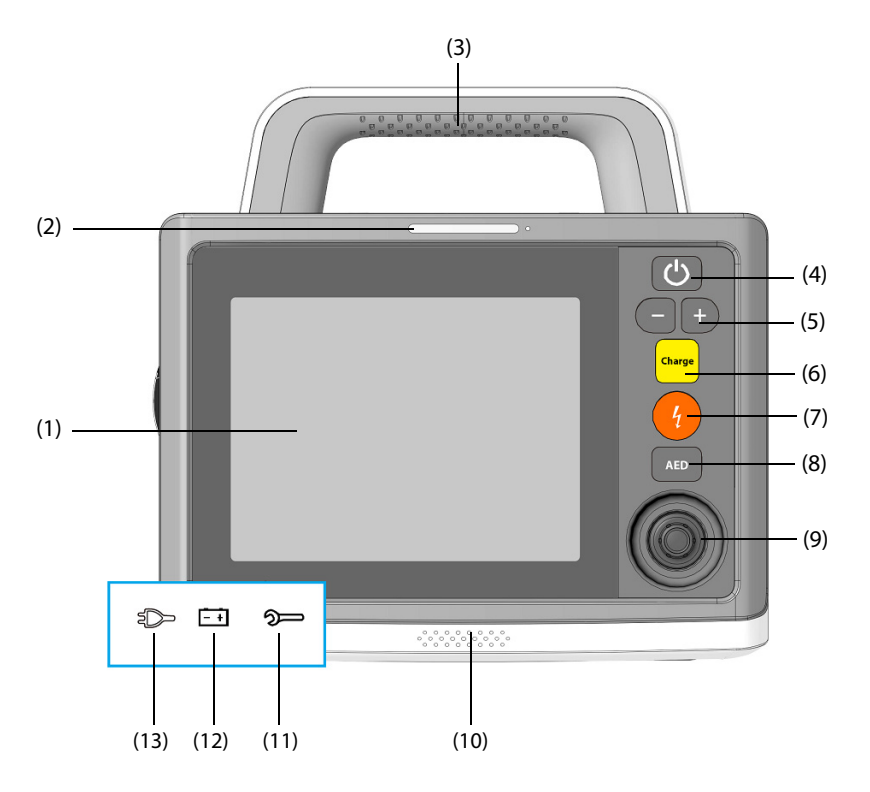

- (1) Bildschirm
- (2) Alarmleuchte: blinkt je nach Alarmniveau in unterschiedlicher Farbe und Häufigkeit.
- (3) Griff
- (4) EIN/AUS-Schalter
	- Zum Einschalten des Systems bei anliegender Stromversorgung.
	- Bei eingeschaltetem System 3 Sekunden lang gedrückt halten, um das System auszuschalten.

(5) Taste für Energie-Auswahl

- Bei eingeschaltetem System drücken, um den Modus "Manuelle Defib" aufzurufen.
- Im Modus "Manuelle Defib" drücken, um die gewünschte Energiestufe auszuwählen.
- (6) Taste "Laden"
	- Bei eingeschaltetem System drücken, um den Modus "Manuelle Defib" aufzurufen.
	- Im Modus "Manuelle Defib" drücken, um das System auf die gewünschte Energiestufe aufzuladen.
- (7) Taste "Schock"
	- Bei eingeschaltetem System drücken, um den Modus "Manuelle Defib" aufzurufen.
	- Im Modus "AED" oder "Manuelle Defib" diese Taste drücken, um einen Schock an den Patienten abzugeben. Wenn das System aufgeladen und zur Schockabgabe bereit ist, blinkt diese Taste.
- (8) Taste "AED": zum Aufrufen des Modus "AED" bei eingeschaltetem System.
- (9) Navigationsknopf: zum Bedienen der Funktionen auf dem Bildschirm.
- (10) Lautsprecher
- (11) Statusanzeige
- Durchgehend grün:
	- Das System ist an die externe Stromversorgung angeschlossen und funktioniert ordnungsgemäß.
	- Das System wird nur über Batterie mit Strom versorgt, ist eingeschaltet und funktioniert ordnungsgemäß.
- Blinkt grün:
	- Das System wird nur über Batterie mit Strom versorgt, ist ausgeschaltet und funktioniert ordnungsgemäß.
- **Blinkt rot:** 
	- ◆ Der Selbsttest des Systems ist fehlgeschlagen oder hat eine Störung erkannt.
	- Angeschlossene Gleichstromversorgung hat Überstrom oder Überspannung.
	- Das System wird nur über Batterie mit Strom versorgt, und die Batterie ist schwach oder weist eine Störung auf.
	- Nur eine externe Stromversorgung ist angeschlossen, und Keine Batterie ist auf **Statusanzeige ein** eingestellt.
- Aus: Das System ist weder an eine externe Stromversorgung noch an eine Batterie angeschlossen.
- (12) Batterie-Anzeige
	- Gelb: Batterie wird zurzeit geladen.
	- Grün: Batterie ist vollständig geladen oder das System wird über Batterie betrieben.
	- Aus: keine Batterie eingebaut oder Batterie ist ausgefallen.
- (13) Stromversorgungsanzeige
	- Leuchtet: externe Stromversorgung ist angeschlossen.
	- Aus: keine externe Stromversorgung angeschlossen.

### <span id="page-30-0"></span>**2.4.2 Ansicht von links**

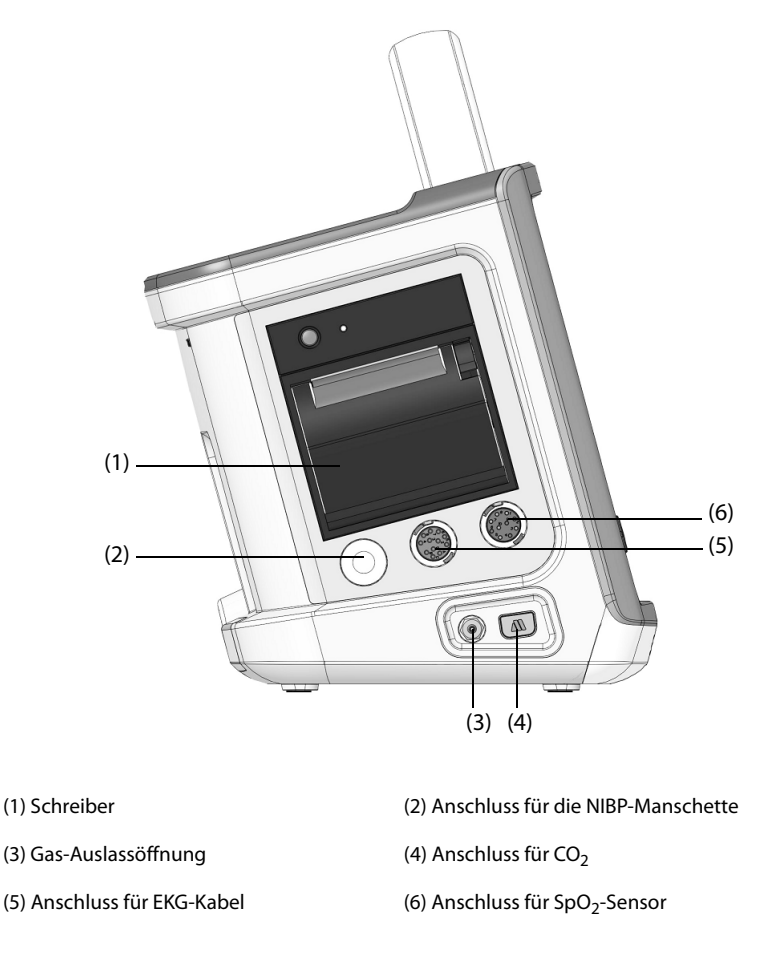

# <span id="page-31-0"></span>**2.4.3 Ansicht von rechts**

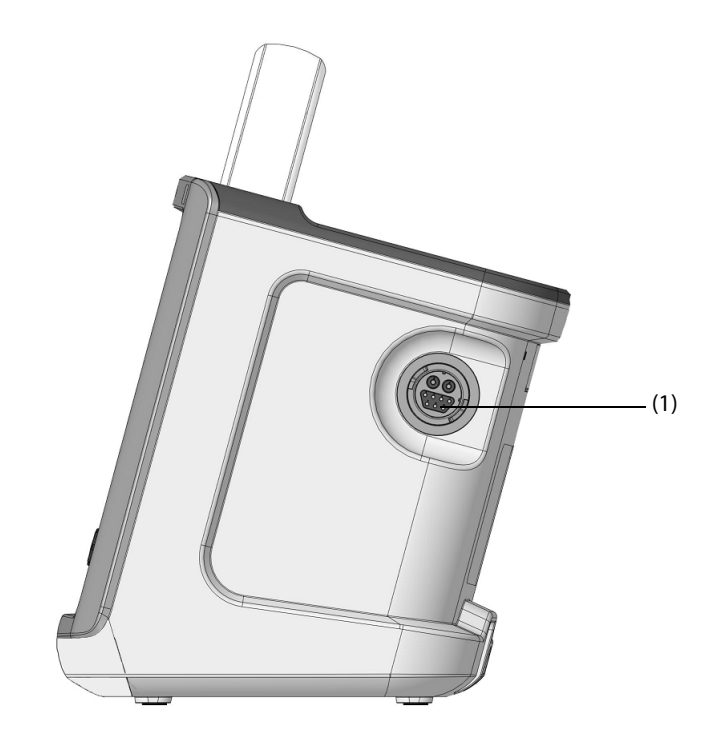

(1) Therapieanschluss: zum Anschließen des Therapiekabels.

# <span id="page-31-1"></span>**2.4.4 Rückseite**

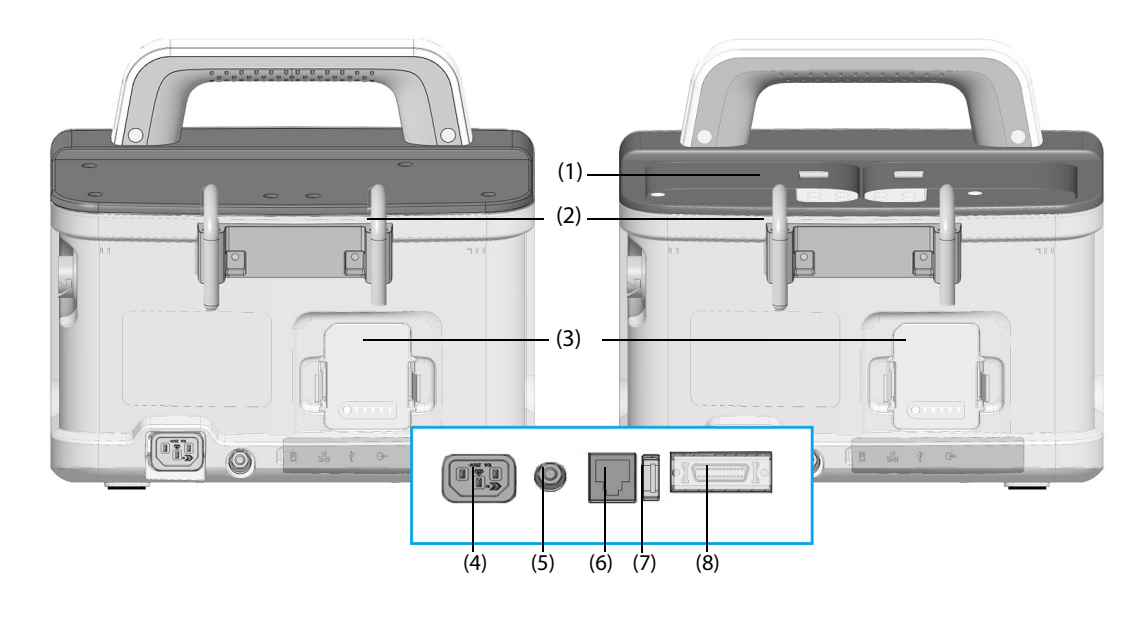

System ohne Paddle-Halter System mit Paddle-Halter

- (1) Paddle-Halter: zur Aufnahme der externen Paddles.
- (2) Haken: zum Halten von Kabeln.
- (3) Batterie
- (4) Stromversorgungseingang: zum Anschließen einer externen Stromversorgung.
- (5) Potentialausgleichsanschluss: Wenn dieses Gerät gleichzeitig mit anderen Geräten verwendet werden soll, sollten ihre Terminals für äquipotenziale Erdung miteinander verbunden werden, um die Potentialdifferenz zwischen ihnen aufzuheben.
- (6) Netzwerkanschluss: Standard-RJ-45-Anschluss.
- (7) USB-Anschluss: zum Anschließen des USB-Laufwerks.
- (8) Multifunktionsanschluss: zum Anschließen des HLW-Sensors oder eines Kabels für Analogausgabe oder synchronisierte Kardioversion.

**Diese Seite wurde absichtlich frei gelassen.**

# <span id="page-34-1"></span><span id="page-34-0"></span>**3.1 Vorbereiten des Systems – Einführung**

Bevor Sie das System in Betrieb nehmen, müssen Sie sich gründlich mit den Bedienhandlungen und den Abläufen vertraut machen und das System ordnungsgemäß vorbereiten und konfigurieren.

# <span id="page-34-2"></span>**3.2 Sicherheitshinweise zum Vorbereiten des Systems**

#### **WARNUNG**

- **Installieren Sie ausschließlich von Mindray zugelassenes Zubehör.**
- **Schließen Sie ausschließlich zugelassene Baugruppen, Module und Geräte an dieses System an. An dieses Gerät angeschlossene Geräte müssen die geltenden IEC-Normen (z. B. Sicherheitsnormen IEC 60950 für Informationstechnologiegeräte und IEC 60601-1 für medizinische elektrische Geräte) erfüllen. Die Systemkonfiguration muss die EU-Norm IEC 60601-1 für medizinische elektrische Geräte erfüllen. Jeder Mitarbeiter, der Module, Baugruppen und Geräte an den Signaleingang/ ausgang des Systems anschließt, ist für den Nachweis verantwortlich, dass für die betreffenden Module, Baugruppen und Geräte die Sicherheitszertifizierung entsprechend IEC 60601-1 durchgeführt wurde. Falls Sie Fragen haben, wenden Sie sich bitte an Mindray.**
- **Das System und die an das System angeschlossenen Zubehörteile sind für die Nutzung in einer Patientenumgebung geeignet. Bei Fragen zur Nutzung anderer an das System angeschlossenen Systeme und Zubehörteile in einer Patientenumgebung wenden Sie sich an den entsprechenden Hersteller.**
- **Falls aus den Gerätspezifikationen nicht hervorgeht, ob eine bestimmte Kombination, beispielsweise durch die Aufsummierung von Leckströmen, eine Gefahr darstellen kann, fragen Sie den Hersteller oder einen anderen Fachmann auf diesem Gebiet. Eine Untersuchung muss zum Beleg vorgenommen werden, dass sich die vorgesehene Kombination nicht negativ auf die Module, Baugruppen und Geräte selbst oder auf die Sicherheit des Patienten auswirkt.**

### **VORSICHT**

- **Das System muss durch von Mindray autorisiertes Personal installiert werden.**
- **Wenn Sie das Verpackungsmaterial entsorgen, tun Sie dies entsprechend den jeweils gültigen Bestimmungen, und halten Sie es außerhalb der Reichweite von Kindern.**
- **Überprüfen Sie vor allem bei Einsatz von Einwegartikeln, ob die Verpackung intakt ist. Verwenden Sie das Gerät bei Vorliegen jedweder Schäden nicht am Patienten.**
- **Stellen Sie sicher, dass die Betriebsumgebung der Systeme den in den technischen Daten vorgegebenen Spezifikationen entspricht. Andernfalls kann es zu unerwarteten Konsequenzen, beispielsweise einer Beschädigung des Geräts kommen.**

#### **HINWEIS**

- **Stellen Sie das Gerät so auf, dass Sie das Gerät problemlos ablesen und bedienen können.**
- **Bewahren Sie Versandpackung und Verpackungsmaterial auf, um sie für einen eventuellen Versand verwenden zu können.**

# <span id="page-34-3"></span>**3.3 Installieren des Systems**

Das System kann auf verschiedene Weisen installiert und so an die konkreten Gegebenheiten angepasst werden.

- Aufstellen auf den Tisch
- Befestigen mittels Haken an die Rettungstrage

Einbauen in einen Rettungswagen mittels einfacher Halterung

### <span id="page-35-0"></span>**3.3.1 Auspacken und Überprüfen**

Untersuchen Sie die Versandkiste vor dem Auspacken sorgfältig auf Beschädigungen. Falls Sie Beschädigungen entdecken, benachrichtigen Sie das Zustellungsunternehmen oder Mindray.

Wenn die Verpackung intakt ist, öffnen Sie sie und entnehmen Sie Gerät und Zubehör vorsichtig. Gleichen Sie alle Bestandteile mit der Packliste ab und überprüfen Sie sie auf mechanische Schäden. Falls Sie ein Problem feststellen, setzen Sie sich bitte mit uns in Verbindung.

## <span id="page-35-1"></span>**3.3.2 Umgebungsanforderungen**

Die Betriebsumgebung des Geräts muss den Anforderungen in diesem Handbuch entsprechen.

Dieses Gerät sollte in einer Umgebung ohne Lärm, Erschütterungen, Staub und korrosive bzw. explosive und entflammbare Substanzen betrieben werden. Wenn das Gerät in einem engen Raum installiert wird, muss davor und dahinter ausreichend Raum für Bedienung, Wartung und Reparatur gelassen werden. Zur Gewährleistung einer guten Belüftung muss das Gerät zudem auf jeder Seite mindestens 5 cm von der Wand entfernt stehen.

Wenn das Gerät bewegt wird, kann es durch den Wechsel von Temperatur oder Feuchtigkeit zu Kondensationserscheinungen kommen. Starten Sie in diesem Fall das Gerät nicht, bevor die Kondensation verschwunden ist.

# <span id="page-35-2"></span>**3.4 Anschließen an die Stromversorgung**

Das System verfügt über verschiedene Möglichkeiten der Stromversorgung.

### **WARNUNG**

- **Verwenden Sie für dieses System ausschließlich das mit dem System gelieferte Netzkabel.**
- **Vergewissern Sie sich vor dem Anschließen dieses Systems an die Netzspannung, dass Spannung und Frequenz der Netzspannung den neben dem Netzspannungsanschluss des Systems angegebenen Werten entsprechen.**
- **Wenn die ordnungsgemäße Funktion des Schutzleiteranschlusses oder des Schutzerdungssystems der Installation anzuzweifeln ist, nutzen Sie den Akku als Stromversorgung für das System.**

### <span id="page-35-3"></span>**3.4.1 Anschließen an die Wechselstromversorgung**

Das System kann mit Wechselstrom betrieben werden.

Zum Anschließen des Systems an die Wechselstromversorgung gehen Sie wie folgt vor:

- 1. Schließen Sie die Buchse des Netzkabels an den Wechselstromanschluss am System an.
- 2. Schließen Sie das Steckerende des Netzkabels an eine Netzspannungssteckdose an. Überzeugen Sie sich davon, dass die Stromversorgungsanzeige leuchtet.

# <span id="page-35-4"></span>**3.4.2 Anschließen der Gleichstromversorgung**

Bei Anschluss an einen DC/AC-Wechselrichter kann das System über die Gleichstromquelle betrieben werden.

Zum Anschließen des Systems an die Gleichstromquelle gehen Sie wie folgt vor:

- 1. Schließen Sie den DC/AC-Wechselrichter an den Wechselstromeingang des Systems an.
- 2. Schließen Sie den DC/AC-Wechselrichter an die Gleichstromquelle an. Überzeugen Sie sich davon, dass die Stromversorgungsanzeige leuchtet.

Wenn die angeschlossene Gleichstromquelle Überstrom oder Überspannung aufweist, blinkt die Statusanzeige rot und das System gibt Signaltöne in gleichem Abstand aus.
- **Verwenden Sie ausschließlich den vorgegebenen DC/AC-Wechselrichter.**
- **Ist das System mit einem Transport-Dock verbunden, gilt das Transport-Dock als Bestandteil des Systems. Verwenden Sie ausschließlich den vorgegebenen DC/AC-Wechselrichter.**

### **3.4.3 Installieren der Batterie**

Ist keine externe Stromversorgung verfügbar, kann das System auch mit einer Batterie als Stromversorgung betrieben werden. Eine Anleitung zum Installieren der Batterie finden Sie unter [23.3 Austauschen von Batterien](#page-212-0).

### **3.5 Einschalten des Geräts**

Führen Sie die folgenden Inspektionen durch, bevor Sie das Gerät einschalten:

- 1. Überprüfen Sie das System auf mechanische Schäden. Stellen Sie sicher, dass alle externen Kabel, Steckbaugruppen und Zubehörteile ordnungsgemäß angeschlossen sind.
- 2. Schließen Sie das System an die externe Stromversorgung an. Falls Sie das System über Batterie betreiben, überzeugen Sie sich davon, dass die Batterie ausreichend geladen ist.

Schalten Sie das System ein, indem Sie die Netztaste drücken. Das System zeigt den Einschaltbildschirm an und gibt einen Signalton aus. Parallel dazu leuchtet die Alarmleuchte rot und dann gelb und erlischt wieder.

Wenn als Standardstartmodus der Modus "AED" oder der Modus "Manuelle Defib" eingerichtet wurde, ist nach dem Erlöschen der Alarmlampe das Alarmsystem ausgeschaltet. Wenn als Standardstartmodus der Modus "Monitor" eingerichtet wurde, ist nach dem Erlöschen der Alarmlampe das Alarmsystem aktiviert. Die Einstellung von **Standardstartmodus** kann nur im Modus "Konfiguration" geändert werden. Weitere Informationen finden Sie unter [22.7.1 Menü "Allgemeines Setup"](#page-185-0).

### **VORSICHT**

- **Wenn Sie Bedenken hinsichtlich des ordnungsgemäßen Betriebsverhaltens des Systems haben oder wenn das System Anzeichen mechanischer Beschädigungen aufweist, verwenden Sie das System auf keinen Fall an einem Patienten. Wenden Sie sich an Ihr Wartungspersonal oder an Mindray.**
- **Überprüfen Sie am eingeschalteten System, ob vom System alle visuellen und akustischen Alarmsignale korrekt ausgegeben werden.**

# **3.6 Hauptbildschirmanzeige**

In der folgenden Abbildung ist die Hauptbildschirmanzeige dargestellt:

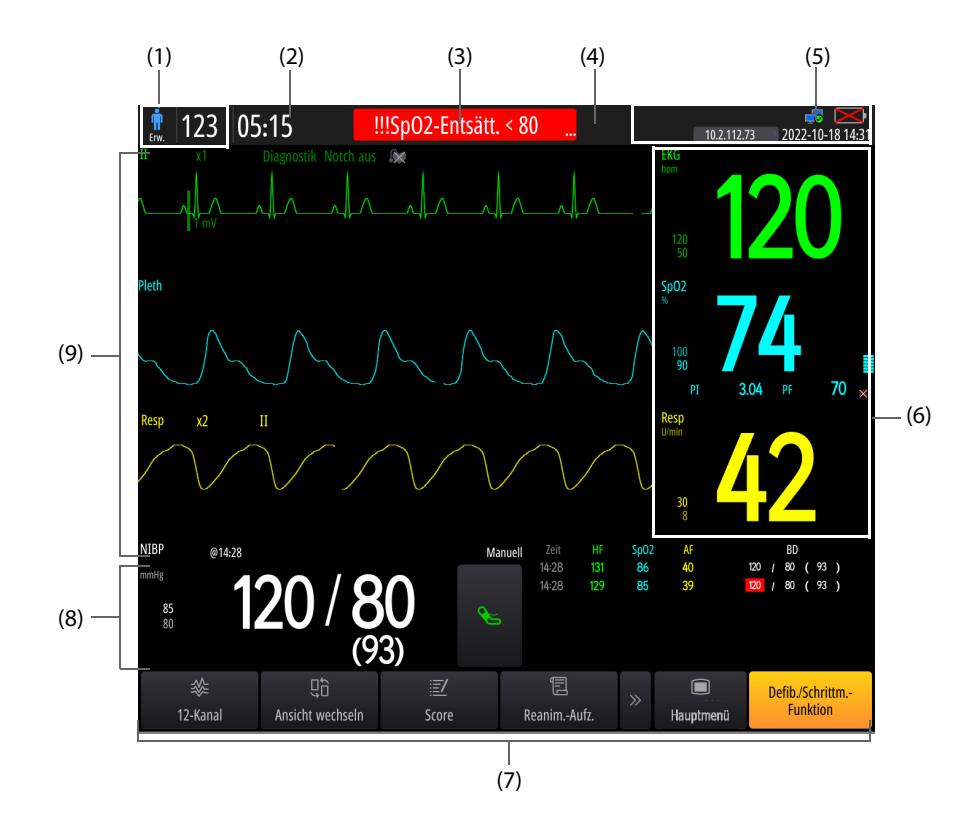

- (1) Bereich für Patienteninformationen: zum Anzeigen von Patientennamen/Bettnummer (konfigurierbar) und Patientenkategorie. Die Anzeige von **Pat.name** und **Bett-Nr.** kann konfiguriert werden, jedoch nur im Modus "Konfiguration". Weitere Informationen finden Sie unter [22.7.8 Menü "Patientenverwaltungs-Setup"](#page-205-0).
- (2) Bereich für Betriebszeit: in diesem Bereich wird die Betriebszeit seit dem Einschalten des Systems angezeigt.
- (3) Bereich für Alarminformationen: zeigt physiologische Alarme, technischen Alarme und Handlungsaufforderungen an.
- (4) Bereich für Alarmstatus: zeigt das entsprechende Symbol für den Alarmstatus an. Weitere Informationen finden Sie unter [10.1.4 Symbole zum Alarmstatus](#page-91-0).
- (5) Bereich für Systeminformationen: zeigt Netzwerkstatus, Batteriestatus, das Symbol für Sprachaufzeichnung, die IP-Adresse des verbundenen CMS und die Systemuhrzeit an. Weitere Informationen finden Sie unter 3.6.1 Symbole auf [dem Bildschirm](#page-37-0).
- (6) Bereich für die Anzeige numerischer Parameter: zeigt Parameterwerte, Alarmgrenzen und Alarmstatus an. Dieser Bereich zeigt auch die Parameterliste an. Bei Auswahl des Bereichs für einen numerischen Parameter wird das entsprechende Parameter-Menü aufgerufen. Bei Auswahl der Parameterliste wird die Seite zum Überprüfen der **Tabellentrends** aufgerufen.
- (7) Bereich für Schnelltasten: für den schnellen Zugriff auf häufig genutzte Funktionen. Die Positionen der Schnelltasten **Hauptmenü** und **Defib./Schrittm.-Funktion** können nicht geändert werden.
- (8) Bereich für Parameterkurven/numerische Parameter:
	- Parameter-Kurvenbereich: zeigt Parameterkurven und Parameteralarme an. Bei Auswahl einer Kurve wird das entsprechende Parameter-Menü aufgerufen.
	- Bereich für die Anzeige numerischer Parameter: zeigt Parameterwerte, Alarmgrenzen und Alarmstatus an. Dieser Bereich zeigt auch die Parameterliste an. Bei Auswahl des Bereichs für einen numerischen Parameter wird das entsprechende Parameter-Menü aufgerufen. Bei Auswahl der Parameterliste wird die Seite zum Überprüfen der **Tabellentrends** aufgerufen.
- (9) Parameter-Kurvenbereich: zeigt Parameterkurven und Parameteralarme an. Bei Auswahl einer Kurve wird das entsprechende Parameter-Menü aufgerufen.

### <span id="page-37-0"></span>**3.6.1 Symbole auf dem Bildschirm**

In der folgenden Tabelle sind die auf dem Bildschirm im Bereich für Systeminformationen angezeigten Symbole aufgelistet:

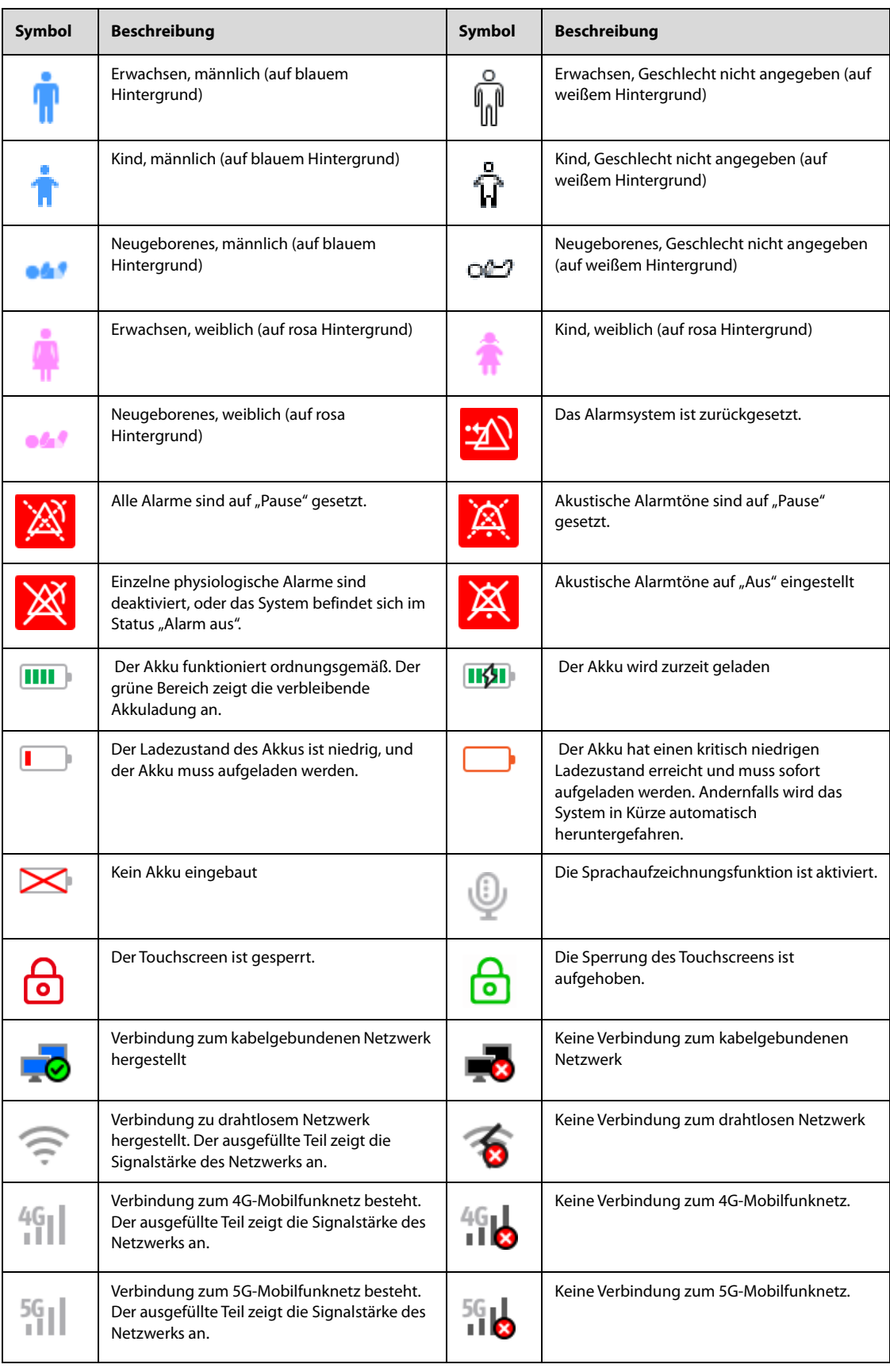

# **3.6.2 Menüs**

Alle Menüs des Systems haben einen vereinheitlichten Stil und eine vereinheitlichte Struktur. In der folgenden Abbildung ist das Setup-Menü "EKG" dargestellt:

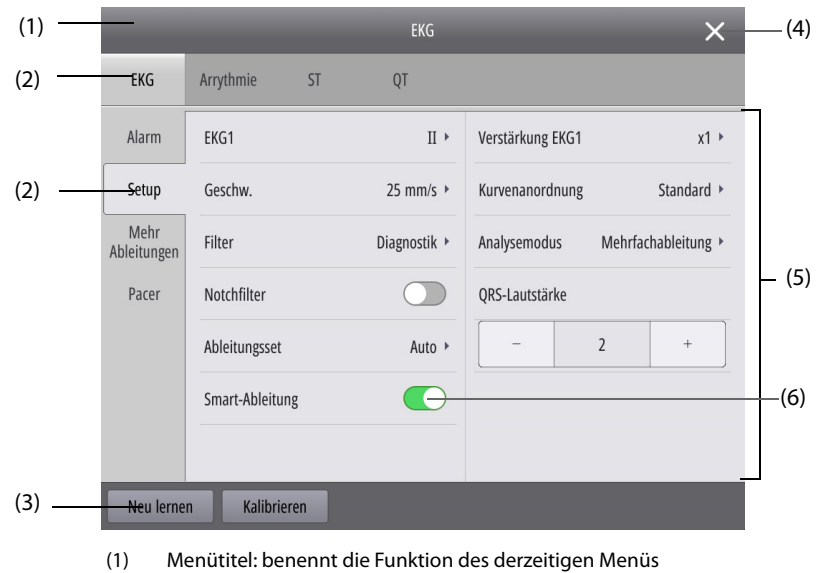

- (2) Registerkarten mit Untermenüs: ermöglicht den Zugriff auf ein Untermenü
- (3) Schaltfläche für Bedienhandlungen: zum Ausführen der entsprechenden Bedienhandlung
- (4) Schaltfläche "Beenden": schließt das derzeitige Menü
- (5) Hauptbereich des Menüs: enthält Befehle und Optionen des derzeitigen Menüs
- (6) Schalter:
	- ◆ Grün: Element ist aktiviert.
	- Grau: Element ist deaktiviert.

### **3.6.3 Schnelltasten**

Die Schnelltasten befinden sich ganz unten auf dem Bildschirm. Die Schnelltasten des Hauptbildschirms ermöglichen einen schnellen Zugriff auf häufig genutzte Funktionen des Systems. Die Schnelltasten unter einem Fenster ermöglichen einen schnellen Zugriff auf relevante Funktionen.

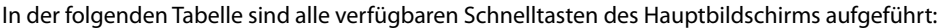

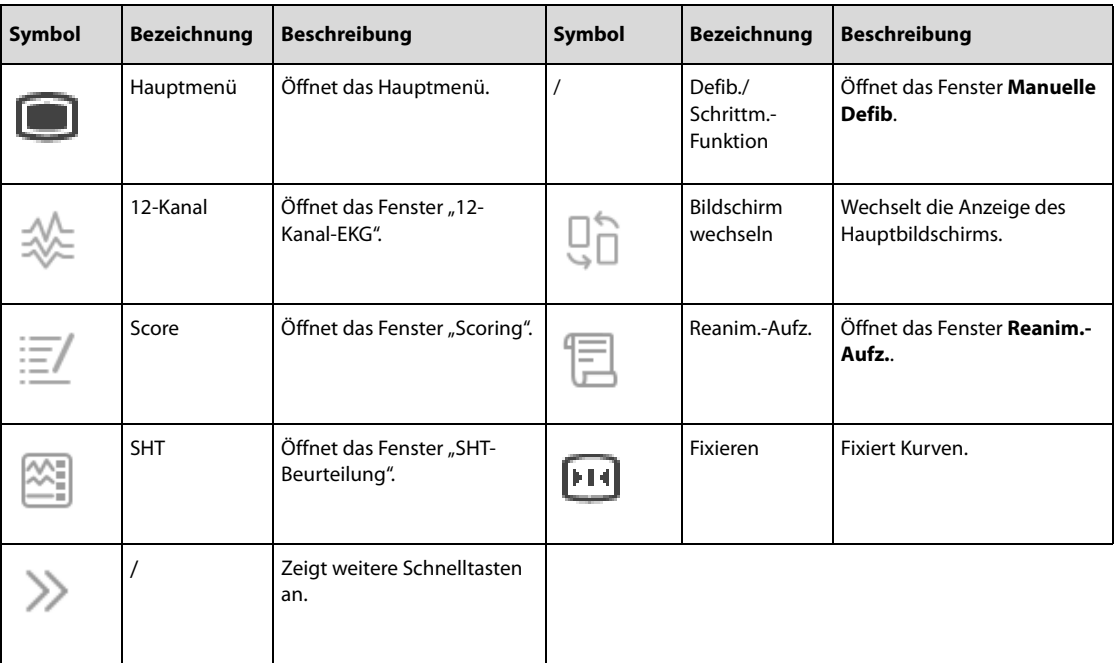

# **3.7 Grundsätzliche Bedienhandlungen**

Sämtliche Bedien- und Steuerelemente zum Betreiben des Systems finden Sie auf dem Bildschirm. Bildschirmelemente sind der Bereich für numerische Parameter, der Bereiche für Parameterkurven, Schnelltasten, der Bereich für Systeminformationen, der Bereich für Alarminformationen und Menüs.

### **3.7.1 Verwenden des Touchscreens**

#### **3.7.1.1 Gesten für schnelles Bedienen**

Anhand folgender Gesten können Sie Bedienhandlungen schnell vornehmen.

- Tippen auf den Bildschirm
	- Um ein Element aus Menüs oder Listen auszuwählen, tippen Sie mit dem Finger auf das Element.
	- Um eine Schnelltaste auszuwählen, tippen Sie mit dem Finger auf die Taste.
	- Wenn Sie ein Parametermenü aufrufen möchten, tippen Sie auf den numerischen Parameterbereich oder auf den Kurvenbereich des entsprechenden Parameters.
- Wischen über den Bildschirm mit nur einem Finger:
	- Wenn Sie eine Liste oder ein Menü durchblättern möchten, wischen Sie mit dem Finger nach oben bzw. nach unten.
- Wischen über den Bildschirm mit zwei Fingern:
	- Wenn Sie zwischen Bildschirmen wechseln möchten, wischen Sie nach links oder rechts über den Bildschirm.

#### **3.7.1.2 Sperren des Touchscreens**

Zur Vermeidung eines Missbrauchs können Sie den Touchscreen vorübergehend deaktivieren. Rufen Sie dieses Fenster auf eine der folgenden Weisen auf:

- Innerhalb von 5 Minuten wird kein Bedienvorgang ausgeführt. Die Einstellung von **Dauer Bildschirmsperre** kann nur im Modus "Konfiguration" geändert werden. Weitere Informationen finden Sie unter [22.7.1 Menü "Allgemeines Setup"](#page-185-0).
- Wählen Sie die Schnelltaste **Hauptmenü** → wählen Sie in der Spalte **Allgemein** das Element **Bildschirmsperre**.
- Halten Sie die Schnelltaste **Hauptmenü** gedrückt. Das Symbol **on** wird angezeigt. Wischen Sie den Schieberegler wie angegeben nach oben.

auf der Schnelltaste **Hauptmenü** weist darauf hin, dass der Touchscreen deaktiviert ist.

Zum Entsperren des Touchscreens tippen Sie auf eine beliebige Stelle auf dem Bildschirm. Das Symbol wird angezeigt. Wischen Sie den Schieberegler wie angegeben nach oben.

#### **VORSICHT**

- **Überprüfen Sie, ob der Touchscreen beschädigt oder defekt ist. Wenn der Touchscreen irgendwelche Anzeichen von Beschädigungen aufweist, stoppen Sie die Verwendung des Systems, und wenden Sie sich an das Wartungspersonal.**
- **Wenn der Touchscreen nicht ordnungsgemäß befestigt ist, stoppen Sie die Verwendung des Systems, und wenden Sie sich an das Wartungspersonal.**

### **3.7.2 Verwenden des Navigationsknopfs**

Damit bei einem nicht bedienbaren Touchscreen keine Verzögerungen bei der Behandlung von Patienten auftreten, verfügt das System über einen Navigationsknopf zur Bedienung. Anhand des Navigationsknopfs können Sie die folgenden Bedienhandlungen vornehmen:

- Anzeigen eines Untermenüs
	- Positionieren Sie den Cursor durch Drehen des Navigationsknopfs auf das gewünschte Element im Hauptmenü, und drücken Sie dann den Navigationsknopf.
- Eingeben von Informationen
- 1. Positionieren Sie den Cursor durch Drehen des Navigationsknopfs auf das gewünschte Textfeld, und drücken Sie dann den Navigationsknopf.
- 2. Positionieren Sie den Cursor durch Drehen des Navigationsknopfs auf das einzugebende Zeichen, und drücken Sie dann den Navigationsknopf.
- Ändern von Einstellungen: im folgenden Beispiel wird die Patientenkategorie geändert.
- 1. Positionieren Sie den Cursor durch Drehen des Navigationsknopfs auf das Symbol "**Patientenkategorie**" im Bereich für Patienteninformationen, und drücken Sie dann den Navigationsknopf.
- 2. Positionieren Sie den Cursor durch Drehen des Navigationsknopfs auf **Patientenkategorie**, und drücken Sie dann den Navigationsknopf.
- 3. Drehen Sie den Navigationsknopf, bis das gewünschte Element angezeigt wird, und drücken Sie dann den Navigationsknopf, um die Auswahl zu übernehmen.

### **3.7.3 Verwenden der Bildschirmtastatur**

Informationen können auch über die Bildschirmtastatur eingegeben werden:

- Wählen Sie nacheinander die einzugebenden Zeichen aus.
- Wählen Sie  $\bullet$ , um das eingegebene Kennwort anzuzeigen, bzw.  $\mathscr{D}$  um das eingegebene Kennwort zu verbergen.
- Wählen Sie  $\blacktriangleleft$ , um das vorherige Zeichen zu löschen, oder wählen Sie $(\widehat{\mathsf{X}})$ , um die gesamte Eingabe zu löschen.
- Wählen Sie  $\Lambda$ , um zwischen Großbuchstaben und Kleinbuchstaben zu wechseln.
- Wählen Sie  $\blacktriangleleft$ , um die Eingabe zu übernehmen und die Bildschirmtastatur auszublenden.

### **3.8 Einrichten des Systems**

### **3.8.1 Einstellen von Datum und Uhrzeit**

Stellen Sie vor der erstmaligen Verwendung des Systems die Zeitzone und die Systemzeit entsprechend den örtlichen Gegebenheiten ein.

Zum Einstellen von Systemdatum und Systemzeit gehen Sie wie folgt vor:

- 1. Greifen Sie auf eine der folgenden Weisen auf **Systemzeit** zu:
	- ◆ Wählen Sie die Schnelltaste **Hauptmenü** → wählen Sie in der Spalte **System** das Element **Zeit**.
	- Wählen Sie auf dem Hauptbildschirm den Bereich für Systeminformationen aus.
- 2. Stellen Sie das Systemdatum ein.
	- ◆ **Datumsformat**: zum Festlegen des Formats für das Systemdatum
	- ◆ **Datum**: zum Festlegen des Systemdatums
- 3. Stellen Sie die Systemzeit ein.
	- ◆ Schalter **24-Stunden-Uhr**: muss der 12-Stunden-Modus eingestellt werden, schalten Sie diesen Schalter aus.
	- ◆ **Zeit**: zum Einstellen der Systemzeit
- 4. Stellen Sie den Schalter **Sommerzeit** ein. Befindet sich das System in einer Zeitzone mit Sommerzeit, schalten Sie diesen Schalter ein.

Sie können das Systemdatum und die Systemzeit auch im Modus "Konfiguration" einstellen. Weitere Informationen finden Sie unter [22.7.1 Menü "Allgemeines Setup"](#page-185-0).

Ist das System mit einem zentralen Überwachungssystem (CMS, Central Monitoring System) oder einem NTP-Server verbunden, werden Datum und Zeit automatisch vom CMS bzw. vom NTP-Server bezogen. In diesem Fall können Sie Datum und Uhrzeit nicht am System ändern. Weitere Informationen zum Herstellen einer solchen Verbindung finden Sie unter [21.5 Herstellen der Verbindung zum CMS](#page-181-0) bzw. unter [21.9 Herstellen einer Verbindung](#page-182-0)  [zum NTP-Server](#page-182-0).

Nach dem Ändern der Systemzeit im Modus "Konfiguration" wird das System neu gestartet. Beim Ändern der Systemzeit auf andere Weise erzeugt das System ein Ereignis in Zusammenhang mit dem Betrieb. Weitere Informationen finden Sie unter [18.7 Reviewen von Ereignissen](#page-170-0).

#### **VORSICHT**

• **Das Ändern von Datum und Zeit wirkt sich auf das Speichern von Trends und Ereignissen aus und kann zu Datenverlust führen.**

#### **3.8.2 Anpassen der Bildschirmhelligkeit**

Zum Einstellen der Bildschirmhelligkeit gehen Sie wie folgt vor:

- 1. Greifen Sie auf eine der folgenden Weisen auf **Display** zu:
	- ◆ Wählen Sie Schnelltaste **Hauptmenü** → wählen Sie in Spalte **Anzeige** Element **Bildschirm-Setup** → wählen Sie Registerkarte **Anzeige**.
	- ◆ Wählen Sie Schnelltaste **Hauptmenü** → wählen Sie in Spalte **Anzeige** Element **Helligkeit**.
- 2. Stellen Sie die Helligkeit des Bildschirms ein.

#### **HINWEIS**

• **Wenn Sie "Helligkeit" auf "Auto" einstellen, passt sich die Helligkeit des Bildschirms automatisch an das Umgebungslicht an.** 

#### **3.8.3 Einstellen der Lautstärke**

Zum Einstellen der Systemlautstärke gehen Sie wie folgt vor:

- 1. Wählen Sie Schnelltaste **Hauptmenü** → wählen Sie in Spalte **Allgemein** Registerkarte **Lautstärke**.
- 2. Wählen Sie eine der Optionen **Alarm-Lautstärke**, **QRS-Lautstärke** bzw. **Tastenlautstärke**.

#### **3.8.4** Einstellen der Anzeigeoption "Hoher Kontrast"

Das System kann auf eine Anzeige mit hohem Kontrast eingestellt werden, um das Ablesen des Bildschirms bei hellem Umgebungslicht zu vereinfachen.

Zum Aktivieren der Anzeigeoption "Hoher Kontrast" wählen Sie Schnelltaste **Hauptmenü**, und wählen Sie in Spalte **Allgemein** Element **Hoher Kontrast**.

Zum Deaktivieren der Anzeigeoption "Hoher Kontrast" wählen Sie Schnelltaste **Hauptmenü**, und wählen Sie in Spalte **Allgemein** Element **Full Color**.

Bei einem Wechsel des Betriebsmodus bleibt die Anzeigeoption "Hoher Kontrast" aktiviert. Beim Ausschalten des Systems wird die Einstellung der Anzeigeoption "Hoher Kontrast" jedoch nicht gespeichert.

#### **3.8.5 Softwarelizenzen**

Für die Nutzung der folgenden Funktionen ist eine entsprechende Softwarelizenz erforderlich:

- Nichtinvasive Stimulation
- HLW-Qualitätsindex (CQI)
- Glasgow Coma Scale (GCS)
- Early Warning Score (EWS)
- HEART-Score (HEART)
- Beurteilung Schädel-Hirn-Trauma (SHT)
- HL7-Ausgang für numerische Daten
- HL7-Ausgang für Kurven
- **Rettungstraining**

Zum Installieren der Lizenz wenden Sie sich an das Wartungspersonal.

# **3.9 Bearbeiten der Informationen zum derzeitigen Patienten**

Der Patientenname/die Bettnummer (konfigurierbar) und die Patientenkategorie des derzeitigen Patienten werden auf dem Hauptbildschirm im Bereich für Patienteninformationen angezeigt.

Zum Ändern von Informationen zum derzeitigen Patienten gehen Sie wie folgt vor:

- 1. Wählen Sie den Bereich für Patienteninformationen, um das Fenster **Patienten- Demograph.** aufzurufen.
- 2. Bearbeiten Sie die Patienteninformationen nach Bedarf.

Ist das System mit dem CMS verbunden, können Patientenname, Bettnummer, Patienten-ID, Abteilung, Körpergröße, Körpergewicht, Aufnahmedatum und Informationen zum Arzt auch am CMS geändert werden.

## **3.10 Sprachaufzeichnungen**

Das System verfügt über eine Funktion für Sprachaufzeichnung. Diese Funktion kann während aller Vorgänge zu Therapie und Überwachung des Patienten genutzt werden. Standardmäßig ist die Sprachaufzeichnung deaktiviert. Die Einstellung des Schalters Sprachaufzeichnung kann nur im Modus "Konfiguration" geändert werden. Weitere Informationen finden Sie unter [22.7.1 Menü "Allgemeines Setup"](#page-185-0).

 $\mathbb Q$  weist darauf hin, dass die Sprachaufzeichnungsfunktion aktiviert ist. Dieses Symbol wird auf dem Hauptbildschirm im Bereich für Systeminformationen angezeigt.

### **3.11 Erfassen von Rettungsaufzeichnungen**

Nach dem Einschalten zeichnet das System automatisch die Einschaltzeit, das Defibrillationsereignis und die Stimulationsvorgänge auf. Sie können zudem manuell Aufzeichnungen über verabreichte Medikamente und ergriffene Maßnahmen mit Auswirkungen auf den Zustand des Patienten erfassen. Diese Aufzeichnungen sind für weitere Analysen und Behandlungsmaßnahmen hilfreich.

Im Modus "Monitor" können Sie manuell Aufzeichnungen zu Vitalparametern, Medikamenten und Maßnahmen erfassen. Folgen Sie dazu den folgenden Anweisungen:

- 1. Wählen Sie die Schnelltaste **Reanim.-Aufz.**.
- 2. Wählen Sie den Namen des verabreichten Medikaments bzw. der vorgenommenen Maßnahme, z. B. **Bandagiert**.
- 3. Wählen Sie **Aufzeichnung Vitalfunkt.**, um die aktuellen Kurven und Parameterwerte aufzuzeichnen.
- 4. Wählen Sie **Speich.**.

In den Modi "AED" und "Manuelle Defibrillation" können nur verabreichte Medikamente und vorgenommene Maßnahmen manuell aufgezeichnet werden. Die Aufzeichnung erfolgt durch Auswahl der Schnelltaste unter dem entsprechenden Therapiefenster. Die Anzeige dieser Schnelltasten kann nur im Modus "Konfiguration" festgelegt werden. Weitere Informationen finden Sie unter [22.7.2.5 Registerkarte "Schnelltasten-Setup"](#page-189-0).

Durch Auswahl von Trend wird die Überprüfungsseite "Ereignis" aufgerufen. Weitere Informationen finden Sie unter [18.7 Reviewen von Ereignissen](#page-170-0).

Durch Auswahl von **Aufz.** wird der Bericht "Rettungsaufzeichnung" ausgedruckt. Weitere Informationen finden Sie unter [19 Drucken](#page-174-0).

#### **HINWEIS**

• **Im Modus "Schrittmacher" erfasst das System automatisch Aufzeichnungen der Maßnahmen zur Stimulation. Diese Vorgänge können nicht manuell aufgezeichnet werden.** 

# **3.12 Ausschalten des Systems**

Nehmen Sie vor dem Ausschalten des Systems die folgenden Überprüfungen vor:

- 1. Überzeugen Sie sich davon, dass Behandlung und Überwachung des Patienten abgeschlossen sind.
- 2. Entfernen Sie alle Kabel, Leitungen und Sensoren vom Patienten.
- 3. Speichern oder löschen Sie bei Bedarf die Patientendaten.

Schalten Sie das System aus, indem Sie die Taste EIN/AUS mindestens 3 Sekunden lang gedrückt halten.

Durch Ausschalten des Systems wird das System nicht von der Stromversorgung getrennt. Um das Gerät vollständig von der Stromversorgung zu trennen, ziehen Sie das Netzkabel ab.

### **VORSICHT**

• **Wenn das System nicht auf normale Weise ausgeschaltet werden kann, halten Sie die Taste EIN/AUS 10 Sekunden lang gedrückt, um das System zwangsweise herunterzufahren. Dabei können Patientendaten verloren gehen.**

### **HINWEIS**

• **Damit die Änderungen bei einem plötzlichen Stromausfall nicht verloren gehen, speichert das Gerät die Einstellungen in Echtzeit. Wenn die Stromversorgung im Fall eines vorübergehenden Stromausfalls innerhalb von 60 s wiederhergestellt ist, setzt das System den Betrieb anschließend mit unveränderten Einstellungen fort. War die Stromversorgung länger als 120 s unterbrochen, verhält sich das System wie nach einem normalen Ausschalten. War die Stromversorgung 60 s bis 120 s lang unterbrochen, setzt das System anschließend entweder den Betrieb mit unveränderten Einstellungen fort oder verhält sich wie nach einem normalen Ausschalten.**

**Diese Seite wurde absichtlich frei gelassen.**

# **TeilII: Therapiefunktionen**

# <span id="page-46-2"></span>**4 Vorbereiten der Therapie**

# **4.1 Auswählen des Therapiezubehörs**

Vor der Therapie ist das geeignete Zubehör entsprechend dem Zustand des Patienten auszuwählen. In der folgenden Tabelle ist das für die einzelnen Betriebsmodi verfügbare Zubehör aufgeführt:

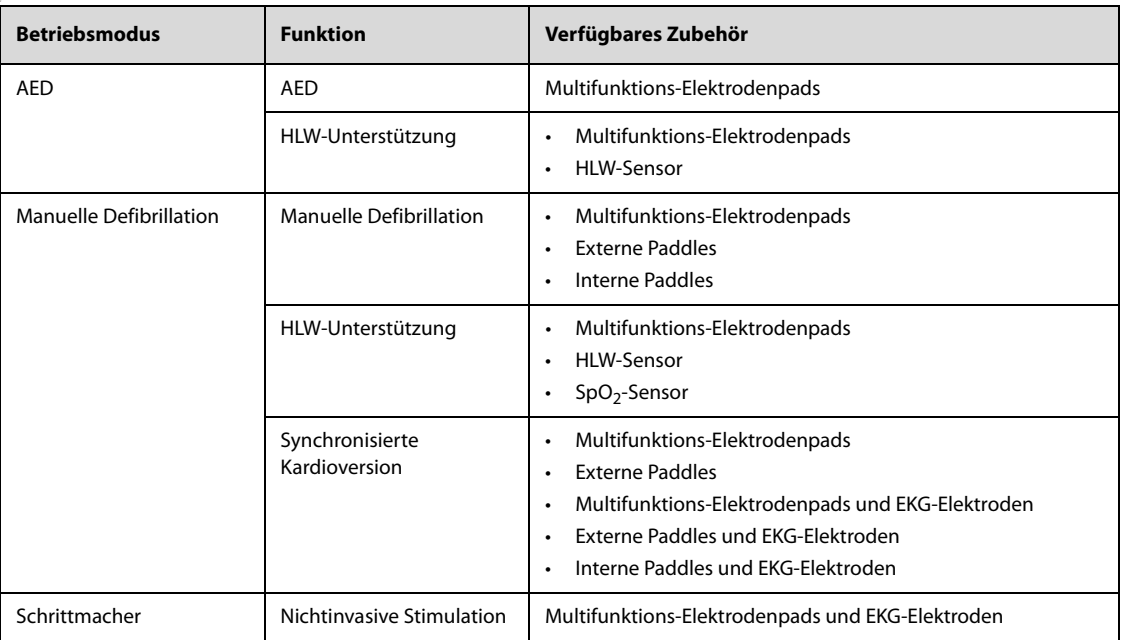

### <span id="page-46-0"></span>**4.2 Anschließen des Therapiekabels**

<span id="page-46-1"></span>Zum Anschließen des Therapiekabels gehen Sie wie folgt vor:

- 1. Richten Sie den Pfeil auf dem Kabelstecker mit dem Pfeil am Therapieanschluss des Systems aus.
- 2. Schließen Sie das Therapiekabel an den Therapieanschluss an. Drücken Sie den Kabelstecker auf den Anschluss, bis Sie ein Klickgeräusch hören.

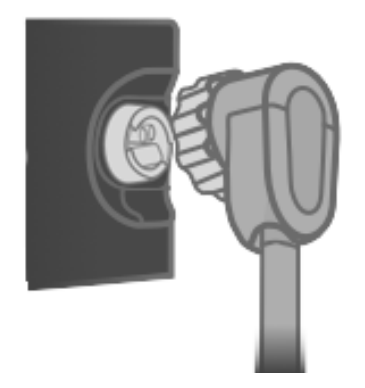

Zum Trennen des Therapiekabels vom System drehen Sie den Kabelstecker im Uhrzeigersinn, und ziehen Sie den Kabelstecker ab.

# **4.3 Anschließen der Multifunktions-Elektrodenpads**

<span id="page-47-0"></span>Zum Anschließen der Elektrodenpads gehen Sie wie folgt vor:

- 1. Schließen Sie das Therapiekabel an. Weitere Informationen finden Sie unter [4.2 Anschließen des](#page-46-0)  [Therapiekabels](#page-46-0).
- 2. Drücken Sie den Steckverbinder des Therapiekabels und den Steckverbinder der Pads zusammen, bis Sie ein Klickgeräusch hören.

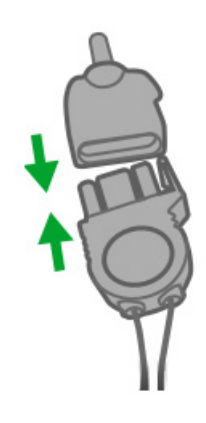

<span id="page-47-1"></span>3. Ist ein Defibrillationstest erforderlich, schließen Sie die Prüflast an das Therapiekabel an.

### **4.4 Anschließen der externen Paddles**

Die folgende Abbildung zeigt die externen Paddles für Erwachsene.

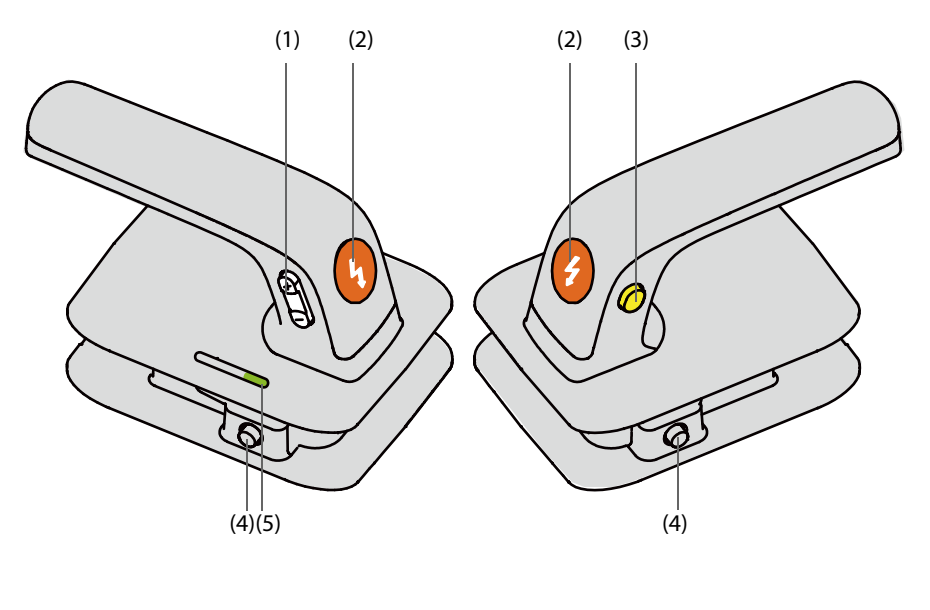

#### Sternum-Paddle Apex-Paddle

- (1) Taste "Energieauswahl"
- (2) Taste "Schock"
- (3) Taste "Laden"
- (4) Verriegelungstaste
- (5) Patientenkontaktanzeige: zeigt den Kontaktstatus zwischen dem Patienten und den externen Paddles an. Die Patientenkontaktanzeige im Fenster "Manuelle Defibrillation" hat dieselbe Funktion. Weitere Informationen finden Sie unter [4.8 Überprüfen der](#page-51-0)  [Patientenkontaktanzeige](#page-51-0).
- Grün: zeigt an, dass der Patientenkontakt gut und die Impedanz für die Defibrillation geeignet ist.
- Orange: zeigt an, dass der Patientenkontakt nicht gut und die Impedanz etwas zu hoch für eine Defibrillation ist.
- Rot: zeigt an, dass der Patientenkontakt sehr schlecht ist oder ein Kurzschluss zwischen den externen Paddles vorliegt. Die Impedanz ist für eine Defibrillation vollkommen ungeeignet.
- Aus: zeigt an, dass das Therapiekabel nicht ordnungsgemäß angeschlossen ist, sich die Paddles im Paddles-Halter befinden oder dass sich das System nicht im Modus "Manuelle Defibrillation" befindet.

### **4.4.1 Anschließen der externen Paddles für Erwachsene**

Zum Anschließen der externen Paddles für Erwachsene gehen Sie wie folgt vor:

- 1. Schließen Sie das Therapiekabel an. Weitere Informationen finden Sie unter [4.2 Anschließen des](#page-46-0)  [Therapiekabels](#page-46-0).
- 2. Erfassen Sie die Paddles an den Haltegriffen, und nehmen Sie die Paddles aus dem Paddles-Halter.

### **4.4.2 Anschließen der externen Paddles für Kinder**

Die externen Paddles verfügen sowohl über Paddle-Elektroden für Erwachsene als auch über Paddle-Elektroden für Kinder.

Zum Anschließen der externen Paddles für Kinder gehen Sie wie folgt vor:

- 1. Schließen Sie das Therapiekabel an. Weitere Informationen finden Sie unter [4.2 Anschließen des](#page-46-0)  [Therapiekabels](#page-46-0).
- 2. Drücken Sie die Verriegelungstasten an den externen Paddles.

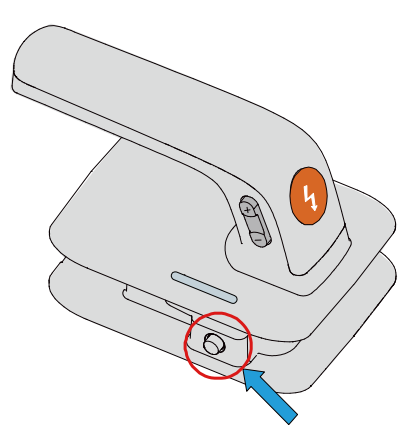

3. Nehmen Sie die Paddle-Elektroden für Erwachsene durch Ziehen nach vorn von den Paddles ab.

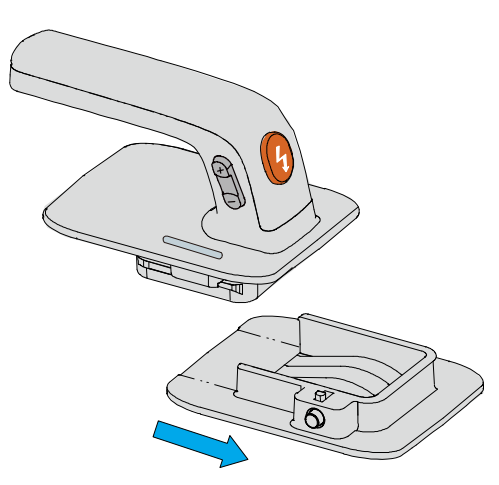

### **4.4.3 Platzieren der externen Paddles**

Wenn die externen Paddles nicht verwendet werden, müssen sie im Paddle-Halter aufbewahrt werden. Folgen Sie dazu den folgenden Anweisungen:

1. Wenn pädiatrische Elektroden verwendet wurden, müssen Sie sie wieder in den externen Paddles für Erwachsene platzieren.

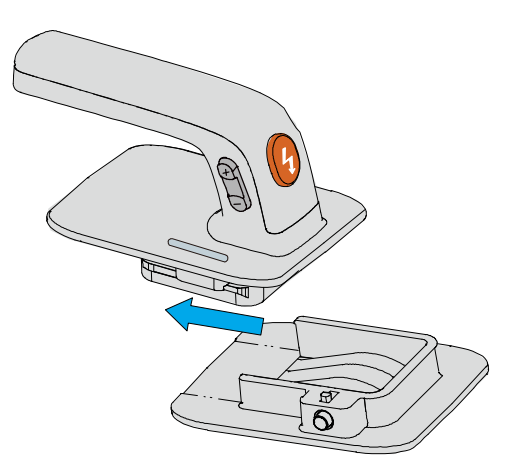

2. Die Sternum- und Apex-Paddles an den Haltegriffen mit den Händen festhalten und dann an den Metallteilen des Paddle-Halters ausrichten.

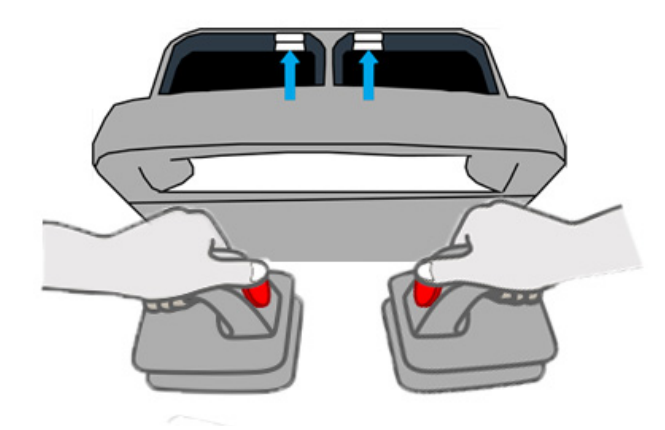

3. Drücken Sie die externen Paddles herunter, bis sie hörbar einrasten.

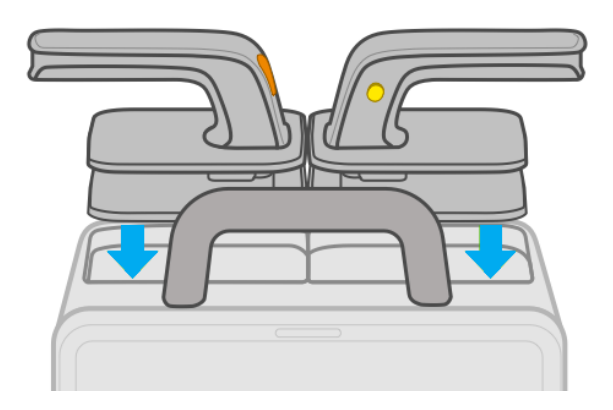

Schieben Sie die Paddles zum Entnehmen der externen Paddles aus dem Paddle-Halter an beiden Haltegriffen kräftig nach vorn, und nehmen Sie sie ab.

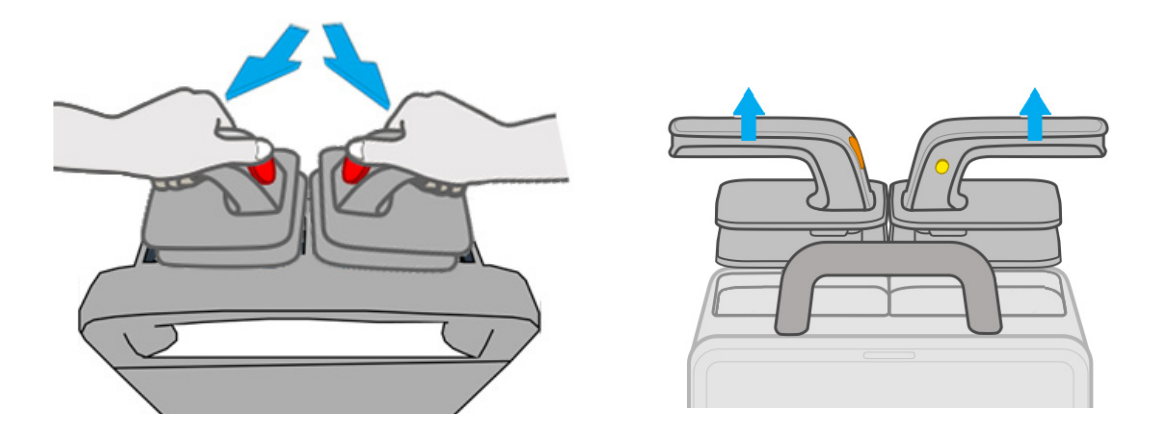

### **4.5 Anschließen der internen Paddles**

Es gibt zwei Arten von internen Paddles: Paddles mit Taste und Paddles ohne Taste. Überprüfen Sie vor der Nutzung eines Transport-Docks den Typ des Transport-Docks.

Die folgende Abbildung zeigt die internen Paddles.

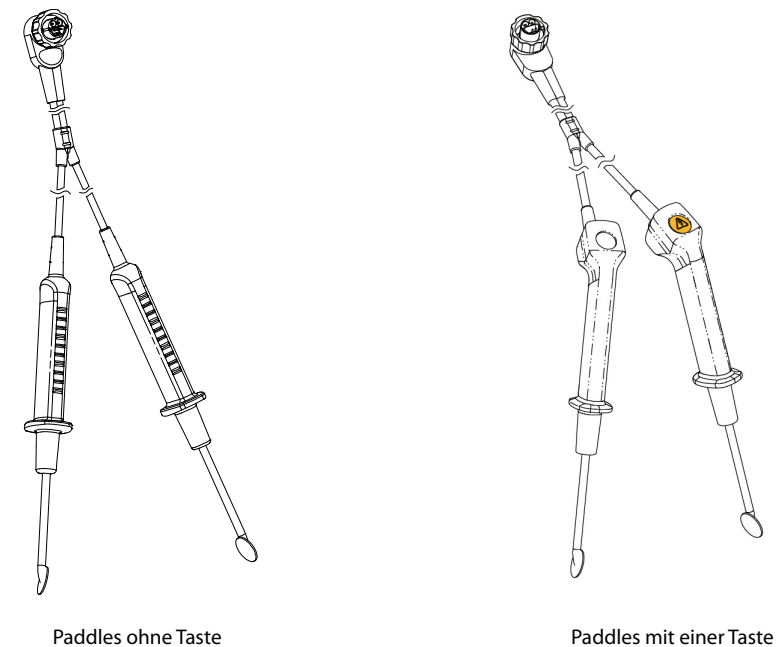

Zum Anschließen der internen Paddles schließen Sie das Therapiekabel an den Therapieanschluss des Systems an. Weitere Informationen finden Sie unter [4.2 Anschließen des Therapiekabels](#page-46-0).

### **4.6 Anschließen des HLW-Sensors**

Bei angeschlossenem HLW-Sensor kann dieses System HLW-Feedback geben, den mit einer Batterie ausgestatteten HLW-Sensor aufladen und die Daten der jüngsten 1 Stunde vom HLW-Sensor hochladen.

Der HLW-Sensor ist dafür vorgesehen, Echtzeit-Feedback zur HLW zu liefern. Der Patient muss mindestens 8 Jahre alt sein oder mehr als 25 kg wiegen. Weitere Informationen finden Sie im Benutzerhandbuch zum HLW-Sensor.

Zum Anschließen des HLW-Sensors gehen Sie wie folgt vor:

- 1. Halten Sie das eine Ende des HLW-Sensorkabels mit dem Mindray-Logo nach oben, und schließen Sie das Kabel an den HLW-Sensoranschluss an.
- 2. Befestigen Sie das HLW-Sensorkabel mit Hilfe des Kabelhalters.
- 3. Versuchen Sie, am HLW-Sensorkabel zu ziehen, um sicherzustellen, dass das Kabel fest angeschlossen ist.
- 4. Schließen Sie das andere Ende des Sensorkabels an den mehrfunktionalen Anschluss an der Rückseite des Geräts an.

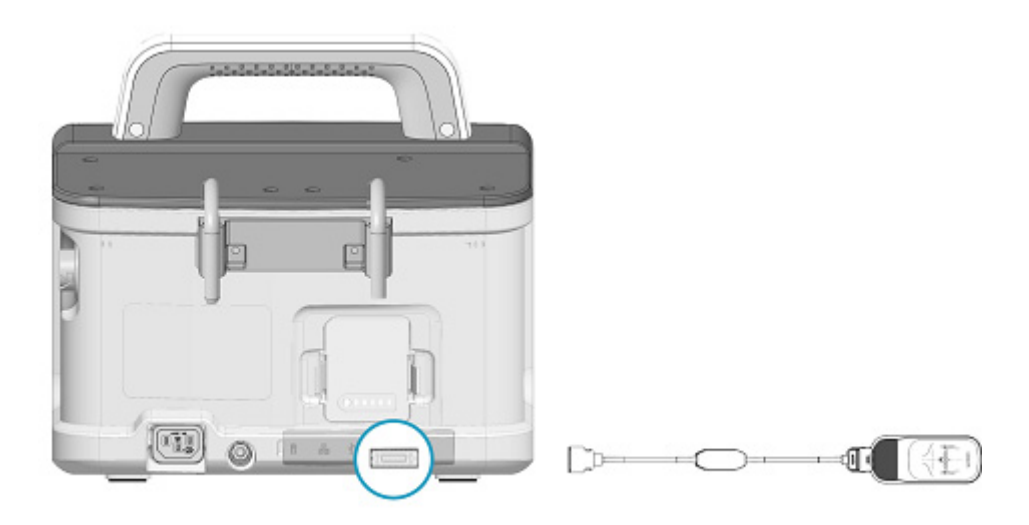

# **4.7 Vorbereiten des Patienten auf das Ansetzen der Elektroden**

<span id="page-51-2"></span>Damit eine gute Signalqualität der Elektroden gegeben ist, ist eine gründliche Vorbereitung der Haut erforderlich, da die elektrische Leitfähigkeit der Haut gering ist.

Wählen Sie einen glatten Bereich und gehen Sie dann wie folgt vor:

- 1. Legen Sie die Brust des Patienten frei. Entfernen Sie dazu ggf. vorhandene Kleidung.
- 2. Stellen Sie sicher, dass die Haut des Patienten sauber und trocken ist.
- <span id="page-51-1"></span>3. Trocknen Sie die Brust des Patienten ggf., und rasieren Sie ggf. starke Brustbehaarung ab.

# <span id="page-51-0"></span>**4.8 Überprüfen der Patientenkontaktanzeige**

In den Modi "AED" und "Manuelle Defibrillation" zeigt die Patientenkontaktanzeige den Zustand des elektrischen Kontakts zwischen dem Patienten und den Elektrodenpads bzw. zwischen dem Patienten und den externen Paddles an.

Die Anzeigen von Patientenkontaktanzeige und Impedanzwert sind standardmäßig deaktiviert. Die Einstellungen der Schalter **Kontakt Impedanzanzeige** und **Kontakt Impedanz-Wert** können nur im Modus "Konfiguration" geändert werden. Weitere Informationen finden Sie unter 22.7.2.1 Registerkarte "Setup Manuelle [Defib."](#page-186-0).

In der folgenden Tabelle sind der Kontaktstatus der Patientenkontaktanzeige und die entsprechenden Aktionen aufgeführt:

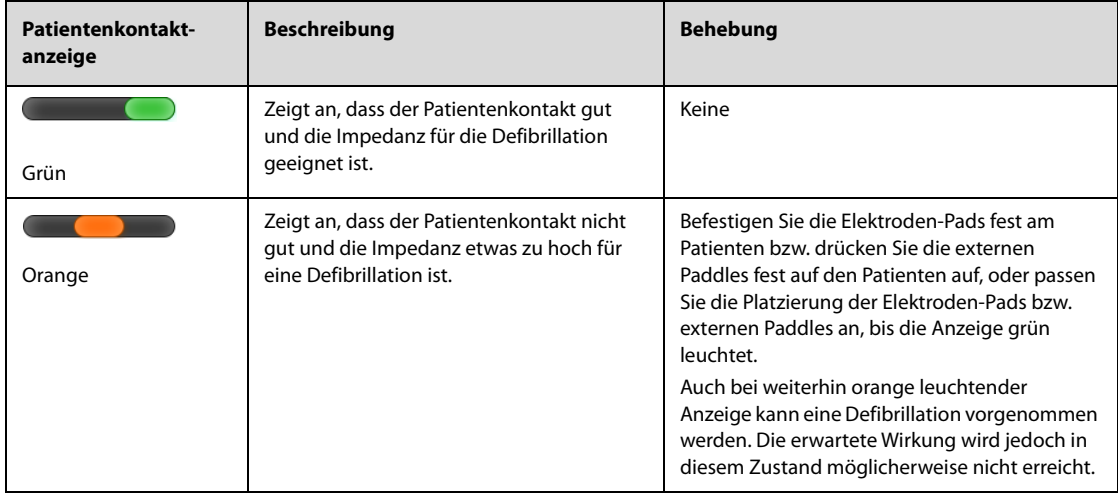

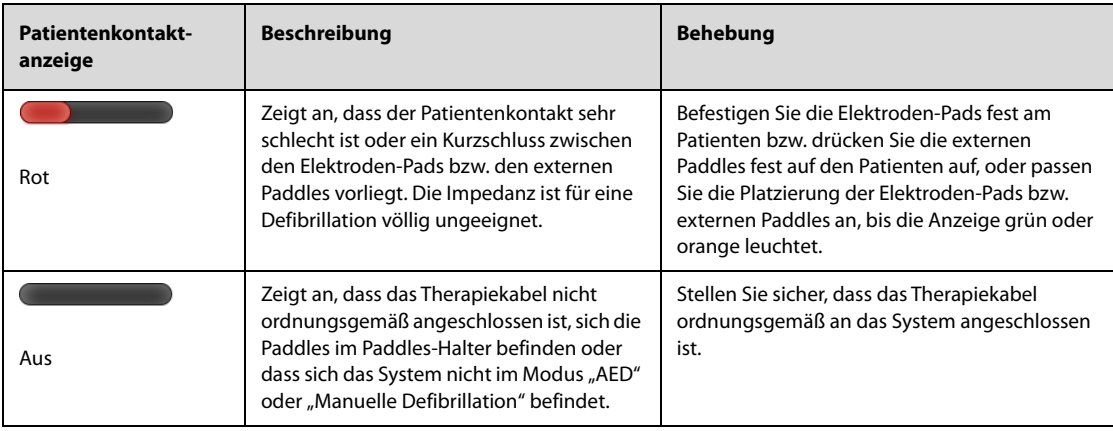

### **HINWEIS**

• **Empfohlen wird, dann eine Defibrillation am Patienten vorzunehmen, wenn die Patientenkontaktanzeige grün leuchtet. Auch bei einer orange leuchtenden Patientenkontaktanzeige kann eine Defibrillation vorgenommen werden. Die erwartete Wirkung wird jedoch in diesem Zustand möglicherweise nicht erreicht.**

**Diese Seite wurde absichtlich frei gelassen.**

# **5.1 Einführung zu AED**

Im AED-Modus analysiert das System sofort nach dem Anlegen der Elektroden-Pads den Herzrhythmus des Patienten.

- Wird ein defibrillierbarer Rhythmus erkannt, müssen Sie die blinkende Taste "Schock" am System drücken.
- Wird ein nicht defibrillierbarer Rhythmus erkannt, wechselt das System standardmäßig in den Status "HLW".

Nach einem Wechsel des Systems in den Status "HLW" oder beim Erkennen einer Fehlfunktion der Elektroden-Pads beendet das System automatisch die Analyse des Herzrhythmus des Patienten.

Das System verfügt zudem über die Möglichkeit einer HLW-Unterstützung bei Herzdruckmassage. Weitere Informationen finden Sie unter [7 HLW-Unterstützung](#page-72-0).

### **5.2 Sicherheitshinweise zu AED**

#### **GEFAHR**

- **Der bei der Defibrillation verwendete Strom kann bei der behandelnden Person oder bei umstehenden Personen schwere Verletzungen verursachen oder sogar zum Tod führen. Berühren Sie während der Defibrillation weder den Patienten noch Metallobjekte (wie Bett oder Trage), die mit dem Patienten in Berührung sind.**
- **Vermeiden Sie den Kontakt mit freiliegenden Teilen des Patientenkörpers, wie Haut an Kopfe oder Extremitäten, leitenden Flüssigkeiten wie Gel, Blut, Kochsalz und Metallobjekten wie Bettrahmen oder Krankentrage, um keine unerwünschten Leitwege für den Defibrillationsstrom zu schaffen.**
- **Achten Sie bei einer Defibrillation darauf, dass sich die Elektroden-Pads nicht untereinander berühren oder mit EKG-Elektroden, Ableitungskabeln, Kleidung usw. in Kontakt kommen. Bei Kontakt mit Metallgegenständen kann der Strom, anstatt das Herz zu erreichen, andere Wege nehmen und elektrische Lichtbögen und Hautverbrennungen beim Patienten verursachen.**

#### **WARNUNG**

- **Bewegungsartefakte können die Analyse verzögern oder das EKG-Signal beeinträchtigen und einen nicht angemessenen Stromstoß oder die Meldung "Keine Schockabgabe empfohlen" zur Folge haben. Berühren Sie im Modus "AED" den Patienten nicht während der EKG-Rhythmusanalyse oder des Ladevorgangs.**
- **Lufteinschlüsse zwischen der Haut des Patienten und den Elektroden-Pads können während der Defibrillation zu Lichtbögen und Verbrennungen an der Haut des Patienten führen. Zur Vermeidung ungenügenden Kontakts und von Lufteinschlüssen stellen Sie sicher, dass die Elektroden-Pads ganzflächig an der Haut haften und dass keine Lufteinschlüsse vorhanden sind.**
- **Verwenden Sie keine ausgetrockneten Elektrodenpads.**

### **VORSICHT**

- **Elektroden-Pads können durch unsachgemäße Aufbewahrung oder Handhabung (wie z. B. Biegen oder Brechen) beschädigt werden. Sortieren Sie beschädigte Pads aus.**
- **Bei Patienten mit implantierbaren Schrittmachern kann es zu einer Beeinträchtigung der Empfindlichkeit und Genauigkeit des AED-Algorithmus kommen.**

• **Eine erfolgreiche Reanimation hängt von vielen Faktoren ab, die spezifisch für den physiologischen Zustand und die Umstände im Zusammenhang mit dem Patientenereignis sind. Gelingt es nicht, ein für den Patienten erfolgreiches Ergebnis zu erzielen, lässt das keine zuverlässigen Rückschlüsse auf das Betriebsverhalten des Geräts und seines Zubehörs zu. Das Vorhandensein oder Fehlen einer Reaktion von Muskeln auf die Übertragung von Energie während der Elektrotherapie lässt das keine zuverlässigen Rückschlüsse auf die Übertragung der Energie und auf das Betriebsverhalten des Geräts und seines Zubehörs zu.**

### **5.3** Aufrufen des Modus "AED"

Rufen Sie den Modus "AED" anhand einer der folgenden Möglichkeiten auf:

- Drücken Sie die Taste **AED** am System.
- Wenn **Standardstartmodus** auf AED eingestellt ist, wechselt das System nach dem Einschalten automatisch in den Modus "AED". Die Einstellung von **Standardstartmodus** kann nur im Modus "Konfiguration" geändert werden. Weitere Informationen finden Sie unter [22.7.1 Menü "Allgemeines Setup"](#page-185-0).
- Wählen Sie die Schnelltaste **Defib./Schrittm.-Funktion** → wählen Sie die Registerkarte **AED**.
- Wählen Sie im Fenster "Manuelle Defibrillation" die Registerkarte **AED**.
- Wählen Sie im Fenster **Schrittm.** die Registerkarte **AED**.

Im Modus "AED" wird das Fenster **AED** angezeigt. Die zuerst angezeigte Kurve ist das über die Elektroden-Pads erfasste EKG-Signal; alle Parameter werden überwacht. Die Alarme sind ausgeschaltet.

### **5.4** Anzeigen im Fenster "AED"

Die folgende Abbildung zeigt das Fenster **AED**.

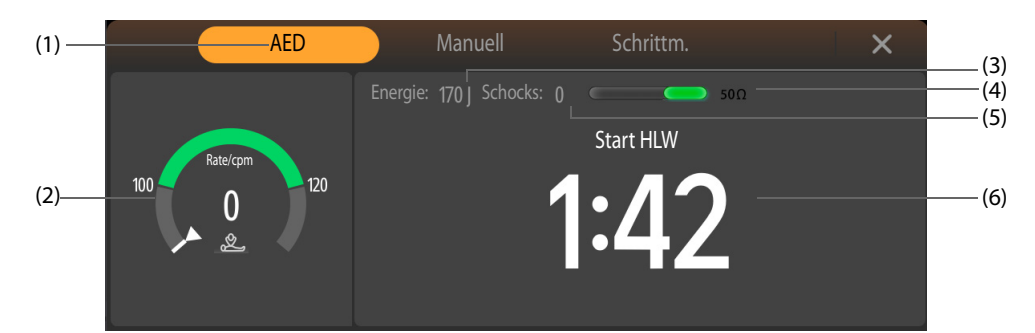

- (1) Betriebsmodus
- (2) Aufforderung zum Anschließen/HLW-Dashboard:
	- Aufforderung zum Anschließen: Wenn das Therapiekabel nicht angeschlossen ist, wird eine entsprechende Aufforderung angezeigt.
	- ◆ HLW-Dashboard: gibt Anweisungen zur Herzdruckmassage; Kompressionsfrequenz, Unterbrechungszeit und relevante HLW-Aufforderungen werden angezeigt.
- (3) Eingestellte Energiestufe
- (4) Patientenkontaktanzeige und Impedanzwert (konfigurierbar): zeigt den Zustand der elektrischen Kontakte zwischen Patient und Elektroden-Pads an. Weitere Informationen finden Sie unter [4.8 Überprüfen der Patientenkontaktanzeige](#page-51-1).
- (5) Zähler Schockabgaben
- (6) Therapie-Meldung: gibt Anweisungen zur Ausführung der Therapie.

# **5.5 AED-Verfahren**

Damit schnelle und sofortige Rettungshandlungen möglich sind, zeigt das System während der HLW eine Rhythmusanalyse an. Dies verkürzt die Zeit, die für das Unterbrechen der HLW für eine EKG-Rhythmusanalyse erforderlich ist. Weitere Informationen finden Sie unter [7.4 Rhythmusanalyse bei laufender HLW](#page-72-1).

Für eine AED-Reanimation gehen Sie wie folgt vor:

- 1. Nähern Sie sich dem Patienten, und überzeugen Sie sich davon, dass AED-Maßnahmen beim Patienten angemessen sind.
- 2. Schließen Sie das Therapiekabel an das System an, und schließen Sie dann das Therapiekabel an die Elektroden-Pads an. Weitere Informationen finden Sie unter [4.2 Anschließen des Therapiekabels](#page-46-1) und [4.3 Anschließen der Multifunktions-Elektrodenpads](#page-47-0).
- 3. Bereiten Sie die Haut des Patienten vor. Weitere Informationen finden Sie unter [4.7 Vorbereiten des Patienten](#page-51-2)  [auf das Ansetzen der Elektroden](#page-51-2).
- 4. Bringen Sie die Elektroden-Pads gemäß den Abbildungen auf der Verpackung der Pads an.
- Bei Erwachsenen ist die anterior-laterale Positionierung anzuwenden:
	- Platzieren Sie das rote Pad (Sternum) rechts auf dem Oberkörper des Patienten, neben das Brustbein und unter das Schlüsselbein.
	- Platzieren Sie das blaue Pad (Apex) auf die linke Brustwarze des Patienten, auf die Medioaxillarlinie. Der Mittelpunkt der Elektrode muss sich auf der Medioaxillarlinie befinden.

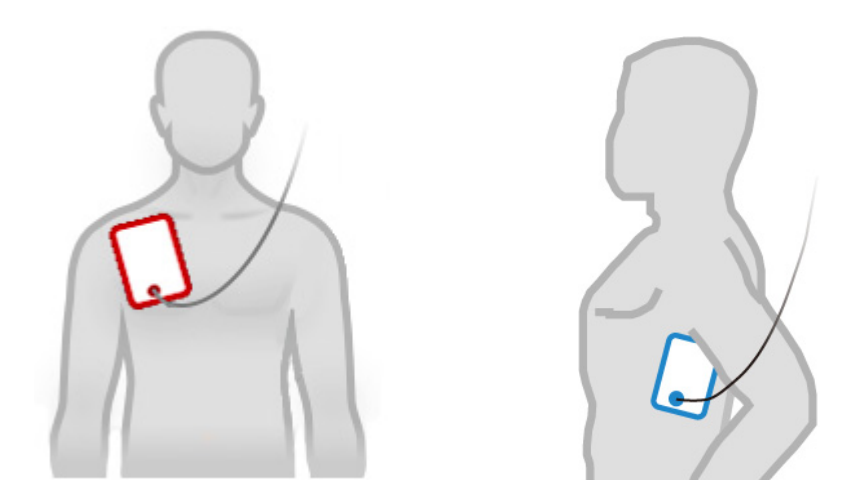

- Bei Kindern ist die anterior-posteriore Platzierung anzuwenden:
	- Platzieren Sie das blaue Pad (Apex) mittig zwischen die Brustwarzen auf die Brust des Patienten.
	- Platzieren Sie das rote Pad (Sternum) auf die Mitte des Rückens des Patienten.

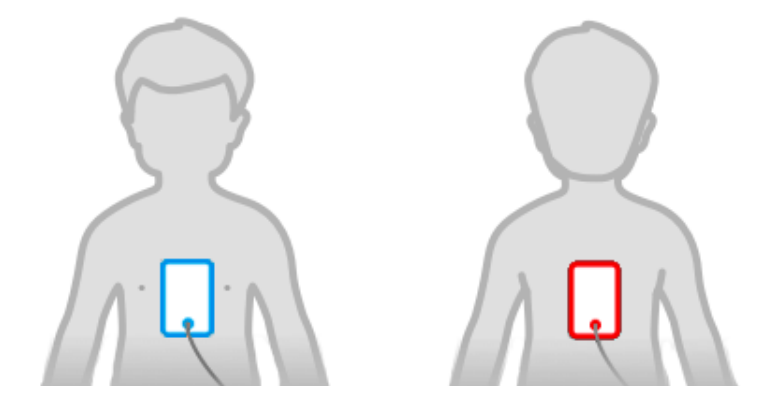

- 5. Überprüfen Sie im Bereich "Patienteninformationen" das Symbol "Patientenkategorie". Wählen Sie bei Notwendigkeit das Symbol "Patientenkategorie", und ändern Sie die Einstellung von **Patientenkategorie**.
- 6. Die Standard-Energiestufe wird automatisch entsprechend der Einstellung für die Patientenkategorie geändert.
	- ◆ Bei erwachsenen Patienten beträgt die empfohlene Energiestufe für den ersten Schock 200 J.
	- Bei pädiatrischen Patienten beträgt die empfohlene Energiestufe für den ersten Schock 50 J.
- 7. Berühren Sie auf keinen Fall den Patienten. Warten Sie auf die Analyse des Herzrhythmus.
	- ◆ Wird ein defibrillierbarer Rhythmus erkannt, zeigt das System die Meldung "**Schock empfohlen!**" an. Führen Sie in diesem Fall Schritt 8 aus.
	- Wird ein nicht defibrillierbarer Rhythmus erkannt, zeigt das System die Meldung "Kein Schock **empfohlen!"** an und wechselt standardmäßig in den Status "HLW". Führen Sie in diesem Fall Schritt 10 aus.

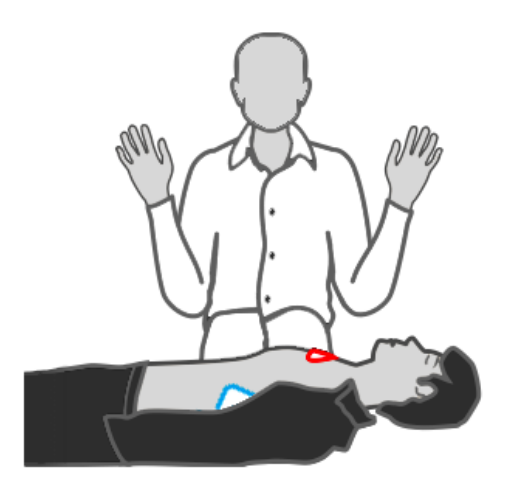

- 8. Berühren Sie auf keinen Fall den Patienten. Warten Sie, bis das System auf die Standard-Energiestufe aufgeladen hat.
	- Wenn der erkannte Herzrhythmus unverändert als "defibrillierbar" eingestuft wird, wird das System automatisch auf die Standard-Energiestufe aufgeladen. Das System gibt einen Signalton "Laden" aus, die Taste "Schock" blinkt, und die Aufforderung **"Patienten nicht berühren! Schock-Taste drücken"** wird angezeigt. Führen Sie in diesem Fall Schritt 9 aus.
	- Hat sich der erkannte Herzrhythmus verändert und ist nicht für einen Schock geeignet, schaltet das System die Schockabgabe automatisch aus. Führen Sie in diesem Fall Schritt 7 aus.
- 9. Geben Sie dem Patienten einen Schock.
	- Drücken Sie innerhalb der konfigurierten Zeitdauer die blinkende Taste "Schock" am System. Das System gibt daraufhin einen Schock mit der Standard-Energiestufe ab. Führen Sie in diesem Fall Schritt 10 aus.
	- Hat sich der erkannte Herzrhythmus verändert und ist nicht für einen Schock geeignet, schaltet das System gefunden Schockabgabe automatisch aus. Führen Sie in diesem Fall Schritt 7 aus.

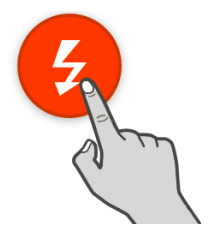

- 10. Nehmen Sie eine HLW vor.
	- Ist die HLW-Zeit abgelaufen, führen Sie die Vorgänge gemäß den Anweisungen der Rhythmusanalyse während der HLW aus. Nach Ablauf der Pausenzeit setzt das System die Analyse automatisch fort.
	- Wenn der Patient bei Bewusstsein ist und normal atmet, warten Sie auf das Eintreffen des Rettungsdienstes.

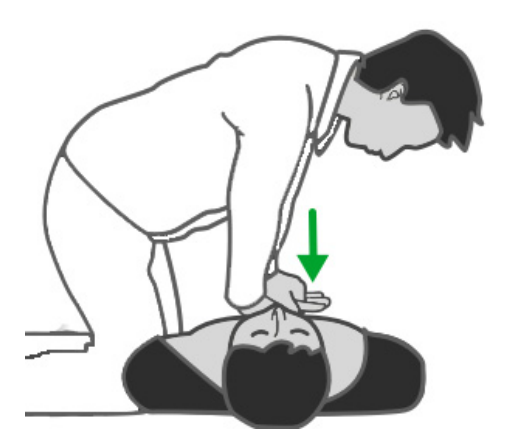

Ist **Schock-Serie** auf mehr als "Eins" eingestellt, nimmt das System nach Abgabe des Schocks die Herzrhythmusanalyse wieder auf, um festzustellen, ob der Schock die gewünschte Wirkung erzielt hat, und gibt die nächsten Schocks mit Standard-Energiestufe ab. **Zeit zur autom. Entladung**, **Schock-Serie** und StandardEnergiestufen können nur im Modus "Konfiguration" geändert werden. Weitere Informationen finden Sie unter [22.7.2.2 Registerkarte "AED-Setup"](#page-187-0).

#### **HINWEIS**

- **Die anterior-laterale Platzierung bei Erwachsenen und die anterior-posteriore Platzierung bei Kindern werden für die Defibrillation mit Elektroden-Pads empfohlen.**
- **Für eine Defibrillation bei Kindern müssen Elektroden-Pads für Kinder verwendet werden.**
- **Sind keine Elektroden-Pads für Kinder verfügbar, können stattdessen Elektroden-Pads für Erwachsene verwendet werden. Stellen Sie Patientenkategorie auf Kind ein.**
- **Zur Abgabe eines Stromstoßes müssen Sie die Schock-Taste drücken. Das System verabreicht Schocks nicht automatisch.**
- **Die Impedanz ist der elektrische Widerstand zwischen den Elektroden-Pads bzw. externen Paddles. Zur wirkungsvollen Abgabe von Energie muss diese Impedanz überwunden werden. Der Impedanzwert ist vom Patienten abhängig. Dieser Wert wird durch mehrere Faktoren wie Brustbehaarung, Feuchtigkeit und Lotion oder Puder auf der Haut des Patienten beeinflusst. Wird die Meldung "Impedanz zu hoch, Schock nicht abg." angezeigt, stellen Sie sicher, dass die Haut des Patienten gewaschen und getrocknet und dass möglicherweise vorhandene Brustbehaarung entfernt wurde. Wird die Meldung weiterhin angezeigt, ersetzen Sie die Elektroden-Pads oder das Pads-Kabel durch neue.**

# **5.6 Ändern der AED-Einstellungen**

AED-Einstellungen können nur im Modus "Konfiguration" geändert werden. Weitere Informationen finden Sie unter [22.7.2.2 Registerkarte "AED-Setup"](#page-187-0).

# **5.7 AED-Sprachanweisungen**

In der folgenden Tabelle sind Sprachanweisungen aufgeführt, die das System im Modus "AED" ausgeben kann.

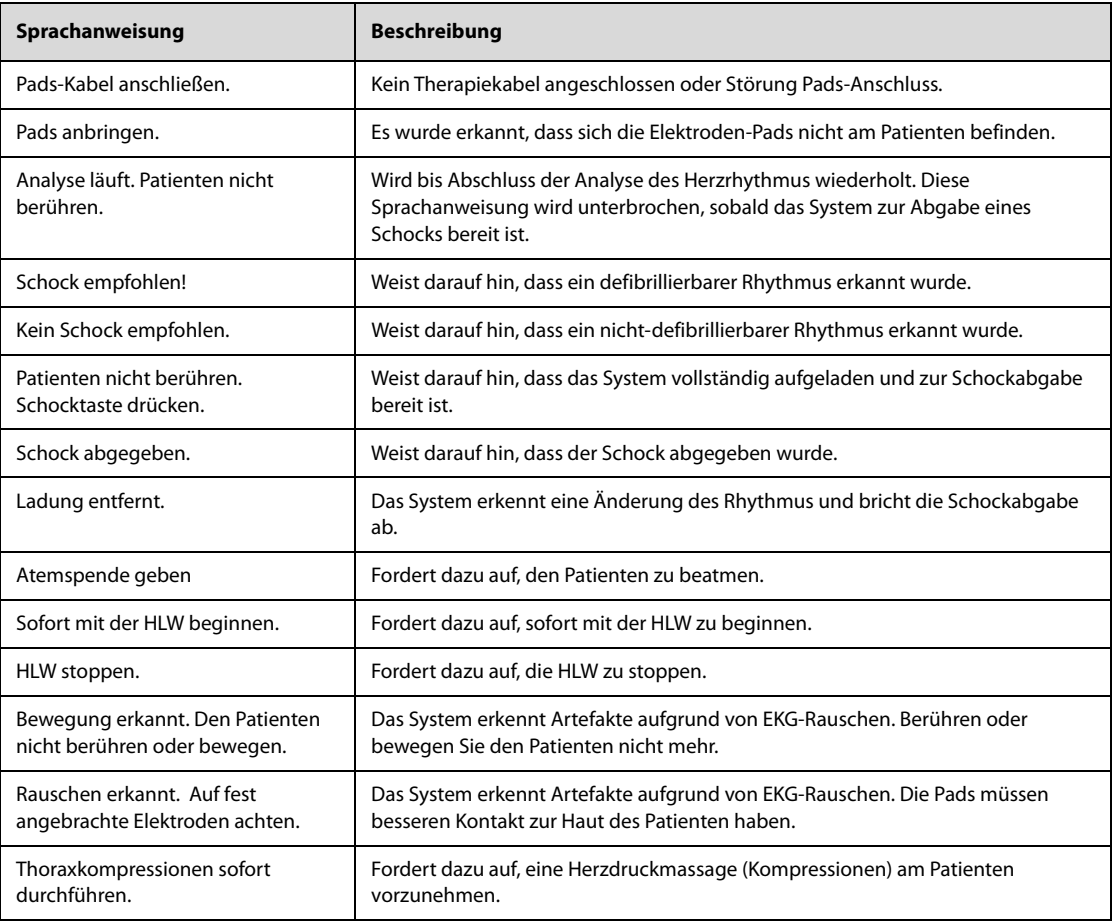

**Diese Seite wurde absichtlich frei gelassen.**

# **6.1 Einführung in die manuelle Defibrillation**

Im Modus "Manuelle Defibrillation" müssen Sie den Herzrhythmus des Patienten beurteilen und in Abhängigkeit vom Zustand des Patienten eine manuelle Defibrillation vornehmen. Der Modus "Manuelle Defibrillation" verfügt zudem über eine Funktion "Synchronisierte Kardioversion". Aufforderungen und Hinweise führen Sie durch den gesamten Defibrillationsprozess.

Das System verfügt zudem über die Möglichkeit einer HLW-Unterstützung bei Herzdruckmassage. Weitere Informationen finden Sie unter [7 HLW-Unterstützung](#page-72-0).

# **6.2 Sicherheitshinweise zur manuellen Defibrillation**

#### **GEFAHR**

- **Der bei der Defibrillation verwendete Strom kann bei der behandelnden Person oder bei umstehenden Personen schwere Verletzungen verursachen oder sogar zum Tod führen. Berühren Sie während der Defibrillation weder den Patienten noch Metallobjekte (wie Bett oder Trage), die mit dem Patienten in Berührung sind.**
- **Vermeiden Sie den Kontakt mit freiliegenden Teilen des Patientenkörpers, wie Haut an Kopfe oder Extremitäten, leitenden Flüssigkeiten wie Gel, Blut, Kochsalz und Metallobjekten wie Bettrahmen oder Krankentrage, um keine unerwünschten Leitwege für den Defibrillationsstrom zu schaffen.**
- **Achten Sie bei einer Defibrillation darauf, dass sich die Elektroden-Pads bzw. Paddles nicht untereinander berühren oder mit EKG-Elektroden, Ableitungskabeln, Kleidung usw. in Kontakt kommen. Bei Kontakt mit Metallgegenständen kann der Strom, anstatt das Herz zu erreichen, andere Wege nehmen und elektrische Lichtbögen und Hautverbrennungen beim Patienten verursachen.**
- **Stellen Sie während der manuellen Defibrillation sicher, dass Ihre Hände trocken und frei von Kontaktgel sind, um die Gefahr eines Stromstoßes zu vermeiden.**

#### **WARNUNG**

- **Wird während der synchronen Kardioversion das EKG über die externen Paddles überwacht, können durch Paddle-Bewegungen hervorgerufene Artefakte einer R-Zacke gleichen und eine Defibrillationsschock auslösen.**
- **Verwenden Sie keine leitenden Flüssigkeiten. Verwenden Sie nur das Kontaktgel, das vom Hersteller für dieses Gerät angegeben wurde.**
- **Bei Defibrillation mithilfe von externen Paddles drücken Sie die Paddles fest und gleichmäßig auf die Brust des Patienten, damit ein guter Hautkontakt gegeben ist.**
- **Die für pädiatrische Patienten geeignete Energiestufe für die Defibrillation muss von einem Arzt ausgewählt werden.**

#### **VORSICHT**

- **Für das Aufrufen des Modus "Manuelle Defibrillation" kann ein Kennwortschutz konfiguriert werden. Stellen Sie sicher, dass Sie das Kennwort kennen und sich merken. Andernfalls kann keine manuelle Defibrillation vorgenommen werden.**
- **Entfernen Sie das Kontaktgel nach Abschluss der Therapie von den externen Paddles, um eine Korrosion der Paddles zu vermeiden.**
- **Trennen Sie vor dem Einsatz des Systems alle nicht defibrillationssicheren Systeme vom Patienten.**
- **Das Gerät sollte ausschließlich in klinisch notwendigen Situationen aufgeladen werden und Schocks abgeben, nicht immer wieder ohne klinische Notwendigkeit. Andernfalls kann das Gerät beschädigt werden.**

#### **HINWEIS**

- **Die Impedanz ist der elektrische Widerstand zwischen den Elektroden-Pads bzw. externen Paddles. Zur wirkungsvollen Abgabe von Energie muss diese Impedanz überwunden werden. Der Impedanzwert ist vom Patienten abhängig. Dieser Wert wird durch mehrere Faktoren wie Brustbehaarung, Feuchtigkeit und Lotion oder Puder auf der Haut des Patienten beeinflusst. Sollte die Meldung "Impedanz zu hoch, Schock nicht abg." angezeigt werden, stellen Sie sicher, dass die Haut des Patienten getrocknet und ggf. vorhandene Brustbehaarung entfernt wurde. Wird die Meldung weiterhin angezeigt, ersetzen Sie die Elektroden-Pads, externen Paddles oder das Therapiekabel.**
- **Beim Umschalten des Systems in den Modus "Manuelle Defibrillation" werden die Alarme automatisch ausgeschaltet, und die Meldung "Alarm aus" wird angezeigt. Die Alarme bleiben so**  lange ausgeschaltet, bis die Taste "Alarmpause" gedrückt wird oder das Gerät in den Modus "Sync", **"Monitor" oder "Schrittmacher" geschaltet wird.**
- **Eine Defibrillation wird immer über Paddles oder Elektroden-Pads vorgenommen. Während der Defibrillation können Sie jedoch EKG-Elektroden als alternative EKG-Quelle für die EKG-Überwachung verwenden. Bei angeschlossenen EKG-Elektroden werden alle verfügbaren Ableitungen angezeigt.**
- **Eine erfolgreiche Reanimation hängt von vielen Faktoren ab, die spezifisch für den physiologischen Zustand und die Umstände im Zusammenhang mit dem Patientenereignis sind. Gelingt es nicht, ein für den Patienten erfolgreiches Ergebnis zu erzielen, lässt das keine zuverlässigen Rückschlüsse auf das Betriebsverhalten des Geräts und seines Zubehörs zu. Das Vorhandensein oder Fehlen einer Reaktion von Muskeln auf die Übertragung von Energie während der Elektrotherapie lässt das keine zuverlässigen Rückschlüsse auf die Übertragung der Energie und auf das Betriebsverhalten des Geräts und seines Zubehörs zu.**

### <span id="page-61-0"></span>**6.3 Aufrufen des Modus "Manuelle Defibrillation"**

Rufen Sie den Modus "Manuelle Defibrillation" anhand einer der folgenden Möglichkeiten auf:

- Wählen Sie die Schnelltaste Defib./Schrittm.-Funktion.
- Drücken Sie am System eine der Tasten "Energie-Ausw.", "Laden" oder "Schock".
- Wenn **Standardstartmodus** auf **Manuelle Defib** eingestellt ist, wechselt das System nach dem Einschalten automatisch in den Modus "Manuelle Defibrillation". Die Einstellung von **Standardstartmodus** kann nur im Modus "Konfiguration" geändert werden. Weitere Informationen finden Sie unter 22.7.1 Menü ["Allgemeines Setup"](#page-185-0).
- Wählen Sie im Fenster **AED** die Registerkarte **Manuell**.
- Wählen Sie im Fenster **Schrittm.** die Registerkarte **Manuell**.

Für das Aufrufen des Modus "Manuelle Defibrillation" kann ein Kennwortschutz konfiguriert werden. Die Einstellung von Therapy Access kann nur im Modus "Konfiguration" geändert werden. Weitere Informationen finden Sie unter [22.7.2.1 Registerkarte "Setup Manuelle Defib."](#page-186-0).

Im Modus "Manuelle Defibrillation" wird das Fenster "Manuelle Defibrillation" angezeigt. Die zuerst angezeigte Kurve ist das über die Elektroden-Pads oder die Paddles erfasste EKG-Signal; alle Parameter werden überwacht. Die Alarme sind ausgeschaltet.

# **6.4 Anzeigen im Fenster "Manuelle Defibrillation"**

Die folgende Abbildung zeigt das Fenster "Manuelle Defibrillation".

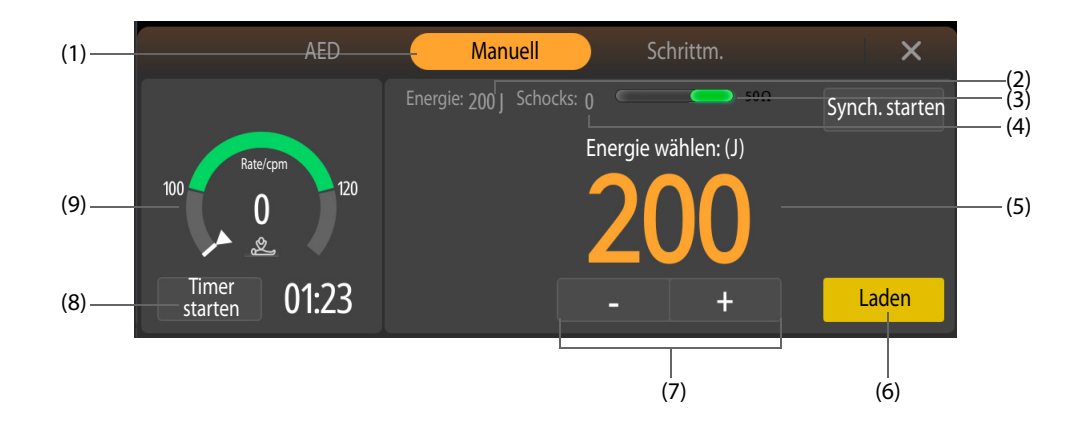

- (1) Betriebsmodus
- (2) Eingestellte Energiestufe
- (3) Patientenkontaktanzeige und Impedanzwert (konfigurierbar): zeigt den Zustand der elektrischen Kontakte zwischen Patient und Elektroden-Pads bzw. zwischen Patient und externen Paddles an. Weitere Informationen finden Sie unter [4.8 Überprüfen der](#page-51-1)  [Patientenkontaktanzeige](#page-51-1).
- (4) Zähler Schockabgaben
- (5) Therapie-Meldung: gibt Anweisungen zur Ausführung der Therapie.
- (6) Taste "Laden": zum Aufladen des Systems auf die gewünschte Energiestufe.
- (7) Taste "Energieauswahl": zum Auswählen der gewünschten Energiestufe.
- (8) HLW-Timer: startet bzw. stoppt den HLW-Countdown.
- (9) Aufforderung zum Anschließen/HLW-Dashboard:
	- ◆ Aufforderung zum Anschließen: Wenn das Therapiekabel nicht angeschlossen ist, wird eine entsprechende Aufforderung angezeigt.
	- HLW-Dashboard: gibt Anweisungen zur Herzdruckmassage; HLW-Timer, Kompressionsfrequenz und Unterbrechungszeit werden angezeigt.

# **6.5 Ablauf der manuellen Defibrillation**

#### **6.5.1 Smart-Analyse während einer externen Defibrillation**

Die Smart-Analyse ist während des manuellen Defibrillationsvorgangs standardmäßig deaktiviert. Die Einstellung des Schalters **Smart-Analyse** kann nur im Modus "Konfiguration" geändert werden. Weitere Informationen finden Sie unter [22.7.2.1 Registerkarte "Setup Manuelle Defib."](#page-186-0).

Die Smart-Analyse erkennt die elektrische Verbindung zum Patienten, analysiert den Herzrhythmus des Patienten und gibt Ratschläge zum Aufladen des Systems und zur Abgabe eines Schocks. Sie können Vorgänge gemäß den auf dem Bildschirm dargestellten Anweisungen und Bildern ausführen. Wenn die Meldung **"Das EKG-Signal ist gestört"** angezeigt wird, liegen Signalstörungen oder Bewegungsartefakte vor. In diesem Fall sollten Sie die Verbindung zwischen den Elektrodenpads/externen Paddles und dem Patienten überprüfen.

Die intelligente Analyse wird während des Ladevorgangs unterbrochen. Nach Abschluss des Ladevorgangs wird die intelligente Analyse neu gestartet, wenn Sie bestätigen, dass weiterhin ein Schock erforderlich ist, und die Taste "Schock" drücken.

### <span id="page-62-0"></span>**6.5.2 Externe Defibrillation mit Elektroden-Pads**

Zum Ausführen der externen Defibrillation gehen Sie wie folgt vor:

1. Nähern Sie sich dem Patienten, und überzeugen Sie sich davon, dass eine externe Defibrillation beim Patienten angemessen ist.

- 2. Schließen Sie das Therapiekabel an das System an, und schließen Sie dann das Therapiekabel an die Elektroden-Pads an. Weitere Informationen finden Sie unter [4.2 Anschließen des Therapiekabels](#page-46-1) und [4.3 Anschließen der Multifunktions-Elektrodenpads](#page-47-0).
- 3. Bereiten Sie die Haut des Patienten vor. Weitere Informationen finden Sie unter [4.7 Vorbereiten des Patienten](#page-51-2)  [auf das Ansetzen der Elektroden](#page-51-2).
- 4. Bringen Sie die Elektroden-Pads gemäß den Abbildungen auf der Verpackung der Pads an.
- Bei Erwachsenen ist die anterior-laterale Positionierung anzuwenden:
	- Platzieren Sie das rote Pad (Sternum) rechts auf dem Oberkörper des Patienten, neben das Brustbein und unter das Schlüsselbein.
	- Platzieren Sie das blaue Pad (Apex) auf die linke Brustwarze des Patienten, auf die Medioaxillarlinie. Der Mittelpunkt der Elektrode muss sich auf der Medioaxillarlinie befinden.

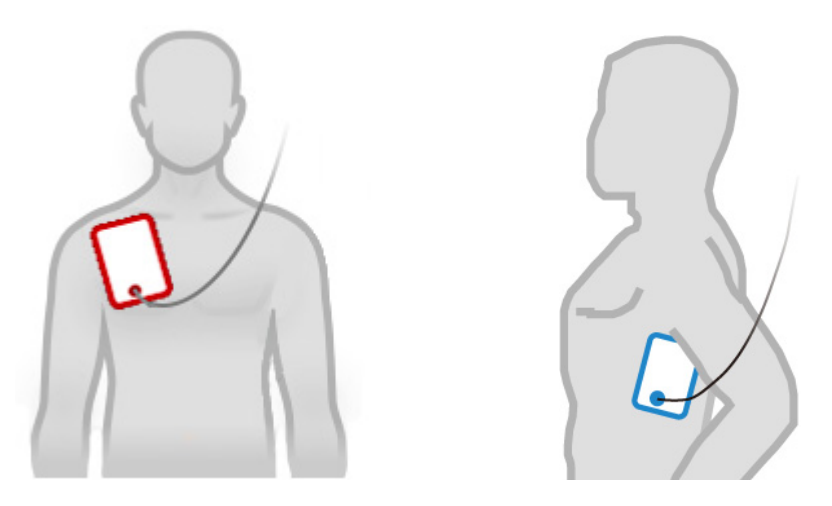

- Bei Kindern ist die anterior-posteriore Platzierung anzuwenden:
	- Platzieren Sie das blaue Pad (Apex) mittig zwischen die Brustwarzen auf die Brust des Patienten.
	- Platzieren Sie das rote Pad (Sternum) auf die Mitte des Rückens des Patienten.

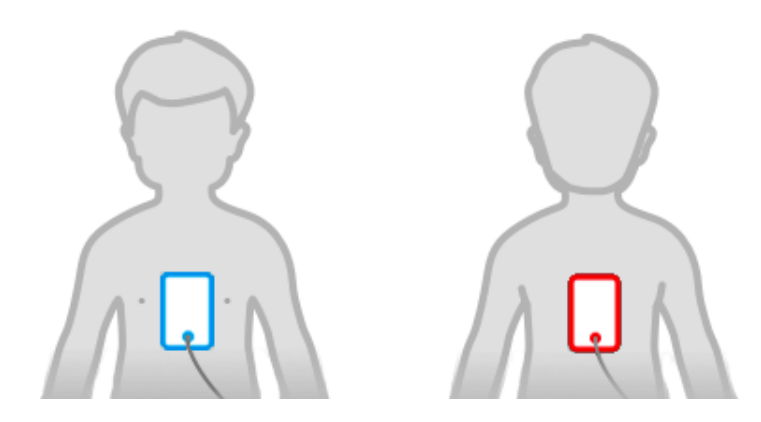

- 5. Überprüfen Sie im Bereich "Patienteninformationen" das Symbol "Patientenkategorie". Wählen Sie bei Notwendigkeit das Symbol "Patientenkategorie", und ändern Sie die Einstellung von **Patientenkategorie**.
- 6. Die Standard-Energiestufe wird automatisch entsprechend der Einstellung für die Patientenkategorie geändert.
	- ◆ Bei erwachsenen Patienten beträgt die empfohlene Energiestufe für den ersten Schock 200 J.
	- Bei pädiatrischen Patienten beträgt die empfohlene Energiestufe für den ersten Schock 50 J.
- 7. Wählen Sie auf eine der folgenden Weisen die Energiestufe:
	- Drücken Sie die Tasten "Energie wählen" am System.
	- Wählen Sie die Taste "Energie wählen" in dem Fenster "Manuelle Defibrillation". Durch Drücken und Halten der Taste erfolgt die Änderung schneller.
- 8. Drücken Sie die Taste **Laden** an der Vorderseite des Systems.
- 9. Warten Sie, bis sich das System auf die gewünschte Energiestufe aufgeladen hat. Das System gibt einen Signalton "Laden" aus und zeigt einen entsprechenden Fortschrittsbalken an.
- Ist die ausgewählte Energiestufe für den Patienten nicht geeignet, führen Sie Schritt 7 aus. In diesem Fall schaltet das System die Schockabgabe automatisch aus.
- Hat sich der erkannte Herzrhythmus verändert und wird nun als "nicht für einen Schock geeignet" eingestuft, können Sie durch Wählen von **Entladen** den Ladevorgang stoppen.
- 10. Drücken Sie die blinkende Taste "Schock" am System, um einen Schock abzugeben. Wird die Taste "Schock" nicht innerhalb der eingestellten Zeitspanne gedrückt, schaltet das System die Schockabgabe automatisch aus.
- 11. Nehmen Sie eine HLW vor. Wählen Sie bei Bedarf **Timer starten**, um den HLW-Countdown zu aktivieren.

Wenn **Schockenergie-Serie** eingeschaltet ist, gibt das System einen Schock mit der Standard-Energiestufe ab. Nach 3 Schocks gibt das System die weiteren Schocks mit der Standard-Energiestufe von **Energie 3** ab. Die Einstellung des Schalters **Schockenergie-Serie** und der Standard-Energiestufen können nur im Modus "Konfiguration" geändert werden. Weitere Informationen finden Sie unter 22.7.2.1 Registerkarte "Setup Manuelle [Defib."](#page-186-0).

#### **HINWEIS**

- **Die anterior-laterale Platzierung bei Erwachsenen und die anterior-posteriore Platzierung bei Kindern werden für die Defibrillation mit Elektroden-Pads empfohlen.**
- **Bei der Defibrillation bei Kindern können Sie die Standard-Energiestufe verwenden oder die Energiestufe gemäß den lokalen medizinischen Protokollen anpassen.**
- **Für eine Defibrillation bei Kindern müssen Elektroden-Pads für Kinder verwendet werden.**
- **Sind keine Elektroden-Pads für Kinder verfügbar, können stattdessen Elektroden-Pads für Erwachsene verwendet werden. Stellen Sie Patientenkategorie auf Kind ein.**
- **Für eine Defibrillation bei Neugeborenen stellen Sie die Energiestufe entsprechend dem klinischen Zustand des Patienten ein. Die Energiestufe bei Neugeborenen sollte niedriger liegen als die Standardeinstellung.**

### **6.5.3 Externe Defibrillation mit externen Paddles**

Zum Ausführen der externen Defibrillation gehen Sie wie folgt vor:

- 1. Nähern Sie sich dem Patienten, und überzeugen Sie sich davon, dass eine externe Defibrillation beim Patienten angemessen ist.
- 2. Schließen Sie das Therapiekabel an das System an, und schließen Sie dann das Therapiekabel an die externen Paddles an. Weitere Informationen finden Sie unter [4.2 Anschließen des Therapiekabels](#page-46-1) und [4.4 Anschließen der externen Paddles](#page-47-1).
- 3. Bereiten Sie die Haut des Patienten vor. Weitere Informationen finden Sie unter [4.7 Vorbereiten des Patienten](#page-51-2)  [auf das Ansetzen der Elektroden](#page-51-2).
- 4. Tragen Sie Elektrodengel auf die Paddle-Elektroden auf.
- 5. Setzen Sie die externen Paddle-Elektroden anterior-lateral auf den Patienten auf.
	- Setzen Sie das Paddle "Sternum" auf den Oberkörper des Patienten auf, neben das Brustbein und unter das Schlüsselbein.
	- Setzen Sie das Paddle "Apex" auf die linke Brustwarze des Patienten auf die Medioaxillarlinie auf. Der Mittelpunkt des Paddles muss sich auf der Medioaxillarlinie befinden.

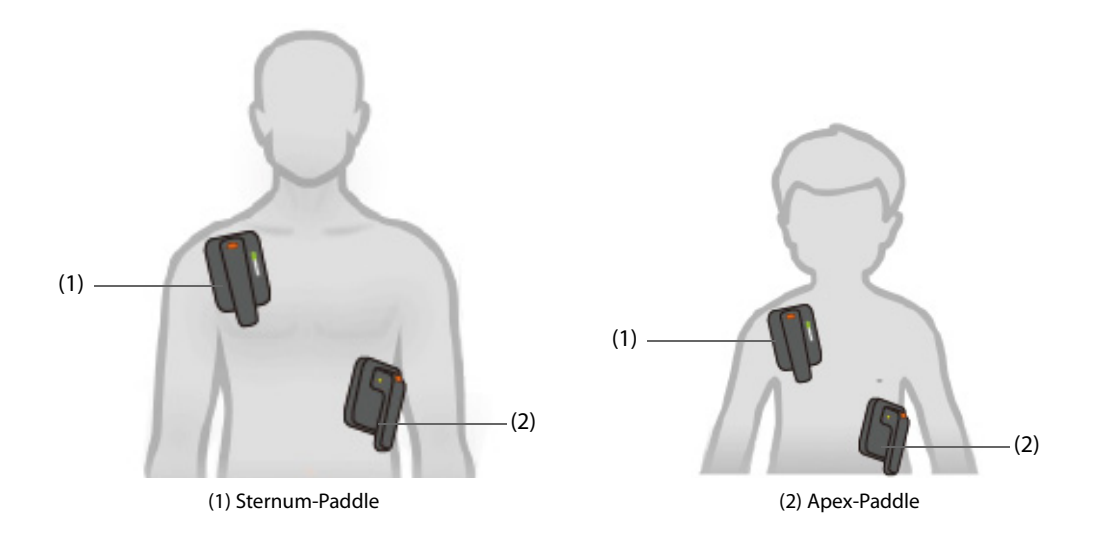

- 6. Überprüfen Sie im Bereich "Patienteninformationen" das Symbol "Patientenkategorie". Wählen Sie bei Notwendigkeit das Symbol "Patientenkategorie", und ändern Sie die Einstellung von **Patientenkategorie**.
- 7. Die Standard-Energiestufe wird automatisch entsprechend der Einstellung für die Patientenkategorie geändert.
	- ◆ Bei erwachsenen Patienten beträgt die empfohlene Energiestufe für den ersten Schock 200 J.
	- Bei pädiatrischen Patienten beträgt die empfohlene Energiestufe für den ersten Schock 50 J.
- 8. Wählen Sie auf eine der folgenden Weisen die Energiestufe:
	- Drücken Sie die Tasten "Energie wählen" am System.
	- Drücken Sie die Taste "Energie wählen" am Apex-Paddle.
	- Wählen Sie die Taste "Energie wählen" in dem Fenster "Manuelle Defibrillation". Durch Drücken und Halten der Taste erfolgt die Änderung schneller.
- 9. Laden Sie das System auf eine beliebige der folgenden Weisen auf:
	- ◆ Drücken Sie die Taste "Energie wählen" am Apex-Paddle.
	- ◆ Drücken Sie die Taste **Laden** an der Vorderseite des Systems.
	- Wählen Sie in dem Fenster "Manuelle Defibrillation" Laden.
- 10. Warten Sie, bis sich das System auf die gewünschte Energiestufe aufgeladen hat. Das System gibt einen Signalton "Laden" aus und zeigt einen entsprechenden Fortschrittsbalken an.
	- Ist die ausgewählte Energiestufe für den Patienten nicht geeignet, führen Sie Schritt 8 aus. In diesem Fall schaltet das System die Schockabgabe automatisch aus.
	- Hat sich der erkannte Herzrhythmus verändert und wird nun als "nicht für einen Schock geeignet" eingestuft, können Sie durch Wählen von **Entladen** den Ladevorgang stoppen.
- 11. Drücken Sie an beiden externen Paddles die Schock-Tasten gleichzeitig. Werden die Tasten "Schock" nicht innerhalb der eingestellten Zeitspanne gedrückt, schaltet das System die Schockabgabe automatisch aus.

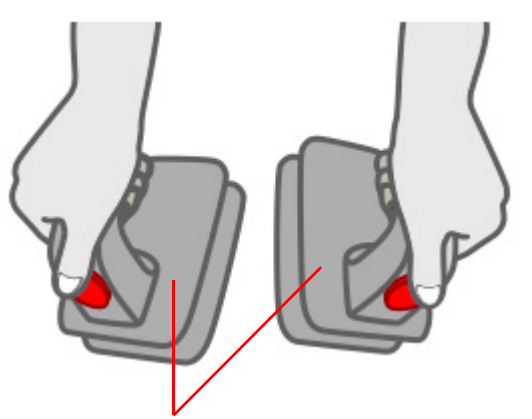

**Berühren Sie auf keinen Fall diese Oberfläche oder den Teil darunter!**

12. Nehmen Sie eine HLW vor. Wählen Sie bei Bedarf **Timer starten**, um den HLW-Countdown zu aktivieren.

Wenn **Schockenergie-Serie** eingeschaltet ist, gibt das System einen Schock mit der Standard-Energiestufe ab. Nach 3 Schocks gibt das System die weiteren Schocks mit der Standard-Energiestufe von **Energie 3** ab. Die Einstellung des Schalters **Schockenergie-Serie** und der Standard-Energiestufen können nur im Modus "Konfiguration" geändert werden. Weitere Informationen finden Sie unter 22.7.2.1 Registerkarte "Setup Manuelle [Defib."](#page-186-0).

#### **WARNUNG**

• **Berühren Sie nur die isolierten Teile der Paddle-Griffe, um die Gefahr eines Stromstoßes während des Aufladens oder bei Abgabe eines Schocks zu vermeiden.**

#### **HINWEIS**

- **Die anterior-laterale Platzierung ist die einzig zulässige Platzierung bei einer Defibrillation mit externen Paddles.**
- Bei Verwendung von externen Paddles ist die Taste "Schock" an der Vorderseite des Geräts **deaktiviert.**
- **Bei der Defibrillation bei Kindern können Sie die Standard-Energiestufe verwenden oder die Energiestufe gemäß den lokalen medizinischen Protokollen anpassen.**
- **Für eine Defibrillation bei Neugeborenen stellen Sie die Energiestufe entsprechend dem klinischen Zustand des Patienten ein. Die Energiestufe bei Neugeborenen sollte niedriger liegen als die Standardeinstellung.**

### <span id="page-66-0"></span>**6.6 Ablauf der internen Defibrillation**

Zum Ausführen der internen Defibrillation gehen Sie wie folgt vor:

- 1. Nähern Sie sich dem Patienten, und überzeugen Sie sich davon, dass eine interne Defibrillation beim Patienten angemessen ist.
- 2. Schließen Sie das Therapiekabel der internen Paddles an das System an. Weitere Informationen finden Sie unter [4.2 Anschließen des Therapiekabels](#page-46-1).
- 3. Wählen Sie durch Drücken der Tasten "Energie wählen" am System die Energie aus.
- 4. Platzieren Sie die leitende Oberfläche der Paddle-Elektroden am rechten Vorhof und am linken Ventrikel:
- 5. Laden Sie das System auf eine der folgenden Weisen auf:
	- ◆ Drücken Sie die Taste **Laden** an der Vorderseite des Systems.
	- Wählen Sie in dem Fenster "Manuelle Defibrillation" Laden.
- 6. Geben Sie dem Patienten einen Schock.
	- Bei Paddles ohne Taste drücken Sie die Taste "Schock" am System.

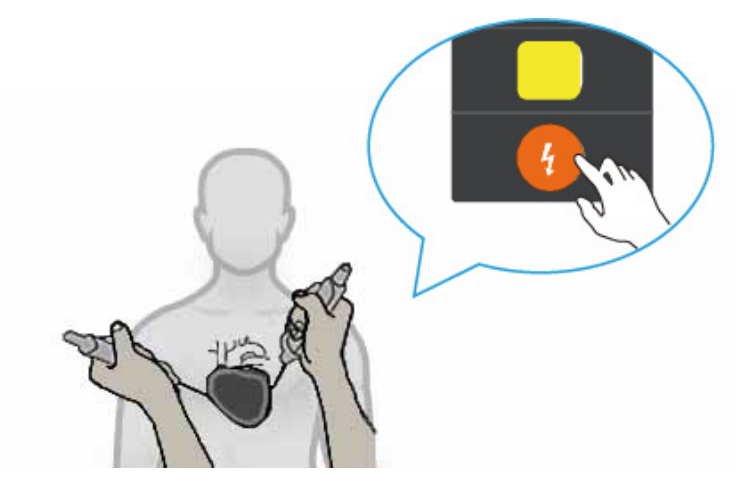

Bei Paddles mit Taste drücken Sie die Taste "Schock" am Griff des rechten Paddles.

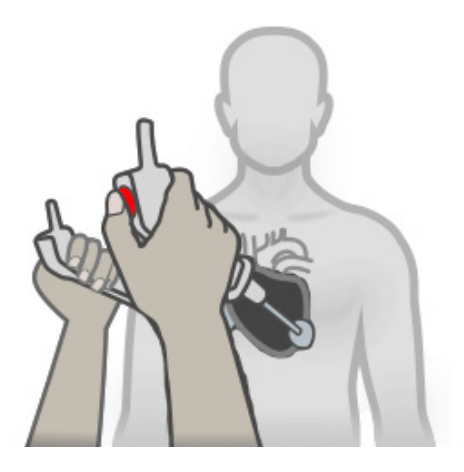

#### **HINWEIS**

- **Zur Vermeidung möglicher Herzschäden durch einen Schock mit zu hoher Energien ist die Energieauswahl bei der internen Defibrillation auf 50 J begrenzt.**
- **Reinigen und sterilisieren Sie die internen Paddles vor jeder Verwendung. Andernfalls kann eine schwere Infektion entstehen.**

### **6.7 Synchronisierte Kardioversion**

Bestimmte Arrhythmien, z. B. Vorhofflimmern, erfordern eine Synchronisierung des Defibrillationsschocks mit der R-Zacke im EKG. Andernfalls könnte ein Kammerflimmern ausgelöst werden. Wenn die Taste (bzw. Tasten bei Paddles) "Schock" gedrückt gehalten werden, verabreicht das System den Schock bei der nächsten erkannten R-Zacke.

Bei aktivierter synchronisierter Kardioversion wird empfohlen, zur EKG-Überwachung EKG-Elektroden zu verwenden. Die Schockabgabe kann über Elektroden-Pads, externe Paddles oder interne Paddles erfolgen. Mit Elektroden-Pads und mit externen Paddles sind sowohl EKG-Überwachung als auch Schockabgabe möglich.

Wenn ein Remote-Patientenmonitor, z. B. ein bettseitiger Patientenmonitor, angeschlossen ist, kann die synchronisierte Kardioversion auch durch den Remote-Patientenmonitor synchronisiert werden.

### **VORSICHT**

• **Bei einer synchronisierten Kardioversion mit internen Paddles ist erforderlich, dass das EKG des Patienten mithilfe eines standardmäßigen EKG-Kabels erfasst wird. Eine EKG-Erfassung mit den internen Paddles ist wegen der unzuverlässigen Erkennung von R-Zacken aufgrund von hohem Rauschen oder Artefakten nicht für eine synchronisierte Kardioversion geeignet**.

#### <span id="page-67-0"></span>**6.7.1 Aktivieren der synchronisierten Kardioversion**

Zum Aktivieren der synchronisierten Kardioversion gehen Sie wie folgt vor:

- 1. Rufen Sie den Modus "Manuelle Defibrillation" auf. Weitere Informationen finden Sie unter 6.3 Aufrufen des [Modus "Manuelle Defibrillation"](#page-61-0).
- 2. Wählen Sie den entsprechenden Weg basierend auf der Schaltereinstellung von **Remote-Synch.**. **Remote-**Synch. ist standardmäßig ausgeschaltet. Diese Einstellung kann nur im Modus "Konfiguration" geändert werden. Weitere Informationen finden Sie unter [22.7.2.1 Registerkarte "Setup Manuelle Defib."](#page-186-0).
	- ◆ Wenn ausgeschaltet, wählen Sie **Synch. starten → Ja**.
	- ◆ Wenn eingeschaltet, wählen Sie **Synch. starten → Ja → Lokal**.

Bei aktivierter synchronisierter Kardioversion ist das Alarmsystem automatisch eingeschaltet, im Informationsbereich für die manuelle Defibrillation wird eine Markierung **SYNCH** angezeigt, auch über jeder R-Zacke wird eine Markierung angezeigt.

Die folgende Abbildung zeigt das Fenster "Manuelle Defibrillation" bei aktivierter synchronisierter Kardioversion.

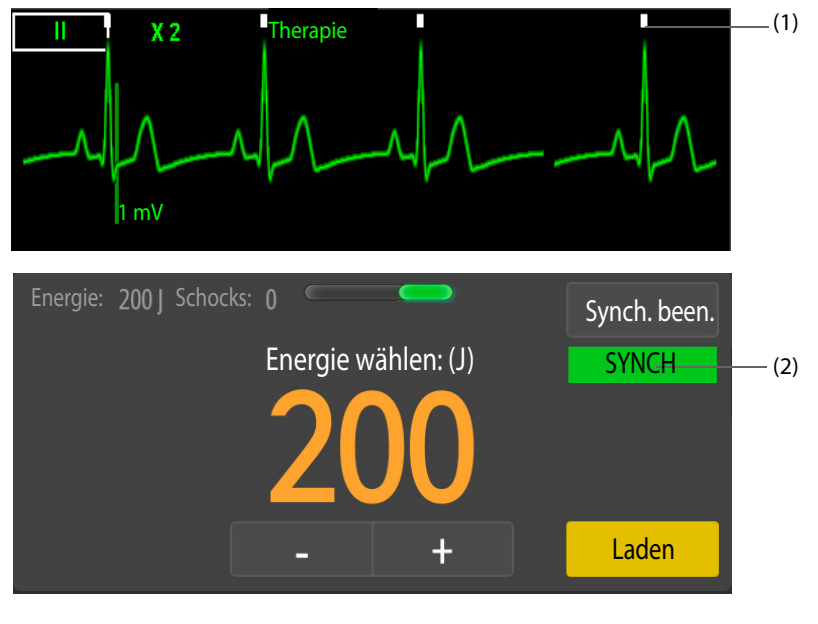

(1) Markierung R-Zacke (2) SYNCH-Markierung

### <span id="page-68-0"></span>**6.7.2 Ablauf einer synchronisierten Kardioversion**

In diesem Abschnitt über die synchronisierte Kardioversion werden EKG-Elektroden zur EKG-Überwachung und externe Paddles zur Schockabgabe verwendet.

Zum Ausführen einer synchronisierten Kardioversion gehen Sie wie folgt vor:

- 1. Nähern Sie sich dem Patienten, und überzeugen Sie sich davon, dass eine synchronisierte Kardioversion beim Patienten angemessen ist.
- 2. Schließen Sie das Therapiekabel an das System an, und schließen Sie dann das Therapiekabel an die externen Paddles an. Weitere Informationen finden Sie unter [4.2 Anschließen des Therapiekabels](#page-46-1) und [4.4 Anschließen der externen Paddles](#page-47-1). Ausführliche Informationen zum Anschließen anderer Zubehörteile für die Schockabgabe finden Sie in der entsprechenden Beschreibung unter [4 Vorbereiten der Therapie](#page-46-2).
- 3. Bereiten Sie die Haut des Patienten vor. Weitere Informationen finden Sie unter [4.7 Vorbereiten des Patienten](#page-51-2)  [auf das Ansetzen der Elektroden](#page-51-2).
- 4. Bringen Sie die EKG-Elektroden am Patienten an. Weitere Informationen finden Sie unter [11.4.2 Anbringen](#page-101-0)  [der EKG-Elektroden](#page-101-0).
- 5. Aktivieren Sie die synchronisierte Kardioversion. Weitere Informationen finden Sie unter [6.7.1 Aktivieren der](#page-67-0)  [synchronisierten Kardioversion](#page-67-0).
- 6. Wählen Sie eine Ableitung aus. Die ausgewählte Ableitung sollte ein deutliches Signal und einen großen QRS-Komplex haben.
- 7. Vergewissern Sie sich, dass über jeder R-Zacke eine R-Zacken-Markierung angezeigt wird. Sollten die R-Zacken-Markierungen nicht angezeigt werden oder nicht mit den R-Zacken übereinstimmen, z. B. über den T-Wellen angezeigt werden, wählen Sie eine andere Ableitung aus.
- 8. Wählen Sie die Energiestufe aus. Drücken Sie dazu die Energieauswahltaste am Apex-Paddle. Ausführliche Informationen zum Auswählen der Energiestufe bei anderen Zubehörteilen finden Sie in der entsprechenden Beschreibung in [6.5.2 Externe Defibrillation mit Elektroden-Pads](#page-62-0) und [6.6 Ablauf der internen](#page-66-0)  [Defibrillation](#page-66-0).
- 9. Drücken Sie die Taste "Laden" am Apex-Paddle. Ausführliche Informationen zum Laden des Systems bei anderen Zubehörteilen finden Sie in der entsprechenden Beschreibung in 6.5.2 Externe Defibrillation mit [Elektroden-Pads](#page-62-0) und [6.6 Ablauf der internen Defibrillation](#page-66-0).
- 10. Drücken Sie an beiden externen Paddles die Schock-Tasten gleichzeitig. Ausführliche Informationen zur Schockabgabe mit anderen Zubehörteilen finden Sie in der entsprechenden Beschreibung in [6.5.2 Externe](#page-62-0)  [Defibrillation mit Elektroden-Pads](#page-62-0) und [6.6 Ablauf der internen Defibrillation](#page-66-0).
- 11. Halten Sie die Schock-Tasten an beiden externen Paddles gedrückt, bis der Schock abgegeben wurde.

• **Bei einer synchronisierten Kardioversion wird der Schock abgegeben, wenn das System die nächste R-Zacke erkennt. Bei Nutzung von Elektroden oder internen Paddles ohne Tasten halten Sie die Schock-Taste am System gedrückt, bis der Schock abgegeben wurde. Bei Nutzung von externen Paddles halten Sie die Schock-Tasten an beiden externen Paddles gedrückt, bis der Schock abgegeben wurde. Bei Nutzung von internen Paddles mit Tasten halten Sie die Schock-Taste am rechten Paddle gedrückt, bis der Schock abgegeben wurde.**

### **6.7.3 Extern synchronisierte Kardioversion**

Zum Aktivieren der extern synchronisierten Kardioversion müssen Sie **Remote-Synch.** einschalten. **Remote-Synch.** ist standardmäßig ausgeschaltet. Diese Einstellung kann nur im Modus "Konfiguration" geändert werden. Weitere Informationen finden Sie unter [22.7.2.1 Registerkarte "Setup Manuelle Defib."](#page-186-0).

Zum Ausführen einer extern synchronisierten Kardioversion gehen Sie wie folgt vor:

- 1. Schließen Sie ein Ende des Eingangskabels für die synchrone Defibrillation an den Multifunktionsanschluss des bettseitigen Monitors an.
- 2. Schließen Sie das andere Ende des Eingangskabels für die synchrone Defibrillation an den Multifunktionsanschluss des Systems an.
- 3. Rufen Sie die extern synchronisierte Kardioversion auf. Wählen Sie dazu im Fenster "Manuelle Defibrillation" **Synch. starten** und dann **Remote**. Im Fenster wird die Meldung "**Remote-Synch.**" auf gelbem Hintergrund angezeigt.
- 4. Überzeugen Sie sich, dass bei jeder vom Remote-Monitor erkannten R-Zacke ein Rechteckimpuls aufblinkt. Das bedeutet, dass der Synchronisierungsimpuls am System anliegt.

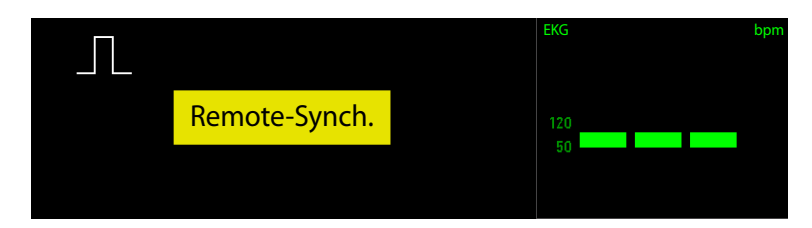

5. Nehmen Sie die synchronisierte Kardioversion vor. Weitere Informationen finden Sie unter [6.7.2 Ablauf einer](#page-68-0)  [synchronisierten Kardioversion](#page-68-0).

#### **HINWEIS**

- **Während der externen synchronen Defibrillation wird die EKG-Kurve nicht auf dem lokalen Gerät angezeigt. Das EKG des Patienten kann nur am Remote-Monitor überwacht werden.**
- **Bevor Sie einen externen Monitor als EKG-Quelle nutzen, muss ein Biomedizintechniker prüfen, ob von der Kombination aus externem Monitor und System innerhalb von 60 ms nach der Spitze der nächsten R-Zacke ein synchronisierter Schock abgegeben wird.**

### **6.7.4 Abgeben zusätzlicher synchronisierter Schocks**

Zum Abgeben zusätzlicher synchronisierter Schocks wählen Sie das der Einstellung von Schalter **Synch. nach Schock** entsprechende Verfahren.

- Ist der Schalter eingeschaltet, wiederholen Sie die in [6.7.1 Aktivieren der synchronisierten Kardioversion](#page-67-0) erläuterten Schritte 6 bis 11.
- Ist der Schalter ausgeschaltet, aktivieren Sie erneut die synchronisierte Kardioversion, und wiederholen Sie die in [6.7.1 Aktivieren der synchronisierten Kardioversion](#page-67-0) erläuterten Schritte 5 bis 11.

Synch. nach Schock ist standardmäßig ausgeschaltet. Diese Einstellung kann nur im Modus "Konfiguration" geändert werden. Weitere Informationen finden Sie unter [22.7.2.1 Registerkarte "Setup Manuelle Defib."](#page-186-0).

### **6.7.5 Beenden der synchronisierten Kardioversion**

Zum Beenden der synchronisierten Kardioversion wählen Sie das der Einstellung von Schalter **Synch. nach Schock** entsprechende Verfahren.

- Wenn eingeschaltet, wählen Sie **Synch. been.**.
- Wenn ausgeschaltet, verlässt das System die synchronisierte Kardioversion nach Schockabgabe automatisch.

Synch. nach Schock ist standardmäßig ausgeschaltet. Diese Einstellung kann nur im Modus "Konfiguration" geändert werden. Weitere Informationen finden Sie unter [22.7.2.1 Registerkarte "Setup Manuelle Defib."](#page-186-0).

# **6.8 Ändern der Einstellungen für die manuelle Defibrillation**

Einstellungen für die manuelle Defibrillation können nur im Modus "Konfiguration" geändert werden. Weitere Informationen finden Sie unter [22.7.2.1 Registerkarte "Setup Manuelle Defib."](#page-186-0).

**Diese Seite wurde absichtlich frei gelassen.**
# **7.1 Einführung zur HLW-Unterstützung**

Bei Ausführung einer HLW kann das System HLW-Unterstützung bei der Herzdruckmassage leisten.

# **7.2 Sicherheitshinweise zur HLW-Unterstützung**

## **WARNUNG**

- **Vor Ausführen einer HLW sollte der Patient nach Möglichkeit auf eine feste Unterlage gebettet werden. Beim Ausführen einer HLW an einem auf einer Matratze liegenden Patienten muss ein Backboard unter den Patienten gelegt werden. Andernfalls würde die Matratze einen bestimmten Teil der Kompressionstiefe absorbieren. In Abhängigkeit von den Gegebenheiten bei Matratze,**  Backboard und Patienten besagt der Wert "Kompressionstiefe" nicht zwingend, dass der Brustkorb **des Patienten um 50 mm komprimiert wird.**
- **Atmet der Patient mit hoher Atemfrequenz oder wird mit hoher Atemfrequenz beatmet, kann die HLW-Unterstützung aufgrund der Thoraxbewegungen gestört werden und möglicherweise ungenaue Werte melden. Zählen Sie in diesem Fall die Kompressionen selbst, und verlassen Sie sich nicht ausschließlich auf die von der HLW-Unterstützung gemeldete Kompressionsfrequenz.**
- **Die HLW-Unterstützung ist nicht für die Anwendung unter nicht-stationären Bedingungen vorgesehen, z. B. in einem fahrenden Rettungswagen. Während des Transports des Patienten meldet die HLW-Unterstützung möglicherweise ungenaue Werte. Verlassen Sie sich bei einer HLW unter nicht stationären Bedingungen nicht auf die von der HLW-Unterstützung gemeldeten Werte.**

## **HINWEIS**

• **In Großbritannien, Deutschland und Frankreich wird der HLW-Sensor nicht angeboten.**

# <span id="page-72-0"></span>**7.3** Aufrufen des Status "HLW"

Unter den folgenden Bedingungen ruft das System automatisch den Status "HLW" auf:

- Im Modus "AED" wird ein nicht defibrillierbarer Rhythmus erkannt, und die Meldung **"Kein Schock empfohlen!"** wird angezeigt.
- Im Modus "AED" wird ein Schock abgegeben, und die Analyse des Herzrhythmus pausiert.
- Im Modus "Manuelle Defibrillation" wird der HLW-Sensor geschüttelt oder mit Druck beaufschlagt.

Standardmäßig wird der Status "HLW" 2 Minuten lang beibehalten. Die Einstellung von **HLW-Zeit** kann nur im Modus "Konfiguration" geändert werden. Weitere Informationen finden Sie unter 22.7.2.1 Registerkarte "Setup [Manuelle Defib."](#page-186-0) und [22.7.2.2 Registerkarte "AED-Setup"](#page-187-0).

# **7.4 Rhythmusanalyse bei laufender HLW**

Im Modus "AED" analysiert das System sofort nach Ablauf von "HLW-Zeit" den Herzrhythmus des Patienten.

- Erkennt das System einen defibrillierbaren Rhythmus und zeigt die Meldung "**Schock empfohlen!"** an, müssen Sie die blinkende Taste "Schock" am System drücken.
- Erkennt das System einen defibrillierbaren Rhythmus und zeigt die Meldung **"Kein Schock empfohlen!"** an, müssen Sie die HLW fortsetzen.
- Erkennt das System einen unklaren Rhythmus und zeigt die Meldung "Patienten nicht berühren!Analyse **wird durchgeführt..."** an, unternehmen Sie nichts, und warten Sie auf das Ergebnis der Analyse.

# **7.5 HLW-Metronom**

Bei aktiviertem HLW-Metronom gibt Ihnen das System anhand von Metronomtönen die nach AHA/ERC empfohlenen Frequenzen für Thoraxkompressionen und Beatmung vor. Das Standardverhältnis "Kompression/ Beatmung" beträgt 30:2.

Das HLW-Metronom ist standardmäßig aktiviert. Die Einstellungen von **HLW-Metronom** und "Verhältnis Kompression/Beatmung" können nur im Modus "Konfiguration" geändert werden. Weitere Informationen finden Sie unter [22.7.2.4 Registerkarte "HLW Setup"](#page-189-0) und [22.7.2.2 Registerkarte "AED-Setup"](#page-187-0).

## **WARNUNG**

• **Die Töne des HLW-Metronoms geben keinen Aufschluss über den Zustand des Patienten. Da sich der Patientenstatus in kurzer Zeit ändern kann, muss der Patient ständig überwacht werden. Keine HLW bei Patienten durchführen, die reagieren oder normal atmen.** 

#### **HINWEIS**

• **Die Einstellungen Sprachanweisung und Sprachlautst. im Menü AED-Setup wirken sich auf die Einstellungen des HLW-Metronoms aus.** 

# **7.6 CPR-Filter**

Bei der Durchführung der HLW werden HLW-Artefakte in das EKG-Signal eingeprägt. Bei aktiviertem CPR-Filter filtert das System beim Erkennen von HLW-Kompressionen automatisch HLW-Artefakte und gibt eine recht genaue Annäherung des EKG-Rhythmus des Patienten ab.

Der CPR-Filter ist standardmäßig aktiviert. Die Einstellung des Schalters **CPR-Filter** kann nur im Modus "Konfiguration" geändert werden. Weitere Informationen finden Sie unter [22.7.2.4 Registerkarte "HLW Setup"](#page-189-0).

Zur Nutzung des CPR-Filters sollten Sie Elektroden-Pads oder einen HLW-Sensor verwenden. Weitere Informationen finden Sie unter [4.6 Anschließen des HLW-Sensors](#page-50-0) und in den Erläuterungen zum Anschließen von Elektroden-Pads unter [5.5 AED-Verfahren](#page-56-0) und [6.5.2 Externe Defibrillation mit Elektroden-Pads](#page-62-0).

Unter folgenden Bedingungen wird der CPR-Filter automatisch deaktiviert:

- Beim Verlassen des Modus "AED" bzw. des Modus "Manuelle Defibrillation"
- Am Patienten gemessene Impedanz ist ungeeignet
- EKG-Elektroden haben sich gelöst

## **7.6.1 Anzeigen gefilterter EKG-Kurven**

Zum Anzeigen gefilterter EKG-Kurven gehen Sie wie folgt vor:

- 1. Rufen Sie den Status "HLW" auf. Weitere Informationen finden Sie unter [7.3 Aufrufen des Status "HLW"](#page-72-0).
- 2. Wählen Sie die Schnelltaste **Hauptmenü** → wählen Sie in der Spalte **Display** das Element **Bildschirm-Setup**.
- 3. Wählen Sie die Registerkarte **Kachel-Layout**.
- 4. Wählen Sie den Kurvenbereich des Parameters von Interesse, und wählen Sie dann **HLW** → **CPR-Filter**.

# **7.6.2 Anzeigen gefilterter EKG-Kurven**

Während einer HLW wird in der ersten Zeile die Original-EKG-Kurve mit HLW-Artefakten angezeigt. Die gefilterte EKG-Kurve wird im dafür konfigurierten Bereich mit der Bezeichnung "**Filt.**" angezeigt. Solange die gefilterte EKG-Kurve angezeigt wird, können der Schalter "CPR-Filter" und die gefilterte EKG-Ableitung und ihre Verstärkung nicht geändert werden. Sie können jedoch die Einstellungen der Original-EKG-Ableitung (nur im Modus "Manuelle Defibrillation") und ihrer Verstärkung ändern.

Beim Erkennen von HLW-Kompressionen beginnt das System automatisch mit der Filterung von HLW-Artefakten.

Sind sowohl Elektroden-Pads als auch HLW-Sensor am Patienten angeschlossen, wird die gefilterte Kurve wie folgt angezeigt:

- Im Modus "AED" wird die über die Elektroden-Pads erfasste Kurve gefiltert und angezeigt.
- Ist im Modus "Manuelle Defibrillation" die EKG-Ableitung auf **Pads** eingestellt, wird die über die Elektroden-Pads erfasste Kurve gefiltert und angezeigt.
- Ist im Modus "Manuelle Defibrillation" die EKG-Ableitung auf eine Überwachungsableitung (z. B. I, II, III) eingestellt, wird die über den HLW-Sensor erfasste Kurve gefiltert und angezeigt.

Die folgende Abbildung zeigt die Original-EKG-Kurve und die gefilterte EKG-Kurve im Modus "AED".

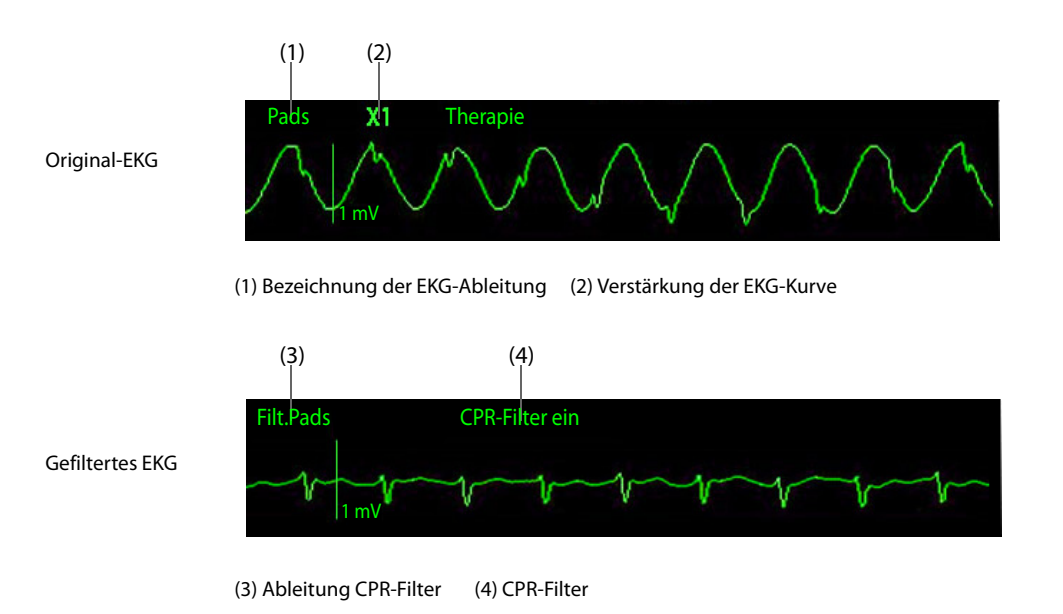

# **VORSICHT**

- **Der CPR-Filter funktioniert nur, wenn die HLW bei angeschlossenen Elektroden-Pads oder angeschlossenem HLW-Sensor ausgeführt wird.**
- **HLW-Kompressionen verursachen HLW-Artefakte im EKG-Signal. Der CPR-Filter beruht auf der Korrelation zwischen HLW-Kompressionen und HLW-Artefakten aus dem EKG-Signal. Die gefilterte EKG-Kurve sollte nur als Referenz für die reale Kurve verwendet werden, da der CPR-Filter nicht alle HLW-Artefakte ausfiltert. So sehen z. B. im Fall einer Asystolie oder einer pulslosen elektrischen Aktivität (PEA, Pulseless Electrical Activity) mit niedriger Amplitude noch nach dem Filtern verbliebene Artefakte wie ein leichtes Kammerflimmern aus. Vor Entscheidungen zur Weiterbehandlung sollten Sie stets das Standardprotokoll zum Unterbrechen einer HLW zwecks Überprüfung des EKG-Rhythmus des Patienten befolgen.**

#### **HINWEIS**

• **Zwischen der ursprünglichen und der gefilterten EKG-Kurve kommt es zu einer leichten Verzögerung.**

# **7.7 HLW-Feedback**

Beim Erkennen von HLW-Kompressionen gibt das System Echtzeit-Feedback zur HLW aus.

- Bei Elektroden-Pads: Kompressionsfrequenz und Unterbrechungszeit.
- Bei HLW-Sensor: Kompressionsfrequenz, Unterbrechungszeit, Balkendiagramm zu Kompressionen, Kompressionstiefe und CCF (Anteil an Thoraxkompressionen).

Soll HLW-Feedback gegeben werden, schließen Sie Elektroden-Pads oder den HLW-Sensor an. Weitere Informationen finden Sie unter [4.6 Anschließen des HLW-Sensors](#page-50-0) und in den Erläuterungen zum Anschließen von Elektroden-Pads unter [5.5 AED-Verfahren](#page-56-0) und [6.5.2 Externe Defibrillation mit Elektroden-Pads](#page-62-0).

# **7.7.1 Anzeigen von Balkendiagramm und numerischen Werten zu den Kompressionen**

Während der Ausführung der HLW wird im Therapiefenster die Kompressionsfrequenz angezeigt. Während der Unterbrechung der HLW wird im Therapiefenster die Unterbrechungszeit angezeigt.

Bei einer HLW mit HLW-Sensor können zusätzlich zu Kompressionsfrequenz und Unterbrechungszeit ein Balkendiagramm und numerische Werte zu den Kompressionen im Parameterkurvenbereich bzw. im numerischen Bereich angezeigt werden. Folgen Sie dazu den folgenden Anweisungen:

- 1. Rufen Sie den Status "HLW" auf. Weitere Informationen finden Sie unter [7.3 Aufrufen des Status "HLW"](#page-72-0).
- 2. Wählen Sie die Schnelltaste **Hauptmenü** → wählen Sie in der Spalte **Display** das Element **Bildschirm-Setup**.
- 3. Wählen Sie die Registerkarte **Kachel-Layout**.
- 4. Wählen Sie den Kurvenbereich des Parameters von Interesse, und wählen Sie dann **HLW** → **HLW-Sensor**.

# **7.7.2 Anzeigen des Balkendiagramms und der numerischen Werte zu den Kompressionen**

Die folgende Abbildung zeigt das Feedback bei einer HLW mit HLW-Sensor.

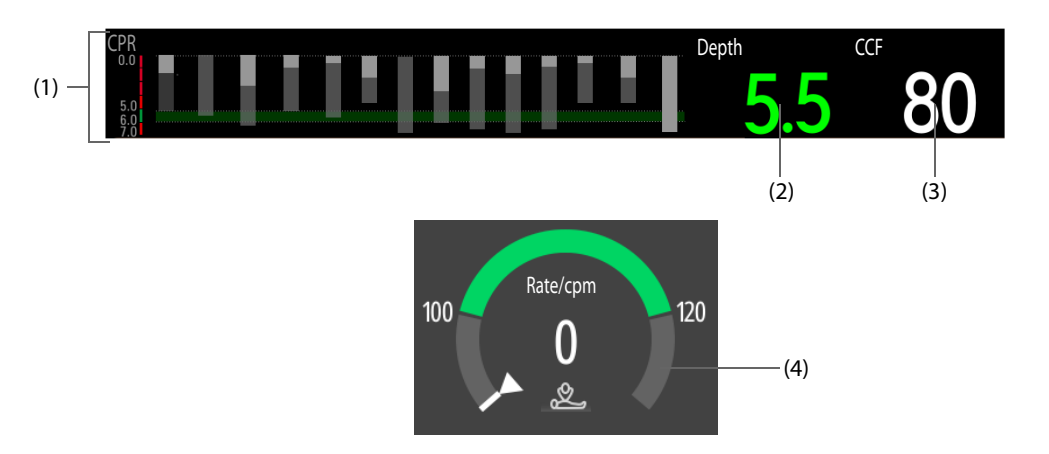

- (1) Balkendiagramm zu Kompressionen: zeigt eine Skala zur Kompressionstiefe, Tiefe und Entlastung zu jeder einzelnen Kompression und Aufforderungsmeldungen an.
	- Skala zur Kompressionstiefe: zeigt einen korrekten Tiefenbereich mit grünem Hintergrund an.
	- Kompressionstiefe und Entlastung: Länge der einzelnen Balken gibt die entsprechende Kompressionstiefe an, der weiße Teil die Entlastung.
	- Aufforderungsmeldung: enthält Anweisungen für die aktuelle mangelhafte Kompression
- (2) Kompressionstiefe: zeigt die derzeitige Kompressionstiefe an.
	- Grün: zeigt an, dass die Kompressionstiefe gut ist.
	- Rot: zeigt an, dass die Kompressionstiefe schlecht ist.
- (3) CCF (Anteil an Thoraxkompressionen): gibt den prozentualen Anteil der Kompressionszeit an der gesamten Dauer der HLW an.
- (4) HLW-Dashboard: zeigt die derzeitige Kompressionsfrequenz an. Wenn sowohl Elektroden-Pads als auch ein HLW-Sensor angeschlossen sind, wird die Kompressionsfrequenz durch den HLW-Sensor erfasst. Während der Unterbrechung der HLW wird die Unterbrechungszeit angezeigt.
	- Grün: zeigt an, dass die Kompressionsrate gut ist.
	- Rot: zeigt an, dass die Kompressionsrate schlecht ist.

# **7.8 Überwachen der HLW-Qualität (CQI)**

Ein mit dem Mindray SpO<sub>2</sub>-Modul ausgestattetes System liefert den HLW-Qualitätsindikator (CQI, CPR Quality Indicator).

Bei einer HLW mit angeschlossenem SpO<sub>2</sub>-Sensor wird der CQI auf der Grundlage der Pulssignale vom SpO<sub>2</sub>-Sensor und der Kompressionen ermittelt und berechnet. Aus den CQI-Werten wird ein CQI-Trend ermittelt.

Die CQI-Überwachung ist für die Bewertung der Wirksamkeit der HLW bei erwachsenen Patienten vorgesehen.

Für die CQI-Überwachung muss ein SpO<sub>2</sub>-Sensor angeschlossen sein. Weitere Informationen finden Sie in der entsprechenden Beschreibung zum Anschließen von SpO<sub>2</sub>-Sensoren unter 14.5 Vorbereiten der SpO<sub>2-Überwachung</sub>.

#### **WARNUNG**

- **Die CQI-Überwachung ist nicht für Kinder und Neugeborene vorgesehen.**
- **CQI-Ergebnisse sollten nicht als alleinige Grundlage für medizinische Diagnosen oder Therapien verwendet werden. Die CQI-Überwachung ist nicht als Ersatz für die Beurteilung durch einen Arzt vorgesehen. Die CQI-Überwachung muss im Zusammenhang mit der Anamnese des Patienten, der Ursache für den Herzanfall sowie der klinischen Einschätzung des Patienten genutzt werden.**

#### **HINWEIS**

Für die Funktion "CQI-Überwachung" ist eine Lizenz erforderlich.

# **7.8.1 Einschränkungen der CQI-Überwachung**

Eine COI-Überwachung ist kontraindiziert bei Patienten, die sich nicht für die SpO<sub>2</sub>-Überwachung eignen. Bei Patienten mit folgenden Erkrankungen sollte die CQI-Überwachung mit Vorsicht verwendet werden:

- Fingerspitze defekt
- Farbstoffe an der Messstelle, z. B. Methylenblau, Indigokarmin, Nagellack usw.
- Der arterielle Blutfluss ist aufgrund eines blutgefäßverengenden Medikaments oder eines Raynaud-Syndroms usw. zu niedrig für eine Messung.
- Schwere Anämie
- Hohe Werte bei Carboxyhämoglobin (COHb) und Methämoglobin (MetHb)

## **VORSICHT**

- **Verwenden Sie den empfohlenen SpO2-Sensor, und bringen Sie den Sensor an eine geeignete Stelle an.**
- **Vermeiden Sie eine Verlagerung der Messstelle.**
- Bringen Sie den SpO<sub>2</sub>-Sensor ordnungsgemäß an. Wenn der SpO<sub>2</sub>-Sensor nicht ordnungsgemäß **angebracht ist oder der falsche SpO2-Sensor verwendet wird, können fehlerhafte Werte für HLW-QI**  ermittelt werden. Weitere Informationen finden Sie unter 14.3 Einschränkungen bei der SpO<sub>2-Messung</sub>.

# **7.8.2 Anzeigen von Trends und numerischen Werten zum CQI**

Während der Ausführung der HLW wird im Therapiefenster die Kompressionsfrequenz angezeigt. Während der Unterbrechung der HLW wird im Therapiefenster die Unterbrechungszeit angezeigt. Neben Kompressionsrate und Unterbrechungszeit können Trends und numerische Werte zum CQI im Parameterkurvenbereich bzw. im numerischen Bereich angezeigt werden. Folgen Sie dazu den folgenden Anweisungen:

- 1. Rufen Sie den Status "HLW" auf. Weitere Informationen finden Sie unter [7.3 Aufrufen des Status "HLW"](#page-72-0).
- 2. Wählen Sie die Schnelltaste **Hauptmenü** → wählen Sie in der Spalte **Display** das Element **Bildschirm-Setup**.
- 3. Wählen Sie die Registerkarte **Kachel-Layout**.
- 4. Wählen Sie den Kurvenbereich des Parameters von Interesse, und wählen Sie dann **HLW** → **CPR-QI**.

# **7.8.3 Anzeigen der Trends und der numerischen Werte zum CQI**

Die folgende Abbildung zeigt Trends und numerische Werte zum CQI bei der CQI-Überwachung.

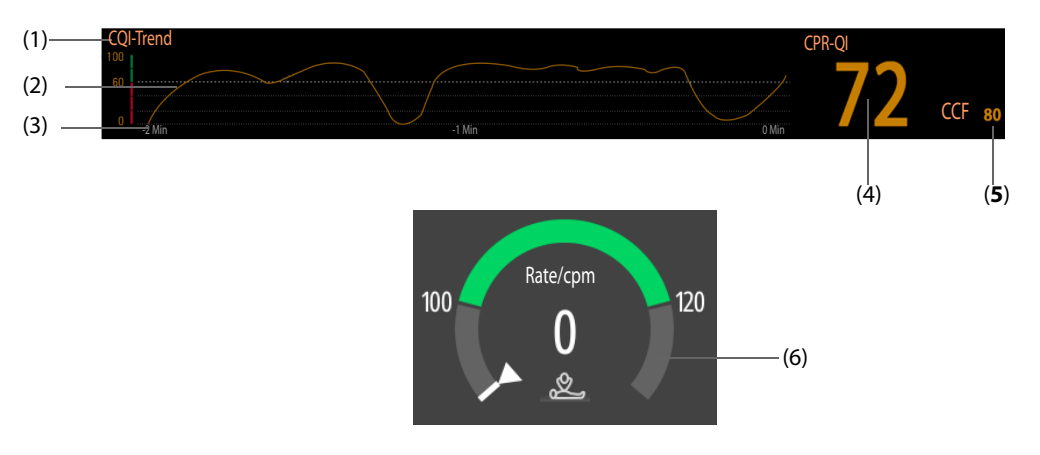

- (1) CQI-Skala:
	- ◆ > 60: bedeutet, dass der periphere Kreislauf des Patienten und die HLW-Qualität gut sind.
	- ≤ 60: bedeutet, dass der periphere Kreislauf des Patienten und die HLW-Qualität nicht gut sind.
- (2) CQI-Trend: zeigt die Veränderung der CQI-Werte an
- (3) Länge CQI-Trend: zeigt den Zeitraum bis zum jetzigen Zeitpunkt am. Das System zeigt bis zu 30 Minuten des CQI-Trends an.
- (4) CQI-Wert: gibt die HLW-Qualität an. Je größer der CQI-Wert, desto besser der periphere Kreislauf und die Qualität der HLW.
	- Grün: bedeutet, dass der periphere Kreislauf des Patienten und die HLW-Qualität gut sind.
	- Gelb: bedeutet, dass der periphere Kreislauf des Patienten und die HLW-Qualität normal sind.
	- Rot: bedeutet, dass der periphere Kreislauf des Patienten und die HLW-Qualität nicht gut sind.
- (5) CCF (Anteil an Thoraxkompressionen): gibt den prozentualen Anteil der Kompressionszeit an der gesamten Dauer der HLW an.
- (6) HLW-Dashboard: zeigt die derzeitige Kompressionsfrequenz an. Wenn sowohl Elektroden-Pads als auch ein HLW-Sensor angeschlossen sind, wird die Kompressionsfrequenz durch den HLW-Sensor erfasst. Während der Unterbrechung der HLW wird die Unterbrechungszeit angezeigt.
	- Grün: zeigt an, dass die Kompressionsrate gut ist.
	- Rot: zeigt an, dass die Kompressionsrate schlecht ist.

# **7.9 Anzeigen von Rettungsnachbesprechungen**

Während eines Rettungseinsatzes können Echtzeitdaten gespeichert werden. Das System ermöglicht Rettungsnachbesprechungen zur Analyse und Statistik des letzten Rettungseinsatzes nach dem Einschalten des Systems.

Zum Anzeigen der Rettungsnachbesprechung wählen Sie unter dem Therapiefenster die Option **Nachbesprechung zur Rettung**.

Beim Ausschalten des Systems wird automatisch eine Rettungsnachbesprechung generiert. Nach dem Wiedereinschalten des Systems können Sie alle gespeicherten Rettungsnachbesprechungen anzeigen. Weitere Informationen finden Sie unter [18.7 Reviewen von Ereignissen](#page-170-0).

Besteht eine Verbindung zwischen dem System und dem Statistik-System zu Rettungsnachbesprechungen, lädt das System die im Bericht zum automatischen Test enthaltene Rettungsnachbesprechung automatisch hoch. Weitere Informationen finden Sie unter [21.10 Herstellen einer Verbindung zum Statistiksystem für](#page-182-0)  [Rettungsnachbesprechungen](#page-182-0).

# **7.10 Hochladen von HLW-Daten**

Wenn Sie den HLW-Sensor unabhängig verwenden, können Sie ihn an das Gerät anschließen, und die neuesten Daten der vergangenen Stunde an das Gerät hochladen. Sie können auch HLW-Ereignisse prüfen, die vom HLW-Sensor an das Gerät hochgeladen wurden. Weitere Informationen finden Sie unter [18.7 Reviewen von Ereignissen](#page-170-0).

# **7.11 Ändern von HLW-Einstellungen**

CPR-Einstellungen können nur im Modus "Konfiguration" geändert werden. Weitere Informationen finden Sie unter [22.7.2.4 Registerkarte "HLW Setup"](#page-189-0).

# **7.12 CPR-Sprachanweisungen**

In der folgenden Tabelle sind Sprachanweisungen aufgeführt, die das System während der Ausführung einer HLW ausgeben kann.

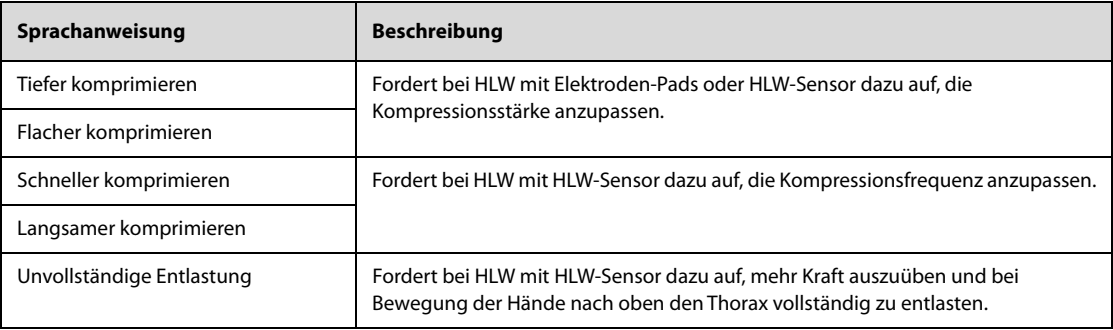

**Diese Seite wurde absichtlich frei gelassen.**

# **8.1 Einführung in die Stimulation**

Der Modus "Schrittmacher" bietet die Möglichkeit einer nichtinvasiven transkutanen Stimulation. Im Modus "Schrittmacher" werden die EKG-Signale vom Patienten über die EKG-Elektroden erfasst, und über die Elektroden-Pads werden Stimulationsimpulse abgegeben. Die Elektroden-Pads können nicht gleichzeitig zur Überwachung von EKG-Rhythmen und zum Abgeben von Stimulationsimpulse verwendet werden.

Schrittmacherimpulse können an den Patienten abgegeben werden. Bei jeder Abgabe eines Stimulationsimpulses an den Patienten wird auf der EKG-Kurve eine weiße Stimulationsmarkierung angezeigt. Wenn die Stimulation im Bedarfsmodus erfolgt, wird die weiße R-Zacken-Markierung zudem auf der EKG-Kurve angezeigt, bis die Erfassung erfolgt.

Bei Stimulation im Bedarfsmodus gibt der Schrittmacher nur dann einen Impuls ab, wenn dies notwendig ist. Der Demand-Schrittmacher sucht nach vom Herz ausgehender elektrischer Aktivität. Wird innerhalb eines vorgegebenen Intervalls kein Herzschlag erkannt oder wahrgenommen, wird ein Stimulationsimpuls abgegeben. Wird vom Herz ausgehende elektrische Aktivität erkannt, setzt der Demand-Schrittmacher den Timer zurück und setzt die Suche nach vom Herz ausgehender elektrischer Aktivität fort.

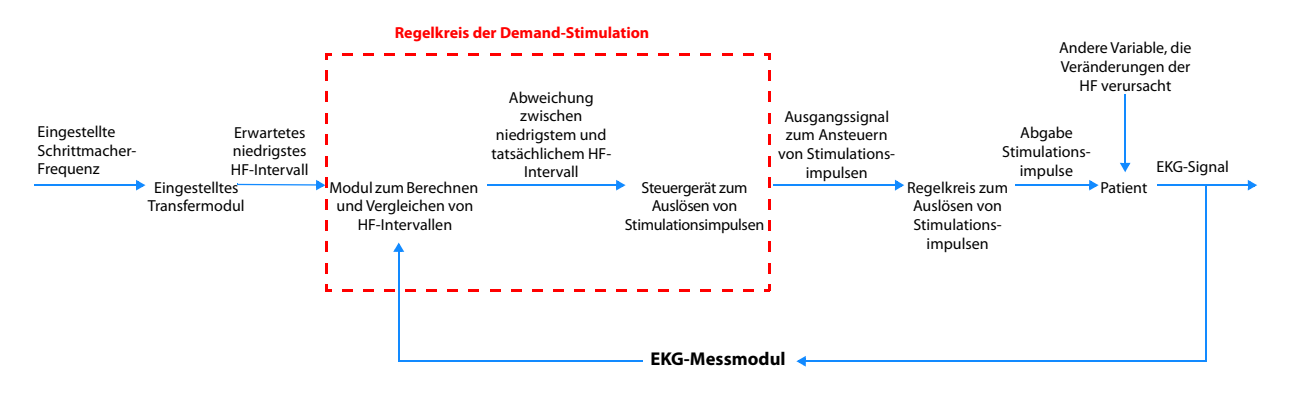

**Regelkreis der Demand-Stimulation**

# **8.2 Sicherheitshinweise zur Stimulation**

## **WARNUNG**

- **Während einer Stimulation sind die Werte zur Herzfrequenz und die Alarme im Zusammenhang mit der Herzfrequenz möglicherweise unzuverlässig. Der Patienten muss durchgängig und streng überwacht werden. Die Herzfrequenz und die Alarme im Zusammenhang mit der Herzfrequenz können nicht als alleinige Grundlage für den Perfusionsstatus des Patienten verwendet werden.**
- **Manchmal reicht die EKG-Überwachung allein nicht aus, um sicherzustellen, dass das Herz des Patienten ein ausreichendes Herzminutenvolumen liefert. Ein Ansprechen des Patienten auf die Stimulierung sollte anhand der Anzeichen für ein besseres Herzminutenvolumen überprüft werden. Dazu gehören z. B.: ein tastbarer Puls, welcher der Rate der gelieferten Stimulationsimpulse entspricht, ein Ansteigen des Blutdrucks oder verbesserte Hautfarbe.**
- **Zur Vermeidung eines Stromschlags müssen Sie beim Anbringen von Elektroden-Pads am Patienten bei laufender Stimulation Vorsicht walten lassen.**
- **Wenn die Stimulationsfunktion bei einer Stromversorgung über Batterie genutzt und ein Alarm "Akkuladung niedrig" angezeigt wird, schließen Sie das System an eine externe Stromquelle an, oder setzen Sie eine vollständig geladene Batterie ein.**

#### **VORSICHT**

- **Für das Aufrufen des Modus "Schrittmacher" kann ein Kennwortschutz konfiguriert werden. Stellen Sie sicher, dass Sie das Kennwort kennen und sich merken. Andernfalls kann keine Stimulationstherapie vorgenommen werden.**
- **Für die Behandlung von Patienten mit medizintechnischen Implantaten, z. B. ein permanenter Schrittmacher oder ein implantierter Defibrillator, wenden Sie sich an einen Arzt, und lesen Sie die Gebrauchsanweisung zum medizintechnischen Gerät.**
- **Eine kontinuierliche nichtinvasive Stimulierung kann zu Hautreizungen und Verbrennungen des Patienten führen. Kontrollieren Sie regelmäßig die darunter liegende Haut, und tauschen Sie die EKG-Elektroden und die Elektroden-Pads regelmäßig aus.**

## **HINWEIS**

- **Wird die Stimulation aus irgendeinem Grund unterbrochen, müssen Sie Stimul. starten wählen, um die Stimulation wieder aufzunehmen.**
- **Im Modus "Schrittmacher" kann im Menü EKG der Patientenstatus "Interner Schrittmacher" nicht geändert werden.**
- **Bei unzureichendem Kontakt zwischen Elektroden-Pads und Patient werden möglicherweise die**  Alarme "Schrittm. fehlerh. gestoppt" und "Pads ab" angezeigt.
- **Im Modus "Schrittmacher" können Elektroden-Pads nicht als Quelle für die EKG-Kurve ausgewählt werden.**
- **Im Modus "Schrittmacher" wird die Arrhythmie-Analyse unterstützt, und die verfügbaren**  Arrhythmie-Alarme sind "Asystolie", "Ventrikuläre Fibrillation" und "Ventrikuläre Tachykardie".
- **Die Überwachungs- oder Stimulationsfunktion kann bei Vorhandensein von ESU- oder anderen elektronischen Geräten instabil sein.**

# **8.3 Aufrufen des Modus "Schrittmacher"**

Zum Aufrufen des Modus "Schrittmacher" haben Sie zwei Möglichkeiten:

- Wählen Sie die Schnelltaste **Defib./Schrittm.-Funktion →** wählen Sie die Registerkarte **Schrittm.** tab.
- Wählen Sie im Fenster **AED** die Registerkarte Schrittm..
- Wählen Sie im Fenster "Manuelle Defibrillation" die Registerkarte Schrittm..

Im Modus "Schrittmacher" wird das Fenster **Schrittm.** angezeigt, und alle Parameter außer "Resp" werden überwacht. Alarme werden automatisch eingeschaltet.

# **8.4 Anzeigen im Fenster "Schrittmacher"**

Die folgende Abbildung zeigt das Fenster **Schrittm.**.

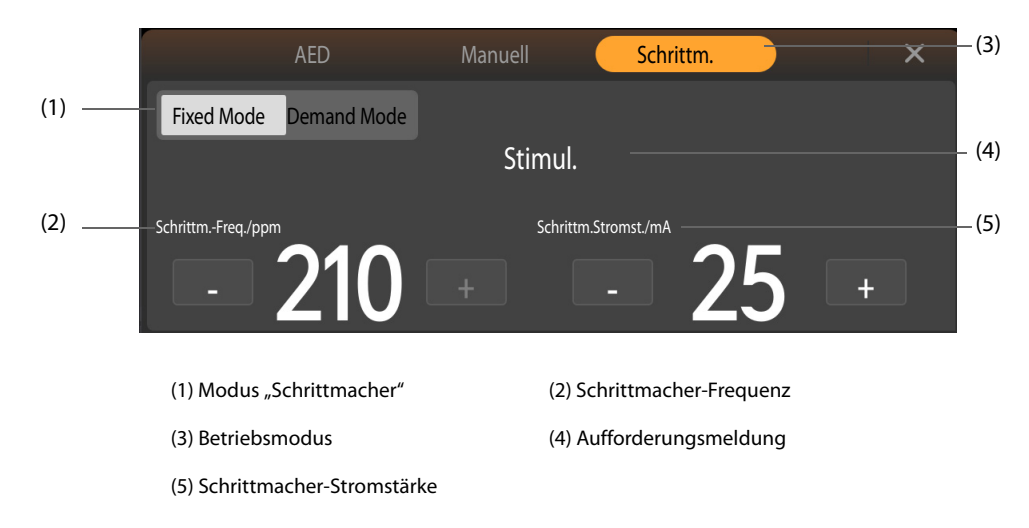

# **8.5 Auswählen des Betriebsmodus für den Modus "Schrittmacher"**

Für den Modus "Schrittmacher" gelten zwei Betriebsarten: "Bedarfsstimulation" und "Festfrequenz-Stimulation".

- Bei der Bedarfsstimulation gibt der Schrittmacher nur dann Stimulationsimpulse ab, wenn die Herzfrequenz des Patienten niedriger als die ausgewählte Schrittmacherfrequenz ist.
- Bei der Festfrequenz-Stimulation gibt der Schrittmacher Stimulationsimpulse in der voreingestellten Frequenz ab.

Sie können die Einstellung der Stimulationsbetriebsart bei laufender Stimulation ändern. Durch eine Änderung der Stimulationsbetriebsart wird die Stimulation nicht gestoppt. Das System gibt weiterhin Stimulationsimpulse in der eingestellten Schrittmacherfrequenz und mit der eingestellten Schrittmacherstromstärke ab.

#### **HINWEIS**

• **Verwenden Sie nach Möglichkeit die Demand-Simulation. Verwenden Sie die Festfrequenz-Stimulation nur, wenn Störungen zu unzuverlässigen R-Zacken führen oder wenn keine EKG-Elektroden verfügbar sind.** 

# **8.5.1 Ablauf der Demand-Stimulation**

Zum Ausführen einer Demand-Stimulation gehen Sie wie folgt vor:

- 1. Nähern Sie sich dem Patienten, und überzeugen Sie sich davon, dass eine Demand-Stimulation beim Patienten angemessen ist.
- 2. Schließen Sie das Therapiekabel an das System an, und schließen Sie dann das Therapiekabel an die Elektroden-Pads an. Weitere Informationen finden Sie unter [4.2 Anschließen des Therapiekabels](#page-46-0) und [4.3 Anschließen der Multifunktions-Elektrodenpads](#page-47-0).
- 3. Bereiten Sie die Haut des Patienten vor. Weitere Informationen finden Sie unter [4.7 Vorbereiten des Patienten](#page-51-0)  [auf das Ansetzen der Elektroden](#page-51-0).
- 4. Bringen Sie die EKG-Elektroden am Patienten an. Weitere Informationen finden Sie unter [11.4.2 Anbringen](#page-101-0)  [der EKG-Elektroden](#page-101-0).
- 5. Rufen Sie den Modus "Schrittmacher" auf, und wählen Sie im Fenster **Schrittm.** die Option **Demand Mode**.
- 6. Wählen Sie eine Ableitung mit einer leicht erkennbaren R-Zacke.
- 7. Vergewissern Sie sich, dass über jeder R-Zacke eine R-Zacken-Markierung angezeigt wird. Sollten die R-Zacken-Markierungen nicht angezeigt werden oder nicht mit den R-Zacken übereinstimmen, z. B. über den T-Wellen angezeigt werden, wählen Sie eine andere Ableitung aus.
- 8. Ändern Sie bei Bedarf die Einstellungen für **Schrittm.-Freq.** und **Schrittm.-Stromst.**
- 9. Wählen Sie **Stimul. starten**, um die Stimulation zu starten. Die Meldung "**Stimul.**" wird angezeigt.
- 10. Stellen Sie sicher, dass auf der EKG-Kurve weiße Stimulationsmarkierungen angezeigt werden.

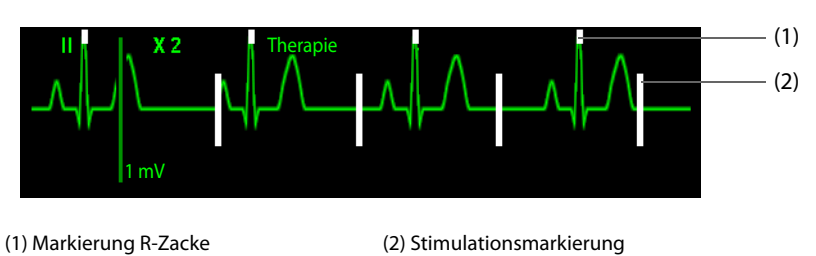

- 11. Passen Sie die Schrittmacher-Stromstärke an, bis eine Erfassung von Erregungen eintritt (dies wird durch das Auftreten eines QRS-Komplexes nach jeder Stimulationsmarkierung angezeigt). Reduzieren Sie die Stromstärke dann bis zur niedrigsten Stufe, bei der noch Erregungen erfasst werden.
- 12. Zum vorübergehenden Pausieren der Stimulation drücken und halten Sie **4:1**.
- 13. Ertasten Sie den Puls des Patienten an der Oberschenkelarterie oder der Oberarmarterie oder Speichenarterie rechts, und überzeugen Sie sich davon, dass ein peripherer Puls vorhanden ist. Die Stimulation kann durch Loslassen von **4:1** fortgesetzt werden.
- 14. Zum Stoppen der Stimulation wählen Sie **Stimul. stoppen**.

Nach einem Stoppen der Stimulation kann die Stimulation durch Auswählen von **Stimul. starten** fortgesetzt werden.

# **VORSICHT**

• **Das Herzminutenvolumen des Patienten muss regelmäßig beurteilt werden.**

# **HINWEIS**

• **Wenn ein Problem mit der Verbindung der Padkabel, der Pad-Patienten-Verbindung oder mit der Verbindung der EKG-Überwachungselektroden vorliegt, wird die Stimulation nicht gestartet. Wenn eine dieser Situationen auftritt, wird im Bereich für die Schrittmacherdaten eine Meldung angezeigt, die Sie darauf hinweist, dass sich eine Ableitung gelöst hat oder dass die Pads eine schlechte Verbindung haben.**

# **8.5.2 Ablauf der Festfrequenz-Stimulation**

Zum Ausführen einer Festfrequenz-Stimulation gehen Sie wie folgt vor:

- 1. Nähern Sie sich dem Patienten, und überzeugen Sie sich davon, dass eine Festfrequenz-Stimulation beim Patienten angemessen ist.
- 2. Schließen Sie das Therapiekabel an das System an, und schließen Sie dann das Therapiekabel an die Elektroden-Pads an. Weitere Informationen finden Sie unter [4.2 Anschließen des Therapiekabels](#page-46-0) und [4.3 Anschließen der Multifunktions-Elektrodenpads](#page-47-0).
- 3. Bereiten Sie die Haut des Patienten vor. Weitere Informationen finden Sie unter [4.7 Vorbereiten des Patienten](#page-51-0)  [auf das Ansetzen der Elektroden](#page-51-0).
- 4. Bringen Sie die EKG-Elektroden am Patienten an. Weitere Informationen finden Sie unter 11.4.2 Anbringen [der EKG-Elektroden](#page-101-0).
- 5. Rufen Sie den Modus "Schrittmacher" auf, und wählen Sie im Fenster **Schrittm.** die Option **Fixed Mode**.
- 6. Wählen Sie eine Ableitung aus.
- 7. Ändern Sie bei Bedarf die Einstellungen für **Schrittm.-Freq.** und **Schrittm.-Stromst.**
- 8. Wählen Sie **Stimul. starten**, um die Stimulation zu starten. Die Meldung "**Stimul.**" wird angezeigt.
- 9. Stellen Sie sicher, dass auf der EKG-Kurve weiße Stimulationsmarkierungen angezeigt werden.

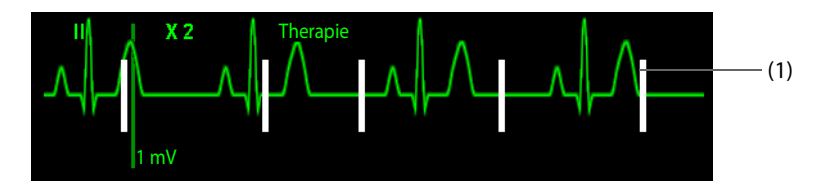

(1) Stimulationsmarkierung

- 10. Passen Sie die Schrittmacher-Stromstärke an, bis eine Erfassung von Erregungen eintritt (dies wird durch das Auftreten eines QRS-Komplexes nach jeder Stimulationsmarkierung angezeigt). Reduzieren Sie die Stromstärke dann bis zur niedrigsten Stufe, bei der noch Erregungen erfasst werden.
- 11. Zum vorübergehenden Pausieren der Stimulation drücken und halten Sie **4:1**.
- 12. Ertasten Sie den Puls des Patienten an der Oberschenkelarterie oder der Oberarmarterie oder Speichenarterie rechts, und überzeugen Sie sich davon, dass ein peripherer Puls vorhanden ist. Die Stimulation kann durch Loslassen von **4:1** fortgesetzt werden.
- 13. Zum Stoppen der Stimulation wählen Sie **Stimul. stoppen**.

Nach einem Stoppen der Stimulation kann die Stimulation durch Auswählen von **Stimul. starten** fortgesetzt werden.

## **HINWEIS**

• **Bei einer Festfrequenz-Stimulation werden über den stimulierten Herzschlägen keine R-Zacken angezeigt.** 

# **8.6 Ändern der Stimulationseinstellungen**

Einstellungen zur Stimulation können nur im Modus "Konfiguration" geändert werden. Weitere Informationen finden Sie unter [22.7.2.3 Registerkarte "Schrittm.-Setup"](#page-188-0).

**Diese Seite wurde absichtlich frei gelassen.**

# **TeilIII: Überwachungsfunktionen**

# **9 Vorbereitung der Überwachung**

# **9.1 Starten der Überwachung eines Patienten**

Zum Überwachen eines Patienten schalten Sie den Monitor ein, und gehen Sie wie folgt vor:

- 1. Rufen Sie anhand einer der folgenden Vorgehensweisen den Modus "Monitor" auf:
	- ◆ Wenn **Standardstartmodus** auf **Monitor** eingestellt ist, wechselt das System nach dem Einschalten automatisch in den Modus "Monitor". Die Einstellung von **Standardstartmodus** kann nur im Modus "Konfiguration" geändert werden. Weitere Informationen finden Sie unter 22.7.1 Menü "Allgemeines [Setup"](#page-185-0).
	- $\blacklozenge$  Wählen Sie in einem beliebigen Therapiefenster  $\blacktriangleright$ .
- 2. Bearbeiten Sie die Patienteninformationen zum derzeitigen Patienten.
- 3. Stellen Sie sicher, dass die Einstellungen zum Patienten, die Alarmgrenzen, die Patientenkategorie, der Status "Stimul." usw. ordnungsgemäß eingestellt sind.
- 4. Ändern Sie die Parametereinstellungen bei Bedarf.
- 5. Nehmen Sie die verordneten Messungen vor. Weitere Informationen finden Sie im entsprechenden Kapitel zu Parametermessungen.

# **9.2 Festlegen der Überwachungsanzeige**

## **9.2.1 Auswählen des Bildschirms**

Zum Auswählen eines Bildschirms gehen Sie wie folgt vor:

- 1. Rufen Sie anhand einer der folgenden Vorgehensweisen die Bildschirmeinstellung auf:
	- Wählen Sie die Schnelltaste Ansicht wechseln.
	- ◆ Wählen Sie die Schnelltaste **Hauptmenü** → wählen Sie in der Spalte **Display** das Element **Bildschirm-Setup**.
- 2. Wählen Sie den gewünschten Bildschirm.
	- ◆ **Normaler Bildschirm**: ist der für die Patientenüberwachung am häufigsten verwendete Bildschirm.
	- ◆ **Große Ziffern**: zeigt die numerischen Werte der Parameter in großem Schriftgrad an.

# **9.2.2 Einstellen des Schalters für einen Parameter**

Die Parameter können manuell ein- bzw. ausgeblendet werden. Wenn ein Parameter ausgeschaltet ist, deaktiviert das System die Datenerfassung und die Alarmfunktion für diesen Parameter.

Zum Einstellen des Schalters für einen Parameter gehen Sie wie folgt vor:

- 1. Wählen Sie die Schnelltaste **Hauptmenü** → wählen Sie in der Spalte **Display** das Element **Bildschirm-Setup**.
- 2. Wählen Sie die Registerkarte **Parameter Ein/Aus**.
- 3. Stellen Sie den Schalter des jeweiligen Parameters wie gewünscht ein.

• **Ein manuell ausgeschalteter Parameter kann nicht überwacht werden, auch dann nicht, wenn das entsprechende Zubehör zum Überwachen dieses Parameters angeschlossen ist.** 

# **9.2.3 Festlegen der normalen Bildschirmanzeige**

Sie können das Anzeigen von numerischen Werten und Kurven zu Parametern und die Reihenfolge ihrer Anzeige auf dem normalen Bildschirm konfigurieren.

Zum Festlegen der normalen Bildschirmanzeige gehen Sie wie folgt vor:

- 1. Wählen Sie die Schnelltaste **Hauptmenü** → wählen Sie in der Spalte **Display** das Element **Bildschirm-Setup**.
- 2. Wählen Sie die Registerkarte **Kachel-Layout**.
- 3. Wählen Sie einen numerischen Parameterbereich oder einen Kurvenbereich, und wählen Sie dann aus der Popup-Liste das gewünschte Element. Nur die von Ihnen ausgewählten Parameter und Kurven werden angezeigt.

## **HINWEIS**

• **Numerische Werte und Kurven zum EKG werden immer in der ersten Zeile des numerischen Parameterbereichs bzw. des Kurvenbereichs angezeigt.**

# 9.2.4 Festlegen des Bildschirms "Große Ziffern"

Zum Festlegen des Bildschirms "Große Ziffern" gehen Sie wie folgt vor:

- 1. Wählen Sie die Schnelltaste **Hauptmenü** → wählen Sie in der Spalte **Display** das Element **Bildschirm-Setup**.
- 2. Wählen Sie die Registerkarte **Große Ziffern**.
- 3. Wählen Sie einen numerischen Parameterbereich oder einen Kurvenbereich, und wählen Sie dann aus der Popup-Liste das gewünschte Element.

# **9.2.5 Anzeigen der Parameterliste**

Sie können Trends von HF, SpO<sub>2</sub>, AF und NIBP im Bereich der numerischen Parameterwerte anzeigen.

Zum Anzeigen der Parameterliste gehen Sie wie folgt vor:

- 1. Wählen Sie die Schnelltaste **Hauptmenü** → wählen Sie in der Spalte **Display** das Element **Bildschirm-Setup**.
- 2. Wählen Sie die Registerkarte **Kachel-Layout**.
- 3. Wählen Sie den numerischen Bereich für den gewünschten Parameter, und wählen Sie dann aus der Popup-Liste das Element **Parameterliste**.

# **9.2.6 Änderung der Messcodes**

Sie können die Farben von Messwerten und Kurven für jeden einzelnen Parameter festlegen. Diese Einstellungen können nur im Modus "Konfiguration" geändert werden. Weitere Informationen finden Sie unter [22.7.4.1 Registerkarte "Allgemeines Setup"](#page-192-0).

# **9.3 Fixieren von Parameterkurven**

Im Modus "Monitor" können die zurzeit auf dem Bildschirm angezeigten Kurven fixiert werden. Das erleichtert ggf. die Auswertung. Zudem können Sie jede fixierte Kurve ausdrucken.

# **9.3.1 Fixieren bei Kurven**

Zum Fixieren von Kurven im Modus "Monitor" wählen Sie die Schnelltaste **Fixieren**. Nach dem Drücken der Schnelltaste **Fixieren** werden alle angezeigten Kurven nicht mehr aktualisiert und nicht mehr weitergeblättert. Alle numerischen Parameterwerte werden weiterhin aktualisiert.

# **9.3.2 Ansehen von angehaltenen Kurven**

Zum Anzeigen fixierter Kurven wählen Sie im Fenster Fixieren die Option < bzw. > .

In der rechten unteren Ecke der alleruntersten Kurve wird die Fixierungszeit angezeigt. Die Fixierungszeit ist auf "0,0 s" eingestellt. Beim Durchblättern der Kurven ändert sich die Fixierungszeit in Intervallen von 1 Sekunde. Zum Beispiel bedeutet "-2 s" die zwei Sekunden vor der Fixierungszeit. Diese Änderung wird auf alle Kurven im Bildschirm angewendet.

## **HINWEIS**

• **Sie können die fixierten Kurven bis zu 120 Sekunden lang anzeigen.**

## **9.3.3 Aufheben der Fixierung von Kurven**

Zum Aufheben der Fixierung der fixierten Kurven wählen Sie im Fenster **Fixieren** die Option .

# **9.3.4 Drucken fixierter Kurven**

Zum Drucken der fixierten Kurven wählen Sie im Fenster **Fixieren** die Option .

# **9.4 Stoppen der Überwachung eines Parameters**

Zum Stoppen der Überwachung eines Parameters gehen Sie wie folgt vor:

- 1. Nehmen Sie die entsprechenden Sensoren vom Patienten ab.
- 2. Trennen Sie den Sensor vom Patientenkabel.
- 3. Trennen Sie das Patientenkabel vom Parameteranschluss.
- 4. Bei Verwendung des Einwegsensors entsorgen Sie diesen.

**Diese Seite wurde absichtlich frei gelassen.**

# **10.1 Einführung zu Alarmen**

## **10.1.1 Alarmkategorien**

Das System gibt zwei verschiedene Arten von Alarmen aus: "Physiologische Alarme" und "Technische Alarme".

- Ein "Physiologischer Alarm" wird ausgelöst, wenn ein Parameter-Messwert des Patienten die für diesen Parameter eingestellten Alarmgrenzen unter- bzw. überschreitet oder wenn anormale Zustände des Patienten erkannt werden.
- Ein "Technischer Alarm" wird ausgelöst, wenn eine elektrische, mechanische oder sonstige Störung am System oder ein Ausfall von Sensoren oder Komponenten aufgetreten ist. Ein "Technischer Alarm" wird möglicherweise auch ausgelöst, wenn ein Algorithmus die verfügbaren Daten nicht zuordnen oder auswerten kann.
	- Technische Alarme zum System: sind technische Alarme in Bezug auf das Hauptsteuerungssystem, die Patientenüberwachung und die Stimulation.
	- Spezielle technische Alarme: sind technische Alarme bei einer schwerwiegenden Störung. Diese Alarme erfordern eine sofortige Reaktion und müssen umgehend behoben werden. Weitere Informationen finden Sie unter [D.2.12 Spezielle Meldungen zu technischen Alarmen](#page-269-0).

Außer physiologischen und technischen Alarmen kann das System bestimmte Meldungen zum Systemstatus und zum Zustand des Patienten anzeigen.

# **10.1.2 Alarm-Prioritäten**

Die Alarme werden anhand des Grades der Bedrohung für den Patienten in die folgenden Prioritäten eingeteilt:

- Alarm mit Priorität "Hoch": weist auf eine lebensbedrohliche Situation des Patienten oder eine ernste Fehlfunktion des Systems hin. Alarme mit Priorität "Hoch" erfordern eine sofortige Reaktion.
- Alarm mit Priorität "Mittel": weist auf anormale Vitalparameter oder auf eine Fehlfunktion des Systems hin. Alarme mit Priorität "Mittel" erfordern eine schnelle Reaktion.
- Alarm mit Priorität "Niedrig": weist auf einen unerwünschten Zustand, eine Fehlfunktion des Systems oder einen nicht ordnungsgemäßen Ablauf hin. Alarme mit Priorität "Niedrig" weisen auf einen bestimmten Zustand hin, der zu beachten und zu beheben ist.
- Aufforderungen und Meldungen: geben ergänzende Informationen über den Patienten bzw. das System.

# <span id="page-90-0"></span>**10.1.3 Alarmanzeigen**

Bei Auftreten eines Alarms wird dieser Alarm visuell und akustisch angezeigt.

In der folgenden Tabelle sind alle diese Anzeigen aufgeführt.

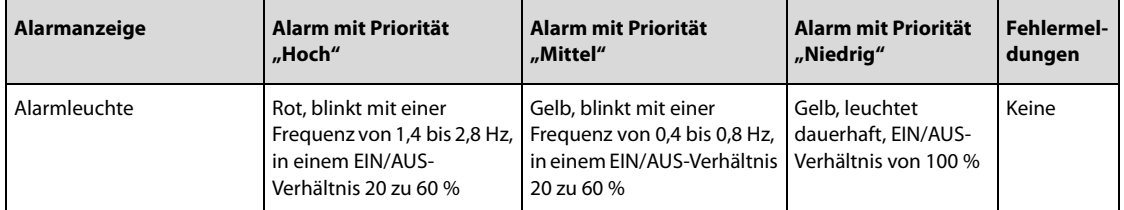

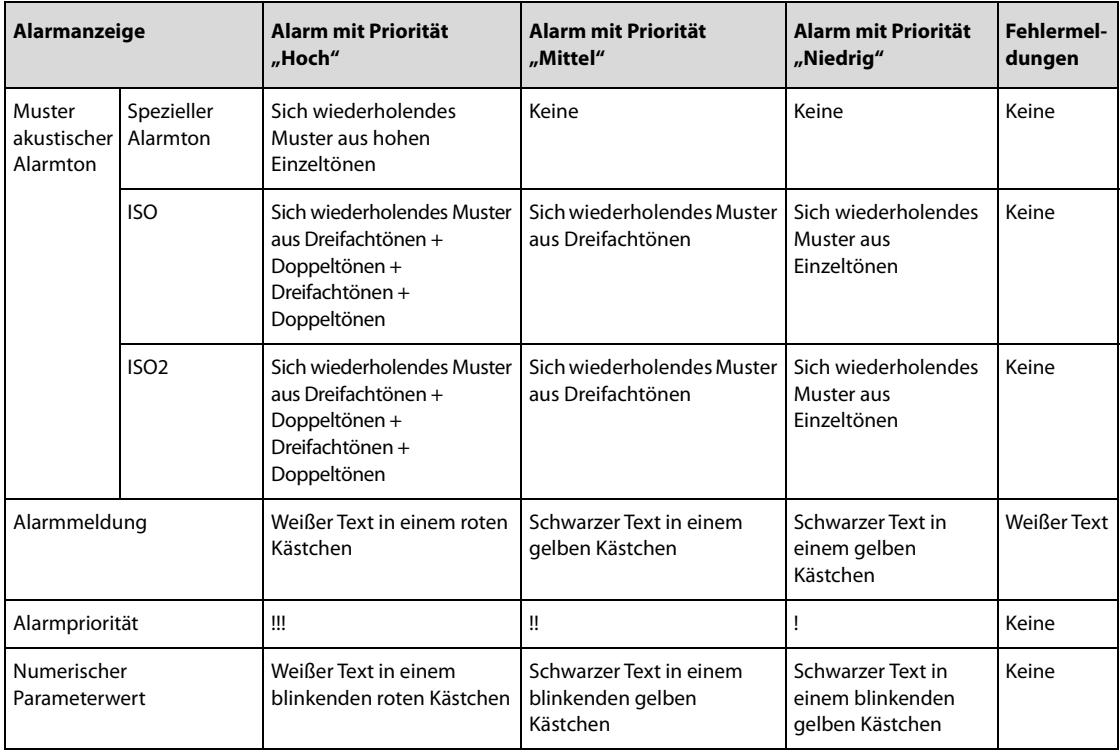

#### **HINWEIS**

- **Wenn gleichzeitig mehrere Alarme mit unterschiedlicher Priorität auftreten, aktiviert das System die Alarmleuchte und den Alarmton für den Alarm mit der höchsten Priorität.**
- **Wenn gleichzeitig mehrere Alarme mit unterschiedlicher Priorität auftreten, die im selben Alarmbereich angezeigt werden müssen, zeigt das System nur die Meldung für den Alarm mit der höchsten Priorität an.**
- **Wenn mehrere physiologische Alarme mit unterschiedlichen Prioritätsstufen gleichzeitig auftreten und im gleichen Bereich angezeigt werden sollen, zeigt das System den Alarm mit hoher Priorität an, während die Alarme mit mittlerer und niedriger Priorität nacheinander wiederkehrend angezeigt werden.**
- **Wenn gleichzeitig mehrere Alarme mit derselben Priorität auftreten, werden die Alarmmeldungen nacheinander wiederkehrend angezeigt.**
- Alarme zu letaler Arrhythmie, Apnoe und SpO<sub>2</sub>-Entsättigung sind exklusive Alarme mit hoher **Priorität. Wenn diese Alarme auftreten, zeigt das System nur Meldungen zu diesen exklusiven Alarmen an. Sonstige Alarme mit hoher Priorität werden nicht angezeigt. Wenn mehrere exklusive Alarme gleichzeitig auftreten, werden die Alarmmeldungen nacheinander wiederkehrend angezeigt.**

# **10.1.4 Symbole zum Alarmstatus**

Neben den unter [10.1.3 Alarmanzeigen](#page-90-0) beschriebenen Alarmanzeigen zeigen die folgenden Symbole im Alarm-Statusbereich den Alarmstatus an:

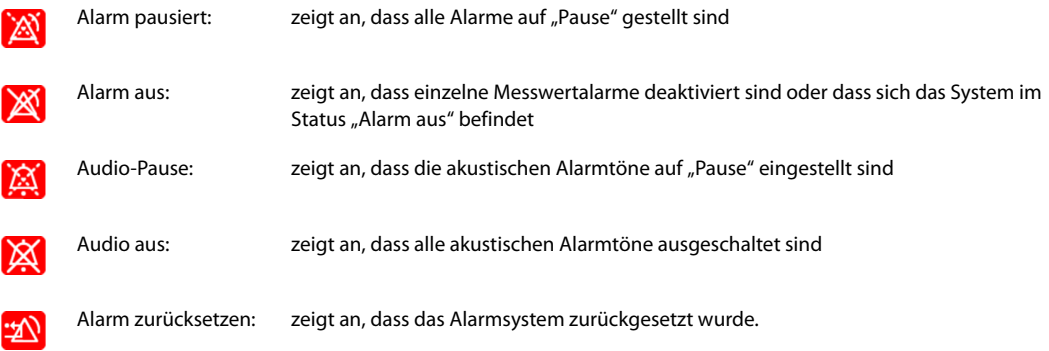

# **10.2 Sicherheitshinweise zu Alarmen**

#### **WARNUNG**

- **Wenn im selben Behandlungs- oder Pflegebereich, z. B. auf einer Intensivstation oder in einem Kardiologie-OP, an gleichen oder ähnlichen Geräten voneinander abweichende Voreinstellungen und Standardkonfigurationen für Alarme genutzt werden, stellt dies eine potenzielle Gefahrensituation dar.**
- **Möglicherweise wurden an den Systemen in Ihrem Pflegebereich individuelle Alarmeinstellungen für die unterschiedlichen Patienten eingestellt. Überprüfen Sie vor Beginn der Überwachung, ob die Alarmeinstellungen für den konkreten Patienten geeignet sind. Stellen Sie stets sicher, dass alle erforderlichen Alarmgrenzen dem klinischen Zustand des Patienten entsprechen und aktiviert sind.**
- **Das Festlegen der Alarmgrenzen auf extreme Werte kann dazu führen, dass das Alarmsystem unwirksam wird. So kann z. B. ein hoher Sauerstoffgehalt ein Frühgeborenes für retrolentale**  Fibroplasie prädisponieren. Das Einstellen der Obergrenze für den SpO<sub>2</sub>-Alarm auf 100 % entspricht dem Ausschalten des SpO<sub>2</sub>-Alarms.
- **Bei deaktiviertem Alarmton gibt das System keine akustischen Alarmtöne aus, auch dann nicht, wenn ein neuer Alarm auftritt. Aus diesem Grund müssen Sie sorgfältig abwägen, ob Sie den Alarmton deaktivieren oder nicht. Bei ausgeschalteter Alarmfunktion oder bei vorübergehendem oder dauerhaftem Pausieren von Alarm-Audio muss der Patient immer wieder observiert werden.**
- **Konfigurieren Sie bei der Überwachung von Patienten, die nicht ständig vom Klinikpersonal beaufsichtigt werden, das Alarmsystem ordnungsgemäß, und passen Sie die Alarmeinstellungen an den Zustand des Patienten an.**
- **Verlassen Sie sich bei der Überwachung eines Patienten nicht ausschließlich auf die akustischen Alarme. Das Einstellen der Alarmlautstärke auf eine niedrige Stufe oder das Ausschalten des Alarmtons kann zu Gefahren für den Patienten führen. Stellen Sie unbedingt sicher, dass die Alarm-Lautstärke auf einen für die konkrete Pflegeumgebung geeigneten Wert eingestellt ist. Halten Sie den Patienten stets unter genauer Beobachtung.**

#### **HINWEIS**

• **Im Fall eines nur kurz andauernden Stromausfalls speichert das System die vor dem Stromausfall ausgelösten Alarme. Die Informationen zu den gespeicherten Alarmen werden nach dem Stromausfall unverändert angezeigt.**

# **10.3 Anzeigen der Alarme**

**"…"** im Alarm-Informationsbereich bedeutet, dass mehrere Alarme gleichzeitig vorhanden sind. Sie können die Alarme in der Alarmliste anzeigen. Gehen Sie dazu wie folgt vor:

- 1. Wählen Sie den Alarm-Informationsbereich, um das Fenster **Alarme** aufzurufen.
- 2. Wählen Sie die Registerkarte der entsprechenden Alarmkategorie.
- 3. Wählen Sie in der Alarmliste den entsprechenden Alarm. Zu Alarmmeldungen, denen "Details" nachgestellt ist, stehen Hilfemitteilungen oder Abbildungen zur Verfügung, die Sie beim Erkennen des Problems unterstützen.

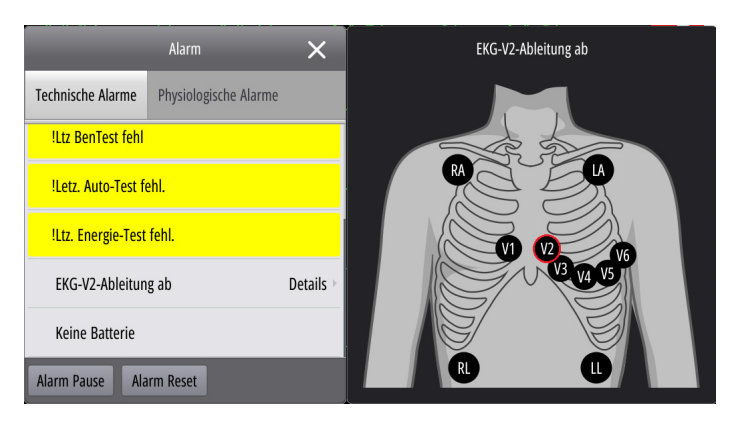

# **10.4 Ändern von Alarmeinstellungen**

# **10.4.1 Auslösen der automatischen Alarmgrenzen**

Das System verfügt über eine Funktion zum automatischen Anpassen von Alarmgrenzen in Abhängigkeit von den Vitalzeichen des Patienten. Bei aktivierter Funktion "Autom. Grenzen" berechnet das System anhand der zuletzt gemessenen Werte automatisch für den Patienten sichere Alarmgrenzen. Zum Entwickeln genauer automatischer Alarmgrenzen müssen Sie gemessene Vitalzeichen als Basislinie erfassen.

Zur Einleitung der automatischen Alarmgrenzen gehen Sie wie folgt:

- 1. Wählen Sie die Schnelltaste **Hauptmenü** → wählen Sie in der Spalte Alarm das Element **Grenzen**.
- 2. Wählen Sie **Autom. Grenzen** unten auf dem Bildschirm.
- 3. Wählen Sie **OK**.

Der Monitor berechnet anhand der aktuellsten Messwerte automatisch neue Alarmgrenzen. Überprüfen Sie vor Übernehmen dieser automatisch berechneten Alarmgrenzen im Setup-Menü Alarm-Grenzen, ob diese Grenzen für den Patienten geeignet sind. Falls dies nicht der Falls ist, können Sie sie manuell anpassen. Diese Alarmgrenzen bleiben unverändert, bis Sie erneut automatische Grenzen auswählen oder die Grenzen manuell anpassen.

Das System berechnet die automatischen Grenzen anhand der im Folgenden aufgeführten Regeln:

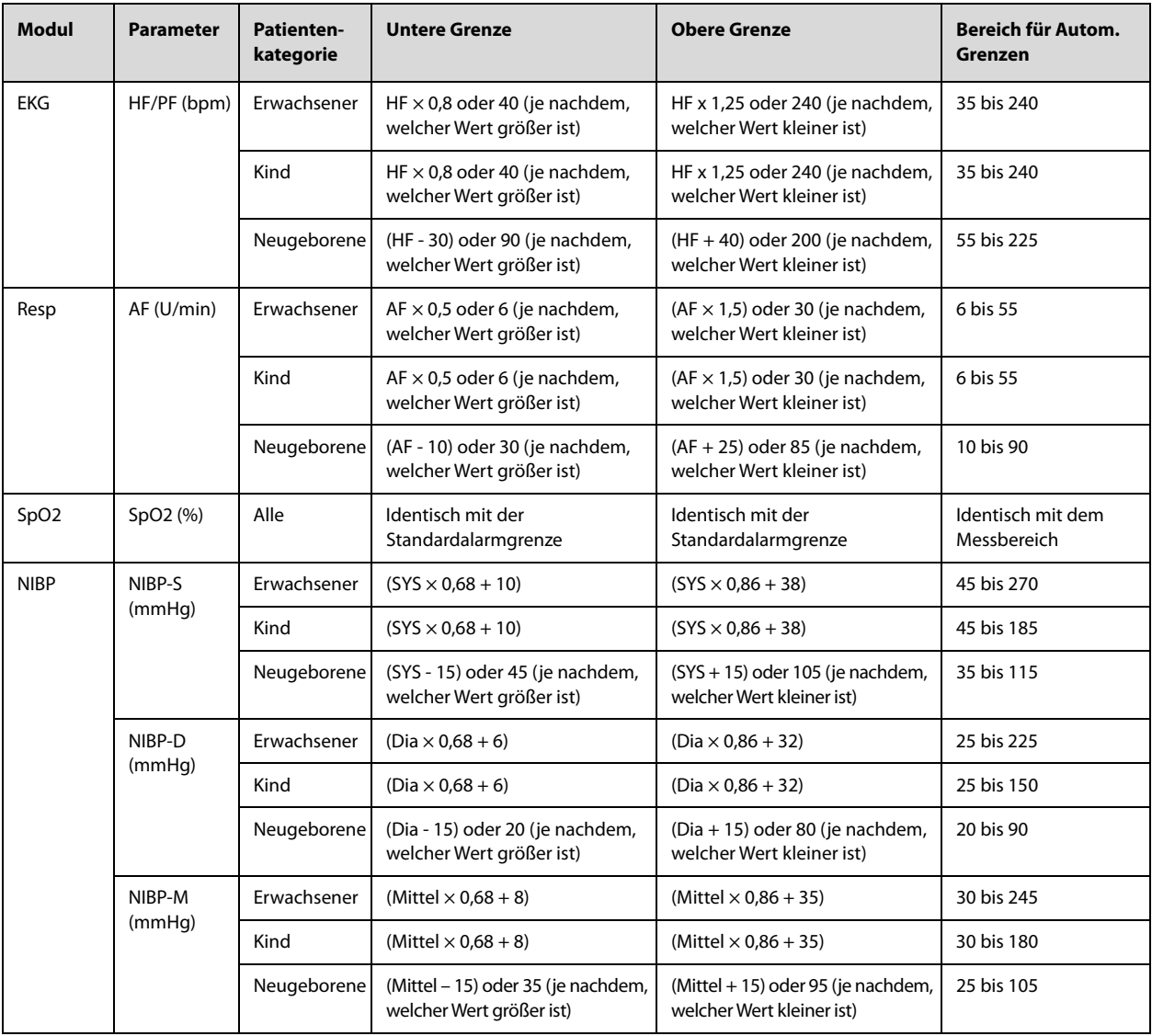

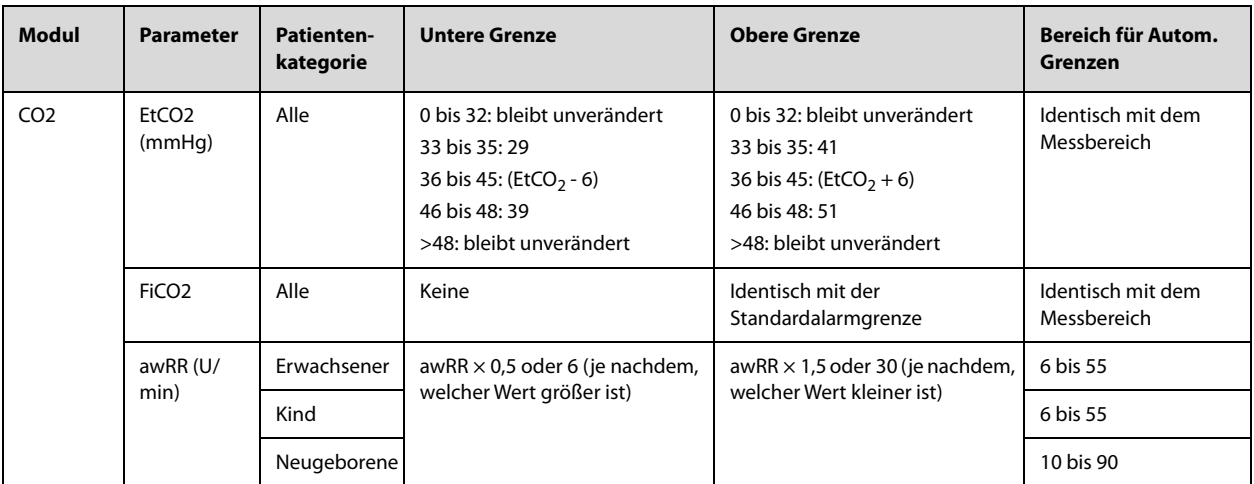

# **10.4.2 Einstellen der Alarmeigenschaften von Parametern**

Zum Einstellen der Eigenschaften von Parameter-Alarmen gehen Sie wie folgt vor:

- 1. Wählen Sie die Schnelltaste **Hauptmenü** → wählen Sie in der Spalte **Alarm** das Element **Grenzen**.
- 2. Wählen Sie eine Parameter-Registerkarte, und richten Sie die Alarmeigenschaften wie gewünscht ein.

Sie können die Eigenschaften zu einzelnen Parametern auch im entsprechenden Parameter-Menü ändern.

# **10.4.3 Wiederherstellen der Standardeinstellungen für Alarme**

Zum Zurücksetzen aller Alarmeinstellungen auf die Standardeinstellungen gehen Sie wie folgt vor:

- 1. Wählen Sie die Schnelltaste **Hauptmenü** → wählen Sie in der Spalte **Alarm** das Element **Grenzen**.
- 2. Wählen Sie **Stand.** unten auf dem Bildschirm.

# **10.4.4 Einstellen von Eigenschaften der Alarmtöne**

## **10.4.4.1 Ändern der Alarm-Lautstärke**

Zum Ändern der Alarm-Lautstärke gehen Sie wie folgt vor:

- 1. Wählen Sie die Schnelltaste **Hauptmenü** → wählen Sie in der Spalte **Alarm** das Element **Setup**.
- 2. Legen Sie **Alarm-Lautstärke** fest. Die Alarmlautstärke kann auf einen Wert von X bis 10 eingestellt werden, wobei X die Mindestlautstärke in Abhängigkeit von der Einstellung in "Minimale Alarm-Lautstärke" und 10 die maximale Lautstärke ist.
- 3. Legen Sie **Alarm-Lautst hoch** fest.
- 4. Legen Sie **Lautstärke Erinnerung** fest.

#### **HINWEIS**

- Beim Einstellen von Alarm-Lautstärke auf "0" ist der Alarmton deaktiviert, und im Alarm-Statusbereich wird **XX** angezeigt.
- **Wenn "Alarm-Lautstärke" auf "0" festgelegt ist, können Sie die Lautstärke der Alarme mit hoher Priorität nicht einstellen.**

## **10.4.4.2 Kennwortgeschützte Audio Alarmeinstellungen**

Die folgenden Alarmeinstellungen sind kennwortgeschützt:

- Mindestlautstärke des Alarms
- Alarmtonmuster
- **Alarmintervall**

Schalter für Erhöhung Alarmton und Verzögerung Alarmton

Diese Einstellungen können nur im Modus "Konfiguration" geändert werden. Weitere Informationen finden Sie unter [22.7.3 Menü Alarm-Setup](#page-189-1).

#### **10.4.4.3 Aktivieren eines speziellen Alarmtons**

Zum Aktivieren eines speziellen Alarmtons stellen Sie **Alarmton** auf **ISO2** ein. Die Einstellung des Schalters **Alarmton** kann nur im Modus "Konfiguration" geändert werden. Weitere Informationen finden Sie unter [22.7.3 Menü Alarm-Setup](#page-189-1).

Wenn einer der folgenden Alarme ausgelöst wird, gibt das System einen speziellen Alarmton aus, um darauf hinzuweisen, dass sich der Patient möglicherweise in einem kritischen Zustand befindet.

- Letale Arrhythmien, einschließlich Asystole, V-Fib/V-Tachy, V-Tachy, Vent. Brady, Extreme Tachy und Extreme Brady
- SpO2-Entsätt.
- **Apnoe**

# **10.4.5 Einstellen der Zeit für Alarmverzögerung**

Für kontinuierlich gemessene Parameter können Sie eine Zeit für die Alarmverzögerung einstellen. Wenn die Alarmsituation innerhalb der Verzögerungszeit behoben wird, gibt das System den Alarm nicht aus. Die Einstellung von **Alarmverzögerung** kann nur im Modus "Konfiguration" geändert werden. Weitere Informationen finden Sie unter [22.7.3 Menü Alarm-Setup](#page-189-1).

Die Einstellung **Alarmverzögerung** hat keine Auswirkungen auf die Alarme "Apnoe" und "ST". Sie können **Apnoe-Verzögerung** und **ST-Alarmverzögerung** separat einstellen. Die Einstellung von **ST-Alarmverzögerung** kann nur im Modus "Konfiguration" geändert werden. Weitere Informationen finden Sie unter [22.7.3 Menü Alarm-Setup](#page-189-1).

Zum Einstellen der Apnoe-Verzögerungszeit gehen Sie wie folgt vor:

- 1. Wählen Sie die Schnelltaste **Hauptmenü** → wählen Sie in der Spalte **Alarm** das Element **Setup**.
- 2. Wählen Sie **Apnoe-Verzögerung**, um die Verzögerungszeit für den Alarm "Apnoe" einzustellen.

# **WARNUNG**

• **Die Alarmverzögerungszeit kann auf max. 15 Sekunden eingestellt werden. Eine Einstellung auf einen ungeeigneten Wert kann zu einer Gefährdung des Patienten führen.**

## **10.4.6 Einstellen des Schalters "SpO**2**-Entsätt.-Alarm aus"**

Sie können festlegen, ob das Ausschalten des Alarms "SpO<sub>2</sub>-Entsätt." zulässig ist oder nicht. Die Einstellung von **SPO2-Entsätt. Alarm aus** kann nur im Modus "Konfiguration" geändert werden. Weitere Informationen finden Sie unter [22.7.3 Menü Alarm-Setup](#page-189-1).

## **WARNUNG**

• **Wenn Sie den Alarm "SpO2-Entsätt." ausschalten, löst das System keinen Alarm aus, wenn der SpO2 des Patienten extrem niedrig ist. Dies kann zu einer Gefährdung des Patienten führen. Halten Sie den Patienten stets unter genauer Beobachtung.** 

## **10.4.7 Einstellen des Schalters "Apnoe-Alarm aus"**

Sie können festlegen, ob das Ausschalten des Alarms "Apnoe" zulässig ist oder nicht. Die Einstellung von **Apnoe-Alarm Aus** kann nur im Modus "Konfiguration" geändert werden. Weitere Informationen finden Sie unter [22.7.3 Menü Alarm-Setup](#page-189-1).

# **WARNUNG**

• **Wenn der Apnoe-Alarm ausgeschaltet ist, gibt das System beim Auftreten einer Apnoe keinen Alarm aus. Dies kann zu einer Gefährdung des Patienten führen. Halten Sie den Patienten unter genauer Beobachtung.** 

# **10.4.8 Einstellen der Länge der gedruckten Kurven**

Sie können die Länge der bei Alarmauslösung gedruckten Kurven festlegen. Folgen Sie dazu den folgenden Anweisungen:

- 1. Wählen Sie die Schnelltaste **Hauptmenü** → wählen Sie in der Spalte **Alarm** das Element **Setup**.
- 2. Legen Sie **Druck-Dauer** fest.

# **10.5 Pausieren von Alarmen**

# 10.5.1 Festlegen der Funktion "Alarmpause"

Wenn die Funktion "Pause" auf das Pausieren von Alarmen eingestellt ist, werden beim Auswählen von **Alarm Pause** in der Alarmliste Alarmanzeigen vorübergehend deaktiviert. Die Einstellung von **Pause** kann nur im Modus "Konfiguration" geändert werden. Weitere Informationen finden Sie unter [22.7.3 Menü Alarm-Setup](#page-189-1).

Während Alarme pausiert sind, gelten die folgenden Regeln:

- Kein physiologischer Alarm wird angezeigt.
- Mit Ausnahme von speziellen technischen Alarmen werden die Alarmtöne anderer technischer Alarme pausiert. Alarmleuchten und Alarmmeldungen werden jedoch weiterhin angezeigt.
- Im Alarm-Informationsbereich wird die noch verbleibende Zeit der Alarmpause angezeigt.
- wird im Alarmstatusbereich angezeigt.

Wenn die Alarmpausenzeit abgelaufen ist, wird die Alarmpausierung automatisch aufgehoben. Sie können den Status "Alarmpause" auch durch Auswählen von **Alarm Pause** in der Alarmliste aufheben.

## **WARNUNG**

• **Das Pausieren von Alarmen kann zu einer Gefährdung des Patienten führen.** 

# 10.5.2 Kennwortgeschützte Einstellungen "Alarmpause"

Die folgenden Einstellungen "Alarmpause" sind kennwortgeschützt.

- Alarmpause-Zeit
- Prioritäten von pausierten Alarmen

Diese Einstellungen können nur im Modus "Konfiguration" geändert werden. Weitere Informationen finden Sie unter [22.7.3 Menü Alarm-Setup](#page-189-1).

#### **HINWEIS**

• **Ein Verlängern der Zeitdauer der Alarmpausierung hat keine Auswirkungen auf die Einstellung der**  Zeitdauer "Alarm pausieren".

# **10.6 Ausschalten aller Alarme**

Wenn die Funktion "Pause" auf das Pausieren von Alarmen eingerichtet und **Pause-Zeit** auf **Permanent** eingestellt ist, können Sie durch Wählen von **Alarm Pause** in der Alarmliste alle Alarme dauerhaft ausschalten. Die Einstellungen von **Pause** und **Pause-Zeit** können nur im Modus "Konfiguration" geändert werden. Weitere Informationen finden Sie unter [22.7.3 Menü Alarm-Setup](#page-189-1).

Bei ausgeschalteten Alarmen gelten die folgenden Regeln:

- Physiologische Alarme sind ausgeschaltet. Die Alarmleuchte blinkt nicht, und es werden keine Alarmtöne ausgegeben.
- Mit Ausnahme von speziellen technischen Alarmen sind die Alarmtöne anderer technischer Alarme ausgeschaltet. Alarmleuchten blinken jedoch, und Alarmmeldungen werden weiterhin angezeigt.
- Im Alarm-Informationsbereich wird die Meldung **Alarm aus** auf rotem Hintergrund angezeigt.
- **W** wird im Alarmstatusbereich angezeigt.

Zum Beenden des Status "Alarm aus" wählen Sie in der Alarmliste erneut **Alarm Pause**.

#### **WARNUNG**

# **10.7 Pausieren von Alarmtönen**

## 10.7.1 Festlegen der Funktion "Alarmton-Pause"

Wenn die Funktion zum Pausieren von Alarmen auf **Audio Pause** eingestellt ist, können Alarmtöne durch Wählen von **Audio Pause** in der Alarmliste pausiert werden. Während Alarmtöne pausiert sind, gelten die folgenden Regeln:

- Die Alarmtöne zu allen physiologischen Alarmen sind ausgeschaltet.
- Mit Ausnahme von speziellen technischen Alarmen sind die Alarmtöne zu sonstigen technischen Alarmen ausgeschaltet.
- Im Alarm-Informationsbereich wird die noch verbleibende Zeit für "Audio Pause" angezeigt.
- **X** wird im Alarmstatusbereich angezeigt.

Wenn die Zeit für "Audio-Pause" abgelaufen ist, wird die Pausierung der Alarmtöne automatisch aufgehoben. Sie können den Status "Audio Pause" auch durch Auswählen von **Audio Pause** in der Alarmliste aufheben.

#### **WARNUNG**

• **Das Pausieren von Alarmtönen kann zu einer Gefährdung des Patienten führen.** 

## **10.7.2 Kennwortgeschützte Einstellungen "Alarmton-Pause"**

Die folgenden Einstellungen "Alarmton-Pause" sind kennwortgeschützt.

- Zeit für Alarmton-Pause
- Prioritäten von pausierten Alarmen

Diese Einstellungen können nur im Modus "Konfiguration" geändert werden. Weitere Informationen finden Sie unter [22.7.3 Menü Alarm-Setup](#page-189-1).

# **10.8 Ausschalten von Alarmtönen**

Wenn die Funktion "Pause" auf **Audio Pause** und **Pause-Zeit** auf **Permanent** eingestellt ist, werden durch Auswählen von **Audio Pause** alle Alarmtöne dauerhaft ausgeschaltet. Die Einstellungen von **Pause** und **Pause-**Zeit können nur im Modus "Konfiguration" geändert werden. Weitere Informationen finden Sie unter [22.7.3 Menü Alarm-Setup](#page-189-1).

Bei ausgeschalteten Alarmtönen gelten die folgenden Regeln:

- Die Alarmtöne zu allen physiologischen Alarmen sind ausgeschaltet.
- Mit Ausnahme von speziellen technischen Alarmen sind die Alarmtöne zu sonstigen technischen Alarmen ausgeschaltet.
- Im Alarm-Informationsbereich wird die Meldung **Alarm aus** auf rotem Hintergrund angezeigt.
- **X** wird im Alarmsymbolbereich angezeigt.

<sup>•</sup> **Das Ausschalten von Alarmen kann zu einer Gefährdung des Patienten führen.** 

Zum Beenden des Status "Audio aus" wählen Sie in der Alarmliste erneut **Audio Pause**.

#### **WARNUNG**

• **Das Ausschalten von Alarmtönen kann zu einer Gefährdung des Patienten führen.** 

# **10.9 Zurücksetzen von Alarmen**

Durch Auswählen von **Alarm Reset** in der Alarmliste kann das Alarmsystem zurückgesetzt werden. Beim Zurücksetzen des Alarmsystems wird im Alarm-Statusbereich **#N** angezeigt.

#### **HINWEIS**

**Wenn nach dem Zurücksetzen des Alarmsystems ein neuer Alarm ausgelöst wird, erlischt**  $\mathbf{W}$ **, und Alarmleuchte, Alarmton und Alarmmeldungen sind wieder aktiviert.** 

## **10.9.1 Zurücksetzen von physiologischen Alarmen**

Beim Zurücksetzen des Alarmsystems verändern sich die Alarmanzeigen für physiologische Alarme:

- Der Alarmton wird stummgeschaltet.
- Vor der Alarmmeldung wird ein "√" angezeigt.
- Die Hintergrundfarbe des numerischen Werts des Parameters entspricht der Alarmpriorität, der Parameterwert blinkt jedoch nicht.

# **10.9.2 Zurücksetzen von technischen Alarmen**

Bei technischen Alarmen werden beim Zurücksetzen des Alarmsystems unterschiedliche Alarmanzeigen ausgegeben:

- Einige technische Alarme werden gelöscht. Das Gerät gibt keine Alarmanzeigen aus.
- Einige technische Alarme werden zu Aufforderungsmeldungen geändert.
- Mit Ausnahme spezieller technischer Alarme werden sonstige technische Alarme stummgeschaltet, und vor der Alarmmeldung wird ein "√" angezeigt.

Weitere Informationen über die Anzeigen von technischen Alarmen bei Zurücksetzen des Alarmsystems finden Sie unter [D.2 Meldungen zu technischen Alarmen](#page-262-0).

# **10.10 Verriegeln von Alarmen**

Die Verriegelungseinstellung für physiologische Alarme legt fest, wie sich die Alarmanzeigen verhalten, wenn die Alarme nicht zurückgesetzt werden.

- Bei nicht "verriegelten" physiologischen Alarmen erlöschen die Alarmanzeigen, sobald die Alarmbedingung nicht mehr vorliegt.
- Bei "verriegelten" physiologischen Alarmen dauern alle visuellen und akustischen Alarmanzeigen so lange an, bis die Alarme zurückgesetzt werden. Bei verriegelten Alarmen wird hinter der Alarmmeldung die Uhrzeit des letztmaligen Auslösens des Alarms angezeigt.

Sie können die visuellen Anzeigen separat oder die visuellen und die akustische Anzeigen gleichzeitig verriegeln.

- Bei verriegelten visuellen Anzeigen bleiben die visuellen Anzeigen, bestehend aus Alarmleuchte, Alarmmeldung und Hintergrund der Alarmmeldung, auch nach dem Beenden der Alarmsituation erhalten, und hinter der Alarmmeldung wird die Uhrzeit des letztmaligen Auslösens des Alarms angezeigt.
- Bei verriegelten Alarmtönen gibt das System Alarmtöne aus, wenn die Alarmsituation endet.

Die Einstellungen für die Alarmverriegelung können nur im Modus "Konfiguration" geändert werden. Weitere Informationen finden Sie unter [22.7.3 Menü Alarm-Setup](#page-189-1).

- **Das Ändern der Alarm-Priorität kann sich auf den Verriegelungsstatus des entsprechenden Alarms auswirken. Überprüfen Sie nach einer Änderung der Alarm-Priorität, ob der Verriegelungsstatus des entsprechenden Alarms neu eingestellt werden muss.**
- **Bei Zurücksetzen des Alarmsystems werden verriegelte physiologische Alarme gelöscht.**

# **10.11 Testen von Alarmen**

Beim Einschalten führt das System automatisch einen Selbsttest durch. Prüfen Sie, dass ein Alarmton zu hören ist, die Alarmlampe rot aufleuchtet, dann zu gelb wechselt und schließlich erlischt. Dies weist darauf hin, dass die visuellen und akustischen Alarmanzeigen ordnungsgemäß funktionieren.

# **10.12 Handlungen beim Auftreten eines Alarms**

Wenn ein Alarm eintritt, beachten Sie folgende Schritte und führen die entsprechenden Maßnahmen durch:

- 1. Überprüfen Sie den Zustand des Patienten.
- 2. Bestätigen Sie den Alarmparameter oder die Alarmkategorie.
- 3. Stellen Sie die Alarmquelle fest.
- 4. Führen Sie die entsprechenden Maßnahmen zur Behebung des Alarmzustands durch.
- 5. Stellen Sie sicher, dass der Alarmzustand behoben ist.

Weitere Informationen finden Sie unter [D Alarmmeldungen](#page-260-0).

# **11.1 Einführung zum EKG**

Das Elektrokardiogramm (EKG) misst und zeichnet die elektrische Aktivität des Herzens auf. Das System ermöglicht eine EKG-Überwachung über EKG-Elektroden (3-Kanal, 5-Kanal, 12-Kanal), Elektroden-Pads oder externe Paddles sowie Arrhythmie-Analyse, Analyse der ST-Strecke und QT/QTc-Messungen.

Die EKG-Überwachung kann bei Erwachsenen, Kindern und Neugeborenen vorgenommen werden.

# **11.2 Sicherheitshinweise zum EKG**

#### **WARNUNG**

- **Die EKG-Überwachung dieses Systems ist nicht für die unmittelbare Anwendung in der Kardiologie vorgesehen.**
- **Stellen Sie sicher, dass die elektrisch leitenden Teile der Elektroden und die zugehörigen Anschlüsse, einschließlich der neutralen Elektrode, keinen Kontakt zu anderen elektrisch leitenden Teilen, einschließlich Masse, haben.**
- **Verwenden Sie bei einer Defibrillation nur defibrillationssichere EKG-Kabel.**
- **Berühren Sie während einer Defibrillation weder den Patienten noch am Patienten angeschlossene Geräte.**
- **Zur Vermeidung einer Verbrennungsgefahr bei einer Behandlung mit Verfahren der Hochfrequenz-Chirurgie stellen Sie unbedingt sicher, dass die am System angeschlossenen Kabel und Messwandler niemals mit dem elektrochirurgischen Gerät (ESU) in Kontakt kommen.**
- **Zur Vermeidung einer Verbrennungsgefahr bei einer Behandlung mit Verfahren der Hochfrequenz-Chirurgie dürfen die EKG-Elektroden nicht zwischen der chirurgischen Stelle und der Rückflusselektrode des elektrochirurgischen Geräts (ESU) angebracht werden.**

# **VORSICHT**

- **Kontrollieren Sie die Anlegungsorte der Elektroden in regelmäßigen Abständen, um Hautschäden zu vermeiden. Ändert sich die Hautqualität, wechseln Sie die Elektroden aus oder ändern Sie die Anlegungsstelle.**
- **Interferenz von nicht geerdeten Geräten in Patientennähe und Interferenzen von elektrochirurgischen Geräten können zu Rauschen und Artefakten in den Kurven führen.**
- **Wenn der ausgewählte Kanal kein gültiges EKG-Signal erzeugen kann, wird eine gestrichelte Linie im EKG-Wellenbereich angezeigt.**

# **11.3 EKG-Anzeige**

In den folgenden Abbildungen sind die Bereiche für EKG-Kurven und numerische EKG-Werte dargestellt.

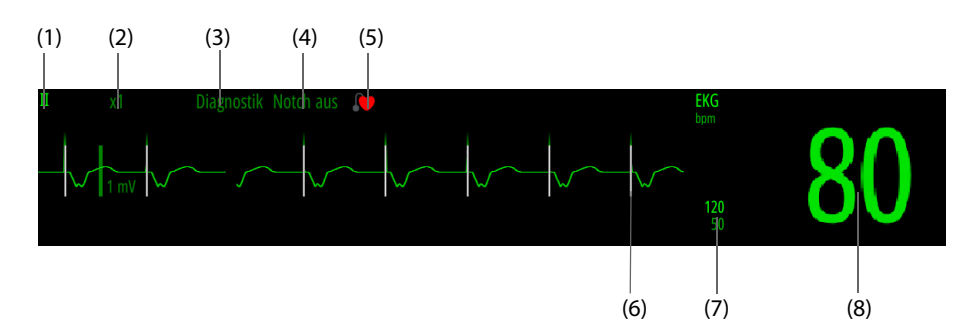

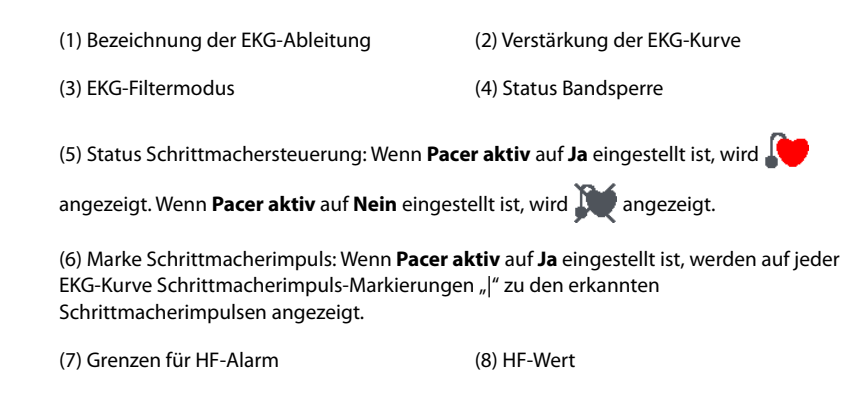

#### **HINWEIS**

• **Der numerische Bereich und der Kurvenbereich für das EKG sind so konfiguriert, dass sie sich für verschiedene Ableitungstypen und EKG-Einstellungen unterscheiden.** 

# **11.4 Vorbereiten der EKG-Überwachung**

Die EKG-Überwachung kann über EKG-Elektroden, Elektroden-Pads oder externe Paddles vorgenommen werden. In diesem Abschnitt wird nur die EKG-Überwachung unter Verwendung von EKG-Elektroden erläutert. Weitere Informationen über das Vorbereiten der EKG-Überwachung über Elektroden-Pads oder externe Paddles finden Sie unter [4 Vorbereiten der Therapie](#page-46-1).

## **HINWEIS**

• **Eine EKG-Überwachung über die externen Paddles wird jedoch nicht empfohlen.**

# **11.4.1 Vorbereiten des Patienten auf das Anlegen der Elektroden**

Damit eine gute Signalqualität der Elektroden gegeben ist, ist eine gründliche Vorbereitung der Haut erforderlich, da die elektrische Leitfähigkeit der Haut gering ist.

Zum Vorbereiten der Haut gehen Sie wie folgt vor:

- 1. Rasieren Sie die Haut an den gewünschten Stellen für die Elektroden.
- 2. Reiben Sie die Haut an den Stellen vorsichtig, um abgestorbene Hautzellen zu entfernen.
- 3. Reinigen Sie die Stellen gründlich mit milder Seifenlauge.
- 4. Trocknen Sie die Haut gründlich ab, bevor Sie die Elektroden anlegen.

## **VORSICHT**

• **Für eine gute Signalqualität der Elektrode ist eine gründliche Vorbereitung der Haut erforderlich, da die elektrische Leitfähigkeit der Haut gering ist.**

## **11.4.2 Anbringen der EKG-Elektroden**

<span id="page-101-0"></span>Zum Anschließen der EKG-Elektroden gehen Sie wie folgt vor:

- 1. Vergewissern Sie sich, dass die Verpackung der EKG-Elektroden intakt ist und dass das Verfallsdatum der EKG-Elektroden noch nicht abgelaufen ist. Achten Sie darauf, dass das Gel der Elektroden feucht ist. Bei Verwendung von EKG-Elektroden mit Druckknopf schließen Sie erst die Elektroden an die Ableitungskabel an, und applizieren Sie erst dann die Elektroden am Patienten.
- 2. Platzieren Sie die Elektroden auf die entsprechend präparierten Stellen am Patienten. Stellen Sie sicher, dass alle Elektroden einen guten Hautkontakt aufweisen.
- 3. Schließen Sie die Ableitungskabel an das Patientenkabel an, falls nicht bereits geschehen.
- 4. Schließen Sie das Patientenkabel am EKG-Anschluss an.
- **Lagern Sie Elektroden bei Raumtemperatur.**
- **Öffnen Sie Elektrodenpackungen immer erst unmittelbar vor der Verwendung.**
- **Verwenden Sie niemals gleichzeitig Patientenelektroden verschiedenen Typs oder verschiedener Marken. Andernfalls kann es aufgrund von unterschiedlichen Impedanzen zu Problemen kommen.**
- **Vermeiden Sie beim Anlegen der Elektroden Bereiche mit Knochen, offensichtliche Schichten von Fett und größere Muskeln. Muskelbewegungen können zu elektrischen Störungen führen. Das Anlegen von Elektroden an größeren Muskeln, zum Beispiel an den Muskeln des Thorax, kann aufgrund übermäßiger Muskelbewegungen zum fälschlichen Auslösen von Arrhythmie-Alarmen führen.**

# **11.4.3 Farbkodierung der Elektroden**

In der folgenden Tabelle sind die Farbkodierungen der Elektroden nach AHA-Standard und nach IEC-Norm aufgeführt:

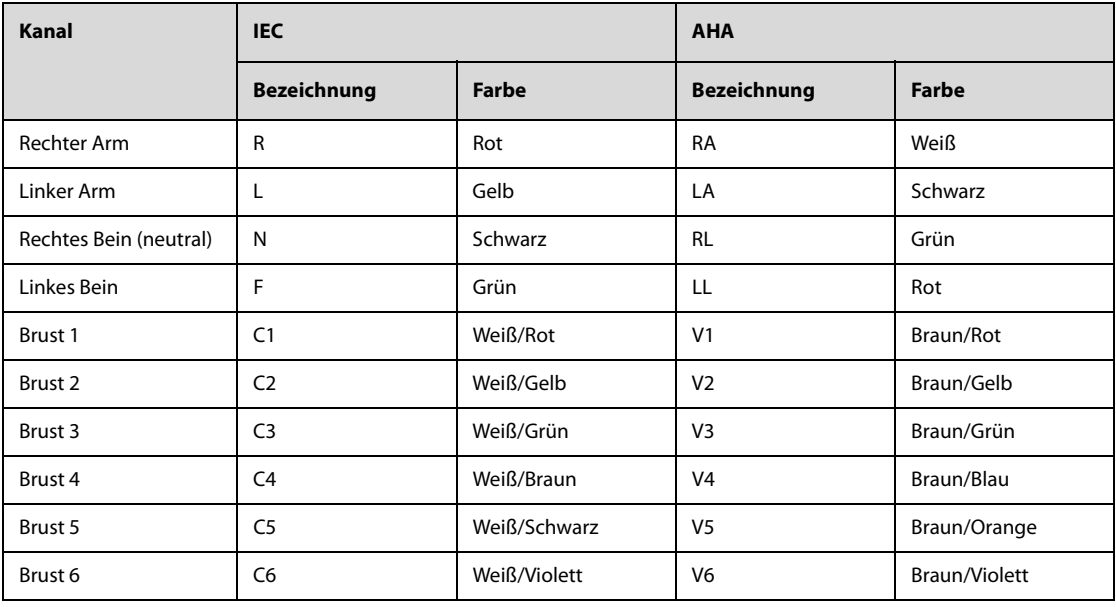

# **11.4.4 Platzieren von EKG-Elektroden**

In diesem Abschnitt wird die Elektrodenplatzierung anhand der AHA Benennungskonvention dargestellt.

## **11.4.4.1 Platzierung der Elektroden bei einer 3-Kanal-Ableitung**

Die Platzierung der Elektroden bei einer 3-Kanal-Ableitung ist wie folgt:

- RA: direkt unter dem Schlüsselbein neben der rechten Schulter.
- LA: direkt unter dem Schlüsselbein neben der linken Schulter.
- LL: unter der unteren linken Kante des Brustkorbs.

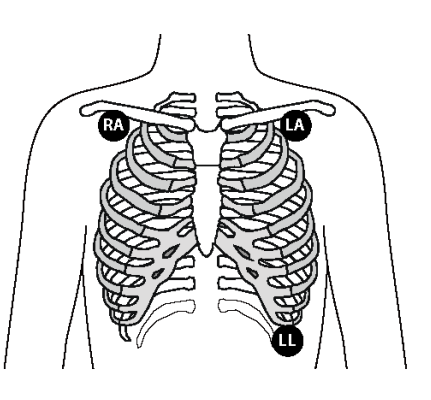

## **11.4.4.2 Platzierung der Elektroden bei einer 5-Kanal-Ableitung**

Die Platzierung der Elektroden bei einer 5-Kanal-Ableitung ist wie folgt:

- RA: direkt unter dem Schlüsselbein neben der rechten Schulter.
- LA: direkt unter dem Schlüsselbein neben der linken Schulter.
- RL: unter der unteren rechten Kante des Brustkorbs.
- LL: unter der unteren linken Kante des Brustkorbs.
- V: eine der Elektroden V1 bis V6 auf der Brust.

#### <span id="page-103-0"></span>**11.4.4.3 Platzierung der Brustelektrode**

Die Brustelektrode kann an eine der folgenden Positionen platziert werden:

- V1: im vierten Interkostalraum rechts neben dem Brustbein.
- V2: im vierten Interkostalraum links neben dem Brustbein.
- V3: in der Mitte zwischen V2 und V4.
- V4: im fünften Interkostalraum auf der linken Medioklavikularlinie.
- V5: auf der linken vorderen Axillarlinie in horizontaler Ebene wie V4.
- V6: auf der linken Medioaxillarlinie in horizontaler Ebene wie V4 und V5.

#### **HINWEIS**

• **Bei einer 5-Kanal-Ableitung platzieren Sie die Brustwand-Elektrode entsprechend den Anweisungen des Arztes.**

#### **11.4.4.4 Platzierung der Elektroden bei einer 12-Kanal-Ableitung**

Bei der 12-Kanal-EKG-Überwachung werden 10 Elektroden verwendet, die an den Armen und Beinen sowie auf der Brust des Patienten platziert werden.

Die Abbildung rechts zeigt die Platzierung der Extremitätenelektroden. Sie können jedoch an einer beliebigen Stelle auf den Extremitäten platziert werden.

- RA: über dem rechten Handgelenk, an der Innenseite des rechten Arms und unter dem
- Ellenbogen.
- LA: über dem linken Handgelenk, an der Innenseite des linken Arms und unter dem Ellenbogen.
- RL: über dem rechten Knöchel, an der Innenseite des rechten Beins und unter dem Knie.
- LL: über dem linken Knöchel, an der Innenseite des linken Beins und unter dem Knie.

Die Brustelektroden können je nach Präferenz des Arztes platziert werden. Ausführliche Informationen zum Anbringen der Brustelektroden finden Sie unter [11.4.4.3 Platzierung der Brustelektrode](#page-103-0).

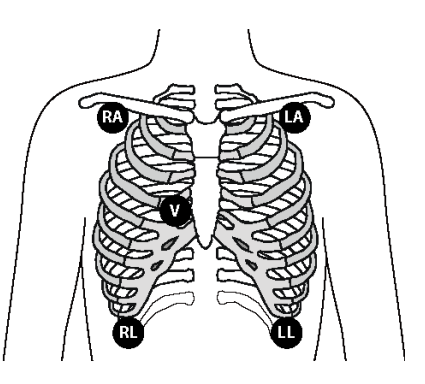

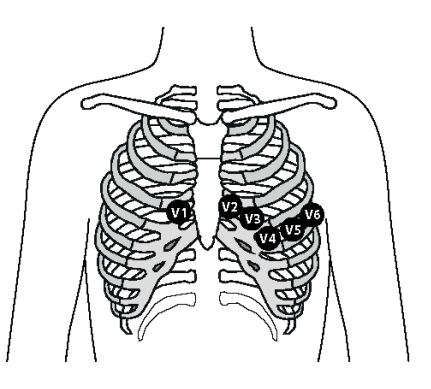

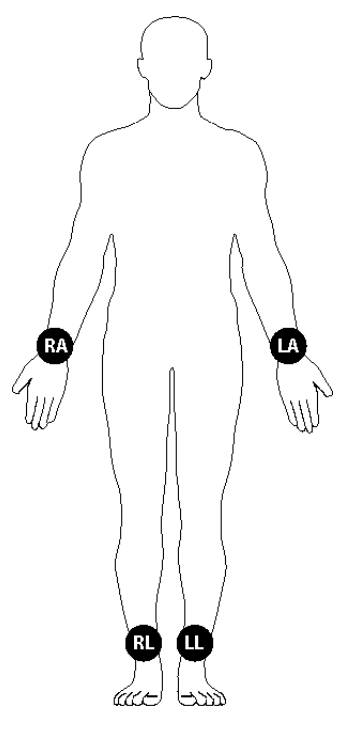

## **11.4.4.5 Platzierung der Elektroden bei Chirurgiepatienten**

Bei der Platzierung der Elektroden am Körper des Patienten sollte der Operationsstelle besondere Beachtung geschenkt werden. Bei Operationen mit eröffnetem Brustkorb können die Brustelektroden zum Beispiel seitlich an der Brust oder am Rücken platziert werden. Zur Reduzierung von Artefakten und Interferenzen durch Elektrochirurgiegeräte können die Extremitätenelektroden nah an den Schultern und am unteren Abdomen und die Brustwandelektroden an der linken Seite der mittleren Brustwand angebracht werden. Befestigen Sie keine Elektroden am Oberarm. Die EKG-Kurve wird dadurch sehr klein.

#### **WARNUNG**

- **Zur Vermeidung einer Verbrennungsgefahr bei einer Behandlung mit Verfahren der Hochfrequenz-Chirurgie dürfen die EKG-Elektroden nicht zwischen der chirurgischen Stelle und der Rückflusselektrode des elektrochirurgischen Geräts (ESU) angebracht werden.**
- **Das ESU-Kabel und das EKG-Kabel dürfen sich nicht verfangen.**
- **Wenn das elektrochirurgische Gerät (ESU) verwendet wird, platzieren Sie die EKG-Elektroden nicht in der Nähe der Erdungsplatte des ESU. Andernfalls können die EKG-Signale gestört werden.**

# **11.4.5 Wählen des EKG-Ableitungstyps**

Zum Auswählen des EKG-Ableitungstyps gehen Sie wie folgt vor:

- 1. Wählen Sie den numerischen Bereich oder den Kurvenbereich für EKG, um das Menü **EKG** zu öffnen.
- 2. Wählen Sie die Registerkarte **Setup**.
- 3. Legen Sie **Ableitungsset** entsprechend dem Ableitungstyp fest, den Sie verwenden werden. Standardmäßig ist der Ableitungstyp **Auto** eingestellt. In diesem Fall erkennt das System den Ableitungstyp automatisch.

# **11.4.6 Überprüfen des Schrittmacher-Status**

Vor der EKG-Überwachung sollte der Schrittmacher-Status des Patienten überprüft werden. wird angezeigt, wenn Pacer aktiv als Ja festgelegt ist. Auf jeder EKG-Kurve werden die Marken "|" für den Schrittmacherimpuls angezeigt, wenn der Schrittmacher des Patienten ein Signal auslöst. Wenn **Pacer aktiv** auf **Nein** eingestellt ist oder wenn der Schrittmacher-Status des Patienten nicht aktiviert ist, wird im EKG-Kurvenbereich  $\mathbf{N}$  angezeigt.

Zum Ändern des Schrittmacher-Status gehen Sie wie folgt vor:

- 1. Wählen Sie den numerischen Bereich oder den Kurvenbereich für EKG, um das Menü **EKG** zu öffnen.
- 2. Wählen Sie die Registerkarte **Pacer**.
- 3. Legen Sie **Pacer aktiv** fest.

Wenn der Status nicht auf "Stimul." eingestellt ist und das System einen Schrittmacherimpuls erkennt, gibt das System einen Signalton von sich. Gleichzeitig blinkt (Co), und im EKG-Kurvenbereich wird die Meldung "Bitte **prüfen, ob Patient einen Schrittmacher trägt?**" angezeigt. Überprüfen Sie dies, und nehmen Sie die entsprechende Schrittmacher-Einstellung vor.

#### **WARNUNG**

- **Wenn Sie einen Patienten mit einem implantierten Schrittmacher überwachen, stellen Sie sicher, dass Sie den hierfür korrekten Stimulationsstatus wählen. Anderenfalls könnten im Fall eines Herzstillstands oder bestimmter Arrhythmien unter Umständen die Impulse des Schrittmachers als Herzimpulse fehlinterpretiert werden. Verlassen Sie sich nie ausschließlich auf die Herzfrequenzmesswerte oder die Herzfrequenzalarme. Halten Sie Patienten mit Schrittmacher stets unter genauer Beobachtung.**
- **Stellen Sie bei Patienten mit Schrittmacher Pacer aktiv auf Jaein. Andernfalls interpretiert das System möglicherweise einen Schrittmacherimpuls als QRS-Komplex und löst bei zu schwachem EKG-Signal keinen Alarm aus. Bei kammerstimulierten Patienten, werden Episoden von ventrikulärer Tachykardie möglicherweise nicht immer erkannt. Verlassen Sie sich nicht ausschließlich auf den Algorithmus für die automatische Arrhythmie-Erkennung.**
- **Bestimmte Herzschrittmacher können Fehlalarme wegen zu niedriger Herzfrequenz oder Fehlalarme wegen Asystolie auslösen, da diese Herzschrittmacher Artefakte wie elektrisches Überschwingen des Schrittmachers mit Überlagerung der echten QRS-Komplexe verursachen können.**
- **Verlassen Sie sich bei der Überwachung von Patienten mit Herzschrittmacher nicht allein auf die Alarme der Herzfrequenzmessung. Halten Sie den Patienten stets unter strikter Beobachtung.**
- **Bei Patienten ohne Schrittmacher müssen Sie die Option Pacer aktiv auf Nein einstellen.**

## **11.4.7 Einstellen des Schalters für die Schrittmacherunterdrückung**

Die Funktion zur Unterdrückung von Schrittmacherimpulsen ist standardmäßig deaktiviert. Zum Einstellen des Schalters für die Schrittmacherunterdrückung gehen Sie wie folgt vor:

- 1. Wählen Sie den numerischen Bereich oder den Kurvenbereich für EKG, um das Menü **EKG** zu öffnen.
- 2. Wählen Sie die Registerkarte **Pacer**.
- 3. Stellen Sie den Schalter **Pacer-Unterdrückung** ein.

#### **HINWEIS**

- Bei Erkennen von Schrittmacherimpulsen werden auf den EKG-Kurven die Marken "|" für den **Schrittmacherimpuls angezeigt. Die Einstellung von "Pacer-Unterdrückung" hat keine Auswirkung**  auf die Anzeige der Marken "|" für Schrittmacherimpulse.
- **Die Schrittmacherunterdrückung kann nur eingeschaltet werden, wenn Pacer aktiv auf Ja eingestellt ist. Wenn Pacer aktiv auf Nein eingestellt ist, ist die Einstellung für Pacer-Unterdrückung deaktiviert.**

# **11.5 Ändern von EKG-Einstellungen**

## **11.5.1 Einstellen der Eigenschaften von EKG-Alarmen**

Zum Einstellen der EKG-Alarm-Eigenschaften gehen Sie wie folgt vor:

- 1. Wählen Sie den numerischen Bereich oder den Kurvenbereich für EKG, um das Menü **EKG** zu öffnen.
- 2. Wählen Sie die Registerkarte **Alarm**.
- 3. Stellen Sie die Alarm-Eigenschaften wie gewünscht ein.

## **11.5.2 Einstellen des Analysemodus**

Bei Analysen mit mehreren Ableitungen wird die Empfindlichkeit der Erkennung verbessert, und weniger Fehlalarme treten auf. Wenn jedoch die meisten Ableitungen Rauschen oder eine niedrige Amplitude aufweisen, wird empfohlen, die optimale Ableitung als Ableitung für die Berechnung auszuwählen und eine Einkanal-Analyse vorzunehmen.

Zum Einstellen des EKG-Analysemodus gehen Sie wie folgt vor:

- 1. Wählen Sie den numerischen Bereich oder den Kurvenbereich für EKG, um das Menü **EKG** zu öffnen.
- 2. Wählen Sie die Registerkarte **Setup**.
- 3. Legen Sie **Analysemodus** fest.
	- ◆ **Mehrfachableitung**: Das System verwendet vier Ableitungen (EKG1 bis EKG4) als Ableitungen für die Berechnung.
	- ◆ **Einzelableitung**: Das System verwendet eine Ableitung (EKG1) als Ableitung für die Berechnung.

#### **HINWEIS**

- **Für das System ist es schwierig, einen anormalen Herzschlag von einem normalen ventrikulären Herzschlag zu unterscheiden. Ein anormaler Herzschlag kann fälschlicherweise als ventrikulärer Herzschlag interpretiert werden. In diesem Fall wählen Sie die Ableitung mit einer schmalen R-Zacke**  für EKG1, und wählen Sie "Einzelableitung".
- **Bei Verwendung eines 3-Kanal-EKG-Kabels verwendet das System immer eine Einzelableitung als Ableitung für die Berechnung, und die Option "Analysemodus" steht nicht zur Verfügung.**

# **11.5.3 Ändern der Einstellungen zu EKG-Kurven**

#### **11.5.3.1 Wählen der anzuzeigenden EKG-Ableitungen**

Zum Auswählen der Ableitungen für die angezeigten EKG-Kurven gehen Sie wie folgt vor:

- 1. Wählen Sie den numerischen Bereich oder den Kurvenbereich für EKG, um das Menü **EKG** zu öffnen.
- 2. Wählen Sie die Registerkarte **Setup**.
- 3. Wählen Sie **EKG**, um die Ableitung für die einzelnen EKG-Kurven festzulegen.
- 4. Wenn mehr als drei EKG-Kurven angezeigt werden, wählen Sie die Registerkarte **Mehr Ableitungen**, und wählen Sie dann **EKG**, um die Ableitungen für weitere EKG-Kurven festzulegen.

Die Kurve der gewählten Ableitung sollte die folgenden Merkmale aufweisen:

- Der QRS-Komplex ist groß und schmal.
- Der QRS-Komplex liegt vollständig oberhalb oder unterhalb der Basislinie. Er darf nicht biphasisch sein.
- Die Amplituden der P-Wellen und T-Wellen haben weniger als 0,2 mV.

#### **VORSICHT**

• **Stellen Sie sicher, dass Sie die optimalen Ableitungen mit der besten Kurvenamplitude und dem höchsten Signal-Rausch-Abstand ausgewählt haben. Die Wahl der optimalen Ableitungen ist für das Erkennen von Schlägen, die Klassifizierung Schlägen und das Erkennen von Kammerflimmern wichtig.** 

#### **11.5.3.2 Einstellen der EKG-Kurvenanordnung**

Zum Einstellen der EKG-Kurvenanordnung gehen Sie wie folgt vor:

- 1. Wählen Sie den numerischen Bereich oder den Kurvenbereich für EKG, um das Menü **EKG** zu öffnen.
- 2. Wählen Sie die Registerkarte **Setup**.
- 3. Legen Sie **Kurvenanordnung** fest.
	- ◆ **Standard**: Die Kurven-Sequenz ist I, II, III, aVR, aVL, aVF, V1, V2, V3, V4, V5, V6.
	- ◆ **Cabrera**: Die Kurven-Sequenz ist aVL, I, -aVR, II, aVF, III, V1, V2, V3, V4, V5, V6.

## **11.5.3.3 Ändern der Größe der EKG-Kurve**

Wenn die EKG-Kurve zu klein oder abgeschnitten dargestellt wird, können Sie die Größe der Kurve anpassen, indem Sie in **Verst.** eine geeignete Einstellung wählen. Folgen Sie dazu den folgenden Anweisungen:

- 1. Wählen Sie den numerischen Bereich oder den Kurvenbereich für EKG, um das Menü **EKG** zu öffnen.
- 2. Wählen Sie die Registerkarte **Setup**.
- 3. Wählen Sie **EKG-Verst.**, um die Ableitung für die einzelnen EKG-Kurven festzulegen.
- 4. Wenn mehr als drei EKG-Kurven angezeigt werden, wählen Sie die Registerkarte **Mehr Ableitungen**, und wählen Sie dann **EKG-Verst.**, um die Größen weiterer EKG-Kurven zu ändern. Wenn Sie **Auto** wählen, passt das System die Größe der EKG-Kurven automatisch an.

#### **11.5.3.4 Ändern der Geschwindigkeit von EKG-Kurven**

Zum Ändern der Geschwindigkeit von EKG-Kurven gehen Sie wie folgt vor:

- 1. Wählen Sie den numerischen Bereich oder den Kurvenbereich für EKG, um das Menü **EKG** zu öffnen.
- 2. Wählen Sie die Registerkarte **Setup**.
- 3. Legen Sie **Geschw.** fest.

## **11.5.3.5 Einstellen des EKG-Filters**

Zum Ändern des Filtermodus für EKG-Kurven gehen Sie wie folgt vor:

- 1. Wählen Sie den numerischen Bereich oder den Kurvenbereich für EKG, um das Menü **EKG** zu öffnen.
- 2. Wählen Sie die Registerkarte **Setup**.
- 3. Legen Sie **Filter** fest.
	- ◆ **Diagnostik**: wird verwendet, wenn eine EKG-Kurve mit diagnostischer Qualität erforderlich ist.
	- **Monitor:** wird für die EKG-Überwachung verwendet.
	- ◆ **Therapie**: wird verwendet, wenn EKG-Signale durch hoch- oder niederfrequentes Rauschen verzerrt sind. Im Operationssaal können durch Einstellen von **Filter** auf **Therapie** Störungen durch elektrochirurgische Geräte reduziert werden. Ist jedoch **Therapie** während der normalen EKG-Überwachung aktiviert, können bestimmte Merkmale und Details der QRS-Komplexe unterdrückt werden.
	- **ST**: wird für eine ST-Überwachung empfohlen.

#### **11.5.3.6 Einstellen des Schalters für den Notch-Filter**

Von der Bandsperre werden durch die Netzfrequenz verursachte Interferenzen herausgefiltert. Zum Ein- bzw. Ausschalten der Bandsperre gehen Sie wie folgt vor:

- 1. Wählen Sie den numerischen Bereich oder den Kurvenbereich für EKG, um das Menü **EKG** zu öffnen.
- 2. Wählen Sie die Registerkarte **Setup**.
- 3. Stellen Sie den Schalter **Notchfilter** ein.

#### **HINWEIS**

• **Notchfilter kann nur ein- oder ausgeschaltet werden, wenn Filter auf "Diagnostik" eingestellt ist. In anderen Filtermodi ist der Notchfilter immer eingeschaltet.**

# **11.5.4 Einstellen des Schalters für Smart-Ableitung**

Das System verfügt über eine Funktion zum Erkennen einer Trennung von Smart-Ableitungen. Wenn die Ableitung der ersten EKG-Kurve getrennt wird, jedoch eine andere Ableitung verfügbar ist, schaltet der System automatisch für die Neuberechnung der Herzfrequenz und für Analyse und Erkennen einer Arrhythmie auf die verfügbare Ableitung um. Nachdem Sie die abgetrennten Ableitungen wieder angeschlossen haben, schaltet das System automatisch wieder auf die ursprüngliche Ableitung um.

Zum Einstellen des Schalters für die Funktion "Smart-Ableitung ab" gehen Sie wie folgt vor:

- 1. Wählen Sie den numerischen Bereich oder den Kurvenbereich für EKG, um das Menü **EKG** zu öffnen.
- 2. Wählen Sie die Registerkarte **Setup**.
- 3. Stellen Sie den Schalter **Smart-Ableitung** ein.

## **11.5.5 Einstellen der QRS-Lautstärke**

Zum Einstellen der QRS-Lautstärke gehen Sie wie folgt vor:

- 1. Wählen Sie den numerischen Bereich oder den Kurvenbereich für EKG, um das Menü **EKG** zu öffnen.
- 2. Wählen Sie die Registerkarte **Setup**.
- 3. Legen Sie **QRS-Lautstärke** fest.

Wenn gültige SpO<sub>2</sub>-Messwerte vorliegen, verändert das System die Höhe des QRS-Tons in Abhängigkeit vom  $SpO<sub>2</sub>$ -Wert.

# **11.6 Überwachen von Arrhythmien**

Die Überwachung auf Arrhythmien kann bei Erwachsenen, Kindern und Neugeborenen vorgenommen werden.
#### **WARNUNG**

- **Durch Herzrhythmusstörung können die Messwerte der Herzfrequenz beeinträchtigt sein. Verlassen Sie sich bei der Überwachung von Patienten mit Arrhythmie nicht allein auf die Alarme der Herzfrequenzmessung. Halten Sie den Patienten stets unter strikter Beobachtung.**
- **Möglich ist, dass das Programm zur Arrhythmie-Analyse fälschlicherweise eine vorhandene Arrhythmie nicht erkennt oder eine gar nicht vorhandene Arrhythmie meldet. Daher müssen die Arrhythmie-Daten immer von einem Arzt in Verbindung mit anderen klinischen Ergebnissen überprüft werden.**
- **Die Funktion zur Erkennung von Vorhofflimmern (A-Fib) ist nicht für Kinder und Neugeborene geeignet.**

#### **VORSICHT**

- **Da Sensitivität und Spezifität des Arrhythmie-Erkennungsalgorithmus unter 100 % liegen, kann es manchmal zu einer Fehlerkennung vermeintlicher Arrhythmien kommen. Umgekehrt ist auch möglich, dass echte Arrhythmien nicht erkannt werden. Dies ist besonders dann der Fall, wenn das Signal rauscht.**
- **Die EKG-Amplitude wirkt sich auf die Empfindlichkeit der Arrhythmie-Erkennung und die Berechnung der Herzfrequenz aus.**
- **Wenn die QRS-Amplitude niedrig ist, kann das System möglicherweise die Herzfrequenz nicht berechnen und werden ggf. fälschlicherweise Asystoliealarme erkannt.**
- **Während der Lernphase des Algorithmus ist die Arrhythmie-Erkennung möglicherweise nicht verfügbar. Aus diesem Grund muss der Zustand des Patienten während der Lernphase und einige Minuten im Anschluss daran überwacht werden, damit der Algorithmus seine optimale Erkennungsleistung erreichen kann.**

### **11.6.2 Arrhythmie-Ereignisse**

In diesem Abschnitt sind alle Arrhythmie-Ereignisse und die zugehörigen Kriterien aufgelistet.

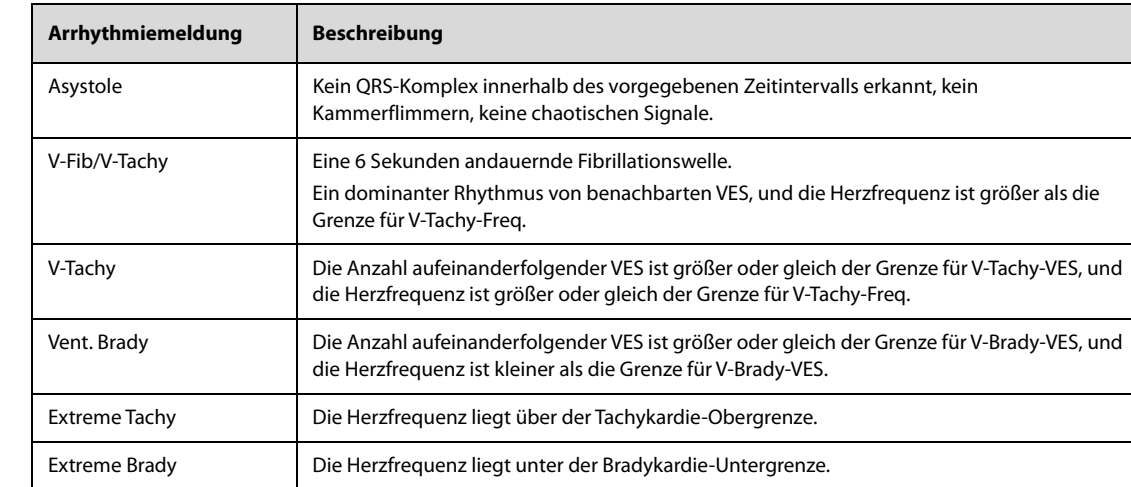

### **11.6.2.1 Letale Arrhythmie-Ereignisse**

#### **11.6.2.2 Nicht-letale Arrhythmie-Ereignisse**

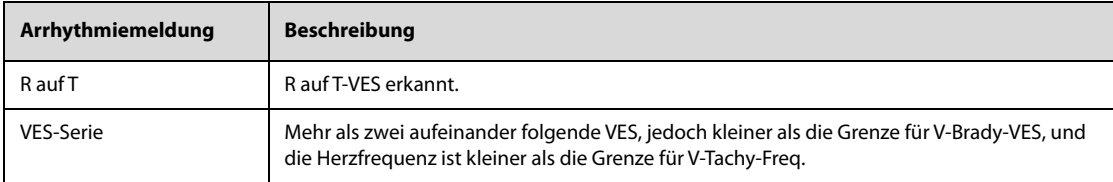

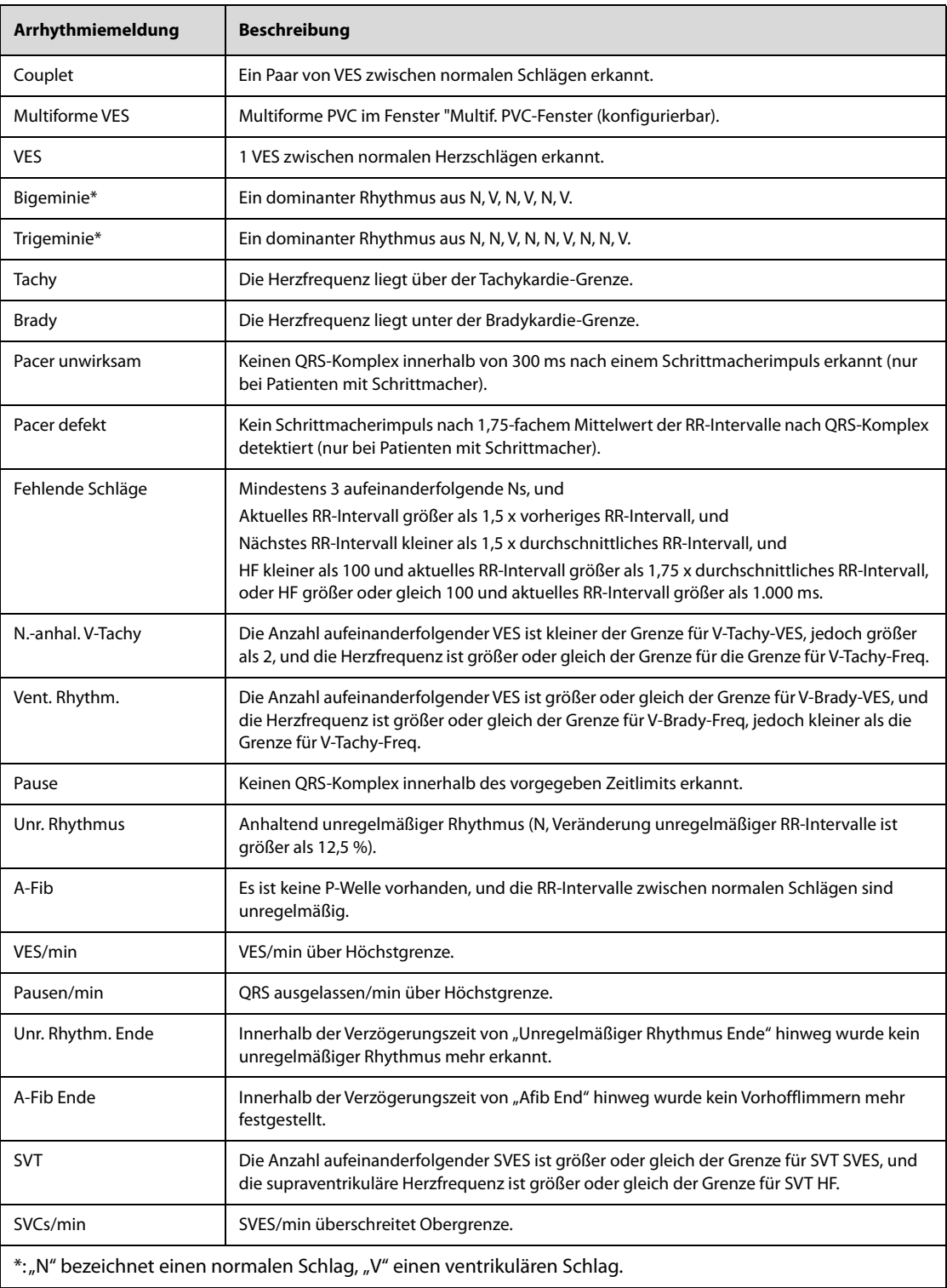

### **11.6.3 Anzeigen von Arrhythmie-Informationen**

Sie können die Arrhythmie-Informationen im numerischen Bereich anzeigen. Folgen Sie dazu den folgenden Anweisungen:

- 1. Wählen Sie die Schnelltaste **Hauptmenü** → wählen Sie in der Spalte **Anzeige** das Element **Bildschirm-Setup**.
- 2. Wählen Sie die Registerkarte **Kachel-Layout**.
- 3. Wählen Sie den entsprechenden numerischen Parameterbereich, und wählen Sie dann **EKG** → **Arrythmie**.

### **11.6.4 Ändern der Arrhythmie-Einstellungen**

#### **11.6.4.1 Ändern der Arrhythmie-Alarm-Einstellungen**

Zum Einstellen der Arrhythmie-Alarm-Eigenschaften gehen Sie wie folgt vor:

- 1. Wählen Sie den numerischen Bereich oder den Kurvenbereich für EKG, um das Menü **EKG** zu öffnen.
- 2. Wählen Sie die Registerkarte **Arrythmie** → wählen Sie die Registerkarte **Alarm**.
- 3. Stellen Sie die Alarm-Eigenschaften wie gewünscht ein.

#### **HINWEIS**

• **Die Priorität von letalen Arrhythmiealarmen ist immer hoch. Das kann nicht geändert werden.**

#### **11.6.4.2 Ändern der Einstellungen für Grenzen für Arrhythmie-Alarme**

Für einige Arrhythmie-Alarme können die Grenzwerte geändert werden. Sobald beim Auftreten einer Arrhythmie der entsprechende Grenzwert überschritten wird, wird ein Alarm ausgelöst. Folgen Sie dazu den folgenden Anweisungen:

- 1. Wählen Sie den numerischen Bereich oder den Kurvenbereich für EKG, um das Menü **EKG** zu öffnen.
- 2. Wählen Sie die Registerkarte **Arrythmie** → wählen Sie die Registerkarte **Grenzwert**.
- 3. Stellen Sie die gewünschten Grenzwerte für Arrhythmie-Alarme ein.

#### **HINWEIS**

• **Die Zeit in "Verzögerung Asystole" bezieht sich auf die EKG-Neuprogrammierung. Bei einer**  Herzfrequenz von weniger als 30 bpm wird empfohlen, Verzögerung Asystole auf "10 Sekunden" **einzustellen.** 

#### **11.6.4.3 Bereich für Arrhythmie-Grenzwerte**

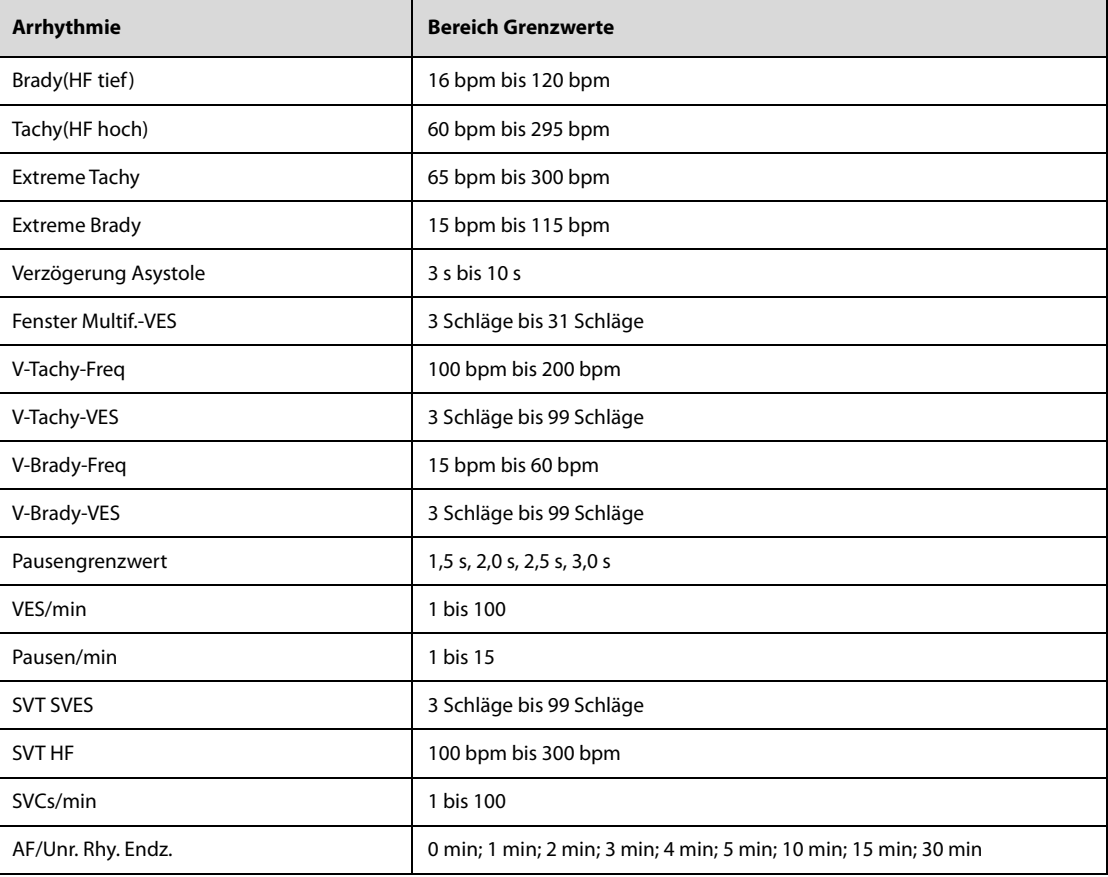

### **11.6.4.4 Einstellen von Grenzwerten für VES-bezogene Alarme**

Das System erkennt VES-bezogene Alarme basierend auf der aktuellen VES-Frequenz und der Anzahl der aufeinanderfolgenden VES.

Zum Einstellen der erforderlichen Grenzwerte für VES-bezogene Alarme gehen Sie wie folgt vor:

- 1. Wählen Sie den numerischen Bereich oder den Kurvenbereich für EKG, um das Menü **EKG** zu öffnen.
- 2. Wählen Sie die Registerkarte **Arrythmie** → wählen Sie die Registerkarte **Weitere Grenzwerte**.
- 3. Gleichen Sie **V-Tachy-VES**, **V-Tachy-Freq**, **V-Brady-VES**, **V-Brady-Freq** so ab, dass der gewünschte Schwellenwert des entsprechenden VES-bezogenen Alarms eingestellt ist.

In der folgenden Abbildung sind die Bedingungen dargestellt, unter denen VES-Alarme ausgelöst werden, wenn **V-Tachy-VES** auf 6, **V-Tachy-Freq** auf 130, **V-Brady-VES** auf 5 und **V-Brady-Freq** auf 40 eingestellt sind.

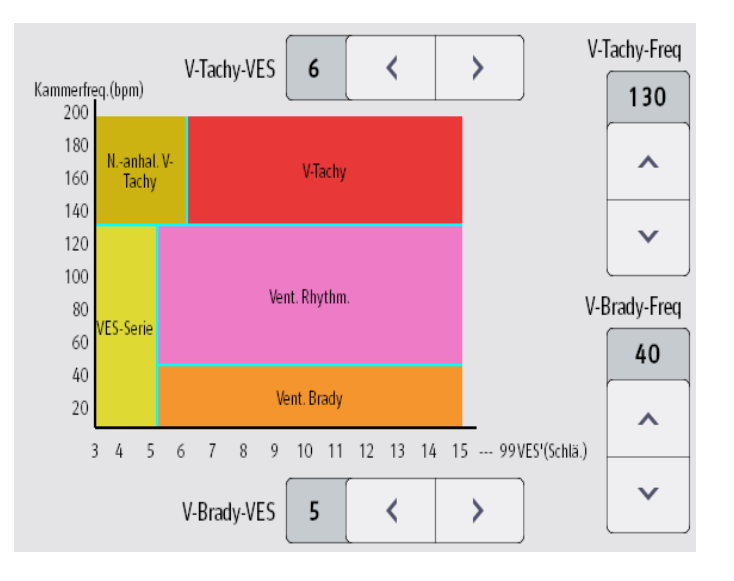

- Wenn die Anzahl aufeinanderfolgender VES größer oder gleich dem Grenzwert für V-Tachy-VES (6) und die Herzfrequenz größer oder gleich dem Grenzwert für V-Tachy-Freq. (130) ist, wird ein Alarm "V-Tachy" ausgelöst.
- Wenn die Anzahl aufeinanderfolgender VES niedriger als der Grenzwert "V-Tachy-VES" (6), jedoch größer als 2 und die Herzfrequenz größer als der oder gleich dem Grenzwert "V-Tachy-Freq" (130) sind, wird ein Alarm "N.-anhal. V-Tachy" ausgelöst.
- Wenn die Anzahl aufeinanderfolgender VES größer als oder gleich dem Grenzwert "V-Brady-VES" (5) und die Herzfrequenz niedriger als der Grenzwert "V-Tachy-Freq" (130), jedoch größer oder gleich dem Grenzwert "V-Brady-Freq" (40) ist, wird ein Alarm "Vent. Rhythm." ausgelöst.
- Wenn die Anzahl aufeinanderfolgender VES niedriger als der Grenzwert "V-Brady-VES" (5), jedoch größer als 2 und die Herzfrequenz größer als der oder gleich dem Grenzwert "V-Tachy-Freq" (130) ist, wird ein Alarm "VES-Serie" ausgelöst.
- Wenn die Anzahl aufeinanderfolgender VES größer als oder gleich dem Grenzwert "V-Brady-VES" (5) und die Herzfrequenz niedriger als der Grenzwert "V-Brady-Freq" (40) sind, wird ein Alarm "Vent. Brady" ausgelöst.

### **11.6.5 Deaktivierte Arrhythmie-Alarme**

Grundsätzlich gibt das System einen Alarm aus, sobald eine Arrhythmie erkannt wird. Das System kann jedoch so konfiguriert werden, dass einige Arrhythmie-Alarme sowie die Alarmleuchte und der Alarmton beim Erkennen bestimmter Arrhythmie-Alarme für einen bestimmten Zeitraum deaktiviert werden. Weitere Informationen finden Sie unter [11.6.5.1 Arrhythmie-Alarmketten](#page-111-0) und [11.6.5.2 Arrhythmiealarm-Sperrzeit](#page-112-0).

#### <span id="page-111-0"></span>**11.6.5.1 Arrhythmie-Alarmketten**

Wenn mehrere Arrhythmiezustände gleichzeitig auftreten, kann die Meldung aller erkannten Alarmzustände verwirrend sein. Dies kann dazu führen, dass schwerwiegende Zustände übersehen werden. Daher werden Arrhythmie-Alarme durch Alarmketten priorisiert.

Es gibt fünf Arrhythmie-Alarmketten: eine Kette von hoher und vier Ketten von mittlerer Priorität, darunter Ketten für VES, Herzschlagerkennung, A-Fib und eine supraventrikuläre Kette.

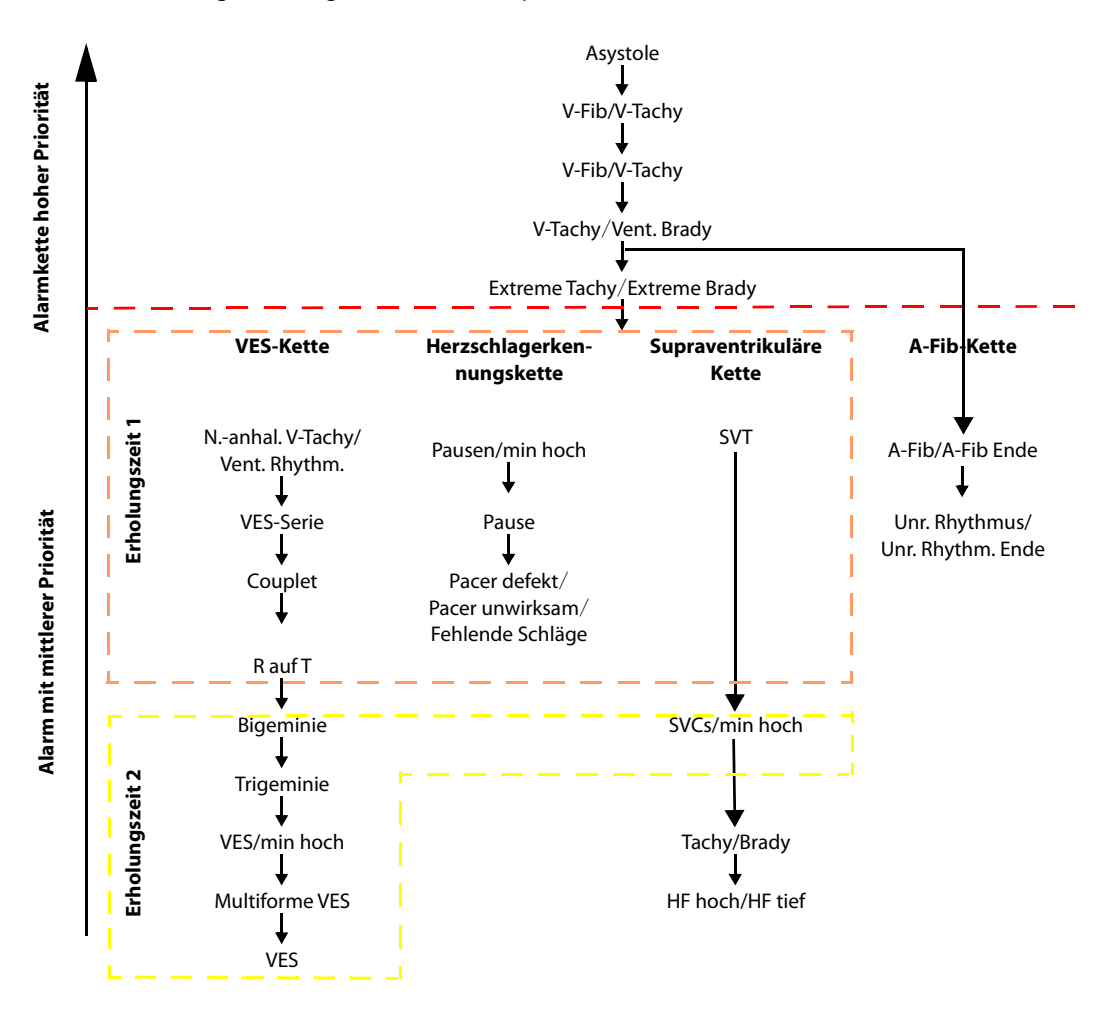

#### <span id="page-112-0"></span>**11.6.5.2 Arrhythmiealarm-Sperrzeit**

Der Arrhythmie-Algorithmus kann beim Erkennen von bestimmten Arrhythmie-Alarmen die Alarmleuchte und den Alarmton für eine vorgegebene Zeitspanne deaktivieren. Diese Zeitspanne wird als Arrhythmiealarm-Sperrzeit bezeichnet. Die Einstellung von Arrhy.-Zeit behindert kann nur im Modus "Konfiguration" geändert werden. Weitere Informationen finden Sie unter [22.7.3 Menü Alarm-Setup](#page-189-0).

#### **HINWEIS**

- **Die Arrhythmiealarm-Sperrzeit nimmt keinen Einfluss auf HF hoch, HF tief, Tachy, Brady, A-Fib Ende und Unr. Rhythm. Ende.**
- **Die Arrhythmiealarm-Sperrzeit gilt nur für Alarme in den Ketten mittlerer Priorität und für die Kette für Vorhofflimmern. Für die Alarme in der Kette hoher Priorität werden Alarmton und Alarmleuchte sofort ausgelöst, wenn die Alarmsituation erkannt wird.**

#### **11.6.5.3 Regeln für Sperrzeiten von Arrhythmie-Alarmen**

In der folgenden Tabelle wird erläutert, wie die akustischen und visuellen Alarme während der Arrhythmiealarm-Sperrzeit ausgegeben werden.

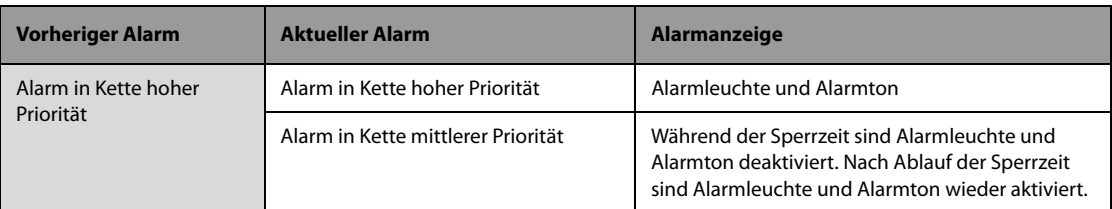

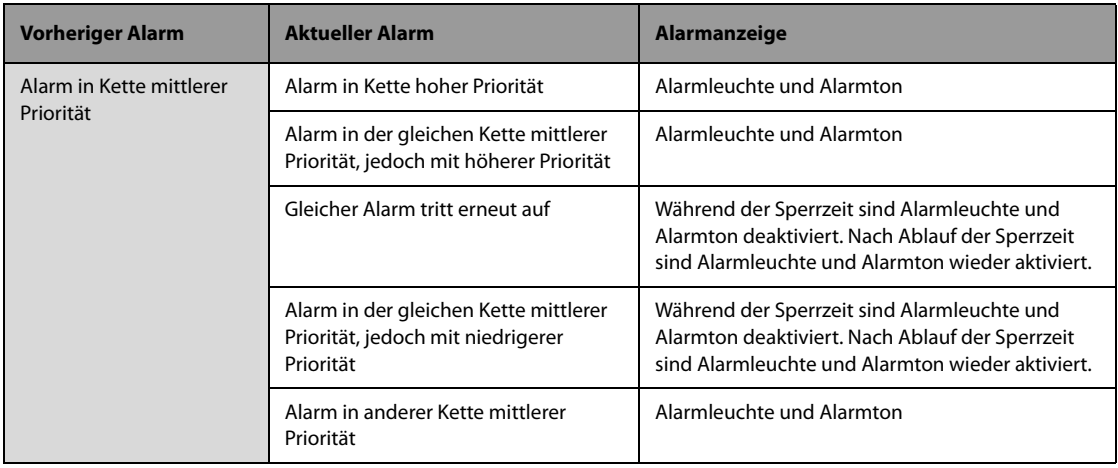

### **11.6.5.4 Einstellen von Arrhythmie-Erholungszeiten**

Bei einigen Arrhythmien in der Kette mit mittlerer Priorität können eine Arrhythmie und Arrhythmien in derselben Alarmkette mit niedrigerer Priorität in einem festgelegten Zeitraum deaktiviert werden. Diese Zeitspanne wird als Erholungszeit bezeichnet. Wenn eine Arrhythmie erkannt wird, beginnt die Erholungszeit automatisch. Während der Erholungszeit löst dieselbe Alarmbedingung keinen Alarm aus. Wenn die Bedingung einer Arrhythmie mit niedrigerer Priorität in derselben Alarmkette auftritt, gibt das System auch keinen Alarm aus.

Zum Einstellen von Arrhythmie-Erholungszeiten gehen Sie wie folgt vor:

- 1. Wählen Sie den numerischen Bereich oder den Kurvenbereich für EKG, um das Menü **EKG** zu öffnen.
- 2. Wählen Sie die Registerkarte **Arrythmie** → wählen Sie die Registerkarte **Grenzwert**.
- 3. Legen Sie **Erholungszeit 1** und **Erholungszeit 2** fest.

Die Standard-Erholungszeit 1 beträgt 3 Minuten. Die Standard-Erholungszeit 2 beträgt 10 Minuten. Zum Deaktivieren einer Erholungszeit stellen Sie die Erholungszeit auf **Aus** ein.

Ausführliche Informationen über die Anwendung von Arrhythmien auf **Erholungszeit 1** und **Erholungszeit 2** finden Sie in der Abbildung zur Arrhythmie-Alarmkette unter [11.6.5.1 Arrhythmie-Alarmketten](#page-111-0).

### **HINWEIS**

- **Erholungszeiten gelten nur für Arrhythmien der Alarmketten mittlerer Priorität.**
- **Erholungszeiten nehmen keinen Einfluss auf Tachy, Brady, HF hoch, HF tief, A-Fib/A-Fib Ende, Unr. Rhythmus/Unr. Rhythm. Ende.**

### **11.7 Überwachen der ST-Strecke**

Die ST-Überwachung kann bei Erwachsenen, Kindern und Neugeborenen vorgenommen werden.

### **11.7.1 Sicherheitshinweise zur ST-Überwachung**

### **WARNUNG**

- **ST-Werte können durch Faktoren wie einige Medikamente oder Stoffwechsel- und Reizleitungsstörungen beeinflusst werden.**
- **Eine Abweichung der ST-Strecke wird meist an einem fest vorgegebenen Abstand vom J-Punkt aus berechnet. Veränderungen der Herzfrequenz können ST beeinflussen.**
- **Der Messalgorithmus für die ST-Abweichung wurde auf Genauigkeit getestet. Die Signifikanz von Veränderungen der ST-Strecke muss von einem Arzt beurteilt werden.**
- **Dieses System liefert Informationen zu Hebungen/Senkungen der ST-Strecke. Die klinische Signifikanz von Hebungen/Senkungen der ST-Strecke muss von einem Arzt bestimmt werden.**

### **11.7.2 Aktivieren der ST-Überwachung**

Die ST-Überwachung ist standardmäßig deaktiviert. Bevor Sie die ST-Überwachung starten, muss die ST-Funktion aktiviert werden. Folgen Sie dazu den folgenden Anweisungen:

- 1. Wählen Sie den numerischen Bereich oder den Kurvenbereich für EKG, um das Menü **EKG** zu öffnen.
- 2. Wählen Sie die Registerkarte **ST** → wählen Sie die Registerkarte **Setup**.
- 3. Schalten Sie **ST-Analyse** auf "Ein".

In den folgenden Situationen kann die ST-Überwachung ungenau oder unmöglich sein:

- Eine Ableitung ohne Rauschen steht nicht zur Verfügung.
- Arrhythmien wie Vorhofflimmern oder -flattern verursachen eine "zittrige" Basislinie.
- Der Patient hat einen permanent aktiven Herzschrittmacher
- Der Patient weist einen Linksschenkelblock auf

In diesen Fällen sollten Sie das Deaktivieren der ST-Überwachung in Erwägung ziehen.

### **11.7.3 Anzeigen von ST-Werten**

Zum Anzeigen von numerischen ST-Werten gehen Sie wie folgt vor:

- 1. Wählen Sie die Schnelltaste **Hauptmenü** → wählen Sie in der Spalte **Anzeige** das Element **Bildschirm-Setup**.
- 2. Wählen Sie die Registerkarte **Kachel-Layout**.
- 3. Wählen Sie den entsprechenden numerischen Parameterbereich, und wählen Sie dann **EKG** → **ST**.

Die Anzeige von numerischen ST-Werten ist vom Typ der Ableitung abhängig:

- Bei Verwendung eines Kabels für das 3-Kanal-EKG wird der Bereich für numerische ST-Werte nicht angezeigt. Im numerischen Bereich für EKG wird ein ST-Wert angezeigt.
- Bei Verwendung eines Kabels für das 5-Kanal-EKG werden im Bereich für numerische ST-Werte 7 ST-Werte angezeigt: ST-I, ST-II, ST-III, ST-aVR, ST-aVL, ST-aVF, ST-V.
- Bei Verwendung eines Kabels für das 12-Kanal-EKG werden im Bereich für numerische ST-Werte 12 ST-Werte angezeigt: ST-I, ST-II, ST-III, ST-aVR, ST-aVL, ST-aVF, ST-V1, ST-V2, ST-V3, ST-V4, ST-V5, ST-V6.

Die folgende Abbildung zeigt den Bereich für numerische ST-Werte bei einem 5-Kanal-EKG.

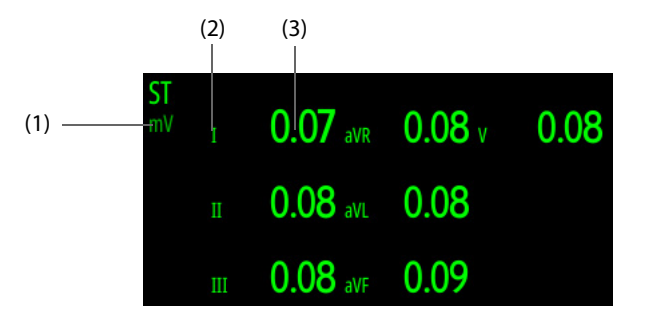

(1) Symbol für "ST-Alarm aus" (2) Bezeichnung der Kanäle

(3) Numerische ST-Werte: Ein positiver Wert deutet auf eine Hebung der ST-Strecke hin; ein negativer Wert deutet auf eine Senkung der ST-Strecke hin.

### **11.7.4 Anzeigen von ST-Strecken**

Im Parameter-Kurvenbereich können ST-Strecken angezeigt werden. Folgen Sie dazu den folgenden Anweisungen:

- 1. Wählen Sie die Schnelltaste **Hauptmenü** → wählen Sie in der Spalte **Anzeige** das Element **Bildschirm-Setup**.
- 2. Wählen Sie die Registerkarte **Kachel-Layout**.
- 3. Wählen Sie den gewünschten Parameter-Kurvenbereich, und wählen Sie dann **EKG** → **ST**.

Im Parameter-Kurvenbereich werden die aktuelle ST-Strecke und die Basislinien-ST-Strecke angezeigt. Ebenfalls werden der aktuelle ST-Wert und der ST-Basislinienwert angezeigt. In der folgenden Abbildung sind die aktuelle ST-Strecke und der zugehörige ST-Wert in Grün, die Basislinien-ST-Strecke und der zugehörige ST-Wert hingegen in Weiß dargestellt.

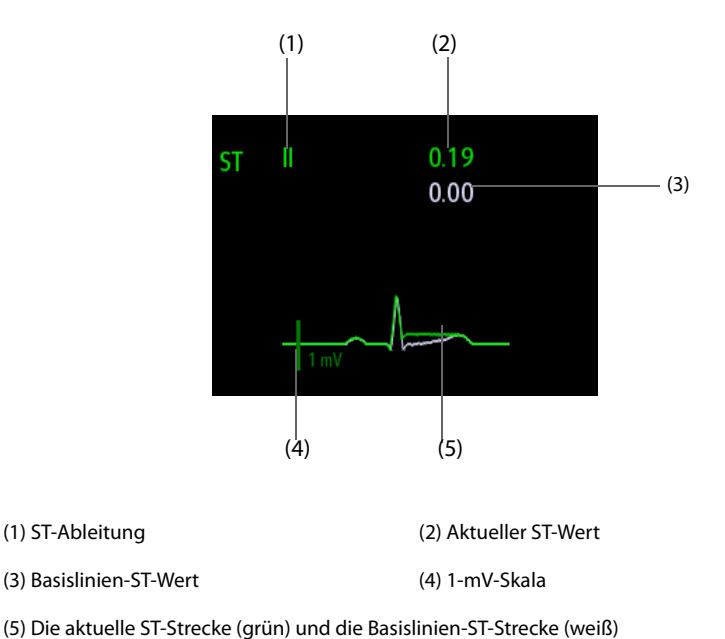

### 11.7.5 Aufrufen des Fensters "ST-Ansicht"

"ST-Ansicht" zeigt zu jeder ST-Ableitung einen vollständigen QRS-Komplex an. Die Farbe der anliegenden ST-Strecken und der zugehörigen ST-Werte entspricht der Farbe der EKG-Kurven, normalerweise Grün. Die Farbe der ST-Strecken der Basislinie und des zugehörigen ST-Werts ist Weiß.

Zum Aufrufen des Fensters **ST-Ansicht** gehen Sie wie folgt vor:

- 1. Wählen Sie den numerischen EKG-Bereich, den EKG-Kurvenbereich oder den Bereich für numerische ST-Werte, um das Menü **EKG** zu öffnen.
- 2. Wählen Sie die Registerkarte **ST**.
- 3. Wählen Sie unten auf dem Bildschirm **ST-Ansicht**.

### **11.7.6 Speichern der aktuellen ST-Strecke als Basislinie**

ST-Abweichungen werden typischerweise als relative Veränderung in Bezug zu einem Basislinienwert überwacht. Legen Sie eine ST-Basislinie fest, bei der die ST-Werte stabil sind. Wenn Sie keine ST-Basislinie festlegen, speichert das System automatisch eine Basislinie, nachdem 5 Minuten lang gültige ST-Werte erfasst wurden. Zum Einstellen der ST-Basislinie gehen Sie wie folgt vor:

Wählen Sie im Fenster **ST-Ansicht** das Element **Basislinie festlegen**. Dadurch werden die zurzeit anliegenden ST-Strecken und ST-Werte als Basislinie festgelegt.

Im Fenster **ST-Ansicht** können Sie außerdem die folgenden Aktionen ausführen:

- Wählen Sie **Basislinie anzeigen** oder **Basislinie ausbl.**, um festzulegen, ob die ST-Basislinie angezeigt bzw. ausgeblendet werden soll.
- Wählen Sie **Marker anzeigen** oder **Marker ausbl.**, um festzulegen, ob die Positionen von ISO-Punkt, J-Punkt und ST-Punkt angezeigt bzw. ausgeblendet werden sollen.

### **VORSICHT**

• **Ein Aktualisieren der ST-Basislinie wirkt sich auf ST-Alarme aus.**

### 11.7.7 Aufrufen des Fensters "ST Graphic"

Zum Aufrufen des Fensters **ST Graphic** gehen Sie wie folgt vor:

- 1. Wählen Sie den numerischen EKG-Bereich, den EKG-Kurvenbereich oder den Bereich für numerische ST-Werte, um das Menü **EKG** zu öffnen.
- 2. Wählen Sie die Registerkarte **ST**.
- 3. Wählen Sie unten auf dem Bildschirm **ST Graphic**.

In der folgenden Abbildung ist das Fenster **ST Graphic** bei Einstellen von **ST-Alarmmodus** auf **Absolut** dargestellt. Die Höhe des Balkens zeigt den ST-Wert der zugehörigen ST-Ableitung an. Die Farbe des Balkens zeigt den ST-Alarmstatus an: Grün bedeutet, dass der entsprechende ST-Wert innerhalb der Alarmgrenzen liegt, Türkis, Gelb und Rot zeigen an, dass der ST-Wert die Alarmgrenzen überschritten hat. Die Farbe entspricht der Priorität des ST-Alarms.

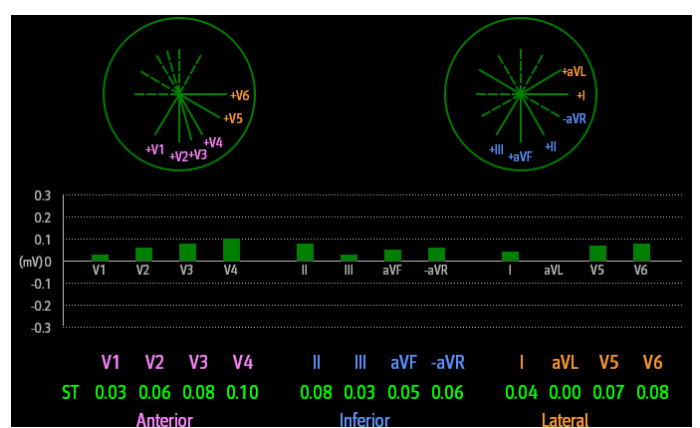

In der folgenden Abbildung ist das Fenster **ST Graphic** beim Einstellen von **ST-Alarmmodus** auf **Relativ** dargestellt. Die Höhe des grauen Balkens zeigt den ST-Wert der Basislinie und der grüne Balken (in einer Alarmsituation Türkis, Gelb oder Rot) den ΔST-Wert an.

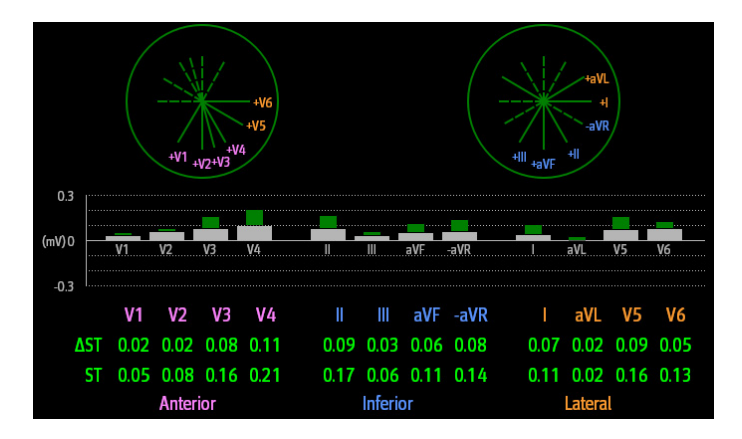

### **11.7.8 Ändern der ST-Einstellungen**

### **11.7.8.1 Einstellen der Eigenschaften für ST-Alarme**

Zum Einstellen der Eigenschaften für ST-Alarme gehen Sie wie folgt vor:

- 1. Wählen Sie den numerischen EKG-Bereich, den EKG-Kurvenbereich oder den Bereich für numerische ST-Werte, um das Menü **EKG** zu öffnen.
- 2. Wählen Sie die Registerkarte **ST** → wählen Sie die Registerkarte **Alarm**.
- 3. Legen Sie **ST-Alarmmodus** fest.
	- ◆ **Absolut**: Die Alarm-Eigenschaften können für die einzelnen ST-Alarme separat eingestellt werden.
	- ◆ **Relativ**: Die Alarm-Eigenschaften für Alarme **ST Einzeln** und **ST Doppelt** können festgelegt werden.
- 4. Stellen Sie die ST-Alarm-Eigenschaften ein.

### **11.7.8.2 Ändern der Ableitungen für ST-Anzeige**

Das System wählt automatisch die drei Ableitungen mit den größten Abweichungen für die ST-Anzeige aus. Sie können die Ableitungen auch manuell auswählen. Folgen Sie dazu den folgenden Anweisungen:

- 1. Wählen Sie den numerischen EKG-Bereich, den EKG-Kurvenbereich oder den Bereich für numerische ST-Werte, um das Menü **EKG** zu öffnen.
- 2. Wählen Sie die Registerkarte **ST** → wählen Sie die Registerkarte **Setup**.
- 3. Wählen Sie **ST-Strecke**, und legen Sie dann die gewünschte Ableitung fest.

### **11.7.9 Festlegen der Positionen von ST-Punkt, ISO-Punkt und J-Punkt**

Die folgende Abbildung zeigt die Positionen von ST-Punkt, isoelektrischem Punkt (ISO) und J-Punkt:

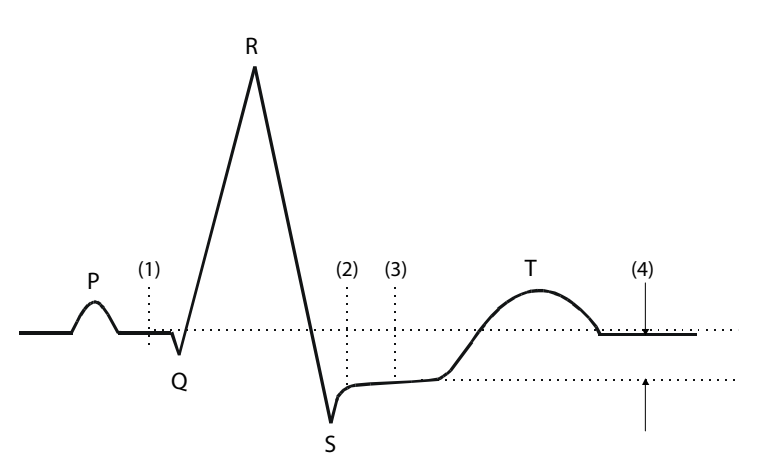

- (1) ISO-Punkt: liegt zwischen dem Ende der P-Welle und dem Einsetzen des QRS-Komplexes. Der ISO-Punkt liefert die Basislinie für die Messung der ST-Abweichung.
- (2) J-Punkt: befindet sich am Ende des QRS-Komplexes. Der Abstand zwischen J-Punkt und ST-Punkt ist fest. So kann der ST-Punkt richtig positioniert werden.
- (3) ST-Punkt: befindet sich in der Mitte des ST-Segments.
- (4) Die ST-Abweichung (ST-Hebung oder -Senkung): entspricht der Potenzialdifferenz zwischen dem isoelektrischen Punkt (ISO) und dem ST-Punkt.

#### **11.7.9.1 Einstellen der Position des ST-Punkts**

Stellen Sie sicher, dass die Position des ST-Punktes für den Patienten korrekt eingestellt ist. Eine falsche Einstellung des ST-Punktes kann aufgrund von Artefakten zu einer ST-Abweichung führen. Passen Sie den ST-Punkt vor Beginn der Überwachung oder bei dramatischen Veränderungen der Herzfrequenz oder EKG-Morphologie des Patienten an.

Zum Festlegen der Position des ST-Punkts gehen Sie wie folgt vor:

- 1. Wählen Sie den numerischen EKG-Bereich, den EKG-Kurvenbereich oder den Bereich für numerische ST-Werte, um das Menü **EKG** zu öffnen.
- 2. Wählen Sie die Registerkarte **ST** → wählen Sie die Registerkarte **Anpassen**.
- 3. Legen Sie **ST-Punkt** fest. Der ST-Punkt wird in einem festen Abstand vom J-Punkt positioniert. Bei Auswahl von **J+60/80 ms** wird der ST-Punkt entweder 80 ms (Herzfrequenz ≤ 120 bpm) oder 60 ms (Herzfrequenz > 120 bpm) vom J-Punkt entfernt positioniert.

#### **11.7.9.2 Starten der automatischen Anpassung der Positionen von ISO-Punkt und J-Punkt**

Die Einstellung von **Autom. Abgleich** legt die Methode zum Anpassen von ISO-Punkt und J-Punkt fest. Die Funktion der automatischen Anpassung ist standardmäßig aktiviert. In diesem Fall werden die Positionen von ISO-Punkt und J-Punkt automatisch entsprechend angepasst.

Zum Starten der automatischen Anpassung der Positionen von ISO-Punkt und J-Punkt gehen Sie wie folgt vor:

- 1. Wählen Sie den numerischen EKG-Bereich, den EKG-Kurvenbereich oder den Bereich für numerische ST-Werte, um das Menü **EKG** zu öffnen.
- 2. Wählen Sie die Registerkarte **ST** → wählen Sie die Registerkarte **Anpassen**.
- 3. Schalten Sie **Autom. Abgleich** auf "Ein".

#### **11.7.9.3 Manuelles Anpassen der Positionen von ISO-Punkt und J-Punkt**

Ist **Autom. Abgleich** ausgeschaltet, müssen Sie die Positionen von ISO-Punkt und J-Punkt manuell anpassen. Folgen Sie dazu den folgenden Anweisungen:

- 1. Wählen Sie den numerischen EKG-Bereich, den EKG-Kurvenbereich oder den Bereich für numerische ST-Werte, um das Menü **EKG** zu öffnen.
- 2. Wählen Sie die Registerkarte **ST** → wählen Sie die Registerkarte **Anpassen**.
- 3. Schalten Sie **Autom. Abgleich** aus.
- 4. Passen Sie die Positionen mithilfe der Pfeile rechts neben **ISO** und **J** manuell an:
	- Positionieren Sie den ISO-Punkt in die Mitte des flachsten Teils zwischen der P-Zacke und der Q-Zacke.
	- ◆ Positionieren Sie den J-Punkt an das Ende des QRS-Komplexes und an den Anfang der ST-Strecke.

### **11.8 Überwachen des QT/QTc-Intervalls**

Das QT-Intervall liegt zwischen dem Beginn der Q-Zacke und dem Ende der T-Welle. QTc ist das HF-korrigierte QT-Intervall. Die Überwachung des QT-Intervalls hilft bei der Erkennung des QT-Syndroms mit langem QT-Intervall.

Die Überwachung des QT/QTc-Intervalls kann bei Erwachsenen, Kindern und Neugeborenen vorgenommen werden.

### **11.8.1 Einschränkungen bei der Überwachung des QT/QTc-Intervalls**

In den folgenden Situationen kann die QT/QTc-Überwachung ungenau oder unmöglich sein:

- Die Amplitude der R-Zacke ist zu schmal.
- Ventrikuläre Extrasystolen treten häufig auf.
- Die RR-Intervalle sind nicht stabil.
- Die P-Welle tendiert aufgrund einer hohen Herzfrequenz zum Übergreifen auf das Ende der vorangegangenen T-Welle.
- Die T-Welle ist sehr flach oder nicht deutlich genug ausgeprägt.
- Aufgrund des Vorhandenseins von U-Wellen ist das Ende der T-Welle nur schwer erkennbar.
- Die OTc-Messwerte sind nicht stabil.
- Rauschen, Asystolie, Kammerflimmern, Vorhofflimmern und/oder "EKG Abl. aus" liegen vor.

Für diese Fälle muss eine Ableitung mit einer gut ausgeprägten T-Wellen-Amplitude, ohne sichtbares Flattern und ohne besonders ausgeprägte U-Welle oder P-Welle gewählt werden.

Bestimmte Bedingungen wie ein Linksschenkelblock oder Rechtsschenkelblock oder Hypertrophie können zu einem verbreiterten QRS-Komplex führen. Bei Erkennen eines langen QTc-Intervalls muss durch entsprechende Untersuchungen ausgeschlossen werden, dass die Ursache nicht in einer QRS-Verbreiterung liegt.

Da normale Herzschläge, denen ventrikuläre Schläge folgen, nicht in die Analyse einbezogen werden, werden bei Vorliegen eines Bigeminie-Rhythmus keine QT-Messwerte erzeugt.

Bei einer extrem hohen Herzfrequenz (über 150 bpm bei Erwachsenen bzw. über 180 bpm bei Kindern und Neugeborenen) wird das QT-Intervall nicht gemessen. Bei Änderung der Herzfrequenz kann es einige Minuten dauern, bis sich das QT-Intervall stabilisiert. Für eine zuverlässige Berechnung von QTc ist wichtig, dass Messwerte bei Änderung der Herzfrequenz nicht mit einbezogen werden.

### **11.8.2 Aktivieren der QT/QTc-Überwachung**

Die QT-Überwachung ist standardmäßig deaktiviert. Bevor Sie die QT-Überwachung starten, muss die QT-Funktion aktiviert werden. Folgen Sie dazu den folgenden Anweisungen:

- 1. Wählen Sie den numerischen Bereich oder den Kurvenbereich für EKG, um das Menü **EKG** zu öffnen.
- 2. Wählen Sie die Registerkarte **QT** → wählen Sie die Registerkarte **Setup**.
- 3. Schalten Sie **QT-Analyse** auf "Ein".

### **11.8.3 Anzeigen von numerischen QT/QTc-Werten**

Zum Anzeigen von numerischen QT/QTc-Werten gehen Sie wie folgt vor:

- 1. Wählen Sie die Schnelltaste **Hauptmenü** → wählen Sie in der Spalte **Anzeige** das Element **Bildschirm-Setup**.
- 2. Wählen Sie die Registerkarte **Kachel-Layout**.
- 3. Wählen Sie den entsprechenden numerischen Parameterbereich, und wählen Sie dann **EKG** → **QT/QTc**.

#### **HINWEIS**

• **QTc-Werte werden anhand der QT-HF berechnet, nicht anhand der EKG-HF. Weitere Informationen finden Sie unter** *[11.8.4 Aufrufen des Fensters "QT-Ansicht"](#page-119-0)***.**

In der folgenden Abbildung ist der numerische Bereich für QT-Werte dargestellt.

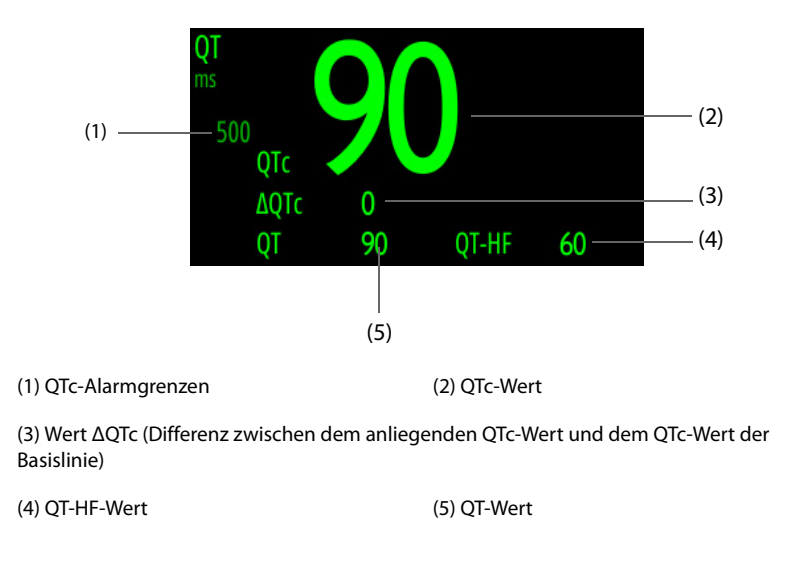

### **HINWEIS**

• **Die Anzeige im numerischen Bereich für QT-Werte ändert sich, wenn im Zusammenhang mit QT/QTc stehende Einstellungen geändert werden.**

### <span id="page-119-0"></span>11.8.4 Aufrufen des Fensters "QT-Ansicht"

Im Fenster "QT-Ansicht" werden der aktuelle QT-Wert und der QT-Wert der Basislinie angezeigt. Zum Aufrufen des Fensters **QT-Ansicht** gehen Sie wie folgt vor:

- 1. Wählen Sie den numerischen QT-Bereich, den numerischen EKG-Bereich oder den Kurvenbereich, um das Menü **EKG** zu öffnen.
- 2. Wählen Sie die Registerkarte **QT**.
- 3. Wählen Sie **QT-Ansicht** unten auf dem Bildschirm.

Die folgende Abbildung zeigt das Fenster **QT-Ansicht**.

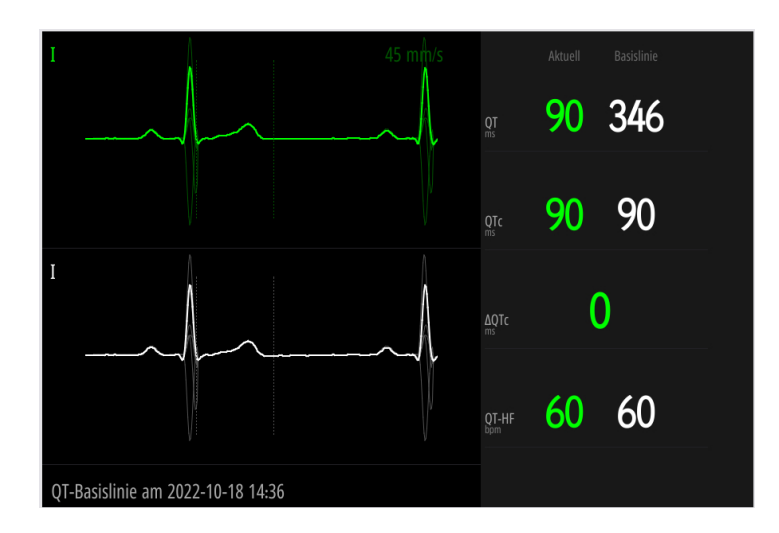

- In der oberen Hälfte wird die derzeit anliegende Kurve in Grün angezeigt.
- Darunter wird die Kurve der Basislinie in Weiß angezeigt.
- Der Beginn des ORS-Komplexes und das Ende der T-Welle werden durch eine senkrechte Linie markiert.
- Unter bestimmten Umständen können keine QT-Messwerte berechnet werden. In diesen Fällen wird unten im Bereich für die numerischen QT-Werte die Ursache für fehlgeschlagene QT-Messungen angezeigt, und im Alarm-Informationsbereich wird die Meldung "**QT-Analyse nicht möglich**" angezeigt.

Wechseln Sie mithilfe der linken bzw. rechten Pfeiltaste zwischen Ableitungen. Die dazugehörige Kurve wird hervorgehoben.

### **11.8.5 Speichern des aktuellen QTc-Segments als Basislinie**

Zum Quantifizieren von Änderungen des QTc-Werts können Sie eine QTc-Basislinie festlegen. Wenn innerhalb der ersten fünf Minuten nach dem Erfassen von gültigen QT-Werten keine Basislinie für diesen Patienten eingestellt wurde, legt das System automatisch eine Basislinie fest. Zum Einstellen der derzeit anliegenden Werte als Basislinie gehen Sie wie folgt vor:

Wählen Sie im Fenster **QT-Ansicht** die Option **Basislinie festlegen**, und wählen Sie anschließend **OK**. Daraufhin wird mit ΔQTc als Basislinie gerechnet.

Durch Festlegen einer neuen Basislinie wird die vorherige Basislinie verworfen.

Im Fenster **QT-Ansicht** können Sie durch Auswählen von **Basislinie anzeigen** oder **Basislinie ausbl.** festlegen, ob die Basislinienkurve angezeigt oder ausgeblendet werden soll.

### **VORSICHT**

• **Eine Aktualisierung der QTc-Basislinie wirkt sich auf die ΔQTc-Werte und den Alarm aus.**

### **11.8.6 Ändern der QT-Einstellungen**

#### **11.8.6.1 Einstellen der QT-Alarm-Eigenschaften**

Zum Einstellen der QT-Alarm-Eigenschaften gehen Sie wie folgt vor:

- 1. Wählen Sie den numerischen Bereich für QT, um das Menü **QT** zu öffnen.
- 2. Legen Sie die Eigenschaften für QTc-Alarm und ΔQTc-Alarm fest.

#### **11.8.6.2 Auswählen von Ableitungen für die QT-Berechnung**

Sie können eine einzelne Ableitung oder alle Ableitungen für die QT-Berechnung auswählen. Folgen Sie dazu den folgenden Anweisungen:

1. Wählen Sie den numerischen Bereich für QT, um das Menü **QT** zu öffnen.

- 2. Wählen Sie die Registerkarte **Setup**.
- 3. Legen Sie **QT-Ableitungen** fest. Standardmäßig ist "Alle" ausgewählt. Dies bedeutet, dass alle Ableitungen in die QT-Berechnung eingehen.

### **11.9 EKG-Neuprogrammierung**

Änderungen am EKG-Template können dazu führen, dass falsche Arrhythmie-Alarme ausgelöst und/oder ungenaue Herzfrequenzen ermittelt werden. Eine EKG-Neuprogrammierung ermöglicht dem System das Erlernen eines neuen EKG-Musters, um so die Arrhythmie-Alarme und die HF-Werte zu korrigieren. Nach Abschluss der Neuprogrammierung wird der dominante QRS-Komplex als Referenz-Template gespeichert. Das Referenz-Template wird als Normal-Morphologie des Patienten verwendet und mit erfassten Herzschlägen verglichen, um möglicherweise auftretende Arrhythmien zu erkennen.

### **11.9.1 Starten einer automatischen EKG-Neuprogrammierung**

Eine automatische Arrhythmie-Neuprogrammierung wird in den folgenden Situationen ausgeführt:

- Der Typ der EKG-Ableitung oder die Ableitungsbezeichnung wurde geändert.
- EKG-Elektroden wurden getrennt und nicht innerhalb von 60 Sekunden wieder angeschlossen.
- Der Schrittmacher-Status des Patienten wurde geändert.

### **11.9.2 Manuelle Einleitung einer EKG-Neuprogrammierung**

Wenn Sie vermuten, dass anormale Arrhythmie-Alarme ausgelöst werden, müssen Sie möglicherweise eine EKG-Neuprogrammierung manuell einleiten. Folgen Sie dazu den folgenden Anweisungen:

- 1. Wählen Sie den numerischen Bereich oder den Kurvenbereich für EKG, um das Menü **EKG** zu öffnen.
- 2. Wählen Sie **Neu lernen** unten auf dem Bildschirm.

### **VORSICHT**

• **Führen Sie die EKG-Neuprogrammierung nur während Zeiträumen von vorrangig normalem Rhythmus und bei relativ rauschfreien EKG-Signalen durch. Wird die EKG-Neuprogrammierung während einer Arrhythmie durchgeführt, werden die Extrasystolen möglicherweise fälschlicherweise als normaler QRS-Komplex erlernt. Dies kann dazu führen, dass später auftretende Arrhythmie-Ereignisse nicht erkannt werden.** 

### **11.10 Kalibrieren des EKG**

Das EKG-Signal kann aufgrund von Hardware- oder Softwareproblemen ungenau sein. Die Amplitude der EKG-Kurve wird dann kleiner oder größer. In diesem Fall müssen Sie das EKG-Modul kalibrieren. Folgen Sie dazu den folgenden Anweisungen:

- 1. Wählen Sie den numerischen Bereich oder den Kurvenbereich für EKG, um das Menü **EKG** zu öffnen.
- 2. Wählen Sie die Registerkarte **Setup**.
- 3. Stellen Sie unten auf dem Bildschirm **Kalibrieren** ein.

### **11.11 Problembehebung bei EKG**

In diesem Abschnitt sind mögliche Probleme aufgeführt. Sollten bei der Nutzung von Gerät oder Zubehör Probleme auftreten, schauen Sie bitte erst in der folgenden Tabelle nach, bevor Sie eine Serviceanfrage stellen. Wenn das Problem nach dem Versuch einer Abhilfe weiterhin besteht, wenden Sie sich an Ihr Servicepersonal.

### **HINWEIS**

• **Die bei physiologischen und technischen Alarmen angezeigten Meldungen sind in**  *[D Alarmmeldungen](#page-260-0)* **aufgeführt.**

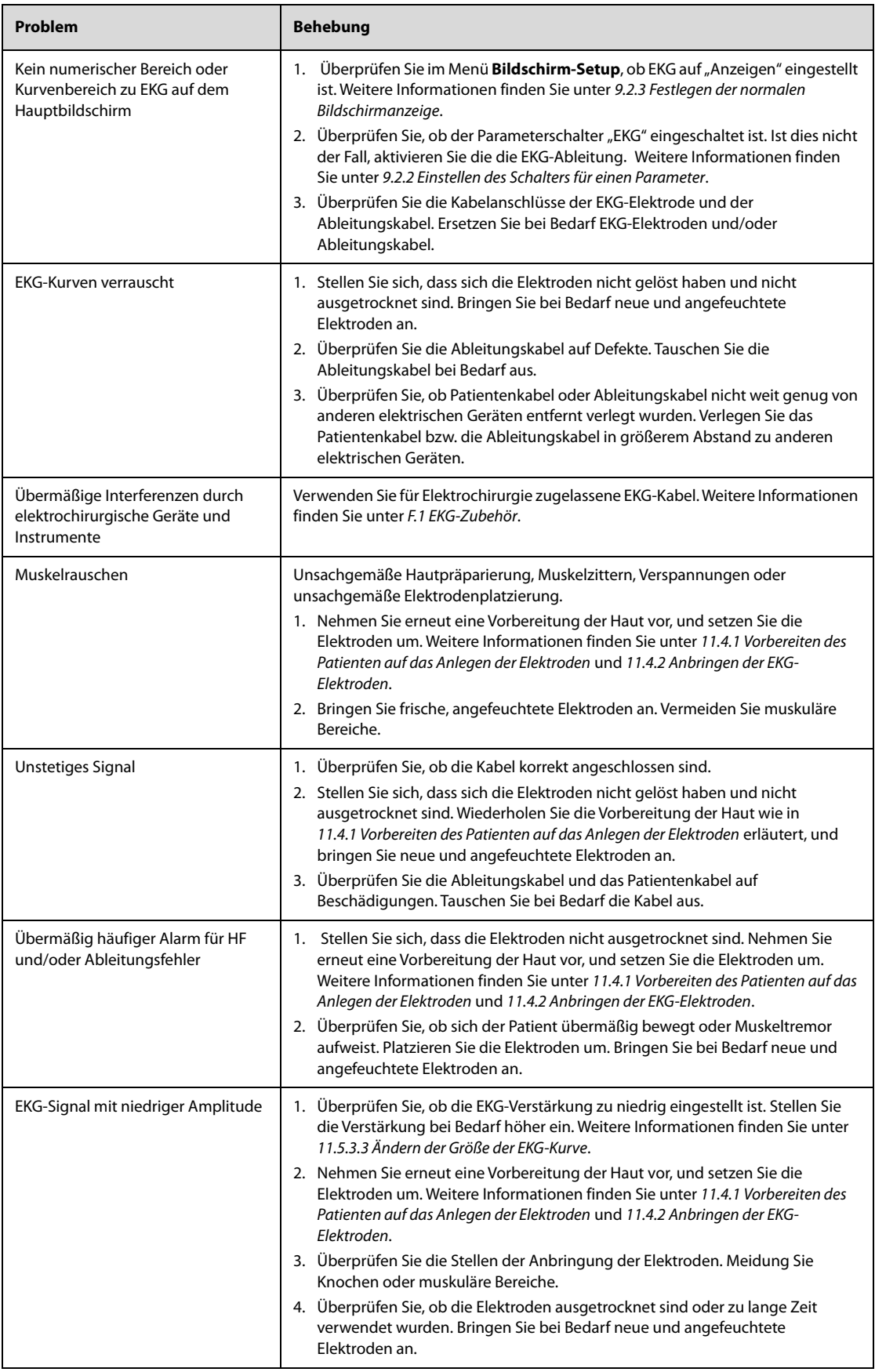

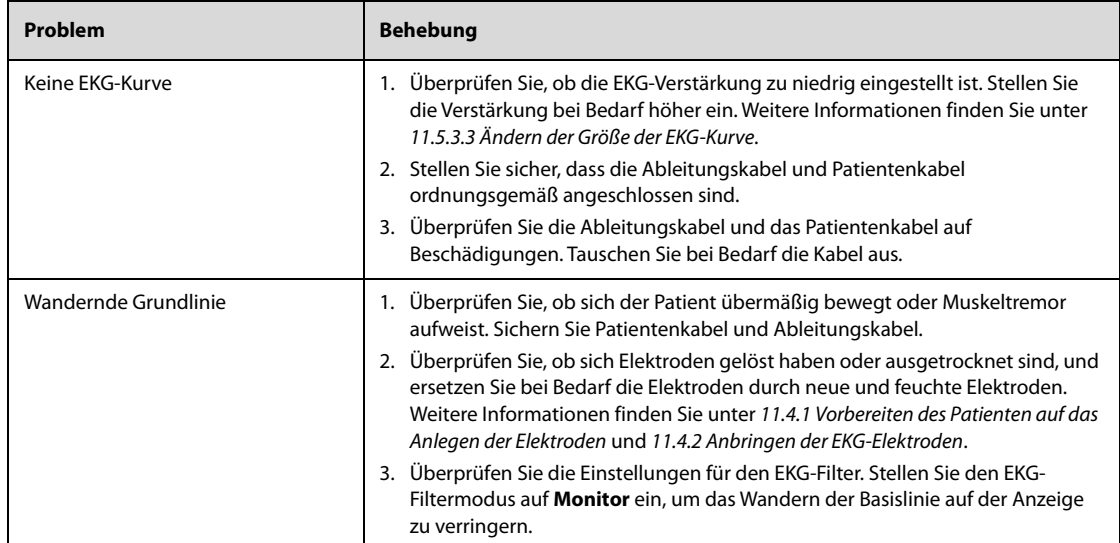

### **12.1 Einführung in die Analyse mit 12-Kanal-Ruhe-EKG**

Bei einer 12-Kanal-EKG-Überwachung werden Daten von 12-EKG-Kanälen gleichzeitig erfasst. Ist das System nicht mit einem Glasgow-Algorithmus für die Analyse von 12-Kanal-EKGs ausgestattet, können auch eine Nachuntersuchungsdiagnose und -analyse vorgenommen werden. Die Analyse von 12-Kanal-Ruhe-EKGs dient zur Erkennung und Diagnose von Patienten mit Herzerkrankungen und ist hilfreich bei Früherkennung und schneller Behandlung eines akuten Myokardinfarkts mit ST-Hebung (STEMI) beim Patienten.

Die Analyse von 12-Kanal-Ruhe-EKGs ist für Erwachsene, Kinder und Neugeborene vorgesehen.

Weitere Informationen über den Glasgow-Algorithmus finden Sie in der Anleitung für Ärzte für das 12-Kanal-EKG-Interpretationsprogramm.

### **WARNUNG**

• **Die von diesem System vorgenommene Analyse von 12-Kanal-Ruhe-EKGs ist nicht für die unmittelbare Anwendung in der Kardiologie vorgesehen.**

### **12.2 Vorbereiten der 12-Kanal-EKG-Messung**

Zum Vorbereiten einer Analyse des 12-Kanal-EKG gehen Sie wie folgt vor:

- 1. Bereiten Sie die Haut des Patienten vor. Weitere Informationen finden Sie unter [11.4.1 Vorbereiten des](#page-101-2)  [Patienten auf das Anlegen der Elektroden](#page-101-2).
- 2. Bringen Sie die EKG-Elektroden am Patienten an.
	- Bei erwachsenen Patienten schließen Sie das Patientenkabel an, und bringen Sie die EKG-Elektroden an. Ausführliche Informationen finden Sie unter [11.4.2 Anbringen der EKG-Elektroden](#page-101-3), [11.4.4.3 Platzierung der Brustelektrode](#page-103-0) und [11.4.4.4 Platzierung der Elektroden bei einer 12-Kanal-](#page-103-1)[Ableitung](#page-103-1).
	- Bei Patienten unter 16 Jahren schließen Sie das Patientenkabel an, und bringen Sie die Extremitätenelektroden an. Weitere Informationen finden Sie unter [11.4.2 Anbringen der EKG-](#page-101-3)[Elektroden](#page-101-3) und [11.4.4.4 Platzierung der Elektroden bei einer 12-Kanal-Ableitung](#page-103-1). Die Brustelektroden sollten an die Positionen V4R, V1, V2, V4, V5, V6 und die Elektrode V3 an die Position V4R angebracht werden, wie unten dargestellt.

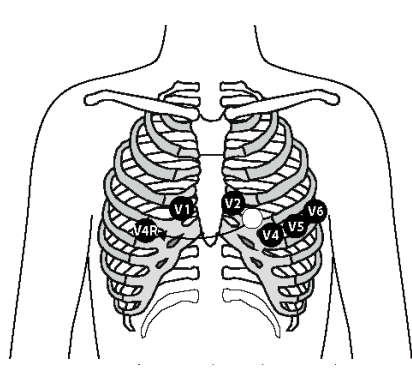

- 3. Nach dem Anbringen der Elektroden weisen Sie den Patienten an, sich wie folgt zu positionieren:
	- Arme und Beine flach ablegen
	- Entspannt und bequem liegen
	- Nicht bewegen und nicht sprechen
	- Normal atmen, nicht mit den Zähnen knirschen und Zähne nicht zusammenbeißen

### **12.3 Aufrufen des Fensters für 12-Kanal-EKG**

Zum Aufrufen des Fensters "12-Kanal-EKG" wählen Sie die Schnelltaste **12-Kanal**.

### **12.4 Erfassen eines 12-Kanal-EKG**

Zum Erfassen eines 12-Kanal-EKG wählen Sie **Screenshot** unter dem Fenster "12-Kanal-EKG". Die Funktion "Screenshot" erfasst standardmäßig den Bildschirm. Die Einstellungen von **Screenshot** können nur im Modus "Konfiguration" geändert werden. Weitere Informationen finden Sie unter [22.7.5 Menü "12-Kanal-Setup"](#page-202-0).

Im angezeigten Fenster "Screenshot-Vorschau" können Sie die folgenden Vorgänge ausführen.

- Send: überträgt einen Screenshot und generiert ein Ereignis.
- **Zentralstation**: überträgt einen Screenshot an das ausgewählte CMS. Beim Auswählen von **Ben.def.** müssen Sie die IP-Adresse des gewünschten CMS manuell eingeben. Ausführliche Informationen zum Herstellen der Verbindung zu einem CMS finden Sie unter [21.5 Herstellen der Verbindung zum CMS](#page-181-0).
- **FTP**: überträgt einen Screenshot an den ausgewählten FTP-Server. Beim Auswählen von **Ben.def.** müssen Sie die IP-Adresse des gewünschten FTP-Servers manuell eingeben. Ausführliche Informationen zum Herstellen der Verbindung zu einem FTP-Server finden Sie unter [21.8 Übertragen von Daten über das FTP-](#page-182-0)[Protokoll](#page-182-0).

Ausführliche Informationen zum Überprüfen von Ereignissen finden Sie unter [18.7 Reviewen von Ereignissen](#page-170-0).

### <span id="page-125-0"></span>**12.5 Ändern der Einstellungen für 12-Kanal-EKG**

### **12.5.1 Überprüfen der Patienteninformationen**

Bestimmte Patienteninformationen können unmittelbaren Einfluss auf die 12-Kanal-EKG-Analyse haben. Komplette und korrekte Patienteninformationen sind hilfreich für eine genaue Diagnose und angemessene Behandlung des Patienten.

Zum Überprüfen der Patienteninformationen gehen Sie wie folgt vor:

- 1. Wählen Sie eine beliebige Stelle auf den 12-Kanal-EKG-Kurven aus.
- 2. Überzeugen Sie sich davon, dass die eingegebenen Patienteninformationen vollständig und korrekt sind.
- 3. Geben Sie bei Bedarf Patienteninformationen ein bzw. bearbeiten Sie diese. Die Einstellungen von **Pat.-ID**, **Pat.name**, **Alter** und **Geschlecht** entsprechen den Einstellungen im Menü **Patientenverw.**.
- 4. Wählen Sie **Speich.**.

#### **HINWEIS**

• **Bei Patienten unter 16 Jahren wird empfohlen, V3-Platzierung auf "V4R" einzustellen und die Brustwandelektroden an den Positionen V4R, V1, V2, V4, V5, V6 zu platzieren. Dies ist bei Patienten dieses Alter ein normales Vorgehen.** 

### **12.5.2 Einstellen der 12-Kanal-EKG-Kurven**

Zum Einstellen der 12-Kanal-EKG-Kurven gehen Sie wie folgt vor:

- 1. Wählen Sie eine beliebige Stelle auf den 12-Kanal-EKG-Kurven aus.
- 2. Wählen Sie die Registerkarte **Setup**, und ändern Sie die Einstellungen nach Bedarf.
- 3. Wählen Sie  $\times$ , um die Änderungen zu speichern.

Mit Ausnahme von **Muskelartefakt-Filter**, **Angezeigte Rhythmus-Ableitung**, **Tachy** und **Brady** entsprechen die Einstellungen denjenigen im Menü **EKG**.

In der folgenden Tabelle sind die zugehörigen Optionen, Standardwerte und Beschreibungen aufgeführt.

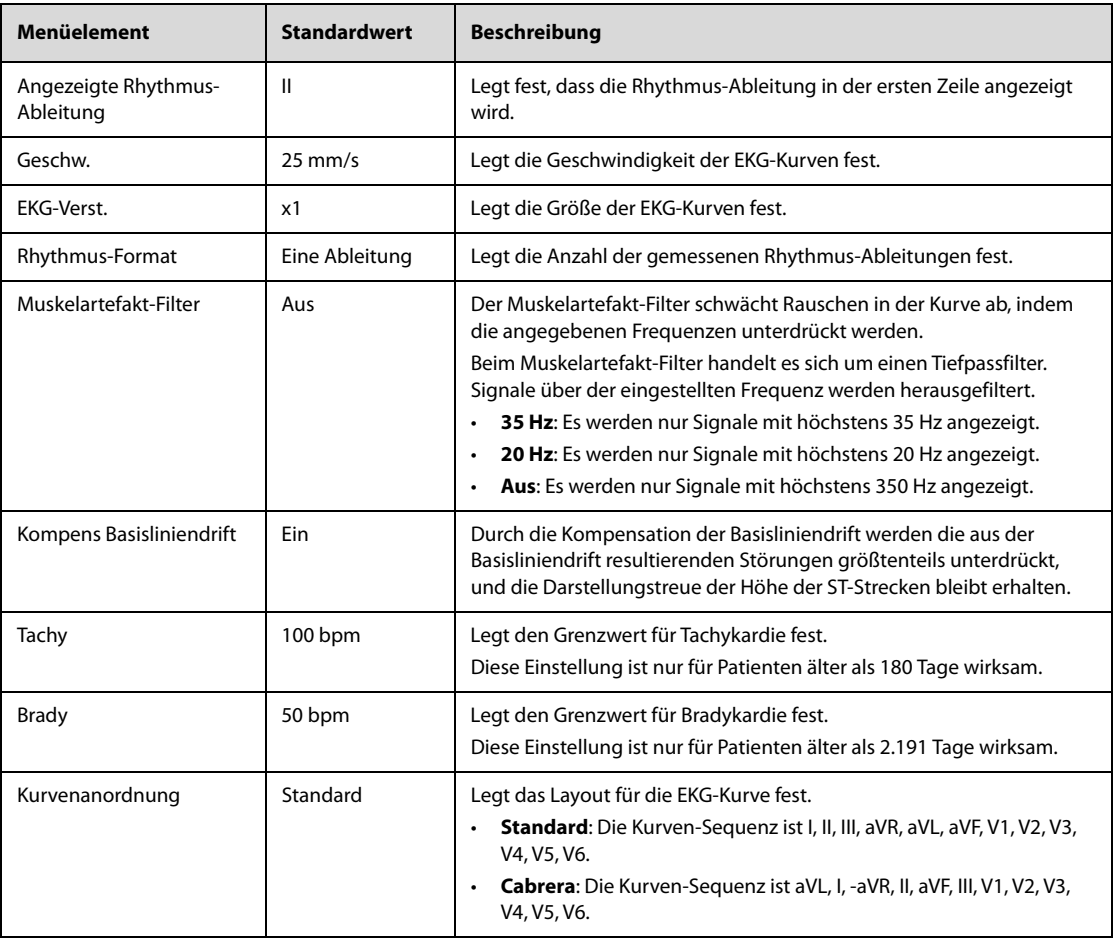

### **HINWEIS**

• **Durch die Kompensation der Basisliniendrift wird eine Verzögerung von ca. 1 Sekunde eingeführt. Es wird empfohlen, Kompens Basisliniendrift einzuschalten, es sei denn, die Verzögerung ist nicht akzeptabel.**

### **12.5.3 Einrichten des 12-Kanal-EKG-Berichts**

Zum Einrichten des 12-Kanal-Berichts gehen Sie wie folgt vor:

- 1. Wählen Sie eine beliebige Stelle auf den 12-Kanal-EKG-Kurven aus.
- 2. Wählen Sie die Registerkarte **Bericht**, und ändern Sie die Einstellungen nach Bedarf.
- 3. Wählen Sie  $\times$ , um die Änderungen zu speichern.

In der folgenden Tabelle sind die zugehörigen Optionen, Standardwerte und Beschreibungen aufgeführt.

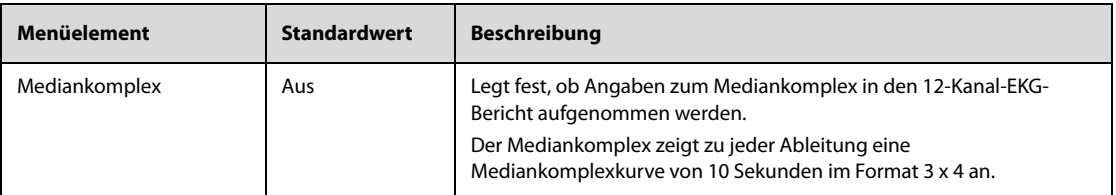

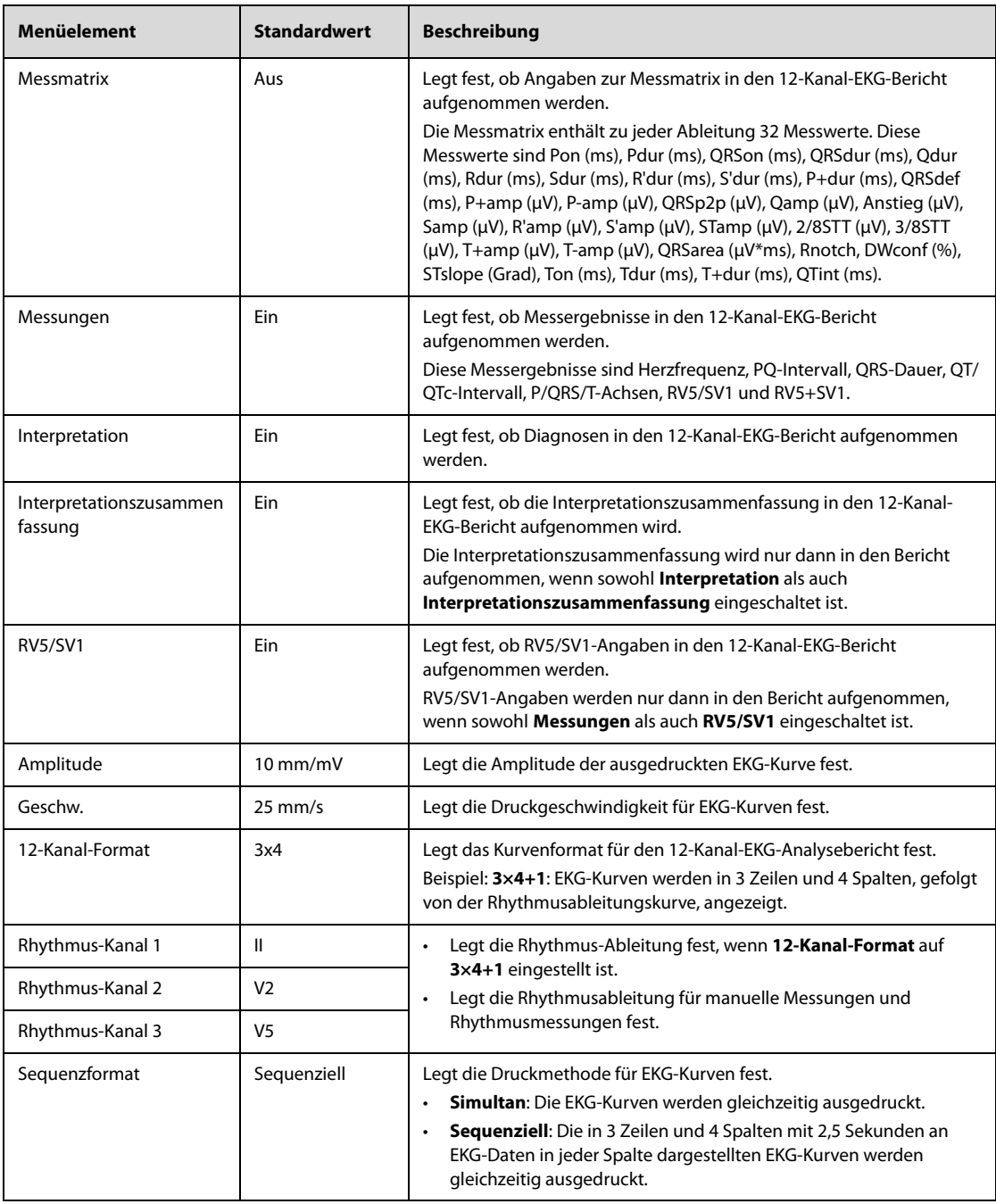

### **12.6 Starten einer 12-Kanal-EKG-Messung**

Die Analyse eines 12-Kanal-Ruhe-EKG ermöglicht drei Arten von Messungen: automatische Messung, manuelle Messung und Rhythmusmessung.

### **12.6.1 Automatische Messung**

Die automatische Messung erfasst und analysiert automatisch 10 Sekunden an EKG-Daten.

Zum Starten einer automatischen Messung gehen Sie wie folgt vor:

- 1. Ändern Sie die für die automatische Messung relevanten Einstellungen. Weitere Informationen finden Sie unter [12.5 Ändern der Einstellungen für 12-Kanal-EKG](#page-125-0).
- 2. Wählen Sie unter dem Fenster "12-Kanal-EKG" **Analyse**, und warten Sie auf die Ergebnisse der automatischen Diagnose.
	- ◆ Sollten Verbindungsprobleme auftreten, ergreifen Sie entsprechende Abhilfemaßnahmen. Weitere Informationen finden Sie unter [12.6.4 Aktionen beim Auftreten von "Ableitung ab"](#page-129-0).
- Sollten die Patienteninformationen unvollständig sein, wird das Menü Patienten- Demograph. angezeigt. Wenn Sie **Nicht mehr erinnern.** aktivieren, wird das Menü **Patienten- Demograph.** bei den nächsten Messungen nicht mehr angezeigt. Die Einstellung des Schalters **Patienteninfo Eingabeaufforderung** kann nur im Modus "Konfiguration" geändert werden. Weitere Informationen finden Sie unter [22.7.5 Menü "12-Kanal-Setup"](#page-202-0).
- 3. Nach der Erfassung von 10 Sekunden an EKG-Daten wird automatisch der Analysebericht zum 12-Kanal-EKG ausgedruckt. Sie können festlegen, ob 10 Sekunden eines 12-Kanal-EKG aufgezeichnet werden sollen, bevor die automatische Messung gestartet wird. Die Einstellung des Schalters **Vorerfassung** kann nur im Modus"Konfiguration" geändert werden. Weitere Informationen finden Sie unter [22.7.5 Menü "12-Kanal-](#page-202-0)[Setup"](#page-202-0).

Bei laufender Messung können Sie die Messung jederzeit durch Auswählen von **Stopp** unter dem Fenster "12-Kanal-EKG" unterbrechen.

Die automatische erweiterte Messung ist standardmäßig deaktiviert. Wenn diese Option aktiviert ist, wird automatisch eine Rhythmusmessung gestartet, wenn am Ende der automatischen Messung einer der kritischen Werte "Extreme Tachykardie", "Extreme Bradykardie" oder "Signifikante Arrhythmie" erkannt wird. Die Einstellung des Schalters **Erweiterte Aufzeichnung** kann nur im Modus "Konfiguration" geändert werden. Weitere Informationen finden Sie unter [22.7.5 Menü "12-Kanal-Setup"](#page-202-0).

#### **HINWEIS**

• **Überprüfen Sie vor Beginn der automatischen Messung des 12-Kanal-EKG, ob die Patienteninformationen korrekt sind.** 

### **12.6.2 Manuelle Messung**

Bei der manuellen Messung werden kontinuierlich die Echtzeit-EKG-Kurven der ausgewählten Rhythmusableitungen aufgezeichnet. Bei der manuellen Messung wird nur ein Bericht ohne Mess- und Diagnoseergebnisse ausgedruckt. Dieser Bericht kann nicht gespeichert und auch nicht an andere Systeme übertragen werden.

Zum Starten einer manuellen Messung gehen Sie wie folgt vor:

- 1. Ändern Sie die für die manuelle Messung relevanten Einstellungen. Weitere Informationen finden Sie unter [12.5 Ändern der Einstellungen für 12-Kanal-EKG](#page-125-0).
- 2. Wählen Sie **Manuell**. Sollten Verbindungsprobleme auftreten, ergreifen Sie entsprechende Abhilfemaßnahmen. Weitere Informationen finden Sie unter [12.6.4 Aktionen beim Auftreten von](#page-129-0)  ["Ableitung ab"](#page-129-0).
- 3. Wählen Sie unter dem Fenster "12-Kanal-EKG" **Stopp**. Die Messung stoppt, und die 12-Kanal-EKG-Kurven werden automatisch ausgedruckt.

### **12.6.3 Rhythmusmessung**

Bei der Rhythmusmessung werden 60 Sekunden lang EKG-Daten der Rhythmusableitung erfasst und ausgedruckt. Bei der Rhythmusmessung wird nur ein Bericht ohne Mess- und Diagnoseergebnisse ausgedruckt. Dieser Bericht kann nicht gespeichert und auch nicht an andere Systeme übertragen werden.

Zum Starten einer Rhythmusmessung gehen Sie wie folgt vor:

- 1. Ändern Sie die für die Rhythmusmessung relevanten Einstellungen. Weitere Informationen finden Sie unter [12.5 Ändern der Einstellungen für 12-Kanal-EKG](#page-125-0).
- 2. Wählen Sie **Rhythmus**. Ein Countdown wird für die Kurvenaufzeichnung angezeigt. Sollten Verbindungsprobleme auftreten, ergreifen Sie entsprechende Abhilfemaßnahmen. Weitere Informationen finden Sie unter [12.6.4 Aktionen beim Auftreten von "Ableitung ab"](#page-129-0).
- 3. Nach der Aufzeichnung von 60 Sekunden an EKG-Daten stoppt die Messung, und die Rhythmuskurven werden automatisch ausgedruckt.

Bei laufender Messung können Sie die Messung jederzeit durch Auswählen von **Stopp** unter dem Fenster "12-Kanal-EKG" unterbrechen.

### <span id="page-129-0"></span>12.6.4 Aktionen beim Auftreten von "Ableitung ab"

Sollten Elektroden abfallen oder ein Ableitungskabel nicht ordnungsgemäß mit seiner Elektrode verbunden sein oder sich das Patientenkabel vom System lösen, wird das Fenster **Verbindung der EKG-Ableitung prüfen** angezeigt. In diesem Fall müssen Sie überprüfen, ob alle Elektroden ordnungsgemäß am Patienten angebracht sind, ob die Elektrodenkabel ordnungsgemäß an den Elektroden angeschlossen sind und ob das Patientenkabel ordnungsgemäß am System angeschlossen ist.

- Wenn eine der Extremitätenelektroden gelöst ist, wird die Meldung "Ableitung XX (RA/R, LA/L, RL/N, **LL/F) ab, bitte wieder anschließen."** angezeigt. Beheben Sie den Verbindungsfehler gemäß den Anweisungen, und starten Sie anschließend die Messung neu.
- Wenn eine der Brustwandelektroden gelöst ist, wird die Meldung "Ableitung XX (V1 bis V6/C1 bis C6) ab, **bitte wieder anschließen."** angezeigt. Sie können durch Wählen von **Ignorieren** die Messung fortsetzen oder den Verbindungsfehler gemäß den Anweisungen beheben und dann die Messung neu starten.

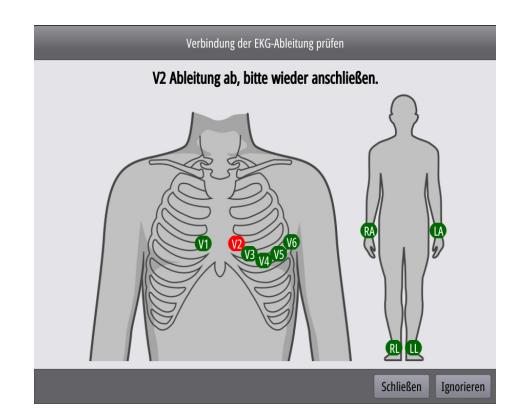

### **12.7 Analysebericht zum 12-Kanal-EKG**

Nach Abschluss der automatischen 12-Kanal-EKG-Messung wird automatisch das Fenster **12-Kanal-EKG** angezeigt. Gleichzeitig wird automatisch ein Analysebericht zum 12-Kanal-EKG gespeichert und ein Ereignis "12-Kanal-EKG-Analyse" generiert.

### **12.7.1 Anzeigen des Analyseberichts zum 12-Kanal-EKG**

Die folgende Abbildung zeigt den Analysebericht zum 12-Kanal-EKG.

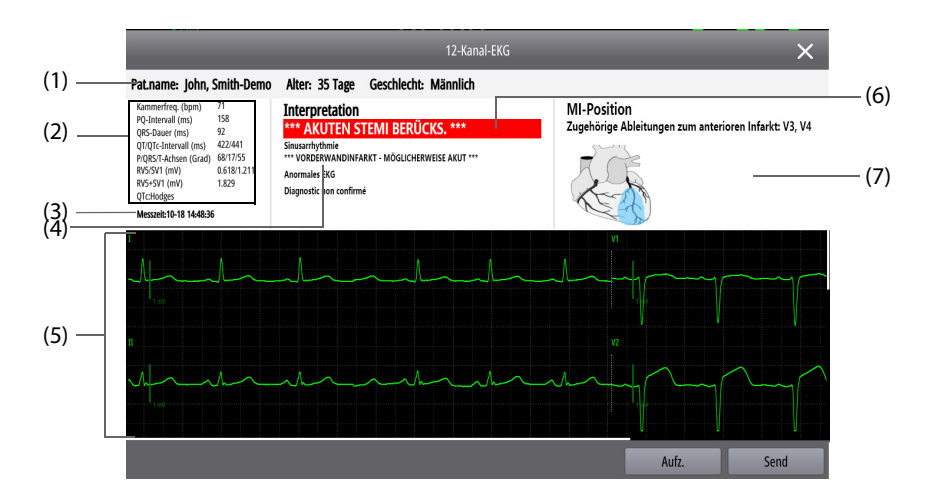

- (1) Patientendaten: Patientenname, Alter, Geschlecht.
- (2) Messungen: beinhaltet Herzfrequenz, PQ-Intervall, QRS-Dauer, QT/QTc-Intervall, P/QRS/T-Achsen und QTc-Formel.
- (3) Analysezeit
- (4) Diagnoseergebnisse
- (5) 12-Kanal-EKG-Kurven
- (6) Kritische Werte: umfasst "Akuten STEMI in Betracht ziehen", "Akuter MI/akute Ischämie", "Extreme Tachykardie", "Extreme Bradykardie", "Signifikante Arrhythmie".
- (7) Darstellung der Position eines Myokardinfarkts (MI): grafische Darstellung der MI-Position. Außerdem wird angegeben, ob es sich um einen inferiorer Infarkt, Lateralinfarkt, anteroseptaler Infarkt, anterioren Infarkt, septalen Infarkt, anterolateralen Infarkt oder extensiven Infarkt handelt.

### **12.7.2 Reviewen des Analyseberichts zum 12-Kanal-EKG**

Zum Überprüfen des Analyseberichts zum 12-Kanal-EKG wählen Sie **Trend** unter dem Fenster "12-Kanal-EKG". Weitere Informationen finden Sie unter [18.9 Reviewen von Analysen "12-Kanal-Ruhe-EKG"](#page-172-0).

### **12.7.3 Übertragen des Analyseberichts zum 12-Kanal-EKG**

Einen Analysebericht zum 12-Kanal-EKG können Sie an ein CMS oder an einen FTP-Server übertragen. Wählen Sie dazu nach Abschluss der automatischen 12-Kanal-EKG-Messung im Fenster **12-Kanal-EKG** die Option **Send**, und nehmen Sie die folgenden Einstellungen vor:

- **Zentralstation**: überträgt den 12-Kanal-EKG-Analysebericht an das ausgewählte CMS. Beim Auswählen von **Ben.def.** müssen Sie die IP-Adresse des gewünschten CMS manuell eingeben. Ausführliche Informationen zum Herstellen der Verbindung zu einem CMS finden Sie unter [21.5 Herstellen der](#page-181-0)  [Verbindung zum CMS](#page-181-0).
- **FTP**: überträgt den 12-Kanal-EKG-Analysebericht an den ausgewählten FTP-Server. Beim Auswählen von **Ben.def.** müssen Sie die IP-Adresse des gewünschten FTP-Servers manuell eingeben. Ausführliche Informationen zum Herstellen der Verbindung zu einem FTP-Server finden Sie unter [21.8 Übertragen von](#page-182-0)  [Daten über das FTP-Protokoll](#page-182-0).

Ein Analysebericht zum 12-Kanal-EKG wird standardmäßig im Format "XML" an ein CMS übertragen. Die Einstellung von EKG-Bericht kann nur im Modus "Konfiguration" geändert werden. Weitere Informationen finden Sie unter [22.7.5 Menü "12-Kanal-Setup"](#page-202-0).

### **12.7.4 Drucken des Analyseberichts zum 12-Kanal-EKG**

Nach dem Wählen von **Analyse** im Messmodus "Auto" wird der Analysebericht zum 12-Kanal-EKG automatisch ausgedruckt. Die Einstellung des Schalters **Autom. Aufz.** kann nur im Modus "Konfiguration" geändert werden. Weitere Informationen finden Sie unter [22.7.5 Menü "12-Kanal-Setup"](#page-202-0).

Nach Abschluss der automatischen Messung des 12-Kanal-EKG können Sie die Option **Aufz.** im Fenster **12-Kanal-EKG** auswählen, um den Analysebericht zum 12-Kanal-EKG manuell auszudrucken.

### **12.7.5 Vergleichen von Analyseberichten zu 12-Kanal-EKGs**

Wenn mehrere 12-Kanal-EKG-Analyseberichte gespeichert sind, können Sie zwei Berichte zum Vergleich auswählen. Folgen Sie dazu den folgenden Anweisungen:

- 1. Wählen Sie unter dem Fenster "12-Kanal-EKG" Vergleich.
- 2. Wählen Sie im Bereich für frühere Berichte den gewünschten Bericht aus, und wählen Sie **Ref. festlegen**. Dadurch wird dieser Bericht als Referenzbericht festgelegt.
- 3. Wählen Sie im Bereich für frühere Berichte den Bericht aus, den Sie mit dem Referenzbericht vergleichen möchten.
- 4. Wählen Sie **Geschw.** und **Verst.**, um die Anzeige für den Kurvenvergleich einzustellen.
- 5. Wählen Sie die Registerkarte **Mediankomplexvergleich**, um den Vergleich der Mediankomplexe anzuzeigen.

Die folgende Abbildung zeigt einen Vergleich der Kurven in Analyseberichten zu 12-Kanal-EKGs.

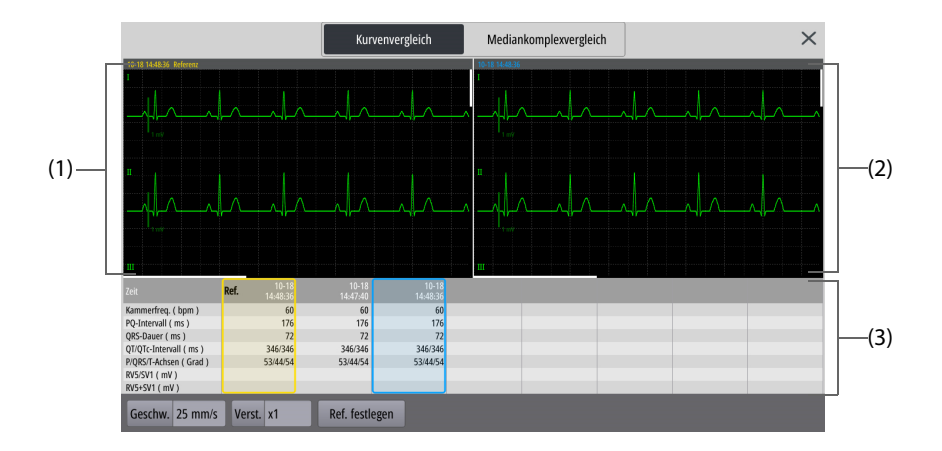

- (1) Bereich für Referenzkurven: zeigt 12-Kanal-EKG-Kurven eines Referenzberichts an. Der Referenzbericht ist oben links mit "Referenz" und der Uhrzeit der Messung in Gelb benannt.
- (2) Bereich für Vergleichskurven: zeigt 12-Kanal-EKG-Kurven eines zu vergleichenden Berichts an. Die Uhrzeit der Messung ist Blau angegeben.
- (3) Bereich für frühere Berichte: zeigt die Uhrzeit der Messung und die Ergebnisse aller gespeicherten Berichte an. Der Referenzbericht ist durch "Ref." mit gelber Umrandung und der Vergleichsbericht durch eine blaue Umrandung gekennzeichnet.

### **12.8 Schließen des Fensters für 12-Kanal-EKG**

Zum Schließen des Fensters für 12-Kanal-EKG wählen Sie unter dem Fenster "12-Kanal-EKG" **12-K. beenden**.

### **13.1 Einführung zu Resp**

Die Respirationsimpedanz wird über dem Thorax gemessen. Wenn ein Patient atmet oder beatmet wird, ändert sich das Luftvolumen in der Lunge, wodurch sich die Impedanz zwischen den Elektroden ändert. Anhand dieser Impedanzänderungen wird die Atemfrequenz (AF) berechnet, und auf dem Bildschirm wird eine Respirationskurve angezeigt.

Die Überwachung der Atmung kann bei Erwachsenen, Kindern und Neugeborenen vorgenommen werden.

### **13.2 Sicherheitshinweise zur Atemfrequenzmessung**

### **WARNUNG**

- **Verwenden Sie beim Überwachen der Atmung des Patienten keine für Elektrochirurgie vorgesehenen EKG-Kabel.**
- **Wenn im manuellen Erkennungsmodus die Erkennungsgrenze für die Atmung nicht korrekt eingestellt ist, kann das System u. U. keine Apnoe-Zustände erkennen. Je niedriger die Erkennungsgrenze eingestellt ist, desto stärker erfasst das System Herzaktivitäten und interpretiert diese fälschlicherweise als Atmung. Dadurch bleibt eine Apnoe möglicherweise unerkannt.**
- **Mit der Messung der Respiration kann die Ursache für Apnoe-Zustände nicht ermittelt werden. Es wird lediglich ein Alarm ausgelöst, wenn nach dem letzten Atemzug innerhalb einer festgelegten Zeitspanne kein weiterer Atemzug festgestellt wird. Die Atmungsüberwachung kann daher nicht zur Diagnose herangezogen werden.**
- **Bei Betrieb unter Bedingungen gemäß EMV-Norm IEC 60601-1-2 (Störfestigkeit 3 V/m) können bei einer Feldstärke über 3 V/m bei verschiedenen Frequenzen fehlerhafte Messungen auftreten. Daher wird empfohlen, Geräte, von denen elektromagnetische Strahlung ausgeht, nicht in unmittelbarer Nähe der Respirationsmesseinheit zu betreiben.**
- **Eine Respirationsmessung mithilfe des Impedanzverfahrens kann Auswirkungen auf die Frequenz eines nach dem Atemminutenvolumen-Prinzip frequenzadaptiven Herzschrittmachers haben. Deaktivieren Sie die Frequenzadaption des Schrittmachers, oder deaktivieren Sie die Respirationsmessung mithilfe des Impedanzverfahrens am System.**
- **Stellen Sie bei Verwendung eines elektrochirurgischen Geräts (ESU) sicher, dass dessen Rückführungselektrode ordnungsgemäßen Kontakt zum Patienten hat, um beim Patienten Verbrennungen an den Messstellen zu vermeiden. Stellen Sie außerdem sicher, dass sich die Rückführungselektrode des elektrochirurgischen Geräts in der Nähe des Operationsbereichs befindet.**

### **VORSICHT**

• **Bei sehr aktiven Patienten ist die Atmungsüberwachung nicht angezeigt, da Falschalarme die Folge wären.**

### **13.3 Resp-Anzeige**

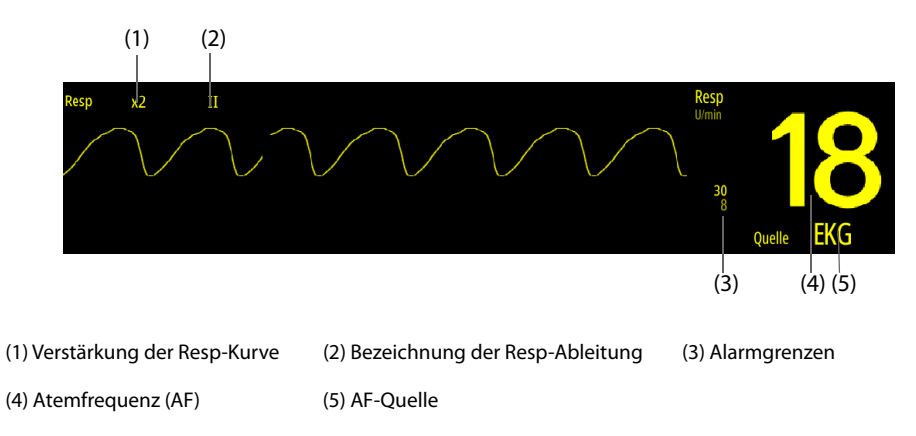

### **HINWEIS**

• **Bei Verwendung von für die Elektrochirurgie vorgesehenen EKG-Kabeln wird im Bereich für die Resp-Kurve die Meldung "Ableitungen prüfen" angezeigt. Tauschen Sie die EKG-Kabel ggf. aus.**

### **13.4 Vorbereiten der Resp-Überwachung**

### **13.4.1 Vorbereiten des Patienten auf das Anlegen der Elektroden**

Vor Beginn einer Resp-Überwachung muss die Haut entsprechend vorbereitet werden. Weitere Informationen finden Sie unter [11.4.1 Vorbereiten des Patienten auf das Anlegen der Elektroden](#page-101-2).

### **13.4.2 Platzieren der Elektroden**

Die Respirationsmessung erfolgt bei herkömmlicher Platzierung der EKG-Elektroden. Daher können verschiedene EKG-Kabel verwendet werden. Da das Respirationssignal zwischen zwei EKG-Elektroden gemessen wird, sollten bei Anwendung einer Standard-Elektrodenplatzierung die Elektroden RA und LA der EKG-Ableitung I bzw. RA und LL der EKG-Ableitung II gewählt werden.

Weitere Informationen finden Sie unter [11.4.4 Platzieren von EKG-Elektroden](#page-102-0).

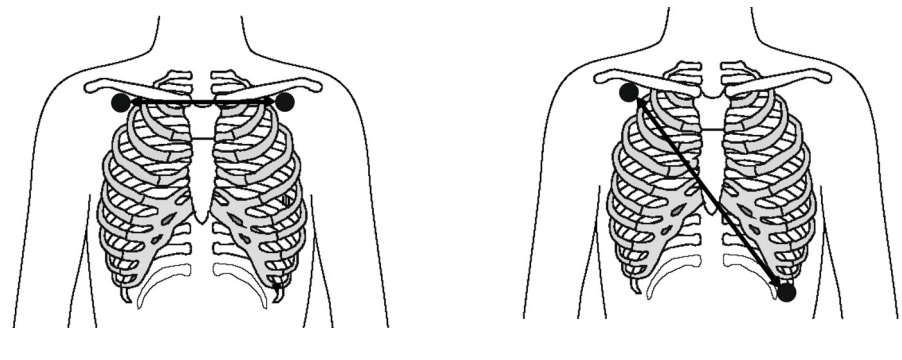

Ableitung I ableitung I

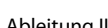

### **VORSICHT**

- **Um kardiovaskuläre Artefakte zu reduzieren, legen Sie die Elektroden zur Atemüberwachung so an, dass die Linie zwischen den Elektroden für die Atmeüberwachung nicht im Bereich der Leber und der Herzkammern verläuft. Dies ist besonders wichtig bei Neugeborenen.**
- **Zur Optimierung der Atmungskurve platzieren Sie die Elektroden horizontal am rechten Arm (RA) und am linken Arm (LA), wenn Sie die Atmung mit der EKG-Ableitung I überwachen; platzieren Sie die Elektroden diagonal am rechten Arm (RA) und am linken Bein (LL), wenn Sie die Atmung mit der EKG-Ableitung II überwachen.**
- **Um die Atmungskurve für Patienten zu optimieren, die hauptsächlich abdominal atmen, legen Sie die LL-Elektrode am Punkt der maximalen Abdomenexpansion am linken Abdomen an.**
- **Um bei Patienten mit einer seitlichen Brustkorbdehnung (vorwiegend Neugeborene) einen Unterdruck im Thorax zu vermeiden und Atmungskurven zu optimieren, legen Sie die Elektroden im Bereich der rechten Axillarlinie und im linken, lateralen Brustbereich an den Stellen der maximalen Atmungsbewegung an.**
- **Kontrollieren Sie die Anlegungsorte der Elektroden in regelmäßigen Abständen, um eine gute Hautqualität zu gewährleisten. Ändert sich die Hautqualität, wechseln Sie die Elektroden aus oder ändern Sie die Anlegungsstelle.**

#### **HINWEIS**

- **Lagern Sie Elektroden bei Raumtemperatur. Öffnen Sie Elektrodenpackungen erst unmittelbar vor der Verwendung.**
- **Achten Sie darauf, dass die Elektrodenpackungen intakt sind und das Ablaufdatum nicht überschritten ist. Achten Sie darauf, dass das Gel der Elektroden feucht ist.**

### **13.5 Ändern von Einstellungen zur Resp-Überwachung**

### **13.5.1 Einstellen der Eigenschaften für Resp-Alarme**

Zum Einstellen der Eigenschaften für Resp-Alarme gehen Sie wie folgt vor:

- 1. Wählen Sie den numerischen Bereich oder den Kurvenbereich für Resp, um das Menü **Resp** zu öffnen.
- 2. Wählen Sie die Registerkarte **Alarm**.
- 3. Stellen Sie die Alarm-Eigenschaften wie gewünscht ein.

#### **HINWEIS**

• **Sie können den Apnoe-Alarm nur ausschalten, wenn Apnoe-Alarm Aus aktiviert ist. Weitere Informationen finden Sie unter** *[10.4.7 Einstellen des Schalters "Apnoe-Alarm aus"](#page-95-0)***.**

### **13.5.2 Einstellen der AF-Quelle**

Zum Einstellen der AF-Quelle gehen Sie wie folgt vor:

- 1. Wählen Sie den numerischen Bereich oder den Kurvenbereich für Resp, um das Menü **Resp** zu öffnen.
- 2. Wählen Sie die Registerkarte **Setup**.
- 3. Legen Sie **AF-Quelle** fest.

Wenn **AF-Quelle** auf **Auto** eingestellt ist, wird die AF-Quelle automatisch entsprechend der Priorität ausgewählt. **AF-Quelle** hat erste Priorität, dann folgen **CO2** und dann **EKG**. Sollte die derzeitige AF-Quelle nicht mehr verfügbar sein, wird **AF-Quelle** automatisch auf **Auto** umgeschaltet.

### **13.5.3 Wählen der Ableitung für die Atmungsüberwachung**

Zum Einstellen der Atmungsableitung gehen Sie wie folgt vor:

- 1. Wählen Sie den numerischen Bereich oder den Kurvenbereich für Resp, um das Menü **Resp** zu öffnen.
- 2. Wählen Sie die Registerkarte **Setup**.
- 3. Legen Sie **Resp-Ableit.** fest.

Wenn nach Auswählen der Resp-Ableitung keine optimale Resp-Kurve oder zweifelhafte Resp-Werte erzielt werden, müssen Sie möglicherweise die Elektrodenplatzierung korrigieren.

### **13.5.4 Einstellen der Amplitude der Resp-Kurve**

Zum Einstellen der Amplitude der Resp-Kurve gehen Sie wie folgt vor:

1. Wählen Sie den numerischen Bereich oder den Kurvenbereich für Resp, um das Menü **Resp** zu öffnen.

- 2. Wählen Sie die Registerkarte **Setup**.
- 3. Legen Sie **Verst.** fest.

### **13.5.5 Einstellen der Geschwindigkeit der Resp-Kurve**

Zum Einstellen der Geschwindigkeit der Resp-Kurve gehen Sie wie folgt vor:

- 1. Wählen Sie den numerischen Bereich oder den Kurvenbereich für Resp, um das Menü **Resp** zu öffnen.
- 2. Wählen Sie die Registerkarte **Setup**.
- 3. Legen Sie **Geschw.** fest.

### **13.5.6 Starten der automatischen Erkennung für den Schwellwert der Atmungskurve**

Sie können die automatische Erkennung für die Detektionsgrenze, also den Grenzwert, der Atemkurve starten. Folgen Sie dazu den folgenden Anweisungen:

- 1. Wählen Sie den numerischen Bereich oder den Kurvenbereich für Resp, um das Menü **Resp** zu öffnen.
- 2. Wählen Sie die Registerkarte **Setup**.
- 3. Schalten Sie Autom. Grenzwerterkennung auf "Ein".

Wenn nach dem Einschalten von **Autom. Grenzwerterkennung** das EKG bei laufender Überwachung der Atmung ausgeschaltet wird, kann das System EKG und AF nicht vergleichen, um kardiovaskuläre Artefakte zu erkennen. Um zu vermeiden, dass kardiovaskuläre Artefakte als Atmung interpretiert werden, wird der Grenzwert für die Atmung automatisch höher eingestellt.

### **13.5.7 Manuelles Anpassen des Grenzwerts der Resp-Kurve**

In den folgenden Situationen wird empfohlen, den Grenzwert für die Resp-Kurve manuell anzupassen:

- Der Patient erhält eine intermittierende maschinelle Beatmung.
- Die Atmung des Patienten ist schwach.
- Die AF des Patienten liegt nahe der HF.

Zum manuellen Anpassen des Grenzwerts der Resp-Kurve auf das erforderliche Level gehen Sie wie folgt vor:

- 1. Wählen Sie den numerischen Bereich oder den Kurvenbereich für Resp, um das Menü **Resp** zu öffnen.
- 2. Wählen Sie die Registerkarte **Grenzwert**.
- 3. Schalten Sie **Autom. Grenzwerterkennung** aus.
- 4. Wählen Sie < oder v unter Obere Linie und Untere Linie, um den Schwellwert der Resp-Kurve festzulegen.

Nachdem Sie den Grenzwert der Resp-Kurve eingestellt haben, wird der Grenzwert nicht mehr automatisch an verschiedene Atemtiefen angepasst. Denken Sie immer daran, die Erkennungsgrenzen zu ändern, sollte sich die Atemtiefe ändern.

Bei der manuellen Anpassung des Grenzwerts der Resp-Kurve können kardiovaskuläre Artefakte in bestimmten Situationen fälschlicherweise als Atmung interpretiert werden. Dies führt zu einer höheren Atemfrequenz oder unerkannter Apnoe. Wenn Sie vermuten, dass das AF-Messergebnis dafür verantwortlich ist, passen Sie den Grenzwert der Resp-Kurve an, um die Erkennungsgrenze zu erhöhen. Wenn Sie den Grenzwert nicht anpassen können, weil die Resp-Kurve zu klein ist, erwägen Sie die Optimierung der Elektrodenplatzierung.

### **13.6 Problembehebung zu Resp**

Wenn diese Probleme bei der Verwendung des Systems oder seines Zubehörs auftreten, schauen Sie in der Tabelle unter [D Alarmmeldungen](#page-260-0) nach, bevor Sie eine Serviceanfrage stellen. Falls das Problem weiterbesteht, wenden Sie sich an das Wartungspersonal.

# **14 Überwachen der Sauerstoffsättigung mittels Pulsoxymetrie (SpO**<sub>2</sub>)

## 14.1 Einführung zu SpO<sub>2</sub>

Die Überwachung der Sauerstoffsättigung mittels Pulsoxymetrie (SpO<sub>2</sub>) ist eine nichtinvasive Methode zur Messung des oxygenierten Hämoglobins und der Pulsfrequenz, bei der die Absorption von Licht einer bestimmten Wellenlänge gemessen wird. Das auf der Emitterseite der Sonde generierte Licht wird teilweise absorbiert, wenn es das überwachte Gewebe durchdringt. Die durchgelassene Lichtmenge wird auf der Detektorseite der Sonde nachgewiesen. Bei der Untersuchung des pulsierenden Teils des Lichtsignals wird die durch das Hämoglobin absorbierte Lichtmenge gemessen, und die arterielle Sauerstoffsättigung kann berechnet werden. Das System ist für die Darstellung der funktionellen Sauerstoffsättigung kalibriert.

Die SpO<sub>2</sub>-Überwachung kann bei Erwachsenen, Kindern und Neugeborenen vorgenommen werden.

Die folgenden Typen von SpO<sub>2</sub> können konfiguriert werden:

- Mindray SpO<sub>2</sub>: Der Anschluss ist blau, und am System ist kein Logo angebracht.
- Nellcor SpO<sub>2</sub>: Der Anschluss ist grau, und am System ist das Nellcor-Logo angebracht.
- Masimo SpO<sub>2</sub>: Der Anschluss ist lila, und am System ist das Masimo SET-Logo angebracht.

#### **HINWEIS**

- **SpO**2**-Verlängerungskabel müssen mit dem jeweiligen SpO**2**-Anschluss kompatibel sein. Z. B. kann das Mindray SpO**2**-Verlängerungskabel nur an den Anschluss für Mindray-SpO**2 **angeschlossen werden.**
- **Prüfen der Messgenauigkeit: Die Genauigkeit der SpO2-Messung wurde in Studien mit Beispielreferenzwerten des Arterienbluts überprüft, die mit einem CO-Oximeter gemessen wurden. Pulsoxymeter-Messungen sind statistisch verteilt, und ungefähr zwei Drittel der Messungen entsprechen erwartungsgemäß der festgelegten Genauigkeit im Vergleich zu den mit CO-Oximetern durchgeführten Messungen.**
- **Zum Feststellen der Pulsfrequenzgenauigkeit kann ein Funktionstester oder ein SpO**2**-Simulator verwendet werden.**
- **Zum Beurteilen der SpO**2**-Genauigkeit kann kein Funktionstester oder SpO**2**-Simulator verwendet werden.**

### **14.2** Sicherheitshinweise zu SpO<sub>2</sub>

### **WARNUNG**

- **Wenn der Patient einen Trend in Richtung Sauerstoffmangel hat, müssen Blutproben mithilfe eines CO-Oximeters im Labor analysiert werden, um den Zustand des Patienten vollständig zu erfassen.**
- Verwenden Sie das System oder die SpO<sub>2</sub>-Sensoren nicht während eines MRT-Scans oder in einer **MRT-Umgebung. Ein induzierter Strom birgt für den Patienten die Gefahr von Verbrennungen. Das**  System kann das MRT-Bild stören, und das MRT-Gerät kann die Genauigkeit der SpO<sub>2</sub>-Messungen **beeinträchtigen.**
- **Eine anhaltende kontinuierliche Überwachung führt zu einem erhöhten Risiko unerwünschter Hautveränderungen, wie z. B. Irritationen, Rötung, Blasenbildung oder Verbrennungen. Prüfen Sie die Stelle, wo der Sensor angebracht ist, alle zwei Stunden und verschieben Sie den Sensor, wenn sich die Haut verändert hat. Ändern Sie die Anwendungsstelle alle vier Stunden. Bei Neugeborenen oder Patienten mit schlechter Blutversorgung der peripheren Bereiche oder empfindlicher Haut sollten Sie die Anbringstelle des Sensors häufiger überprüfen.**
- **Das Festlegen der Alarmgrenzen auf extreme Werte kann dazu führen, dass das Alarmsystem unwirksam wird. So kann z. B. ein hoher Sauerstoffgehalt ein Frühgeborenes für retrolentale Fibroplasie prädisponieren. Das Einstellen der Obergrenze für SpO**2**-Alarm auf 100 % entspricht dem Ausschalten des SpO**2**-Alarms.**
- **Stellen Sie Geräte und Zubehör so auf, dass sie nicht herabstürzen und den Patienten treffen könnten.**
- **Starten und betreiben Sie das Gerät erst, nachdem das Setup auf Richtigkeit überprüft wurde.**
- **Verlegen Sie die Patientenkabel nicht in einem engen Wickel, und wickeln Sie Patientenkabel nicht um das System. Andernfalls könnte das Patientenkabel beschädigt werden.**
- **Wenn der Sensor zu fest angebracht ist, weil die Anwendungsstelle zu großflächig oder aufgrund eines Ödems angeschwollen ist, kann der übermäßige Druck distal der Anwendungsstelle zu einer venösen Stauung und damit zu einem interstitiellen Ödem und einer Gewebeischämie führen.**
- **Patienten, die sich einer photodynamischen Therapie unterziehen, reagieren möglicherweise empfindlich auf Lichtquellen. Um Störungen der photodynamischen Therapie möglichst gering zu halten, darf die Pulsoxymetrie nur unter strenger klinischer Überwachung und für kurze Zeiträume angewendet werden.**
- **SpO2 wird empirisch bei gesunden erwachsenen Probanden mit einem normalen Gehalt an Carboxyhämoglobin (COHb) und Methämoglobin (MetHb) kalibriert.**
- • **Zum Schutz vor Stromschlägen entfernen Sie immer den Sensor, und trennen Sie das Pulsoxymeter vollständig, bevor Sie den Patienten baden.**
- **Die Pulsoxymetrie-Funktion des Systems darf nicht zur Apnoe-Überwachung verwendet werden.**
- **Die Pulsoxymetrie-Funktion des Systems darf nicht für die Arrhythmie-Analyse verwendet werden.**

### **VORSICHT**

- **Wenn das System eine Meldung "Schlechte Signalqualität SpO2" anzeigt, wechseln Sie die Anwendungsstelle oder den Sensor und/oder das Patientenkabel. Diese Meldungen können darauf hinweisen, dass die Nutzungszeit von Patientenkabel oder Sensor für die Patientenüberwachung abgelaufen ist.**
- **Wenn während der Überwachung eines nachfolgenden Patienten auch nach Ausführung der in diesem Handbuch aufgeführten Schritte zur Fehlerbehebung beständig eine der Meldungen "SpO2- Sensor aus", "Kein SpO2-Sensor" oder "Schlechte Signalqualität SpO2" angezeigt wird, ersetzen Sie das Kabel bzw. den Sensor.**
- **Die Schwankungen der Messungen können tief greifend sein und durch die Probenahmetechnik sowie die physiologischen Bedingungen des Patienten beeinflusst werden. Alle Ergebnisse, die eine Inkonsistenz mit dem klinischen Status des Patienten aufweisen, sollten wiederholt und/oder durch zusätzliche Testdaten ergänzt werden. Blutproben sollten vor der klinischen Entscheidung mithilfe von Laborinstrumenten analysiert werden, um den Zustand des Patienten vollständig zu verstehen.**
- **Positionieren Sie das Pulsoxymeter nicht so, dass der Patient Bedienhandlungen vornehmen kann.**
- **Achten Sie bei Nutzung der Pulsoxymetrie während einer Ganzkörperbestrahlung darauf, dass der Sensor nicht ins Bestrahlungsfeld gelangt. Wird der Sensor der Bestrahlung ausgesetzt, kann das die Messwerte verfälschen, oder das Gerät zeigt während der Dauer der aktiven Bestrahlung "null" an.**

### **HINWEIS**

- **Weitere spezifische Informationen über die mit dem Gerät kompatiblen Masimo Sensoren, einschließlich Informationen zu Parameter-/Messverhalten bei Bewegung und schwacher Perfusion, finden Sie in der Gebrauchsanleitung zum Sensor.**
- **Masimo Kabel und Sensoren sind mit X-Cal™ Technologie zur Minimierung der Gefahr ungenauer Messwerte und unerwartetem Verlust der Patientenüberwachung ausgestattet. Genaue Angaben zu den Nutzungszeiten für die Patientenüberwachung finden Sie in der Gebrauchsanleitung zum Kabel bzw. Sensor.**

### **14.3 Einschränkungen bei der SpO**2**-Messung**

Die folgenden Faktoren können die SpO<sub>2</sub>-Messgenauigkeit beeinflussen:

- Physiologische Konditionen beim Patienten:
	- Herzstillstand
	- **Hypotonie**
- Dunkel pigmentierte Haut
- **Schock**
- Schwere Vasokonstriktion
- Hypothermie
- Schwere Anämie
- Ventrikelseptumdefekt (VSD)
- Venenpuls
- Schlechte Durchblutung
- ◆ Dysfunktionales Hämoglobin, z. B. Carboxyhämoglobin (COHb) und Methämoglobin (MetHb)
- Erhöhte Bilirubinwerte
- Vasospasmus wie Raynaud-Syndrom und periphere Gefäßerkrankung
- Hämoglobinopathien und Störungen der Synthese wie Thalassämien, Hb s, Hb c, Sichelzellen usw.
- ◆ Hypokapnische oder hyperkapnische Zustände
- ◆ Muttermal(e), Tätowierungen, Hautverfärbungen, Feuchtigkeit auf der Haut, verformte oder ungewöhnlich geformte Finger usw.
- Störende Substanzen:
	- ◆ Intravaskuläre Farbstoffe (z. B. Indocyaningrün, Methylenblau, Indigokarmin usw.)
	- Farbstoffe am Messpunkt, z. B. Nagellack
- Umgebungsbedingungen:
	- ◆ Übermäßig starkes Umgebungslicht
	- Elektrochirurgische Geräte
	- Defibrillation (kann für einen kurzen Zeitraum zu ungenauen Messwerten führen)
	- Starke Bewegungen des Patienten/Sensors
	- Elektromagnetische Felder
	- Arterienkatheter und intra-aortischer Ballon
- **Sonstige** 
	- ◆ Ungeeignete Positionierung des SpO<sub>2</sub>-Sensors bzw. Verwendung eines inkorrekten SpO<sub>2</sub>-Sensors
	- Manschette oder Gerät zur arteriellen Blutdruckmessung an derselben Extremität wie der SpO<sub>2</sub>-Sensor.

### 14.4 SpO<sub>2</sub>-Anzeige

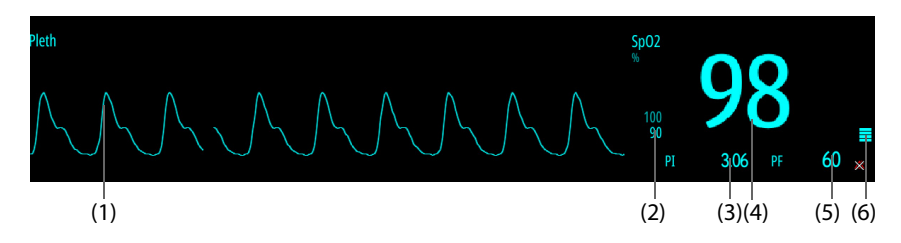

- (1) Pleth-Kurve (Pleth): zeigt die Blutpulsation an der Messstelle an. Die Kurve ist nicht normalisiert.
- (2) Alarmgrenzen
- (3) Perfusionsindex (PI) (bei Mindray SpO<sub>2</sub> und Masimo SpO<sub>2</sub>): gibt den Prozentsatz des pulsierenden Signals im Verhältnis zum nicht pulsierenden Signal an. Der PI ist ein Indikator für die Pulsstärke. Sie können den PI auch zur Bewertung der SpO<sub>2</sub>-Signalstärke verwenden:
	- Über 1 ist optimal
	- Zwischen 0,3 und 1 ist akzeptabel
	- Unter 0,3 weist auf eine schwache Durchblutung hin. Positionieren Sie den SpO<sub>2</sub>-Sensor neu, oder suchen Sie eine geeignetere Stelle. Wenn die niedrige Perfusion weiterhin besteht, wählen Sie wenn möglich eine andere Messmethode für die Sauerstoffsättigung.
- (4) Sauerstoffsättigung des arteriellen Bluts (SpO<sub>2</sub>): gibt den prozentualen Anteil des oxygenierten Hämoglobins im Verhältnis zum Gesamthämoglobin an.
- (5) Pulsfrequenz: Gibt die Anzahl der Pulsationen pro Minute an.
- (6) Perfusionsanzeige: der pulsierende Teil des gemessenen Signals, hervorgerufen durch arterielle Pulsationen Je höher der Balken, desto besser ist Perfusionsqualität.

### **HINWEIS**

PI ist nur beim Mindray SpO<sub>2</sub>-Modul und beim Masimo SpO<sub>2</sub>-Modul verfügbar.

### **14.5 Vorbereiten der SpO**2**-Überwachung**

Zur Vorbereitung der SpO<sub>2</sub>-Überwachung gehen Sie wie folgt vor:

- 1. Wählen Sie einen entsprechenden Sensor in Übereinstimmung mit dem Modultyp, der Anwendungsstelle, der Patientenkategorie und dem Gewicht aus.
- 2. Reinigen Sie die Kontaktfläche des wiederverwendbaren Sensors.
- 3. Reinigen Sie die Messstelle, d. h. entfernen Sie zum Beispiel Nagellack.
- 4. Bringen Sie den Sensor entsprechend den Anleitungen in der Gebrauchsanweisung des Sensors am Patienten an.
- 5. Wählen Sie ein entsprechendes Verlängerungskabel für den Anschlusstyp aus, und schließen Sie das Kabel an den SpO<sub>2</sub>-Anschluss an.
- 6. Schließen Sie das Sensorkabel am Verlängerungskabel an.

### **VORSICHT**

- **Wählen Sie je nach Anwendungsstelle einen geeigneten SpO2-Sensor. Wenn der Sensor zu fest angebracht wird, kann dies die Durchblutung stark behindern und zu ungenauen Messungen führen. Eine lockere Anbringung kann dazu führen, dass die Messstelle Umgebungslicht ausgesetzt wird.**
- **Bringen Sie den SpO2-Sensor nicht an derselben Extremität an, an der sich eine Blutdruckmanschette, ein Arterienkatheter oder ein intravaskulärer Schlauch befindet.**
- • **Vermeiden Sie bei der Überwachung des SpO2-Sensors bei hoher Umgebungstemperatur eine**  anhaltende Anwendung des SpO<sub>2</sub>-Sensors, um Verbrennungen an weniger gut durchbluteten **Anwendungsstellen zu vermeiden.**

### **14.6 Ändern von SpO**2**-Einstellungen**

### **14.6.1 Ändern der Eigenschaften von SpO**2**-Alarmen**

Zum Ändern der Eigenschaften von SpO<sub>2</sub>-Alarmen gehen Sie wie folgt vor:

- 1. Wählen Sie den numerischen Bereich oder den Kurvenbereich für SpO2, um das Menü **SpO2** zu öffnen.
- 2. Wählen Sie die Registerkarte **Alarm**.
- 3. Stellen Sie die Alarm-Eigenschaften wie gewünscht ein.

### **HINWEIS**

• **Sie können den Alarm "SpO2-Entsättigung" nur ausschalten, wenn "SpO2-Entsätt. Alarm aus" aktiviert ist. Weitere Informationen finden Sie unter** *[22.7.3 Menü Alarm-Setup](#page-189-0)***.**

### **14.6.2 Gleichzeitiges Überwachen von SpO**2 **und NIBP**

Bei gleichzeitigem Überwachen von SpO<sub>2</sub> und NIBP an derselben Extremität können Sie die Option NIBP simultan aktivieren, um den SpO<sub>2</sub>-Alarmstatus zu sperren, bis die NIBP-Messung abgeschlossen ist. Wenn Sie **NIBP simultan** deaktivieren, kann eine niedrige Durchblutung infolge einer NIBP-Messung zu einem ungenauen SpO<sub>2</sub>-Messergebnis und dies wiederum zu einem physiologischen Fehlalarm führen.

Zum Einstellen von **NIBP simultan** gehen Sie wie folgt vor:

- 1. Wählen Sie den numerischen Bereich oder den Kurvenbereich für SpO2, um das Menü **SpO2** zu öffnen.
- 2. Wählen Sie die Registerkarte **Alarm**.
- 3. Legen Sie **NIBP simultan** fest.

#### **14.6.3 Handhabung von Alarmen mit Nellcor Sat-Seconds**

Bei einer traditionellen Alarmverwaltung werden zur Überwachung der Sauerstoffsättigung obere und untere Alarmgrenzen eingestellt. Bei Verletzung einer Alarmgrenze während der Überwachung wird sofort ein akustischer Alarm ausgelöst. Wenn der SpO<sub>2</sub> des Patienten nahe einer Alarmgrenze schwankt, ertönt bei jeder Verletzung der Grenze ein Alarmton. Ein derart häufiges Auftreten von Alarmen kann zu Verwirrungen führen. Die Alarmhandhabung "Sat-Seconds" von Nellcor wird eingesetzt, um die Anzahl dieser störenden Alarme zu verringern.

Die Funktion "Sat-Seconds" ist eine Funktion des SpO<sub>2</sub>-Moduls von Nellcor, mit der die Wahrscheinlichkeit von Fehlalarmen infolge von Bewegungsartefakten verringert wird. Bei der Alarmhandhabung "Sat-Seconds" werden die obere und die untere Alarmgrenze auf die gleiche Weise wie bei der traditionellen Alarmhandhabung eingerichtet. Ferner wird auch eine Sat-Seconds-Grenze eingestellt. Die Sat-Seconds-Grenze liefert die Häufigkeit, mit der die SpO<sub>2</sub>-Sättigung außerhalb der eingestellten Grenzen liegen kann, bevor ein Alarm ertönt.

Folgende Berechnungsmethode liegt dabei zugrunde: Die Prozentpunkte der SpO<sub>2</sub>-Sättigung, die außerhalb der Alarmgrenzen liegen, werden mit der Anzahl von Sekunden multipliziert, die sie außerhalb der Grenze bleibt. Dies kann durch folgende Gleichung ausgedrückt werden:

#### Sat-Seconds = Punkte x Sekunden

Nur wenn die Grenze der "Sättigung in Sekunden" erreicht wird, löst der Monitor einen Alarm "Sat-Seconds" aus. Die Abbildung unten stellt beispielsweise die Alarmansprechzeit dar, wenn die Sat-Seconds-Grenze auf 50 und die untere SpO<sub>2</sub>-Grenze auf 90 % eingestellt wird. Bei diesem Beispiel fällt die SpO<sub>2</sub>-Sättigung auf 88 % (2 Punkte) und bleibt dort für 2 Sekunden. Dann fällt sie für 3 Sekunden auf einen Wert von 86 % (4 Punkte) und dann weiter für 6 Sekunden auf 84 % (6 Punkte). Die ermittelten Sat-Seconds sind:

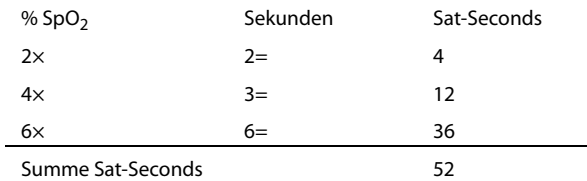

Nach ca. 10,9 Sekunden würde ein Sat-Seconds-Alarm ertönen, da die Sat-Seconds-Grenze von 50 überschritten sein würde.

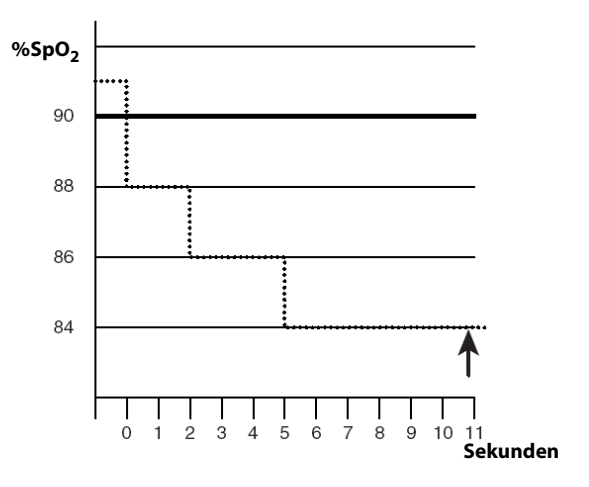

Der Sättigungsgrad schwankt eher, als dass er über einen Zeitraum von einigen Sekunden konstant bleibt. Die SpO<sub>2</sub>-Sättigung des Patienten über- bzw. unterschreitet häufig die Alarmgrenze und kehrt mehrere Mal in den normalen Bereich zurück. Während solch einer Schwankung integriert das System die Anzahl an SpO<sub>2</sub>-Punkten, sowohl positive als auch negative, bis entweder die Grenze "Sat-Seconds" erreicht ist oder der SpO<sub>2</sub>-Wert des Patienten in den normalen Bereich zurückkehrt und dort bleibt.

### **HINWEIS**

• **Der Alarm "SpO**2 **tief" oder "SpO**2 **hoch" wird angezeigt, wenn der SpO**2**-Wert die Alarmgrenzen**  innerhalb einer Minute dreimal verletzt, auch wenn die Einstellung "Sat-Seconds" nicht erreicht **wird.** 

### 14.6.4 Einstellen von SpO<sub>2</sub>-Sat-Seconds (beim Nellcor SpO<sub>2</sub>)

Zum Einstellen von Sat-Seconds gehen Sie wie folgt vor:

- 1. Wählen Sie den numerischen Bereich oder den Kurvenbereich für SpO2, um das Menü **SpO2** zu öffnen.
- 2. Wählen Sie die Registerkarte **Alarm**.
- 3. Legen Sie **Sat-Seconds** fest.

### 14.6.5 Einstellen der SpO<sub>2</sub>-Empfindlichkeit (beim Masimo SpO<sub>2</sub>)

Bei Masimo SpO2 stellen Sie **Empfindlichkeit** in Abhängigkeit von Signalqualität und Bewegung des Patienten ein.

Bei Patienten, bei denen eine geringe Beeinträchtigung von Blutfluss oder Perfusion vorliegt, wird die normale Empfindlichkeitseinstellung empfohlen. Die Einstellung ist ratsam für Versorgungsbereiche, in denen die Patienten regelmäßig überwacht werden, z. B. auf einer Intensivstation (ITS).

Die Empfindlichkeit "APOD" (Adaptive Probe Off Detection, Adaptive Erkennung ,Sonde ab') wird empfohlen, wenn die Wahrscheinlichkeit hoch ist, dass sich der Sensor löst. Diese Empfindlichkeit ist zudem der empfohlene Modus für Versorgungsbereiche, in denen die Patienten nicht durchgängig visuell überwacht werden. Dieser Modus sorgt für eine bessere Absicherung gegen falsche Messwerte zu Pulsfrequenz und arterieller Sauerstoffsättigung, wenn sich ein Sensor aufgrund übermäßiger Bewegungen versehentlich von einem Patienten löst.

Die maximale Empfindlichkeit wird bei Patienten mit schwachen Signalen (z. B. hohes Umgebungsrauschen und/oder Patient mit sehr schwacher Perfusion) und während einer Behandlung mit beständigem Arzt-Patienten-Kontakt wie in Einrichtungen mit höherem Überwachungsniveau empfohlen.

Zum Einstellen der SpO<sub>2</sub>-Empfindlichkeit gehen Sie wie folgt vor:

- 1. Wählen Sie den numerischen Bereich oder den Kurvenbereich für SpO2, um das Menü **SpO2** zu öffnen.
- 2. Wählen Sie die Registerkarte **Setup**.
- 3. Legen Sie **Empfindlichkeit** fest.

### **VORSICHT**

• **Bei Auswahl der Einstellung "Maximal" für die Empfindlichkeit könnte das Verhalten der Erkennung "Sensor ab" beeinträchtigt sein. Wenn sich die Ausstattung und der Sensor vom Patienten lösen, besteht die Gefahr von falschen Messwerten aufgrund von Störgrößen der Umgebung wie Licht und Vibrationen.**

### **14.6.6 Aktivieren von FastSAT (beim Masimo SpO2)**

FastSAT ermöglicht eine schnelle Erfassung von Änderungen der arteriellen Sauerstoffsättigung. Das kann in Notfallsituationen erforderlich sein. Wenn FastSAT aktiviert ist, wertet der Mittelungsalgorithmus alle SpO<sub>2</sub>-Werte aus und liefert einen gemittelten SpO<sub>2</sub>-Wert. Ein solcher Wert ergibt eine bessere Aussage zur derzeitigen Sauerstoffsättigung.

Die Zuverlässigkeit der FastSAT ist von den Einstellungen für die Mittelung und vom Eingangssignal abhängig. Die Funktion "FastSAT" ist standardmäßig deaktiviert. Zum Aktivieren der Funktion "FastSAT" gehen Sie wie folgt vor:

- 1. Wählen Sie den numerischen Bereich oder den Kurvenbereich für SpO2, um das Menü **SpO2** zu öffnen.
- 2. Wählen Sie die Registerkarte **Setup**.
- 3. Schalten Sie **FastSAT** ein.

### 14.6.7 Einstellen der Anzeige von SIQ (beim Masimo SpO<sub>2</sub>)

Der Signalqualitätsindikator (SIQ) wird unter der Pleth-Kurve angezeigt. Der SIQ wird durch senkrechte Balken dargestellt. Die Höhe der Balken liefert eine Bewertung der Vertrauenswürdigkeit des angezeigten SpO<sub>2</sub>-Werts. Der SpO<sub>2</sub>-SIQ kann zudem zur Erkennung des Auftretens des Pulses des Patienten verwendet werden.

In der folgenden Abbildung ist der SpO<sub>2</sub>-SIQ dargestellt.

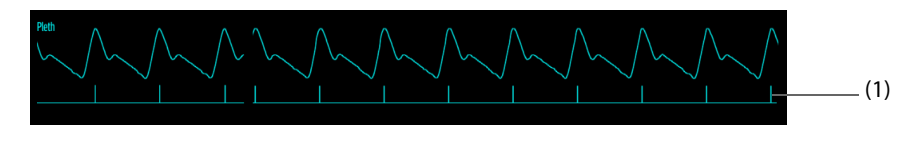

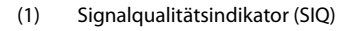

Zum Aktivieren der Anzeige des SpO<sub>2</sub>-SIQ gehen Sie wie folgt vor:

- 1. Wählen Sie den numerischen Bereich oder den Kurvenbereich für SpO2, um das Menü **SpO2** zu öffnen.
- 2. Wählen Sie die Registerkarte **Setup**.
- 3. Stellen Sie den Schalter **SIQ anzeigen** ein.

### **14.6.8 Ändern der Mittelungszeit (beim Masimo SpO2)**

Der auf dem Bildschirm angezeigte SpO<sub>2</sub>-Wert ist der Durchschnitt der in einem bestimmten Zeitraum erfassten Daten. Je kürzer die Mittelungszeit ist, desto schneller reagiert der Patientenmonitor auf Änderungen beim Sauerstoffsättigungsgrad des Patienten. Je länger der Zeitraum für die Mittelung ist, desto langsamer reagiert das System auf Änderungen des Sauerstoffsättigungsgrads des Patienten. Die SpO<sub>2</sub>-Messwerte sind jedoch stabiler. Bei kritisch erkrankten Patienten führt die Auswahl kürzerer Mittelungszeiten zu einem besseren Verständnis des Zustands des Patienten.

Zum Festlegen der Mittelungszeit gehen Sie wie folgt vor:

- 1. Wählen Sie den numerischen Bereich oder den Kurvenbereich für SpO2, um das Menü **SpO2** zu öffnen.
- 2. Wählen Sie die Registerkarte **Setup**.
- 3. Legen Sie **Mittelung** fest.

### 14.6.9 Ändern der Empfindlichkeit (beim Mindray SpO<sub>2</sub>)

Der auf dem Bildschirm angezeigte SpO<sub>2</sub>-Wert ist der Durchschnitt der in einem bestimmten Zeitraum erfassten Daten. Je kürzer die Mittelungszeit ist, desto schneller reagiert der Patientenmonitor auf Änderungen beim Sauerstoffsättigungsgrad des Patienten. Je länger der Zeitraum für die Mittelung ist, desto langsamer reagiert das System auf Änderungen des Sauerstoffsättigungsgrads des Patienten. Die SpO<sub>2</sub>-Messwerte sind jedoch stabiler. Bei kritisch erkrankten Patienten führt die Auswahl kürzerer Mittelungszeiten zu einem besseren Verständnis des Zustands des Patienten.

Zum Festlegen der Mittelungszeit gehen Sie wie folgt vor:

- 1. Wählen Sie den numerischen Bereich oder den Kurvenbereich für SpO2, um das Menü **SpO2** zu öffnen.
- 2. Wählen Sie die Registerkarte **Setup**.
- 3. Stellen Sie **Empfindlichkeit** ein.

### **14.6.10 Einstellen der Anzeige von PI**

Sie können einstellen, ob PI im SpO<sub>2</sub>-Parameterbereich angezeigt wird. Folgen Sie dazu den folgenden Anweisungen:

- 1. Wählen Sie den numerischen Bereich oder den Kurvenbereich für SpO2, um das Menü **SpO2** zu öffnen.
- 2. Wählen Sie die Registerkarte **Setup**.
- 3. Stellen Sie den Schalter **PI anzeigen** ein.

### **14.6.11 Ändern der Durchlaufgeschwindigkeit der Pleth-Kurve**

Zum Einstellen der Durchlaufgeschwindigkeit der Pleth-Kurve gehen Sie wie folgt vor:

- 1. Wählen Sie den numerischen Bereich oder den Kurvenbereich für SpO2, um das Menü **SpO2** zu öffnen.
- 2. Wählen Sie die Registerkarte **Setup**.
- 3. Legen Sie **Geschw.** fest.

### **14.7 Ändern der PF-Einstellungen**

### **14.7.1 Ändern der Eigenschaften des PF-Alarms**

Zum Ändern der Eigenschaften des PF-Alarms gehen Sie wie folgt vor:

- 1. Wählen Sie den numerischen Bereich oder den Kurvenbereich für SpO2, um das Menü **SpO2** zu öffnen.
- 2. Wählen Sie die Registerkarte **PF** → wählen Sie die Registerkarte **Alarm**.
- 3. Stellen Sie die Alarm-Eigenschaften wie gewünscht ein.

### **14.7.2 Ändern der QRS-Lautstärke**

Wenn **Alarm-Quelle** auf **PF** eingestellt ist, wird der QRS-Ton aus den PF-Messwerten abgeleitet. Zum Einstellen der QRS-Lautstärke gehen Sie wie folgt vor:

- 1. Wählen Sie den numerischen Bereich oder den Kurvenbereich für SpO2, um das Menü **SpO2** zu öffnen.
- 2. Wählen Sie die Registerkarte **PF** → wählen Sie die Registerkarte **Setup**.
- 3. Legen Sie **QRS-Lautstärke** fest.

Wenn der SpO<sub>2</sub>-Wert wirksam ist, passt das System den QRS-Ton (Tonhöhe) an den SpO<sub>2</sub>-Wert an.

### **14.7.3 Einstellen der PF-Quelle**

Die derzeitige Quelle für den Puls wird im numerischen PF-Bereich angezeigt. Die PF von der aktuellen Quelle wird als Systempuls überwacht und erzeugt Alarme, wenn PF als Alarmquelle festgelegt ist.

Zum Einstellen der PF-Quelle der Pulsrate gehen Sie wie folgt vor:

- 1. Wählen Sie den numerischen Bereich oder den Kurvenbereich für SpO2, um das Menü **SpO2** zu öffnen.
- 2. Wählen Sie die Registerkarte **PF** → wählen Sie die Registerkarte **Setup**.
- 3. Legen Sie **PF-Quelle** fest.

In der Liste **PF-Quelle** sind die zurzeit verfügbaren PF-Quellen in absteigender Priorität aufgeführt. Wenn **PF-Quelle** auf **Auto** eingestellt ist, wird automatisch die erste Option als PF-Quelle ausgewählt. Sollte die derzeitige PF-Quelle nicht mehr verfügbar sein, wird **PF-Quelle** automatisch auf **Auto** umgeschaltet.

### **14.7.4 Einstellen der Anzeige von PF**

Sie können einstellen, ob der PF-Wert im SpO<sub>2</sub>-Parameterbereich angezeigt wird. Folgen Sie dazu den folgenden Anweisungen:

- 1. Wählen Sie den numerischen Bereich oder den Kurvenbereich für SpO2, um das Menü **SpO2** zu öffnen.
- 2. Wählen Sie die Registerkarte **PF** → wählen Sie die Registerkarte **Setup**.
- 3. Stellen Sie den Schalter **PF anzeigen** ein.

### **14.8** Problembehebung zu SpO,

In diesem Abschnitt sind mögliche Probleme aufgeführt. Wenn diese Probleme bei der Verwendung des Geräts oder Zubehörs auftreten, schauen Sie in der folgenden Tabelle nach, bevor Sie eine Serviceanfrage stellen. Falls das Problem weiterbesteht, wenden Sie sich an das Wartungspersonal.
#### **HINWEIS**

#### • **Die bei physiologischen und technischen Alarmen angezeigten Meldungen sind in**  *[D Alarmmeldungen](#page-260-0)* **aufgeführt.**

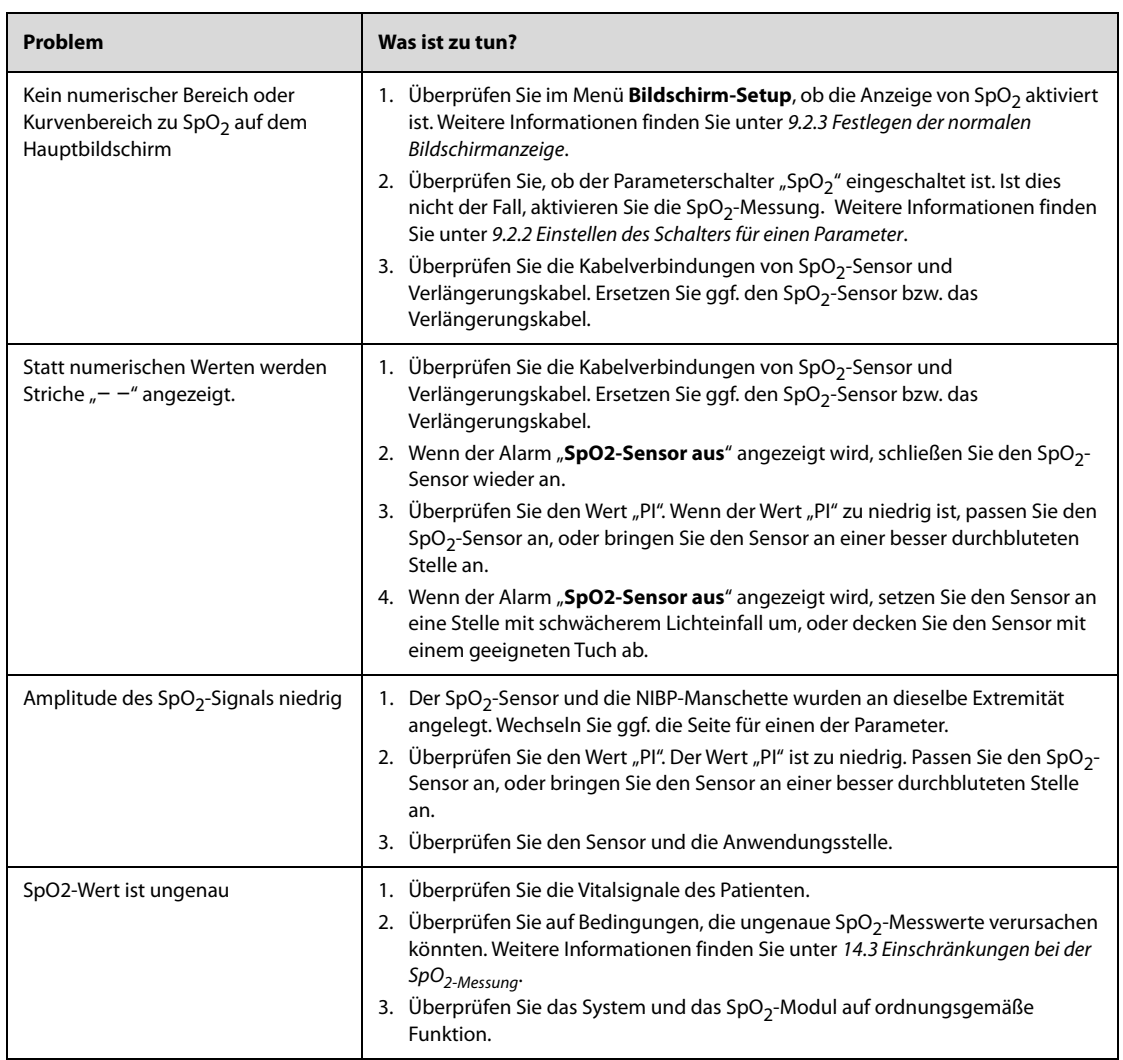

## **14.9 Informationen zu Nellcor**

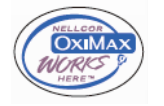

Nellcor-Patente

Dieses Gerät fällt unter eines oder mehrere der folgenden US-amerikanischen Patente und entsprechende Patente anderer Länder: 5.485.847; 5.676.141; 5.743.263; 6.035.223; 6.226.539; 6.411.833; 6.463.310; 6.591.123; 6.708.049; 7.016.715; 7.039.538; 7.120.479; 7.120.480; 7.142.142; 7.162.288; 7.190.985; 7.194.293; 7.209.774; 7.212.847; 7.400.919

■ Keine implizite Nutzungslizenz

Der Besitz oder Kauf dieses Geräts verleiht weder eine ausdrückliche noch eine implizite Lizenz zur Verwendung des Geräts mit unzulässigen Ersatzteilen, die alleine oder zusammen mit diesem Gerät in den Geltungsbereich eines oder mehrerer Patente in Verbindung mit diesem Gerät fallen.

## **14.10 Informationen zum Masimo-Modul**

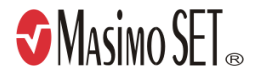

#### **Masimo-Patente**

Diese Veröffentlichung dient als Hinweis entsprechend 35 U.S.C. § 287(a) zu Masimo Patenten: http://www.masimo.com/patents.htm.

#### **Keine implizite Nutzungslizenz**

Der Besitz oder Kauf dieses Geräts verleiht weder eine ausdrückliche noch eine implizite Lizenz zur Verwendung des Geräts mit unzulässigen Sensoren oder Kabeln, die alleine oder zusammen mit diesem Gerät in den Geltungsbereich eines oder mehrerer Patente in Verbindung mit diesem Gerät fallen.

## **14.11 Masimo Endbenutzer-Lizenzvereinbarung**

DIESES DOKUMENT IST EINE RECHTLICHE VEREINBARUNG ZWISCHEN IHNEN ("KÄUFER") UND SHENZHEN MINDRAY. WENN SIE NICHT MIT DEN BESTIMMUNGEN DIESER VEREINBARUNG EINVERSTANDEN SIND, GEBEN SIE UMGEHEND DAS GESAMTE PAKET, EINSCHLIESSLICH DER ZUBEHÖRTEILE, IN DER ORIGINALVERPACKUNG, MIT IHREM KAUFBELEG AN SHENZHEN MINDRAY ZURÜCK, UM DEN VOLLEN KAUFPREIS ERSTATTET ZU BEKOMMEN.

- 1. Lizenzeinräumung: Als Gegenleistung für die Zahlung der Lizenzgebühr, die Bestandteil des Kaufpreises für dieses Produkt ist, räumt Shenzhen Mindray dem Käufer eine nicht-exklusive, nicht übertragbare Lizenz ohne das Recht einer Unterlizenz ein, dieses Exemplar der eingebundenen Software/Firmware und Dokumentation im Zusammenhang mit der Nutzung von Masimo Produkten für den bezeichneten Zweck zu nutzen. Shenzhen Mindray behält sich alle nicht ausdrücklich an den Käufer eingeräumten Rechte vor.
- 2. Eigentum an der Software/Firmware: Rechtanspruch auf, Eigentumsrechte an und alle Rechte und Rechtsansprüche an aller Masimo Software und/oder die Firmware und ihrer Dokumentation und aller Exemplare davon verbleiben jederzeit bei Masimo Corporation, Lizenzgeber an Shenzhen Mindray und gehen nicht auf den Käufer über.
- 3. Zuordnung: Der Käufer hat nicht das Recht, diese Lizenz, ganz oder teilweise, auf gesetzlichem Wege oder anderweitig, ohne vorherige schriftliche Einwilligung von Shenzhen Mindray an Dritte zu übertragen oder abzutreten. Jeder Versuch Rechte oder Pflichten, die sich aus dieser Vereinbarung ergeben, abzutreten oder zu übertragen, ist nichtig.
- 4. Eingeschränkte Anzahl von Exemplaren: Die Software/Firmware, bereitgestellte Bedienbilder, Platinen-Layouts und die mitgelieferten schriftlichen Materialien sind urheberrechtlich geschützt. Das unberechtigte Kopieren der Software, einschließlich modifizierter oder mit anderer Software vermengter oder in andere Software eingefügter Software oder sonstiger schriftlicher Materialien ist ausdrücklich verboten. Für eine Urheberrechtsverletzung, die sich als Ursache oder durch Ihre unterlassene Einhaltung der Bedingungen dieser Lizenzvereinbarung ergibt, können Sie rechtlich belangt werden. Nichts in dieser Lizenz bietet Rechte, die über jene von 17 U.S.C. § 117 hinausgehen.
- 5. Beschränkung der Verwendung: Als Käufer dürfen Sie die Produkte von einem Standort zu einem anderen umsetzen, vorausgesetzt, dass die Software/Firmware nicht kopiert wird. Eine elektronische Übertragung der Software/Firmware von den Produkten auf beliebige andere Geräte ist unzulässig. Das Offenlegen, Veröffentlichen, Übersetzen, Weitergeben von Kopien, Ändern, Anpassen, Rückentwickeln, Dekompilieren, Deassemblieren oder Erstellen abgeleiteter Werke auf der Grundlage des Masimo Produkts, der Masimo Software/Firmware oder des schriftlichen Materials ohne die vorherige schriftliche Zustimmung von Masimo ist verboten. Masimo Sensoren, die für den einmaligen Gebrauch vorgesehen sind, sind unter Masimo Patenten zur Verwendung bei nur einem einzigen Patienten bestimmt und dürfen nicht weiterverkauft werden. Es gibt keine Lizenz, weder eine ausdrückliche noch stillschweigende oder anderweitige, die eine Verwendung von Masimo Sensoren über deren Verwendungszweck für den einmaligen Gebrauch hinaus gestattet. Nach der Verwendung von Masimo Sensoren für den einmaligen Gebrauch gibt es keine weitere erteilte Lizenz von Masimo zur Verwendung dieser Sensoren, und diese Sensoren müssen entsorgt werden.
- 6. Beschränkungen zur Übertragung: Die Software/Firmware ist auf den Käufer lizenziert und darf ohne die vorherige schriftliche Zustimmung von Shenzhen Mindray nicht an Dritte übertragen werden, außer an andere Endbenutzer. Auf keinen Fall dürfen die Software/Firmware und/oder die Produkte übertragen, weitergegeben, vermietet, verleast, verkauft oder auf andere Weise vorübergehend veräußert werden.
- 7. Anspruchsberechtigter: Masimo Corporation ist ein Anspruchsberechtigter der vorliegenden Vereinbarung und hat das Recht zur unmittelbaren Durchsetzung der Bestimmungen dieser Vereinbarung.

Rechte bezüglich der Regierung der USA: Wenn Sie Software (einschließlich der zugehörigen Dokumentation) im Namen eines beliebigen Teils der Regierung der Vereinigten Staaten die folgenden Bestimmungen beschaffen, gilt Folgendes: Die Software gilt als "handelsübliche Software" und als "Dokumentation zu handelsüblicher Computersoftware" gemäß DFAR Abschnitt 227.7202 FAR 12.212, sofern zutreffend. Jede Nutzung, Veränderung, Vervielfältigung, Veröffentlichung, Leistung, Zurschaustellung oder Offenlegung der Software (einschließlich der zugehörigen Dokumentation) durch die US-Regierung oder eine ihrer Behörden unterliegen ausschließlich den Bestimmungen dieses Vertrags und sind verboten, soweit dies nicht ausdrücklich in den Bedingungen dieser Vereinbarung gestattet ist.

**Diese Seite wurde absichtlich frei gelassen.**

## **15.1 Einführung zu NIBP**

Das System verwendet die oszillometrische Messmethode für die nichtinvasive Blutdruckmessung (NIBP). Die NIBP-Messung basiert auf dem Prinzip, dass ein pulsierender Blutfluss durch eine Arterie Oszillationen der Arterienwand verursacht. Bei der oszillometrischen Methode wird der mittlere Druck gemessen und die systolischen und diastolischen Drücke berechnet.

Die NIBP-Überwachung kann bei Erwachsenen, Kindern und Neugeborenen vorgenommen werden.

#### **HINWEIS**

- **Blutdruckmessungen mit diesem Gerät sind innerhalb der vom American National Standard beschriebenen Grenzwerte für manuelle, elektronische oder automatische Blutdruckmessgeräte gleichwertig mit Messungen eines geschulten Beobachters, der den Blutdruck mit Manschette und Stethoskop nach der Auskultationsmethode oder mit einem intra-arteriellen Blutdruckmessgerät misst.**
- **NIBP-Messungen können während elektrochirurgischer Eingriffe und der Entladung eines Defibrillators ausgeführt werden.**

## **15.2 Sicherheitshinweise zu NIBP**

#### **WARNUNG**

- **Stellen Sie vor der NIBP-Messung sicher, dass die korrekte Patientenkategorie für den Patienten eingestellt ist. Wenden Sie die höheren Einstellungen für Erwachsene nicht auf Kinder oder Neugeborene an. Andernfalls stellt dies ein Sicherheitsrisiko dar.**
- **Führen Sie keine NIBP-Messungen bei Patienten mit Sichelzellanämie durch.**
- **Um weitere Verletzungen zu vermeiden, legen Sie die Blutdruckmanschette nicht an der verletzten Extremität an.**
- **Gehen Sie mit klinischem Urteilsvermögen vor, wenn Sie bestimmen, ob häufige, unbeaufsichtigte Blutdruckmessungen bei Patienten, die schwere Störungen der Blutgerinnung haben, durchgeführt werden sollen. Es besteht das Risiko, dass dort, wo die Manschette angebracht ist, ein Hämatom entsteht.**
- **Um das Risiko einer Verletzung des Patienten zu vermeiden, legen Sie die Blutdruckmanschette nicht an einer Extremität an, an der eine intravenöse Infusion oder ein Katheter angebracht ist. Legen Sie die Manschette nach Möglichkeit an einer anderen Extremität an.**
- **Legen Sie die NIBP-Manschette nicht an den Arm an der Seite an, an der eine Brustamputation oder eine Lymphknotenentfernung vorgenommen wurde.**
- **Ununterbrochener Druck auf der Manschette aufgrund eines geknickten Verbindungsschlauchs kann zu Störungen im Blutfluss und somit zu schweren Gesundheitsschäden für den Patienten führen.**
- **NIBP-Messwerte können durch die Messstelle und die Körperhaltung und Bewegungen und den physiologischen Zustand des Patienten beeinflusst werden. Wenn Sie Zweifel an den NIBP-Messwerten haben, bestimmen Sie die Vitalparameter des Patienten mithilfe alternativer Methoden, und überprüfen Sie daran, ob der Monitor ordnungsgemäß funktioniert.**
- **Bei NIBP-Messungen wird Druck auf das Patientengewebe ausgeübt. Dies kann zu Purpura, Ischämie und Neuropathie der Haut führen. Prüfen Sie die Manschettenstelle und die Extremität distal zur Manschette regelmäßig auf normale Farbe, Wärme und Empfindlichkeit. Bei Anzeichen von Hautveränderungen oder schlechter distaler Durchblutung bringen Sie die Manschette an einer anderen Extremität an oder stoppen Sie die NIBP-Messung. Führen Sie die Prüfung häufiger durch, wenn Sie den STAT-Modus oder den Auto-Modus in kurzen Intervallen verwenden. Automatische NIBP-Messungen mit Intervallen von einer oder zwei Minuten über längere Zeit hinweg werden nicht empfohlen.**
- **Die Signifikanz einer NIBP-Diagnostik muss vom Arzt entschieden werden.**

#### **VORSICHT**

- **Die Verwendung einer IABP kann zu ungenauen oder fehlerhaften NIBP-Messwerten, einschließlich PF-Messwerten, führen.**
- **Die Genauigkeit der NIBP-Messung ist von der Auswahl einer Manschette der geeigneten Größe abhängig. Messen Sie daher unbedingt den Umfang der Extremität, und wählen Sie eine Manschette der geeigneten Größe.**

## **15.3 Einschränkungen der NIBP-Messung**

Unter folgenden Bedingungen können NIBP-Messungen ungenau oder unmöglich sein:

- Wenn der Patient an eine Herz-Lungen-Maschine angeschlossen ist.
- Wenn regelmäßige arterielle Blutdruckpulse kaum zu erkennen sind.
- Wenn der Patient Herzrhythmusstörungen hat.
- Wenn sich der Blutdruck des Patienten drastisch ändert.
- Wenn der Patient aufgrund eines schweren Schocks oder einer Hypothermie eine schlechte Durchblutung hat.
- Wenn die Blutdruckmanschette an einer Extremität mit ödematösen Extremitäten angelegt wird.
- Wenn die Blutdruckmanschette durch übermäßige Bewegungen wie Zittern, Krampfanfälle oder Krämpfe zusammengedrückt wird.
- Wenn der Blutdruck des Patienten außerhalb des Messbereichs liegt.

#### **HINWEIS**

• **Für Schwangere, einschließlich Präeklampsie-Patienten, wurde die Wirksamkeit des Sphygmomanometers nicht getestet.**

#### **15.4 Messmodi**

Die verfügbaren NIBP-Messmodi sind nachfolgend aufgeführt:

- Manueller Modus: Messung wird bei Bedarf durchgeführt.
- Auto-Modus: Wiederholte Messungen werden in einem festgelegten Intervall durchgeführt.
- STAT-Modus: Eine Folge von kontinuierlich und schnell hintereinander durchgeführten Messungen wird über einen Zeitraum von fünf Minuten durchgeführt.
- Sequenz-Modus: Kontinuierliche und automatische Messungen werden über einen festgelegten Zeitraum und in festgelegten Intervallen durchgeführt.

## **15.5 NIBP-Anzeige**

In der NIBP-Anzeige werden ausschließlich numerische Werte angezeigt:

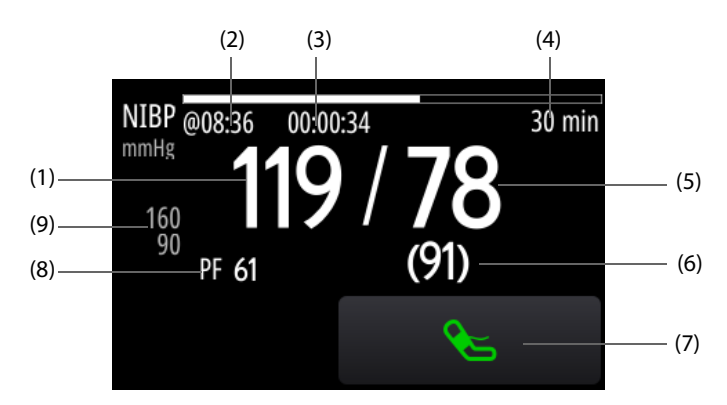

- (1) Systolischer Druck
- (2) Zeitpunkt der letzten NIBP-Messung
- (3) Zeit bis zur nächsten Messung (nur Modus "Auto" und Modus "Sequenz")
- (4) Messmodus: bei Modus "Auto-NIBP" wird das Intervall angezeigt; bei Modus "Seguenz" werden die aktuelle Phase und das Intervall angezeigt.
- (5) Diastolischer Druck
- (6) Mittlerer Druck (wird am Ende der Messung angezeigt) oder Manschettendruck (wird während der Messung angezeigt)
- (7) Schnelltaste "NIBP": startet bzw. stoppt NIBP-Messungen.
- (8) Pulsfrequenz
- (9) Alarmgrenzen "Diastolischer Druck"

#### **HINWEIS**

- Wenn die NIBP-Messung fehlschlägt, wird "XX" angezeigt; wenn die NIBP-Messung nicht erfolgt, wird "--" angezeigt.
- **Umrandete NIBP-Zahlenwerte bedeuten, dass die Messung die "Zeitüberschreitung NIBP" überschritten hat. Die Verwendung dieser NIBP-Werte wird daher nicht empfohlen. Die Einstellung von Zeitüberschreitung NIBP kann nur im Modus "Konfiguration" geändert werden. Weitere Informationen finden Sie unter** *[22.7.4.8 Registerkarte "NIBP-Setup"](#page-199-0)***.**

## **15.6 Vorbereiten der NIBP-Messungen**

#### **15.6.1 Vorbereiten des Patienten auf die NIBP-Messungen**

Unter Normalbedingungen sollte sich der Patient bei einer NIBP-Messung in folgender Position befinden:

- Bequem sitzend
- Beine nicht übereinander geschlagen
- Füße flach auf dem Boden
- Rücken, Arm und Füße abgestützt

#### **HINWEIS**

- **Es wird empfohlen, dass der Patient zu Beginn der Messung so ruhig und entspannt wie möglich ist und während der Messung nicht spricht.**
- **Es wird empfohlen, dass der Patient vor Ausführen der Messung einige Minuten lang ruhig sitzt.**
- **Andere Faktoren, die nachweislich zu einer Überbewertung von Blutdruckmesswerten führen, sind gezwungenes Atmen, eine volle Blase, Schmerzen usw.**

#### **15.6.2 Anbringen der NIBP-Manschette**

Zum Anbringen der NIBP-Manschette gehen Sie wie folgt vor:

- 1. Stellen Sie sicher, dass die Einstellung "Patientenkategorie" korrekt ist. Ist dies nicht der Fall, wählen Sie das Symbol für "Patientenkategorie", und ändern Sie die Einstellung von **Patientenkategorie**.
- 2. Schließen Sie den Luftschlauch an den NIBP-Steckverbinder an.
- 3. Ermitteln Sie den Umfang der Extremität des Patienten.
- 4. Wählen Sie eine entsprechende Manschette anhand des auf der Manschette angegebenen Umfangs für die Extremität aus. Die Breite der Manschette muss ca. 40 % (bei Neugeborenen 50 %) des Umfangs der Extremität oder ca. 2/3 der Oberarmlänge bzw. Oberschenkellänge betragen. Der aufblasbare Teil der Manschette muss lang genug sein, um mindestens 50 % bis 80 % der Extremität zu umgeben.
- 5. Legen Sie die Manschette an dem Oberarm bzw. an ein Bein des Patienten an, und achten Sie darauf, dass die Markierung Φ auf der Manschette mit der Arterie übereinstimmt. Die noch luftleere Manschette muss gut sitzen, jedoch (bei Erwachsenen) genügend Raum für zwei Finger zwischen der Manschette und dem

Patientenarm bieten bzw. bei Neugeborenen locker anliegen. Eine zu eng angelegte Manschette kann zu einer Verfärbung und Ischämie der distalen Extremität führen. Stellen Sie sicher, dass der Maßstrich der Manschette zwischen den Bereichsmarkierungen auf der Manschette liegt.

- 6. Achten Sie darauf, dass sich die Mitte der Manschette auf Herzhöhe befindet. Korrigieren Sie die Messwerte andernfalls mithilfe der Messkorrekturformel. Weitere Informationen finden Sie unter [15.8.10 Korrigieren der](#page-153-0)  [NIBP-Messwerte](#page-153-0).
- 7. Schließen Sie den Luftschlauch an die Manschette an. Stellen Sie sicher, dass die Luftschläuche nicht geknickt oder zusammengedrückt sind und dass die Luft ungehindert durch die Schläuche strömen kann.

#### **VORSICHT**

- **Die Verwendung einer Manschette der falschen Größe oder einer Manschette mit verdrehter Blase und geknickten Luftschläuchen kann zu ungenauen Messungen führen.**
- **Berühren Sie während der NIBP-Messung die Manschette und die Luftschläuche nicht, und stellen Sie sicher, dass kein äußerer Druck auf die Manschette und auf Luftschläuche ausgeübt wird. Andernfalls können ungenaue Blutdruckwerte erfasst werden.**
- **Gehen Sie mit Sorgfalt vor, wenn Sie die Manschette an einer Extremität anbringen, an der auch noch andere Patientenparameter überwacht werden.**

## **15.7 Starten und Stoppen von NIBP-Messungen**

NIBP-Messungen können durch Wählen von  $\mathcal{L}_S$  oder über das Menü **NIBP** gestartet oder angehalten werden.

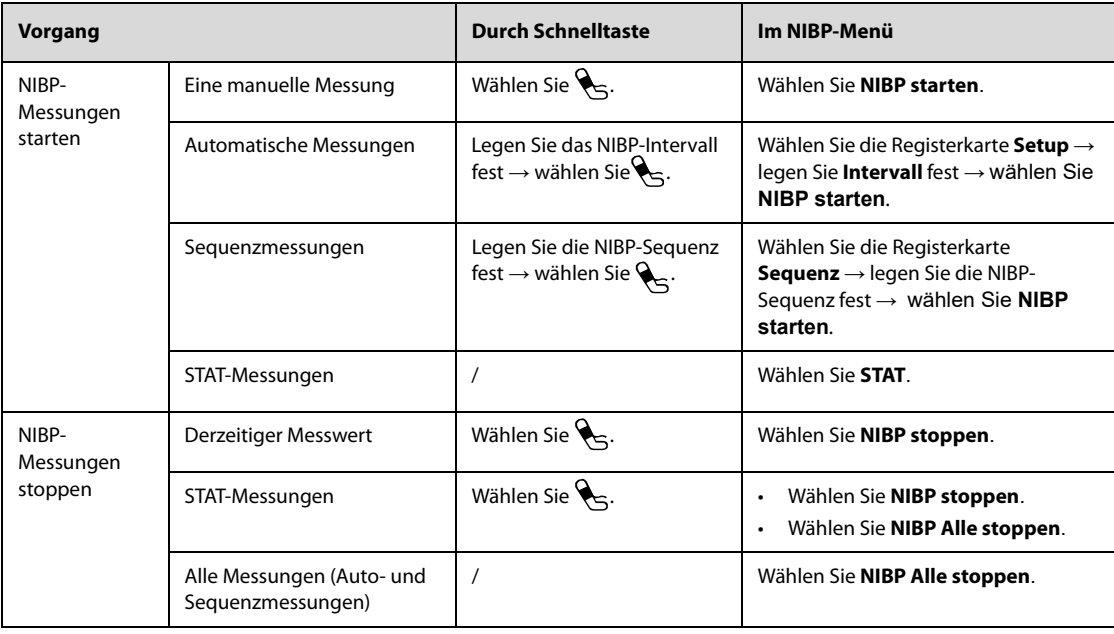

## **15.8 Ändern der NIBP-Einstellungen**

#### **15.8.1 Einstellen der Eigenschaften für NIBP-Alarme**

Zum Einstellen der Eigenschaften für NIBP-Alarme gehen Sie wie folgt vor:

- 1. Wählen Sie den numerischen Bereich für NIBP, um das Menü **NIBP** zu öffnen.
- 2. Wählen Sie die Registerkarte **Alarm**.
- 3. Stellen Sie die Alarm-Eigenschaften wie gewünscht ein.

## **15.8.2 Einstellen des Manschetten-Anfangsdrucks**

Zum Einstellen des Manschetten-Anfangsdrucks gehen Sie wie folgt vor:

- 1. Wählen Sie den numerischen Bereich für NIBP, um das Menü **NIBP** zu öffnen.
- 2. Wählen Sie **Anfangsdruck** und dann die gewünschte Einstellung.

#### **HINWEIS**

• **Bei Patienten mit bekannter Hypertonie müssen Sie den anfänglichen Manschettendruck auf einen höheren Wert setzen, um die Messungszeit zu verringern.** 

#### **15.8.3 Einstellen des NIBP-Intervalls**

Bei einer automatischen NIBP-Messung muss das Intervall zwischen NIBP-Messungen festgelegt werden. Zum Einstellen des NIBP-Intervalls gehen Sie wie folgt vor:

- 1. Wählen Sie den numerischen Bereich für NIBP, um das Menü **NIBP** zu öffnen.
- 2. Legen Sie **Intervall** fest.

#### **15.8.4 Auswählen des NIBP-Startmodus**

Der Startmodus legt fest, wie der automatische NIBP-Modus abläuft. Zum Festlegen des Startmodus gehen Sie wie folgt vor:

- 1. Wählen Sie den numerischen Bereich für NIBP, um das Menü **NIBP** zu öffnen.
- 2. Legen Sie **Startmodus** fest.
	- Uhr: Nach der ersten Messung synchronisiert das System automatisch die automatischen NIBP-Messungen mit der Echtzeituhr. Beispiel: Wenn Intervall auf **20 min** eingestellt ist und Sie die automatische NIBP-Messungen um 14: 03 beginnen, werden die nächsten Messungen um 14: 20 und dann um 14:40, 15:00 Uhr usw. durchgeführt.
	- **Intervall**: Nach der ersten Messung nimmt das System automatisch wiederholt Messungen im eingestellten Intervall vor. Beispiel: Wenn **Intervall** auf **20 min** eingestellt ist und Sie um 14:03 Uhr eine automatische NIBP-Messung starten, erfolgt die nächste Messung um 14:23 Uhr, dann um 14:43 Uhr, 15:03 Uhr usw.

#### **15.8.5 Einstellen des Schalters für NIBP-Endton**

Das System kann bei Beendigung der NIBP-Messung einen Erinnerungston ausgeben. Zum Einstellen des Schalters für den NIBP-Endton gehen Sie wie folgt vor:

- 1. Wählen Sie den numerischen Bereich für NIBP, um das Menü **NIBP** zu öffnen.
- 2. Stellen Sie den Schalter **NIBP-Endton** ein.

#### **15.8.6 Einstellen der NIBP-Sequenz**

Die NIBP-Sequenzmessung umfasst maximal fünf Phasen. Sie können Dauer und Intervall jeder einzelnen Phase einstellen.

Zum Einstellen der NIBP-Sequenz gehen Sie wie folgt vor:

- 1. Wählen Sie den numerischen Bereich für NIBP, um das Menü **NIBP** zu öffnen.
- 2. Wählen Sie die Registerkarte **Sequenz**.
- 3. Legen Sie **Dauer** und **Intervall** zu jeder Phase fest.

#### **15.8.7 Einstellen des Formats der NIBP-Anzeige**

Zum Einstellen des Formats der NIBP-Anzeige gehen Sie wie folgt vor:

- 1. Wählen Sie den numerischen Bereich für NIBP, um das Menü **NIBP** zu öffnen.
- 2. Legen Sie **Anzeigeformat** fest.

#### **15.8.8 Einstellen der Anzeige von NIBP-Alarmgrenzen**

Sie können festlegen, ob die Alarmgrenzen zum diastolischen NIBP und zum mittleren NIBP angezeigt werden sollen. Folgen Sie dazu den folgenden Anweisungen:

- 1. Wählen Sie den numerischen Bereich für NIBP, um das Menü **NIBP** zu öffnen.
- 2. Stellen Sie den Schalter **Alarmgrenzen anzeigen** ein.

#### **15.8.9 Einstellen der Anzeige von PF**

Sie können einstellen, ob der PF-Wert im NIBP-Parameterbereich angezeigt wird. Folgen Sie dazu den folgenden Anweisungen:

- 1. Wählen Sie den numerischen Bereich für NIBP, um das Menü **NIBP** zu öffnen.
- 2. Stellen Sie den Schalter **PF anzeigen** ein.

#### <span id="page-153-0"></span>**15.8.10 Korrigieren der NIBP-Messwerte**

Die Mitte der Manschette muss sich in etwa in Höhe des rechten Vorhofs befinden. Wenn die Extremität nicht in der gleichen Höhe wie das Herz liegt, müssen die Messwerte korrigiert werden:

- Addieren Sie für jeden Zentimeter höher 0,75 mmHg (0,10 kPa) zum angezeigten Wert.
- Subtrahieren Sie für jeden Zentimeter tiefer 0,75 mmHg (0,10 kPa) vom angezeigten Wert.

## **15.9 Unterstützen einer Venenpunktion**

Sie können mithilfe der NIBP-Manschette einen sub-diastolischen Druck erzeugen, um das venöse Blutgefäß zu blockieren, und dadurch die Venenpunktion unterstützen. Zum Unterstützen einer Venenpunktion gehen Sie wie folgt vor:

- 1. Wählen Sie den numerischen Bereich für NIBP, um das Menü **NIBP** zu öffnen.
- 2. Legen Sie **Venenpunktionsdruck** fest.
- 3. Wählen Sie **Venenpunkt.** unten auf dem Bildschirm.
- 4. Punktieren Sie die Vene, und entnehmen Sie eine Blutprobe.
- 5. Wählen Sie  $\sum_{n=1}^{\infty}$  um die Manschette zu entlüften. Wenn Sie die Manschette nicht entlüften, entleert sich die Manschette automatisch nach einer gewissen Zeit (bei Erwachsenen und Kindern nach 170 Sekunden, bei Neugeborenen nach 85 Sekunden).

Achten Sie während einer Venenpunktion auf den Manschettendruck und auf die verbleibende Zeit, angezeigt im numerischen NIBP-Bereich.

## **15.10 NIBP-Wartung**

Zur NIBP-Wartung gehören ein NIBP-Dichtheitstest und ein NIBP-Genauigkeitstest. Der NIBP-Genauigkeitstest ist mindestens einmal pro Jahr oder bei zweifelhaften NIBP-Messwerten vorzunehmen. Die NIBP-Wartung sollte durch von Mindray geschultes Servicepersonal ausgeführt werden.

## **15.11 Problembehebung bei NIBP**

Wenn diese Probleme bei der Verwendung des Systems oder seines Zubehörs auftreten, schauen Sie in der Tabelle unter [D Alarmmeldungen](#page-260-0) nach, bevor Sie eine Serviceanfrage stellen. Falls das Problem weiterbesteht, wenden Sie sich an das Wartungspersonal.

## 16.1 Einführung zu CO<sub>2</sub>

Die CO<sub>2</sub>-Überwachung ist ein kontinuierliches, nicht invasives Verfahren zur Ermittlung der CO<sub>2</sub>-Konzentration in den Atemwegen des Patienten durch die Messung der Absorption des Infrarot(IR)-Lichts einer speziellen Wellenlänge. CO<sub>2</sub> hat seine eigenen Absorptionseigenschaften, und die Menge des Lichts, die die Gassonde passiert, ist abhängig von der Konzentration des gemessenen CO<sub>2</sub>. Wenn ein spezielles IR-Lichtband die Respirationsgasproben passiert, wird ein Teil des IR-Lichts von den CO<sub>2</sub>-Molekülen absorbiert. Die Menge des IR-Lichts, die gesendet wird, nachdem es die Respirationsgasprobe passiert hat, wird mit einem Fotodetektor gemessen. Anhand der Menge des gemessenen IR-Lichts wird die Konzentration des CO<sub>2</sub> berechnet.

Die CO<sub>2</sub>-Überwachung kann bei Erwachsenen, Kindern und Neugeborenen vorgenommen werden.

## **16.2** Sicherheitshinweise zu CO<sub>2</sub>

#### **WARNUNG**

• **Verlegen Sie alle Schläuche in angemessenem Abstand zum Hals des Patienten, um eine Strangulierung zu vermeiden.**

#### **VORSICHT**

- **Während einer Zuführung von Medikamenten über den Zerstäuber muss die Atemweg-Gasprobenleitung aus dem Atemweg des Patienten entfernt werden.**
- **Die vom CO**2**-Modul gemessenen EtCO**2**-Werte können sich von den Werten aus einer Blutgasanalyse unterscheiden.**

#### **HINWEIS**

• **Das CO2-Modul unterdrückt automatisch physiologische Alarme, bis eine Atemaktivität erkannt**  wurde. Stellen Sie bei der Überwachung mit CO<sub>2</sub>-Modul sicher, dass der Patient korrekt **angeschlossen ist.**

## 16.3 Einschränkungen bei der CO<sub>2</sub>-Messung

Die folgenden Faktoren können sich negativ auf die Messgenauigkeit auswirken:

- Lecks oder internes Austreten von Probengas
- mechanische Erschütterungen
- **■** zyklischer Druck von bis zu 10 kPa (100 cmH<sub>2</sub>O)
- andere Störquellen

Die Messgenauigkeit des Seitenstrom-CO<sub>2</sub>-Moduls kann von der Atemfrequenz und dem I/E-Verhältnis (Verhältnis aus Einatmung/Ausatmung) beeinflusst werden. Weitere Informationen finden Sie unter A.8.7 Technische Daten CO<sub>2</sub>.

## 16.4 CO<sub>2</sub>-Anzeige

Im numerischen Bereich und im Kurvenbereich für CO<sub>2</sub> werden Messwerte zu FiCO<sub>2</sub>, EtCO<sub>2</sub>, awRR und eine CO<sub>2</sub>-Kurve angezeigt.

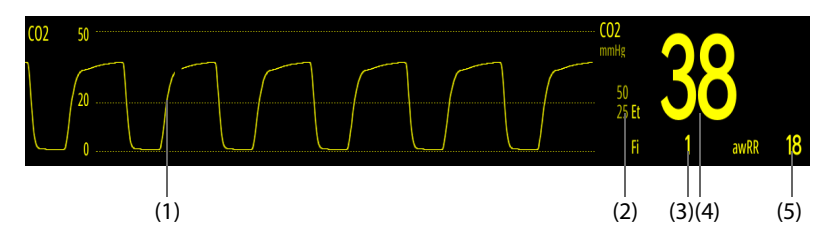

- (1)  $CO<sub>2</sub>$ -Kurve
- (2)  $CO<sub>2</sub>$ -Alarmgrenzen
- (3) Anteil des forciert eingeatmeten  $CO_2$  (FiCO<sub>2</sub>): der niedrigste während der Einatmung gemessene CO<sub>2</sub>-Wert
- (4) Messwert endtidales  $CO<sub>2</sub>$  (EtCO<sub>2</sub>): der höchste während der Ausatmung gemessene  $CO<sub>2</sub>$ -Wert
- (5) Atemweg-Atmungsfrequenz (awRR)

## **16.5 Seitenstrom-CO**2**-Messung**

## **16.5.1 Vorbereiten der Seitenstrom-CO**2 **Messung**

Zum Vorbereiten des CO<sub>2</sub>-Moduls auf die Messung gehen Sie wie folgt vor:

- 1. Wählen Sie eine entsprechende Gasprobenleitung für die Patientenkategorie aus.
- 2. Schließen Sie die Gasprobenleitung an den am System installierten CO<sub>2</sub>-Adapter an.

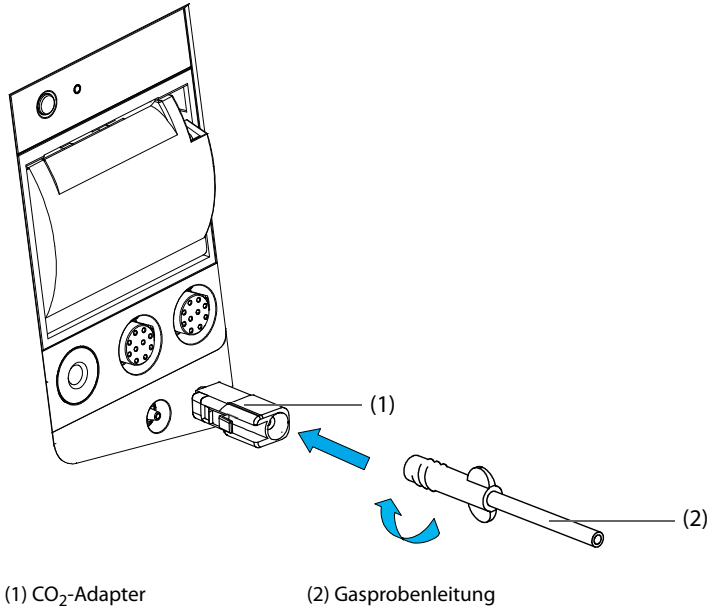

- 3. Schließen Sie das andere Ende der Gas-Probenahmeleitung am Patienten an.
	- Bei intubierten Patienten, bei denen über einen Atemwegadapter gemessen werden muss, installieren Sie den Atemwegadapter zwischen Patientensystem und Y-Stück des Beatmungssystems.

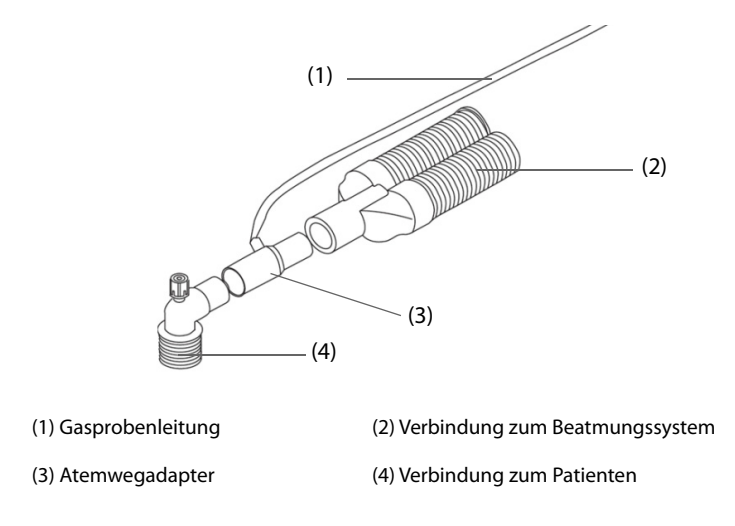

Bei nicht intubierten Patienten applizieren Sie die Nasenkanüle am Patienten.

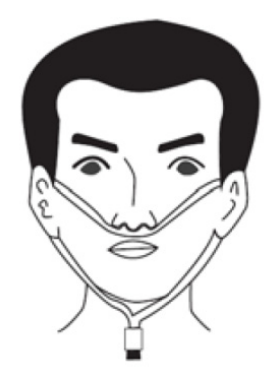

4. Schließen Sie den Gasauslass mithilfe eines Ableitungsschlauchs an ein Entsorgungssystem an.

Nach dem Einschalten des Systems wechselt das CO<sub>2</sub>-Modul standardmäßig in den Messmodus und zeigt die Meldung "**CO2 wird gestartet**" an. Nach Abschluss des Startvorgangs können CO<sub>2</sub>-Messwerte erfasst werden.

#### **VORSICHT**

- **Verwenden Sie eine für Erwachsene vorgesehene Gasprobenleitung niemals bei Neugeborenen. Ansonsten kann es zu Verletzungen beim Patienten kommen.**
- **Schließen Sie bei der CO**2**-Messung mithilfe des Seitenstrom-CO**2**-Moduls den Gasauslass an das Entsorgungssystem an.**

#### **HINWEIS**

- **Wenn keine CO**2**-Überwachung benötigt wird, schalten Sie das System in den Modus "Standby", um**  die Lebensdauer der Gasprobenleitung und des CO<sub>2</sub>-Moduls zu verlängern.
- Wenn nicht erforderlich, trennen Sie den CO<sub>2</sub>-Adapter nach der ersten Installation nicht vom Gerät. **Dadurch wird das Risiko eines Verlusts oder einer Beschädigung des CO2-Adapters reduziert.**
- **Bei einem Probengas mit 37 °C, einer Probengas-Flowrate von 50 ml/min, einer Raumtemperatur von 23 °C, einer relativen Luftfeuchtigkeit von 100 % sollte eine herkömmliche Gasprobenleitung spätestens alle 8 Stunden ausgetauscht werden. Eine Probenahmeleitung mit Befeuchtung sollte spätestens alle 72 Stunden ausgetauscht werden.**

## **16.5.2 Nullabgleich des Seitenstrom-CO**2**-Moduls**

Das CO<sub>2</sub>-Modul nimmt bei Bedarf automatisch einen Nullabgleich vor. Mit Beginn des Nullabgleichs stoppt das CO<sub>2</sub>-Modul die Messung, und im numerischen Bereich für CO<sub>2</sub> wird die Meldung "**Nullabgleich läuft**" angezeigt.

Nach Abschluss des Nullabgleichs erfasst das CO<sub>2</sub>-Modul wieder die CO<sub>2</sub>-Messwerte. Während der Neuerfassung wird im numerischen Bereich für CO<sub>2</sub> "Wiederherstellung Nullabgleich" angezeigt. Gültige Daten werden 30 Sekunden nach dem Start des Nullabgleichs wieder angezeigt. Sie können die Anzeige der Meldung **"Wiederherstellung Nullabgleich"** ausblenden. Die während der Neuerfassung angezeigten Werte sind jedoch möglicherweise nicht korrekt.

Unter den folgenden Bedingungen wird kein automatischer Nullabgleich gestartet:

- Physiologische Alarme zu  $CO<sub>2</sub>$  sind aktiv.
- Ein Apnoe-Alarm ist aktiv.
- Innerhalb der vergangenen 30 Sekunden wurde kein Atemzug erkannt.

Sie können den Nullabgleich auch manuell starten. Weitere Informationen finden Sie unter [25.6.1 Einstellungen](#page-231-0)  ["Benutzerwartung"](#page-231-0).

#### **HINWEIS**

Während des Nullabgleichs stoppt das CO<sub>2</sub>-Modul die Messung vorübergehend.

## **16.6 Ändern der CO**2**-Einstellungen**

#### **16.6.1 Ändern der Eigenschaften des CO**2**-Alarms**

Zum Ändern der Eigenschaften von CO<sub>2</sub>-Alarmen gehen Sie wie folgt vor:

- 1. Wählen Sie den numerischen Bereich oder den Kurvenbereich für CO2, um das Menü **CO2** zu öffnen.
- 2. Wählen Sie die Registerkarte **Alarm**.
- 3. Stellen Sie die Alarm-Eigenschaften wie gewünscht ein.

#### **16.6.2 Einstellen der CO**2**-Kurven**

Zum Einstellen der CO<sub>2</sub>-Kurven gehen Sie wie folgt vor:

- 1. Wählen Sie den numerischen Bereich oder den Kurvenbereich für CO<sub>2</sub>, um das Menü CO2 zu öffnen.
- 2. Wählen Sie die Registerkarte **Setup**.
- 3. Legen Sie **Kurventyp**, **Geschw.**, **Skala** und **Skala** fest.

#### **16.6.3 Einstellen der AF-Quelle**

Zum Einstellen der AF-Quelle (Atemfrequenz) gehen Sie wie folgt vor:

- 1. Wählen Sie den numerischen Bereich oder den Kurvenbereich für CO2, um das Menü **CO2** zu öffnen.
- 2. Wählen Sie die Registerkarte **Setup**.
- 3. Legen Sie **AF-Quelle** fest.

Liefert die derzeit ausgewählte AF-Quelle keine gültigen Messwerte, schaltet das System **AF-Quelle** automatisch auf **Auto** um.

#### **16.6.4 Starten des Standby-Modus**

Sie können das CO<sub>2</sub>-Modul entsprechend dem Modulstatus in einen der folgenden Modi schalten:

- Wählen Sie den Modus Messung, wenn das CO<sub>2</sub>-Modul für die Überwachung verwendet wird.
- Wählen Sie den Modus Standby, wenn das CO<sub>2</sub>-Modul zurzeit nicht für die Überwachung verwendet wird. Dadurch verlängert sich die Lebensdauer des CO<sub>2</sub>-Moduls.

Der Standard-Betriebsmodus ist **Messung**. Wenn Sie das CO<sub>2</sub>-Modul nicht verwenden, können Sie das CO<sub>2</sub>-Modul wie folgt in den Modus "Standby" versetzen. Auf diese Weise kann die Lebensdauer des CO<sub>2</sub>-Moduls verlängert werden. Gehen Sie dazu wie folgt vor:

- 1. Wählen Sie den numerischen Bereich oder den Kurvenbereich für CO2, um das Menü **CO2** zu öffnen.
- 2. Wählen Sie die Registerkarte **Setup**.
- 3. Stellen Sie **Betriebsmodus** auf **Standby** ein.

#### **16.6.5 Einstellen der Zeit bis zum automatischen Standby**

Sie können das CO<sub>2</sub>-Modul so konfigurieren, dass es automatisch in den Standby-Modus umschaltet, wenn nach Ablauf einer eingestellten Zeitspanne seit Erkennen des zuletzt erkannten Atemzugs kein weiterer Atemzug festgestellt wird. Zum Einstellen der Zeit für den automatischen Wechsel in den Standby-Modus gehen Sie wie folgt vor:

- 1. Wählen Sie den numerischen Bereich oder den Kurvenbereich für CO2, um das Menü **CO2** zu öffnen.
- 2. Wählen Sie die Registerkarte **Setup**.
- 3. Legen Sie **Auto-Standby** fest.

#### **16.6.6 Einstellen der Feuchtigkeitskompensation**

Feuchtigkeit im Atemkreislauf kann den CO<sub>2</sub>-Messwert erhöhen. Bei einem Seitenstrom-CO<sub>2</sub>-Modul können Sie die Feuchtigkeitskompensation je nach aktueller Situation ein- oder ausschalten, um den CO<sub>2</sub>-Messwert entsprechend der tatsächlichen Situation zu korrigieren.

■ Körpertemperatur und druckgesättigtes Gas (BTPS) oder Nassgas

■ Umgebungstemperatur und Druck trocken (ATPD) oder Trockengas

Der CO<sub>2</sub>-Partialdruck wird wie folgt berechnet:

- ATPD:  $P_{CO2}(mmHq) = CO_2(Vol.-\%) \times P_{amb}/100$
- BTPS (Seitenstrom):  $P_{CO2}(mmHg) = CO_2(Vol.-\%) \times (P_{amb} 47)/100$

Dabei gilt:  $P_{CO2}(mmHg) = Partialdruck, Vol-% = CO<sub>2</sub>-Konzentration, P<sub>amb</sub> = Umgebungsdruck, die Einheit ist$ mmHa.

Zum Einstellen der Feuchtigkeitskompensation gehen Sie wie folgt vor:

- 1. Wählen Sie den numerischen Bereich oder den Kurvenbereich für CO2, um das Menü **CO2** zu öffnen.
- 2. Wählen Sie die Registerkarte **Setup**.
- 3. Legen Sie **BTPS-Kompensation** fest.
	- Für BTPS schalten Sie die Option ein.
	- Für ATPD schalten Sie die Option aus.

#### **16.6.7 Einstellen der Gaskompensation**

Das Vorhandensein von störenden Gasen wirkt sich auf die CO<sub>2</sub>-Messung aus. Für bestmögliche Messergebnisse ist es erforderlich, die Gaskompensation einzustellen. Die eingestellte Konzentration des Störgases muss mit dem tatsächlichen Anteil des Gases übereinstimmen.

#### **WARNUNG**

• **Stellen Sie sicher, dass die korrekten Kompensationen verwendet werden. Falsche Kompensationen können zu ungenauen Messwerten führen und Fehldiagnosen nach sich ziehen.**

Zum Einstellen der Gaskompensation gehen Sie wie folgt vor:

- 1. Wählen Sie den numerischen Bereich oder den Kurvenbereich für CO2, um das Menü **CO2** zu öffnen.
- 2. Wählen Sie die Registerkarte **Setup**.
- 3. Stellen Sie die Kompensation entsprechend den tatsächlich vorliegenden Bedingungen ein.

## **16.6.8 Ändern des Umgebungsluftdrucks**

Das Seitenstrom-CO<sub>2</sub>-Modul verfügt über eine automatische Luftdruckkompensation (das System misst automatisch den Umgebungsluftdruck, dem das System ausgesetzt ist).

## **16.7 Durchführen der Dichtheitsprüfung**

Bei der Messung von CO<sub>2</sub> mit dem Seitenstrom-CO<sub>2</sub>-Modul ist vor jeder Nutzung der CO<sub>2</sub>-Messung eine Dichtheitsprüfung erforderlich. Um die CO<sub>2</sub>-Dichtheitsprüfung durchzuführen, gehen Sie wie folgt vor:

- 1. Schließen Sie das Messzubehör an.
- 2. Warten Sie, bis der Startup-Zyklus abgeschlossen ist. Verschließen Sie den Gaseinlass am Seitenstrom-CO<sub>2</sub>-Modul. Daraufhin wird die Alarmmeldung "**CO2-Luftweg okkludiert**" angezeigt.
- 3. Blockieren Sie den Gaseinlass eine weitere Minute lang.
- 4. Wählen Sie den numerischen Bereich oder den Kurvenbereich für CO<sub>2</sub>, um das Menü CO2 zu öffnen.
- 5. Wählen Sie die Registerkarte **Wartung**.
- 6. Vergewissern Sie sich, dass die aktuelle Flowrate unter 10 ml/min liegt.
- 7. Wenn die Flowrate größer oder gleich 10 ml/min ist, liegt eine Undichtheit vor. Nehmen Sie den Lecktest erneut vor. Falls das Problem weiterbesteht, wenden Sie sich an das Wartungspersonal.

## **16.8 CO**2**-Kalibrierung**

Beim Seitenstrom-CO2-Modul ist eine Kalibrierung jedes Jahr oder bei größeren Abweichungen der Messwerte erforderlich.Ausführliche Informationen über die Kalibrierung erhalten Sie vom Wartungspersonal.

#### **VORSICHT**

• **Schließen Sie zum Kalibrieren des CO**2**-Moduls den Gasauslass an das Entsorgungssystem an.**

## **16.9 Problembehebung zu CO**<sup>2</sup>

In diesem Abschnitt sind mögliche Probleme aufgeführt. Wenn diese Probleme bei der Verwendung des Geräts oder Zubehörs auftreten, schauen Sie in der folgenden Tabelle nach, bevor Sie eine Serviceanfrage stellen. Falls das Problem weiterbesteht, wenden Sie sich an das Wartungspersonal.

#### **HINWEIS**

• **Die bei physiologischen und technischen Alarmen angezeigten Meldungen sind in**  *[D Alarmmeldungen](#page-260-0)* **aufgeführt.**

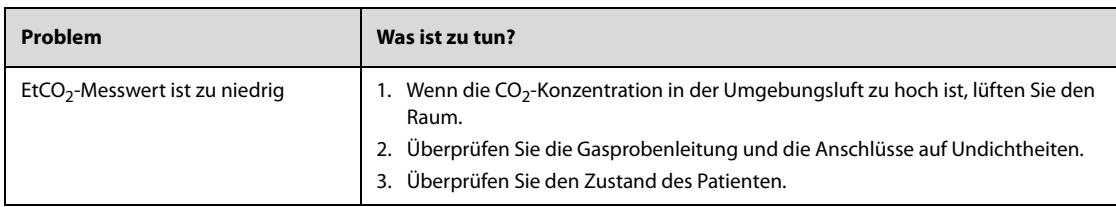

## **TeilIV: Systemfunktionen und sonstige Funktionen**

# **17 Klinische unterstützende Anwendungen**

## **17.1 Rettungstraining**

Das System verfügt über Funktionen für Rettungstraining und HLW-Training.

Je nach Schulungsszenario können Sie zwischen einem eigenständigen Training nur unter Verwendung des Systems und einem Online-Training mit Verbindung des Systems zum Rettungstrainingssystem wählen.

Zum Aufrufen des Modus "Training" wählen Sie die Schnelltaste **Hauptmenü**, und wählen Sie in der Spalte **Modus** das Element **Schulungsmodus**.

Weitere Informationen über Rettungstrainings finden Sie im "Serie BeneHeart – Benutzerhandbuch für Rettungstrainer".

#### **WARNUNG**

• **Beim Aufrufen des Modus "Training" werden Patientenüberwachung und -therapie automatisch beendet. Nach Verlassen des Modus "Training" führt das System einen Neustart aus.**

#### **HINWEIS**

• **Für das Rettungstraining ist eine Lizenz erforderlich.**

## **17.2 Glasgow Coma Scale (GCS)**

Die Glasgow Coma Scale (GCS) wurde 1974 von Graham Teasdale und Bryan Jennet eingeführt und dient zur Abschätzung des Bewusstseinszustands eines Patienten mit akuter Hirnschädigung. Der GCS-Score ist die Summe der Scores der drei Komponenten: "Augen öffnen" (E), "Verbale Kommunikation" (V) und "Motorische Reaktion" (M).

Die folgenden Arten von GCS-Scorings stehen zur Verfügung:

- GCS-Score: für Patienten über zwei Jahren.
- Pediatric Glasgow Coma Scale-Score (P-GCS): für Patienten bis zwei Jahre.

Die Funktion "GCS" ist für Erwachsene, Kinder und Neugeborene geeignet.

#### **VORSICHT**

- **GCS ist als zusätzliches Hilfsmittel für die Patientenuntersuchung gedacht und muss in Verbindung mit der Beobachtung klinischer Zeichen und Symptome verwendet werden.**
- **GCS wird nicht bei Patienten angewendet, die sediert, muskulär entspannt, mit künstlichem Atemweg, betrunken oder im Status von Epilepsien sind.**
- **GCS wird nicht bei Gehörlosen und Patienten mit Sprachbarriere oder mit psychischen Störungen angewendet.**
- **Bei Anwendung bei Kinder unter fünf Jahren oder bei älteren, langsamer reagierenden Menschen fällt der GCS-Score möglicherweise zu niedrig aus.**

#### **HINWEIS**

Für die Funktion "GCS" ist eine Lizenz erforderlich.

## **17.2.1 Aufrufen des GCS-Fensters**

Zum Aufrufen des GCS-Fensters wählen Sie die Schnelltaste **Score**.

Die folgende Abbildung zeigt das GCS-Fenster für den P-GCS-Score.

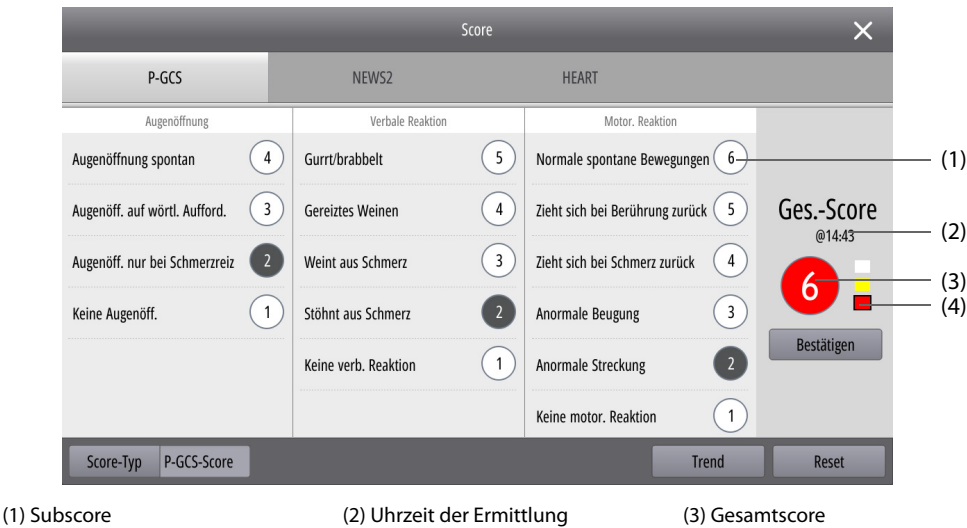

(4) Gefährdungsgrad: steigt von oben nach unten. Der aktuelle Gefährdungsgrad ist schwarz eingerahmt.

#### **17.2.2 Festlegen der Art des GCS-Scorings**

Das System stellt sich in Abhängigkeit von den Einstellungen für **Patientenkategorie** und **Alter** im Menü **Patientenverw.** automatisch auf die entsprechende Art des GCS-Scorings ein.

- Wenn **Patientenkategorie** auf **Erw.** eingestellt ist, wird **Score-Typ** auf **GCS Score** eingestellt.
- Wenn **Patientenkategorie** auf **Kind** eingestellt ist und **Alter** nicht angegeben oder auf ein Alter über zwei Jahre eingestellt ist, wird **Score-Typ** auf **GCS Score** eingestellt.
- Wenn **Patientenkategorie** auf **Kind** und **Alter** auf zwei Jahre oder jünger eingestellt ist, wird **Score-Typ** auf **P-GCS-Score** eingestellt.
- Wenn **Patientenkategorie** auf **Neug.** eingestellt ist, wird **Score-Typ** auf **P-GCS** eingestellt.

Zum manuellen Ändern der Art des GCS-Scorings stellen Sie im GCS-Fenster die Option **Score-Typ** auf die gewünschte Art ein.

#### **HINWEIS**

• **Die manuelle Einstellung von Score-Typ hat keine Auswirkungen auf die Einstellungen von Patientenkategorie und Alter im Menü Patientenverw..**

#### <span id="page-161-0"></span>**17.2.3 Ermitteln eines GCS-Scorings**

Zum Ausführen eines GCS-Scorings gehen Sie wie folgt vor:

- 1. Markieren Sie in den Spalten **Augenöffnung**, **Verbale Reaktion** und **Motor. Reaktion** das dem Zustand des Patienten entsprechende Element.
- 2. Wählen Sie **Bestätigen**, um den Gesamtscore zu übernehmen.
- 3. Wenn Sie den errechneten Score verwerfen möchten, wählen Sie **Reset**.

In der folgenden Tabelle sind die Kriterien für den GCS-Score aufgeführt.

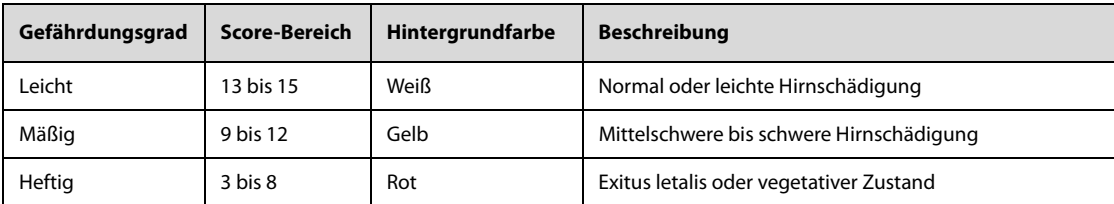

#### **17.2.4 Reviewen von GCS-Trends**

Zum Überprüfen von GCS-Trends wählen Sie im GCS-Fenster die Option **Bildanzeige**. Eine Trendtabelle mit allen gemessenen Daten und ggf. berechneten Scores und Subscores wird angezeigt. Weitere Informationen finden Sie unter [18.5 Reviewen von Tabellentrends](#page-169-0).

## **17.3 Early Warning Score (EWS)**

Der Early Warning Score (EWS) hilft, anhand der Vitalparameter und klinischen Beobachtungen frühe Anzeichen einer Verschlechterung des Zustands des Patienten zu erkennen. In Abhängigkeit vom berechneten Score werden entsprechende Empfehlungen angezeigt.

Folgende Arten von Scorings stehen zur Verfügung:

- Modified Early Warning Score (MEWS)
- National Early Warning Score (NEWS)
- National Early Warning Score 2 (NEWS2)

#### **WARNUNG**

- **EWS sollte nicht als alleinige Grundlage für medizinische Entscheidungen verwendet werden. EWS ist nicht als Ersatz für die Beurteilung durch einen Arzt vorgesehen. EWS-Scores und empfohlene Maßnahmen müssen immer in Verbindung mit der Beobachtung klinischer Zeichen und Symptome verwendet werden.**
- **MEWS und NEWS dürfen nicht bei schwangeren Frauen, Patienten mit COPD (Chronic Obstructive Pulmonary Disease) und Patienten unter 16 Jahren angewendet werden. NEWS2 darf nicht bei schwangeren Frauen und Patienten unter 16 Jahren angewendet werden.**

#### **HINWEIS**

Für die Funktion "EWS" ist eine Lizenz erforderlich.

#### **17.3.1 Aufrufen des EWS-Fensters**

Zum Aufrufen des EWS-Fensters wählen Sie die Schnelltaste **Score** und dann die Registerkarte des gewünschten EWS-Scorings.

Die folgende Abbildung zeigt das EWS-Fenster für "NEWS2".

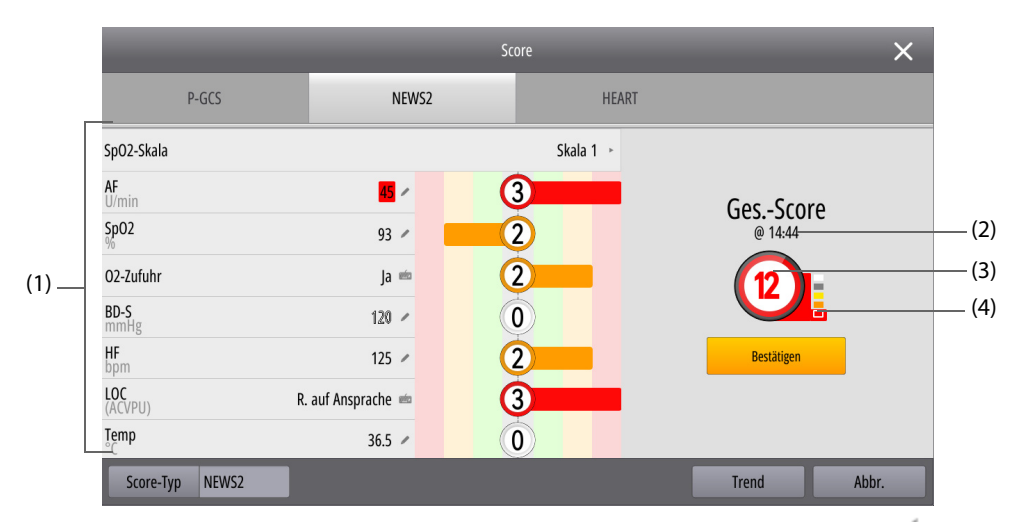

- (1) Subscore-Bereich: zeigt Subscores und gemessene Daten zu den einzelnen Elementen an. bedeutet, dass der Wert manuell eingegeben wird.
- (2) Uhrzeit der Score-Berechnung
- (3) Gesamtscore
- (4) Gefährdungsgrad: steigt von oben nach unten. Der aktuelle Gefährdungsgrad ist weiß eingerahmt.

## **17.3.2 Durchführen einer EWS-Bewertung**

Zum Durchführen einer Bewertung gehen Sie wie folgt vor:

- 1. Wenn der vorherige Score noch nicht bestätigt wurde, wählen Sie **Bestätigen**, um den Score zu speichern. Sie können auch **Reset** wählen, um den vorherigen Score zu löschen und die Werte der zurzeit überwachten Parameter und der entsprechenden Subscores zu aktualisieren.
- 2. Legen Sie **Score-Typ** fest. Bei "NEWS2" sollten Sie **SpO2-Skala** festlegen.
	- **Skala 1**: geeignet für Patienten ohne hyperkapnisches Atemversagen.
	- Skala 2: geeignet für Patienten mit einer ärztlich vorgegebenen Sauerstoffsättigung von 88 bis 92 %. Zum Beispiel bei Patienten mit hyperkapnischem Atemversagen.
- 3. Alle Messwerte werden automatisch angezeigt und aktualisiert. Sie können keine Werte manuell eingeben. bedeutet, dass der Wert manuell eingegeben wird.
- 4. Wählen Sie **Berechnen**, um den Gesamtscore zu erhalten.
- 5. Wählen Sie **Bestätigen**, um den Gesamtscore zu übernehmen. Beim Auswählen von **Abbr.** wird der Score verworfen.

#### **HINWEIS**

- **Die Entscheidung für die Verwendung von "SpO2-Skala 2" muss von einem kompetenten klinischen Entscheidungsträger getroffen und in den klinischen Aufzeichnungen des Patienten festgehalten werden.**
- **Der EWS-Gesamtscore kann nur berechnet werden, wenn alle erforderlichen Messwerte gemessen oder eingegeben wurden.**

#### **17.3.3 Reviewen von EWS-Trends**

Zum Überprüfen von EWS-Trends wählen Sie im EWS-Fenster die Option **Bildanzeige**. Eine Trendtabelle mit allen gemessenen Daten und ggf. übernommenen Scores und dem Score-Typ wird angezeigt. Weitere Informationen finden Sie unter [18.5 Reviewen von Tabellentrends](#page-169-0).

## **17.4 HEART-Score**

Der HEART-Score wurde 2008 von Six AJ und Brackus BE als Methode zur Bewertung des Risikos eines kardialen Ereignisses vorgestellt. Der HEART-Score ist die Summe der Werte seiner fünf einzelnen Komponenten: Anamnese, EKG, Alter, Risikofaktoren und Troponin. Der HEART-Score ist eine wirkungsvolle Beurteilung von Patienten mit Brustschmerzen. Mithilfe dieses Scores kann ermittelt werden, ob ein Patient ohne Bedenken in Kürze entlassen werden kann oder ob es sich möglicherweise um einen Hochrisikopatienten handelt, bei dem eine schnellstmögliche Intervention indiziert ist.

Der HEART-Score ist nur für Erwachsene geeignet.

#### **HINWEIS**

Für die Funktion "HEART-Score" ist eine Lizenz erforderlich.

## **17.4.1 Aufrufen des Fensters HEART-Score**

Zum Aufrufen des Fensters HEART-Score wählen Sie die Schnelltaste **Score**, und wählen Sie dann die Registerkarte **HEART**.

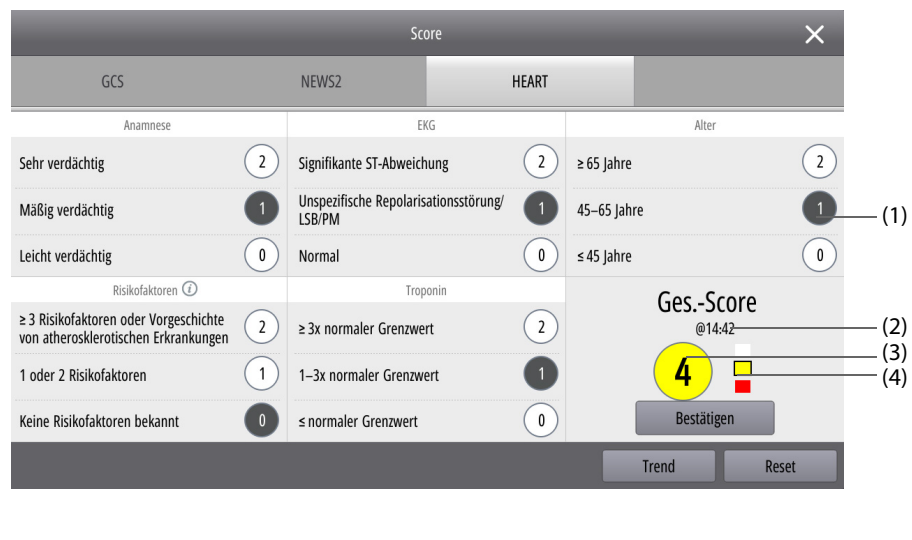

(1) Subscore (2) Uhrzeit der Ermittlung (3) Gesamtscore

(4) Gefährdungsgrad: steigt von oben nach unten. Der aktuelle Gefährdungsgrad ist schwarz eingerahmt.

#### **17.4.2 Ermitteln eines HEART-Scorings**

Zum Ermitteln eines HEART-Scorings gehen Sie wie folgt vor:

- 1. Markieren Sie in den Spalten Anamnese, EKG, Alter, Risikofaktoren und **Troponin** das dem Zustand des Patienten entsprechende Element.
- 2. Wählen Sie **Bestätigen**, um den Gesamtscore zu übernehmen.
- 3. Wenn Sie den errechneten Score verwerfen möchten, wählen Sie **Reset**.

In der folgenden Tabelle sind die Kriterien für den HEART-Score aufgeführt.

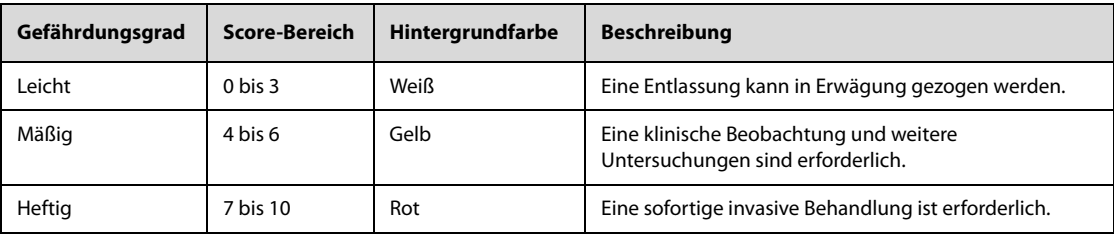

#### **17.4.3 Reviewen von HEART-Score-Trends**

Zum Überprüfen von HEART-Score-Trends wählen Sie im HEART-Score-Fenster die Option **Bildanzeige**. Eine Trendtabelle mit allen gemessenen Daten und ggf. berechneten Scores wird angezeigt. Weitere Informationen finden Sie unter [18.5 Reviewen von Tabellentrends](#page-169-0).

## **17.5 Beurteilung Schädel-Hirn-Trauma (SHT)**

Im Jahr 2016 veröffentlichte die Brain Trauma Foundation (BTP) die "Guidelines for the Management of Severe traumatic Brain Injury". Diese Guidelines geben Empfehlungen zu Grenzwerten von SpO<sub>2</sub>, systolischem Blutdruck und EtCO<sub>2</sub> für das präklinische Management von Patienten mit Schädel-Hirn-Trauma (SHT). Zudem wurde darauf hingewiesen, dass ein niedrigerer GCS-Score auf ein schweres SHT hindeuten kann.

Bei Patienten im Koma (z. B. alkoholintoxiniert, intubiert oder sediert) ist die GCS nicht sehr genau. In Kombination mit GCS und Überwachung von Vitalzeichen zeigt die Beurteilung des Schädel-Hirn-Traumas (SHT) GCS und Parametertrends an und gibt beim Erkennen eines potenziellen SHT Warnungen aus.

Die SHT-Beurteilung dient zur Einschätzung der Erholung des Patienten nach einem schweren Trauma (GCS-Score ≤ 8) oder nach einem Herzstillstand, damit eine möglichst gute Prognose gegeben ist.

Die SHT-Beurteilung eignet sich für Erwachsene, Kinder und Neugeborene.

#### **HINWEIS**

Für die Funktion "SHT-Beurteilung" ist eine Lizenz erforderlich.

#### 17.5.1 Anzeigen des Fensters "SHT-Beurteilung"

Zum Aufrufen des Fensters "SHT-Beurteilung" wählen Sie die Schnelltaste **SHT**.

In der folgenden Abbildung ist das Fenster "SHT-Beurteilung" dargestellt.

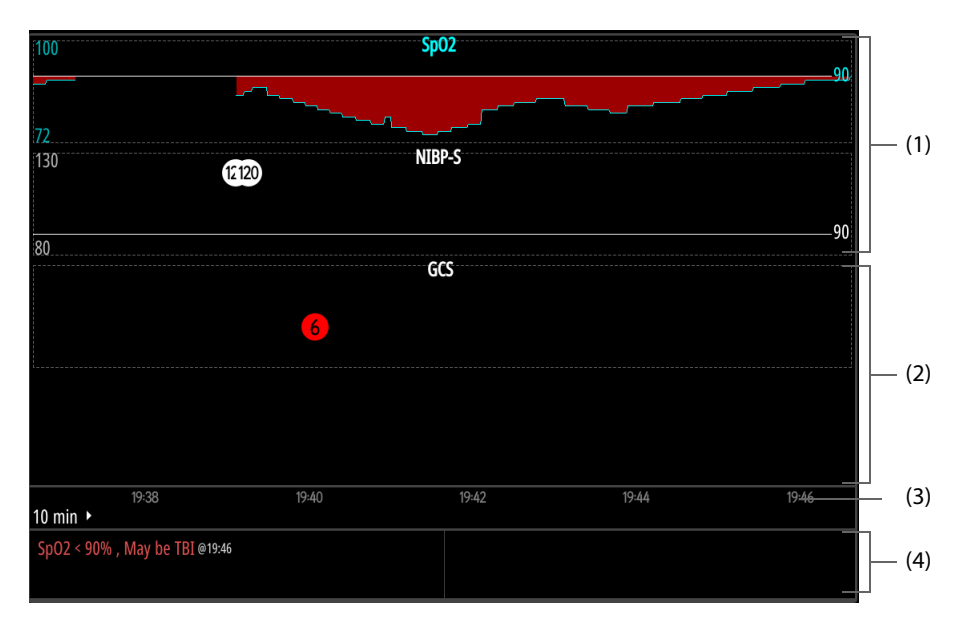

- (1) Bereich für SHT-Parameter-Trends: zeigt Trends zu SpO<sub>2</sub>, EtCO<sub>2</sub> und systolischen Blutdruck (SBD) an. Ein SBD-Wert unterhalb der Schwelle wird auf rotem Hintergrund angezeigt.
- (2) Bereich für GCS-Score-Trends: zeigt alle bestätigten GCS-Scores und Subscores an.
- (3) Zeitskala
- (4) Bereich für SHT-Warnungen: zeigt SHT-Warnungen an.

#### **17.5.2 Einstellen des Intervalls für SHT-Trends**

Zum Einstellen des Intervalls für Trends wählen Sie das Zeitintervall im Fenster "SHT-Beurteilung" aus.

#### **17.5.3 Ermitteln eines GCS-Scorings**

Zum Ermitteln eines GCS-Scorings wählen Sie **GCS Score** unter dem Fenster "SHT-Beurteilung" aus. Weitere Informationen finden Sie unter [17.2.3 Ermitteln eines GCS-Scorings](#page-161-0).

#### **17.5.4 Anzeigen von SHT-Warnungen**

Unter den folgenden Bedingungen werden SHT-Warnungen gegeben:

- Der GCS-Gesamtscore ist ≤ 8.
- Patientenkategorie ist auf Neug. eingestellt, SBD-Wert liegt unter 60 mmHg.
- **Patientenkategorie** ist auf **Kind** eingestellt, **Alter** ist nicht angegeben oder auf ein Alter über 10 Jahre eingestellt, SBD-Wert liegt unter 90 mmHg.
- **Patientenkategorie** ist auf **Kind** eingestellt, **Alter** ist auf 1 bis 10 Jahre eingestellt, SBD-Wert liegt unter  $(70 + 2 \times$  Alter) mmHa.
- **Patientenkategorie** ist auf **Neug.** eingestellt, **Alter** ist auf 12 Monate oder jünger eingestellt, SBD-Wert liegt unter 70 mmHg.
- **Patientenkategorie** ist auf **Erwachsener** eingestellt, SBD-Wert liegt unter dem Grenzwert. Der Grenzwert für den SHT-Alarm kann nur im Modus "Konfiguration" geändert werden. Weitere Informationen finden Sie unter [22.7.6 Menü "Setup SHT-Warnung"](#page-204-0).
- Der SpO<sub>2</sub>-Wert und der EtCO<sub>2</sub>-Wert liegen unter dem Grenzwert. Der SHT-Grenzwert kann nur im Modus "Konfiguration" geändert werden. Weitere Informationen finden Sie unter [22.7.6 Menü "Setup SHT-](#page-204-0)[Warnung"](#page-204-0).

#### **17.5.5 Reviewen von SHT-Ereignissen**

Wird eine SHT-Warnung gegeben, wird automatisch ein SHT-Ereignis generiert. Zum Überprüfen von SHT-Ereignissen wählen Sie den Bereich für SHT-Warnungen oder wählen Sie **Bildanzeige** unter dem Fenster "SHT-Beurteilung". Weitere Informationen finden Sie unter [18.7 Reviewen von Ereignissen](#page-170-0).

## **17.5.6 Schließen des Fensters "SHT-Beurteilung"**

Zum Schließen des Fensters "SHT-Beurteilung" wählen Sie **Beenden** unter dem Fenster "SHT-Beurteilung" aus.

**Diese Seite wurde absichtlich frei gelassen.**

## <span id="page-168-0"></span>**18.1 Einführung zum Review**

Im Fenster **Trend** werden verschiedene Arten von Trenddaten angezeigt: grafische Trends, tabellarische Trends, Ereignistrends und Trendkurven. Anhand dieser Angaben können Sie den Verlauf des Zustands des Patienten beurteilen.

## **18.2** Aufrufen des Fensters "Review"

Zum Aufrufen des Fensters **Trend** wählen Sie die Schnelltaste **Hauptmenü** und dann in der Spalte **Trend**die gewünschte Registerkarte aus.

## **18.3** Anzeigen im Fenster "Review"

Die Trend-Seiten des Fensters **Trend** sind ähnlich aufgebaut. In der folgenden Abbildung ist die Trend-Seite **Grafiktrends** dargestellt.

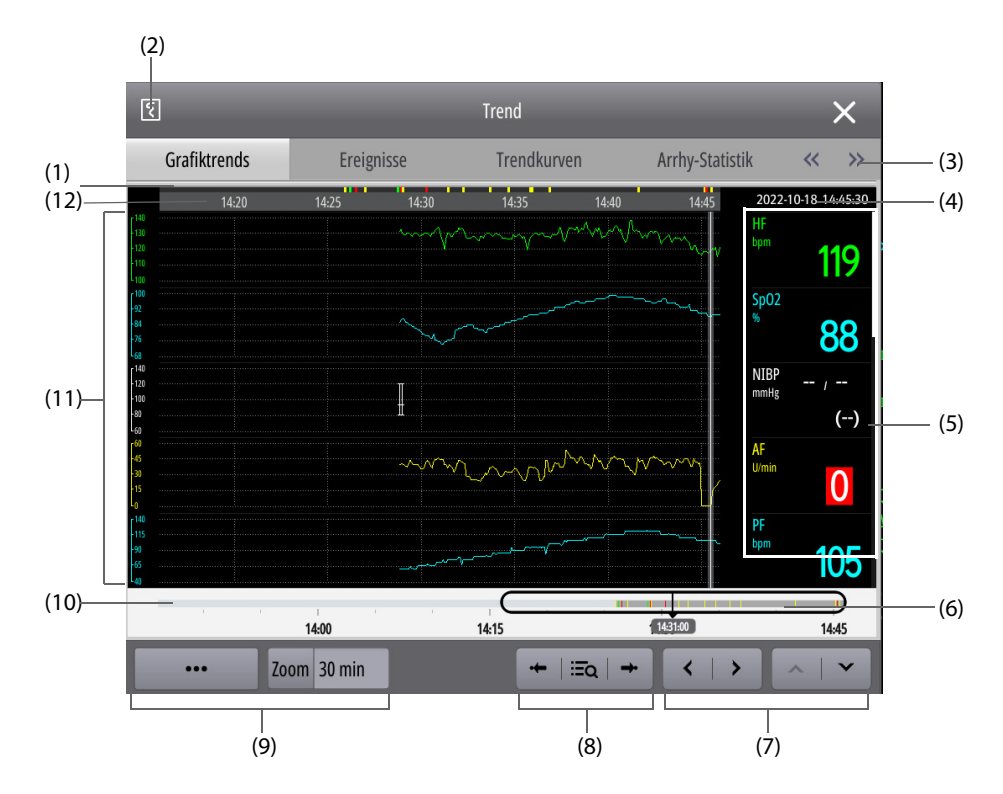

- (1) Zeitskala zum Fenster: gibt den Zeitpunkt innerhalb der im aktuellen Fenster in **Zoom** festgelegten Zeit an. Ein Zeitpunkt mit Farbe weist darauf hin, dass zu diesem Zeitpunkt ein Ereignis aufgetreten ist.
- (2) Schaltfläche "Schreiber": zum Ausdrucken der Trenddaten auf dem Schreiber.
- (3) Registerkarten "Review": zum Aufrufen der verschiedenen Review-Seiten. Durch Auswählen von < bzw. können weitere Registerkarten angezeigt werden.
- (4) Zeitpunkt am Cursor: Datum und Uhrzeit an der Cursorposition. Sollte an diesem Zeitpunkt ein Ereignis aufgetreten sein, wird darüber der Alarm mit der höchsten Priorität angezeigt.
- (5) Numerischer Bereich: zeigt numerische Werte zum Zeitpunkt an der Cursorposition an.
- (6) Schieberegler: gibt die derzeit im Fenster angezeigten Uhrzeiten in der Gesamtheit der Zeitdauer an. Die Breite des Schiebereglers ist von der im aktuellen Fenster eingestellten Zeit **Zoom** abhängig. Durch Verschieben des Schiebereglers können Sie die Trenddaten zu einem bestimmten Zeitpunkt aufsuchen. Die zum derzeitigen Fenster zugehörigen Daten werden aktualisiert.
- (7) Schaltflächen "Seite": zum Wechseln zwischen den Seiten bei Trenddaten, die sich über mehrere Seiten erstrecken.
- (8) Ereignisbezogene Schnelltaste: zum Aufsuchen und Anzeigen des Ereignisses.
- (9) Element "Einstellungen": zum Festlegen der Anzeige des derzeitigen Fensters. ••• bedeutet, dass mehrere Elemente verfügbar sind. Durch Auswählen von ... können weitere Einstellungsoptionen angezeigt werden.
- (10) Trendskala: zeigt die Zeitskala für alle Trends an.
	- Der dunkelgraue Abschnitt markiert den Zeitraum, zu dem Trenddaten angezeigt werden können.
	- Der hellgraue Abschnitt markiert den Zeitraum, zu dem keine Trenddaten verfügbar sind.
- (11) Kurvenbereich: zeigt Trendkurven an.
- (12) Cursor

## 18.4 Grundsätzliche Bedienhandlungen im Fenster "Reviewen"

In diesem Abschnitt werden grundsätzliche Vorgänge erläutert, die im Allgemeinen auf allen Seiten "Trend" ausgeführt werden.

#### **18.4.1 Anzeigen von Trenddaten**

Zum Anzeigen von Trenddaten haben Sie folgende Möglichkeiten:

- Zum Anzeigen von Trenddaten innerhalb des Zeitraums **Zoom** verschieben Sie den Cursor.
- Zum Anzeigen von Trenddaten innerhalb des Zeitraums **Zoom** wischen Sie auf der angezeigten Trendseite nach links bzw. nach rechts.
- Zum Anzeigen verfügbarer Trenddaten für die Anzeige verschieben Sie den Schieberegler.
- Zum Anzeigen von Trenddaten, die sich über mehrere Seiten erstrecken, blättern Sie auf der angezeigten Trendseite nach oben bzw. unten.
- Zum Anzeigen von Trenddaten, die sich über mehrere Seiten erstrecken, wählen Sie  $\leqslant$  bzw.  $\geqslant$
- Zum Anzeigen von Trenddaten, die sich über mehrere Seiten erstrecken, wählen Sie  $\bigstar$  bzw.  $\bigstar$ .

#### **18.4.2 Aufsuchen von Ereignissen**

Zum Anzeigen von Ereignissen haben Sie folgende Möglichkeiten:

- Zum Anzeigen des vorherigen bzw. nächsten Ereignisses wählen Sie  $\leftarrow$  bzw.  $\rightarrow$ .
- <span id="page-169-0"></span>Wählen Sie  $\Xi$ <sup>2</sup> und dann das gewünschte Ereignis aus der Ereignisliste aus.

## **18.5 Reviewen von Tabellentrends**

Auf der Trendseite **Tabellentrends** werden Trenddaten in Tabellenform angezeigt.

Zum Überprüfen von Tabellentrends gehen Sie wie folgt vor:

- 1. Rufen Sie anhand einer der folgenden Vorgehensweisen die Trendseite **Tabellentrends** auf:
	- Wählen Sie die Schnelltaste Hauptmenü → wählen Sie in der Spalte Trend das Element **Tabellentrends**.
	- Wählen Sie im numerischen Parameterbereich die Parameterliste aus.
	- ◆ Wählen Sie in einem beliebigen Scoring-Fenster **Trend**.
- 2. Wählen Sie ••• → Trendgruppe, und legen Sie den Inhalt der angezeigten Trenddaten fest.
- 3. Wählen Sie **Intervall**, und legen Sie das Intervall der anzuzeigenden Trenddaten fest. Bei einem Patienten, dessen Zustand sich eher allmählich ändert, kann ein längeres Intervall informativer oder hilfreicher sein. Ein kurzes Intervall eignet sich besonders für die Untersuchung von Trends bei einem Patienten, dessen Zustand sich schnell ändert.
	- ◆ **5 s**, **30 s**: zeigt Tabellentrends über maximal 4 Stunden um einen bestimmten Zeitpunkt an.
	- ◆ **1 min** bis **3 Std.**: zeigt Tabellentrends über maximal 120 Stunden um einen bestimmten Zeitpunkt an.
- ◆ **NIBP**: zeigt Tabellentrends an, jedoch nur, falls die NIBP-Messwerte erfasst wurden.
- **EWS, GCS, HEART:** zeigt Gesamt-Scores und zum Zeitpunkt des Scorings erfasste Parametermesswerte an.

## **18.6 Reviewen von Grafiktrends**

Auf der Trend-Seite **Grafiktrends** werden Trenddaten in grafischer Form angezeigt.

Zum Überprüfen von Grafiktrends gehen Sie wie folgt vor:

- 1. Wählen Sie die Schnelltaste **Hauptmenü** → wählen Sie in der Spalte **Trend** das Element **Grafiktrends**.
- 2. Wählen Sie ••• → Trendgruppe, und legen Sie den Inhalt der angezeigten Trenddaten fest.
- 3. Wählen Sie ••• → Kurven, und legen Sie die Anzahl der anzuzeigenden Kurven fest.
- 4. Wählen Sie **Zoom**, und legen Sie das Intervall der anzuzeigenden Trenddaten fest.
	- ◆ **8 min**: zeigt Tabellentrends über maximal eine Stunde um einen bestimmten Zeitpunkt an.
	- ◆ **30 min** bis **4 Std.**: zeigt Tabellentrends über maximal 4 Stunden um einen bestimmten Zeitpunkt an.
	- ◆ **8 Std., 12 Std., 24 Std., 48 Std.**: zeigt Tabellentrends über maximal 120 Stunden um einen bestimmten Zeitpunkt an.

## **18.7 Reviewen von Ereignissen**

<span id="page-170-0"></span>Das System speichert Ereignisse in Echtzeit. Gespeichert werden Alarmereignisse, manuell ausgelöste Ereignisse und operative Ereignisse. Operative Ereignisse werden während der Ausführung von Therapien (wie AED, manuelle Defibrillation, HLW-Kompressionen und Stimulation), Rettungsnachbesprechung oder SHT-Beurteilung, Aufnehmen eines Screenshots oder Bedienen des Systems ausgelöst.

#### **HINWEIS**

- **Auch bei einem kompletten Stromausfall bleiben die Ereignisse erhalten.**
- **Alarme werden als Ereignisse gespeichert und bleiben erhalten, wenn das Gerät ausgeschaltet wird. Der Zeitpunkt des Abschaltens der Anlage wird nicht als Ereignis aufgezeichnet und kann nicht überprüft werden.**
- **Frühere Ereignisse werden bei Erreichen des Speichervolumens durch spätere überschrieben.**

#### **18.7.1 Anzeigen der Ereignisliste**

Die Trend-Seite **Ereignisse** zeigt sämtliche Ereignisse in Form einer Liste an. Die Ereignisse werden in absteigender chronologischer Reihenfolge angezeigt. Das jüngste Ereignis ist ganz oben aufgeführt.

Links neben jedem Ereignis wird die Art des Ereignisses angezeigt, gekennzeichnet durch eine entsprechende Farbe.

- Rot: Ereignis "Alarm hoher Priorität"
- Gelb: Ereignis "Alarm mittlerer Priorität", Ereignis "Alarm niedriger Priorität"
- Weiß: Systemereignis, SHT-Ereignis, Ereignis "Rettungsstatistik"
- Grün: manuell ausgelöstes Ereignis, Ereignis "Therapie", Ereignis "Screenshot"

Zum Anzeigen der Ereignisliste gehen Sie wie folgt vor:

- 1. Rufen Sie anhand einer der folgenden Vorgehensweisen die Trendseite **Ereignisse** auf:
	- ◆ Wählen Sie die Schnelltaste **Hauptmenü** → wählen Sie in der Spalte **Trend** das Element **Ereignisse**.
	- ◆ Wählen Sie **Trend** im konkreten Fenster (z. B. Fenster **Reanim.-Aufz.** oder Fenster "12-Kanal-EKG").
- 2. Wählen Sie  $\bigwedge^2$ n, und legen Sie Datum und Uhrzeit der anzuzeigenden Ereignisse fest.
- 3. Wählen Sie **Filter**, und wählen Sie aus der Popup-Liste die gewünschte Ereignisart.
- 4. Wenn nur Arrhythmie-Ereignisse bei ausgeschalteten Alarmen angezeigt werden sollen, wählen Sie und dann **Deaktiv. Arrhy-Alarme anzeigen**.

## <span id="page-171-0"></span>**18.7.2 Anzeigen von Ereignisdetails**

Beim Auftreten eines Ereignisses können alle zugehörigen numerischen Parameter zum Zeitpunkt des Ereignisses und drei ereignisbezogene Kurven über einen Bereich von 16 Sekunden vor und nach dem Ereignis angezeigt werden. Zu Screenshot-Ereignissen können Sie Bilddetails anzeigen.

Zum Anzeigen detaillierter Kurven und numerischer Parameter gehen Sie wie folgt vor:

- 1. Rufen Sie die Trendseite "Ereignisliste" auf.
- 2. Wählen Sie das Ereignis von Interesse aus. Ein ausgewähltes Ereignis ist mit einem weißen Kästchen gekennzeichnet.
- 3. Wählen Sie **Details**.
- 4. Stellen Sie den Schalter **Schlagerläuterung:** ein. Bei eingeschalteter Funktion werden auf der ersten EKG-Kurve weiße Herzschlagbeschriftungen angezeigt. Diese Beschriftungen enthalten eine Klassifizierung der Herzschläge und eine Erläuterung zu vermuteten und verpassten Arrhythmien und zu fälschlicherweise als Arrhythmie erkannten Rhythmen. Herzschläge werden wie folgt klassifiziert:
	- N: Normal
	- V: Ventrikuläre Extrasystole
	- S: Supraventrikuläre Extrasystole
	- P: Stimuliert
	- ◆ L: Lernen
	- ?: Unzureichende Informationen zum Klassifizieren der Schläge
	- I: Störung (z. B. "Ableitung ab")
	- ◆ M: Pause
- 5. Wählen Sie **\*\*\*** bzw. legen Sie Geschw. und EKG-Verst. fest.

Durch Auswählen von **Ereignisliste** wird wieder die Ereignisliste angezeigt.

#### **VORSICHT**

• **Stellen Sie sicher, dass Sie die optimalen Ableitungen mit der besten Kurvenamplitude und dem höchsten Signal-Rausch-Abstand ausgewählt haben. Die Wahl der optimalen Ableitungen ist für das Erkennen von Schlägen, die Klassifizierung Schlägen und das Erkennen von Kammerflimmern wichtig.**

#### **HINWEIS**

Die Einstellung des Schalters Schlagerläuterung: auf der Trendseite "Ereignisse" wirkt sich auf die Einstellung auf der Trendseite "Trendkurven" aus.

#### **18.7.3 Anzeigen einer Arrhythmie-Analyse**

Auf der Trendseite **Arrhy-Statistik** sind alle in den vergangenen 24 Stunden aufgetretenen Arrhythmie-Ereignisse aufgeführt. Angegeben werden Alarmpriorität, Gesamtzeiten, Dauer, Startzeit und Endzeit zu jedem Ereignis, komprimierte Kurven und Details zum Zeitpunkt des Ereignisses. Die Dauer und die Alarmpriorität werden in verschiedenen Farben angezeigt.

Zum Anzeigen einer Arrhythmie-Analyse gehen Sie wie folgt vor:

- 1. Wählen Sie die Schnelltaste **Hauptmenü** → wählen Sie in der Spalte **Trend** das Element **Arrhy-Statistik**.
- 2. Bei Bedarf wählen Sie ··· und dann die Arrhythmie-Ereignisse von Interesse.
	- Deaktiv. Arrhy-Alarme anzeigen: angezeigt werden nur bei "Alarm aus" aufgetretene Arrhythmie-Ereignisse.
	- ◆ **Nur qual. hochwert. Arrhy-Alarme**: Arrhythmie-Ereignisse mit offensichtlicher Rauschstörung und unbedeutenden Merkmalen.
- 3. Wählen Sie aus der Liste links das Arrhythmie-Ereignis von Interesse, um die komprimierten Kurven zum Zeitpunkt des Ereignisses anzuzeigen.
- 4. Wählen Sie **Zurück**, um zur Liste der Arrhythmie-Ereignisse zurückzukehren.

Durch Auswahl einer beliebigen Stelle auf komprimierten Kurven zu einem Arrhythmie-Ereignis können Sie Details zum Ereignis anzeigen.

## **18.8 Reviewen von Trendkurven**

Auf der Trendseite **Trendkurven** werden komprimierte Kurven, Trendkurven und numerische Werte angezeigt.

#### **18.8.1 Auswählen von komprimierten Kurven**

Vor dem Anzeigen komprimierter Kurven müssen Sie auswählen, welche Kurven gespeichert und angezeigt werden sollen. Folgen Sie dazu den folgenden Anweisungen:

- 1. Wählen Sie die Schnelltaste **Hauptmenü** → wählen Sie in der Spalte **Trend** das Element **Trendkurven**.
- 2. Wählen Sie **Setup** → wählen Sie die Registerkarte **Lagerung**, und wählen Sie die zu speichernden Kurven.
- 3. Wählen Sie die Registerkarte **Anzeige (Maximum: 3)**, und legen Sie fest, welche Kurven angezeigt werden sollen.
- 4. Wählen Sie X, um das Menü Kurve auswählen zu schließen.
- 5. Wählen Sie bzw. legen Sie **Skala** und **Dauer** fest.

#### **HINWEIS**

• **Je mehr Kurven zum Speichern ausgewählt sind, desto kürzer wird der Zeitraum der gespeicherten Kurven. Wenn zu viele Kurven gewählt sind, wird die angegebene maximale Zeit der Trendkurven wegen Speicherplatzmangel nicht erreicht. Wählen Sie die Kurven mit Bedacht aus.**

#### **18.8.2 Anzeigen von Details zu komprimierten Kurven**

Zum Anzeigen von Details zu komprimierten Kurven gehen Sie wie folgt vor:

- 1. Rufen Sie die Trendseite **Trendkurven** auf.
- 2. Wählen Sie die gewünschten komprimierten Kurven aus.
- 3. Wählen Sie **Details**.
- 4. Ändern Sie die Einstellungen zu den komprimierten Kurven.
- 5. Stellen Sie den Schalter **Schlagerläuterung:** ein. Weitere Informationen zur Klassifizierung von Herzschlägen finden Sie unter [18.7.2 Anzeigen von Ereignisdetails](#page-171-0).
- 6. Wählen Sie bzw. legen Sie **Geschw.** und **EKG-Verst.** fest.
- 7. Wählen Sie → wählen Sie **Als Ereign. spei.**, um das Ereignis von Interesse zu speichern.

Durch Auswählen von **Übersicht** gelangen Sie zur Auswahl komprimierter Kurven zurück.

## 18.9 Reviewen von Analysen "12-Kanal-Ruhe-EKG"

Nach Abschluss der automatischen 12-Kanal-EKG-Messung wird automatisch ein 12-Kanal-EKG-Analyseereignis generiert und gespeichert. Weitere Informationen finden Sie unter [12 Analyse mit 12-Kanal-Ruhe-EKG](#page-124-0).

Auf der Trendseite **12-Kanal-EKG** werden die Patienteninformationen, 12-Kanal-EKG-Kurven, Messwerte und Diagnoseergebnisse angezeigt. Wurde das Geburtsdatum oder das Geschlecht des Patienten nicht eingegeben, können Sie die Patienteninformation oder  $\Box$  auswählen, und die Informationen eingeben.

Zum Überprüfen einer Analyse "12-Kanal-EKG" gehen Sie wie folgt vor:

- 1. Rufen Sie anhand einer der folgenden Vorgehensweisen die Trendseite **12-Kanal-EKG** auf:
	- ◆ Wählen Sie die Schnelltaste **Hauptmenü** → wählen Sie in der Spalte **Trend** das Element **Tabellentrends**.
	- Wählen Sie unter dem Fenster "12-Kanal-EKG" Trend.
- 2. Ändern der Anzeige von 12-Kanal-EKG-Kurven.
	- Geschw.: legt die Durchlaufgeschwindigkeit der Kurven fest.
	- Verst.: legt die Amplitude der Kurven fest.
	- **Layout:** legt das Layout der Kurven fest.
- 3. Wählen Sie **Mediankomplex**. Über jeder Kurve wird ein kurzer vertikaler Balken angezeigt, der die Startposition und die Endposition der P-Welle und des QRS-Komplexes und die Endposition der T-Welle markiert.

Durch Auswählen von **Kurve** wird wieder die Ansicht mit 12-Kanal-EKG-Kurven angezeigt.

## **18.10 Drucken von Trend-Daten**

Zum Drucken von Trenddaten wählen Sie auf der entsprechenden Trendseite  $\boxed{\xi}$ . Zu Screenshot-Ereignissen können die Details nicht ausgedruckt werden.

## **19.1 Schreiber**

Das System verfügt über einen integrierten Schreiber.

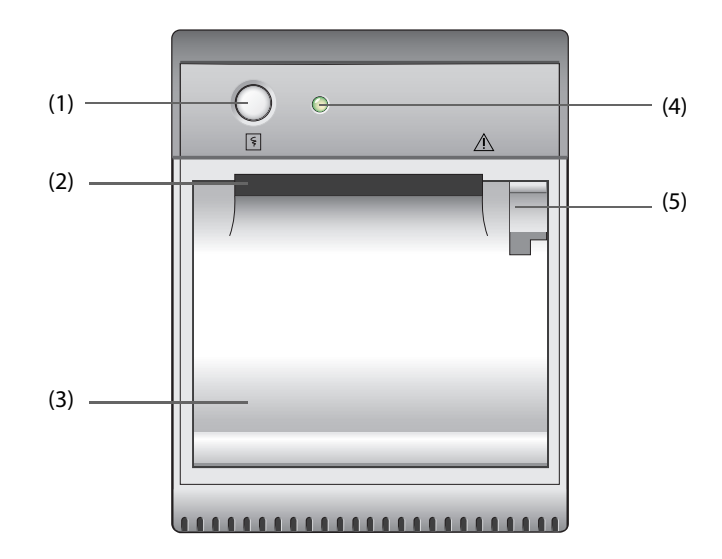

- (1) Taste "Schreiber": startet oder stoppt den Ausdruck eines Echtzeit-Berichts.
- (2) Papierausgabe
- (3) Zugangsklappe des Schreibers
- (4) Schreiberanzeige
	- ◆ Ein: der Schreiber funktioniert korrekt.
	- ◆ Aus: das System ist ausgeschaltet.
	- Blinkt: wenn eine Störung am Schreiber aufgetreten ist.
- (5) Riegel: Zum Öffnen der Zugangsklappe des Schreibers ziehen Sie diesen Riegel zurück.

## **19.2 Liste der Berichte**

Über den Schreiber des Systems können die folgenden Berichte ausgedruckt werden:

- Echtzeit-Bericht
	- ◆ Echtzeit-Bericht Kurven
	- ◆ Echtzeit-Bericht ST
	- ◆ Echtzeit-Bericht QT
	- ◆ Echtzeitbericht Ereignisse, inklusive "Laden", "Schock" und "12-Kanal-Analyse"
- Bericht physiologische Alarme
- Bericht eingefrorener Kurve
- Reviewberichte
	- ◆ Prüfbericht Tabellentrends
	- ◆ Prüfbericht Grafiktrends
	- Prüfbericht Physiologische Ereignisse
- Prüfbericht Trendkurven
- Prüfbericht 12-Kanal-Analyse
- Bericht Rettungsaufzeichnung
- Bericht Zusammenfassung
- Bericht autom. Test
- **Bericht Systemkonfiguration**

Ausführliche Informationen über das Ausdrucken beim Auftreten von Alarmen finden Sie unter [10 Alarme](#page-90-0).

Ausführliche Informationen über das Ausdrucken zu bestimmten Funktionen finden Sie in den entsprechenden Kapiteln dieses Handbuchs.

## **19.3 Nachfüllen von Papier**

Zum Nachfüllen von Papier gehen Sie wie folgt vor:

- 1. Öffnen Sie die Zugangsklappe des Schreibers anhand des Riegels oben rechts an der Klappe.
- 2. Setzen Sie, wie unten dargestellt, eine neue Rolle in das Fach ein. Führen Sie das Papier durch die Walze, und ziehen Sie das Papier an der Oberseite ein Stück heraus.

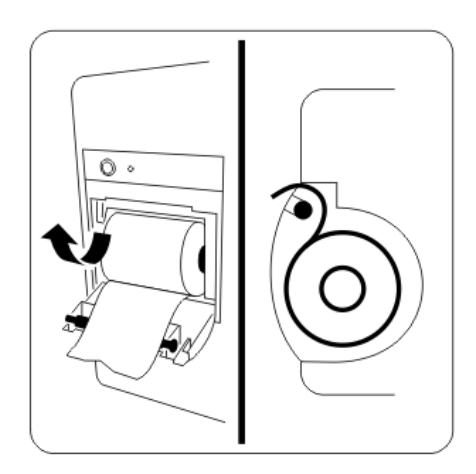

3. Schließen Sie die Zugangsklappe des Schreibers.

#### **VORSICHT**

- **Verwenden Sie nur spezielles Thermopapier. Andernfalls kann es zu einer Beschädigung des Schreiberkopfs kommen, der Schreiber kann nicht drucken oder die Druckqualität kann sich verschlechtern.**
- **Ziehen Sie niemals zu kräftig am Schreiberpapier, wenn gerade gedruckt wird. Das kann den Schreiber beschädigen.**
- **Öffnen Sie die Schreiberklappe nicht, es sei denn Sie füllen Papier nach oder beseitigen Fehler.**

## 19.4 Drucken des Berichts "Zusammenfassung"

Der Bericht "Zusammenfassung" enthält eine Übersicht über die Vorgänge am System nach dem Einschalten. Beim Ausschalten des Systems wird der Bericht "Zusammenfassung" nicht gespeichert.

Der Bericht "Zusammenfassung" enthält die Uhrzeit des Einschaltens, die Gesamtanzahl der Schocks, die Stimulationszeit, die Betriebszeit vom Einschalten bis zum Drucken, alle aufgetretenen Ereignisse mit zugehörigen HF-Werten und eine Kommentarspalte.

Zum Drucken des Berichts "Zusammenfassung" wählen Sie die Schnelltaste **Hauptmenü**, und wählen Sie **Andere** in der Spalte das Element **Ereigniszusammenf.**.

## **19.5 Starten des Druckvorgangs**

Ausdrucke können manuell oder auch automatisch gestartet werden.

#### **19.5.1 Manuelles Starten des Druckvorgangs**

Zum manuellen Starten einer Aufzeichnung können Sie anhand einer der folgenden Vorgehensweisen vorgehen:

- Drücken Sie die Taste "Schreiber" <a>[</a>Te am Schreiber.
- Wählen Sie im aktuellen Menü oder Fenster die Option  $\boxed{5}$ .

#### **19.5.2 Automatisches Starten des Druckvorgangs**

Sie können einstellen, dass der Schreiber den Druckvorgang unter folgenden Bedingungen automatisch startet:

- Beim Auslösen eines Parameteralarms. Weitere Informationen finden Sie unter 19.7.2 Aktivieren des [automatischen Druckens beim Auftreten eines Alarms](#page-177-0).
- Beim Auslösen eines Ereignisses wie "Ladeereignis" oder "Schockereignis". Die Einstellungen von Autom. Aufz. können nur im Modus "Konfiguration" geändert werden. Weitere Informationen finden Sie unter [22.7.7 Menü "Drucken-Setup"](#page-204-1).
- Beim Ausführen eines Auto-Tests. Die Einstellung des Schalters **Bericht autom. Test** kann nur im Modus "Konfiguration" geändert werden. Weitere Informationen finden Sie unter [22.7.7 Menü "Drucken-Setup"](#page-204-1).

## **19.6 Stoppen des Druckvorgangs**

Druckvorgänge können manuell oder auch automatisch gestoppt werden.

#### **19.6.1 Manuelles Stoppen des Druckvorgangs**

Zum manuellen Stoppen des Druckvorgangs drücken Sie die Taste "Schreiber"  $\lceil \cdot \rceil$  am Schreiber.

Sie können den Druckvorgang auch manuell stoppen, indem Sie alle Druckaufgaben löschen. Weitere Informationen finden Sie unter [19.6.3 Löschen von Druckaufträgen](#page-176-0).

#### **19.6.2 Automatisches Stoppen des Druckvorgangs**

Der Druckvorgang wird unter folgenden Bedingungen automatisch gestoppt:

- Der Druckvorgang ist abgeschlossen.
- Der Schreiber hat kein Papier mehr.
- Am Schreiber ist ein technisches Problem aufgetreten.
- Der Betriebsmodus wird gewechselt.

#### <span id="page-176-0"></span>**19.6.3 Löschen von Druckaufträgen**

Zum Löschen von Druckaufträgen gehen Sie wie folgt vor:

- 1. Wählen Sie die Schnelltaste **Hauptmenü** → wählen Sie in der Spalte **Allgemein** das Element **Aufz.-Setup**.
- 2. Wählen Sie **Alle Auftr. lösch.**. Dadurch werden alle Druckaufträge aus der Warteschlange gelöscht, und der aktuelle Druckvorgang wird gestoppt.

#### **19.6.4 Markierungen im Ausdruck**

In Berichtsausdrucken finden Sie möglicherweise folgende Markeirungen:

- In automatisch gestoppten Ausdrucken finden Sie zwei Spalten von Sternchen "\*" am Ende.
- In manuell oder abnormal gestoppten Aufzeichnungen finden Sie eine Spalte von Sternchen "\*" am Ende.

## **19.7 Einrichten von Berichten**

#### **19.7.1 Einrichten von Echtzeit-Berichten**

Sie können Echtzeit-Berichte einrichten. Der Schreiber druckt die Berichte entsprechend den Einstellungen.

Zum Einrichten von Echtzeit-Berichten gehen Sie wie folgt vor:

- 1. Wählen Sie die Schnelltaste **Hauptmenü** → wählen Sie in der Spalte **Andere** das Element **Aufz.-Setup**.
- 2. Wählen Sie die gewünschte Kurve aus. Durch Auswählen von **Aus** kann eine Kurve ausgeschaltet werden. Der Schreiber kann maximal 3 Kurven drucken.
- 3. Legen Sie **Länge** fest.
	- ◆ **8 s**: druckt die Kurven über 8 Sekunden vor und nach der aktuellen Zeit aus.
	- **16 s**: druckt die Kurven über 16 Sekunden vor und nach der aktuellen Zeit aus.
	- 32 s: druckt die Kurven über 32 Sekunden vor und nach der aktuellen Zeit aus.
	- ◆ **Kont.**: startet einen Druckvorgang ab dem aktuellen Zeitpunkt. Der Druckvorgang läuft so lange, bis er manuell gestoppt wird.
- 4. Legen Sie **Papiergeschwindigkeit** fest.
- 5. Stellen Sie den Schalter **Gitterlinien** ein.
	- ◆ Wenn diese Option aktiviert ist, werden Kurvenausdrucke mit Rasterlinien versehen.
	- ◆ Wenn diese Option deaktiviert ist, werden Kurvenausdrucke ohne Rasterlinien gedruckt.

#### <span id="page-177-0"></span>**19.7.2 Aktivieren des automatischen Druckens beim Auftreten eines Alarms**

Ein automatisches Ausdrucken beim Auslösen von Parameteralarmen kann eingerichtet werden. Folgen Sie dazu den folgenden Anweisungen:

- 1. Wählen Sie den numerischen Bereich oder den Kurvenbereich des entsprechenden Parameters aus.
- 2. Wählen Sie die Registerkarte **Alarm**.
- 3. Schalten Sie **Alarmausgaben** auf "Ein".

## **19.8 Beheben eines Papierstaus**

Wenn der Schreiber nicht richtig arbeitet oder ungewöhnliche Geräusche produziert, sollten Sie zunächst prüfen, ob ein Papierstau aufgetreten ist. Wenn ein Papierstau vorhanden ist, befolgen Sie diese Arbeitsschritte, um ihn zu beheben:

- 1. Öffnen Sie die Schreiberklappe.
- 2. Entnehmen Sie die Papierrolle und entfernen Sie den zusammengefalteten Teil.
- 3. Legen Sie die Papierrolle wieder ein und schließen Sie die Schreiberklappe.

## **20.1 Generieren von Patientendaten**

Ist ein Patient an das System angeschlossen, erstellt das System nach dem Einschalten automatisch eine Patienten-ID und startet die Aufzeichnung wichtiger klinischer Daten unter dieser ID. Beim Ausschalten entlässt das Gerät den Patienten automatisch, und der Patient wird zu einem entlassenen Patienten.

#### **HINWEIS**

• **Bei Erreichen des Speichervolumens des Geräts werden zuvor gespeicherte Daten durch neue Daten überschrieben.**

## **20.2** Zugreifen auf den Modus "Entlassener Patient"

Im Modus "Entlassene Patienten" können Sie entlassene Patienten verwalten.

Zum Aufrufen des Modus "Entlassener Patient" wählen Sie die Schnelltaste **Hauptmenü**, und wählen Sie dann in der Spalte **System** das Element **Entlassener Patient**.

#### **WARNUNG**

• **Beim Aufrufen des Modus "Entlassener Patient" werden Therapie und Überwachung des Patienten automatisch beendet. Das System startet automatisch neu und übernimmt nach dem Modus "Entlassener Patient" vorgenommene Änderungen.**

## **20.3 Löschen von Daten entlassener Patienten**

Sie können einen archivierten Patienten und die zugehörigen Patientendaten löschen. Wählen Sie dazu auf dem Bildschirm **Entlassener Patient** den entsprechenden Patienten, und wählen Sie **Löschen**.

## **20.4 Durchsuchen von Informationen zu entlassenen Patienten**

Informationen zu entlassenen Patienten können Sie direkt am System durchsuchen. Folgen Sie dazu den folgenden Anweisungen:

- 1. Rufen Sie den Modus "Entlassener Patient" auf.
- 2. Geben Sie Abfragekriterien ein.
- 3. Wählen Sie **Suche**.

Durch Auswählen von **kann die Liste der entlassenen Patienten aktualisiert werden.** 

## **20.5 Reviewen von Daten entlassener Patienten**

Sie können Trends entlassener Patienten überprüfen. Wählen Sie dazu im Modus "Entlassener Patient" den entsprechenden Patienten und dann **Details**. Weitere Informationen finden Sie unter [18 Review](#page-168-0).

Durch Wählen von **FO** im Fenster Trend für einen entlassenen Patienten können Sie die Patientendaten anzeigen.

## **20.6 Exportieren von Patientendaten**

Sie können die Patientendaten auf ein USB-Laufwerk exportieren und mit dem Viewer des BeneVision CMS anzeigen. Ausführliche Informationen finden Sie im BeneVision Central Monitoring System Viewer – Benutzerhandbuch.

Folgende Patientendaten können gespeichert und exportiert werden: Systeminformationen, Konfigurationen, Patienteninformationen (konfigurierbar, einschließlich Einstellung "Patientenkategorie"), Trenddaten (einschließlich Herzfrequenz), Ereignisdaten (Änderungen von Schrittmacherfrequenz, Schrittmacher-Stromstärke und Schrittmacherimpuls), Vollanzeigen (mit EKG-Kurven und Schrittmacherimpulsen) und Sprachaufzeichnungen.

Zum Schutz der Privatsphäre des Patienten werden die Patienteninformationen standardmäßig nicht exportiert. Die Einstellung des Schalters **Pat.-demogr. beim Export. von Pat.-dat. einbez.** kann nur im Modus "Konfiguration" geändert werden. Weitere Informationen finden Sie unter [22.7.8 Menü "Patientenverwaltungs-](#page-205-0)[Setup"](#page-205-0).

Zum Exportieren von Patientendaten gehen Sie wie folgt vor:

- 1. Schließen Sie das USB 2.0-Laufwerk an den USB-Anschluss des Systems an.
- 2. Rufen Sie den Modus "Entlassener Patient" auf.
- 3. Wählen Sie den gewünschten Patienten aus.
- 4. Wählen Sie **Patient.dat. exportieren**.

#### **HINWEIS**

• **Trennen Sie das USB-Laufwerk erst vom System, nachdem der Datenexport abgeschlossen wurde.**
# **21.1 Einführung zur Datenkommunikation**

Dieses System kann über kabelgebundene oder kabellose Netzwerke mit dem CMS, dem eGateway, dem Statistiksystem zu Rettungsnachbesprechungen und noch weiteren Systemen kommunizieren. Zudem können Sie Daten vom System über das FTP-Protokoll oder das HL7-Protokoll an Systeme Dritter übertragen.

# **21.2 Informationen zur Sicherheit der Datenkommunikation**

### **VORSICHT**

- **Auslegung, Bereitstellung, Debugging und Wartung von drahtlosen Netzwerken sind vom Mindray Kundendienst oder von autorisierten Technikern auszuführen.**
- **Die Bereitstellung von drahtlosen Netzwerken muss stets in Übereinstimmung mit den örtlich geltenden Gesetzen und Bestimmungen erfolgen.**
- **Nach Möglichkeit sollte das 5-GHz-Frequenzband genutzt werden. Im 2,4-GHz-Frequenzband sind mehr Störquellen vorhanden.**
- **Private APs und WLAN-Router sind nicht zulässig. Diese Geräte können Funkstörungen verursachen und zum Verlust von Monitor- und CMS-Daten führen.**
- **Damit Sicherheit und Stabilität des Netzwerks gewährleistet sind, muss die Datenkommunikation über ein geschlossenes Netzwerk oder über ein isoliertes virtuelles Krankenhausnetzwerk erfolgen. Die Gewährleistung der Sicherheit des quasi-isolierten Netzwerks liegt in der Verantwortung der Gesundheitseinrichtung.**
- **Nach Möglichkeit sollten Verifizierung und Verschlüsselung "WPA2-PSK" bzw. "WPA2-Enterprise" genutzt werden. Andernfalls funktioniert das Gerät möglicherweise nicht ordnungsgemäß, und es**  besteht die Gefahr des Zugriffs Unbefugter auf Patienteninformationen. "WPA2-Enterprise" und ein **langes Kennwort werden empfohlen.**
- **Angaben für die Netzwerkauthentifizierung wie Kennwörter dürfen für Unbefugte nicht zugänglich sein.**
- **Schließen Sie ausschließlich medizintechnische Geräte an das Überwachungsnetzwerk an.**
- **Bei einer unzureichenden Signalstärke im drahtlosen Netzwerk besteht die Gefahr des Datenverlustes im CMS.**
- **Mit einem einzelnen AP können maximal 3 Monitore verbunden sein. Haben zu viele Monitore Verbindung zu ein und demselben AP, können unter Umständen Monitore vom Netzwerk getrennt werden.**
- **HF-Störungen können zum Ausfall von Verbindungen im drahtlosen Netzwerk führen.**
- **Ein Trennen der Verbindung zum Netzwerk kann zu Verlust von Daten im CMS und zum Ausfall von Funktionen führen. Im Fall einer Unterbrechung der Verbindung zum Netzwerk überprüfen Sie den Zustand des Patienten, und stellen Sie die Verbindung zum Netzwerk schnellstmöglich wieder her.**
- **Stellen Sie sicher, dass die Einstellung der IP-Adresse des Monitors korrekt ist. Beim Ändern von Netzwerkeinstellungen kann es zur Unterbrechung von Verbindungen im Netzwerk kommen. Wenden Sie sich im Fall von Problemen mit der Einstellung der IP-Adresse an das zuständige Wartungspersonal.**

## **21.3 Herstellen der Verbindung zu einem kabelgebundenen Netzwerk**

Zum Herstellen der Verbindung zu einem kabelgebundenen Netzwerk gehen Sie wie folgt vor:

- 1. Schließen Sie das Netzwerkkabel an den Netzwerkanschluss am System an.
- 2. Schließen Sie das Netzwerkkabel an den Netzwerkanschluss des PC an, auf dem das entsprechende Kommunikationssystem installiert ist.

3. Ändern Sie die Einstellungen des kabelgebundenen Netzwerks. Die Einstellungen für das kabelgebundene Netzwerk können nur im Modus "Konfiguration" geändert werden. Weitere Informationen finden Sie unter [22.7.9.1 Registerkarte "Netzwerktyp"](#page-206-0) und [22.7.9.2 Registerkarte "LAN1 IP"](#page-206-1).

# **21.4 Herstellen einer Verbindung zu einem kabellosen Netzwerk**

Nach der Wiederherstellung der Verbindung nach einer Trennung oder einem Neustart des Systems wird automatisch eine Verbindung zu demjenigen kabellosen Netzwerk hergestellt, zu dem zuletzt eine Verbindung bestand. Wenn das Herstellen einer Verbindung zum letzten verbundenen kabellosen Netzwerk fehlschlägt, stellt das System automatisch eine Verbindung zu einem anderen kabellosen Netzwerk her, und zwar in der Reihenfolge, in der Netzwerke hinzugefügt wurden.

Dem System können bis zu 5 kabellose Netzwerke hinzugefügt werden. Die Einstellungen für kabellose Netzwerke können nur im Modus "Konfiguration" geändert werden. Weitere Informationen finden Sie unter [22.7.9.1 Registerkarte "Netzwerktyp"](#page-206-0) und [22.7.9.3 Registerkarte "WLAN"](#page-206-2).

Sie können das kabellose Netzwerk manuell wechseln. Wählen Sie dazu im Bereich für Systeminformationen das Symbol and dann das gewünschte kabellose Netzwerk.

# **21.5 Herstellen der Verbindung zum CMS**

Das System kann über ein kabelgebundenen oder ein kabelloses Netzwerk mit dem CMS verbunden werden. Bei bestehender Verbindung zum CMS bietet das System die folgenden Funktionen:

- Das System überträgt Daten an das CMS, einschließlich Systeminformationen, Konfigurationen, Patienteninformationen, Kurven, Parameterwerte, Alarme, Trenddaten, Analysedaten zu 12-Kanal-EKG, Rettungsaufzeichnung, Auto-Test-Berichte und Benutzertest-Berichte.
- Die oben genannten Daten können am CMS eingesehen werden.
- Patienteninformationen, Alarmeinstellungen und Alarmstatus können zwischen dem System und dem CMS synchronisiert werden.
- Bei einer Wiederherstellung nach einer Unterbrechung der Netzwerkverbindung überträgt das System die Offline-Daten an das CMS.

Nach der Wiederherstellung der Verbindung nach einer Trennung oder nach einem Neustart des Systems wird automatisch eine Verbindung zu demjenigen CMS hergestellt, zu dem zuletzt eine Verbindung bestand. Sie können das System auch manuell mit dem CMS verbinden. Folgen Sie dazu den folgenden Anweisungen:

- 1. Rufen Sie das Menü **CMS auswählen** auf eine der folgenden Weisen auf:
	- Wählen Sie im Bereich für Systeminformationen die IP-Adresse.
	- ◆ Wählen Sie die Schnelltaste **Hauptmenü** → wählen Sie in der Spalte **Andere** das Element **CMS Verbindung**.
- 2. Wählen Sie das gewünschte CMS. Bei Auswahl von **Ben.def.** müssen Sie die IP-Adresse des gewünschten CMS manuell eingeben und dann die Verbindung durch Auswählen von **Verbinden** testen.

Sie können das System auch über einen 4G-Router mit dem CMS verbinden.

Ausführliche Informationen über die Bedienhandlungen am CMS finden Sie im BeneVision Überwachungssystem – Benutzerhandbuch.

### **HINWEIS**

• **Sie können ein CMS nur wählen, wenn CMS auswählen aktiviert ist. Weitere Informationen finden Sie unter** *[22.7.9.5 Registerkarte "Setup der Zentralstation"](#page-207-0)***.**

## **21.6 Herstellen der Verbindung zum eGateway**

Das System kann über ein kabelgebundenes oder ein kabelloses Netzwerk mit dem eGateway verbunden werden. Ein eGateway kann Interaktionen zwischen diesem System und anderen Systemen realisieren. Ist das System mit einem eGateway verbunden, stehen die folgenden Funktionen zur Verfügung:

- Das System überträgt Daten an das eGateway, einschließlich Parameterwerte, Kurven, Alarmeinstellungen und Ereignisse.
- Die Systemzeit des Systems wird automatisch mit der Systemzeit des eGateway synchronisiert.

Die Einstellungen für die Verbindung zum eGateway können im Modus "Konfiguration" geändert werden. Weitere Informationen finden Sie unter [22.7.9.6 Registerkarte "Geräteerkennung"](#page-208-0).

# **21.7 Übertragen von Daten über das HL7-Protokoll**

Sie können die Echtzeit-Daten, Kurven und Alarme vom Monitor über das HL7-Protokoll an Krankenhausserver übertragen. Die Einstellungen für das HL7-Protokoll können im Modus "Konfiguration" geändert werden. Weitere Informationen finden Sie unter [22.7.9.9 Registerkarte "HL7-Setup"](#page-208-1).

# **21.8 Übertragen von Daten über das FTP-Protokoll**

Das System kann den Analysebericht zum 12-Kanal-EKG über das FTP-Protokoll an Krankenhausserver übertragen. Die Einstellungen für das FTP-Protokoll können im Modus "Konfiguration" geändert werden. Weitere Informationen finden Sie unter [22.7.9.10 Registerkarte "FTP-Setup"](#page-209-0).

# **21.9 Herstellen einer Verbindung zum NTP-Server**

Das System kann über ein kabelgebundenen oder ein kabelloses Netzwerk mit dem NTP-Server verbunden werden. Besteht eine Verbindung zum NTP-Server, wird die Systemzeit des Systems automatisch mit der Systemzeit des NTP-Servers synchronisiert. Die Einstellungen für die Verbindung zum NTP-Server können im Modus "Konfiguration" geändert werden. Weitere Informationen finden Sie unter [22.7.9.11 Registerkarte](#page-209-1)  ["Zeitsynchronisation-Setup"](#page-209-1).

# **21.10 Herstellen einer Verbindung zum Statistiksystem für Rettungsnachbesprechungen**

Das System kann über ein kabelgebundenen oder kabelloses Netzwerk mit dem Statistiksystem für Rettungsnachbesprechungen verbunden werden. Bei bestehender Verbindung des Systems mit dem Statistiksystem für Rettungsnachbesprechungen lädt das System automatisch Echtzeit-Rettungsdaten zwecks weiterführender Analysen und Statistiken hoch.

Weitere Informationen über Rettungsnachbesprechungen finden Sie im Benutzerhandbuch zum entsprechenden Statistiksystem zu Rettungsnachbesprechungen.

**Diese Seite wurde absichtlich frei gelassen.**

# **22.1 Einführung in die Konfigurationsverwaltung**

Die Konfigurationsverwaltung ermöglicht Ihnen, das System an die konkreten Gegebenheiten anzupassen.

Nach Änderungen an der Konfiguration startet das System neu. Danach sind die neuen Konfigurationseinstellungen sofort wirksam.

### **WARNUNG**

- **Der Zugriff auf den Modus "Konfiguration" ist durch ein Kennwort geschützt. Beim Aufrufen des Modus "Konfiguration" werden Therapie und Überwachung des Patienten automatisch beendet.**
- **Änderungen an der Konfiguration dürfen nur von autorisiertem Personal vorgenommen werden.**
- **Schließen Sie das Gerät niemals an einen Patienten an, solange die Konfigurationsverwaltung aufgerufen ist.**

# **22.2** Aufrufen des Modus "Konfiguration"

Zum Aufrufen des Modus "Konfiguration" gehen Sie wie folgt vor:

- 1. Wählen Sie die Schnelltaste **Hauptmenü** → wählen Sie in der Spalte System das Element Konfiguration.
- 2. Wählen Sie das entsprechende Konfigurationsmenü.
	- ◆ Geben Sie das erforderliche Kennwort ein, und wählen Sie **Bestätigen**, um das Menü "Konfigurationsverwaltung" aufzurufen.
	- ◆ Wählen Sie im Menü "Konfigurationsansicht" **Nur lesen**.

Im Menü "Konfigurationsansicht" können Sie durch Auswählen von **Allgemeines Setup** die Systemzeit ändern. Andere Einstellungen werden lediglich angezeigt und können nicht geändert werden.

# **22.3 Ändern des Kennworts für die Konfigurationsverwaltung**

Das werkseitige Standardkennwort für den Zugriff auf das Menü "Konfigurationsverwaltung" lautet 315666. Sie können dieses Kennwort ändern. Folgen Sie dazu den folgenden Anweisungen:

- 1. Rufen Sie das Menü "Konfigurationsverwaltung" auf.
- 2. Wählen Sie **Kennwort ändern**.
- 3. Geben Sie das alte Kennwort und das neue Kennwort ein.
- 4. Wählen Sie **Bestätigen**.

## **22.4 Exportieren von Konfigurationen**

Die Konfigurationen können auf ein USB-Laufwerk exportiert werden. Folgen Sie dazu den folgenden Anweisungen:

- 1. Schließen Sie das USB 2.0-Laufwerk an den USB-Anschluss des Systems an.
- 2. Rufen Sie das Menü "Konfigurationsverwaltung" auf.
- 3. Wählen Sie **Konfiguration exportieren**.

# **22.5 Importieren von Konfigurationen**

Bei der Installation mehrerer Geräte mit identischen Konfigurationen müssen Sie nicht jedes Gerät separat konfigurieren. Mithilfe eines USB-Laufwerks können Sie Konfigurationen von einem System auf ein anderes importieren. Folgen Sie dazu den folgenden Anweisungen:

- 1. Speichern Sie die zu übertragenden Konfigurationen auf ein USB-Laufwerk.
- 2. Schließen Sie das USB 2.0-Laufwerk an den USB-Anschluss des Zielsystems an.
- 3. Rufen Sie das Menü "Konfigurationsverwaltung" auf.
- 4. Wählen Sie **Konfiguration importieren**.

## **22.6 Drucken von Konfigurationen**

Die Konfigurationen können auf einem Schreiber ausgedruckt werden. Folgen Sie dazu den folgenden Anweisungen:

- 1. Rufen Sie das Menü "Konfigurationsverwaltung" auf.
- 2. Wählen Sie **Aufz.**.

# **22.7 Ändern von Konfigurationen**

Die im klinischen Modus geänderten Konfigurationen gehen nach einem Neustart des Systems verloren. Die im Modus "Konfiguration" geänderten Konfigurationen bleiben auch nach einem Neustart des Systems erhalten.

Zum Ändern von Konfigurationen gehen Sie wie folgt vor:

- 1. Rufen Sie das Menü "Konfigurationsverwaltung" auf.
- 2. Wählen Sie das gewünschte Setup-Menü, und ändern Sie die Einstellungen.
- 3. Wenn werkseitige Standardwerte erforderlich sind, werden durch Auswahl von **Wiederherst. der Werkseinstell.** alle werkseitigen Einstellungen wiederhergestellt.

#### **HINWEIS**

- **Beim Wiederherstellen der werkseitigen Einstellungen bleiben die in den folgenden Tabellen mit "\*" gekennzeichneten Elemente unverändert.**
- **Falls nicht anders angegeben, gelten die Alarmgrenzen für alle Patientenkategorien.**

### **22.7.1 Menü "Allgemeines Setup"**

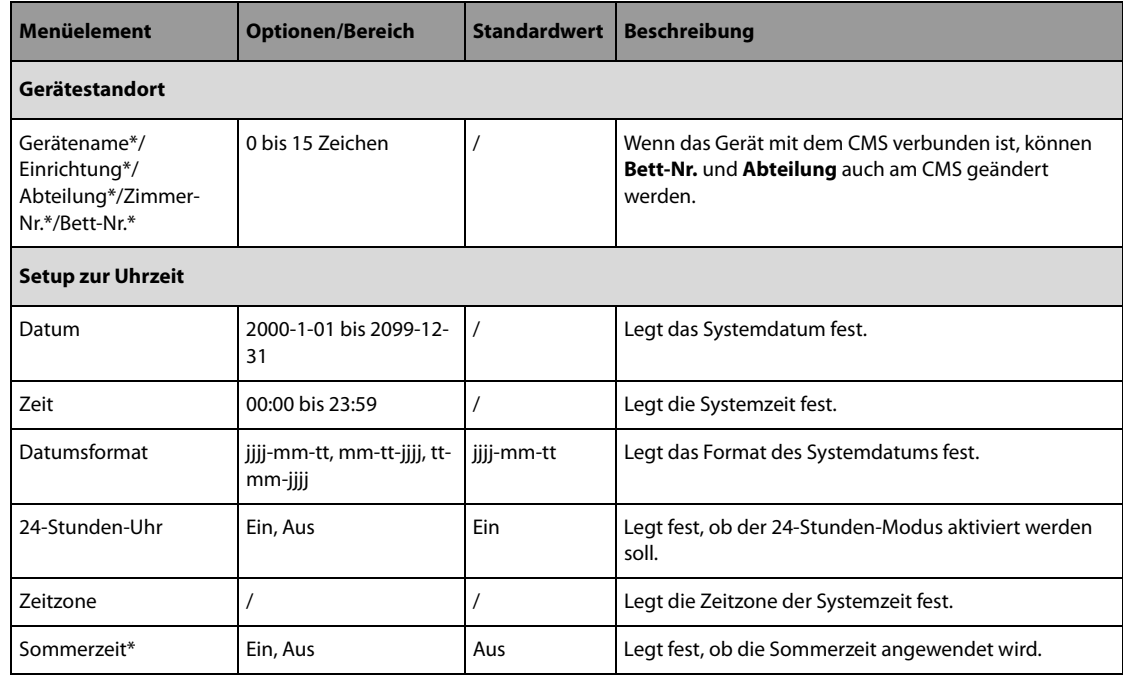

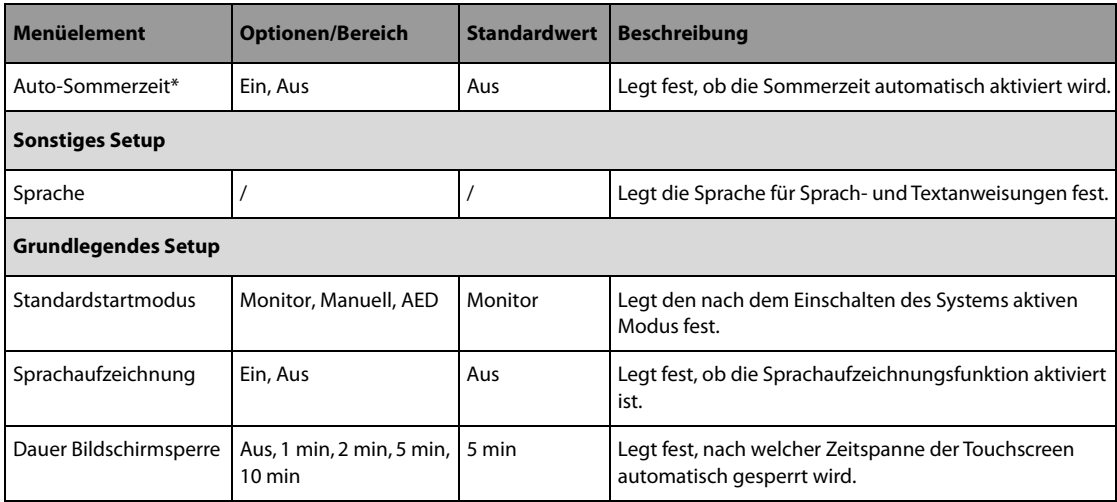

## 22.7.2 Menü "Therapie-Setup"

Alle in diesem Abschnitt aufgeführten Konfigurationseinstellungen können nur im Modus "Konfiguration" geändert werden.

### 22.7.2.1 Registerkarte "Setup Manuelle Defib."

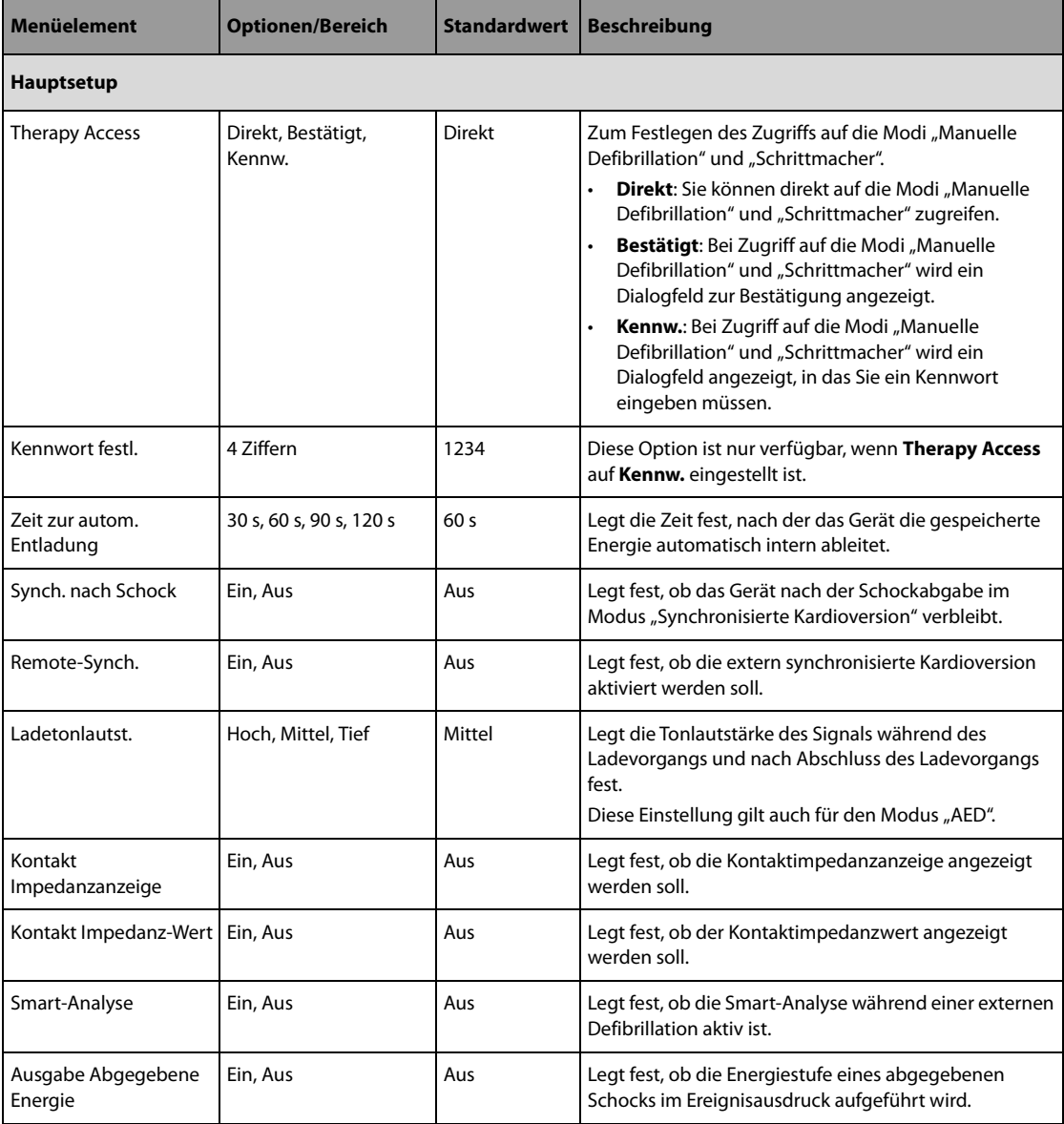

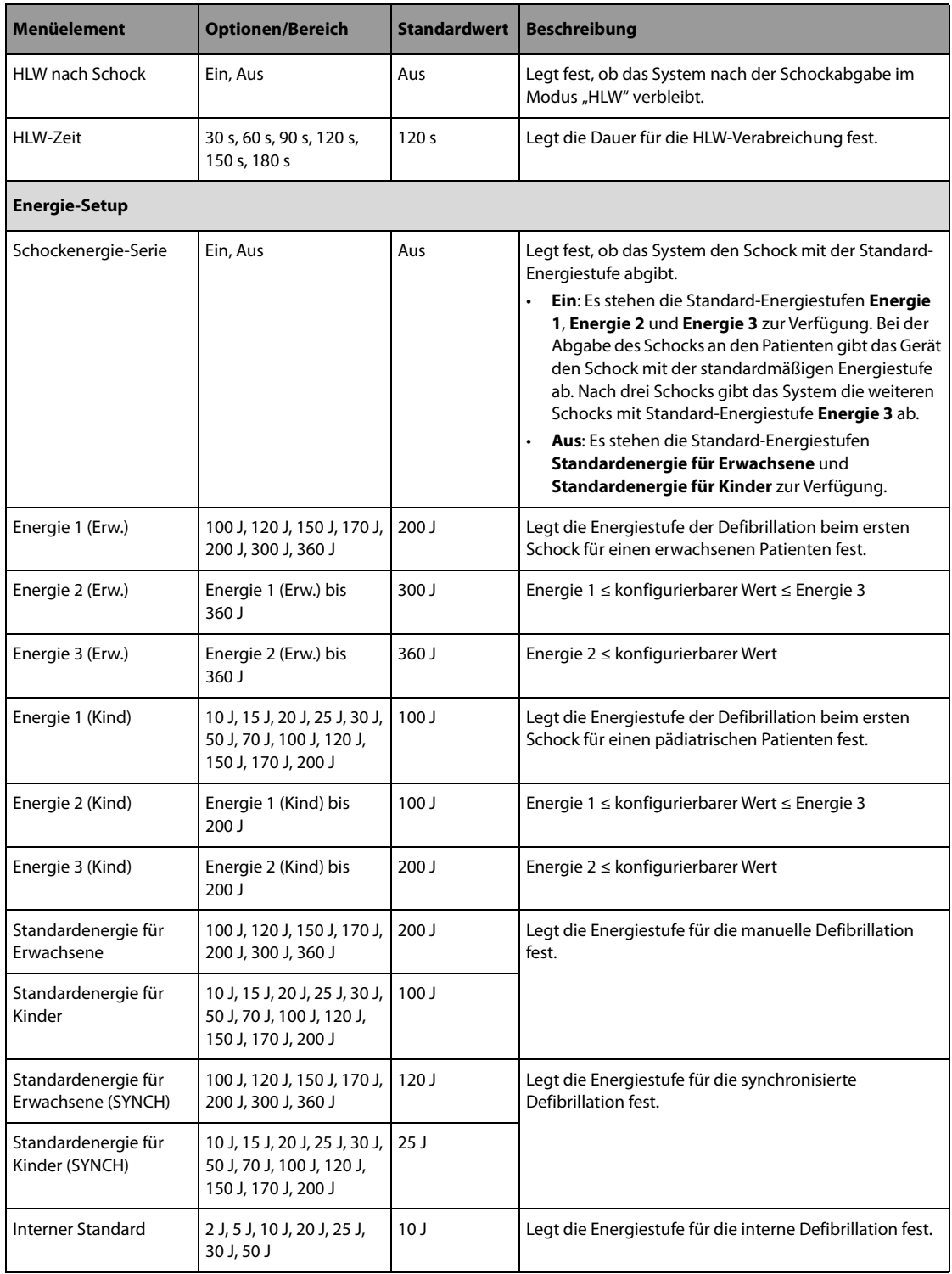

## 22.7.2.2 Registerkarte "AED-Setup"

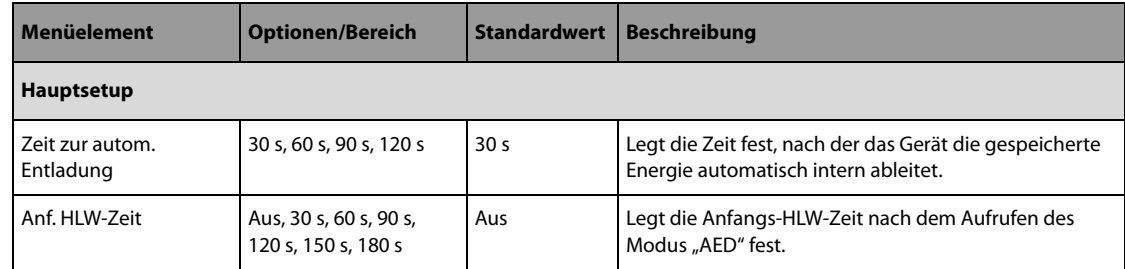

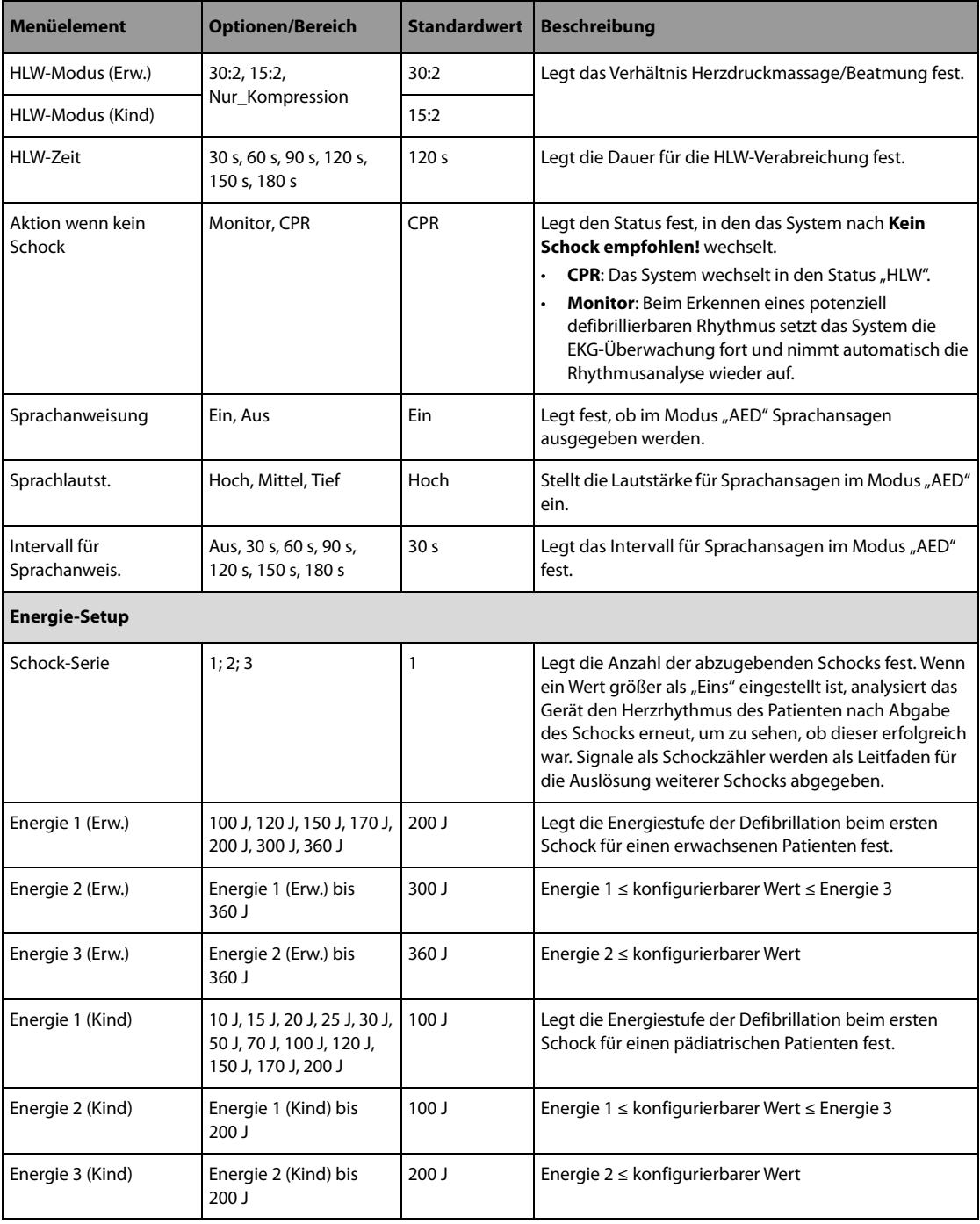

# 22.7.2.3 Registerkarte "Schrittm.-Setup"

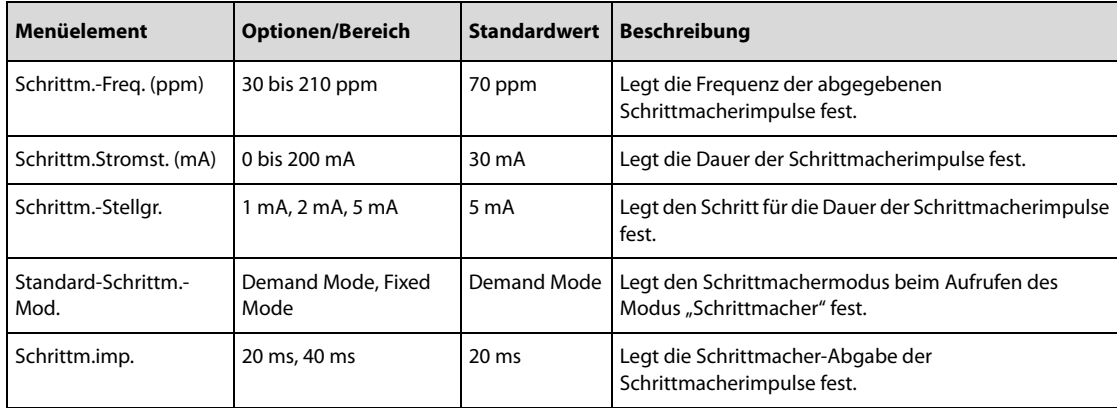

## 22.7.2.4 Registerkarte "HLW Setup"

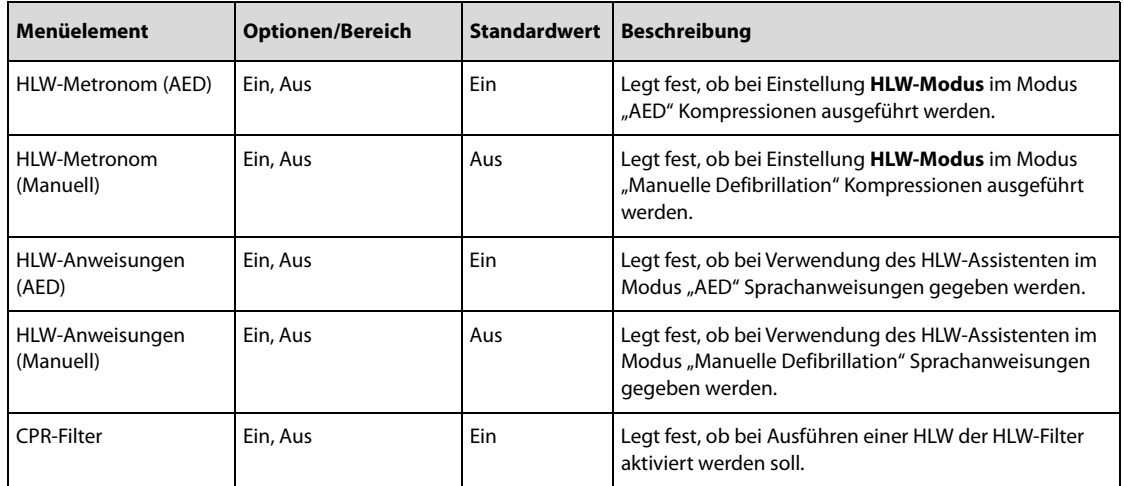

### 22.7.2.5 Registerkarte "Schnelltasten-Setup"

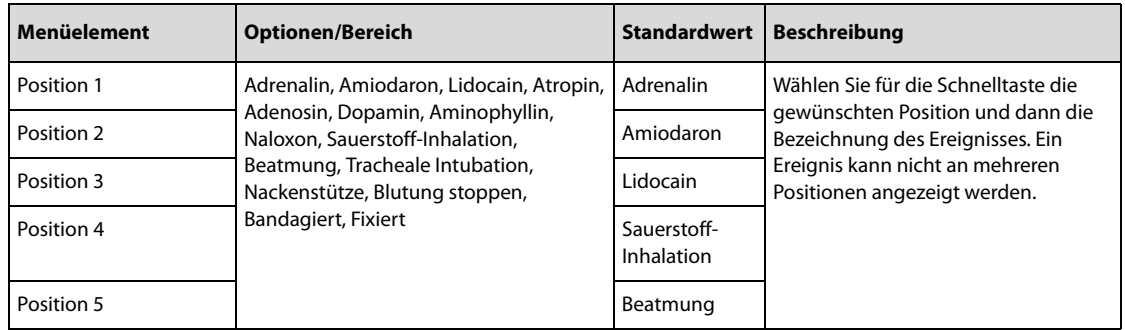

# **22.7.3 Menü Alarm-Setup**

<span id="page-189-0"></span>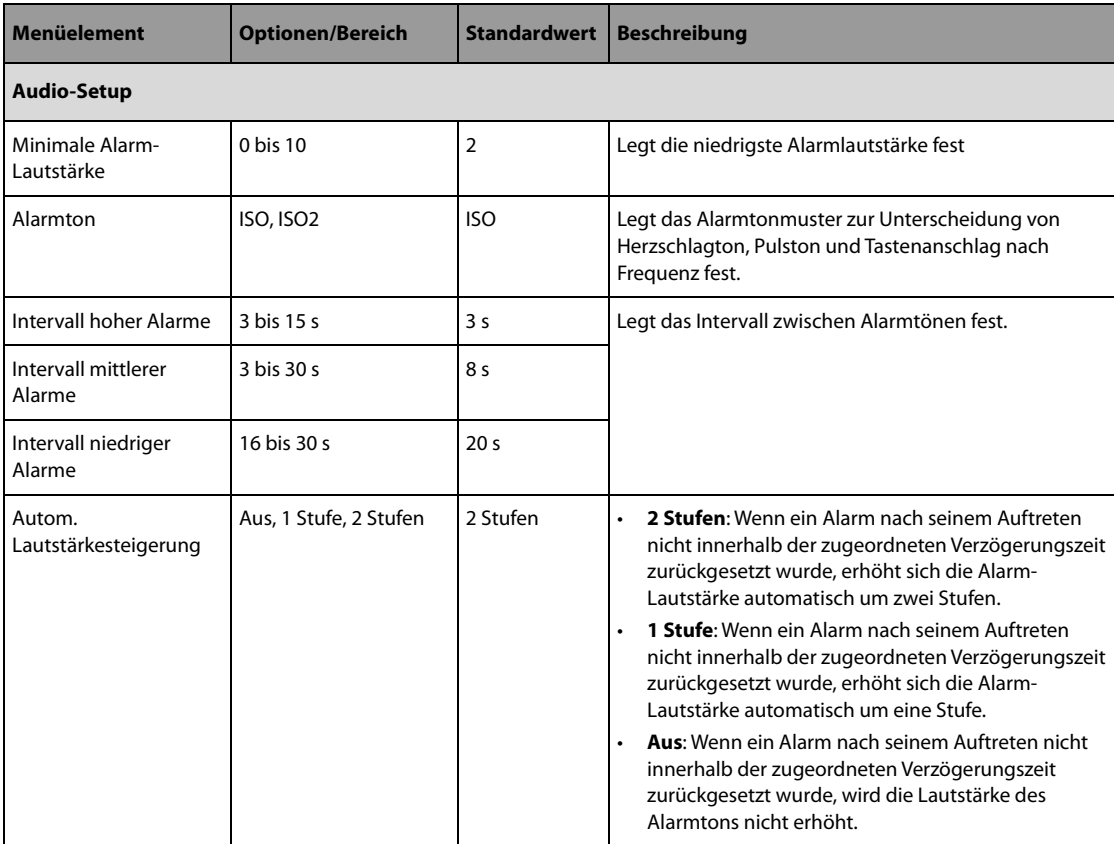

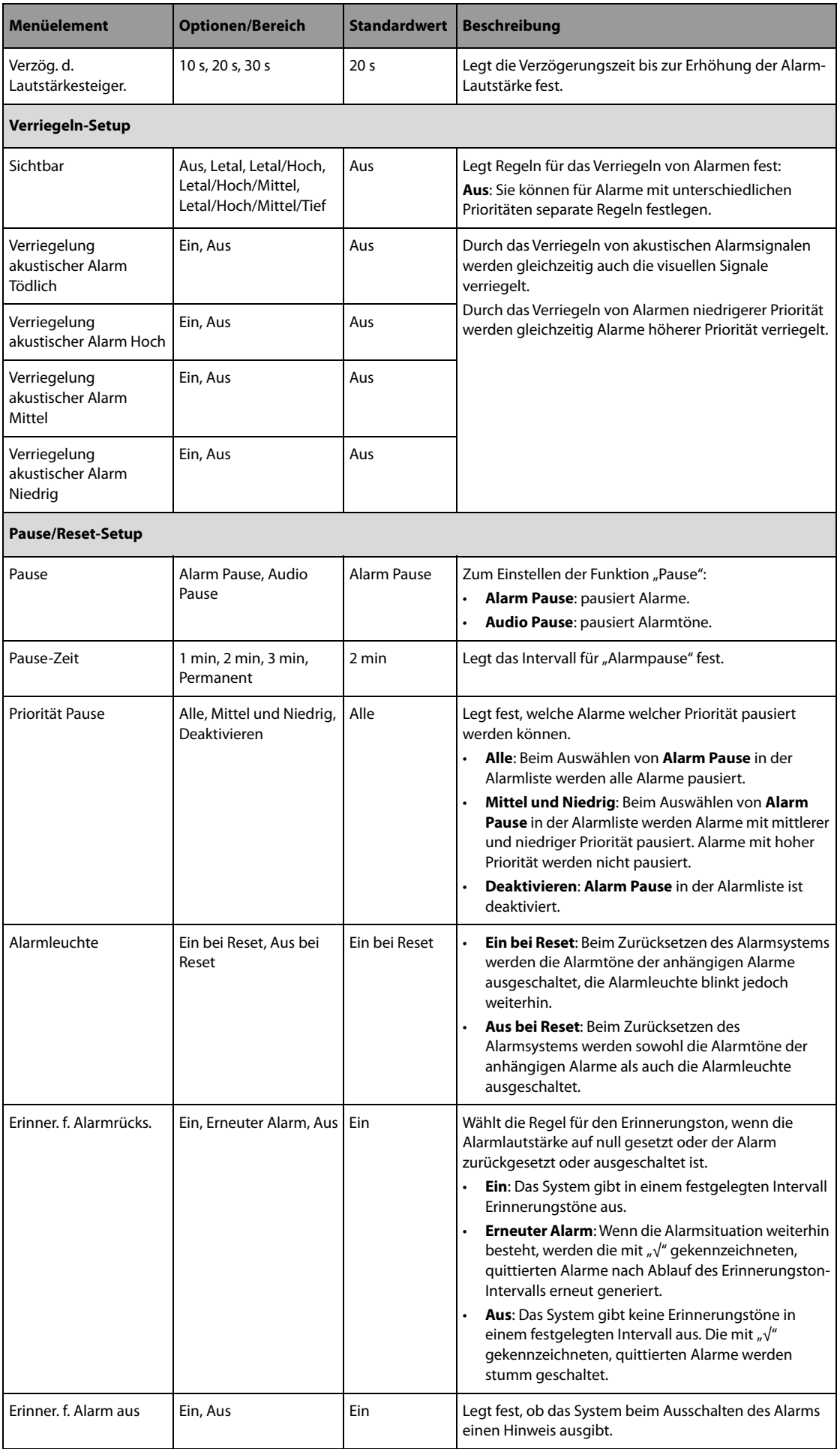

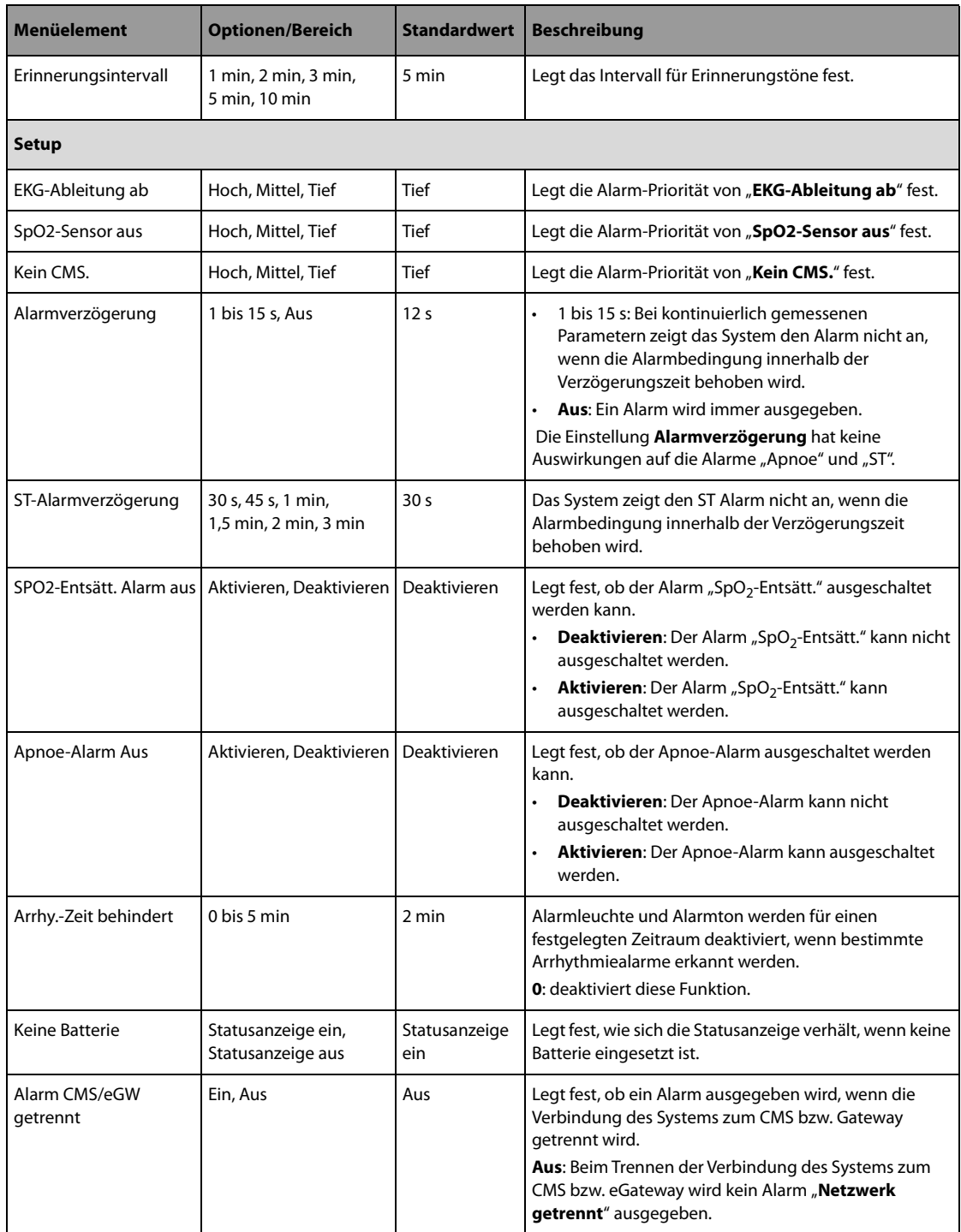

## **HINWEIS**

• **Auf verriegelte Alarme hat die Funktion zur Erhöhung der Alarm-Lautstärke keine Auswirkungen.**

## 22.7.4 Menü "Parameter-Setup"

### 22.7.4.1 Registerkarte "Allgemeines Setup"

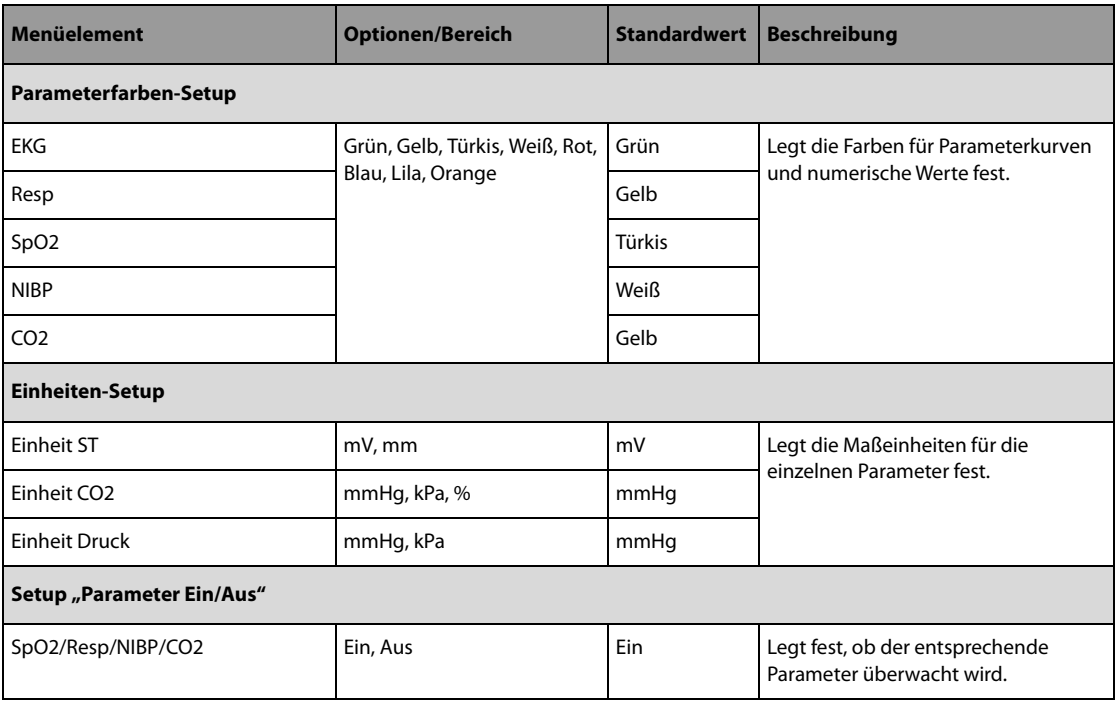

### 22.7.4.2 Menü "EKG-Setup"

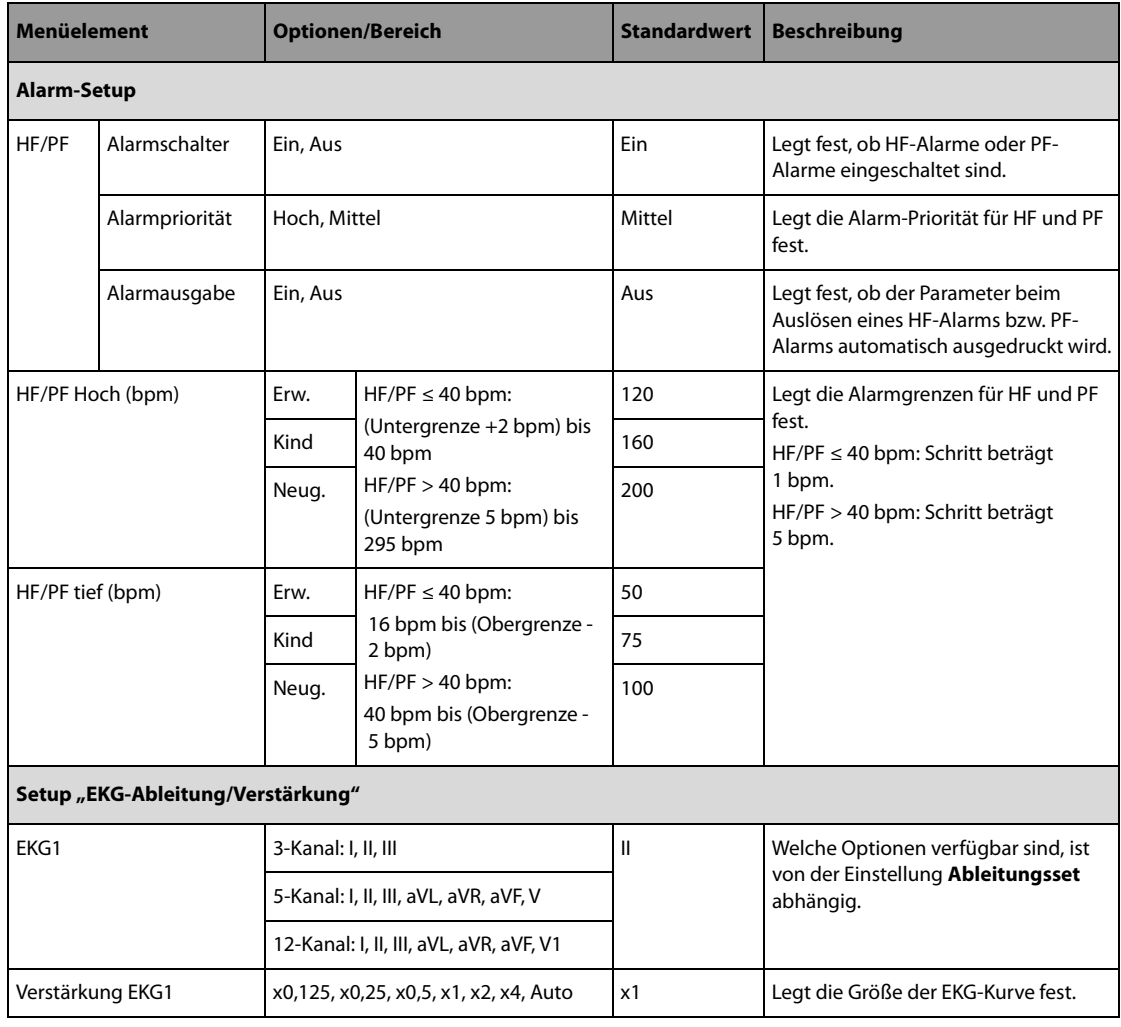

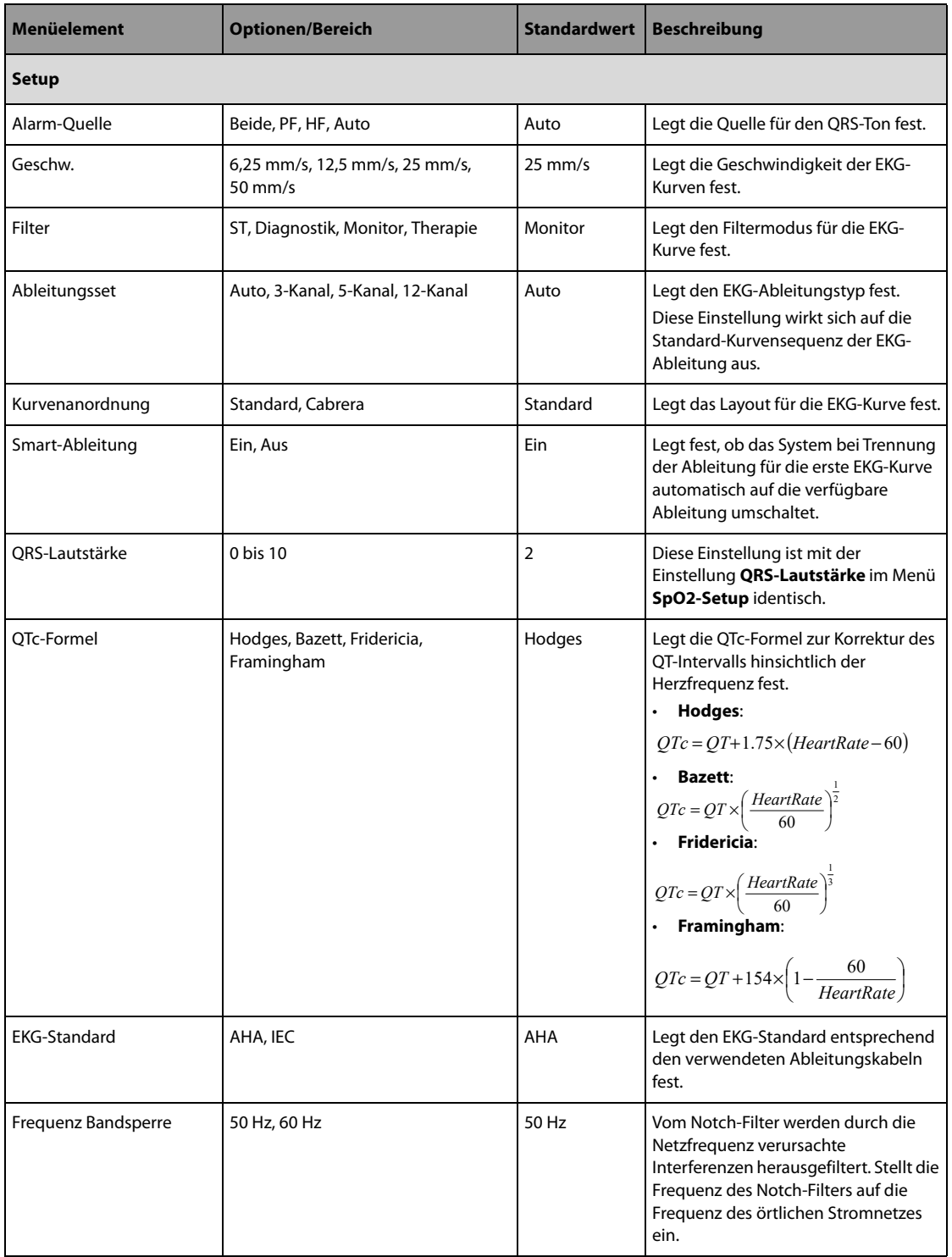

# 22.7.4.3 Registerkarte "Arrhythmie-Setup"

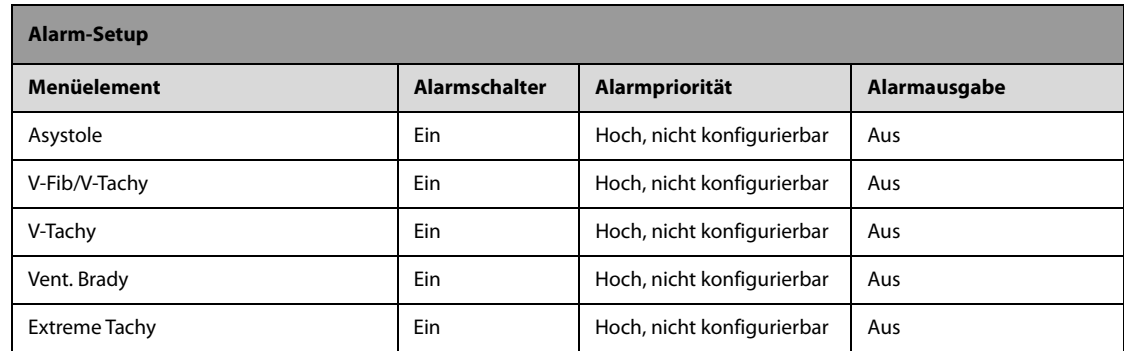

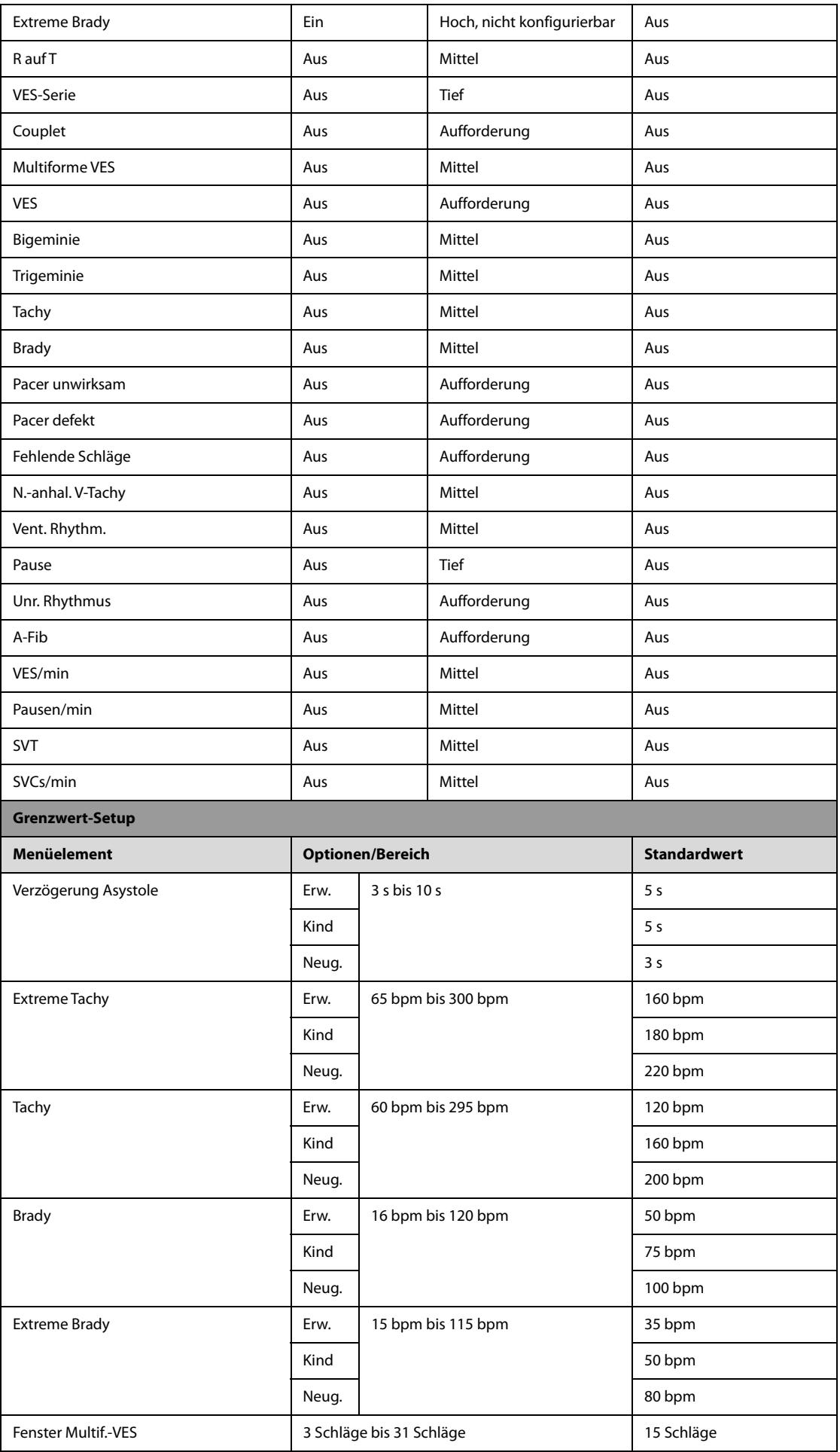

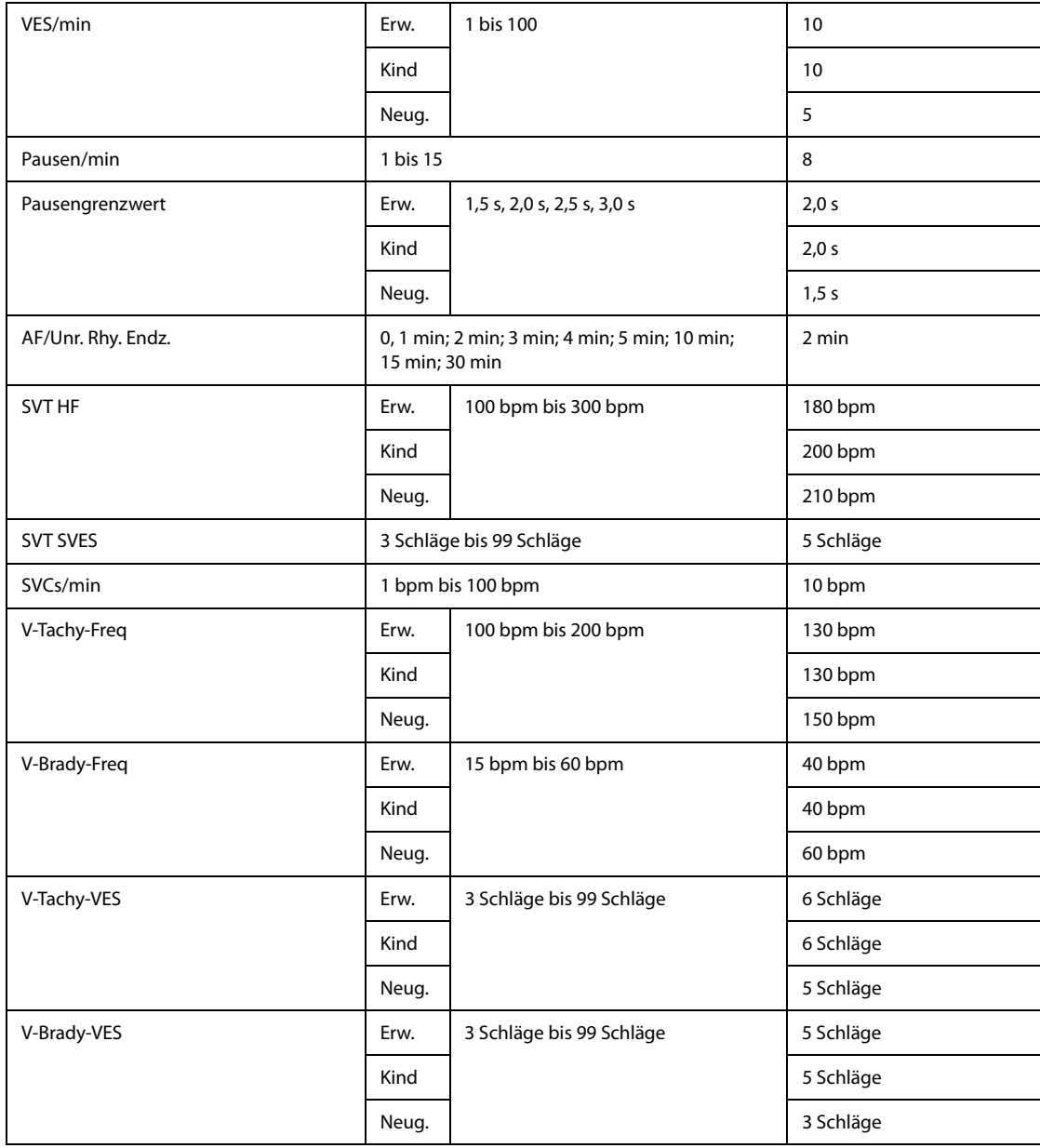

## 22.7.4.4 Registerkarte "ST-Setup"

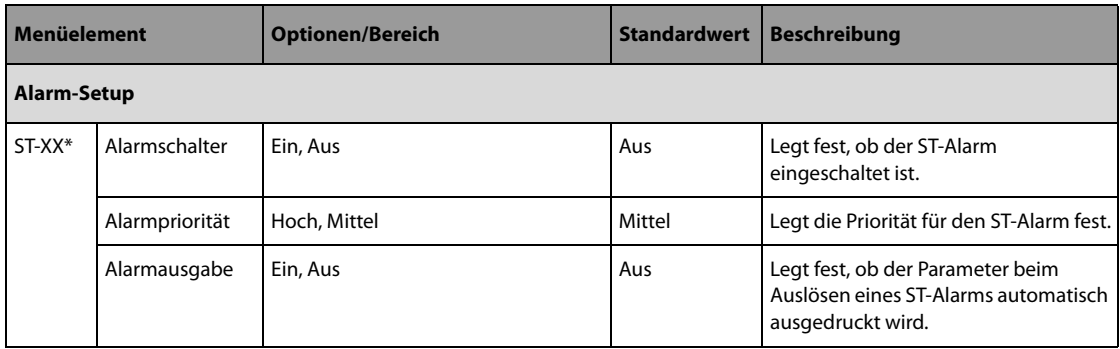

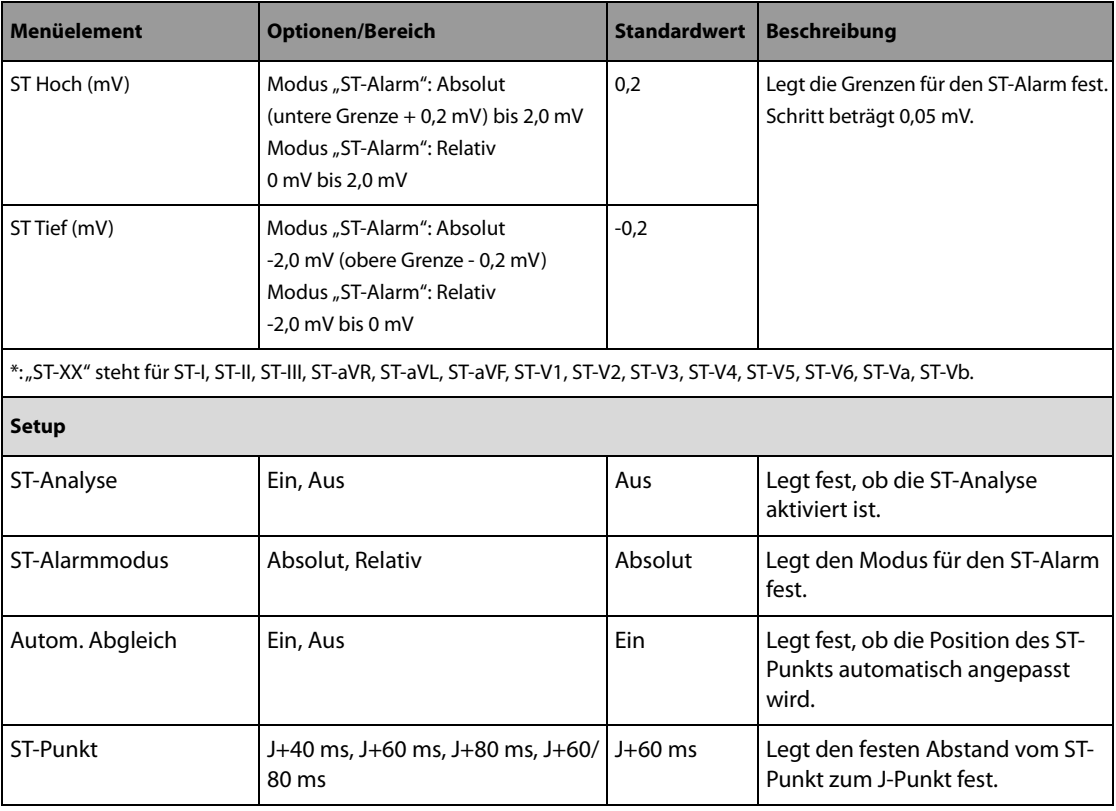

# 22.7.4.5 Registerkarte "QT-Setup"

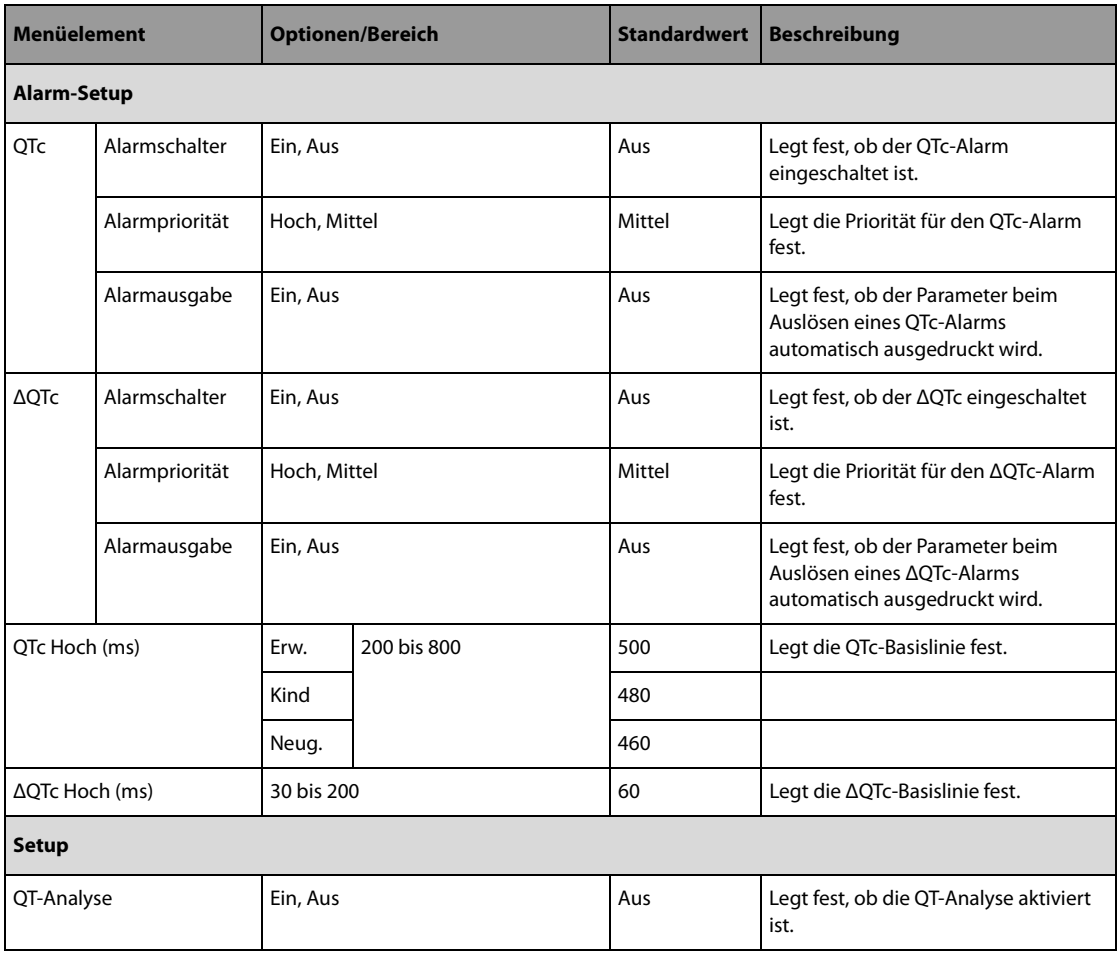

## 22.7.4.6 Registerkarte "Resp-Setup"

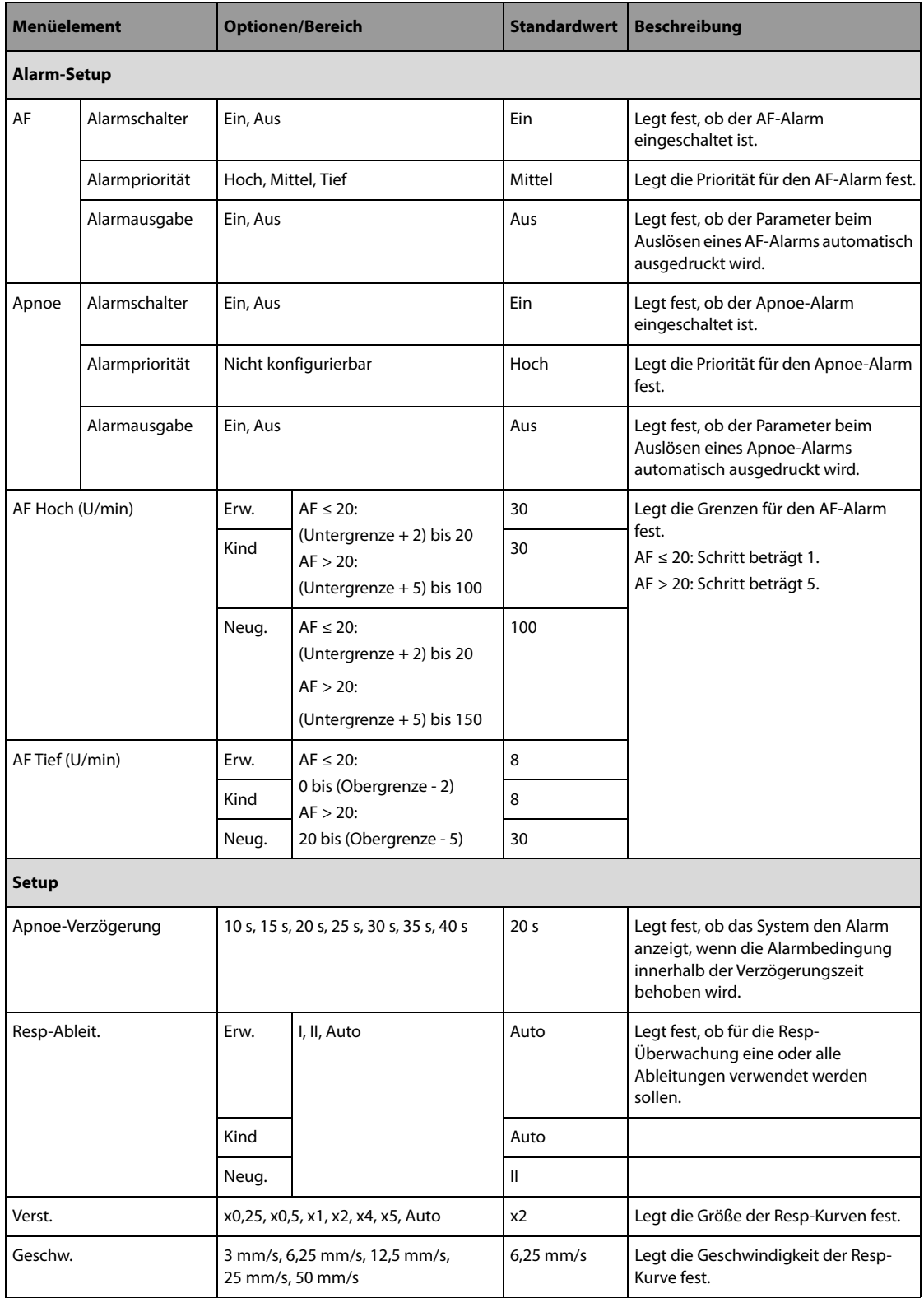

# 22.7.4.7 Registerkarte "SpO<sub>2</sub>-Setup"

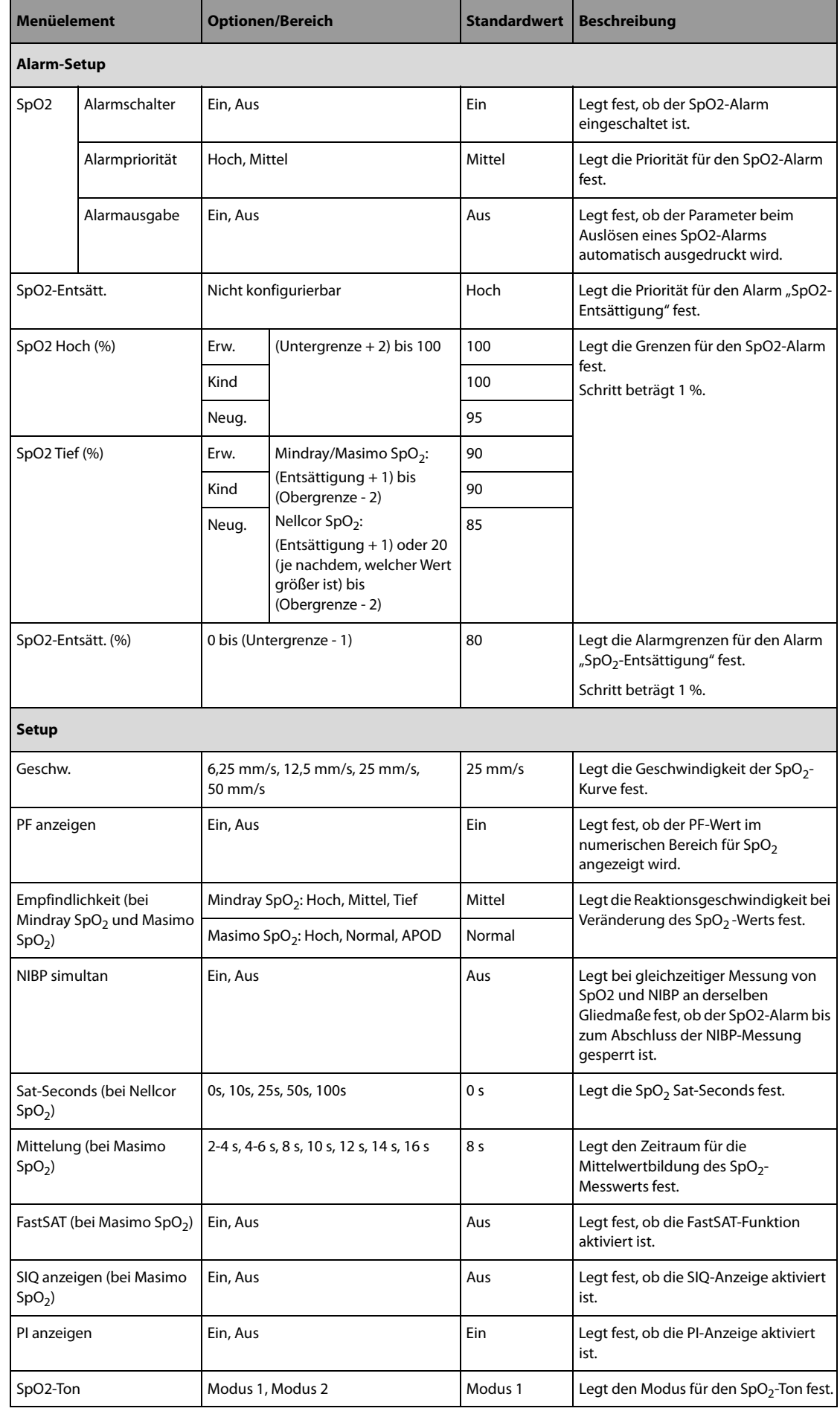

## 22.7.4.8 Registerkarte "NIBP-Setup"

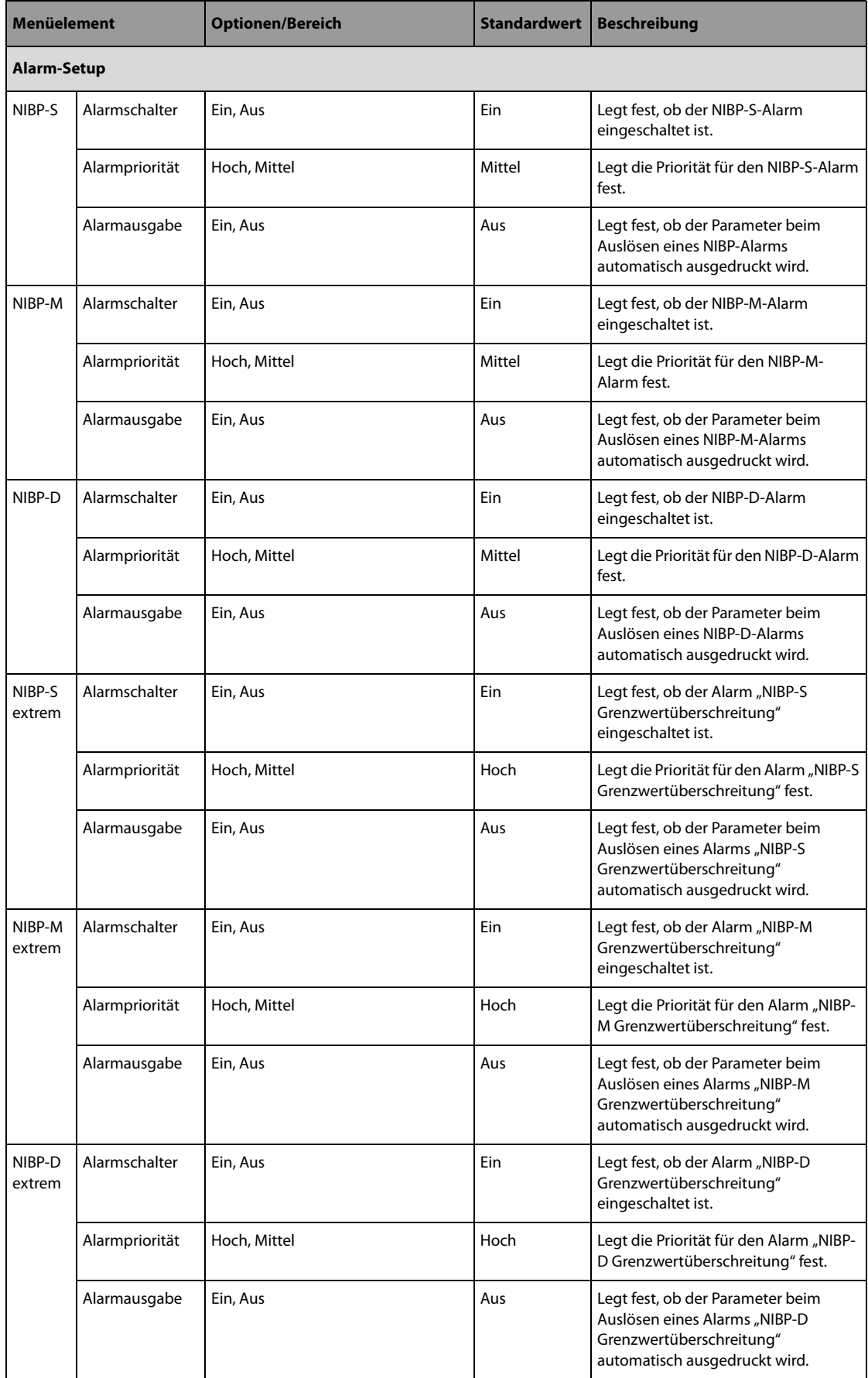

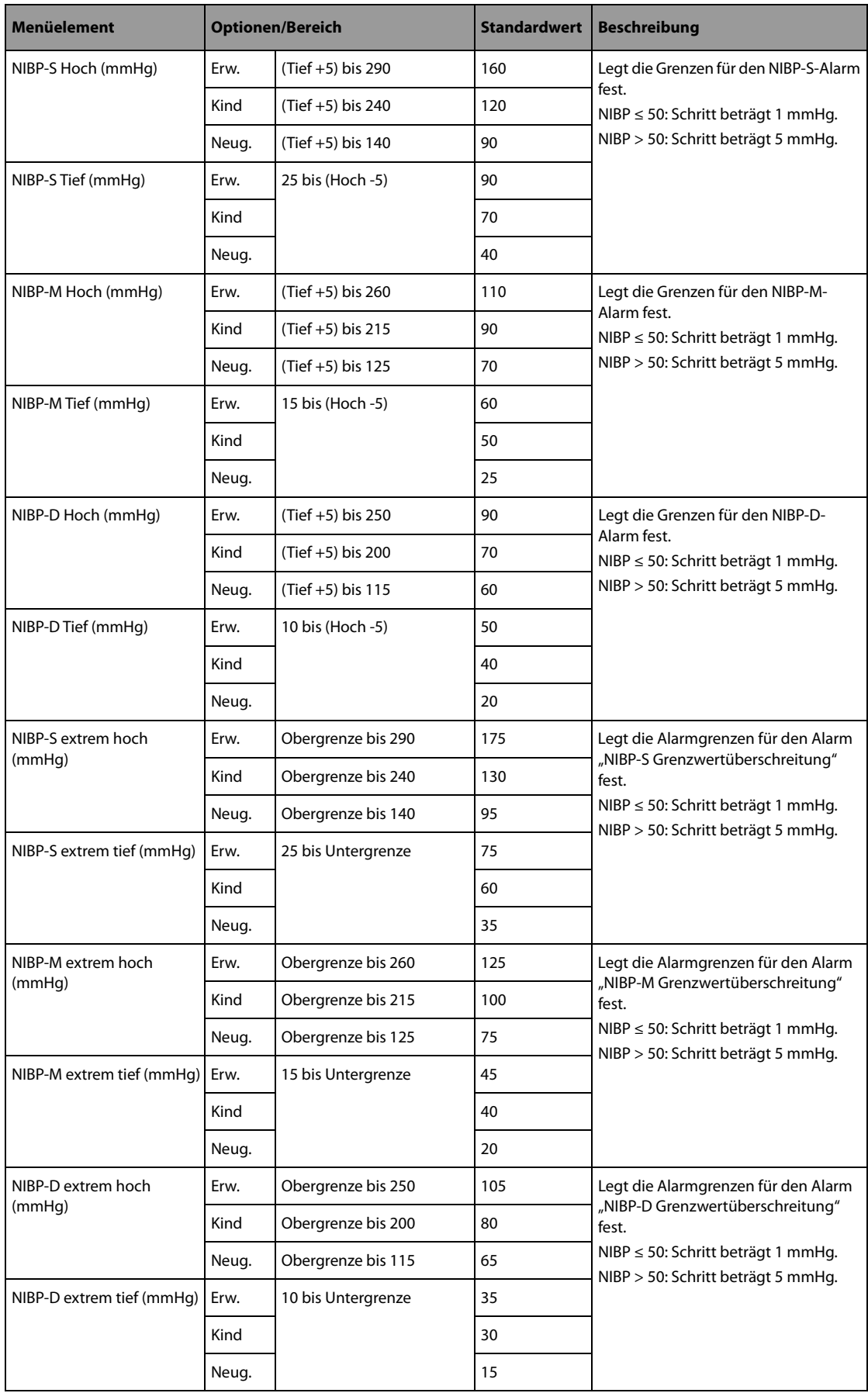

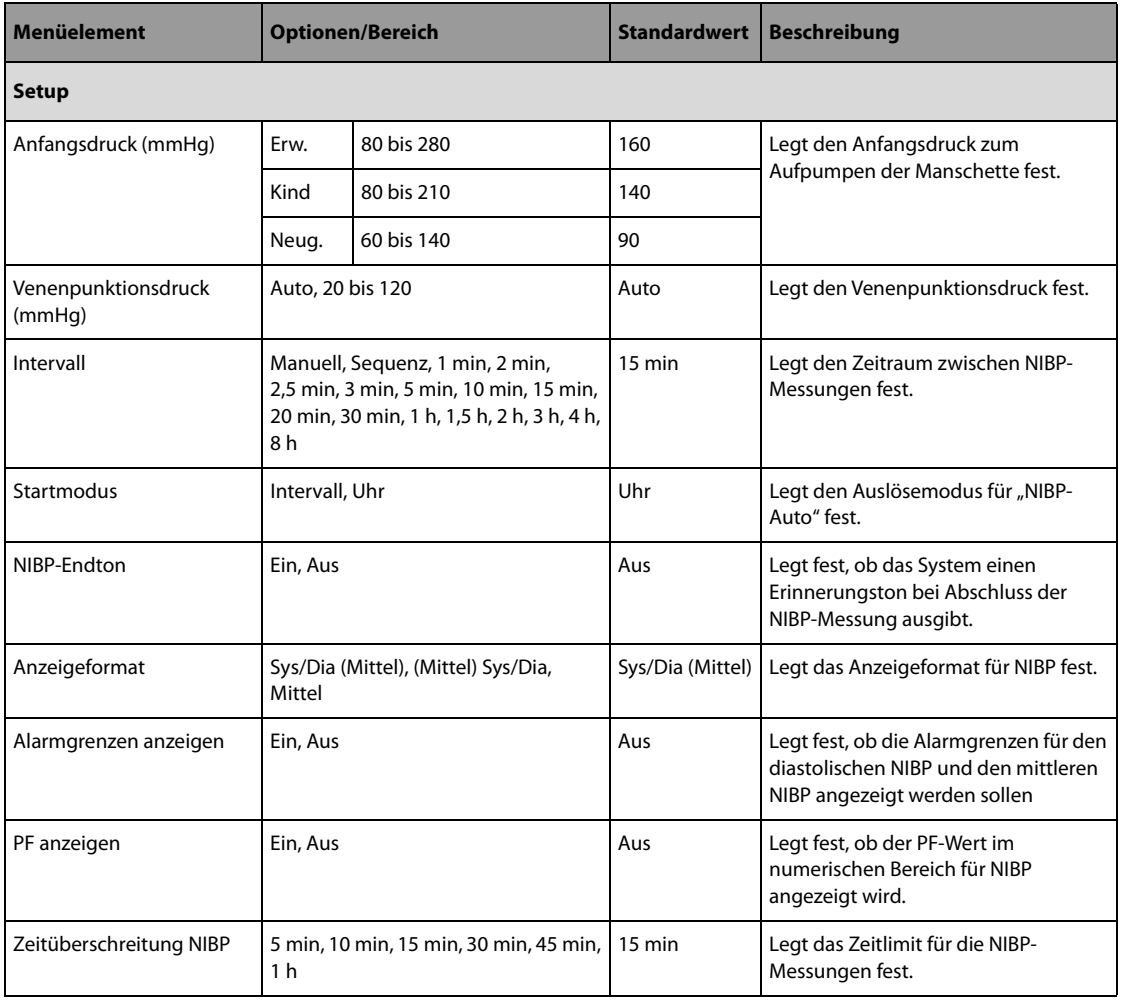

# 22.7.4.9 Registerkarte "CO<sub>2</sub>-Setup"

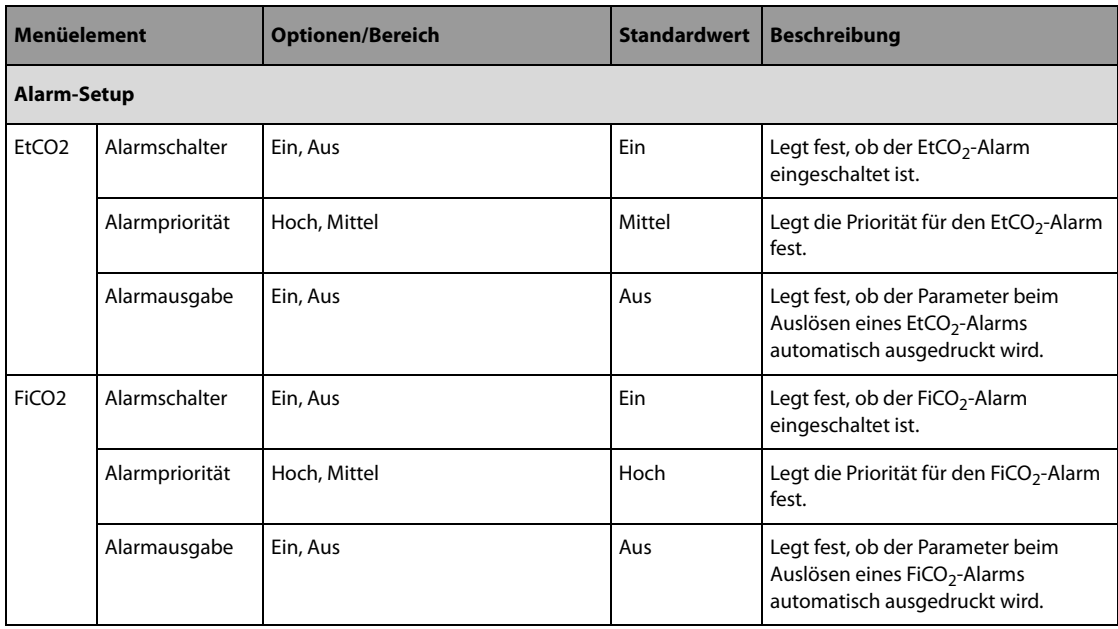

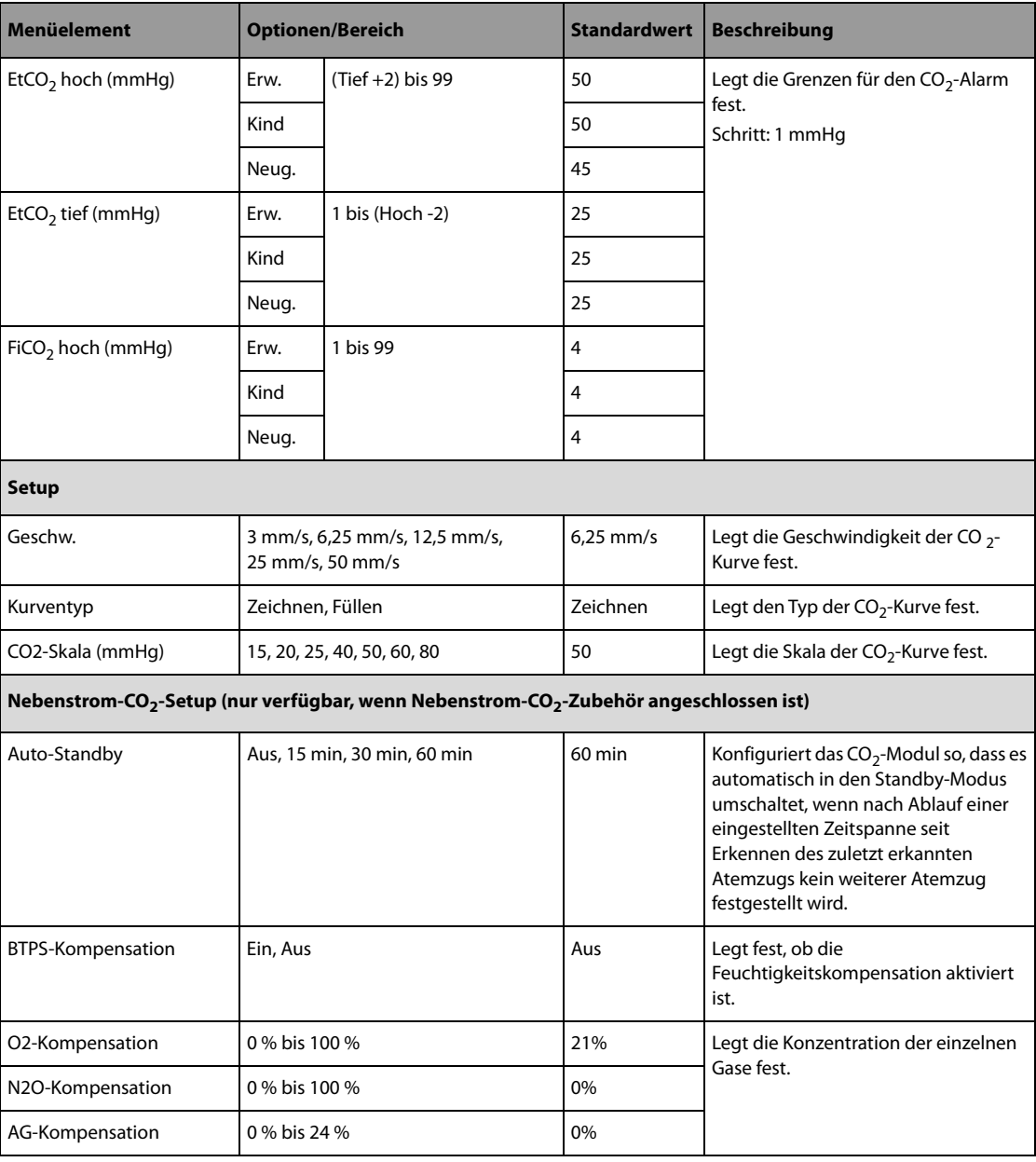

# **22.7.5 Menü "12-Kanal-Setup"**

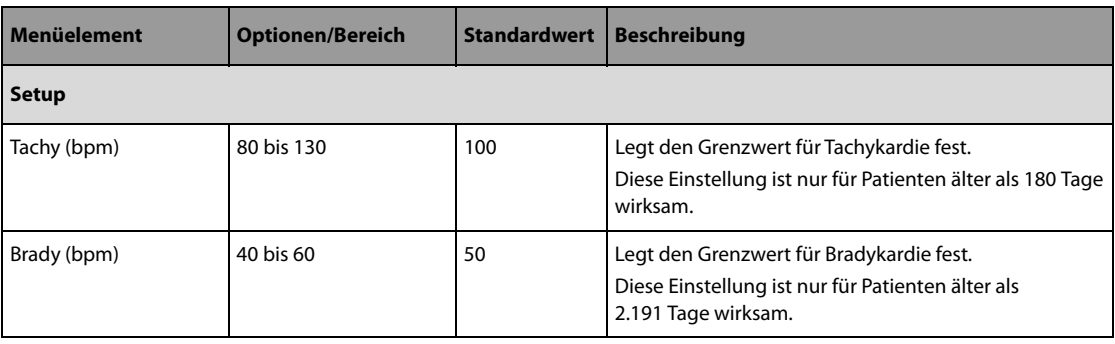

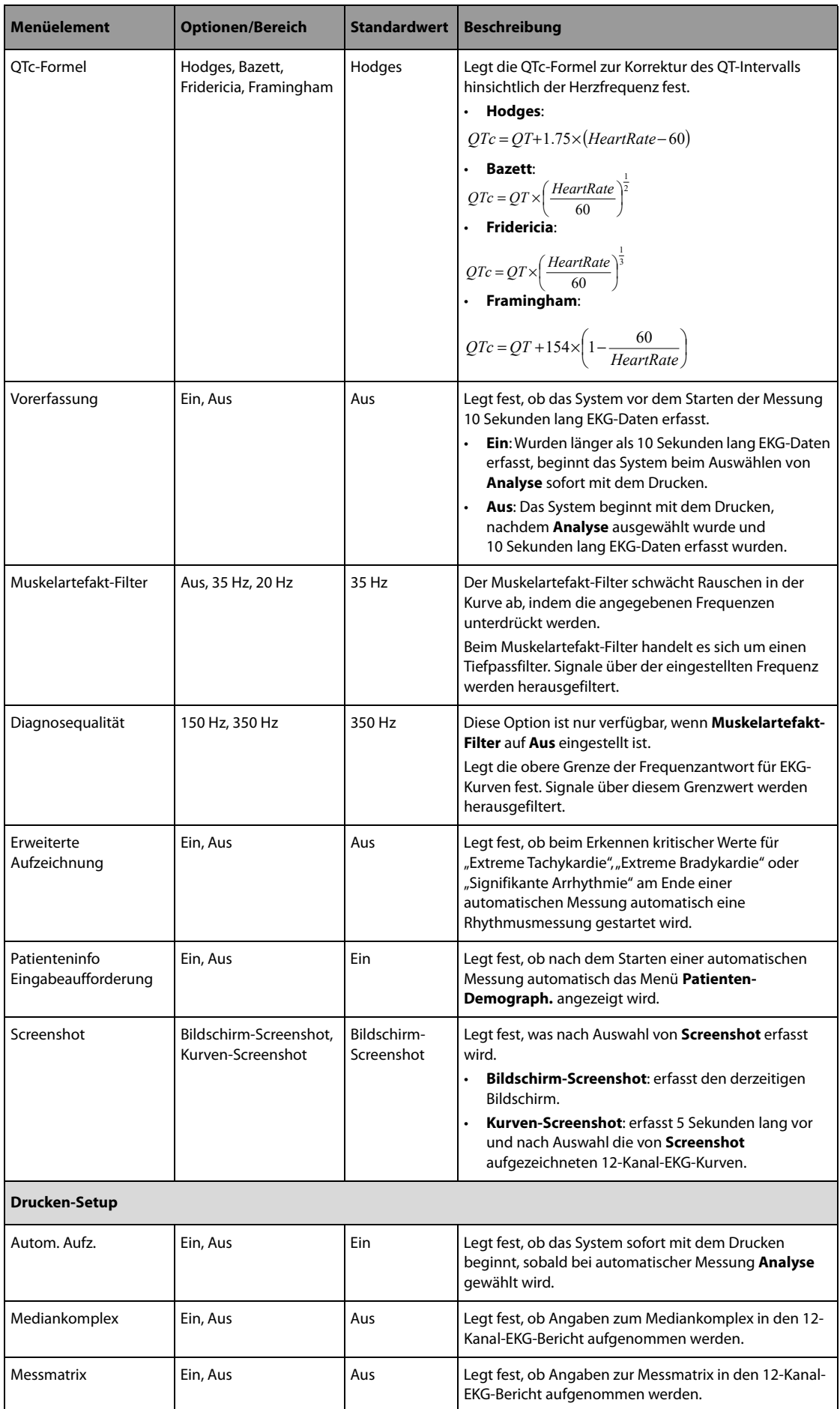

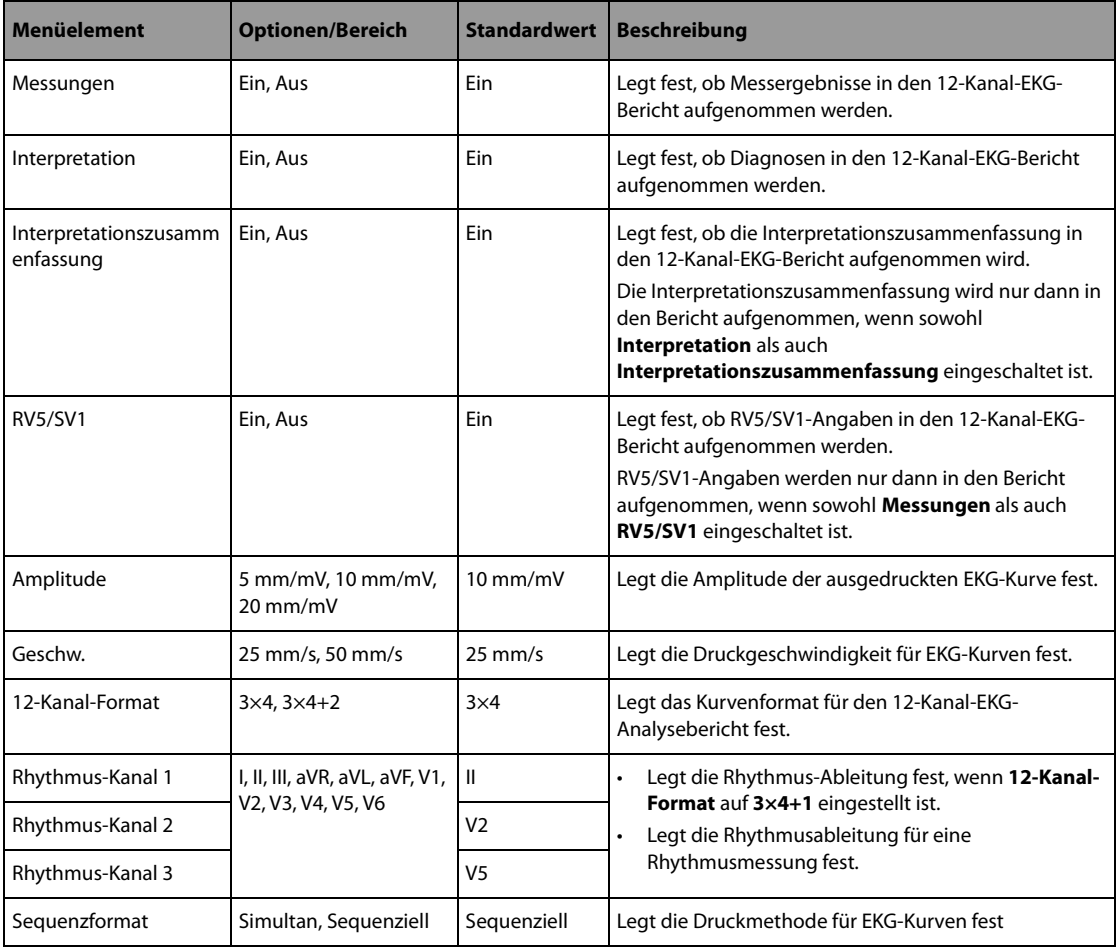

# 22.7.6 Menü "Setup SHT-Warnung"

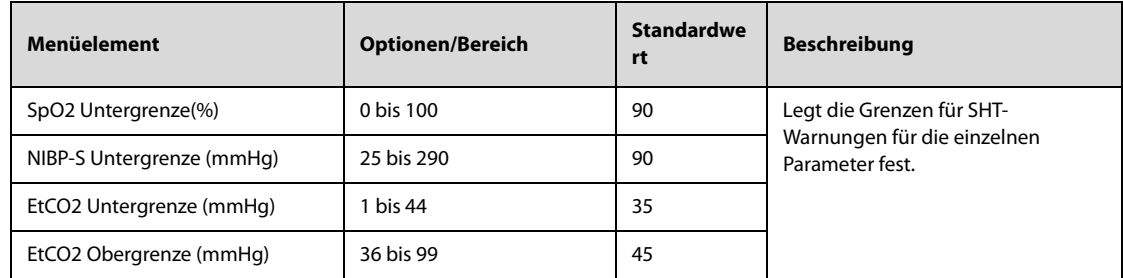

# 22.7.7 Menü "Drucken-Setup"

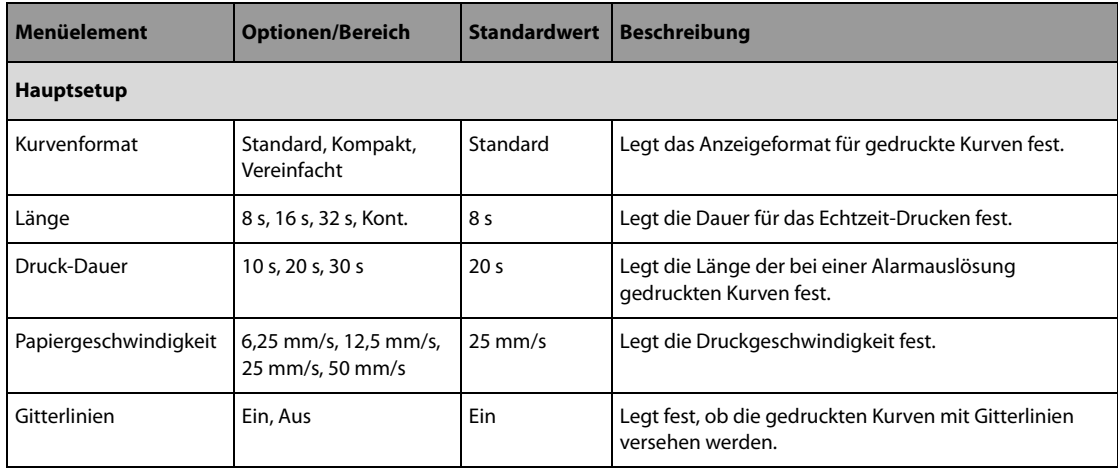

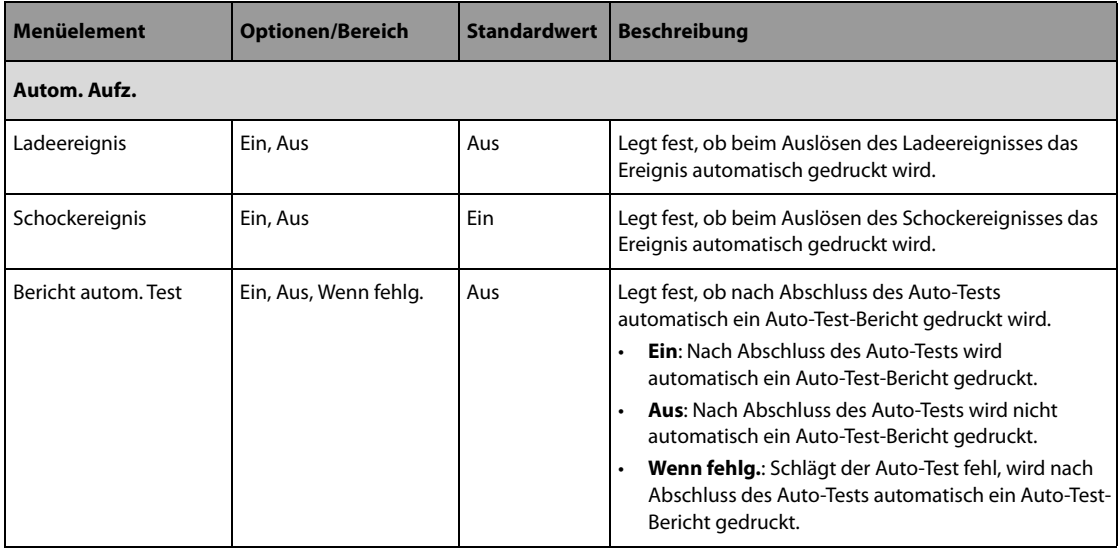

# 22.7.8 Menü "Patientenverwaltungs-Setup"

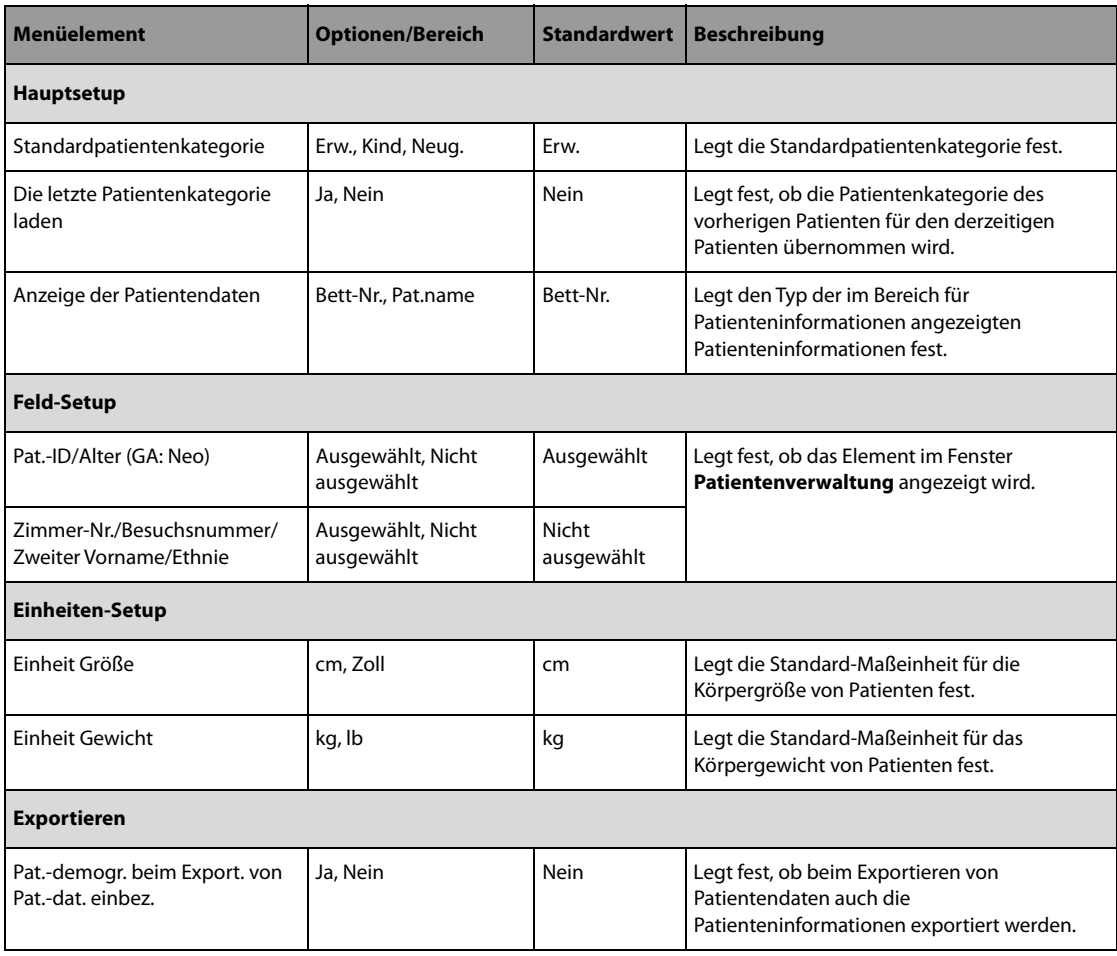

## **22.7.9 Netzwerk-Setup**

Alle in diesem Abschnitt aufgeführten Konfigurationseinstellungen können nur im Modus "Konfiguration" geändert werden.

## 22.7.9.1 Registerkarte "Netzwerktyp"

<span id="page-206-0"></span>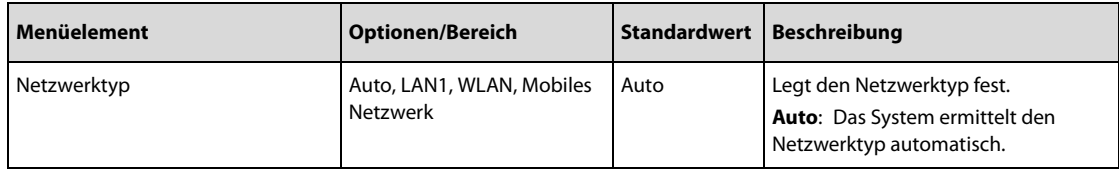

### 22.7.9.2 Registerkarte "LAN1 IP"

<span id="page-206-1"></span>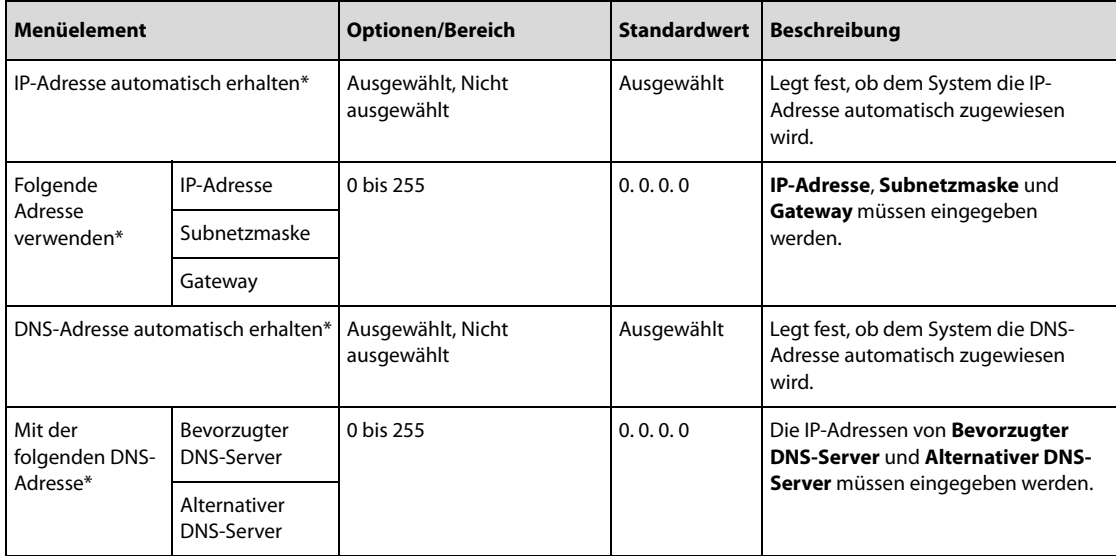

## 22.7.9.3 Registerkarte "WLAN"

<span id="page-206-2"></span>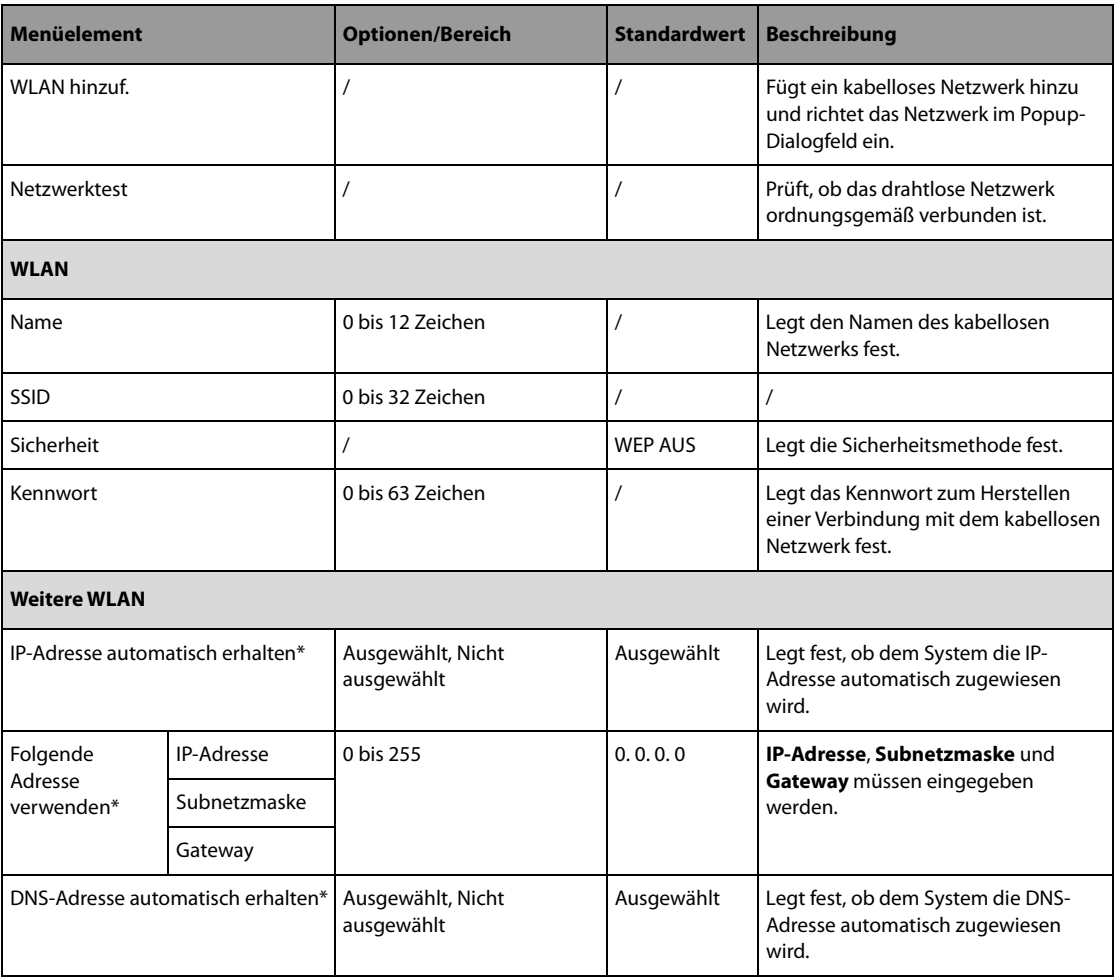

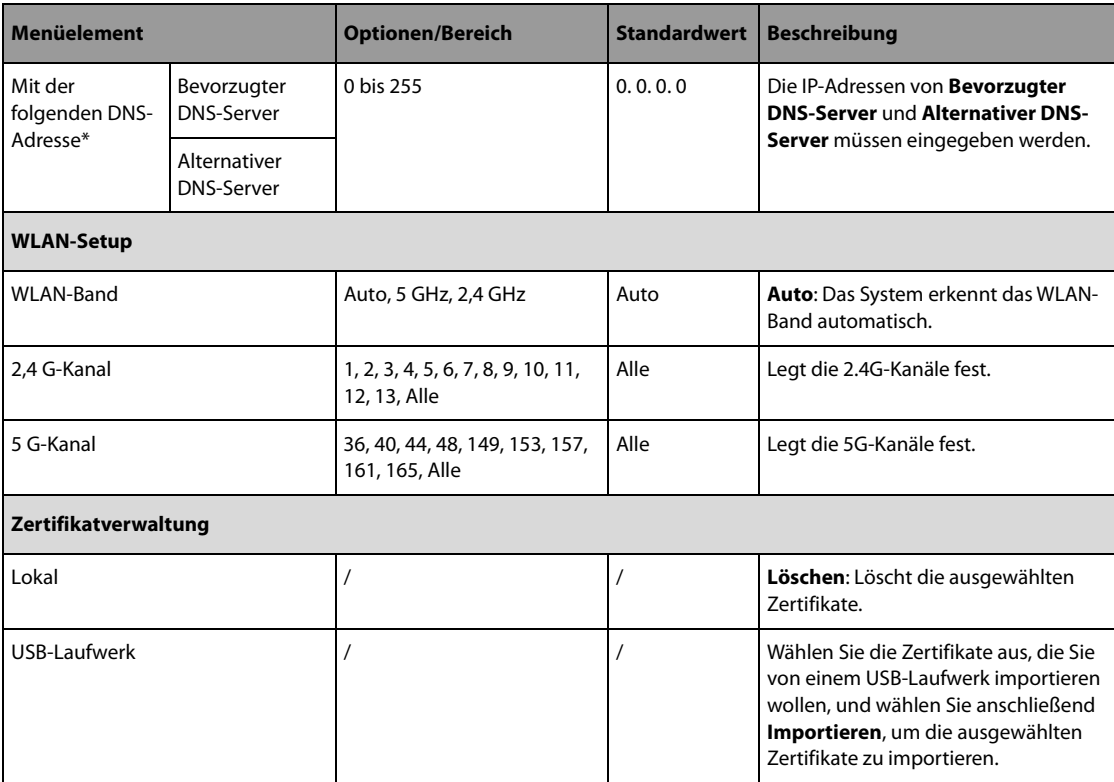

## 22.7.9.4 Registerkarte "Setup Mobiles Netzwerk"

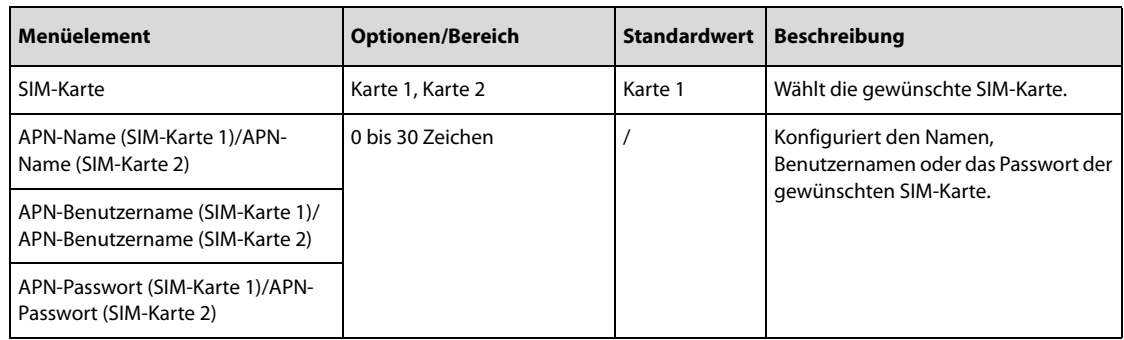

## 22.7.9.5 Registerkarte "Setup der Zentralstation"

<span id="page-207-0"></span>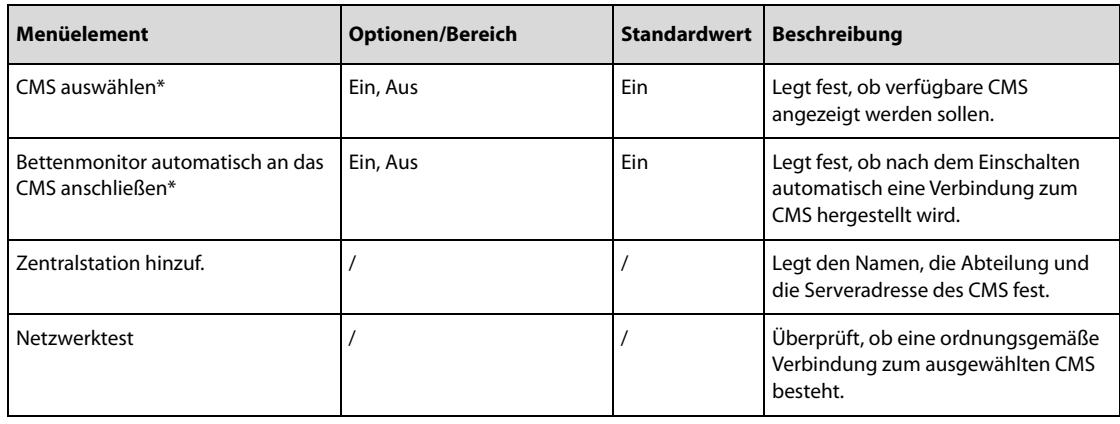

### 22.7.9.6 Registerkarte "Geräteerkennung"

<span id="page-208-0"></span>Multicast unterstützt die Geräteerkennung zwischen den Systemen sowie zwischen Systemen und CMS. Systeme in ein und derselben Multicast-Gruppe können sich gegenseitig erkennen.

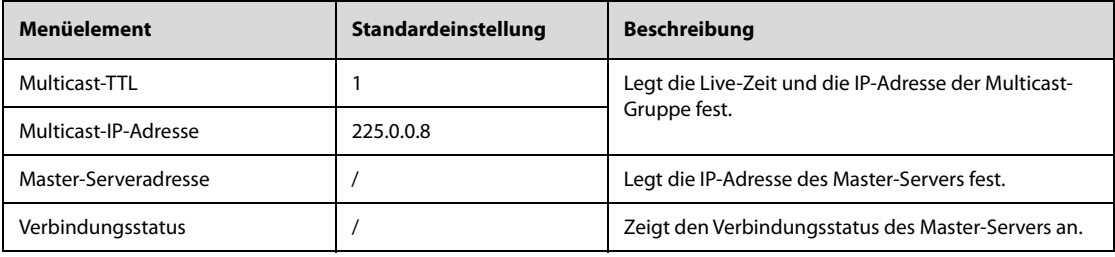

### 22.7.9.7 Registerkarte "QoS"

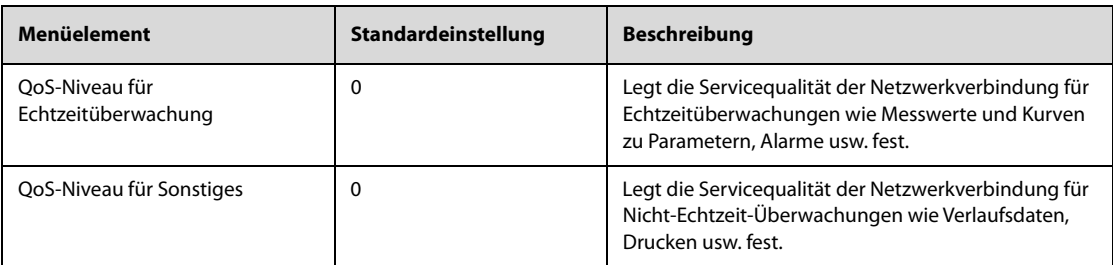

### 22.7.9.8 Registerkarte "Informationssicherheit"

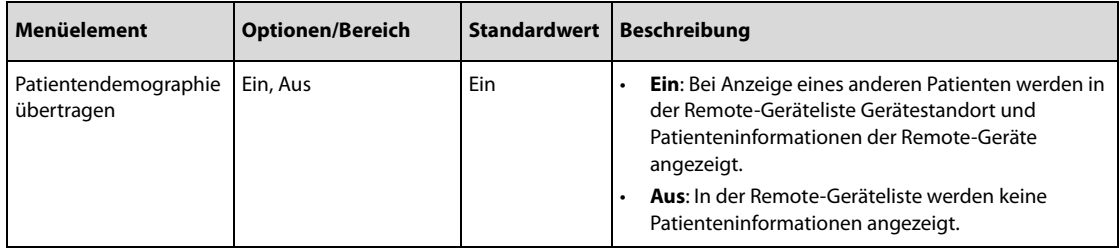

### 22.7.9.9 Registerkarte "HL7-Setup"

<span id="page-208-1"></span>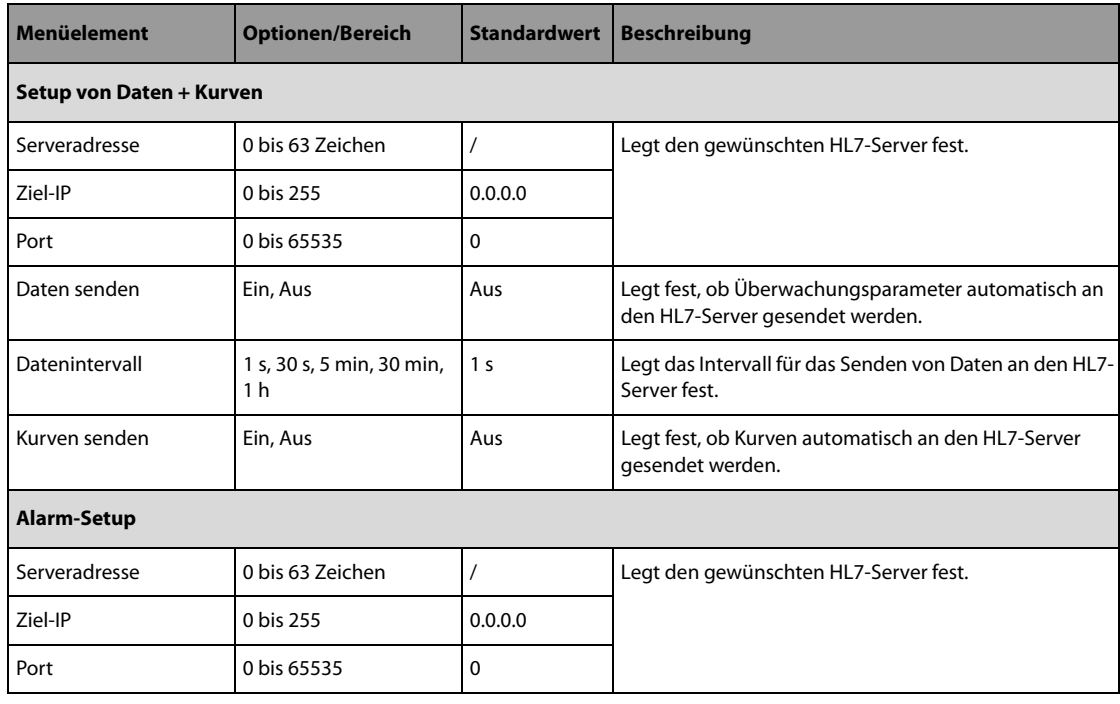

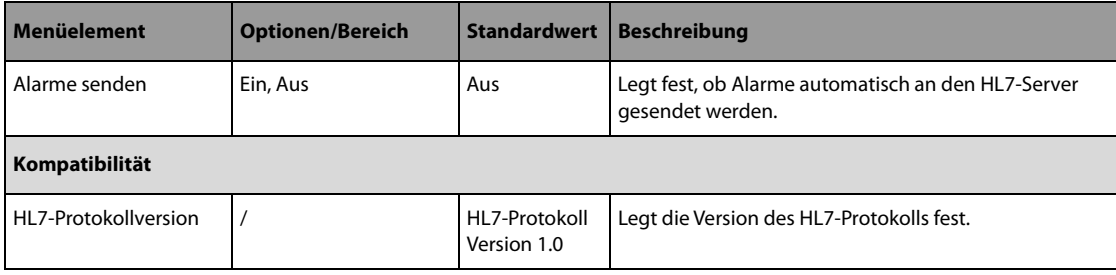

## 22.7.9.10 Registerkarte "FTP-Setup"

<span id="page-209-0"></span>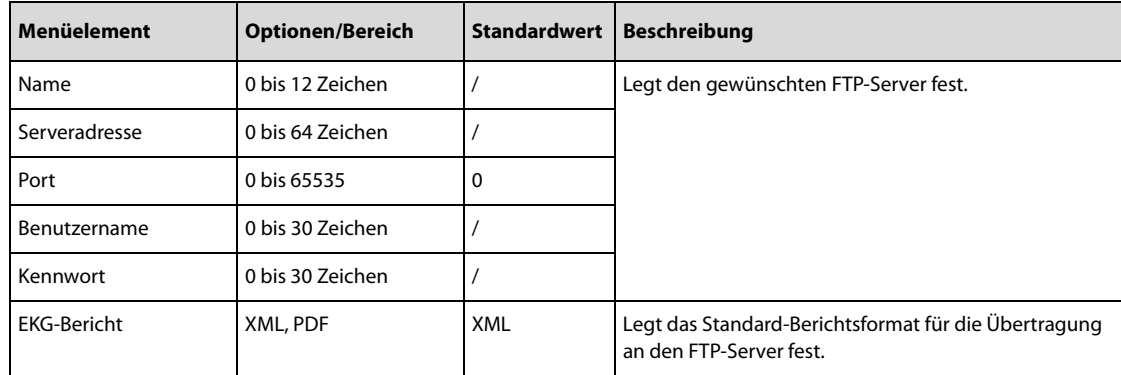

## 22.7.9.11 Registerkarte "Zeitsynchronisation-Setup"

<span id="page-209-1"></span>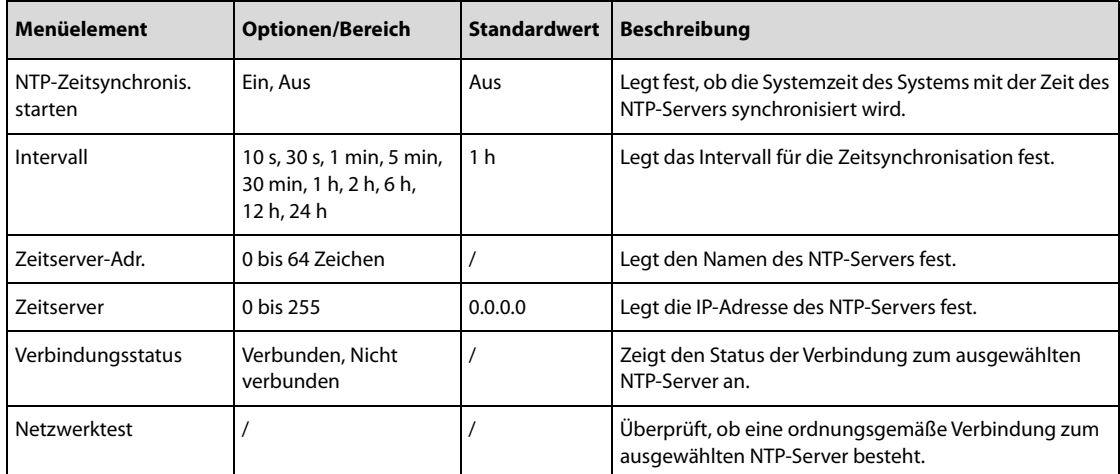

# 22.7.10 Menü "Test-Setup"

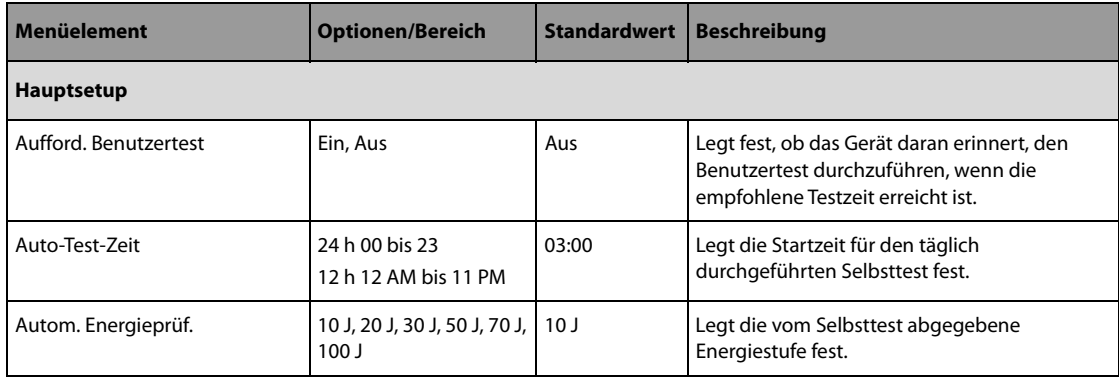

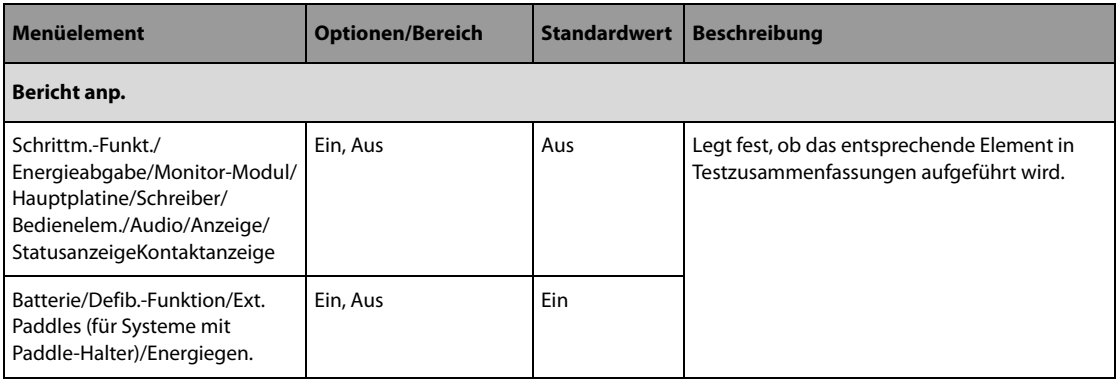

**Diese Seite wurde absichtlich frei gelassen.**

# **23.1 Einführung zu Batterien**

Ist keine externe Stromversorgung verfügbar, kann dieses System über Batterien betrieben werden. Bei einem plötzlichen Stromausfall schaltet das System automatisch auf Batteriebetrieb um, ohne Therapie und Überwachung zu unterbrechen. Daher wird empfohlen, dass das System stets mit voll aufgeladenen Batterien ausgestattet ist.

# **23.2 Sicherheitshinweise zu Batterien**

### **WARNUNG**

- **Bewahren Sie Batterien außerhalb der Reichweite von Kindern auf.**
- **Verwenden Sie nur vom Hersteller vorgegebene Batterien. Bei Verwendung anderer Batterien besteht Brand- und Explosionsgefahr.**
- **Bewahren Sie Batterien bis zur Verwendung in der Originalverpackung auf.**
- **Setzen Sie Batterien keinen Flüssigkeiten aus.**
- **Zerbrechen oder durchbohren Sie Batterien nicht, und lassen Sie Batterien nicht fallen. Unsachgemäße mechanische Handhabung kann zu Schäden und Kurzschlüssen im Inneren von Batterien führen. Wenn eine Batterie heruntergefallen ist oder gegen eine harte Oberfläche gestoßen wurde, verwenden Sie diese Batterie nicht mehr, und entsorgen Sie diese Batterie ordnungsgemäß, auch wenn keine äußeren Schäden sichtbar sind.**
- **Wenn Batterien Anzeichen von Beschädigungen oder Undichtigkeit aufweist, müssen sie sofort ersetzt werden.**
- **Es wird empfohlen, Batterien ausschließlich in diesem System oder in der vorgegebenen Ladestation aufzuladen.**
- **Bei ungewöhnlich hohen Umgebungstemperaturen kann der Überhitzungsschutz der Batterien ansprechen. In einem solchen Fall schaltet sich das System aus.**
- **Öffnen Sie Batterien nicht, erwärmen Sie Batterien niemals über 60 °C, verbrennen Sie Batterien nicht, und schließen Sie die Batterieklemmen nicht kurz. Andernfalls können Batterien entflammen, explodieren, auslaufen oder sich stark erhitzen und Verletzungen verursachen.**

### **HINWEIS**

- **Schließen Sie das System möglichst immer an eine externe Stromversorgung an.**
- **Legen Sie immer eine vollständig geladene Batterie in das Gerät ein.**

## **23.3 Austauschen von Batterien**

Im folgenden Beispiel wird eine Batterie mit Batteriefach beschrieben. Wenn die Batterie kein Batteriefach hat, können die Schritte bezüglich des Fachs in der folgenden Beschreibung ignoriert werden.

Zum Austauschen der Batterie gehen Sie wie folgt vor:

1. Schieben Sie den Riegel nach oben, um das Batteriefach zu entriegeln.

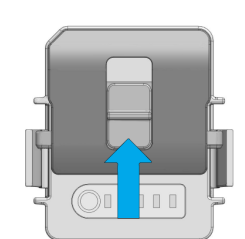

2. Drücken Sie die Verriegelungen auf beiden Seiten der Batterie zusammen, und entnehmen Sie die Batterie.

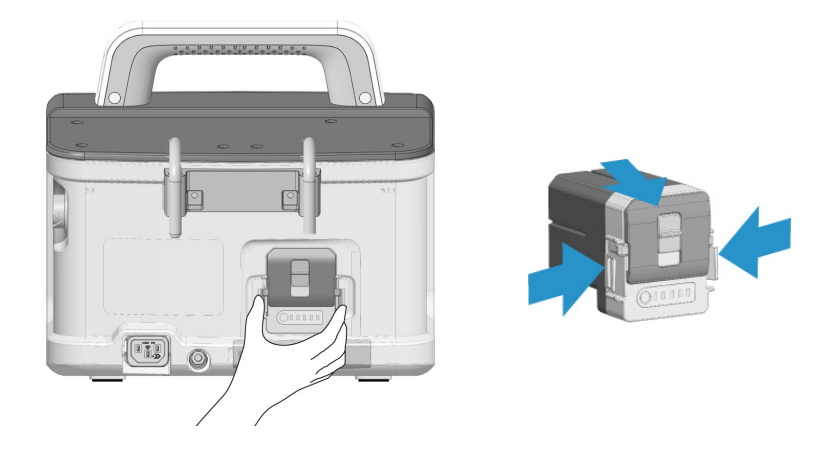

3. Richten Sie eine neue Batterie am Batteriefach aus, und drücken Sie die Batterien hinein, bis die Batterie hörbar einrastet.

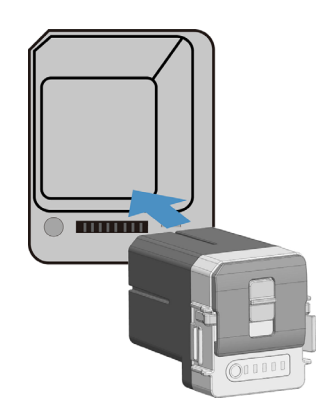

4. Schieben Sie den Riegel nach unten, um das Batteriefach zu verriegeln.

# **23.4 Batterieanzeigen**

Der Batteriezustand wird durch die Batterieanzeige, die Batterie-Ladezustandsanzeige, das Batteriesymbol auf dem Bildschirm und entsprechende Alarmmeldungen angezeigt.

### **HINWEIS**

• **Nach längerer Anwendung kann die vom Batteriesymbol angezeigte Stromleistung von der tatsächlichen Leistung abweichen. Beachten Sie stets die Alarminformationen auf dem Bildschirm.**

### **23.4.1 Batterieanzeige**

Die Batterieanzeige an der Vorderseite des Systems zeigt folgende Status an:

- Gelb: Batterie wird zurzeit geladen.
- Grün: Batterie ist vollständig geladen und das System wird über Batterie betrieben.
- Aus: keine Batterie eingebaut, oder die Batterie ist ausgefallen.

### **23.4.2 Batteriesymbole**

Das Batteriesymbol auf dem Bildschirm zeigt folgende Status an:

- zeigt an, dass die Batterie ordnungsgemäß funktioniert. Der grüne Bereich zeigt die verbleibende Batterieladung an. Jeder Balken steht für 20 % der Batteriekapazität.
- Bedeutet, dass der Ladezustand der Batterie niedrig ist und die Batterie aufgeladen werden muss.
- Zeigt an, dass die Batterie nahezu leer ist und sofort aufgeladen werden muss. Andernfalls wird das System in Kürze automatisch heruntergefahren.
- BESTIP zeigt an, dass die Batterie zurzeit geladen wird.
- Bedeutet, dass keine Batterie eingebaut ist oder dass die eingebaute Batterie ausgefallen ist.

### **23.4.3 Ladezustandsanzeige**

Die Ladezustandsanzeige (ODDDDI) befindet sich an der Außenseite der Batterie. Die Ladezustandsanzeige besteht aus fünf LEDs, wobei jede LED 20 % der Batteriekapazität darstellt. Beim Drücken der Taste neben der LED wird die verbleibende Batterieleistung angezeigt.

### **23.4.4 Alarm "Keine Batterie"**

Wenn das System ausschließlich über die externe Stromversorgung mit Strom versorgt werden kann, blinkt die Statusanzeige rot, und der Alarm "Keine Batterie" wird angezeigt.

Sie können die Anzeige dieser Meldung deaktivieren. Die Einstellung von **Keine Batterie** kann nur im Modus "Konfiguration" geändert werden. Weitere Informationen finden Sie unter [22.7.3 Menü Alarm-Setup](#page-189-0).

### 23.4.5 Alarm "Batterie schwach"

Wird das System ausschließlich über die Batterie mit Strom versorgt und die Kapazität der Batterie beträgt weniger als 60 %, wird die Meldung **"Die Batteriekapazität liegt bei unter 60 %"** angezeigt.

Wird das System ausschließlich über die Batterie mit Strom versorgt und die Kapazität der Batterie ist sehr niedrig, blinkt die Statusanzeige rot, und die Meldung **"Die Batteriekapazität liegt bei unter 60 %"** wird angezeigt. Befindet sich das System in einem klinischen Modus, in dem die Alarme pausiert oder ausgeschaltet sind, werden dennoch diese Alarmanzeigen und Alarmtöne ausgegeben. Bei ausgeschaltetem System ertönt in regelmäßigen Abständen ein Piepton. In diesem Fall sollten Sie das System sofort an eine externe Stromversorgung anschließen.

Wird das System ausschließlich über die Batterie mit Strom versorgt und die Batterien fast leer ist, wird ein Meldungsfeld mit der Meldung "**Critically Low Battery! System wird sofort heruntergefahren. An externe**  Stromversorgung anschließen" angezeigt. Befindet sich das System in einem der Modi "Monitor", "Manuelle Defibrillation" oder "Schrittmacher", werden Alarmanzeigen und Alarmtöne ausgegeben. In diesem Fall sollten Sie das System sofort an eine externe Stromversorgung anschließen. Dieses Meldungsfeld wird so lange angezeigt, bis das System an eine externe Stromversorgung angeschlossen wird. Wenn keine Maßnahmen ergriffen werden, schaltet sich das System in 3 Minuten automatisch aus.

### **HINWEIS**

• **Der Alarm "Akkuladung niedrig" bedeutet, dass die Batterie langsam schwächer wird. Schließen Sie das System sofort an eine externe Stromversorgung an. Nach Auslösung dieses Alarms sind noch mindestens 20 Minuten lang eine Überwachung und die Abgabe von 6 Schocks bei 360 J möglich.** 

### **23.4.6 Alarm Batterie Alt**

 Wenn die Betriebszeit der eingesetzten Batterie erheblich kürzer ist als in der Spezifikation aufgeführt, wird der Alarm "**Akkuwartung erforderlich**" angezeigt. Ersetzen Sie in diesem Fall die Batterie durch eine neue Batterie, oder wenden Sie sich an das Wartungspersonal.

### 23.4.7 Alarm "Batteriefehler"

Weist die eingebaute Batterie einen Fehler auf, wird der Alarm "Akkufehler" angezeigt. Ersetzen Sie in diesem Fall die Batterie durch eine neue Batterie, oder wenden Sie sich an das Wartungspersonal.

## <span id="page-214-0"></span>**23.5 Laden der Batterie**

Ist das System an eine externe Stromversorgung angeschlossen, wird die Batterie automatisch aufgeladen, unabhängig davon, ob das System ein- oder ausgeschaltet ist. Bei eingeschaltetem System dauert der Ladevorgang länger.

# **23.6 Konditionieren der Batterie**

Die Leistungsfähigkeit von Batterien nimmt mit der Zeit ab. Zum Verlängern der Lebensdauer von Batterien sollten Sie die Batterien mindestens alle 6 Monate konditionieren (alle 3 Monate wird empfohlen).

Wenn eine Batterie über einen längeren Zeitraum nicht konditioniert wird, ist die Ladeanzeige möglicherweise nicht korrekt und zeigt eine falsche verbleibende Laufzeit der Batterie an.

So konditionieren Sie eine Batterie:

- 1. Trennen Sie das Gerät vom Patienten, und stoppen Sie alle Vorgänge.
- 2. Lassen Sie die Batterie ununterbrochen laden, bis die Batterie vollständig geladen ist.
- 3. Betreiben Sie das Gerät so lange über die Batterie, bis diese vollständig entladen ist und das Gerät sich automatisch ausschaltet.
- 4. Wenn die Batterie erneut verwendet werden soll, laden Sie die Batterie vollständig auf. Soll die Batterie eingelagert werden, laden Sie die Batterie auf 40 bis 60 % der Kapazität auf.

#### **HINWEIS**

- **Verwenden Sie das Gerät während des Konditionierens der Batterie nicht.**
- **Unterbrechen Sie die Batteriekonditionierung nicht.**

## **23.7 Überprüfen der Leistungsfähigkeit der Batterie**

Die Leistungsfähigkeit einer wieder aufladbaren Batterie nimmt mit der Zeit ab. Zum Verlängern der Lebensdauer von Batterien wird empfohlen, das Betriebsverhalten von Batterien alle drei Monate zu überprüfen. Diese Überprüfung sollte auch bei Anzeichen eines baldigen Ausfalls der Batterien erfolgen.

Überprüfen Sie die Leistung der Batterie anhand der unter [23.5 Laden der Batterie](#page-214-0) aufgeführten Schritte 1 bis 3. Die Betriebszeit einer Batterie ist ein direktes Maß für den Zustand der Batterie. Wenn die Betriebszeit einer Batterie deutlich unter die in den Technischen Daten angegebene Zeit sinkt, hat die Batterie möglicherweise das Ende ihrer Nutzungsdauer erreicht. Wenn das Betriebsverhalten der Batterie die Vorgaben erfüllt, laden Sie die Batterie bei vorgesehener Nutzung wieder vollständig bzw. bei vorgesehener Einlagerung auf 40 % bis 60 % auf.

### **HINWEIS**

- **Die Lebenserwartung einer Batterie ist von der Verwendungshäufigkeit und -dauer abhängig. Bei ordnungsgemäßer Wartung erreicht die Lithium-Ionen-Batterie eine Lebensdauer von etwa zwei Jahren. Durch unsachgemäße Nutzung und Wartung kann sich die Lebensdauer der Batterie verkürzen. Es wird empfohlen, die Batterie alle zwei Jahre auszutauschen.**
- **Für ein optimales Betriebsverhalten sollte eine vollständig (oder nahezu vollständig) entladene Batterie so bald wie möglich aufgeladen werden.**
- **Die Betriebsdauer über Batterie ist von der Ausstattung und der konkreten Nutzung des Systems abhängig. Wiederholte NIBP-Messungen verkürzen die Lebensdauer der Batterie beispielsweise.**

### **23.8 Lagern von Batterien**

Stellen Sie beim Lagern von Batterien sicher, dass die Batterieklemmen nicht mit metallischen Objekten in Kontakt kommen. Über einen längeren Zeitraum nicht in einem System installierte Batterien sollten an einem kühlen Ort und teilweise aufgeladen auf 40 % bis 60 % der Kapazität (3 LEDs der Ladezustandsanzeige leuchten auf) aufbewahrt werden.

Konditionieren Sie eingelagerte Batterien alle drei Monate. Weitere Informationen finden Sie unter [23.5 Laden](#page-214-0)  [der Batterie](#page-214-0).

### **HINWEIS**

- **Wenn das Gerät über einen längeren Zeitraum (z. B. mehrere Wochen) nicht verwendet werden soll, entfernen Sie die Batterie aus dem Gerät. Andernfalls kann sich die Batterie zu stark entladen.**
- **Wenn Batterien über einen längeren Zeitraum bei hohen Temperaturen gelagert werden, wird die Lebensdauer der Batterien erheblich verkürzt.**
• **Für die Batterie ist eine Lagertemperatur von -20 °C bis 60 °C zulässig. Bei Lagerung von Batterien an einem kühlen Ort kann sich der Alterungsprozess verlangsamen. Idealerweise sollten Batterien bei einer Temperatur von 15 °C gelagert werden.** 

## **23.9 Recycling von Batterien**

In folgenden Fällen sind Batterien zu entsorgen:

- Batterie weist sichtbare Anzeichen von Beschädigungen auf
- Batterie versagt
- Batterie ist überaltert, und die Betriebszeit ist deutlich kürzer als in den technischen Daten angegeben
- Batterie hat Ende der Lebensdauer erreicht

Entsorgen Sie Batterien gemäß den örtlichen Bestimmungen.

**Diese Seite wurde absichtlich frei gelassen.**

## **24.1 Einführung zu Pflege und Reinigung**

In diesem Kapitel wird nur das Reinigen und Desinfizieren des Systems und bestimmter Zubehörteile beschrieben. Informationen über das Reinigen und Desinfizieren anderer wiederverwendbarer Zubehörteile finden Sie in den entsprechenden Bedienungsanleitungen.

## **24.2 Sicherheitshinweise zu Pflege und Reinigung**

### **WARNUNG**

- **Verwenden Sie nur die in diesem Kapitel genannten Reinigungs- und Desinfektionsmittel und methoden. Die Verwendung nicht zugelassener Substanzen oder Methoden kann zu einer Beschädigung des Geräts und zum Erlöschen der Garantie führen.**
- **Mischen Sie die Desinfektionslösungen nicht, das sich dabei gefährliche Gase bilden können.**
- **Mindray haftet nicht für die Wirksamkeit der angegebenen Reinigungs- und Desinfektionsmittel und -methoden der Infektionskontrolle. Bitte beachten Sie die Bestimmungen zur Infektionskontrolle Ihres Krankenhauses.**
- **Stellen Sie vor dem Reinigen des Systems sicher, dass das System ausgeschaltet ist und dass alle Netzkabel aus den Steckdosen gezogen wurden.**
- **Die zuständige Klinik bzw. Institution muss alle in diesem Kapitel beschriebenen Reinigungs- und Desinfektionsverfahren ausführen.**

### **VORSICHT**

- **Tauchen Sie das Gerät oder Zubehör niemals in Flüssigkeiten, auch nicht teilweise, und verhindern Sie das Eindringen von Flüssigkeit in das Innere von Gerät und/oder Zubehör.**
- **Der Kontakt von Reinigungs- oder Desinfektionsmitteln mit Anschlüssen oder Metallteilen kann zu Korrosion führen.**
- **Schütten oder sprühen Sie keine Flüssigkeiten direkt auf das Gerät oder das Zubehör, und verhindern Sie das Eindringen von Flüssigkeit in Anschlüsse und Öffnungen.**
- **Wenn Flüssigkeit auf das Gerät oder Zubehör verschüttet wurde, trennen Sie das Gerät/Zubehör von der Stromversorgung, trocknen Sie das Gerät/Zubehör, und wenden Sie sich an das Wartungspersonal.**
- **Verwenden Sie keinesfalls scheuernde Materialien (z. B. Stahlwolle oder Silberpolitur) oder Lösungsmittel (wie Aceton oder acetonhaltige Reinigungsmittel).**
- **Verdünnen und verwenden Sie die Reinigungs- und Desinfektionsmittel gemäß den Anweisungen des Herstellers.**
- **Überprüfen Sie das Gerät nach dem Reinigen und Desinfizieren. Bei Anzeichen von Beschädigungen nehmen Sie das Gerät außer Dienst.**

## **24.3 Reinigen und Desinfizieren des Systems**

### **24.3.1 Reinigen der Haupteinheit**

Reinigen Sie das Gerät regelmäßig. Machen Sie sich mit den Vorschriften Ihres Krankenhauses zur Reinigung von Geräten vertraut, bevor Sie mit dem Reinigen beginnen.

Zum Reinigen der Anlage gehen Sie wie folgt vor:

1. Befeuchten Sie ein weiches, fusselfreies Tuch mit Wasser oder Ethanol (70 %).

- 2. Wringen Sie die überschüssige Flüssigkeit aus dem Tuch.
- 3. Wischen Sie das Display des Systems ab.
- 4. Wischen Sie die Außenflächen des Systems mit dem feuchten Tuch ab, ohne dabei die Anschlüsse und Metallteile zu berühren.
- 5. Trocknen Sie die Außenflächen mit einem sauberen Tuch. Lassen Sie Geräte und Zubehör an einem gut belüfteten und kühlen Ort trocknen.

### **VORSICHT**

• **Deaktivieren Sie vor dem Reinigen die Bedienung des Touchscreens, indem Sie das System ausschalten oder den Touchscreen sperren.**

### **24.3.2 Reinigen des Thermodruckkopfs**

Bei einem verschmutzten Druckkopf sinkt die Druckqualität. Vergewissern Sie sich anhand eines Probeausdrucks, dass die Ausdrucke gut lesbar und kontrastreich sind. Ein helles Druckbild kann ein Hinweis auf einen verschmutzten Druckkopf sein.

Zum Reinigen des Thermodruckkopfs gehen Sie wie folgt vor:

- 1. Treffen Sie Vorkehrungen gegen statische Aufladungen, z. B. mithilfe eines geerdeten Armbands.
- 2. Öffnen Sie die Zugangsklappe des Schreibers, und entnehmen Sie das Schreiberpapier.
- 3. Wischen Sie den Druckkopf mit in Ethanol getränkten Wattestäbchen ab, um Staub und Fremdpartikel zu entfernen.
- 4. Wischen Sie überschüssige Feuchtigkeit mit einem trockenen Wattestäbchen ab.
- 5. Lassen Sie den Druckkopf trocknen.
- 6. Legen Sie das Schreiberpapier wieder ein, und schließen Sie die Zugangsklappe des Schreibers wieder.

### **VORSICHT**

- **Verwenden Sie nichts, was das Thermoelement zerstören könnte.**
- **Üben Sie keine unnötige Kraft auf den Thermokopf aus.**
- **Der Thermodruckkopf erwärmt sich beim Drucken erheblich. Reinigen Sie den Druckkopf nicht unmittelbar nach einem Druckvorgang.**

### **24.3.3 Desinfizieren des Systems**

Desinfizieren Sie den Monitor und die zugehörige Ausrüstung wie im Wartungsplan Ihrer Einrichtung vorgeschrieben. Empfohlen wird, das Zubehör vor dem Desinfizieren zu reinigen. Verdünnen und verwenden Sie Desinfektionsmittel stets gemäß den Anweisungen des Herstellers. In der folgenden Tabelle sind zugelassenen Desinfektionsmittel aufgeführt:

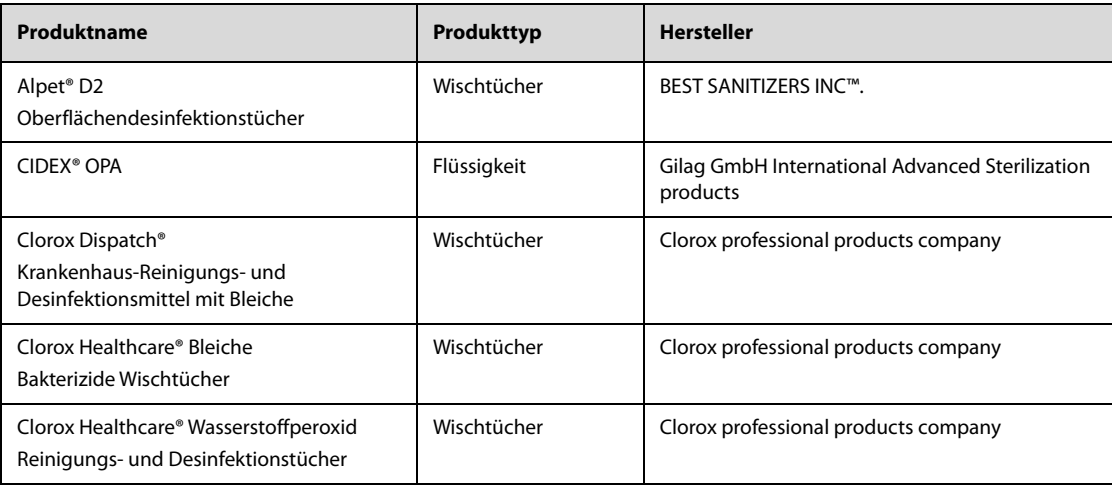

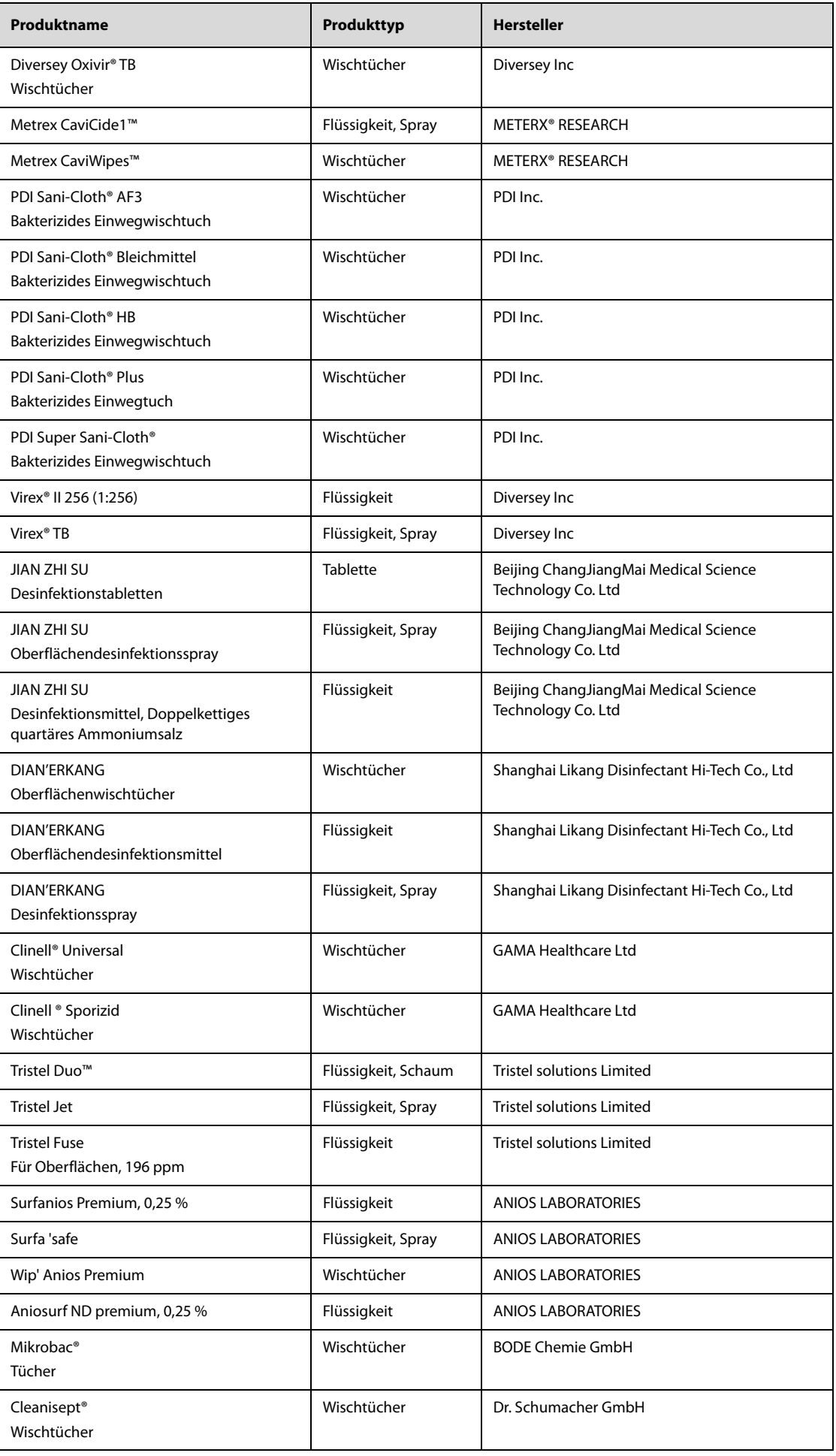

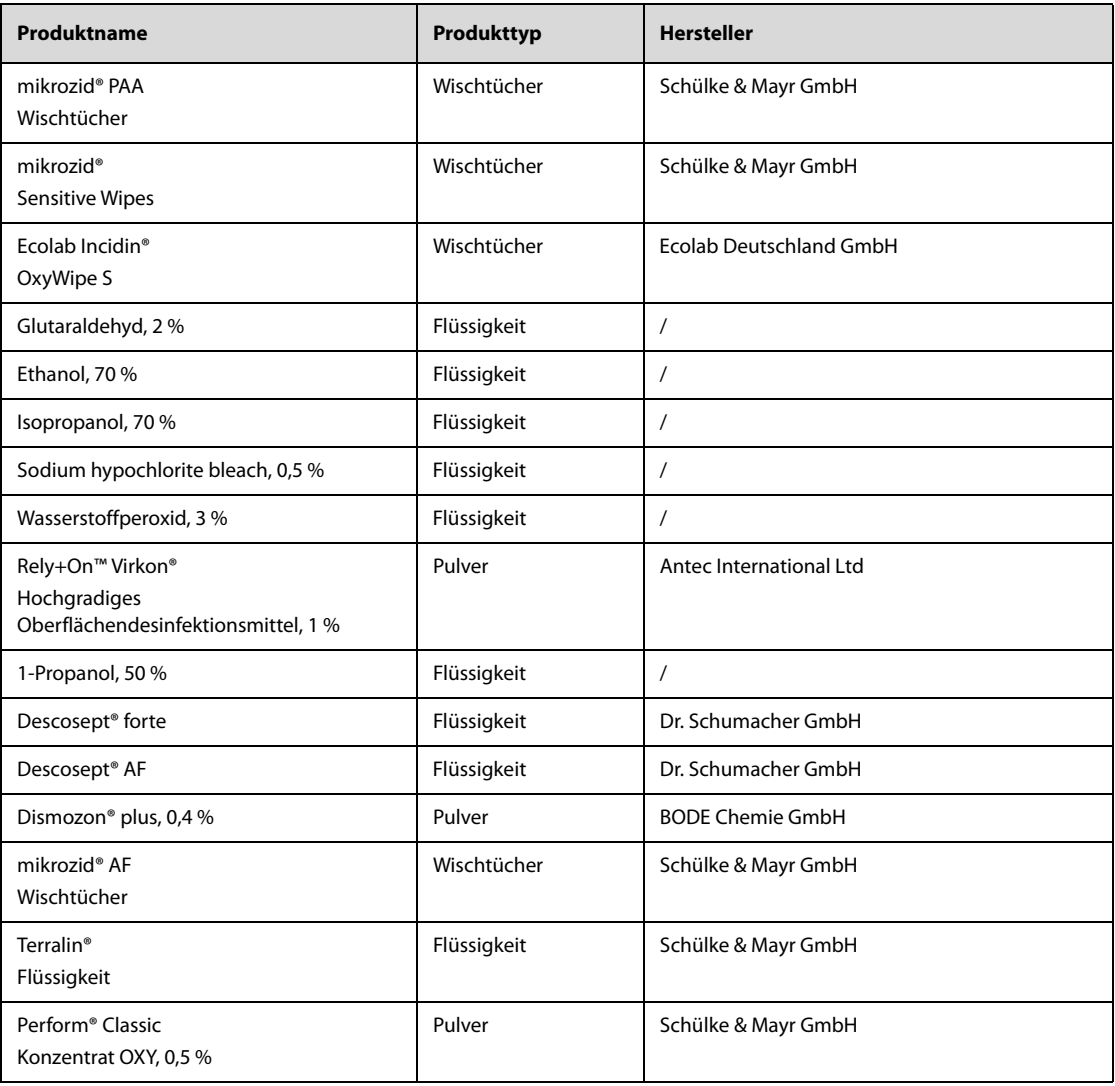

### **HINWEIS**

• **Es wird empfohlen, Rückstände von Desinfektionsmitteln sofort nach der Desinfektion vom System zu entfernen. Andernfalls können Risse im Gehäuse entstehen.**

## **24.4 Reinigung und Desinfektion der Zubehörteile**

Für das Reinigen und Desinfizieren des NIBP-Luftschlauchs und des SpO<sub>2</sub>-Kabels sollten Sie die in diesem Abschnitt aufgeführten Reinigungsmittel, Desinfektionsmittel und Methoden verwenden. Für andere Zubehörteile ziehen Sie die mit den Zubehörteilen gelieferten Anweisungen zurate.

### **VORSICHT**

- **In den NIBP-Luftschlauch eindringende Flüssigkeiten können das Gerät beschädigen. Vermeiden Sie bei der Reinigung oder Desinfektion des NIBP-Luftschlauchs, dass Flüssigkeit in den Schlauch gelangt.**
- **Überprüfen Sie regelmäßig nach der Reinigung oder Desinfektion des NIBP-Luftschlauchs diesen und den Anschluss auf Anzeichen von Verschleiß oder Abnutzung. Ersetzen Sie die NIBP-Luftschlauch, wenn Sie eine Undichtigkeit feststellen. Entsorgen Sie beschädigte NIBP-Luftschläuche gemäß den geltenden Gesetzen und Bestimmungen für die Entsorgung von Krankenhausabfällen.**
- **Zubehörteile niemals in Flüssigkeiten eintauchen oder darin einweichen.**
- **Die Anschlüsse oder Metallteile niemals reinigen oder desinfizieren.**
- **Verwenden Sie für die Reinigung oder Desinfektion der Zubehörteile nur die von Mindray zugelassenen Reinigungs- und Desinfektionsmittel und Methoden, die in diesem Abschnitt aufgeführt sind. Schäden, die durch unzulässige Substanzen oder Methoden entstehen, sind nicht durch die Garantie abgedeckt.**

#### • **Zur Vermeidung von langfristigen Schäden sollten die Zubehörteile nur bei Bedarf und gemäß den Vorschriften Ihres Krankenhauses desinfiziert werden.**

### **24.4.1 Reinigung der Zubehörteile**

Reinigen Sie den NIBP-Luftschlauch und das SpO<sub>2</sub>-Kabel regelmäßig. Machen Sie sich mit den Vorschriften Ihres Krankenhauses zur Reinigung von Zubehörteilen vertraut, bevor Sie mit dem Reinigen beginnen.

Zum Reinigen des Zubehörs gehen Sie wie folgt vor:

- 1. Reinigen Sie die Zubehörteile mit einem weichen, mit Wasser oder Ethanol (70 %) befeuchteten Tuch.
- 2. Wischen Sie alle Reinigungsmittelrückstände mit einem trockenen Tuch ab.
- 3. Lassen Sie die Zubehörteile an der Luft trocknen.

### **24.4.2 Desinfektion der Zubehörteile**

Es wird empfohlen, den NIBP-Luftschlauch und das SpO<sub>2</sub>-Kabel nur bei Bedarf und gemäß den Vorschriften Ihres Krankenhauses zu desinfizieren. Es wird empfohlen, die Zubehörteile vor dem Desinfizieren zu reinigen.

#### **24.4.2.1 Desinfektionsmittel für den NIBP-Luftschlauch**

In der folgenden Tabelle sind die für die NIBP-Luftschläuche zugelassenen Desinfektionsmittel aufgeführt:

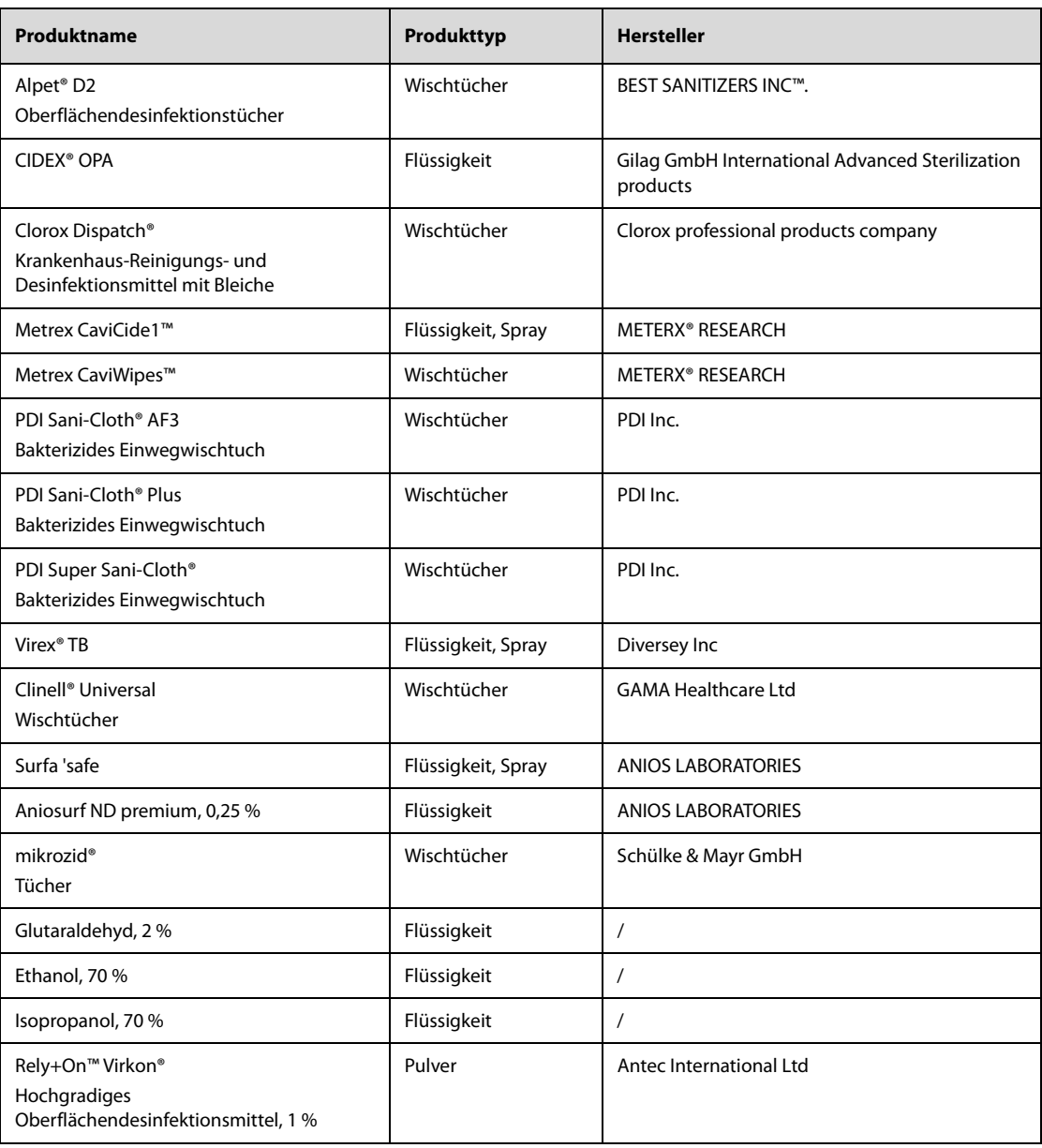

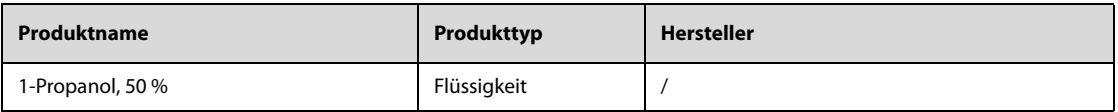

### 24.4.2.2 Desinfektionsmittel für das SpO<sub>2</sub>-Kabel

In der folgenden Tabelle sind die für die SpO<sub>2</sub>-Kabel zugelassenen Desinfektionsmittel aufgeführt:

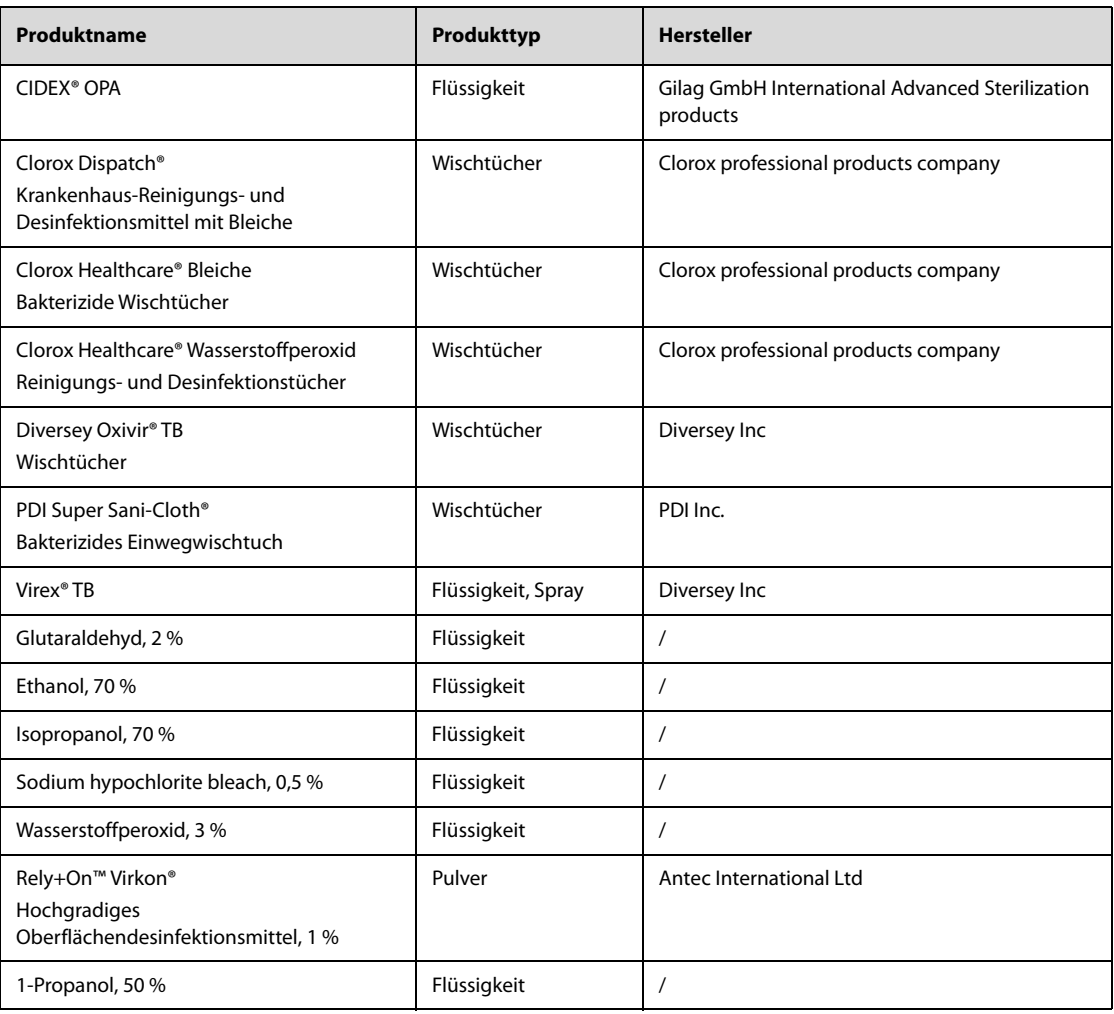

## **24.5 Sterilisation**

Sofern nicht anders in der Gebrauchsanweisung, die dem Zubehör und Verbrauchsmaterial beiliegt, angegeben, dürfen System, Zubehör und Verbrauchsmaterialien nicht sterilisiert werden.

## **24.6 Folgen bei nicht ordnungsgemäßer Reinigung**

Eine Verwendung von anderen als den empfohlenen Reinigungsmitteln kann die folgenden Auswirkungen haben:

- Verfärbung des Produkts
- Korrosion an Metallteilen
- Spröde und brüchige Kabel, Steckverbinder und Gerätegehäuse
- Verkürzung der Lebensdauer von Kabeln und Elektrodenleitungen
- Verschlechterung des Betriebsverhaltens des Gesamtsystems
- Fehlfunktion oder Ausfall von Gerät und Ausrüstung

## **25.1 Einführung zur Wartung**

Das Gerät muss gewartet werden, damit es immer sofort einsatzbereit ist. Für die Gewährleistung eines ordnungsgemäßen Betriebsverhaltens des Geräts müssen Sie strikt die in diesem Kapitel beschriebenen Wartungsarbeiten ausführen. Nach einer Betriebsdauer von 12 Monaten sowie nach jeder Wartungs- oder Reparaturmaßnahme muss das Gerät sorgfältig überprüft werden, um die Funktionstüchtigkeit sicherzustellen.

Stellen Sie sicher, dass Sie das Gerät vor dem Testen und Warten reinigen und desinfizieren.

Falls Beschädigungen oder Abnormitäten festgestellt werden, darf das Gerät nicht mehr verwendet werden. Wenden Sie sich sofort an die Biomedizintechniker Ihres Krankenhauses oder an das Wartungspersonal.

## **25.2 Sicherheitshinweise zur Wartung**

#### **WARNUNG**

- **Ein System mit sichtbaren Schäden darf nicht mehr verwendet werden. Bei beschädigten Systemen wenden Sie sich an das Wartungspersonal.**
- **Bitte halten Sie die Wartungs- und Testpläne und die örtlich geltenden Gesetze und Bestimmungen zur Durchführung von Tests und Wartung ein. Eine Nichtbeachtung der Wartungspläne kann zu einem Ausfall oder Defekt des Systems und einer möglichen Gesundheitsgefährdung führen.**
- **Am System dürfen keinerlei technische Veränderungen vorgenommen werden.**
- **Dieses System enthält keine vom Benutzer wartbaren bzw. reparierbaren Teile.**
- **Öffnen Sie das Gehäuse des Geräts nicht. Sicherheitsprüfungen bzw. Wartungsarbeiten, die eine Demontage des Geräts erfordern, sind von Fachpersonal durchzuführen. Andernfalls können unnötige Funktionsausfälle des Geräts und Gesundheitsgefahren die Folge sein.**
- **Berühren Sie während des Auto-Tests und des Benutzertests keine angeschlossenen Elektrodenpads oder externen Paddles mit den Händen. Andernfalls besteht die Gefahr eines Stromstoßes.**
- **Das Wartungspersonal muss ausreichend qualifiziert und mit der Bedienung der Geräte bestens vertraut sein.**

### **VORSICHT**

- **Während der Nutzung des Systems am Patienten dürfen am System und an Zubehörteilen keine Wartungsarbeiten vorgenommen werden.**
- **Wenn ein Problem am System auftritt, verständigen Sie bitte das Service-Personal.**
- **Am Ende der Lebensdauer müssen das System und sein Zubehör entsprechend den Richtlinien für die Entsorgung solcher Produkte entsorgt werden. Falls Sie Fragen zur Entsorgung des Systems haben, setzen Sie sich bitte mit Mindray in Verbindung.**

#### **HINWEIS**

• **Falls erforderlich, wenden Sie sich an den Hersteller, um Schaltpläne, Teilelisten, Beschreibungen, Kalibrierungsanleitungen oder anderen Informationen zur Reparatur des Systems zu erhalten.**

## **25.3 Überprüfen der Angaben zur Software**

Möglicherweise werden Sie nach Angaben zur Software des Systems gefragt.

Zum Anzeigen der Angaben zur Systemsoftware wählen Sie die Schnelltaste **Hauptmenü**, und wählen Sie in Spalte **System** Element **Version**.

Im Modus "Benutzerwartung" können Sie weitere Angaben zum System anzeigen. Weitere Informationen finden Sie unter [25.6.1 Einstellungen "Benutzerwartung"](#page-231-0).

## **25.4 Routinemäßige Wartung**

Die routinemäßige Wartung ist regelmäßig und in Übereinstimmung mit dem Qualitätssicherungsprogramm des Krankenhauses vorzunehmen, in dem das Gerät verwendet wird.

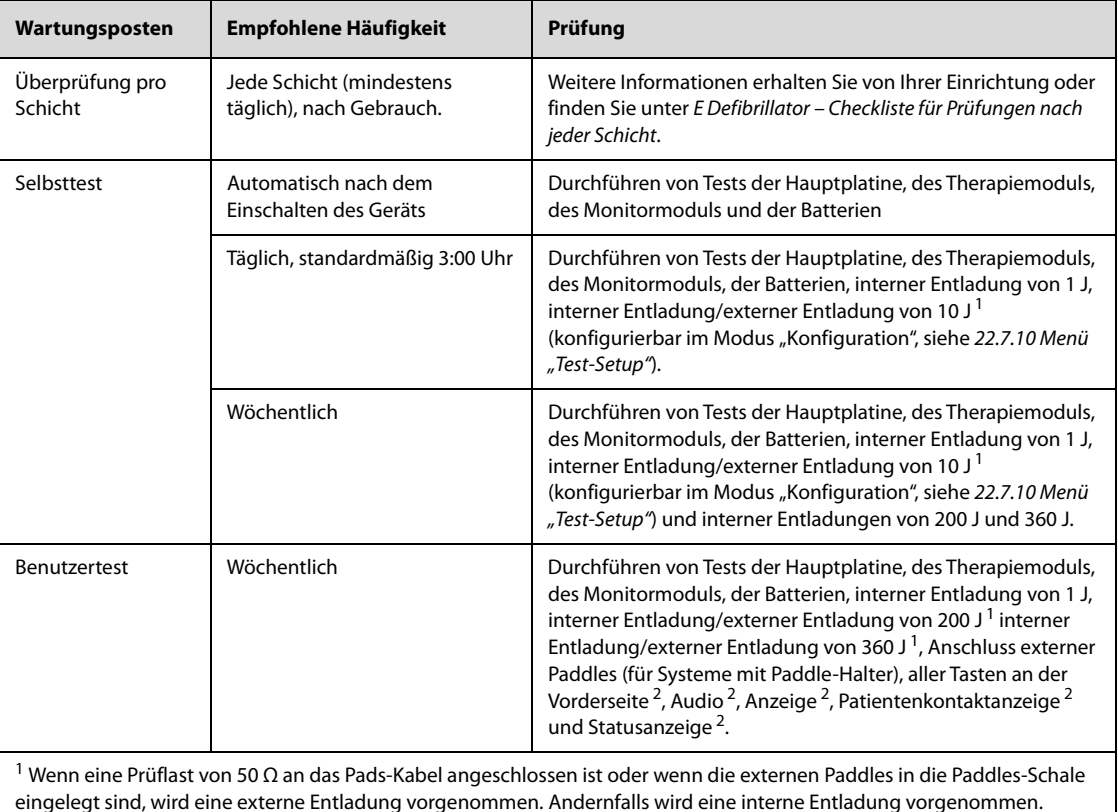

In der folgenden Tabelle sind die empfohlenen Wartungsposten und Wartungsintervalle aufgeführt:

eingelegt sind, wird eine externe Entladung vorgenommen. Andernfalls wird eine interne Entladung vorgenommen. <sup>2</sup> Testposten können während des Benutzertests ignoriert werden, aber es wird empfohlen, diese Tests mindestens einmal pro Jahr durchzuführen.

Externe Paddles und Kabel sind wichtige Teile für die Defibrillation, können jedoch beschädigt werden. Empfohlen wird, diese Teile täglich auf äußere Auffälligkeiten und Funktionstüchtigkeit zu überprüfen und alle drei Jahre auszutauschen.

Die EKG-Kabel sind wichtige Teile für die Datenerfassung und -analyse, können jedoch beschädigt werden. Es wird empfohlen, diese Kabel täglich auf äußere Auffälligkeiten und Funktionstüchtigkeit, wie unter [E Defibrillator – Checkliste für Prüfungen nach jeder Schicht](#page-272-0)erläutert, zu überprüfen.

### **25.4.1 Auto-Test**

Der Auto-Test überprüft das Betriebsverhalten des Systems und meldet vorhandene Probleme. Ein entweder an eine externe Stromversorgung angeschlossenes oder mit einer Batterie ausgestattetes System führt den Auto-Test auch in ausgeschaltetem Zustand zur konfigurierten Uhrzeit aus.

Das Gerät ist so voreingestellt, dass der Selbsttest jeden Tag um 03:00 Uhr ausgelöst wird. Die Einstellung von **Auto-Test-Zeit** kann im Modus "Konfiguration" geändert werden. Weitere Informationen finden Sie unter [22.7.10 Menü "Test-Setup"](#page-209-0).

Während des Selbsttests wird auf dem Bildschirm des Geräts nichts angezeigt. Sie können das Ergebnis des Selbsttests anhand der folgenden Tabelle überprüfen:

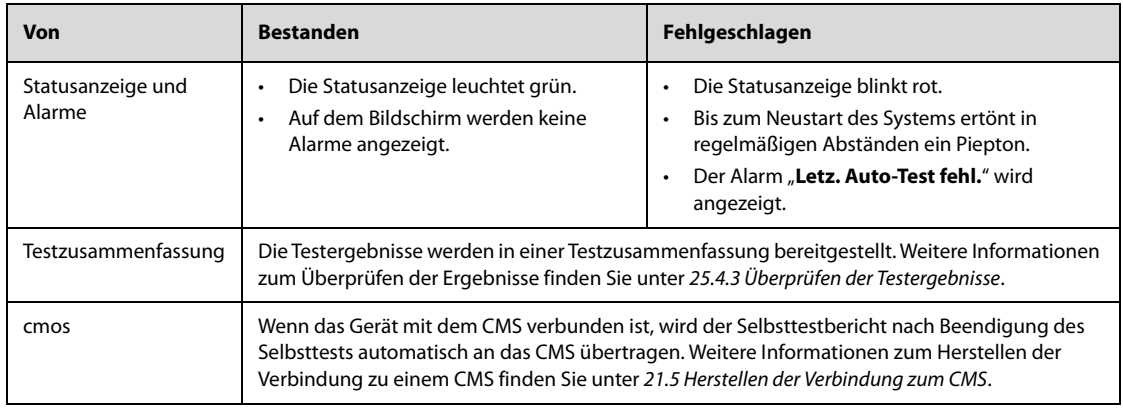

Beim Fehlschlagen des Selbsttests wird empfohlen, den Benutzertest durchzuführen. Weitere Informationen finden Sie unter [25.4.2 Benutzertest](#page-226-0).

Nach Abschluss des Selbsttests wird automatisch ein Selbsttestbericht gespeichert. Die Einstellung von **Bericht autom. Test** kann im Modus "Konfiguration" geändert werden. Weitere Informationen finden Sie unter [22.7.10 Menü "Test-Setup"](#page-209-0).

### **HINWEIS**

- **Bei ausgeschaltetem System kann der Auto-Test nur ausgeführt werden, wenn das System entweder an eine externe Stromversorgung angeschlossen oder mit einer Batterie ausgestattet ist.**
- **Der Selbsttest simuliert den Entladetest durch Impedanzen in der Paddle-Halterung Das Gerät kann den Selbsttest nur bestehen, wenn die externen Paddles ordnungsgemäßen Kontakt mit den Metallteilen des Paddle-Halters haben.**
- **Reinigen Sie die externen Paddles gründlich, und platzieren Sie die Paddles nach jedem Gebrauch ordnungsgemäß im Paddle-Halter. Andernfalls kann der Selbsttest fehlschlagen, oder die externe Paddles können beschädigt werden.**
- **Der Selbsttest verringert die Batterieleistung. Wenn das System nicht sofort an eine externe Stromversorgung angeschlossen wird, kann dies zu einem niedrigen Batterieladezustand führen.**
- **Kontrollieren Sie vor dem Auto-Test, ob das System an eine externe Stromversorgung angeschlossen oder mit einer Batterie ausgestattet ist und ob die externen Paddles ordnungsgemäß in der Paddle-Halterung eingesetzt sind oder ob am System ein Pads-Kabel mit einer Prüflast von 50 Ω angeschlossen ist. Wenn der Auto-Test bestanden, aber am Pads-Kabel keine Prüflast von 50 Ω angeschlossen ist, wird nach bestandenem Auto-Test die Meldung "Prüflast nicht mit Kabel angeschl." angezeigt. Das bedeutet, dass das Gerät nur den internen Entladetest besteht, aber nicht den externen Entladetest bestanden hat, der mit der Testlast verbunden ist.**

### <span id="page-226-0"></span>**25.4.2 Benutzertest**

Wenn der Auto-Test fehlschlägt, überprüfen Sie die Verbindungen am System, und nehmen Sie einen Benutzertest vor, um die Fehler zu beheben.

Bei jedem Einschalten des Systems wird automatisch die Zeit bis zum Benutzertest überprüft. Das System kann so konfiguriert werden, dass eine Meldung "**Benutzertest fällig**" angezeigt wird, die an die Ausführung des Benutzertests erinnert. Die Einstellung des Schalters Aufford. Benutzertest kann nur im Modus "Konfiguration" geändert werden. Weitere Informationen finden Sie unter [22.7.10 Menü "Test-Setup"](#page-209-0).

### **WARNUNG**

- **Ist dem System ein Sturz oder ein kräftiger Schlag widerfahren, sollten Sie sofort einen Benutzertest vornehmen, um das Betriebsverhalten des Systems zu überprüfen.**
- **Führen Sie niemals einen Benutzertest durch, wenn ein Patient an das Gerät angeschlossen ist.**

#### **HINWEIS**

- **Vor dem Benutzertest und nach jedem Gebrauch müssen die externen Paddles sorgfältig gereinigt und wieder ordnungsgemäß in die Paddle-Halterung eingesetzt werden. Das Gerät kann den Benutzertest nur bestehen, wenn die externen Paddles ordnungsgemäßen Kontakt mit den Metallteilen der Paddle-Halterung haben.**
- **Während des Benutzertests können Ladungs- und Entladungselemente den Typ des angeschlossenen Therapiekabels automatisch erkennen und den entsprechenden Test durchführen. Wenn andere Therapiekabel (Pad- oder Paddles-Kabel) benötigt werden, sollten Sie die gewünschten Therapiekabel separat anschließen und einen separaten Benutzertest durchführen.**
- **Wenn sich der Impedanzwert in der Patientenkontaktanzeige stark ändert, überprüfen Sie, ob die externen Paddles und die Metallteile der Paddle-Halterung sauber sind.**
- **Installieren Sie mindestens eine Batterie, und setzen Sie die externen Paddles im Paddle-Halter ein, oder verbinden Sie das Padkabel und die 50 Ω-Prüflast. Andernfalls schlägt der Benutzertest fehl.**
- **Der Betriebsschalter wird während der Überprüfung der Tasten nicht geprüft. Wenn Sie den Betriebsschalter länger als 3 Sekunden gedrückt halten, wird das Gerät ausgeschaltet.**
- **Bei der Überprüfung der Tasten leuchten die überprüften Tasten grün.**

#### <span id="page-227-0"></span>25.4.2.1 Aufrufen des Modus "Test"

Durch Aufrufen des Modus "Test" werden Therapie und Überwachung des Patienten automatisch beendet. Zum Aufrufen des Modus "Test" gehen Sie wie folgt vor:

- 1. Wählen Sie die Schnelltaste **Hauptmenü** → wählen Sie in Spalte **Allgemein** Element **Benutzertest**.
- 2. Wählen Sie **Bestätigen**.

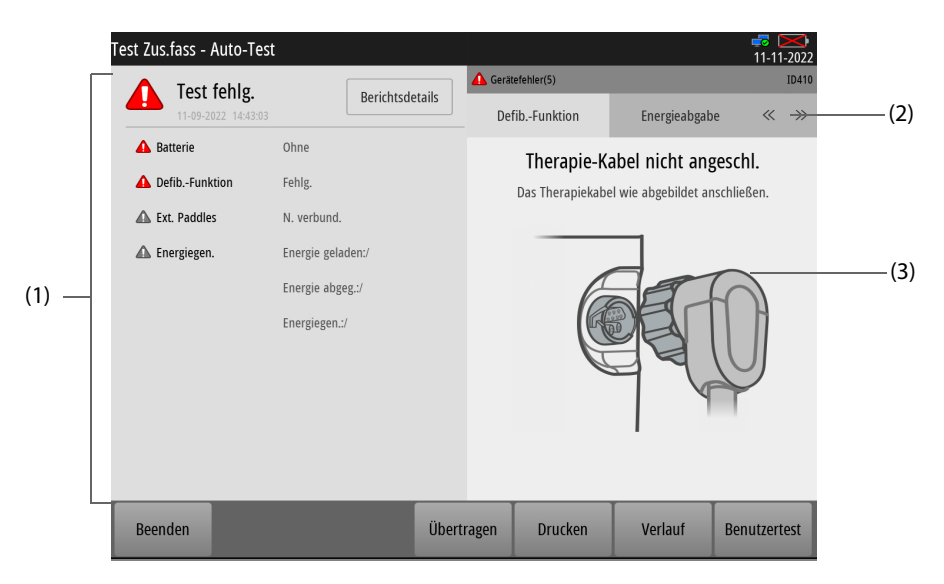

- (1) Letzte Testzusammenfassung: zeigt standardmäßig die Testergebnisse für Batterien, externe Paddles (für Systeme mit Paddle-Halter) und Energiegenauigkeit an. Welche Testposten angezeigt werden, kann nur im Modus "Konfiguration" geändert werden. Weitere Informationen finden Sie unter [22.7.10 Menü "Test-Setup"](#page-209-0).
- (2) Registerkarten für beim Test erkannte Störungen: zeigen detaillierte Störungen sowie Anleitungen zur Abhilfe mit Text und Bild an. Durch Auswählen von bzw. können weitere Registerkarten angezeigt werden.
- (3) Anleitungen zur Abhilfe

#### **25.4.2.2 Starten des Benutzertests**

Zum Starten eines Benutzertests wählen Sie im Modus "Test" die Option **Benutzertest**.

Nach Beendigung des Tests wird die Testzusammenfassung angezeigt. Anschließend können Sie **Aufz.** wählen, um das Testergebnis auszudrucken.

Wenn einer der Testpunkte **Batterie**, **Defib.-Funktion**, **Schrittm.-Funkt.** und **Energieabgabe** fehlschlägt, blinkt die Statusanzeige rot und der Alarm "**Ltz BenTest fehl**" wird angezeigt, wenn das System neu gestartet wird. Wenn einer der Testpunkte **Akku1**, **Akku2**, **Defib.-Funktion**, **Schrittm.-Funkt.** und **Energieabgabe** fehlschlägt, blinkt die Statusanzeige rot und der Alarm "**Ltz BenTest fehl**" wird angezeigt, wenn das System neu gestartet wird.

### <span id="page-228-0"></span>**25.4.3 Überprüfen der Testergebnisse**

Wenn die Statusanzeige rot blinkt und der Alarm "Letz. Auto-Test fehl." oder "Ltz BenTest fehl" angezeigt wird, ist der letzte Test fehlgeschlagen. In diesem Fall rufen Sie den Modus "Test" auf, überprüfen Sie die Testergebnisse, und beseitigen Sie ggf. vorhandene Störungen. Weitere Informationen finden Sie unter [25.4.2.1 Aufrufen des Modus "Test"](#page-227-0).

#### **25.4.3.1 Anzeigen des letzten Testergebnisses**

Beim Aufrufen des Modus "Test" wird die letzte Testzusammenfassung angezeigt. Bei Bedarf können Sie **Berichtsdetails** wählen, um weitere Details anzuzeigen.

#### **HINWEIS**

• **Wenn der Routinetest (externe Entladung) des Auto-Tests oder der Energieabgabetest (externe Entladung) des Benutzertests bestanden wurde, werden die Genauigkeit der Energieabgabe und die abgegebene Energie angezeigt. Diese Angabe dient nur zu Ihrer Information.**

#### **25.4.3.2 Beheben der Störungen des letzten Tests**

Wurden beim letzten Test Störungen festgestellt, sollten Sie diese Störungen beheben und einen erfolgreichen Benutzertest ausführen. Folgen Sie dazu den folgenden Anweisungen:

- 1. Rufen Sie den Modus "Test" auf. Weitere Informationen finden Sie unter [25.4.2.1 Aufrufen des Modus "Test"](#page-227-0).
- 2. Wählen Sie unter **Gerätefehler** die entsprechende Registerkarte.
- 3. Wählen Sie bei Bedarf (bzw. ), um weitere Registerkarten anzuzeigen.
- 4. Beheben Sie die Fehler gemäß den angezeigten Anweisungen.
- 5. Wählen Sie **Benutzertest**, und führen Sie den Benutzertest aus.

#### **25.4.3.3 Anzeigen von vergangenen Testergebnissen**

Zum Anzeigen der Ergebnisse früherer Tests wählen Sie im Modus "Test" die Option **Verlauf**. Wählen Sie bei Bedarf einen gewünschten Test, um weitere Testdetails zu erhalten.

Zum Ausrucken mehrerer Testberichte über den Schreiber wählen Sie **Aufz.**, und wählen Sie dann in der Berichtsliste die auszudruckenden Tests.

### **25.4.4 Übertragen der Testberichte**

Wenn das System mit dem CMS verbunden ist, überträgt das System Berichte zu Auto-Tests und Benutzertests nach Abschluss des Tests automatisch an das CMS. Weitere Informationen zum Herstellen der Verbindung zu einem CMS finden Sie unter [21.5 Herstellen der Verbindung zum CMS](#page-181-0).

## **25.5 Funktionstests**

Die Funktionstests sind eine Erweiterung des Selbsttests und helfen, die Einsatzbereitschaft des Geräts sicherzustellen. Es wird empfohlen, einmal jährlich die Funktionstests vorzunehmen. Die Funktionstests, mit Ausnahme des Tests des Schreibers, dürfen nur von durch Mindray zugelassenem Kundendienstpersonal vorgenommen werden.

### **25.5.1 Testen des Schreibers**

Zum Ausführen des Schreibertests gehen Sie wie folgt vor:

1. Rufen Sie den Modus "Monitor" auf. Weitere Informationen finden Sie unter 9.1 Starten der Überwachung [eines Patienten](#page-86-0).

- 2. Drucken Sie EKG-Kurven aus. Überprüfen Sie, ob der Schreiber ordnungsgemäß funktioniert und der Ausdruck lesbar und korrekt ist.
- 3. Simulieren Sie Störungen, indem Sie das Schreiberpapier entfernen oder die Schreiberverriegelung lösen. Überprüfen Sie, ob entsprechende Meldungen angezeigt werden. Nach Behebung aller Störungen sollte der Schreiber ordnungsgemäß funktionieren.

### **25.5.2 EKG-Kabeltest**

Testwerkzeug: EKG-Simulator

Zum Durchführen eines EKG-Kabeltests gehen Sie wie folgt vor:

- 1. Rufen Sie das Fenster "12-Kanal-EKG" auf. Weitere Informationen finden Sie unter 12.3 Aufrufen des Fensters [für 12-Kanal-EKG](#page-125-0).
- 2. Schließen Sie das EKG-Kabel an das Gerät und die Elektroden an den Simulator an.
- 3. Schalten Sie den Simulator ein, und wählen Sie einen normalen EKG-Rhythmus.
- 4. Warten Sie einige Sekunden. Überprüfen Sie, ob die Kurve ordnungsgemäß angezeigt wird und ob Alarme "Elektrode ab" im Bereich für Alarmmeldungen angezeigt werden.
- 5. Drucken Sie Echtzeit-Kurven zu einem 12-Kanal-EKG aus. Überprüfen Sie, ob die Kurven zu den einzelnen Ableitungen ordnungsgemäß auf dem Ausdruck dargestellt sind.

### **25.5.3 Test der manuellen Defibrillation**

Testwerkzeug: Defibrillator/Schrittmacher-Analysator

#### **Laden/Entladen**

Zum Durchführen eines Tests "Laden/Entladen" gehen Sie wie folgt vor:

- 1. Nehmen Sie die Batterien aus dem System, und schließen Sie das System an eine externe Stromversorgung an.
- 2. Rufen Sie den Modus "Konfiguration" auf. Weitere Informationen finden Sie unter 22.2 Aufrufen des Modus ["Konfiguration"](#page-184-0).
- 3. Wählen Sie **Aufz.-Setup**, und schalten Sie **Schockereignis** ein.
- 4. Öffnen Sie nach einem Neustart des Systems den Modus "Manuelle Defibrillation". Weitere Informationen finden Sie unter [6.3 Aufrufen des Modus "Manuelle Defibrillation"](#page-61-0).
- 5. Schließen Sie das Therapiekabel an den Therapieanschluss des Systems an, und platzieren Sie die Elektroden-Pads oder die externen Paddles auf den Defibrillator/Schrittmacher-Analysator.
- 6. Stellen Sie den Analysator auf den Modus "Energiemessung" ein, und überprüfen Sie, ob der Energiewert 0 oder leer ist.
- 7. Stellen Sie die Energiestufe am System auf 1 J ein.
- 8. Laden/Entladen Sie das System, und überprüfen Sie, ob die vom Analysator gemessene Energie die folgende Genauigkeit erfüllt:

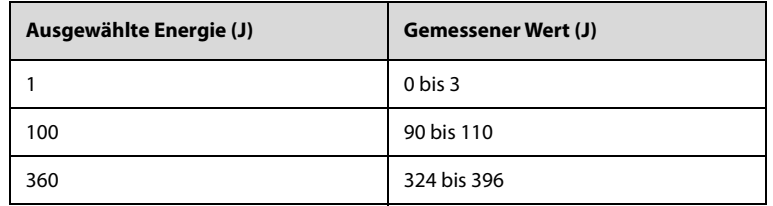

- 9. Stellen Sie die Energie auf 100 J bzw. 360 J ein, und wiederholen Sie Schritt 8.
- 10. Trennen Sie das System von der externen Stromversorgung, und schließen Sie das System an eine voll aufgeladene Batterie an.
- 11. Rufen Sie erneut den Modus "Manuelle Defibrillation" auf.
- 12. Wiederholen Sie die Schritte 3 bis 9, und überprüfen Sie, ob das System die Schockereignisse automatisch und korrekt aufzeichnet.

#### **Energieentladung**

Zum Durchführen eines Tests "Energie/Entladen" gehen Sie wie folgt vor:

- 1. Trennen Sie das System von der externen Stromversorgung, und schließen Sie das System an eine voll aufgeladene Batterie an.
- 2. Rufen Sie den Modus "Manuelle Defibrillation" auf. Weitere Informationen finden Sie unter 6.3 Aufrufen des [Modus "Manuelle Defibrillation"](#page-61-0).
- 3. Schließen Sie das Therapiekabel an den Therapieanschluss des Systems an, und platzieren Sie die Elektroden-Pads oder die externen Paddles auf den Defibrillator/Schrittmacher-Analysator.
- 4. Stellen Sie den Analysator auf den Modus "Energiemessung" ein, und überprüfen Sie, ob der Energiewert 0 oder leer ist.
- 5. Stellen Sie die Energiestufe am System auf 360 J ein.
- 6. Laden Sie das System auf, und überprüfen Sie, ob während des Ladevorgangs der Signalton für das Aufladen ertönt.
- 7. Wählen Sie nach Abschluss des Ladevorgangs **Entladen**, um die Energie intern zu entladen.
- 8. Überprüfen Sie, ob die Meldung "**Ladung entfernt**" angezeigt wird und der Signalton für das Aufladen verstummt. In diesem Fall muss der vom Analysator gemessene Wert 0 J oder leer ist.
- 9. Rufen Sie den Modus "Konfiguration" auf. Weitere Informationen finden Sie unter 22.2 Aufrufen des Modus ["Konfiguration"](#page-184-0).
- 10. Wählen Sie **Setup Manuelle Defib.**, und stellen Sie **Zeit zur autom. Entladung** auf **60 s** ein.
- 11. Stellen Sie nach einem Neustart des Systems den Analysator auf den Modus "Energiemessung" ein, und überprüfen Sie, ob der Energiewert 0 oder leer ist.
- 12. Stellen Sie die Energiestufe am System auf 360 J ein.
- 13. Laden Sie das Gerät. Warten Sie nach Abschluss des Aufladevorgangs 60 Sekunden lang, und überprüfen Sie dann, ob auf das System die Meldung "Ladung entfernt" anzeigt und ob die vom Analysator gemessene Energie 0 J oder leer ist.

#### **Synchronisierte Kardioversion**

Zum Testen der synchronisierten Kardioversion gehen Sie wie folgt vor:

- 1. Schließen Sie das Therapiekabel an den Therapieanschluss des Systems an, und platzieren Sie die Elektroden-Pads oder die externen Paddles auf den Defibrillator/Schrittmacher-Analysator.
- 2. Schließen Sie das EKG-Kabel an den EKG-Anschluss am System an, und platzieren Sie die EKG-Elektroden am Defibrillator/Schrittmacher-Analysator.
- 3. Schalten Sie den Analysator in den Zeitmessmodus und die Ausgabe auf normale Sinusrhythmen. Stellen Sie z. B. die Amplitude auf "1 mV" und die HF auf "60 bpm" ein.
- 4. Rufen Sie den Modus "Konfiguration" auf. Weitere Informationen finden Sie unter 6.3 Aufrufen des Modus ["Manuelle Defibrillation"](#page-61-0).
- 5. Wählen Sie **Setup Manuelle Defib.**, und stellen Sie **Synch. nach Schock** auf **Ein** ein.
- 6. Stellen Sie die Energiestufe nach einem Neustart des Systems auf 10 J.
- 7. Aktivieren Sie am System die Funktion "Synchronisierte Kardioversion". Weitere Informationen finden Sie unter [6.7.1 Aktivieren der synchronisierten Kardioversion](#page-67-0).
- 8. Stellen Sie die EKG-Ableitung auf **Pads** oder **Paddles** ein, und laden Sie das System auf.
- 9. Nach Beendigung des Ladevorgangs drücken und halten Sie die Taste "Schock", um einen Schock abzugeben. Überprüfen Sie, ob die folgenden Anforderungen erfüllt werden:
	- Das System gibt einen synchronisierten Schock ab, und die vom Analysator gemessene abgegebene Energie beträgt 10 J ± 2 J.
	- Die vom Analysator gemessene Verzögerungszeit der synchronisierten Kardioversion beträgt weniger als 60 ms.
	- Über der R-Zacke wird die Markierung für das synchronisierte Entladen angezeigt.
	- Während des Tests werden die Meldungen und Aufforderungen korrekt angezeigt.
- 10. Stellen Sie die EKG-Ableitung auf "II" ein, und laden Sie das System auf. Wiederholen Sie Schritt 9.

### **25.5.4 Stimulationstest**

Testwerkzeug: Defibrillator/Schrittmacher-Analysator

Zum Testen der Stimulation gehen Sie wie folgt vor:

- 1. Trennen Sie das System von der externen Stromversorgung, und schließen Sie das System an eine voll aufgeladene Batterie an.
- 2. Rufen Sie den Modus "Schrittmacher" auf. Weitere Informationen finden Sie unter 8.3 Aufrufen des Modus ["Schrittmacher"](#page-81-0).
- 3. Wählen Sie **Fixed Mode**.
- 4. Schließen Sie das Therapiekabel an den Therapieanschluss des Systems an, und platzieren Sie die Elektroden-Pads auf den Defibrillator/Schrittmacher-Analysator.
- 5. Setzen Sie das Analysegerät in den Stimulationsmessmodus. Verwenden Sie eine Prüflast von 50 Ω.
- 6. Stellen Sie am System **Schrittm.-Freq.** auf **70 ppm** und **Schrittm.Stromst.** auf **30 mA** ein.
- 7. Wählen Sie **Stimul. starten**. Überprüfen Sie, ob die vom Analysegerät gemessene Schrittmacherfrequenz 70 ppm ± 1 ppm und die gemessene Schrittmacher-Stromstärke 30 mA ± 5 mA beträgt.
- 8. Wählen Sie **Stimul. stoppen**.
- 9. Stellen Sie am System **Schrittm.-Freq.** auf **170 ppm** und **Schrittm.Stromst.** auf **200 mA** ein.
- 10. Wählen Sie **Stimul. starten**. Überprüfen Sie, ob die vom Analysator gemessene Schrittmacherfrequenz 170 ppm ± 2 ppm und die gemessene Schrittmacher-Stromstärke 200 mA ± 10 mA beträgt.

## **25.6 Präventive Wartung**

Die präventive Wartung muss jährlich und darf nur von einem von Mindray zugelassenen Kundendiensttechniker vorgenommen werden.

### <span id="page-231-0"></span>**25.6.1** Einstellungen "Benutzerwartung"

Die Konfigurationsverwaltung ermöglicht Ihnen, das System an die konkreten Gegebenheiten anzupassen.

Zum Aufrufen des Modus "Benutzerwartung" wählen Sie die Schnelltaste **Hauptmenü**, wählen Sie dann → in Spalte **System** Element **Wartung** → geben Sie das erforderliche Passwort ein → .

### **WARNUNG**

- **Der Zugriff auf den Modus "Benutzerwartung" ist durch ein Kennwort geschützt. Beim Aufrufen des Modus "Benutzerwartung" werden Therapie und Überwachung des Patienten automatisch beendet.**
- **Die Einstellungen für die Benutzerwartung dürfen nur von dazu autorisiertem Personal geändert werden. Wenden Sie sich bei Bedarf bezüglich der für Ihr System gültigen Kennwörter an Ihren Vorgesetzen oder an Ihre Abteilung für Biomedizintechnik.**

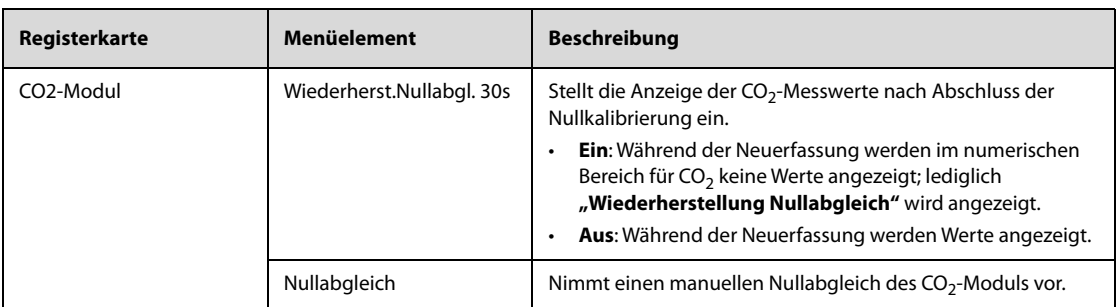

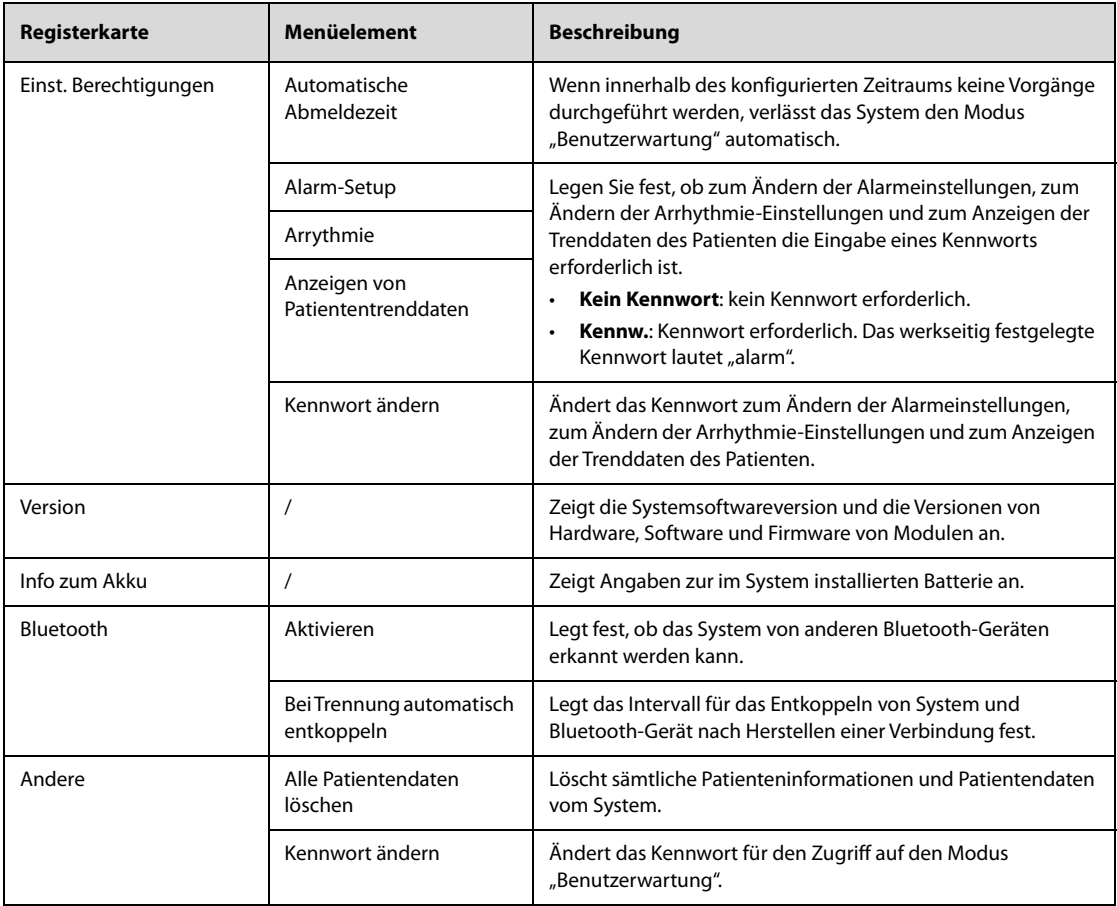

### **25.6.2 Tests zum Betriebsverhalten von Modulen**

Die Tests zum Betriebsverhalten von Modulen umfassen Tests zu Resp, SpO $_{2}$ , NIBP und CO $_{2}$ . Die Tests zum Betriebsverhalten von Modulen sollten durch von Mindray geschultes Servicepersonal ausgeführt werden. Ausführliche Informationen finden Sie im entsprechenden Wartungshandbuch.

## **25.6.3 Tests auf elektrische Sicherheit**

Tests auf elektrische Sicherheit sollten durch von Mindray geschultes Servicepersonal ausgeführt werden. Weitere Informationen finden Sie unter [G Elektrische Sicherheitsprüfung](#page-284-0).

**Diese Seite wurde absichtlich frei gelassen.**

## **A.1 Sicherheitsspezifikationen**

### **A.1.1 Sicherheitsklassifikationen**

Dieses Gerät ist klassifiziert nach IEC 60601-1:

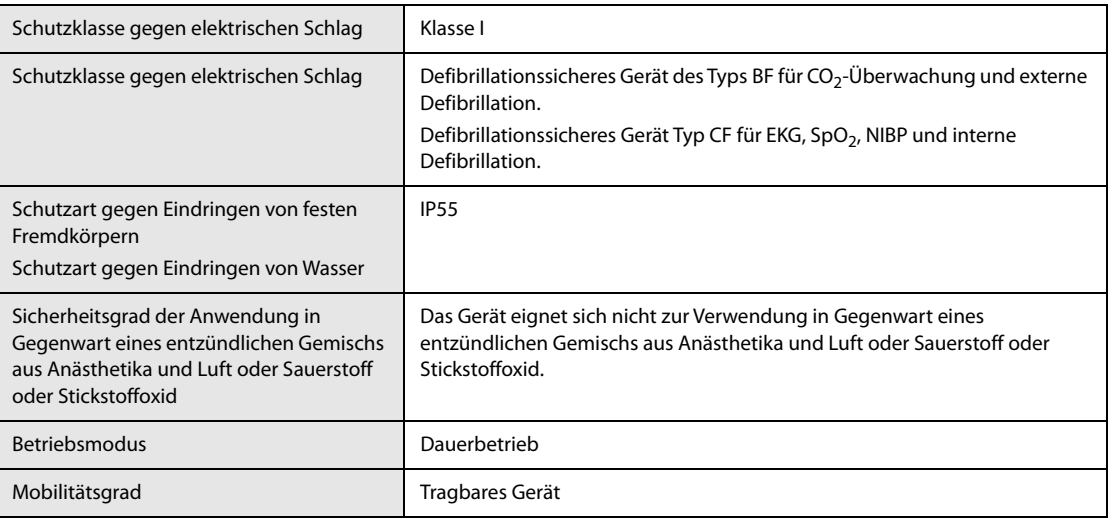

## **A.1.2 Umgebungsbedingungen**

#### **WARNUNG**

- **Wenn das System von einem Raum mit niedriger Lagertemperatur in einen Raum mit Raumtemperatur (nicht kondensierend) umgesetzt wurde, wird empfohlen, das System frühestens nach einer Stunde zu verwenden, damit ordnungsgemäßes Betriebsverhalten gegeben ist.**
- **Wenn das Gerät außerhalb der angegebenen Temperatur- und Feuchtigkeitsbereiche gelagert oder betrieben wird, kann das Gerät unter Umständen die für das Gerät angegebenen Leistungsspezifikationen nicht erfüllen. Wenn das Betriebsverhalten des Systems aufgrund von Alterung oder Umgebungsbedingungen beeinträchtigt ist, wenden Sie sich an das Wartungspersonal.**
- **Sollten für das Gerät und dazugehörige Produkte unterschiedliche Spezifikationen für Umgebungsbedingungen gelten, dann gelten die sich in den Spezifikationen aller Produkte überschneidenden Wertebereiche.**

### **HINWEIS**

• **Die Umgebungsspezifikationen der nicht aufgeführten Module entsprechen denen der Haupteinheit.**

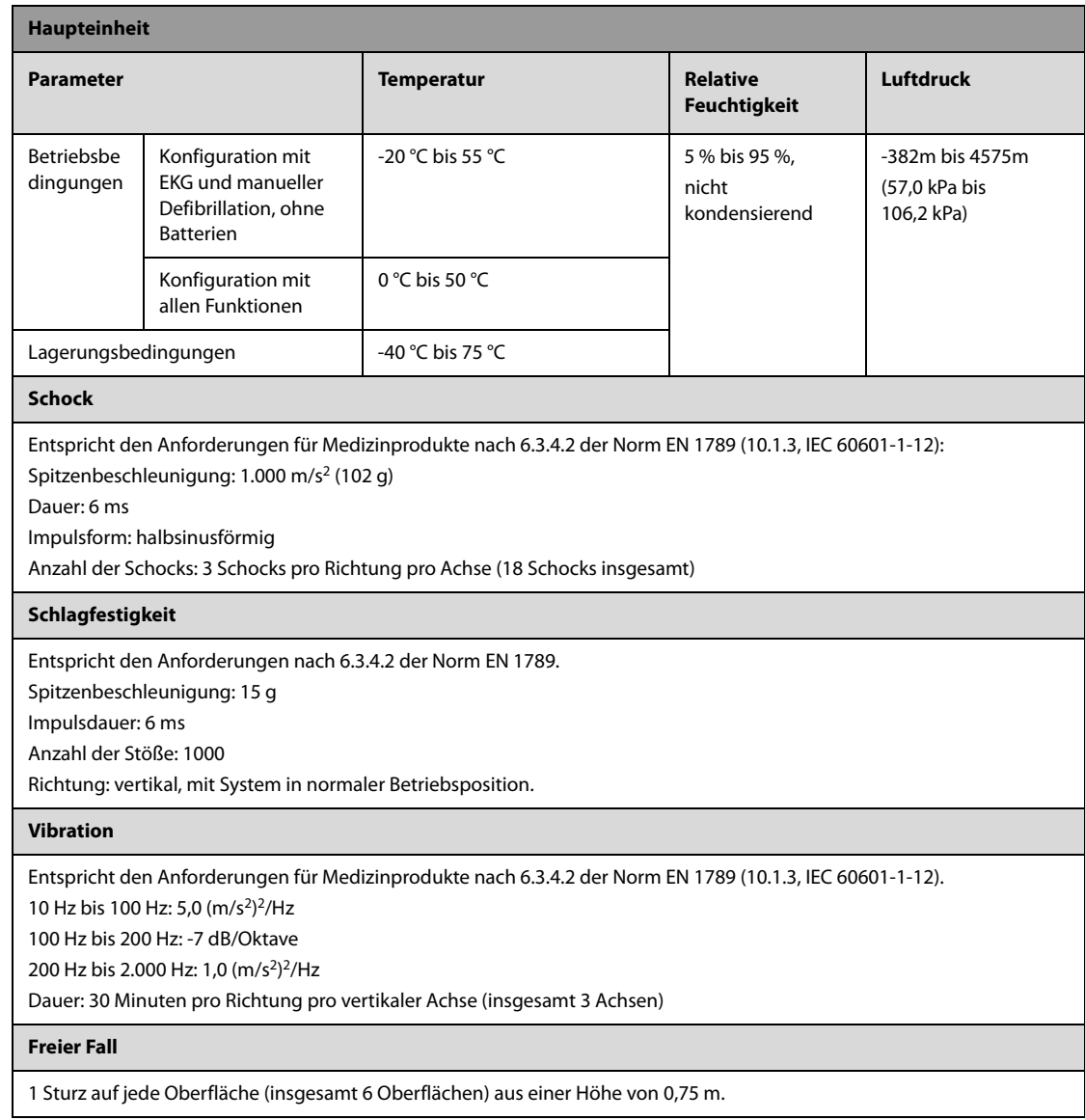

# **A.2 Technische Daten Stromversorgung**

### **A.2.1 Technische Daten Externe Netzstromversorgung**

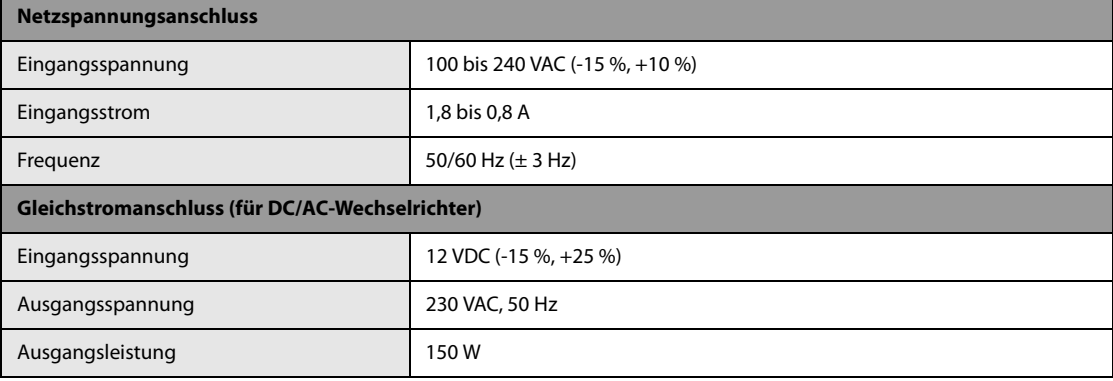

## **A.2.2 Technische Daten für Batterie**

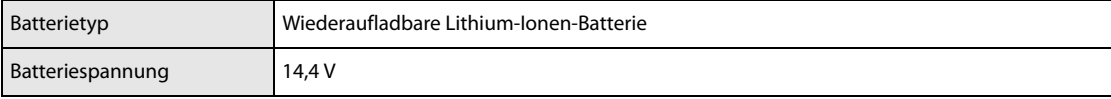

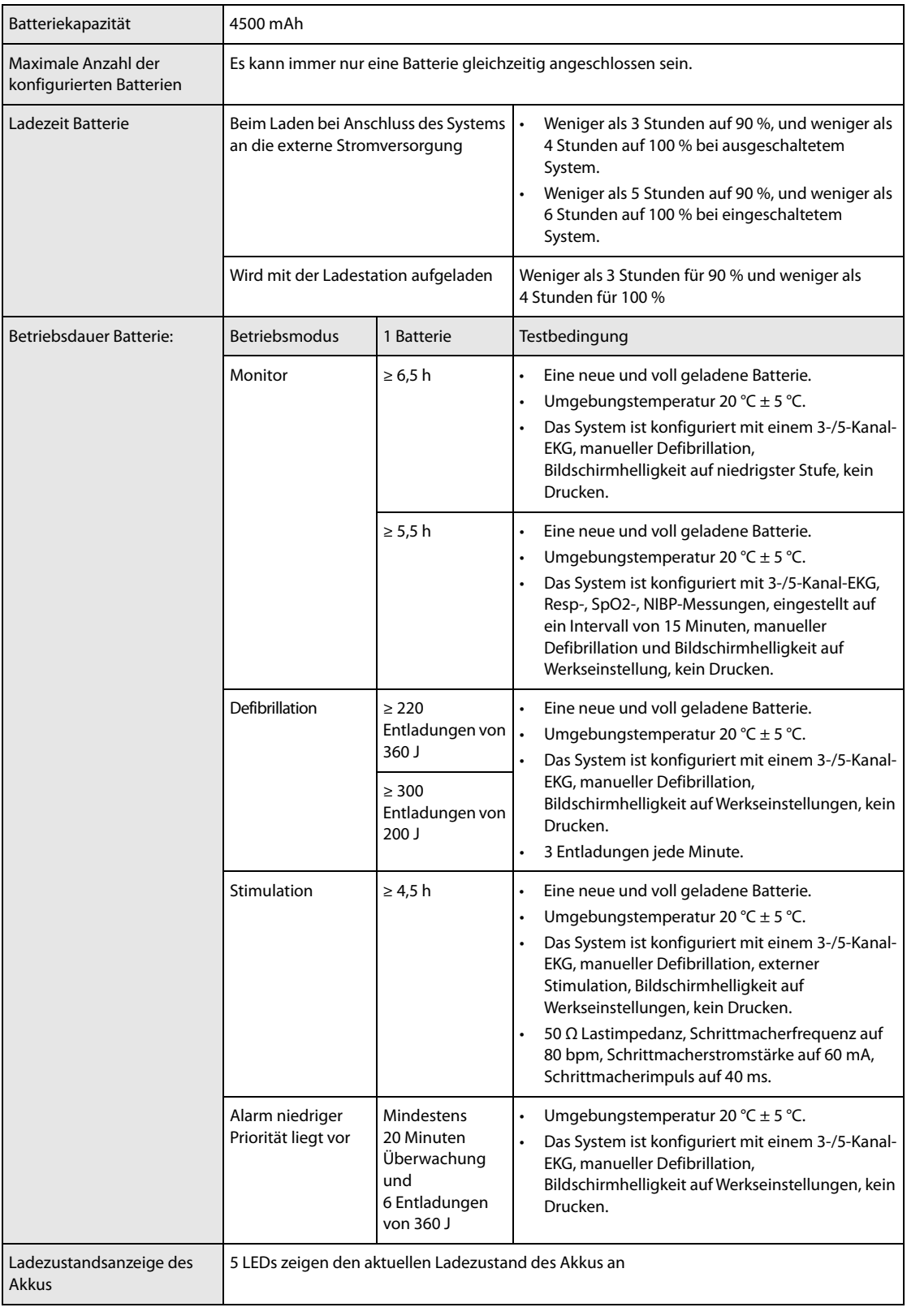

## **A.2.3 Technische Daten Ladestation**

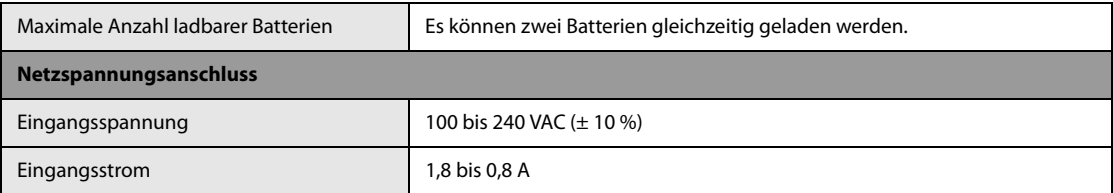

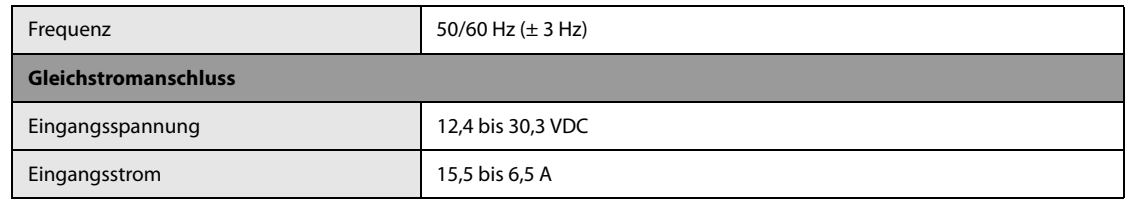

# **A.3 Mechanische Daten**

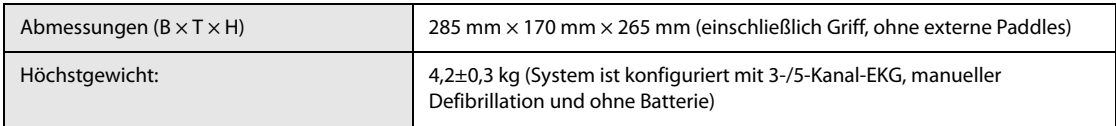

# **A.4 Hardwarespezifikationen**

## **A.4.1 Bildschirm**

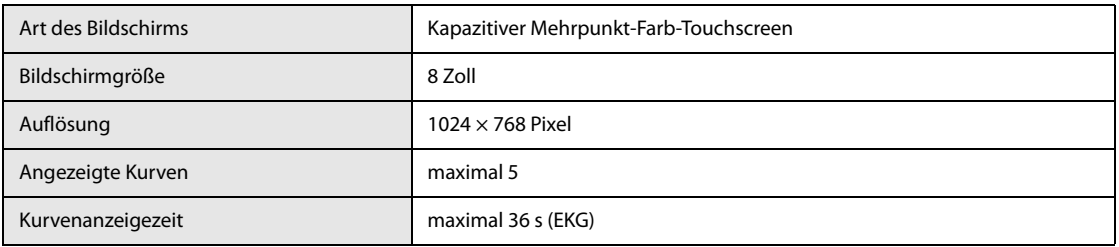

## **A.4.2 Schreiber**

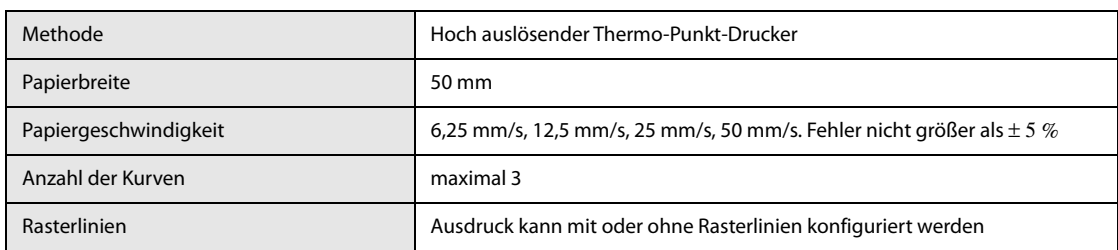

## **A.4.3 LEDs**

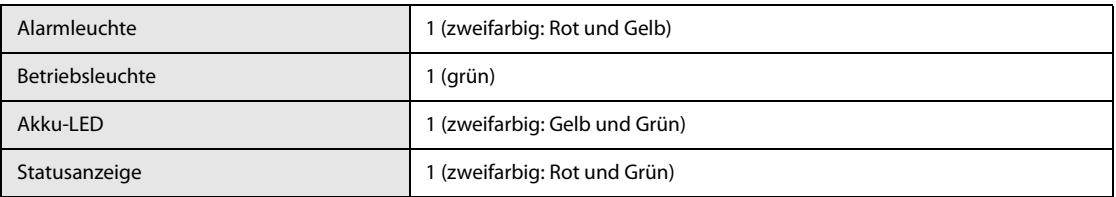

## **A.4.4 Audioanzeigen**

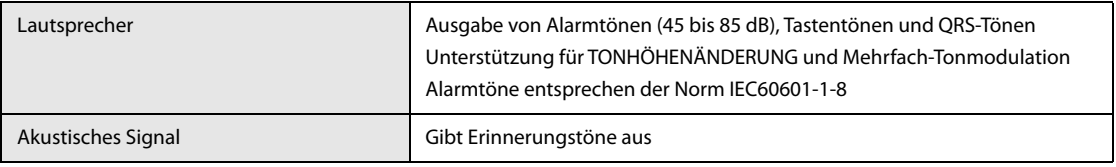

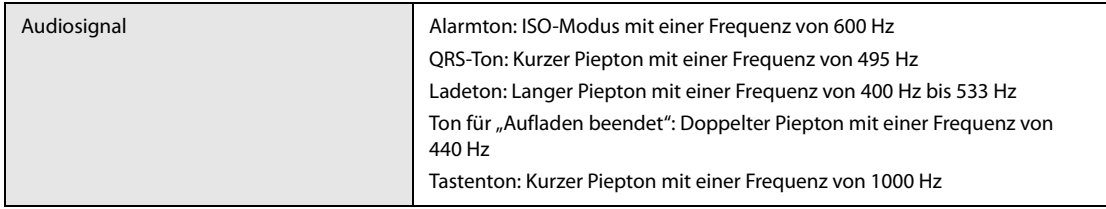

## **A.4.5 Externe Anschlüsse**

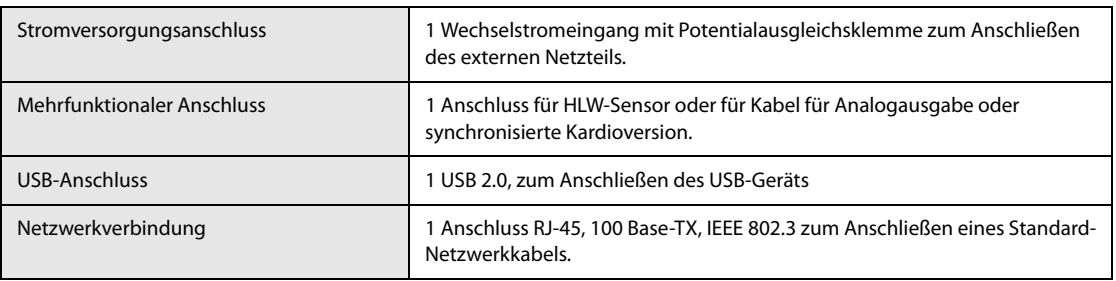

# **A.4.6 Signalausgänge**

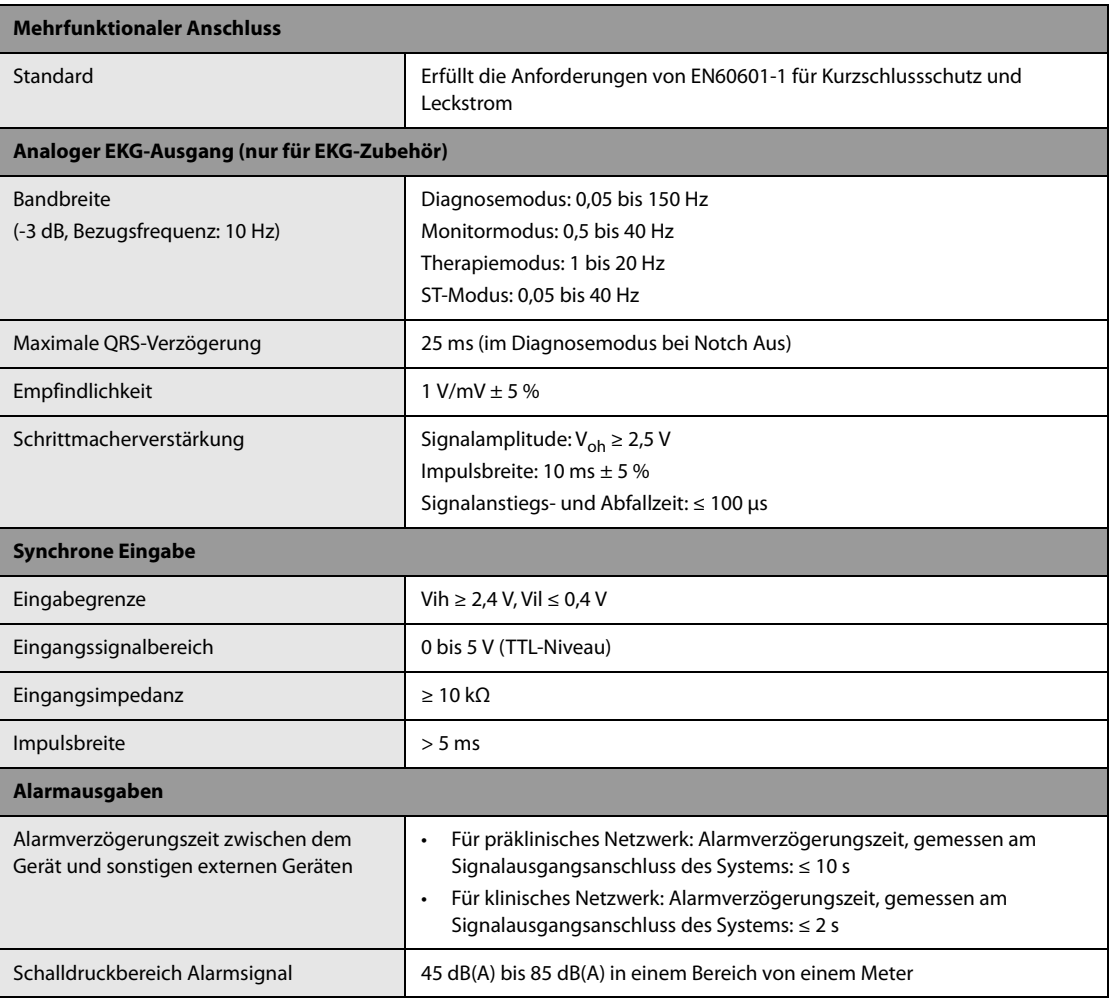

# **A.5 Speichern von Daten**

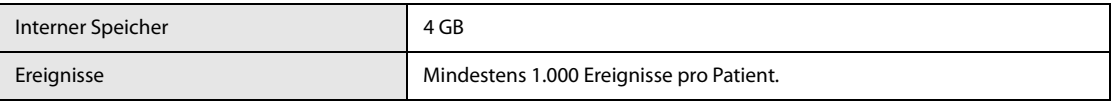

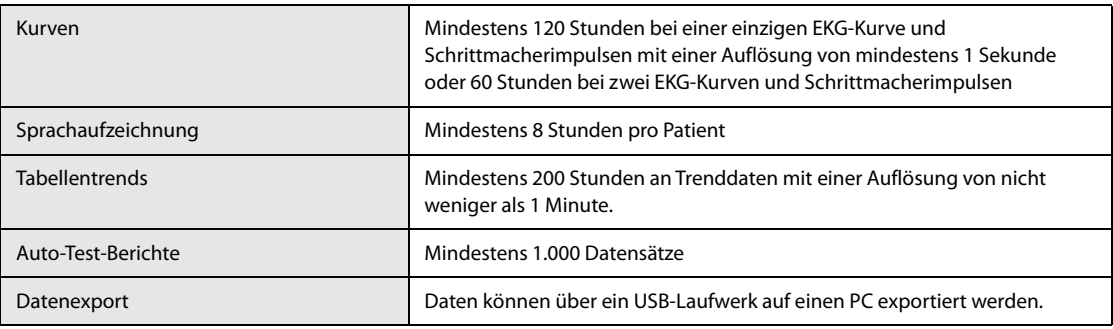

# **A.6 Technische Daten Kommunikation**

## **A.6.1 Technische Daten WLAN (Wlink als Station)**

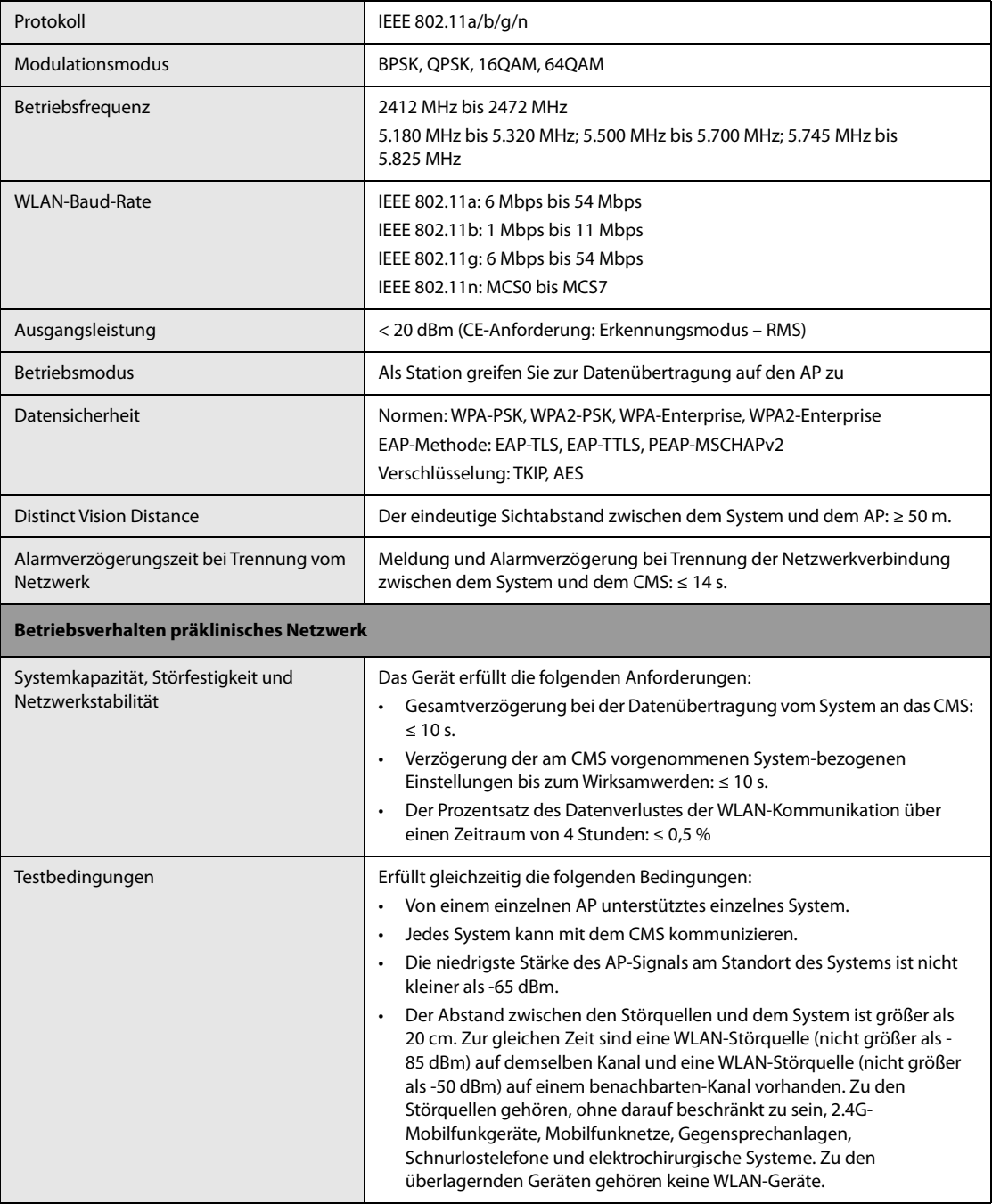

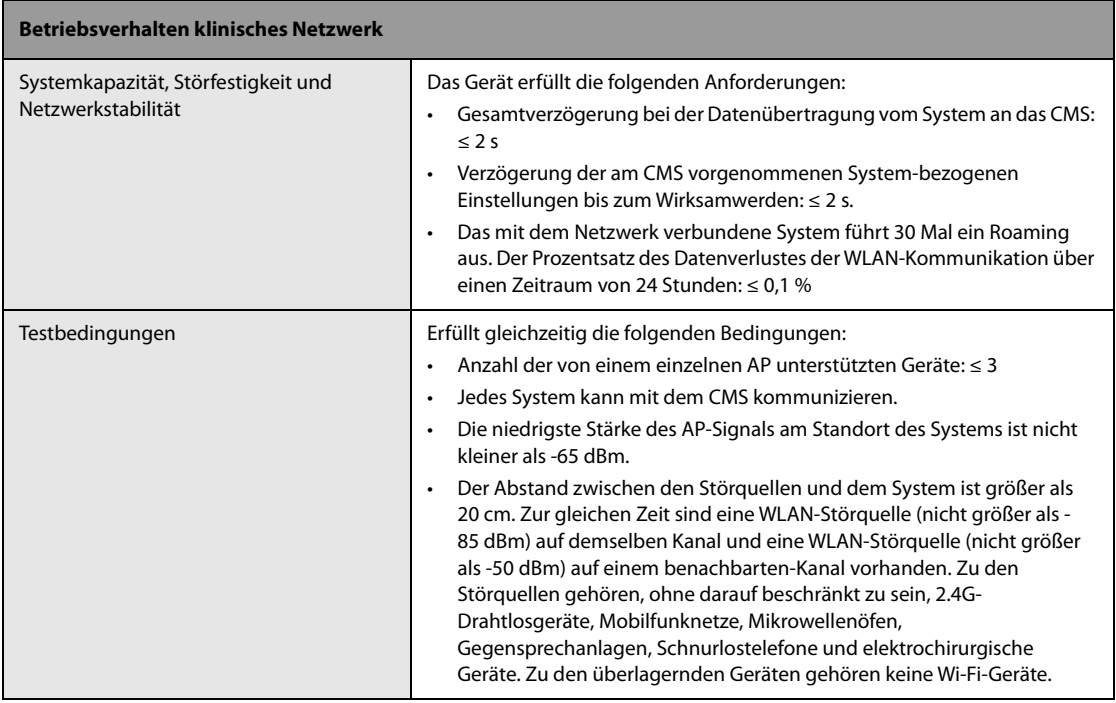

### **WARNUNG**

• **Führen Sie alle Netzwerkfunktionen zur Datenkommunikation innerhalb eines geschlossenen Netzwerks aus.**

## **A.6.2 Technische Daten Mobilfunk**

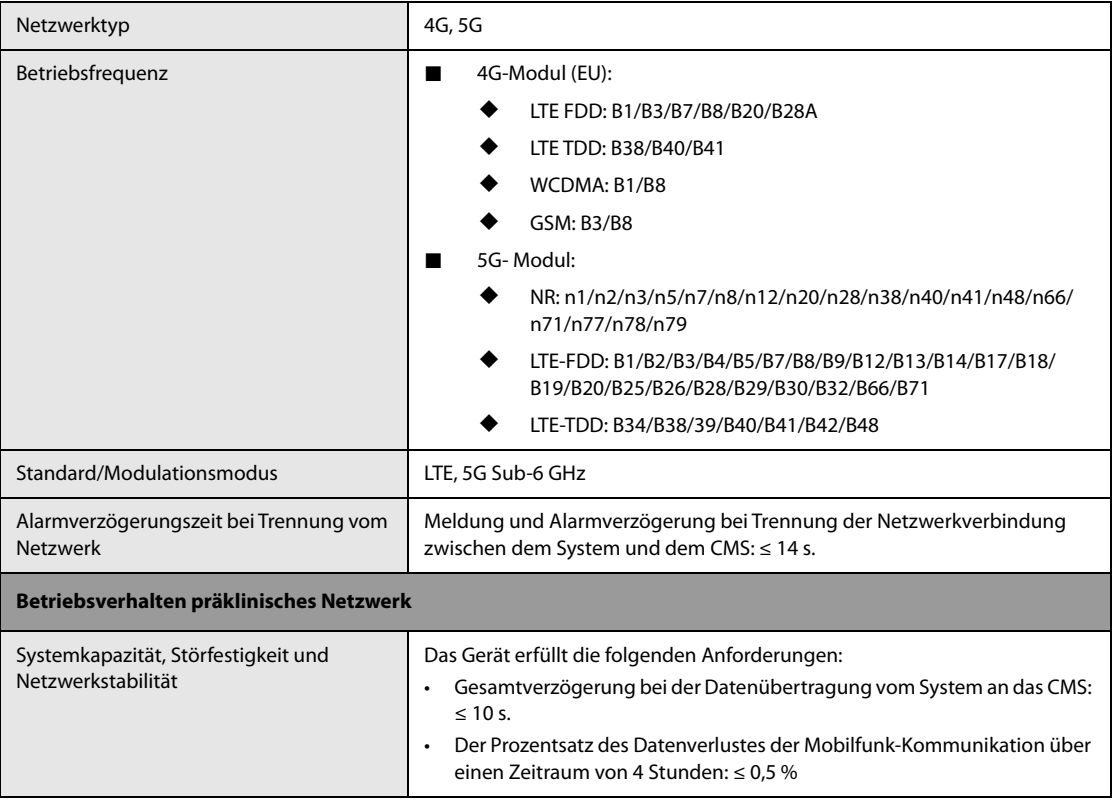

 $=$ 

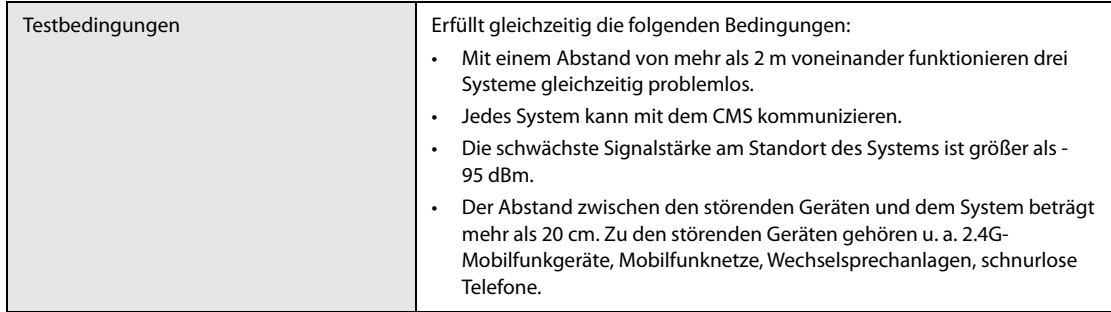

## **A.6.3 Technische Daten Bluetooth**

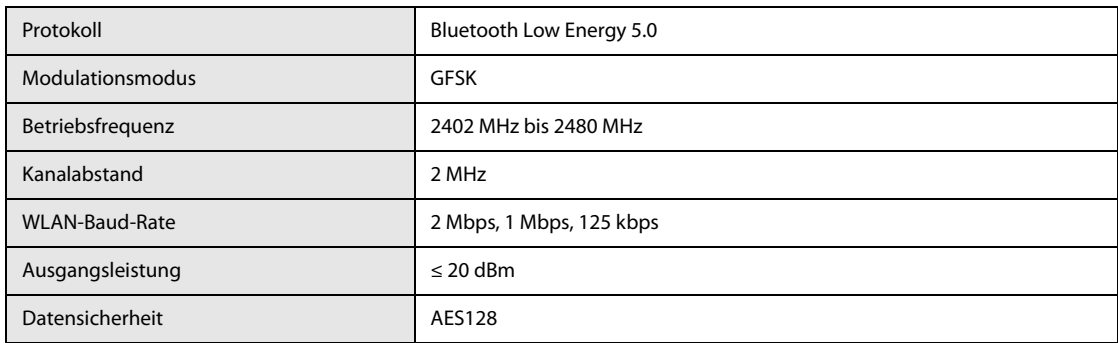

## **A.6.4 Technische Daten NFC**

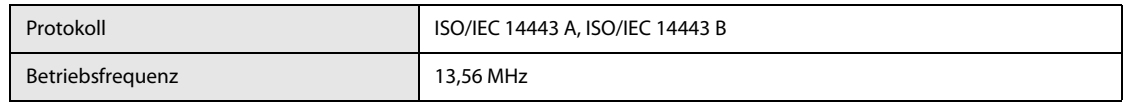

# **A.7 Technische Daten Therapie**

## **A.7.1 Technische Daten Defibrillation**

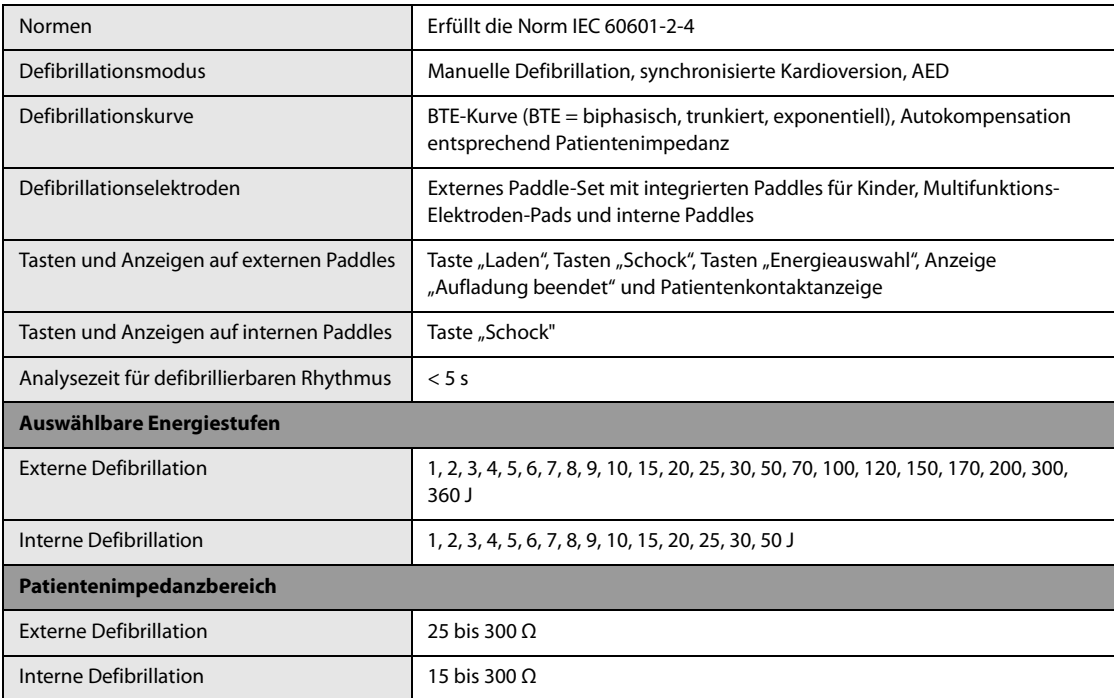

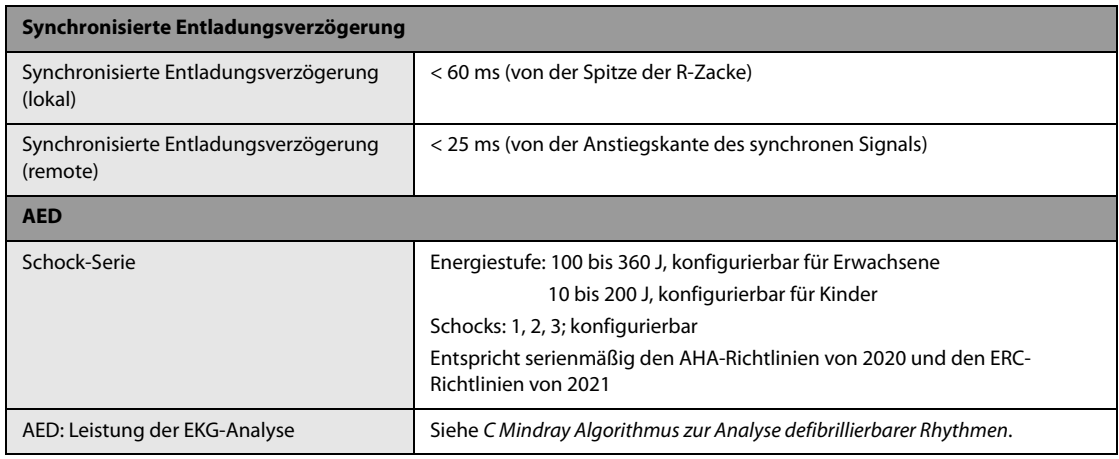

### **360 J Defibrillationskurve bei Impedanz von 25, 50, 75, 100, 125, 150 und 175 Ω**

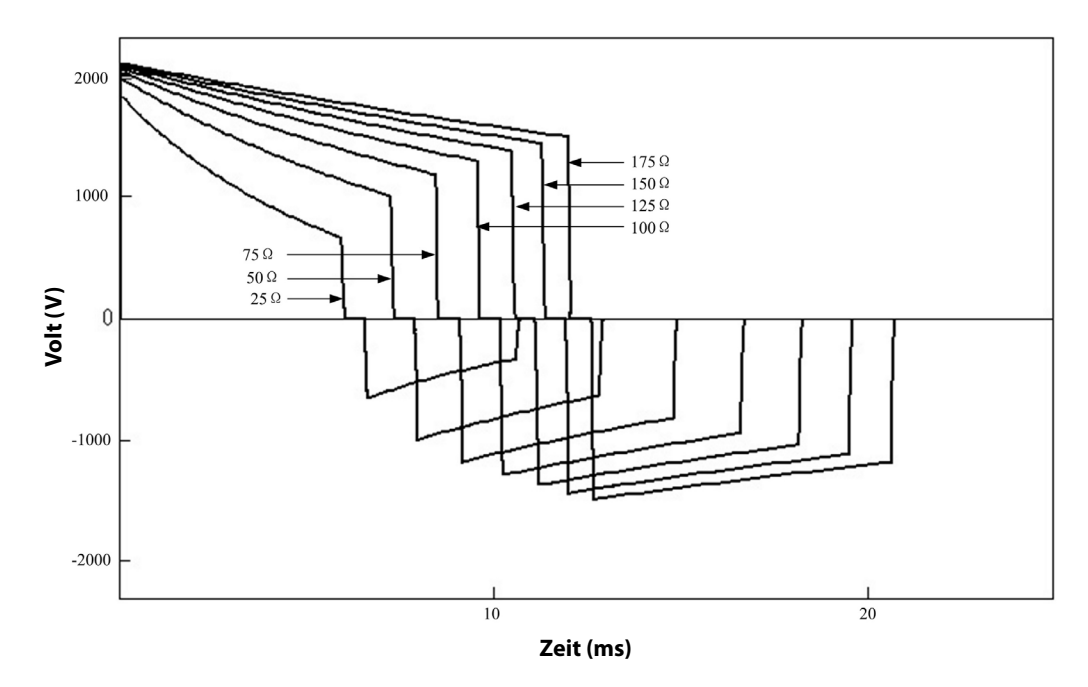

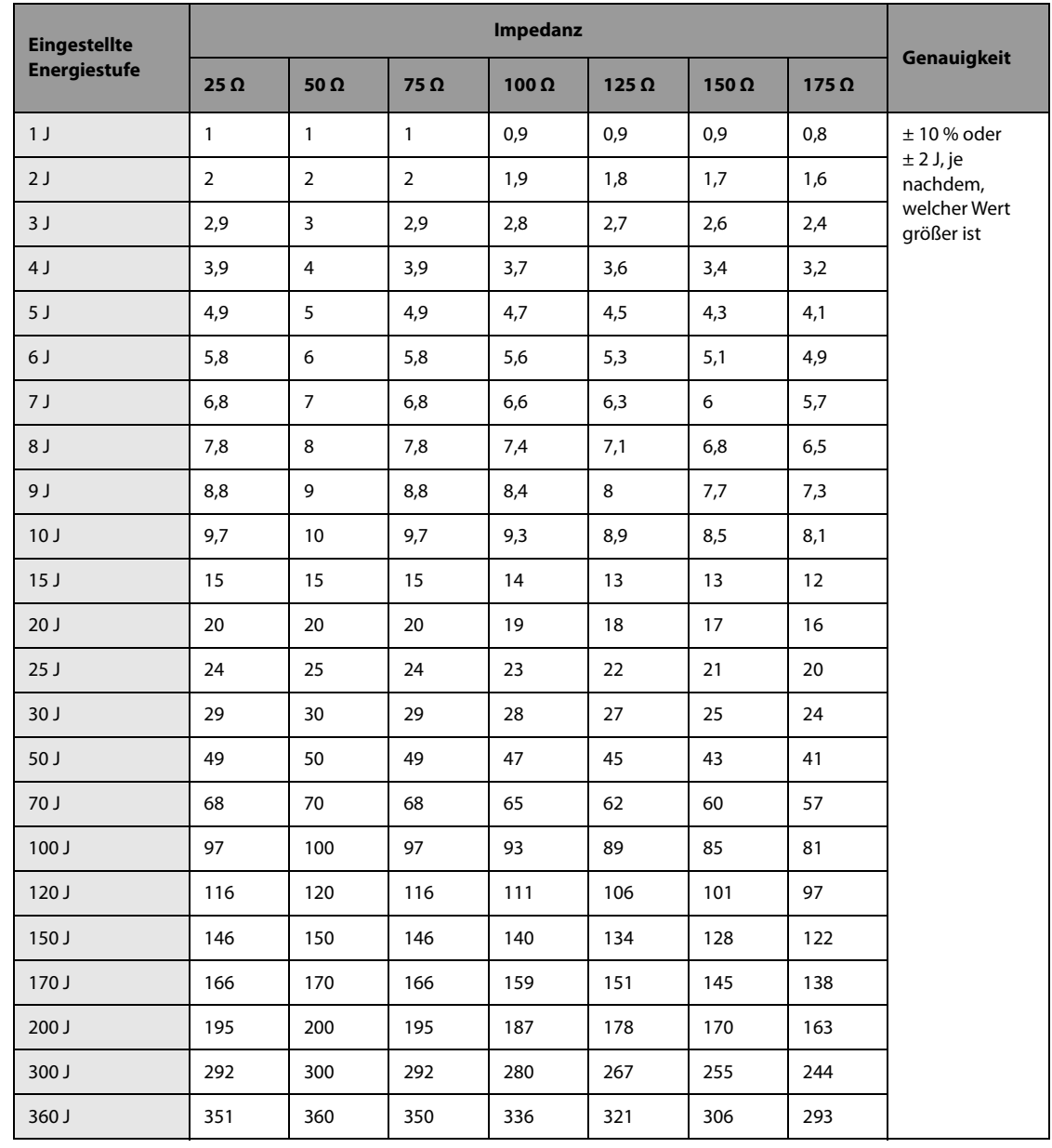

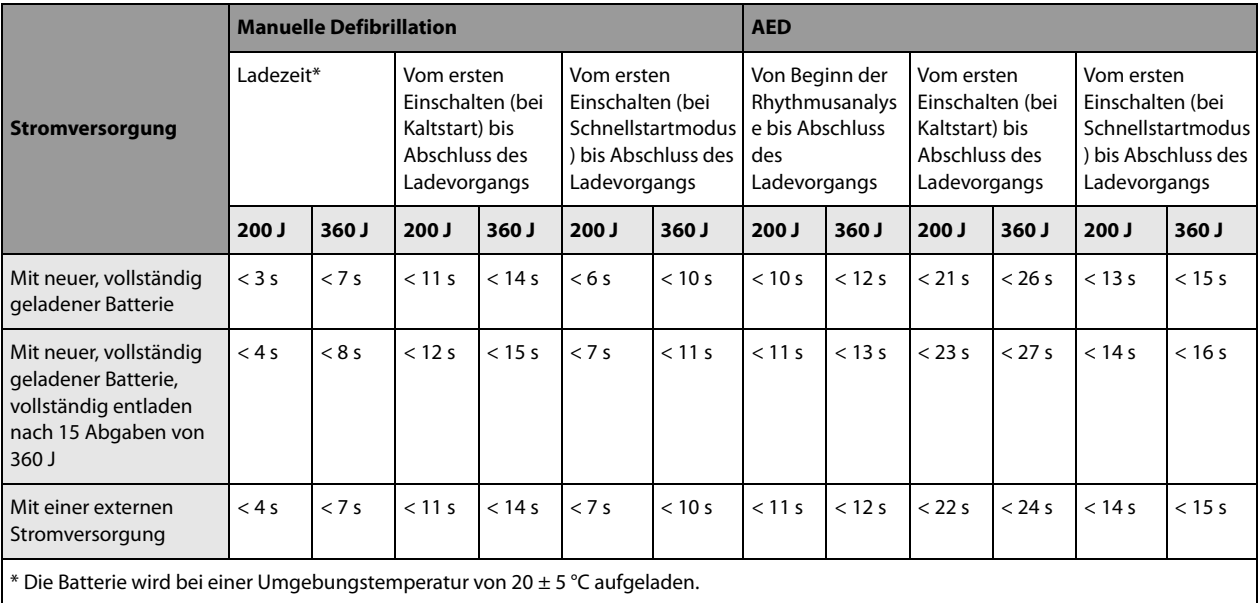

### **HINWEIS**

• **Bei einer Schnellinbetriebnahme ist das System nach weniger als 2 s betriebsbereit.**

## **A.7.2 Technische Daten der HLW-Kompression**

#### **Kompressionen mit HLW-Sensor**

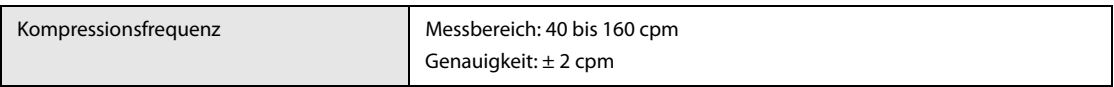

#### **Kompressionen mit Elektroden-Pads**

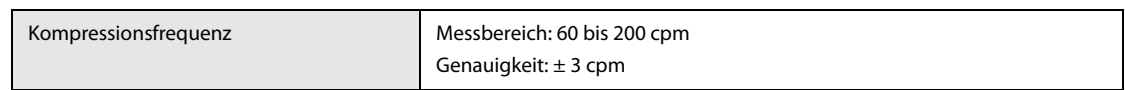

### **A.7.3 Technische Daten Stimulator**

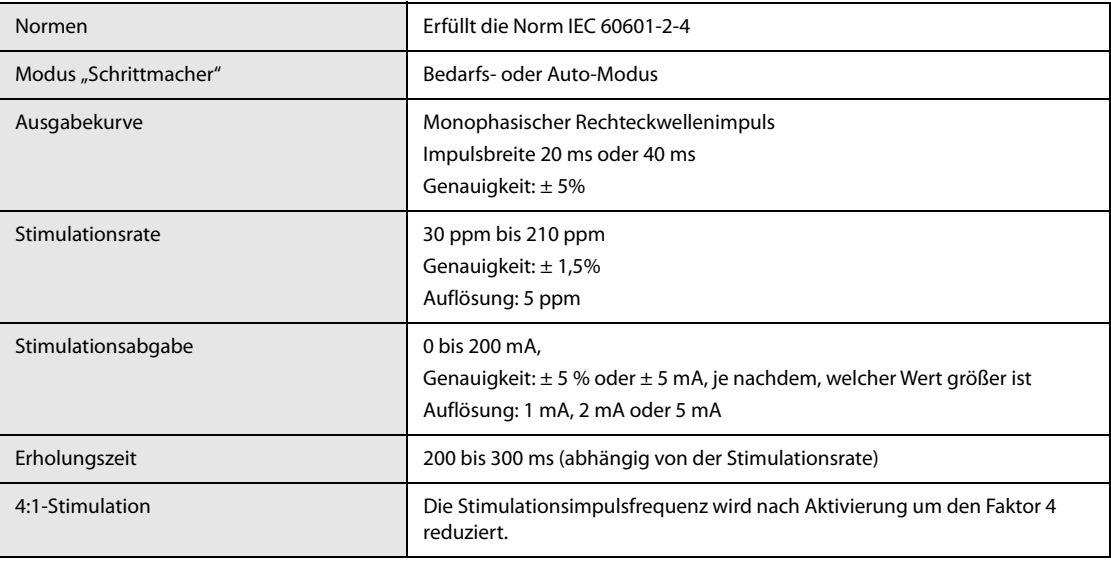

### **HINWEIS**

• **Wenn die Stimulationsfrequenz von 30 ppm auf 210 ppm geändert wird, beträgt die Reaktionszeit auf Stimulation (HF steigt von 30 bpm auf 210 bpm) weniger als 20 s.**

## **A.8 Technische Daten Monitor**

### **A.8.1 Technische Daten EKG (vom EKG-Zubehör)**

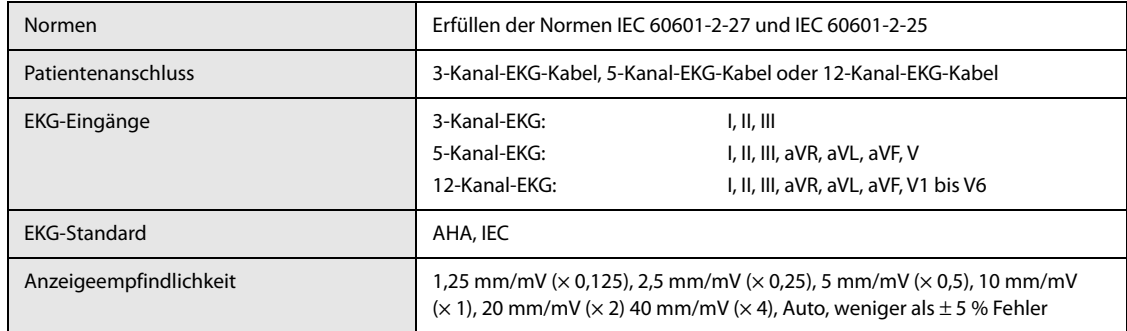

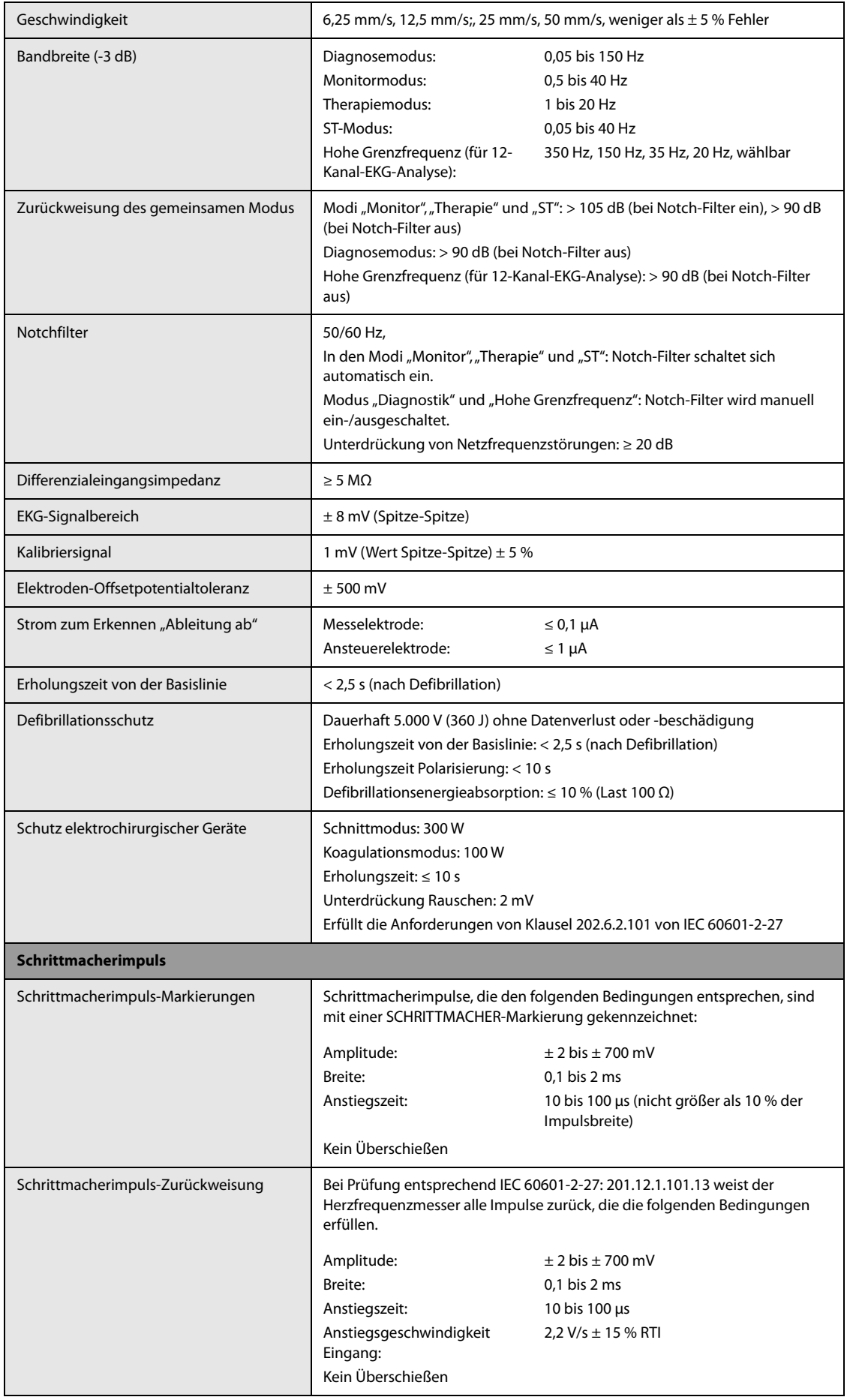

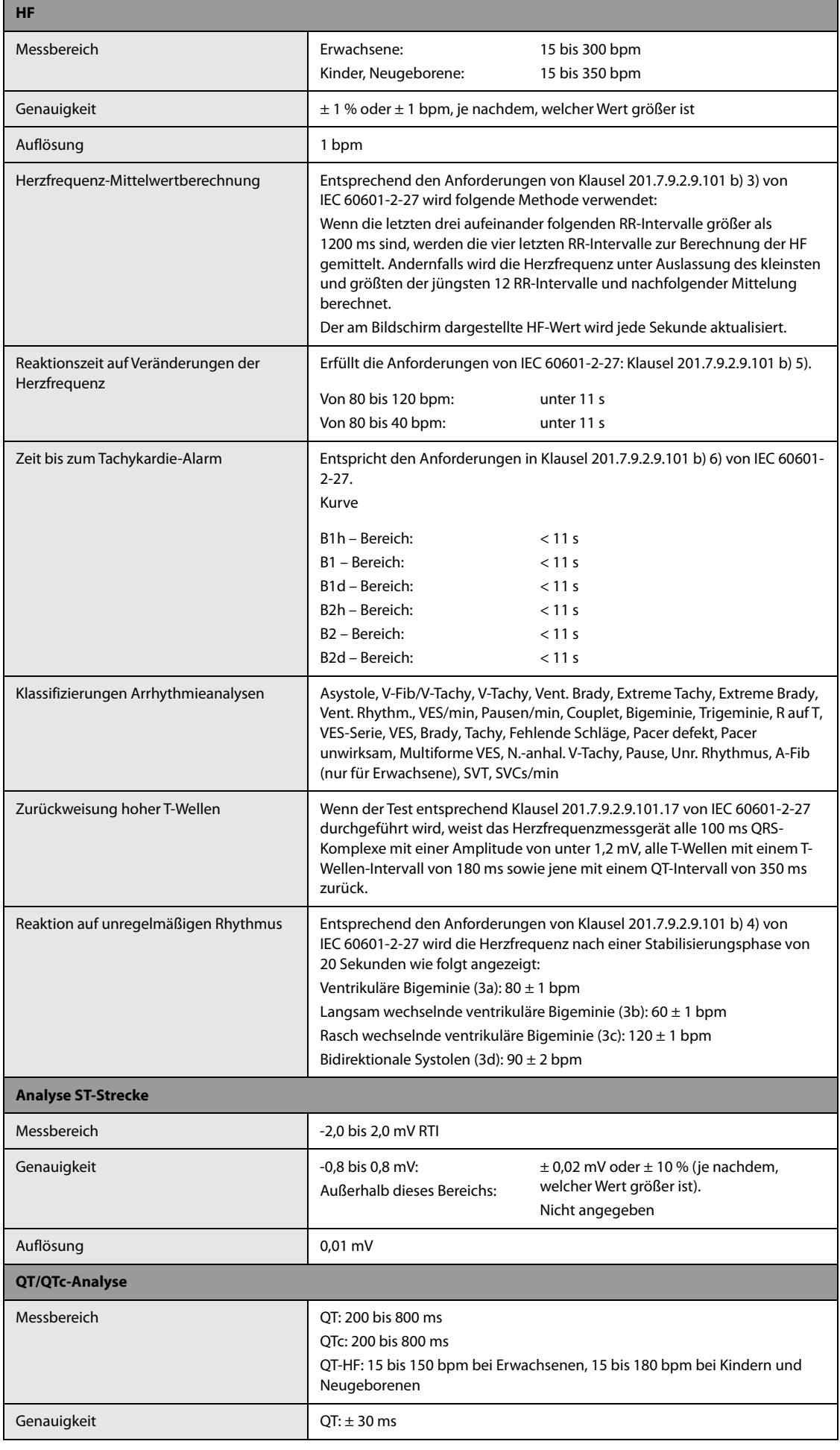

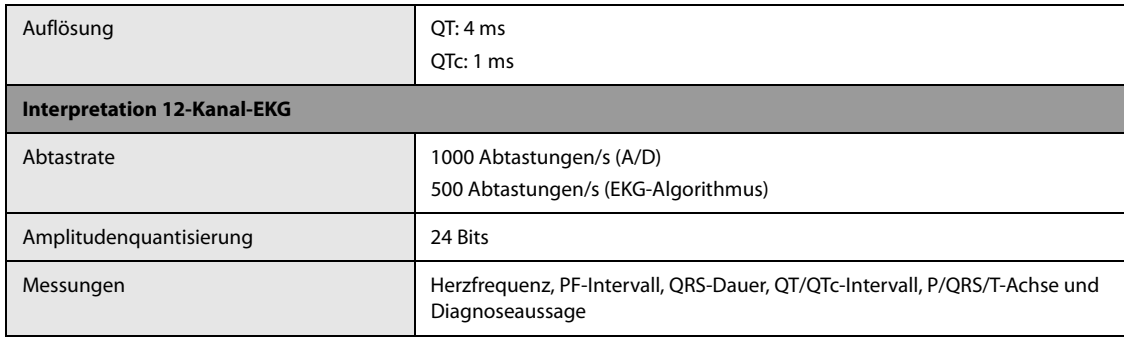

## **A.8.2 Technische Daten EKG (vom Therapie-Zubehör)**

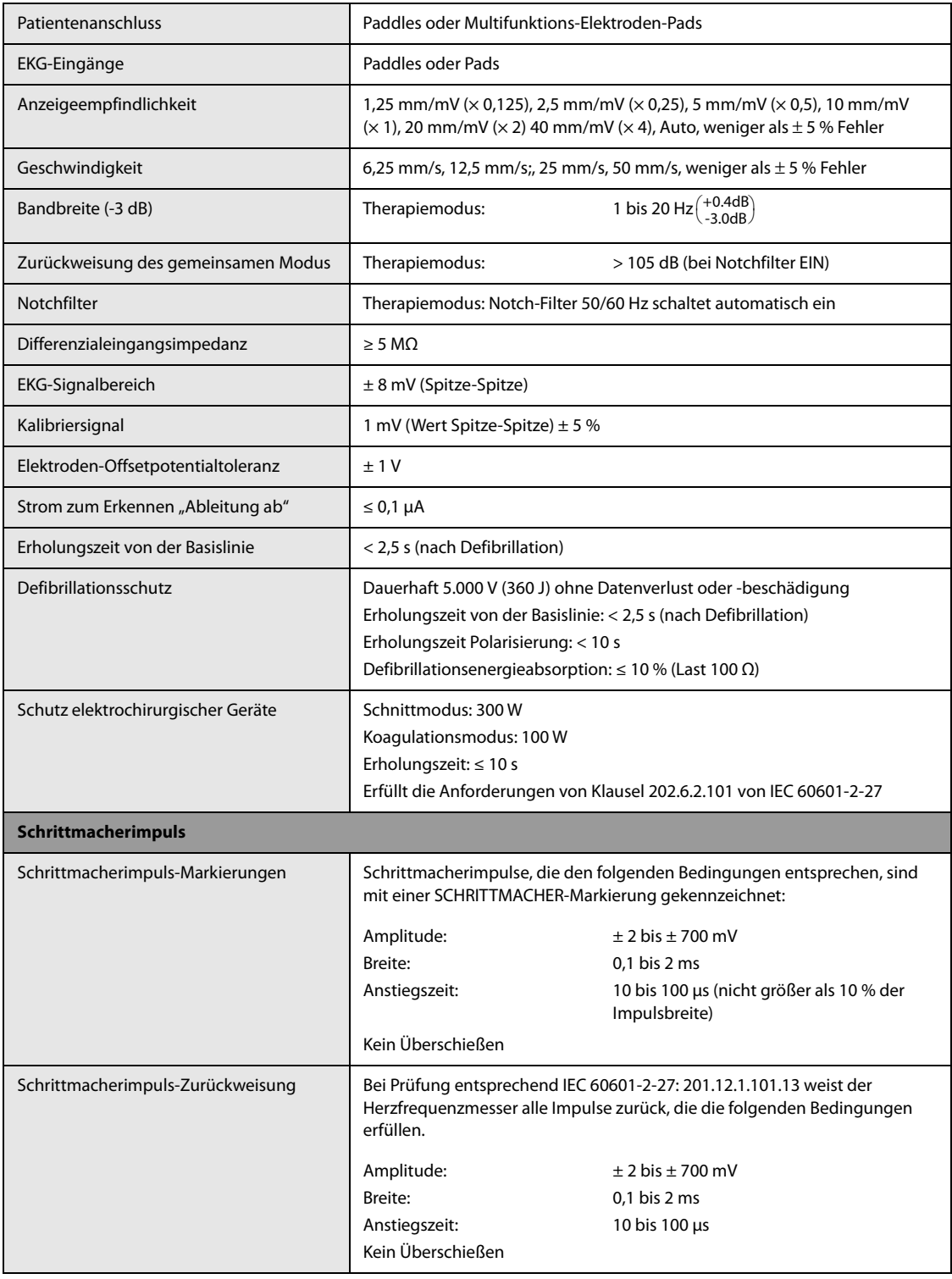

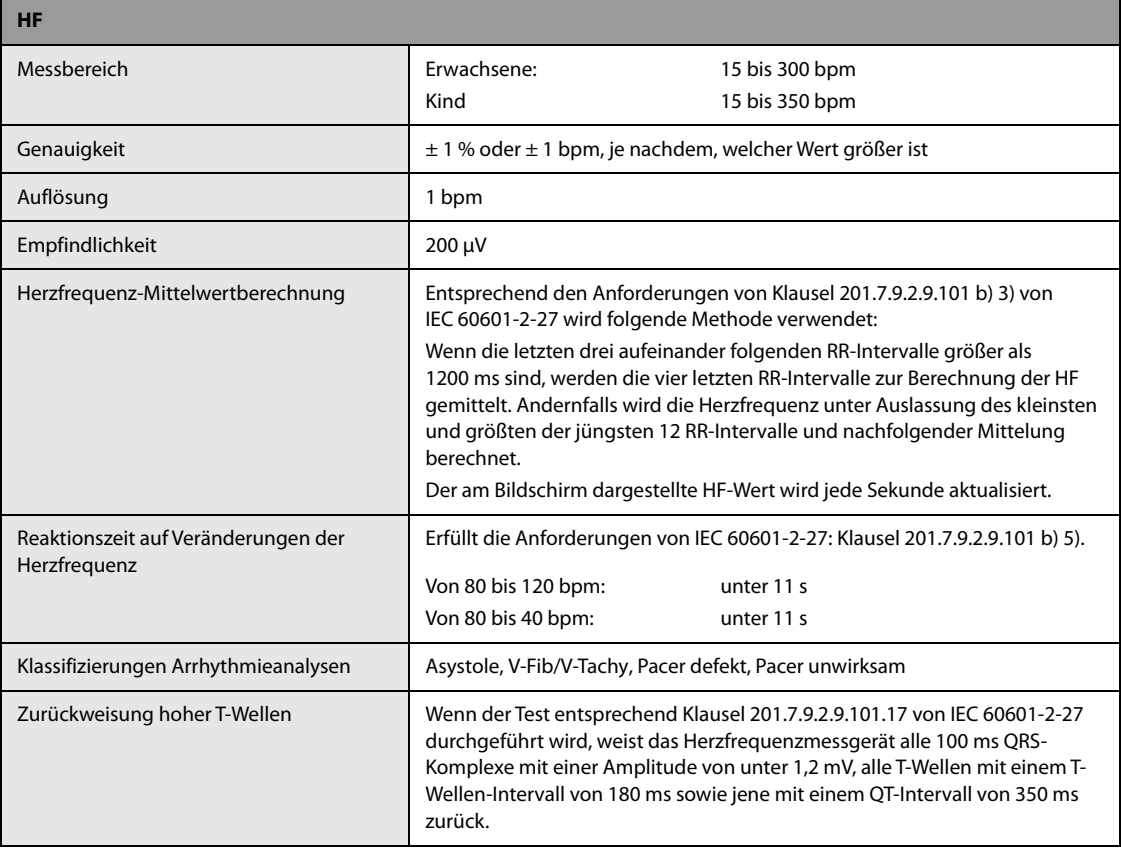

## **A.8.3 Technische Daten Resp**

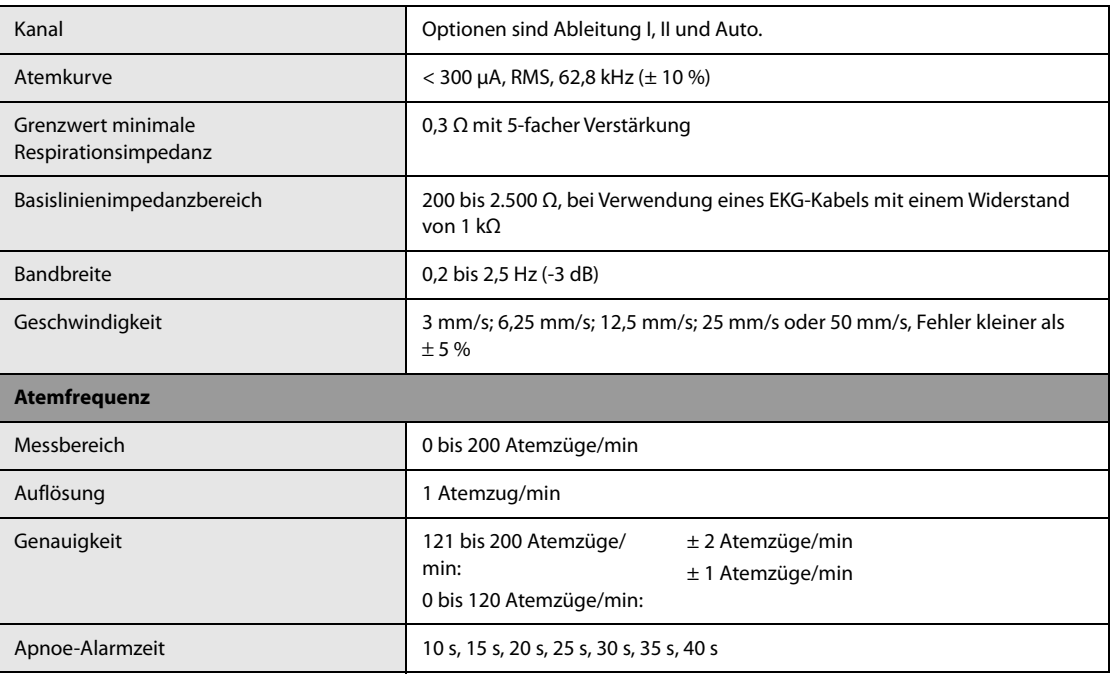

# **A.8.4 Technische Daten SpO2**

## **Mindray SpO2-Modul**

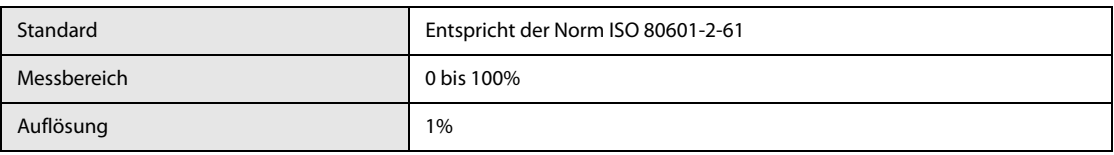

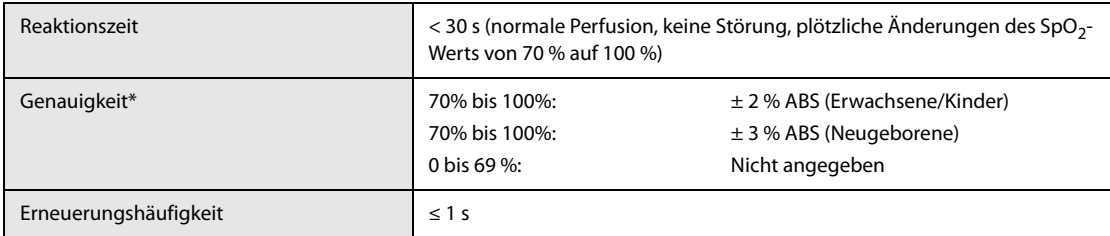

\* Zu den Genauigkeiten der Neugeborenen-Sensoren wurde ein Prozent hinzugefügt, um die Genauigkeitsvarianzen aufgrund der Eigenschaften des fetalen Hämoglobins zu berücksichtigen. Die Studien wurden durchgeführt, um die Genauigkeit eines Pulsoxymeters mit Neugeborenen-SpO<sub>2</sub>-Sensoren gegenüber einem CO-Oximeter zu validieren. An dieser Studie nahmen Neugeborene im Alter von 1 Tag bis 30 Tage mit einer Schwangerschaftsdauer von 22 Wochen bis 9 Monate teil. Die statistische Auswertung der Daten dieser Studie zeigt, dass die Genauigkeit (Arme) innerhalb des angegebenen Bereichs liegt. Betrachten Sie bitte folgende Tabelle.

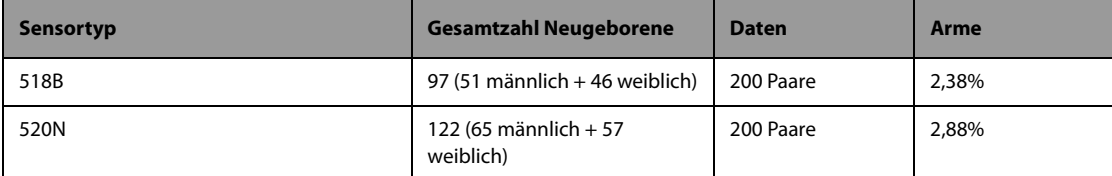

 $\vert$  Das Pulsoxymeter mit Neugeborenen-SpO<sub>2</sub>-Sensor wurde auch an Erwachsenen getestet.

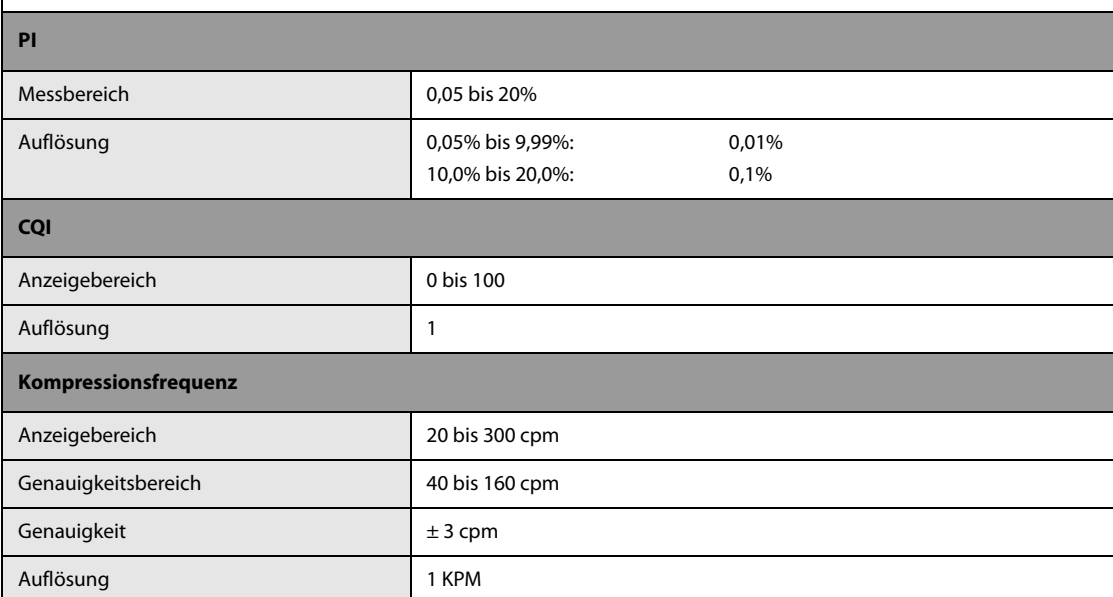

### **Masimo SpO<sub>2</sub>-Modul**

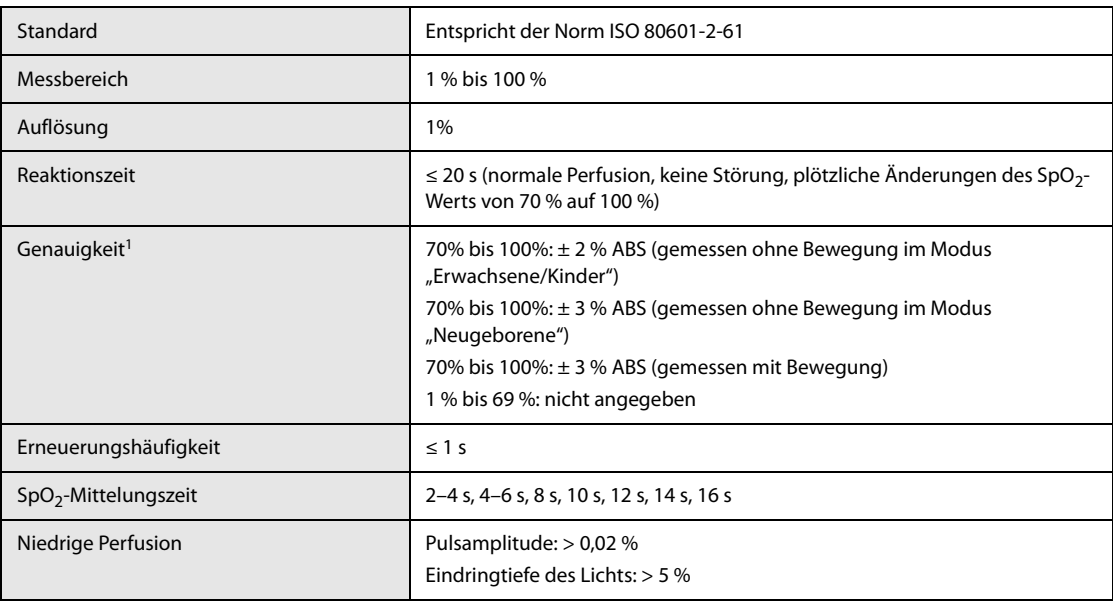

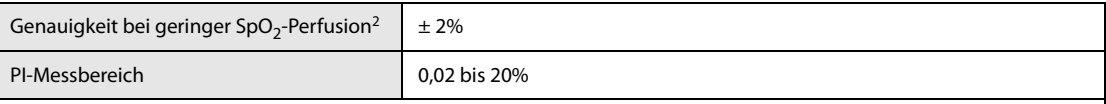

<sup>1</sup> Das Masimo Pulsoxymeter mit Sensoren wurde in einer Studie mit induzierter Hypoxie an gesunden Erwachsenen unter Ruhebedingungen auf Genauigkeit im Bereich von 70 % bis 100 % SpO2 gegenüber laborüblichen CO-Oximetern und EKG-Monitoren getestet. Diese Variation entspricht einer Standardabweichung von +1 bzw. -1. Plus/minus eine Standardabweichung umfasst 68 % der Bevölkerung. Zu den Genauigkeiten der Neugeborenen-Sensoren wurde ein Prozent hinzugefügt, um die Genauigkeitsvarianzen aufgrund der Eigenschaften des fetalen Hämoglobins zu berücksichtigen.

 Das Masimo Pulsoxymeter mit Sensoren wurde in Studien mit induzierter Hypoxie an gesunden Erwachsenen getestet, die reibende und trommelnde Bewegungen mit einer Frequenz von 2 bis 4 Hz ausführten. Bei einer Amplitude von 1 bis 2 cm und einer sich nicht wiederholenden Bewegung zwischen 1 und 5 Hz. Bei einer Amplitude von 2 bis 3 cm in Studien mit induzierter Hypoxie im Bereich von 70 % bis 100 % SpO2 im Vergleich mit laborüblichen CO-Oximetern und EKG-Monitoren. Diese Variation entspricht einer Standardabweichung von +1 bzw. -1. Plus/minus eine Standardabweichung umfasst 68 % der Bevölkerung.

<sup>2</sup> Die Genauigkeit des Masimo Pulsoxymeters bei niedriger Perfusion wurde in Vergleichstests gegenüber einem Biotek Index 2-Simulator und einem Simulator von Masimo bei einer Signalstärke von über 0,02 % und einer %-Übertragung von über 5 % bei einem Sättigungsbereich von 70 % bis 100 % getestet. Diese Variation entspricht plus oder minus eine Standardabweichung. Plus/minus eine Standardabweichung umfasst 68 % der Bevölkerung.

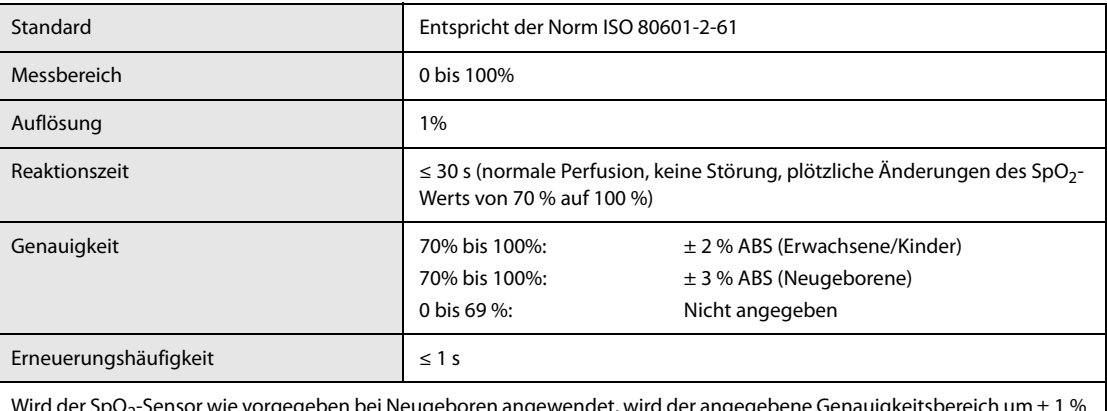

#### **Nellcor SpO<sub>2</sub>-Modul**

Wird der SpO $_2$ -Sensor wie vorgegeben bei Neugeboren angewendet, wird der angegebene Genauigkeitsbereich um  $\pm$  1 % erhöht, um den theoretischen Einfluss des Fetalhämoglobins im Blut von Neugeborenen auszugleichen.

### **A.8.5 Technische Daten PF**

#### **PF vom Mindray SpO<sub>2</sub>-Modul**

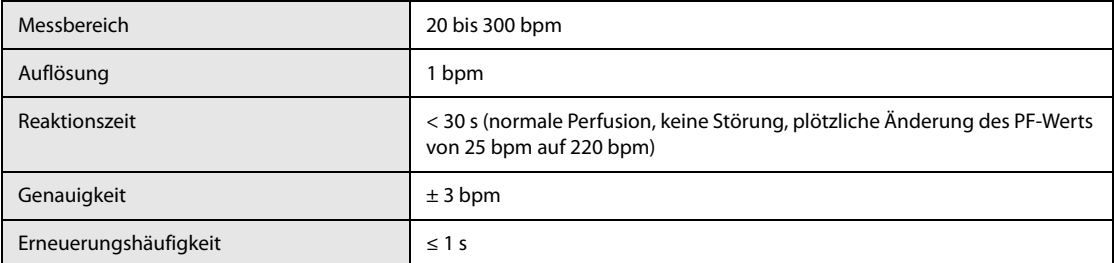

#### **PF vom Masimo SpO<sub>2</sub>-Modul**

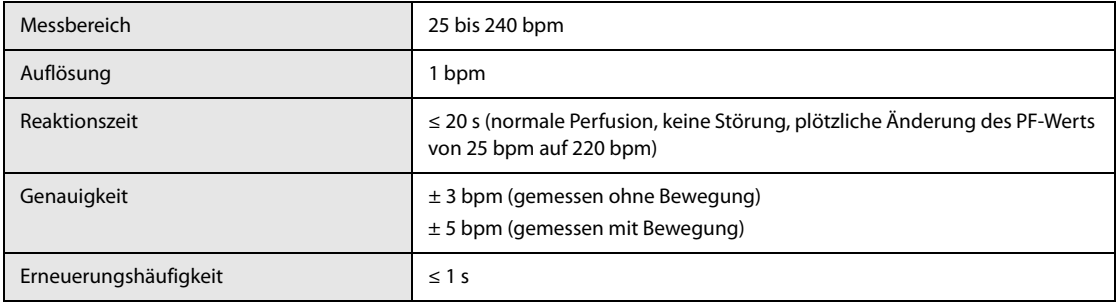

### PF vom Nellcor SpO<sub>2</sub>-Modul

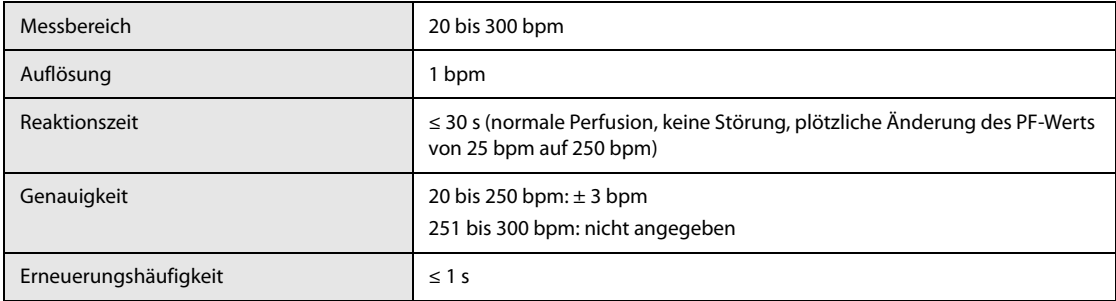

### **A.8.6 Technische Daten NIBP**

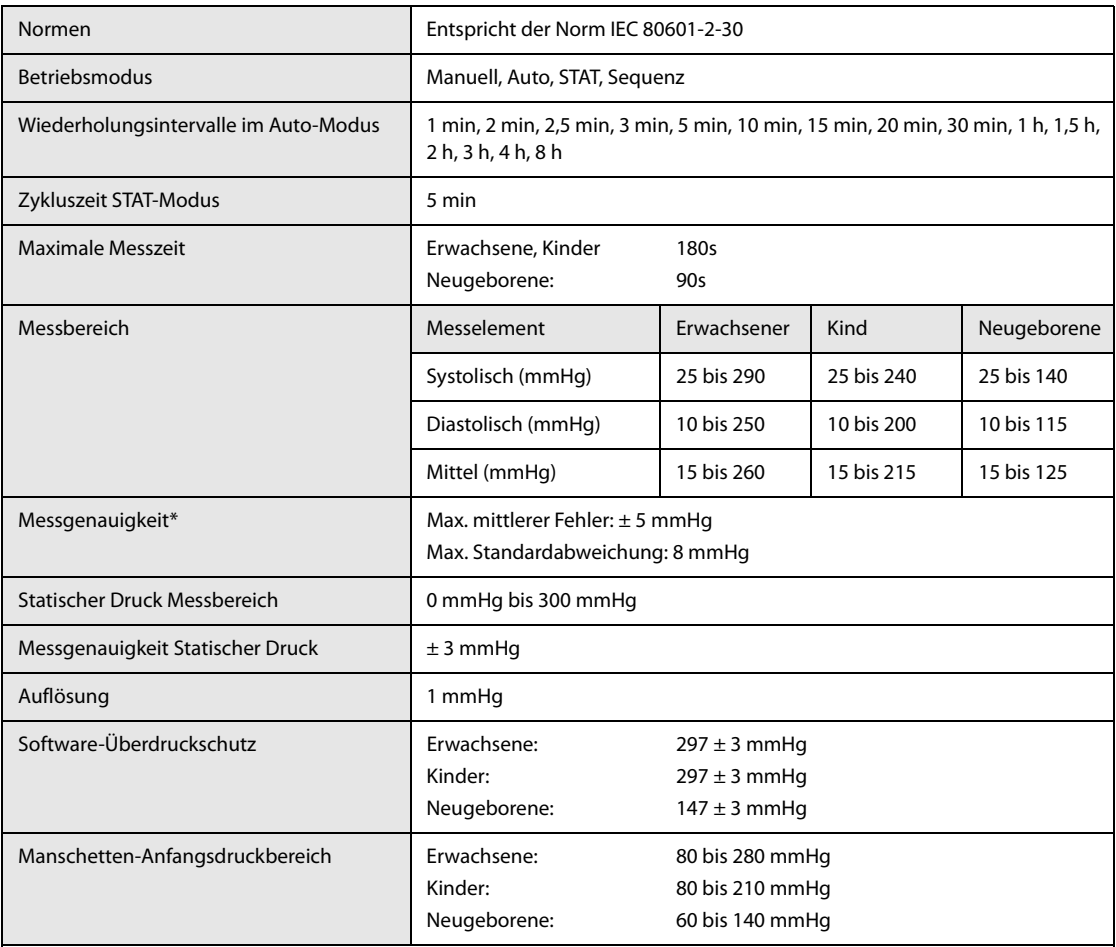

\*Prüfung der Messgenauigkeit: Die mit diesem Gerät durchgeführten Blutdruckmessungen erfüllen im Erwachsenen- und Kindermodus die Vorgaben des Standards für nicht-invasive Blutdruckmessgeräte (ISO 81060-2) hinsichtlich mittlerer Fehler und Standardabweichung im Vergleich mit Messungen nach der Auskultationsmethode oder intra-arteriellen Messungen (je nach Konfiguration) in einer typischen Patientenpopulation. Bei der Auskultation wurde als Anhaltspunkt das 5. Korotkow-Geräusch zur Bestimmung des diastolischen Drucks verwendet.

Im Neugeborenenmodus erfüllen die mit diesem Gerät durchgeführten Blutdruckmessungen die Anforderungen des American National Standard für nicht-invasive Blutdruckmessgeräte (ISO 81060-2) hinsichtlich mittlerer Fehler und Standardabweichung im Vergleich mit intra-arteriellen Messungen (je nach Konfiguration) in einer typischen Patientenpopulation.

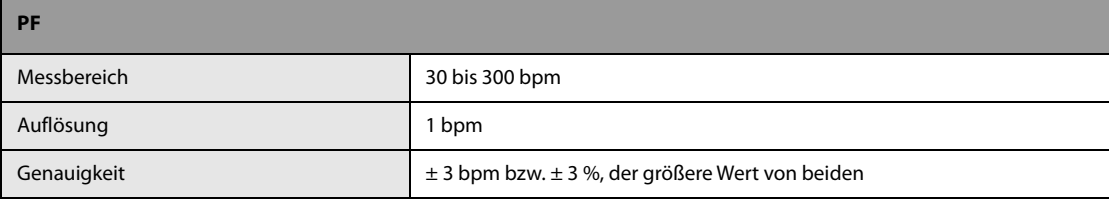
# **A.8.7** Technische Daten CO<sub>2</sub>

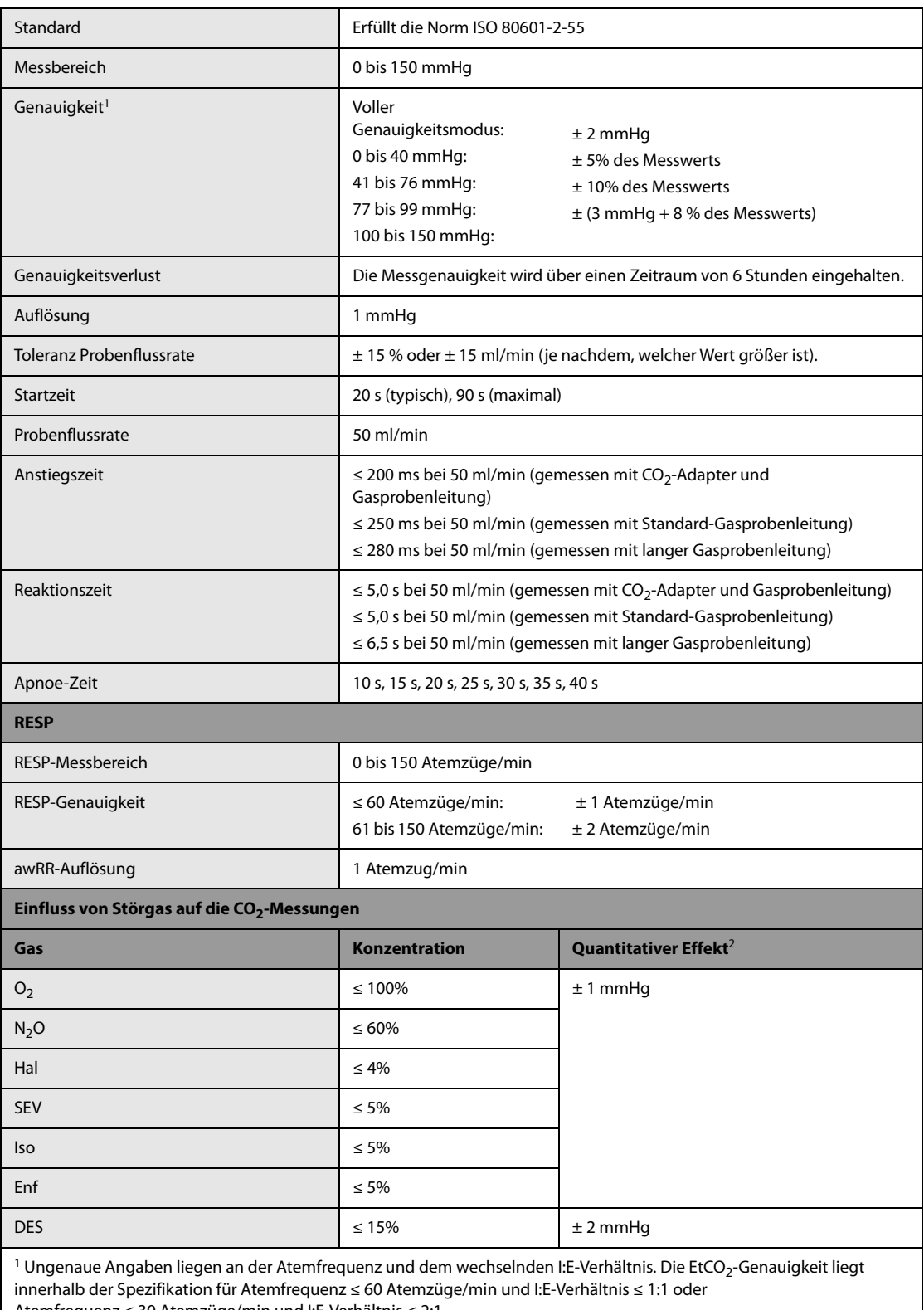

Atemfrequenz ≤ 30 Atemzüge/min und I:E-Verhältnis ≤ 2:1.

<sup>2</sup> Bedeutet, dass bei Gasinterferenzen ein zusätzliches Offset gesetzt werden sollte, wenn die CO<sub>2</sub>-Messungen zwischen 0 und 40 mmHg erfolgen.

**Diese Seite wurde absichtlich frei gelassen.**

## **B.1 EMV**

Das Gerät erfüllt die Anforderungen der Norm IEC 60601-1-2: 2014.

#### **WARNUNG**

- **Die Verwendung von Zubehör, Wandlern und Kabeln, die nicht vom Hersteller dieses Geräts freigegeben oder bereitgestellt werden, kann zu erhöhten elektromagnetischen Emissionen oder einer verminderten elektromagnetischen Störfestigkeit dieses Geräts und zu unsachgemäßem Betrieb führen.**
- **Nicht-ME-GERÄTE (z. B. ITE), die Teil eines ME-SYSTEMS sind, können durch die elektromagnetischen Interferenzen von in der Nähe befindlichen Geräten gestört werden. Möglicherweise müssen Maßnahmen zur Abschwächung vorgenommen werden, z. B. Neuausrichtung, Aufstellung der Nicht-ME-GERÄTE an einem anderen Ort oder Abschirmung des Standorts.**
- **Die Verwendung dieses Geräts in der Nähe oder gestapelt mit anderen Geräten sollte vermieden werden, da dies zu unsachgemäßem Betrieb führen kann. Wenn eine solche Verwendung erforderlich ist, sollten diese und die anderen Geräte beobachtet werden, um sicherzustellen, dass sie ordnungsgemäß funktionieren.**
- **Tragbare HF-Kommunikationsgeräte (einschließlich Peripheriegeräte wie Antennenkabel und externe Antennen) sollten nicht näher als 30 cm (12 Zoll) an irgendeinem Teil dieses Geräts verwendet werden, einschließlich der vom Hersteller angegebenen Kabel. Andernfalls kann eine Verschlechterung der Leistung dieses Geräts eintreten.**
- **Eine Beeinträchtigung dieses Geräts ist auch durch Geräte möglich, die den CISPR-Anforderungen entsprechen.**
- **Wenn das Eingangssignal unter der in den technischen Daten angegebenen Mindestamplitude liegt, können fehlerhafte Messungen die Folge sein.**

#### **HINWEIS**

- **Bezüglich der elektromagnetischen Verträglichkeit bedarf dieses Gerät besonderer Vorsichtmaßnahmen. Es muss entsprechend der unten stehenden EMV-Angaben installiert und in Betrieb genommen werden.**
- **Tragbare und mobile Geräte mit HF-Kommunikation können dieses Gerät beeinträchtigen.**
- **Dieses Gerät ist für den Einsatz in professionellen Gesundheitseinrichtungen und in zivilen Umgebungen wie Restaurants, Cafés, Ladengeschäfte, Kaufhallen, Märkte, Schulen, Kirchen, Bibliotheken, im Freien (Straßen, Gehwege, Parks), Wohneinrichtungen (Wohnhäuser, Wohnungen, Pflegeheime), Bahnhöfe, Busstationen, Flughäfen, Hotels, Hostels, Pensionen, Museen, Theatern vorgesehen. Wenn das Gerät in einer speziellen Umgebung, z. B. in einer Magnetresonanztomographieumgebung, verwendet wird, kann es vorkommen, dass das Gerät durch den Betrieb von Geräten in der Nähe gestört wird.**

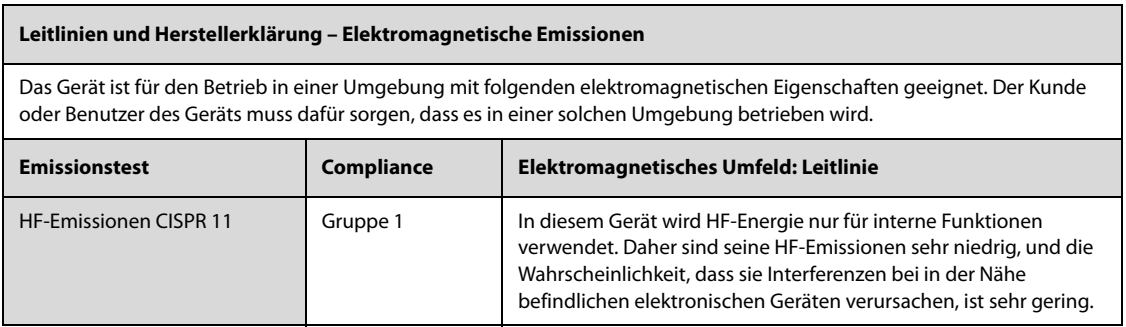

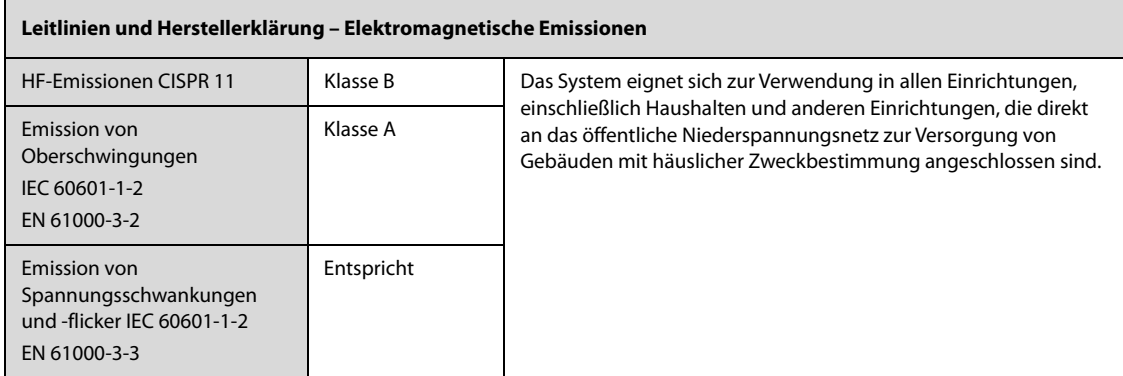

Wenn das Gerät in einer elektromagnetischen Umgebung betrieben wird, die in der Tabelle **Richtlinie und Deklaration – Elektromagnetische Störfestigkeit** aufgeführt ist, bleibt die Sicherheit des Systems gewährleistet, und es verfügt über die folgenden wesentlichen Leistungsmerkmale: HF-Genauigkeit, Resp-Genauigkeit, SpO<sub>2</sub>-Genauigkeit, PF-Genauigkeit, NIBP-Genauigkeit, CO<sub>2</sub>-Genauigkeit, Stimulationsraten-Genauigkeit, Stimulationsabgaben-Genauigkeit, Energiegenauigkeit, HLW-Funktion, Alarm, gespeicherte Daten, Funktionen der Benutzeroberfläche.

#### **Leitlinien und Herstellererklärung – Elektromagnetische Verträglichkeit**

Das Gerät ist für den Betrieb in einer Umgebung mit folgenden elektromagnetischen Eigenschaften geeignet. Der Kunde oder Benutzer des Geräts muss dafür sorgen, dass es in einer solchen Umgebung betrieben wird.

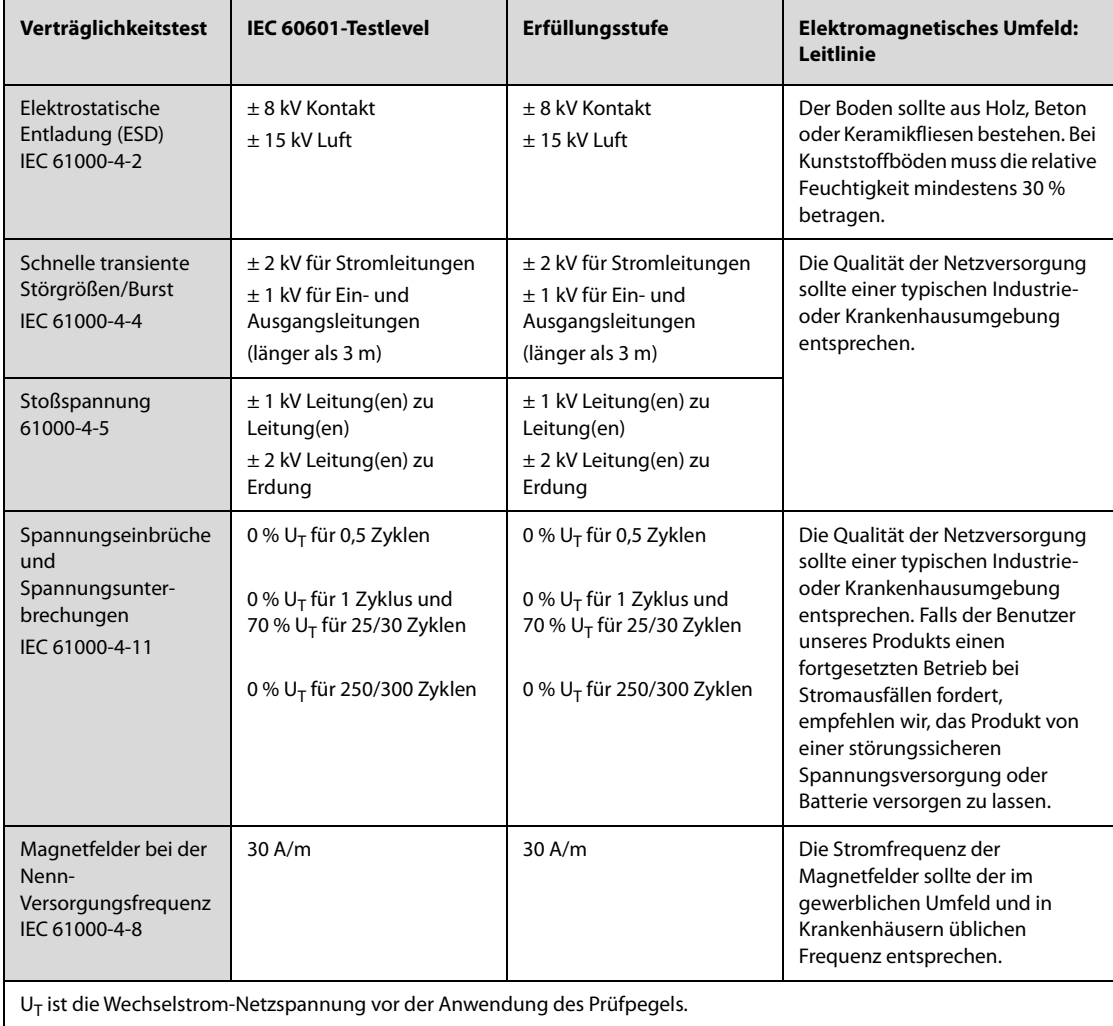

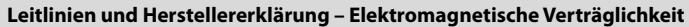

Das Gerät ist für den Betrieb in einer Umgebung mit folgenden elektromagnetischen Eigenschaften geeignet. Der Kunde oder Benutzer des Geräts muss dafür sorgen, dass es in einer solchen Umgebung betrieben wird.

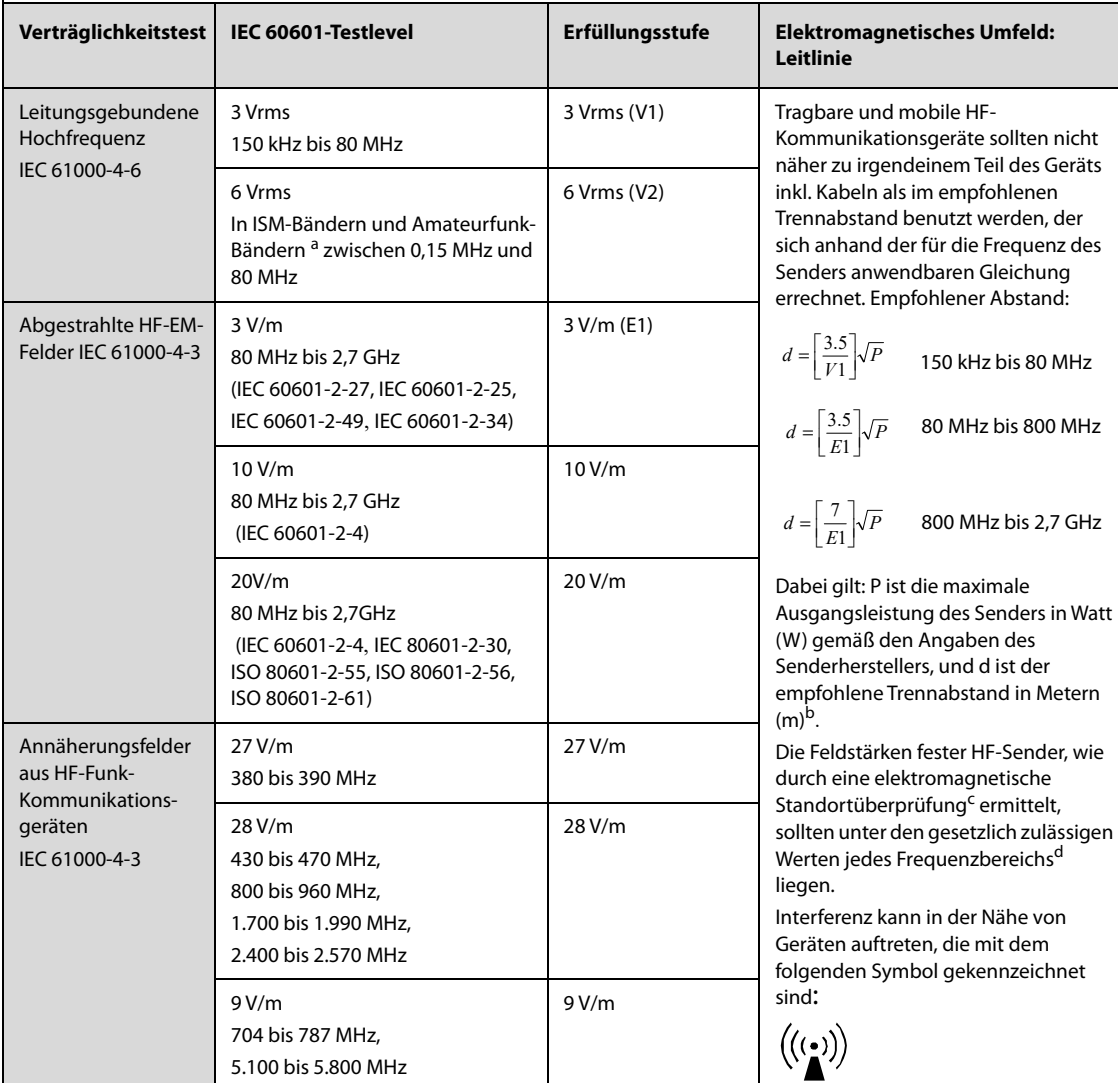

Hinweis 1: Bei 80 MHz und 800 MHz gilt der höhere Frequenzbereich.

Hinweis 2: Diese Richtlinien gelten möglicherweise nicht in allen Situationen. Die elektromagnetische Leitung wird durch Absorption und Reflexion von Strukturen, Gegenständen und Menschen beeinflusst.

<sup>a</sup> Die ISM-Bänder (Industrie, Wissenschaft und Medizin) zwischen 150 kHz und 80 MHz sind 6,765 MHz bis 6,795 MHz, 13,553 MHz bis 13,567 MHz, 26,957 MHz bis 27,283 MHz und 40,66 MHz bis 40,70 MHz. Die Amateurfunkbänder zwischen 0,15 MHz und 80 MHz sind 1,8 MHz bis 2,0 MHz, 3,5 MHz bis 4,0 MHz, 5,3 MHz bis 5,4 MHz, 7 MHz bis 7,3 MHz, 10,1 MHz bis 10,15 MHz, 14 MHz bis 14,2 MHz, 18,07 MHz bis 18,17 MHz, 21,0 MHz bis 21,4 MHz, 24,89 MHz bis 24,99 MHz, 28,0 MHz bis 29,7 MHz und 50,0 MHz bis 54,0 MHz.

<sup>b</sup> Die Erfüllungsstufe in den ISM-Frequenzbändern zwischen 150 kHz bis 80 MHz und im Frequenzbereich von 80 MHz bis 2,7 GHz sollen die Wahrscheinlichkeit reduzieren, dass tragbare/mobile Kommunikationsgeräte Interferenzen verursachen können, wenn sie unabsichtlich in Patientenbereiche gebracht werden. Aus diesem Grund wird bei der Berechnung des empfohlenen Abstands für Sender in diesen Frequenzbereichen ein zusätzlicher Faktor von 10/3 verwendet.

<sup>c</sup> Feldstärken von festen Sendern, wie Sendestationen für Funktelefone (mobil/drahtlos) und Funkgeräte, Amateurfunk, Mittel- und Kurzwellen- sowie TV-Sender können nicht mit Genauigkeit vorhergesagt werden. Um die elektromagnetische Umgebung aufgrund fester HF-Sender einschätzen zu können, sollte eine elektromagnetische Standortbeurteilung in Betracht gezogen werden. Wenn die am Einsatzort des Geräts gemessene Feldstärke die anwendbare HF-Konformitätsstufe überschreitet, sollte das Gerät an diesem Ort auf normale Funktion überprüfen werden. Falls Leistungseinschränkungen festgestellt werden, sind weitere Maßnahmen wie z. B. eine neue Ausrichtung oder Platzierung des Geräts erforderlich. <sup>d</sup> In den Frequenzbereichen von 150 kHz bis 80 MHz sollten die Feldstärken weniger als 3 V/m betragen.

#### **Empfohlener Abstand zu tragbaren und mobilen HF-Kommunikationsgeräten**

Das Gerät wurde für den Betrieb in einer elektromagnetischen Umgebung mit kontrollierter HF-Störstrahlung entwickelt. Der Kunde bzw. der Anwender des Geräts kann zur Vermeidung von elektromagnetischen Interferenzen beitragen, indem er für den im Folgenden empfohlenen Mindestabstand zwischen tragbaren und mobilen HF-Kommunikationsgeräten (Sendern) und dem Gerät sorgt, der der maximalen Ausgangsleistung der Kommunikationsgeräte entspricht.

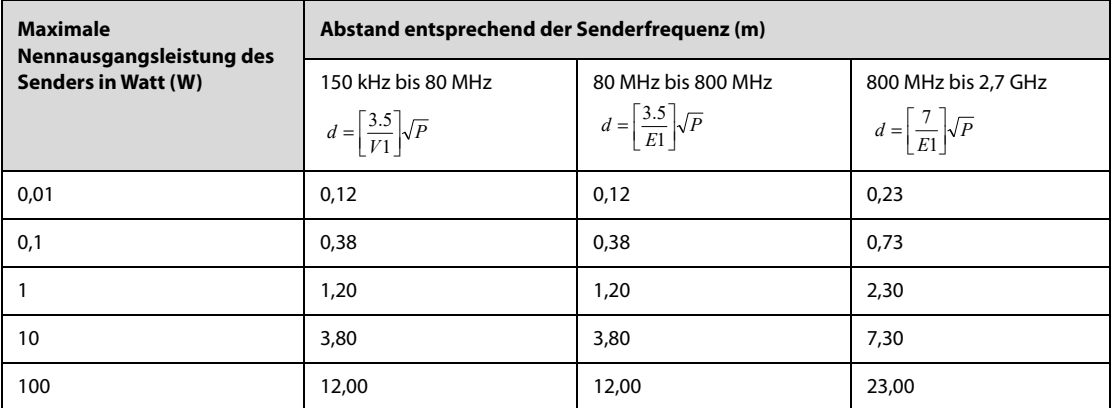

Bei Sendern, deren maximale Sendeleistung oben nicht aufgeführt ist, lässt sich der empfohlene Abstand in Metern (m) durch die für die jeweilige Sendefrequenz geltende Gleichung ermitteln, wobei P die maximale Sendenennleistung des Senders in Watt (W) nach den Angaben des Herstellers ist.

Hinweis 1: Bei 80 MHz und 800 MHz gilt der höhere Frequenzbereich.

Hinweis 2: Diese Richtlinien gelten möglicherweise nicht in allen Situationen. Die elektromagnetische Leitung wird durch Absorption und Reflexion von Strukturen, Gegenständen und Menschen beeinflusst.

# **B.2 Behördliche Normentsprechung für Funk**

# $C \in$

Das Gerät entspricht den entspricht den Anforderungen und Vorschriften der Richtlinie 2014/53/EU.

#### **WARNUNG**

• **Halten Sie einen Abstand von mindestens 20 cm zum Gerät ein, wenn die WLAN-Funktion eingeschaltet ist.**

Die mit dem Mindray Algorithmus zur Analyse defibrillierbarer Rhythmen ausgestatteten Geräte erfassen und analysieren EKG-Signale und ermitteln anhand dieser EKG-Signale, ob eine Schockabgabe angebracht ist oder nicht. Bei Erkennen eines defibrillierbaren Rhythmus empfiehlt der Algorithmus einen Defibrillationsschock. Bei Erkennen eines nicht-defibrillierbaren Rhythmus empfiehlt der Algorithmus, keine Schocks abzugeben, und vermeidet so unnötige Defibrillationsschocks für den Patienten.

Der Mindray Algorithmus zur Analyse defibrillierbarer Rhythmen ist auch für Schrittmacherpatienten geeignet. Der Algorithmus erkennt Schrittmacherinterferenzen und filtert diese aus, damit diese nicht die Analyse des EKG-Rhythmus beeinträchtigen.

Der Mindray Algorithmus zur Analyse defibrillierbarer Rhythmen wurde anhand der Datenbank zur Bewertung des Verhaltens des Mindray Algorithmus bewertet.

# **C.1 Methodik zur Rhythmuserkennung und Markierung**

Dieser Abschnitt beschreibt die Aufnahmemethode, die Rhythmusquelle, die Rhythmus-Auswahlkriterien, das Markierungsverfahren und Kriterien der Datenbank für die Bewertung des Mindray Algorithmus zur Analyse defibrillierbarer Rhythmen.

## **C.1.1 Datenbank zur Bewertung des Verhaltens des Mindray Algorithmus**

Die Datenbank zur Bewertung des Verhaltens des Mindray Algorithmus umfasst eine internationale Standard-Datenbank und eine klinische Mindray Datenbank zur Bewertung der EKG-Daten. Als EKG-Daten für die Bewertung werden gemäß den AHA-Empfehlungen<sup>a</sup> Daten mit einer Kurvendauer von 10 Sekunden ausgewählt.

Die Datenbank für die Bewertung des Mindray Algorithmus zur Analyse defibrillierbarer Rhythmen umfasst:

- MIT-BIH: Die Massachusetts Institute of Technology-Beth Israel Hospital Arrhythmia-Datenbank (von Holter)
- AHA: Die American Heart Association-Datenbank zur Beurteilung von Detektoren für ventrikuläre Arrhythmie (von Holter)
- VFDB: MIT-BIH Datenbank zu malignen ventrikulären Arrhythmien (von Holter)
- CU: Die Creighton University-Datenbank zu anhaltenden ventrikulären Arrhythmien [dritte Ausgabe] (vom Krankenhaus-Monitor)
- NST: Die Noise Stress Test-Datenbank (12 EKG-Datensätze von jeweils 30 Minuten plus 3 Datensätze mit ausschließlich Rauschen – wird mit der MIT-BIH-Datenbank geliefert)
- Klinische Mindray Daten (von Mindray Monitoren, Defibrillator-Monitoren und automatischen externen Defibrillatoren)

#### **C.1.2 Rhythmus-Kategorien**

Jede Rhythmus-Kategorie für die Bewertung der EKG-Daten wurde durch klinische Spezialisten bestätigt.

- Defibrillierbare Rhythmen
	- ◆ Grobes Kammerflimmern (VF): Amplitude ≥ 0,2 mV
	- ◆ Schnelle Kammertachykardie (VT): HF ≥ 150 bpm, QRS-Dauer ≥ 120 ms
- Nicht-defibrillierbare Rhythmen
	- ◆ Normaler Sinusrhythmus ◆ Asystole: Amplitude < 0,1 mV
	- ◆ Vorhofflimmern/-flattern, supraventrikuläre Tachykardie, Sinus-Bradykardie, idioventrikulärer Rhythmus, Herzblock, ventrikuläre Extrasystolen usw.
- Dazwischenliegende Rhythmen
	- ◆ Feines Kammerflimmern: 0,1 mV < Amplitude < 0,2 mV
	- Andere VT: Kammertachykardie, die nicht die Kriterien für VT in der Kategorie "Defibrillierbare Rhythmen" erfüllt

# **C.2 Verhalten des Mindray Algorithmus zur Analyse defibrillierbarer Rhythmen**

Testergebnisse des Verhaltens von Geräten mit Mindray Algorithmus zur Analyse defibrillierbarer Rhythmen erfüllen die Anforderungen gemäß IEC 6060-1-24<sup>b</sup> und die AHA-Empfehlungen<sup>a</sup>.

Testergebnisse in Bezug auf die Anforderungen von IEC 60601-2-4 sind im Folgenden aufgeführt.

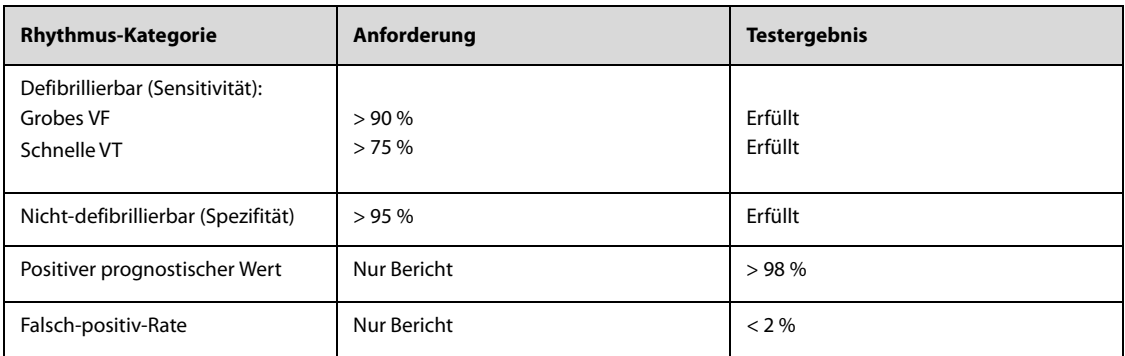

Testergebnisse bezüglich der AHA-Empfehlungen sind im Folgenden aufgeführt.

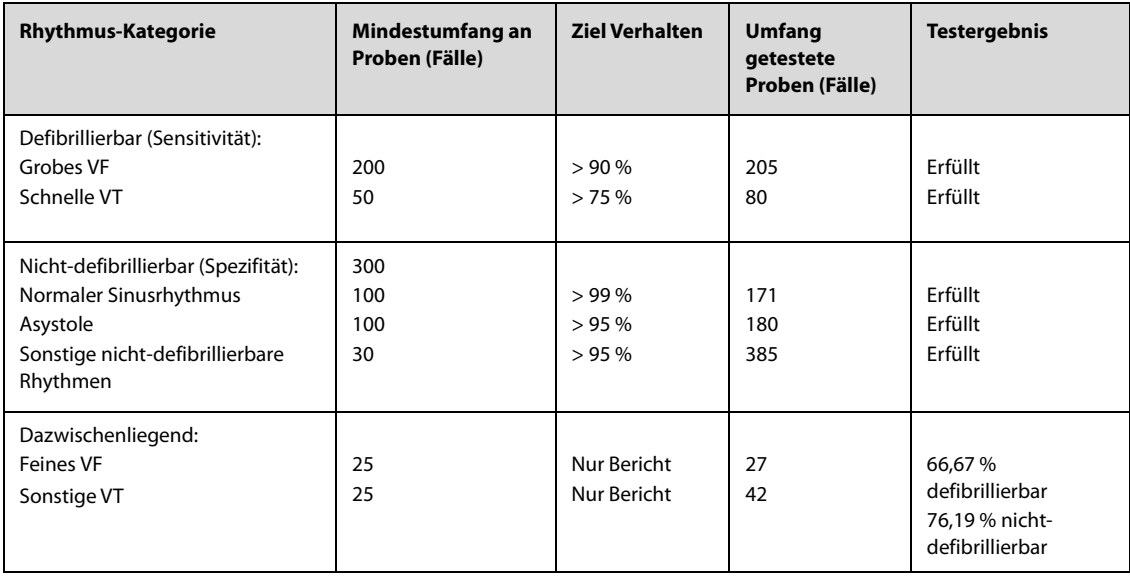

<sup>a</sup>. Kerber RE, et al, "Automatic External Defibrillators for Public Access Defibrillation: Recommendations for Specifying and Reporting Arrhythmia Analysis Algorithm Performance, Incorporating New Waveforms, and Enhancing Safety: A Statement for Health Professionals from the American Heart Association Task Force on Automatic External Defibrillation", Subcommittee on AED Safety and Efficacy. Circulation, 1997: Vol. 95: 1677- 1682.

<sup>b</sup>. Clause 201.7.9.3.103 "Essential Performance data of the Rhythm Recognition Detector" und Clause 201.107 "Requirements for Rhythm Recognition Detector", International Electrotechnical Association, IEC 60601-2-4, Medical Electrical Equipment – Part 24: Particular Requirements for the Basic Safety and Essential Performance of Cardiac Defibrillators: 2010.

# **D.1 Meldungen zu physiologischen Alarmen**

#### **D.1.1 Meldungen zu allgemeinen physiologischen Alarmen**

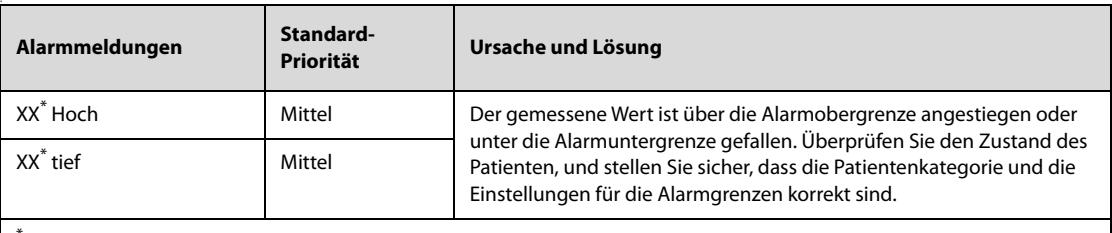

 $^{'}$  "XX" steht für einen Messwert oder eine Parameterbezeichnung wie HF, NIBP, AF, SpO<sub>2</sub>, PF usw.

## **D.1.2 Alarmmeldungen zu Arrhythmie**

Wenn einer der in der folgenden Tabelle aufgeführten Arrhythmie-Alarme auftritt, überprüfen Sie den Zustand des Patienten und die Anschlüsse der Elektroden, der Ableitungen und des Patientenkabels.

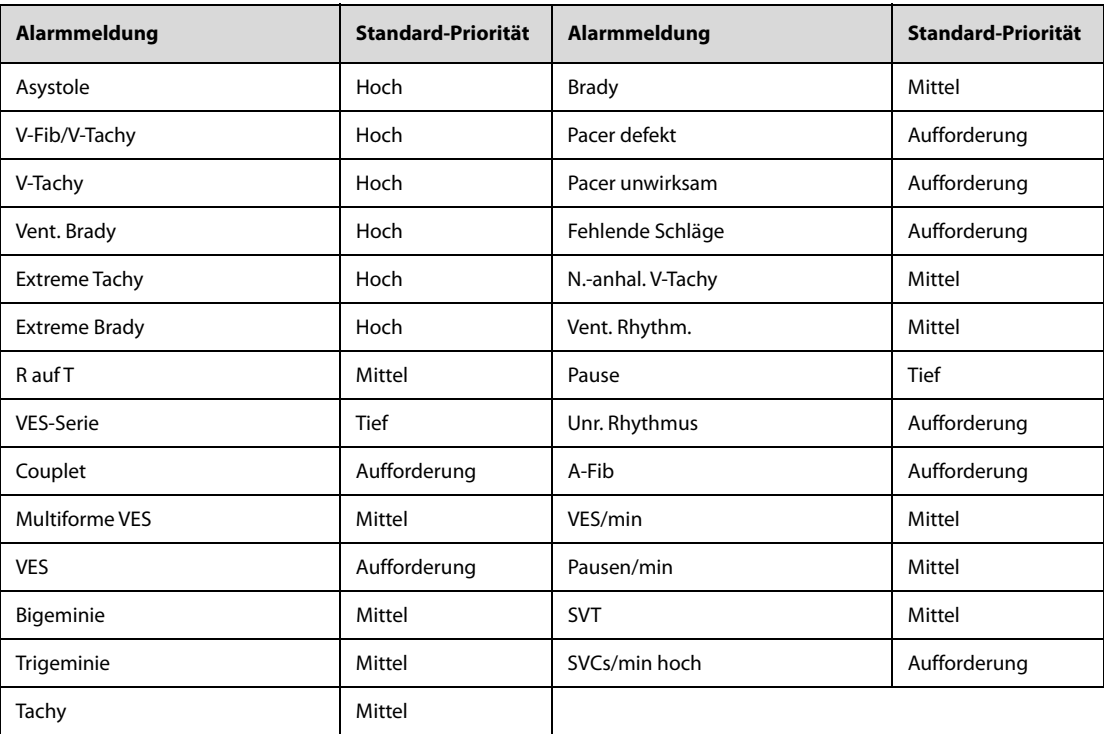

## **D.1.3** Meldungen zu physiologischen Alarmen "ST"

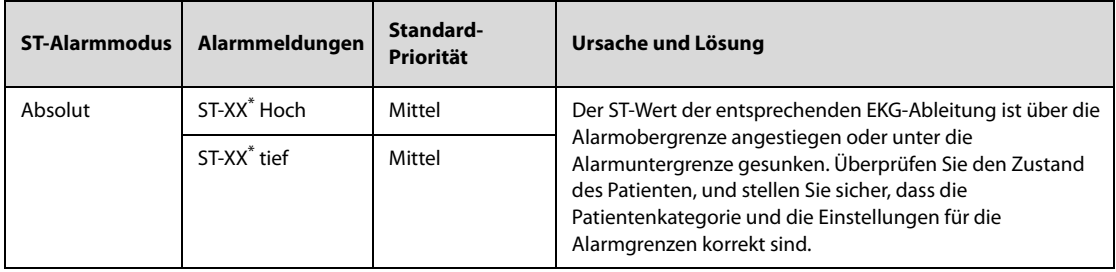

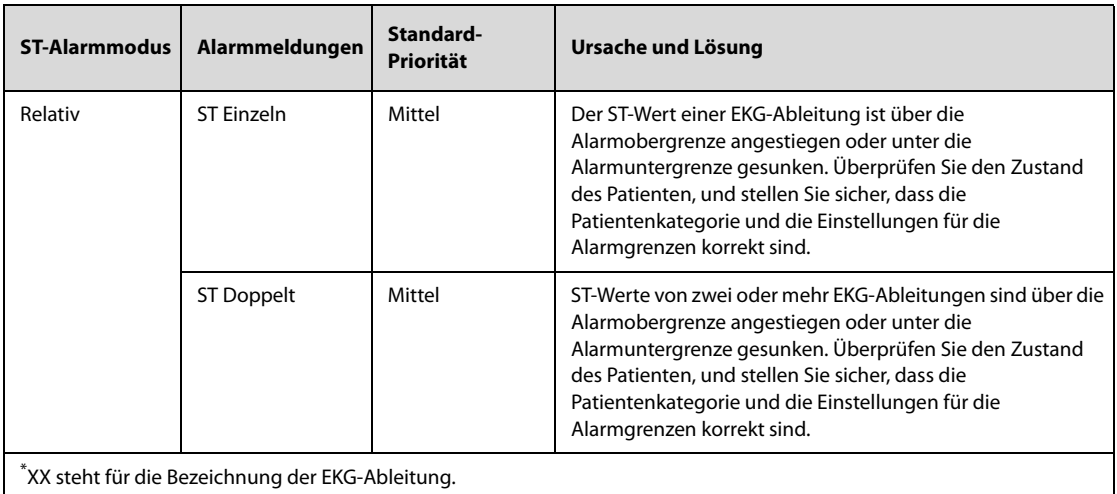

# **D.1.4** Meldungen zu physiologischen Alarmen "Atmung"

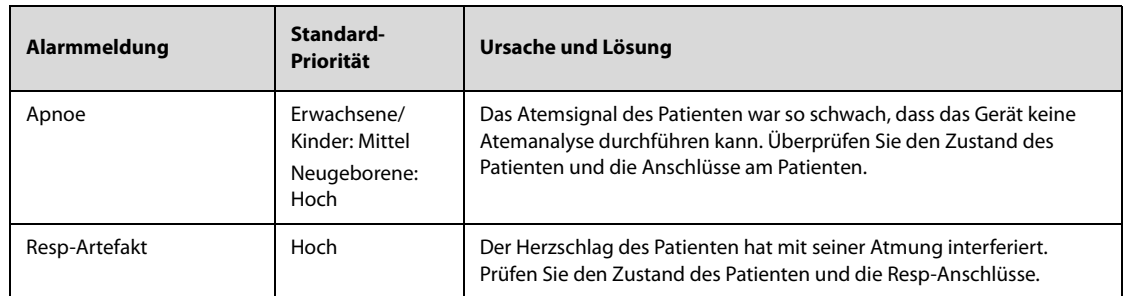

# **D.1.5** Meldungen zu physiologischen Alarmen "SpO<sub>2</sub>"

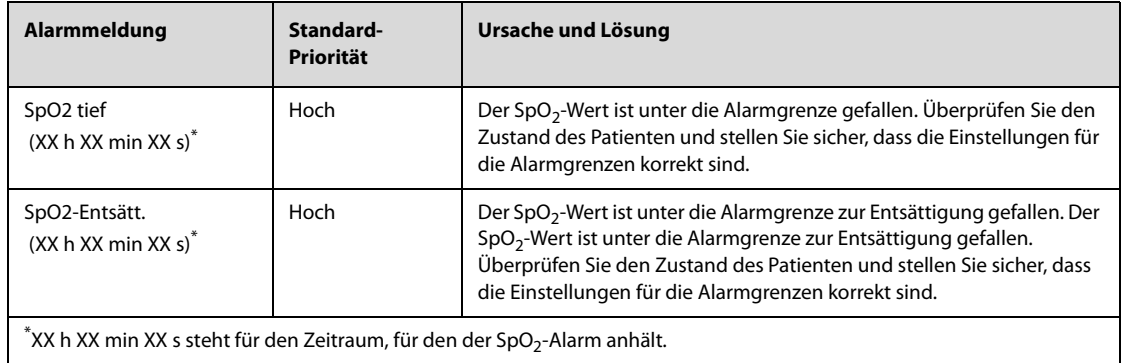

# **D.1.6** Meldungen zu physiologischen Alarmen "PF"

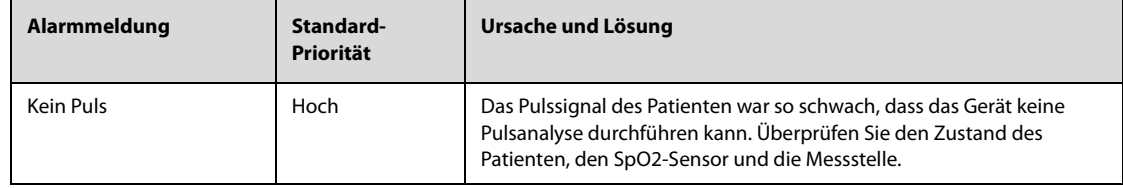

## **D.1.7** Meldungen zu physiologischen Alarmen "NIBP"

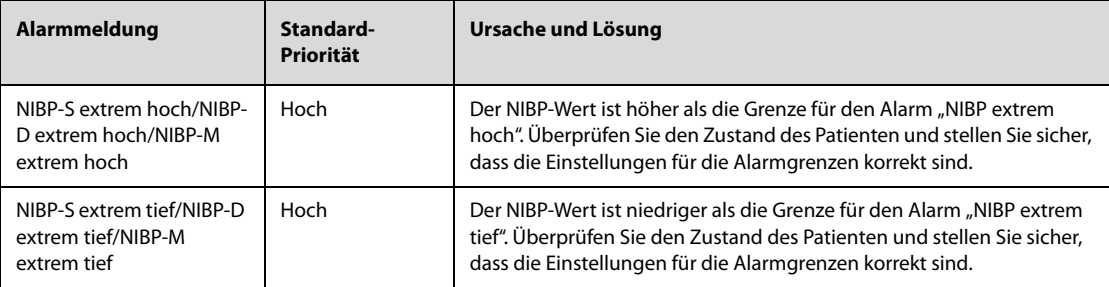

# **D.2 Meldungen zu technischen Alarmen**

In diesem Abschnitt sind technische Alarme, die zugehörigen Standardwerte für ihre Prioritäten, die Reaktion des Systems nach dem Zurücksetzen des Alarms und die beim Auftreten des Alarms zu ergreifenden Maßnahmen aufgeführt.

Bei technischen Alarmen werden beim Zurücksetzen des Alarmsystems unterschiedliche Alarmanzeigen ausgegeben. Zur besseren Verdeutlichung sind die technischen Alarme in der folgenden Tabelle in drei Kategorien unterteilt:

- A: Technische Alarme werden gelöscht. Das Gerät gibt keine Alarmanzeigen aus.
- B: Technische Alarme werden in Aufforderungsmeldungen geändert.
- C: Mit Ausnahme spezieller technischer Alarme werden andere Alarme stummgeschaltet und vor der Alarmmeldung wird ein "√" angezeigt.

### **D.2.1 Meldungen zu allgemeinen technischen Alarmen**

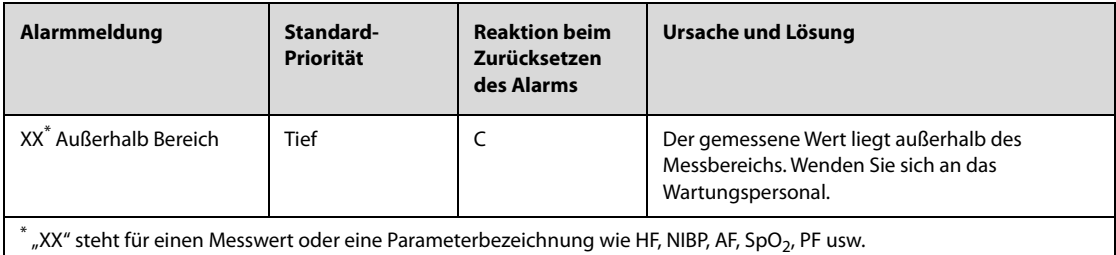

**D.2.2** Meldungen zu technischen Alarmen "EKG"

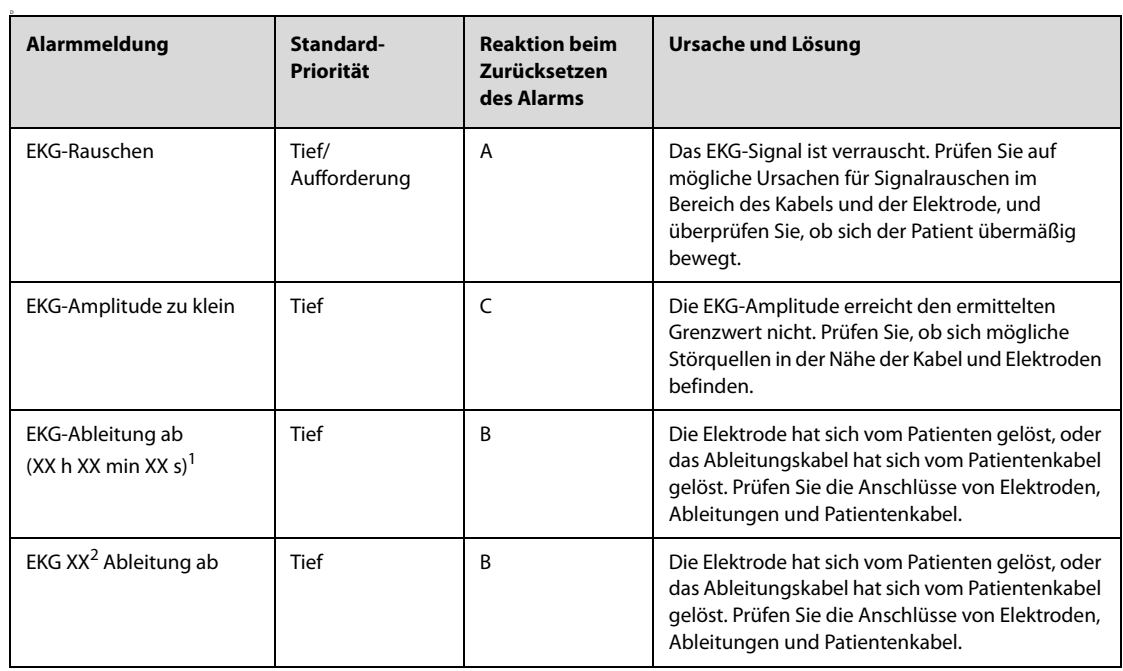

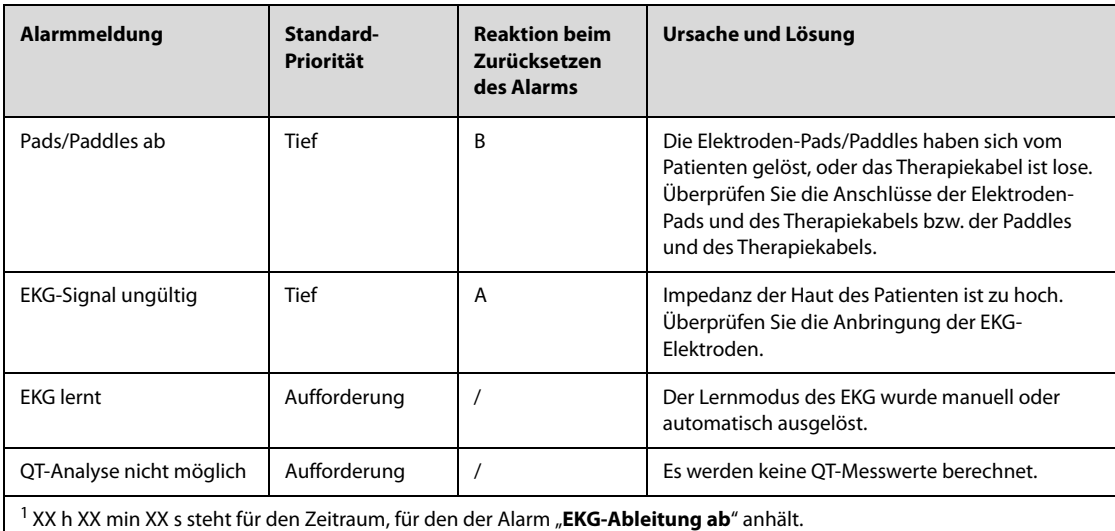

<sup>2</sup> XX steht für die Bezeichnung der EKG-Ableitung, z. B. RL, LL, V usw.

# **D.2.3** Meldungen zu technischen Alarmen "Resp"

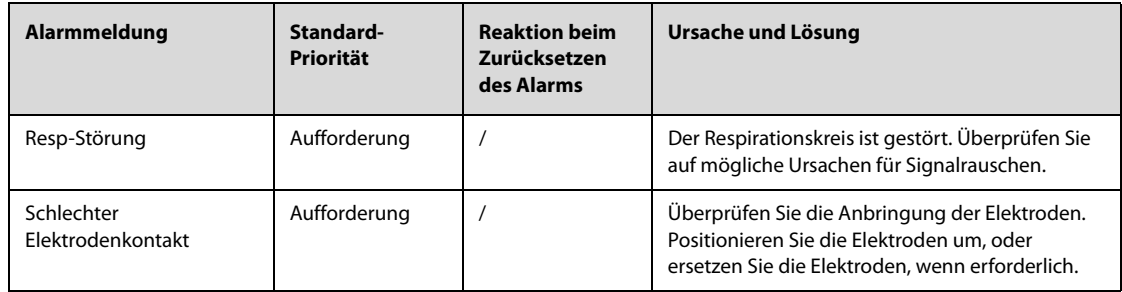

# **D.2.4** Meldungen zu technischen Alarmen "SpO<sub>2</sub>"

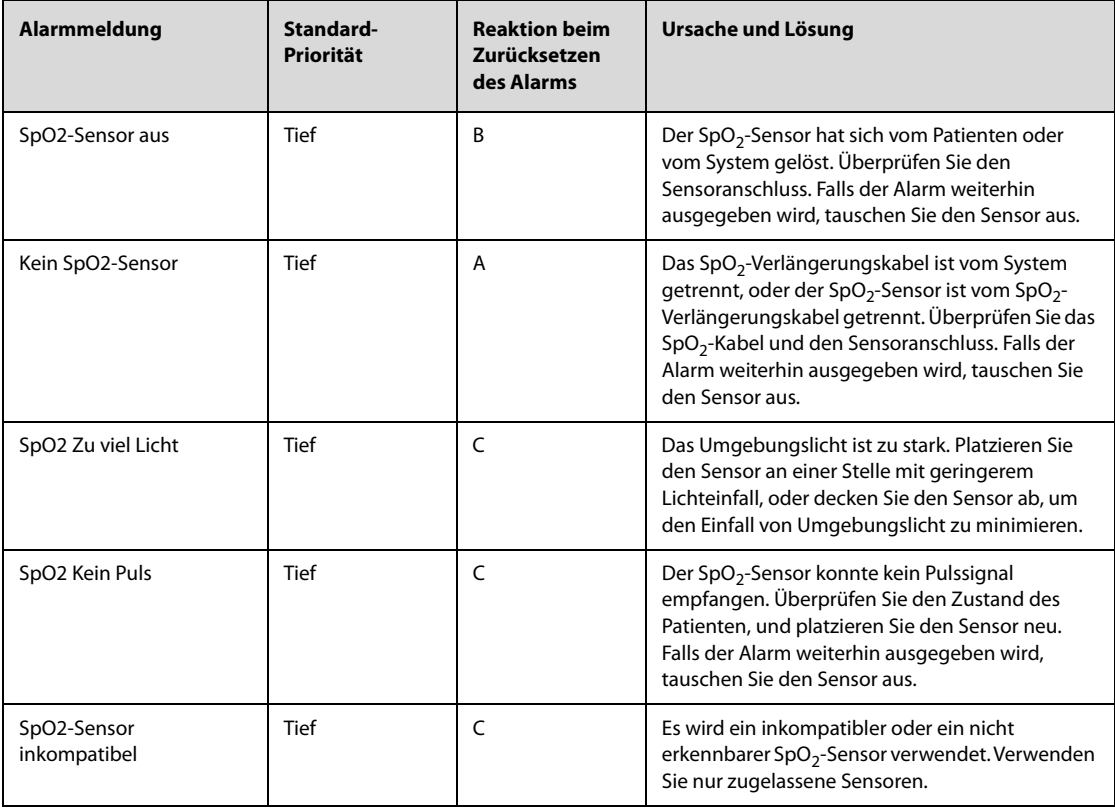

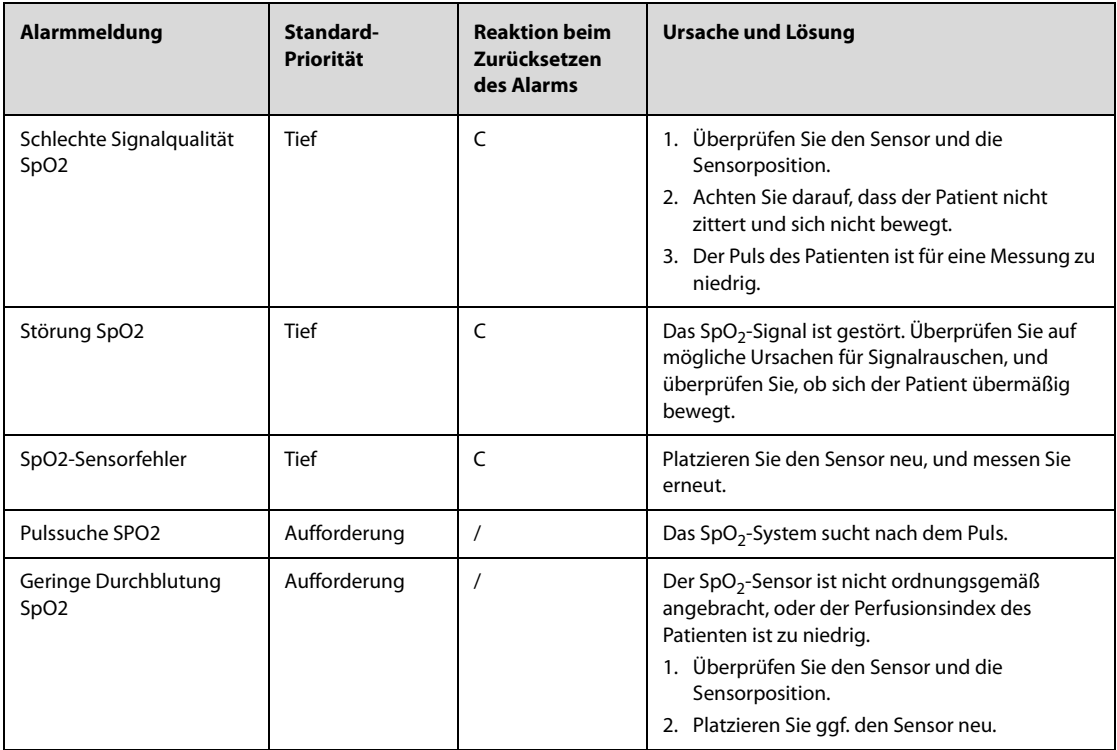

# **D.2.5** Meldungen zu technischen Alarmen "NIBP"

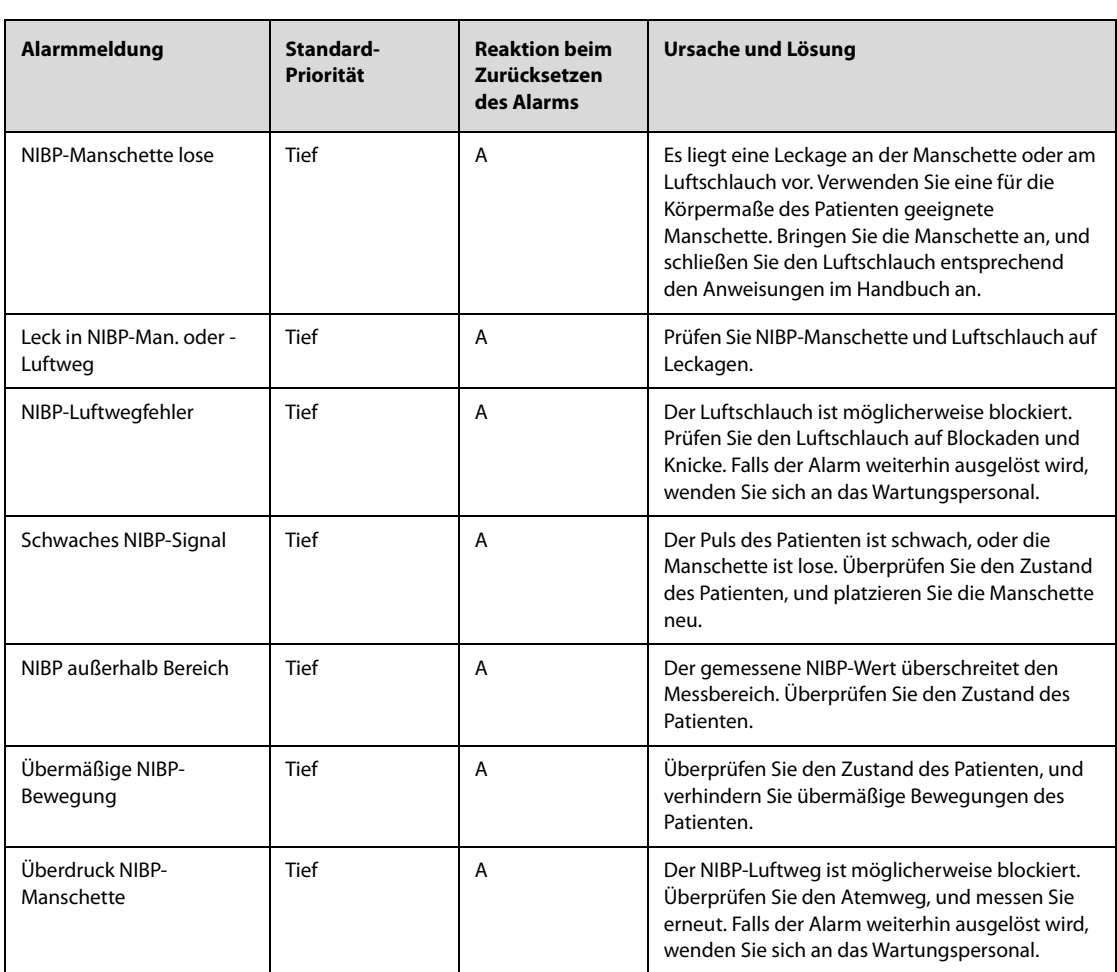

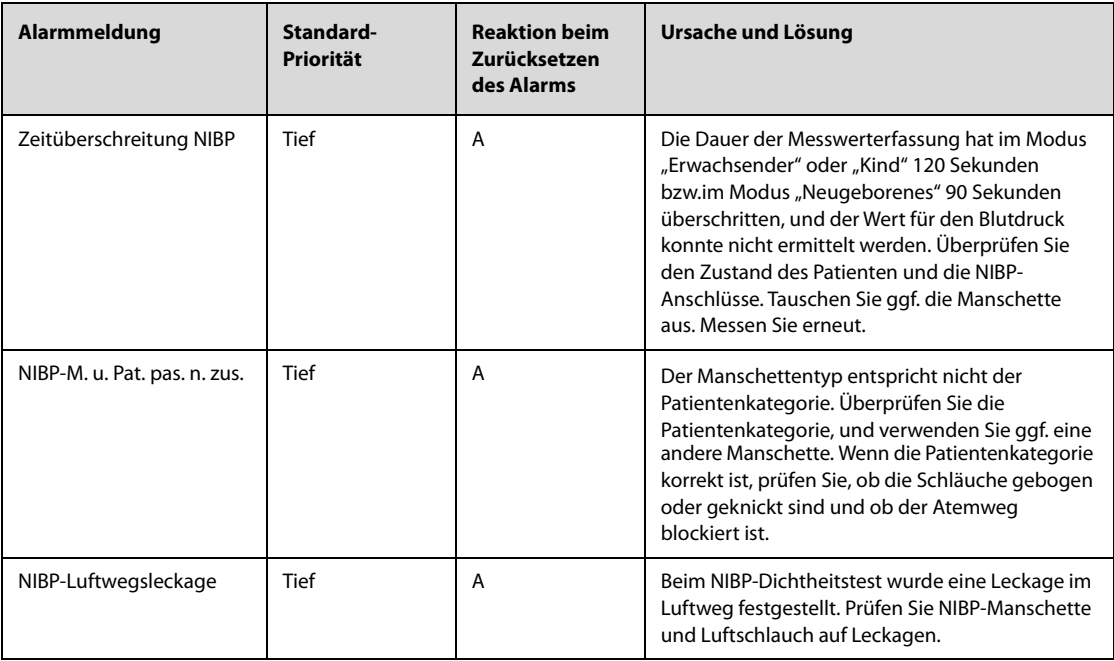

# **D.2.6** Meldungen zu technischen Alarmen "CO<sub>2</sub>"

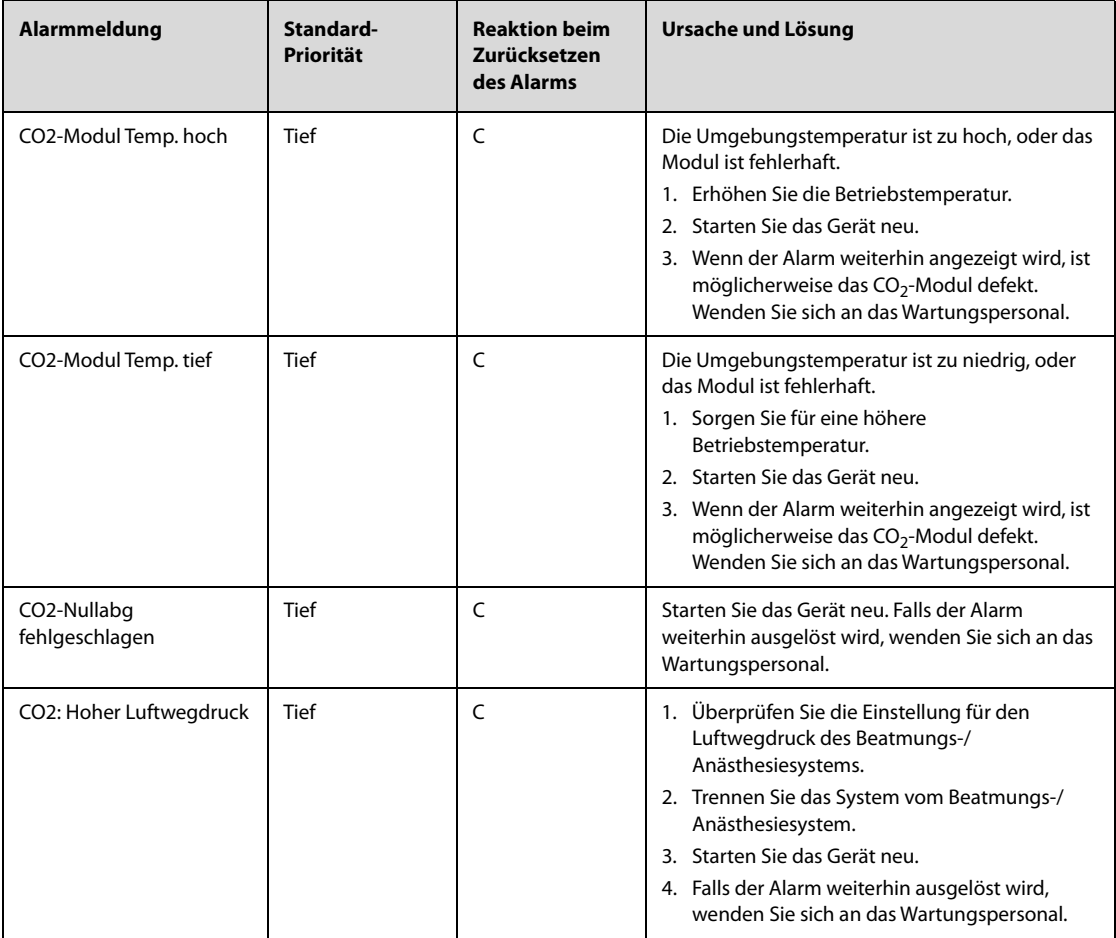

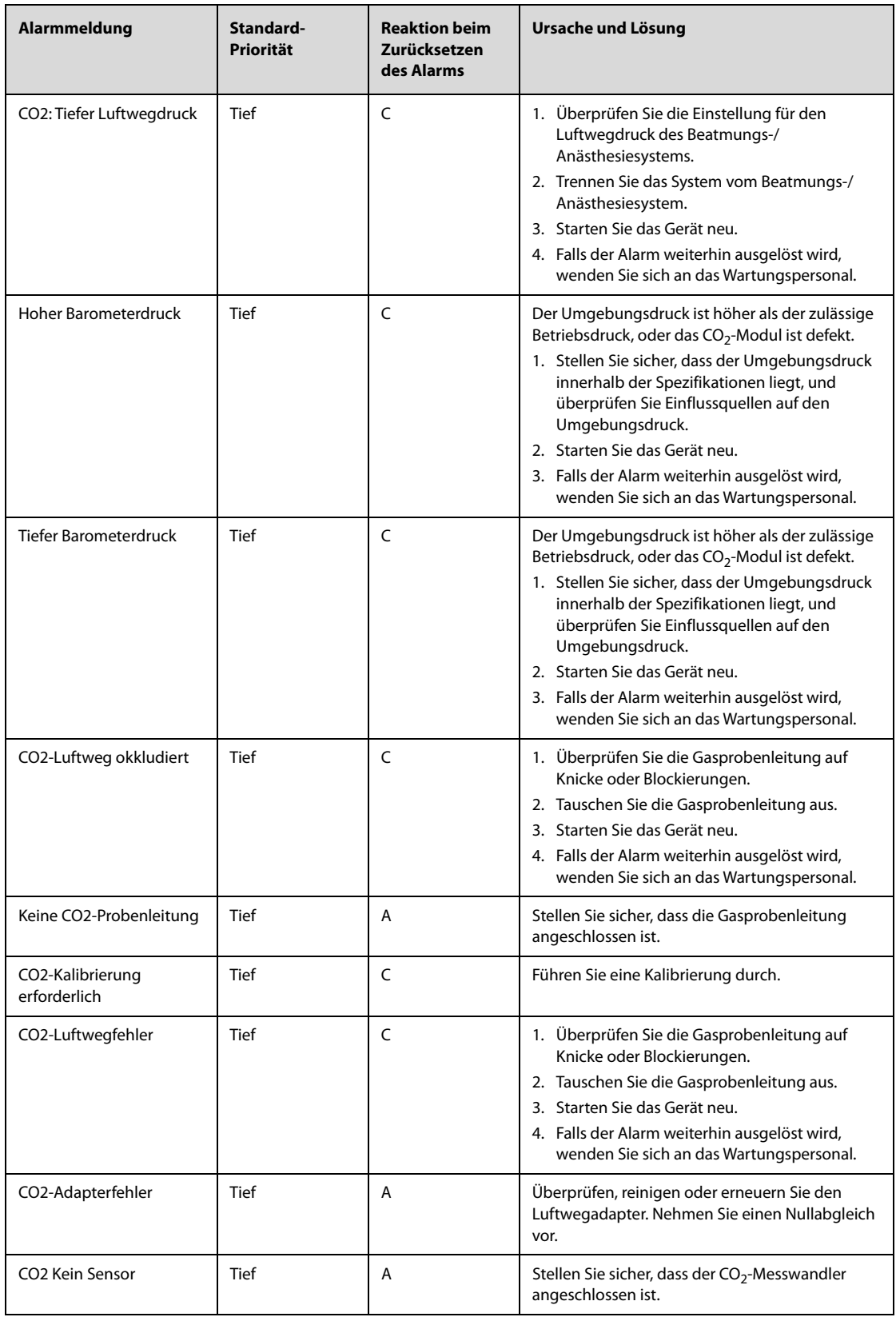

# **D.2.7** Meldungen zu technischen Alarmen "Stimulation"

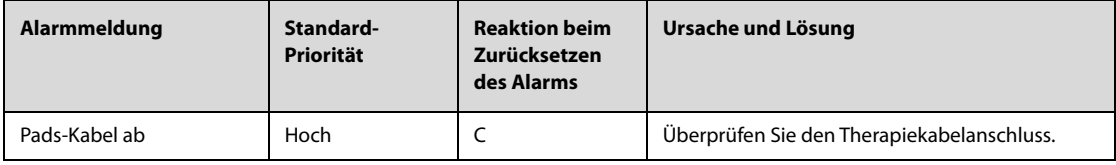

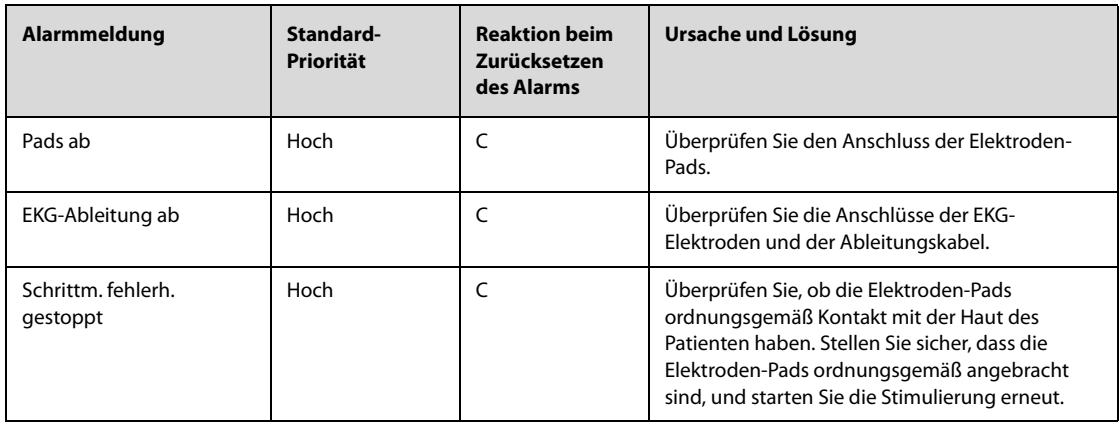

# **D.2.8** Meldungen zu technischen Alarmen "HLW-Sensor"

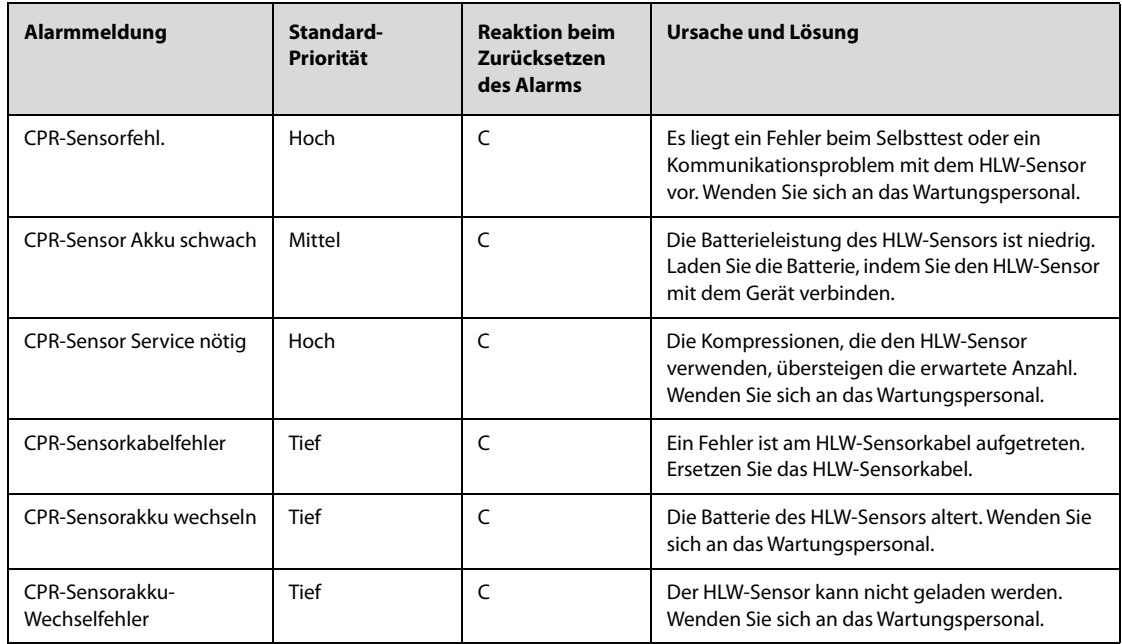

# **D.2.9** Technische Alarmmeldungen "Spannungsversorgung"

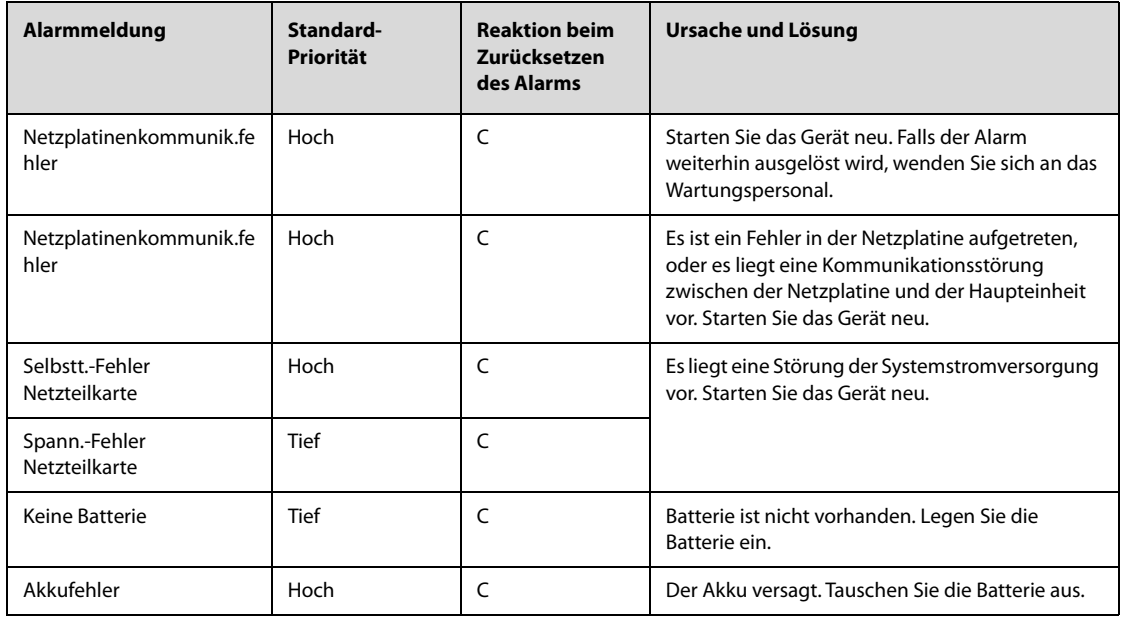

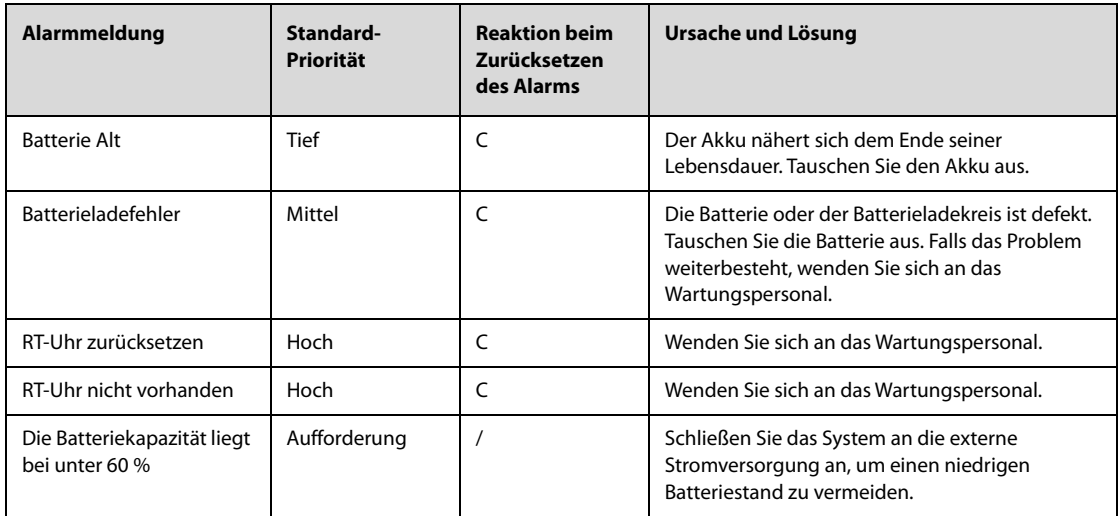

# **D.2.10** Meldungen zu technischen Alarmen "Schreiber"

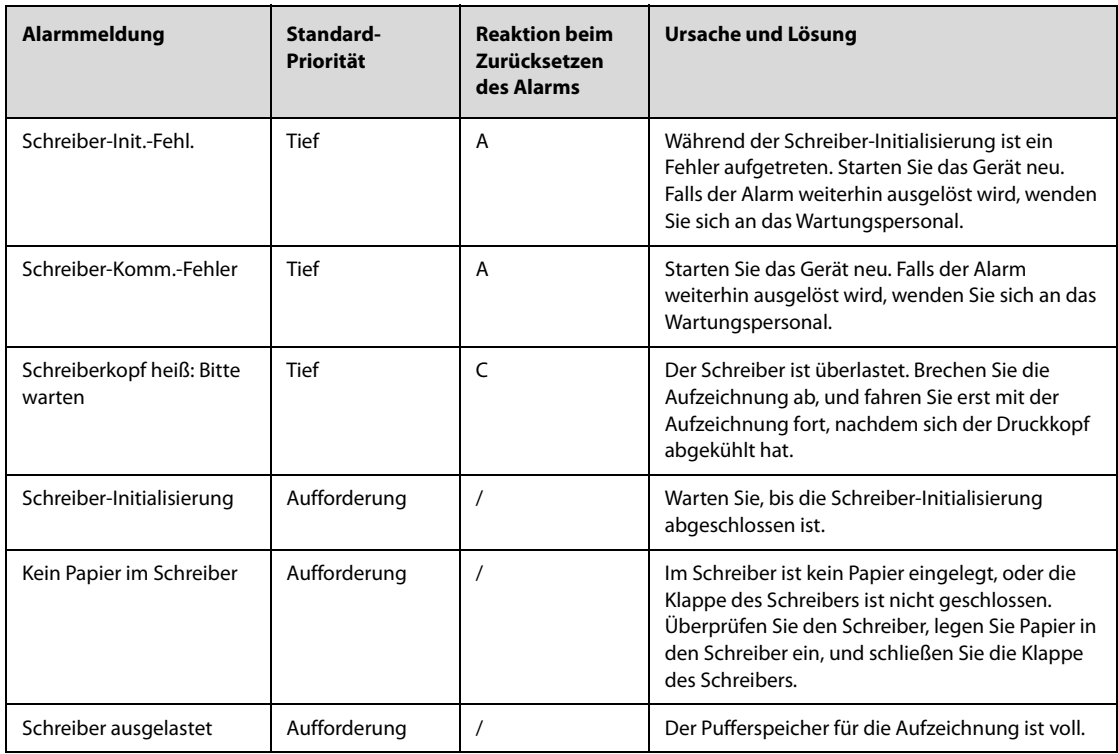

# **D.2.11** Meldungen zu technischen Alarmen "Netzwerk"

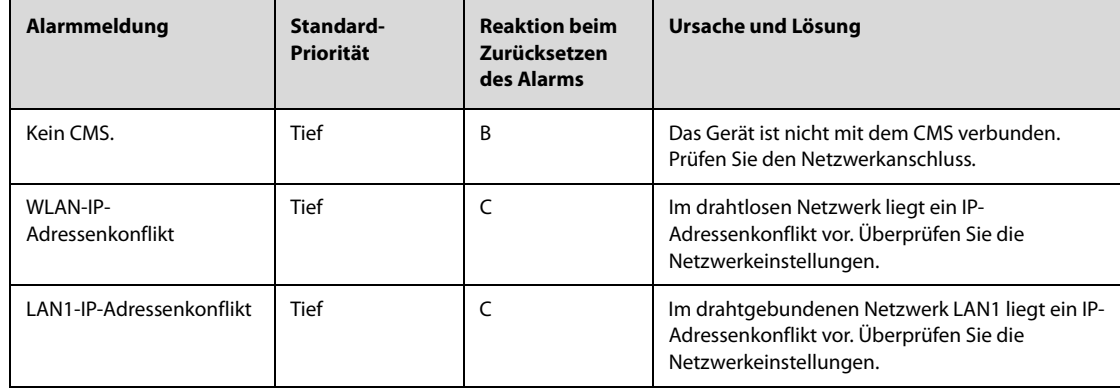

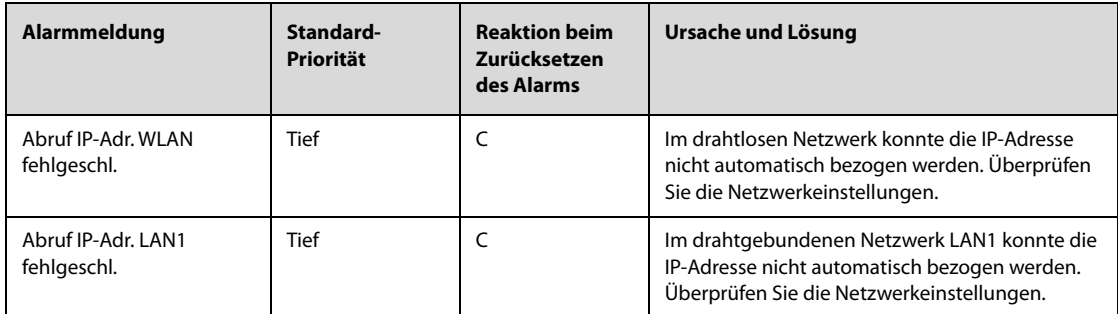

## **D.2.12 Spezielle Meldungen zu technischen Alarmen**

Die speziellen technischen Alarme sind vom Alarmstatus nicht betroffen, d. h. die Alarmlautstärke, Alarmlampen und Alarmmeldungen können nicht geändert werden. Die speziellen technischen Alarme können nur gelöscht werden, wenn die Alarmbedingungen beseitigt wurden.

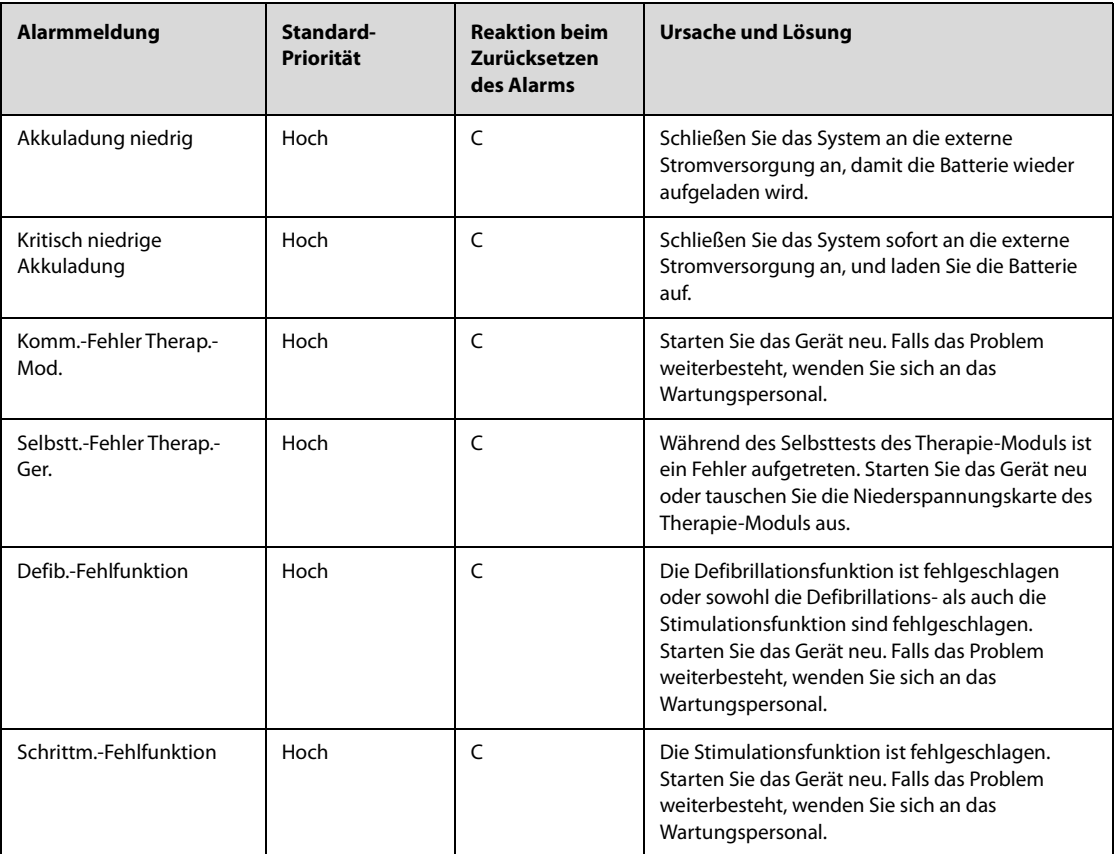

## **D.2.13 Meldungen zu technischen Alarmen anderer Systeme**

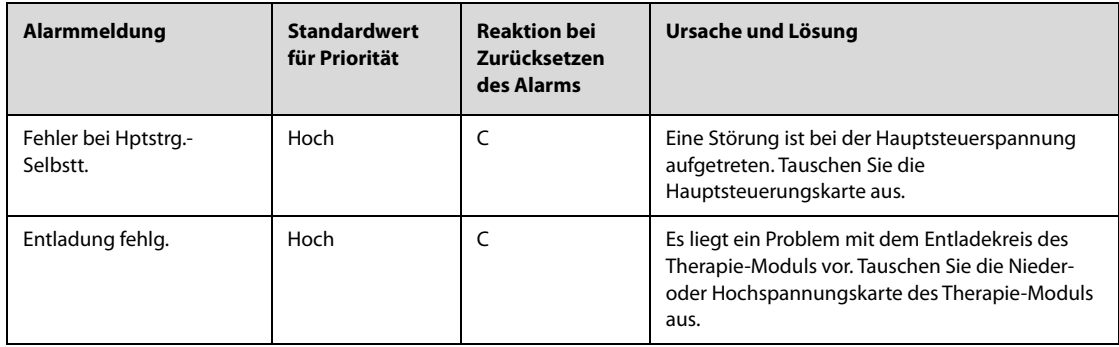

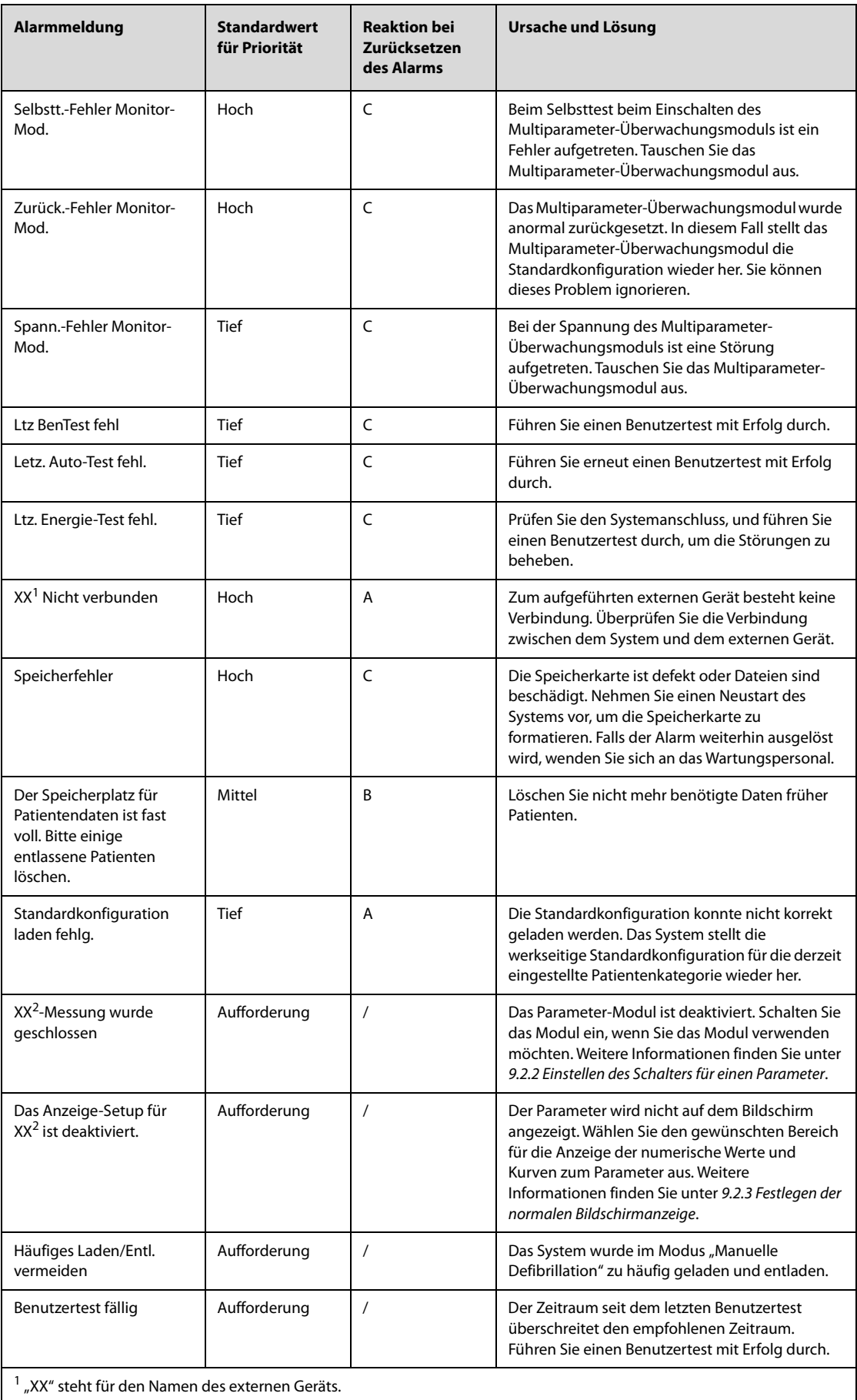

 $^2$  "XX" steht für einen Messwert oder eine Parameterbezeichnung wie HF, NIBP, AF, SpO $_2$ , PF usw.

**Diese Seite wurde absichtlich frei gelassen.**

# **E Defibrillator – Checkliste für Prüfungen nach jeder Schicht**

**Gerätebezeichnung: Seriennummer: Station:** 

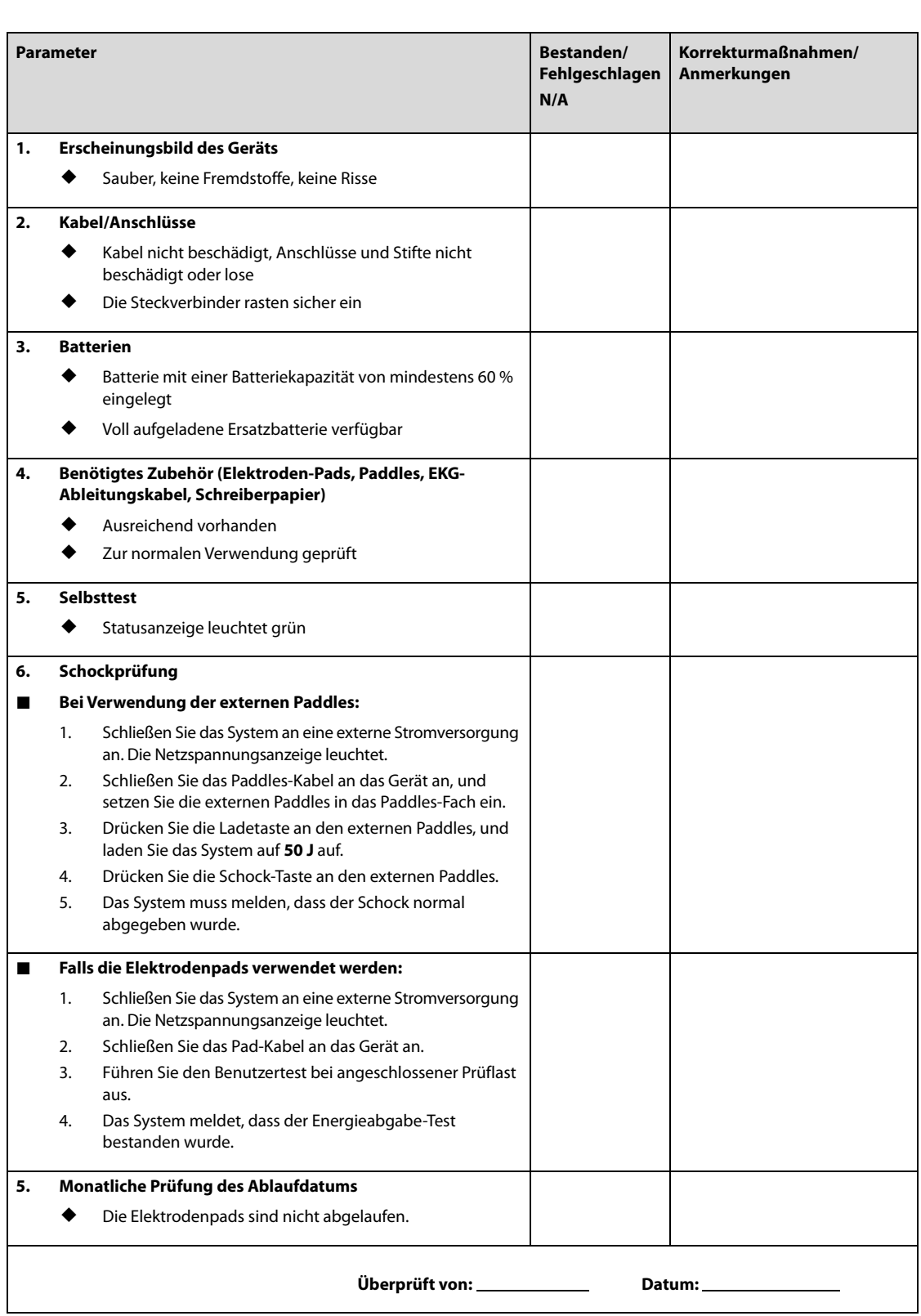

**Diese Seite wurde absichtlich frei gelassen.**

Alles Zubehörmaterial, mit dem Patienten in Kontakt kommen, wurde dem Biokompatibilitätstest unterzogen und ist nach ISO 10993-1 zertifiziert.

#### **WARNUNG**

- **Verwenden Sie nur das in diesem Kapitel aufgeführte Zubehör. Die Verwendung anderer Zubehörteile kann Schäden am Gerät verursachen oder dazu führen, dass die angegebenen Leistungsdaten nicht eingehalten werden.**
- **Einwegzubehör darf nicht wiederverwendet werden. Das Wiederverwenden von Einwegzubehör birgt das Risiko einer Kontamination und kann die Messgenauigkeit beeinträchtigen.**

#### **VORSICHT**

- **Wenn die Zubehörteile außerhalb der angegebenen Temperatur- und Feuchtigkeitsbereiche gelagert oder betrieben werden, können sie unter Umständen die angegebenen Leistungsspezifikationen nicht einhalten. Wenn die Leistungsfähigkeit des Zubehörs aufgrund von Alterung oder Umgebungsbedingungen beeinträchtigt ist, wenden Sie sich an das Wartungspersonal.**
- **Überprüfen Sie die Verpackung des Zubehörs sowie das Zubehör selbst auf Beschädigungen. Verwenden Sie das Zubehör nicht, wenn Sie Beschädigungen der Verpackung oder des Zubehörs feststellen.**
- **Sofern für Zubehör ein Verfallsdatum angegeben ist, verwenden Sie derartiges Zubehör nach Ablauf des Verfallsdatums nicht mehr.**
- **Das Einwegzubehör muss in Übereinstimmung mit den Krankenhausvorschriften entsorgt werden.**

## **F.1 EKG-Zubehör**

#### **F.1.1 EKG-Elektroden**

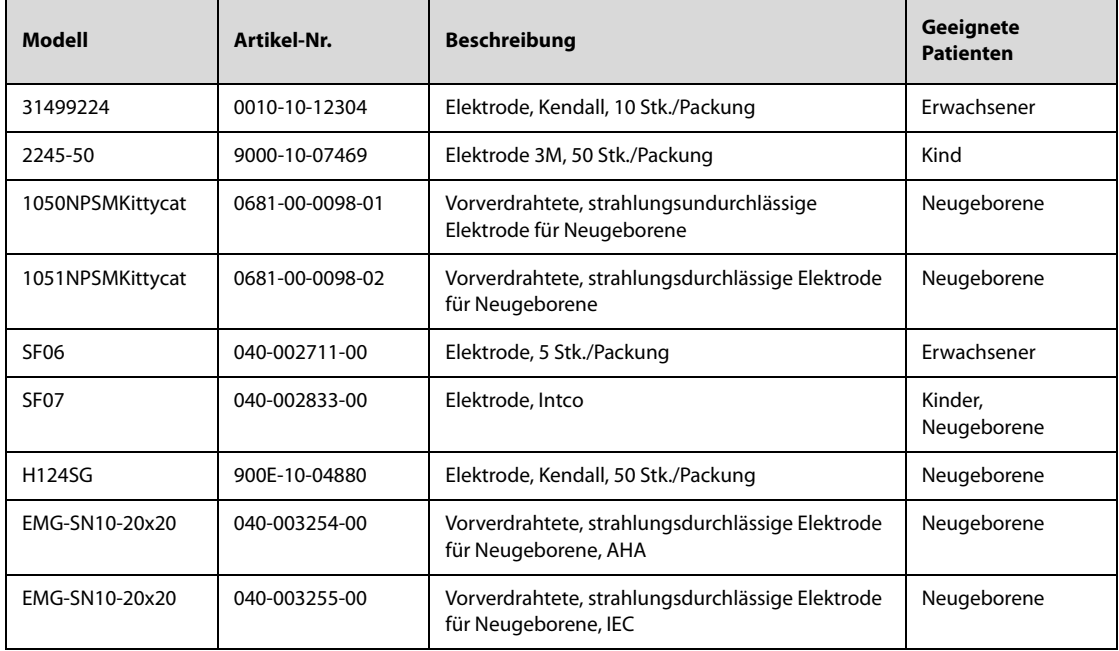

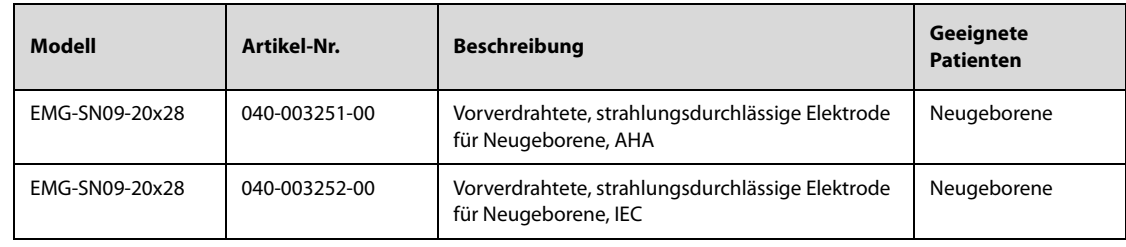

# **F.1.2 12-polige trennbare Stammkabel**

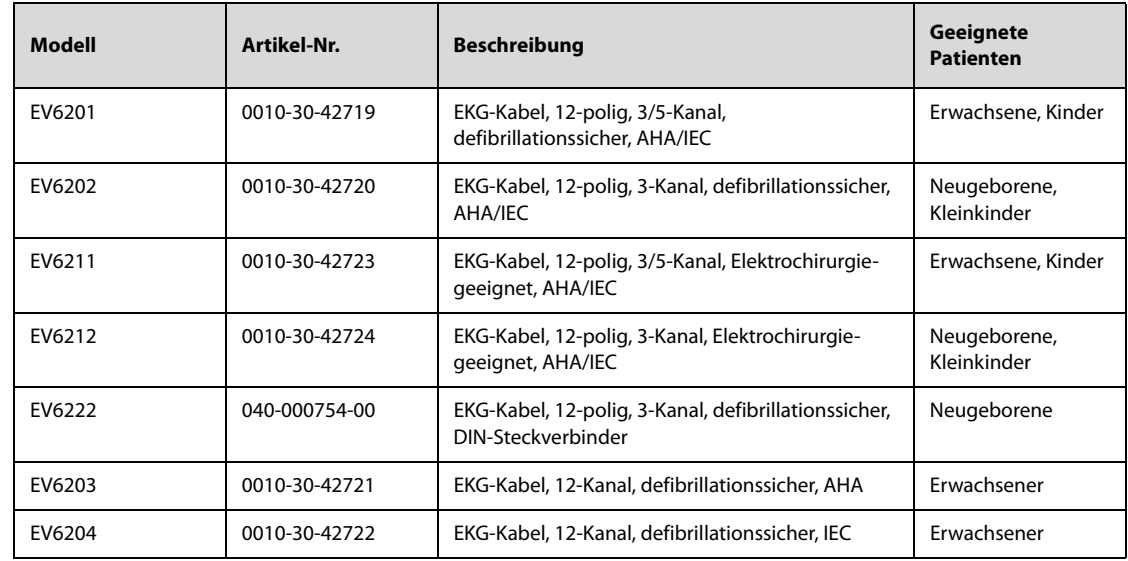

# **F.1.3 12-polige integrative Stammkabel**

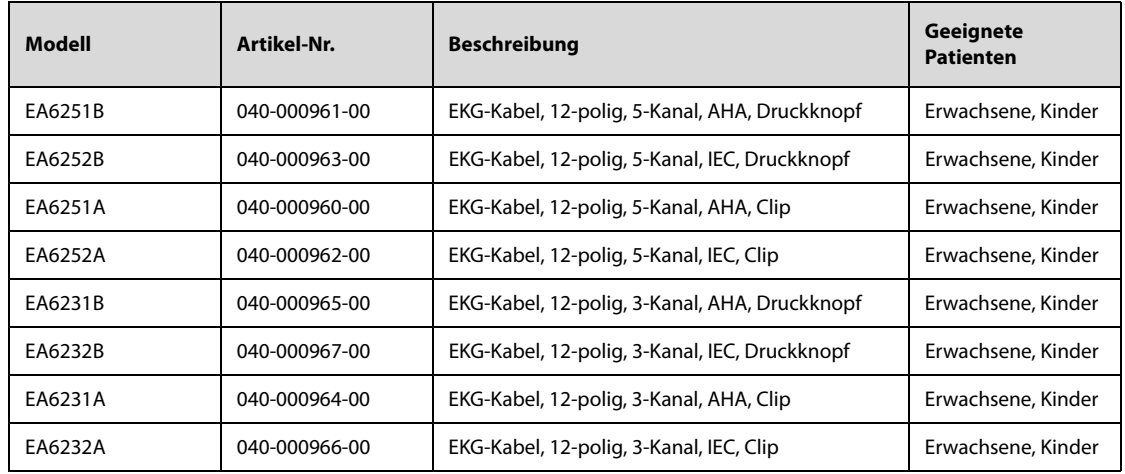

# **F.1.4 Ableitungskabel 3-Kanal-EKG**

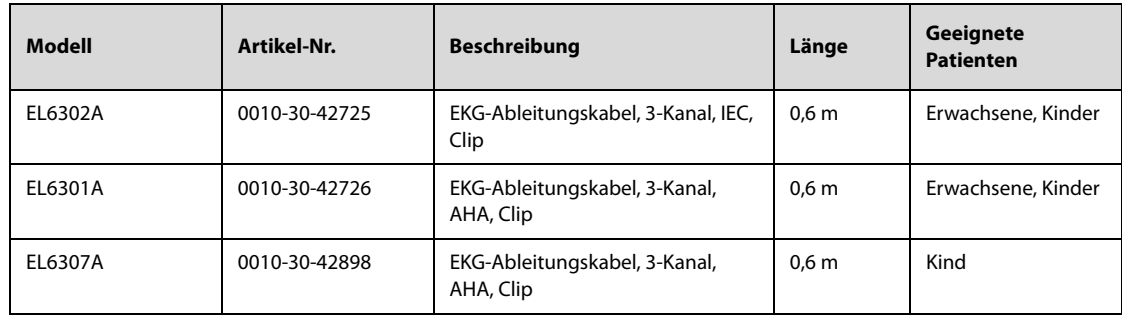

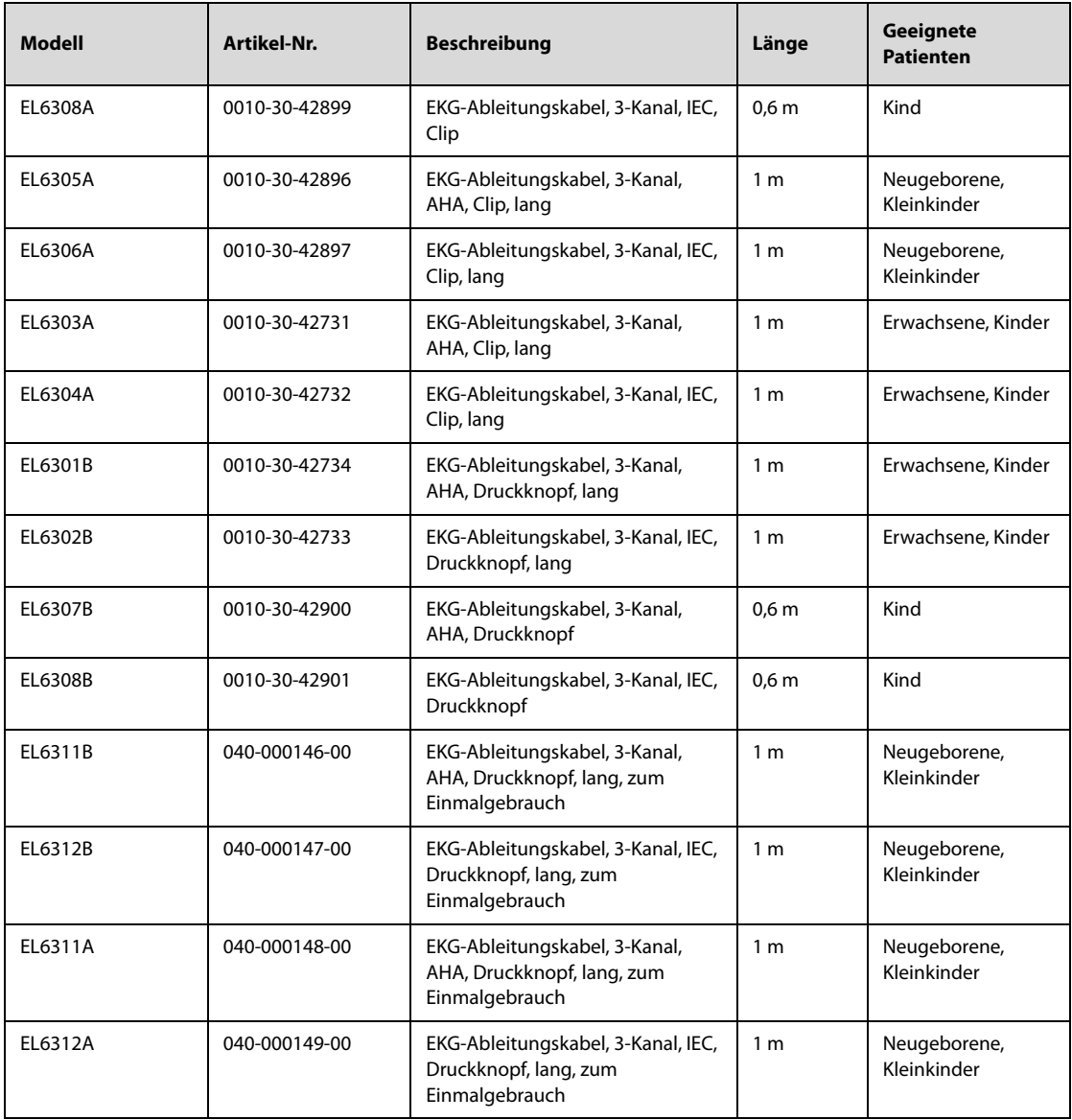

# **F.1.5 Ableitungskabel 5-Kanal-EKG**

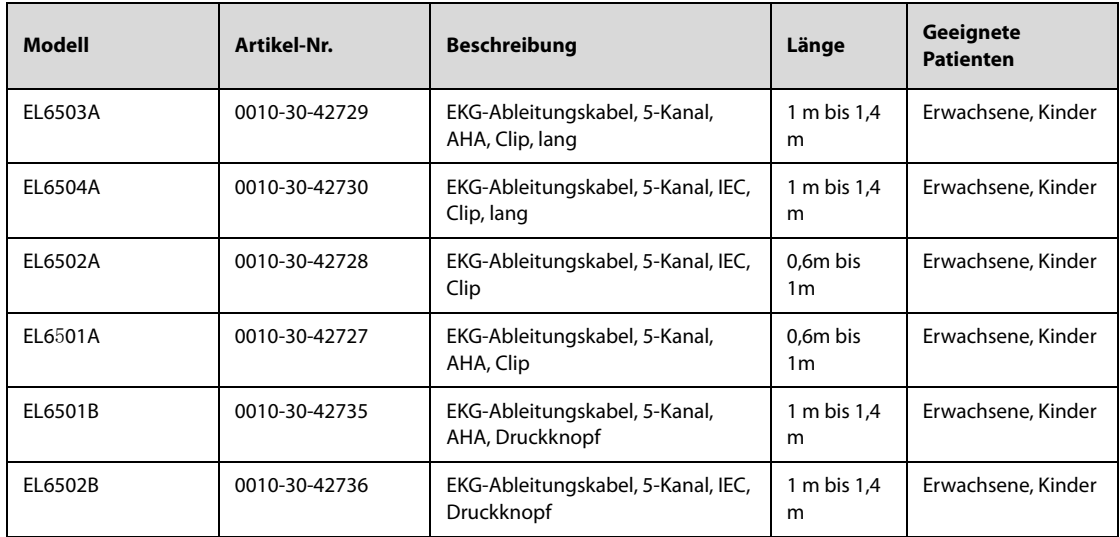

## **F.1.6 Ableitungskabel 12-Kanal-EKG**

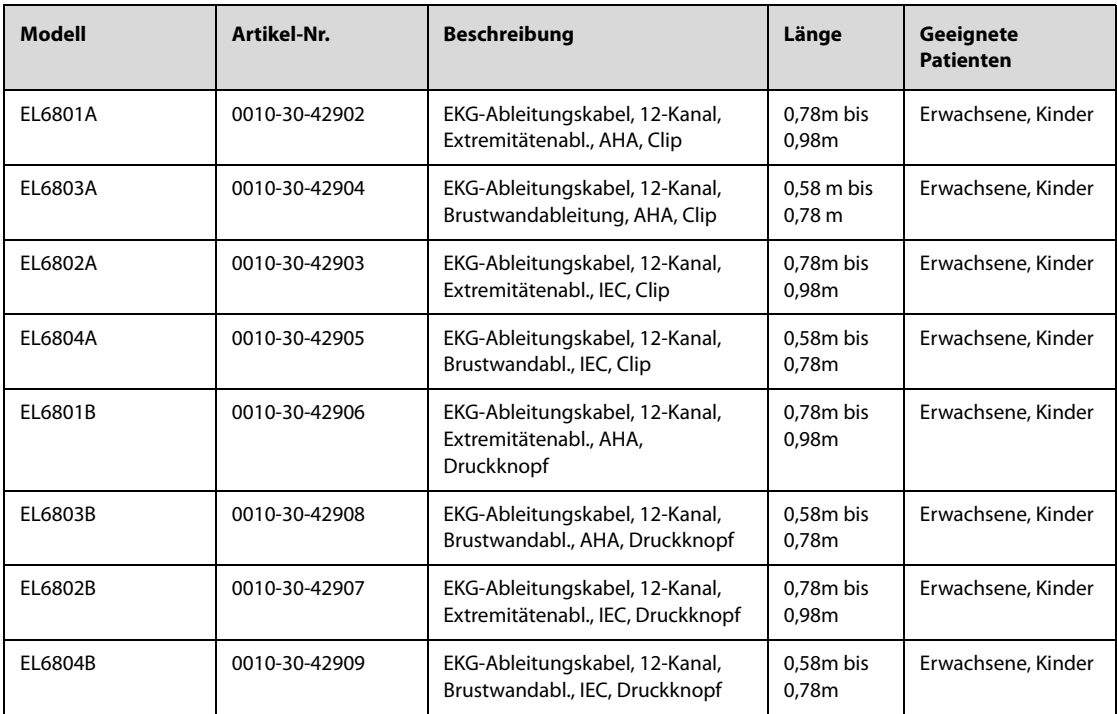

# **F.2 SpO**2**-Zubehör**

Die von den Sensoren emittierte Wellenlänge liegt zwischen 600 nm und 1.000 nm. Die maximale optische Ausgangsleistung des Sensors liegt bei unter 18 mW.

Die Informationen über den Wellenlängenbereich und die maximale optische Ausgangsleistung sind besonders für Kliniker von Bedeutung, die z. B fotodynamische Therapien anwenden.

## **F.2.1 Verlängerungskabel**

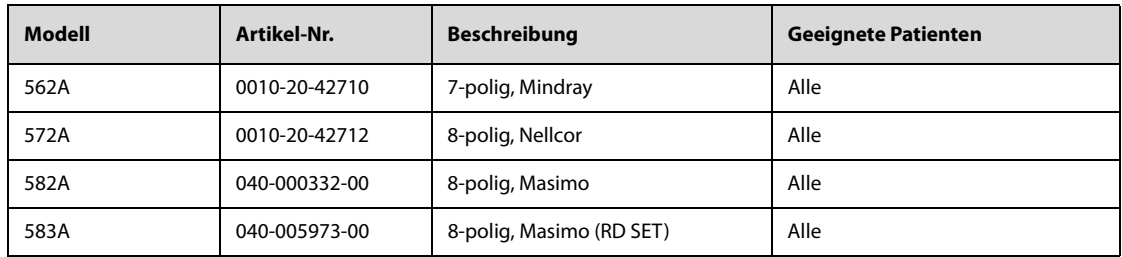

## **F.2.2 Mindray SpO**2**-Sensoren**

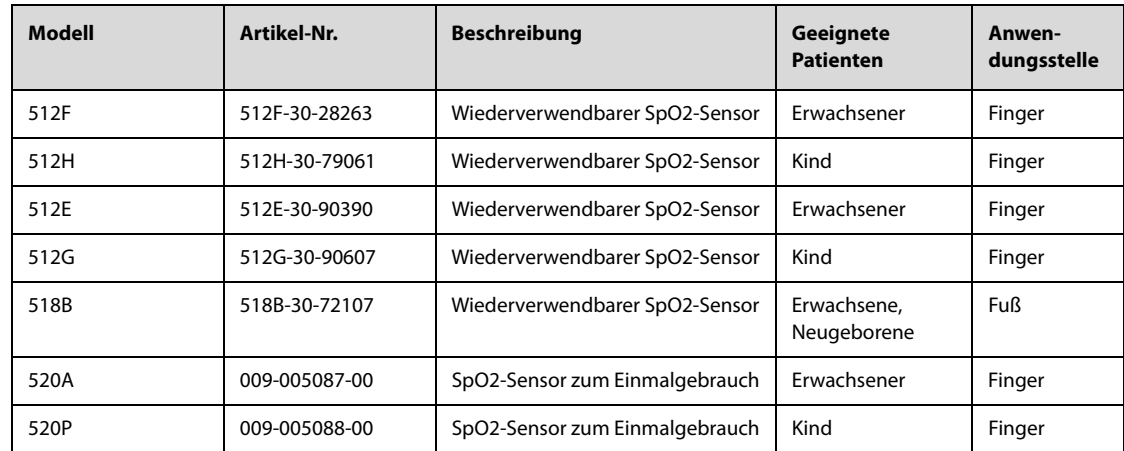

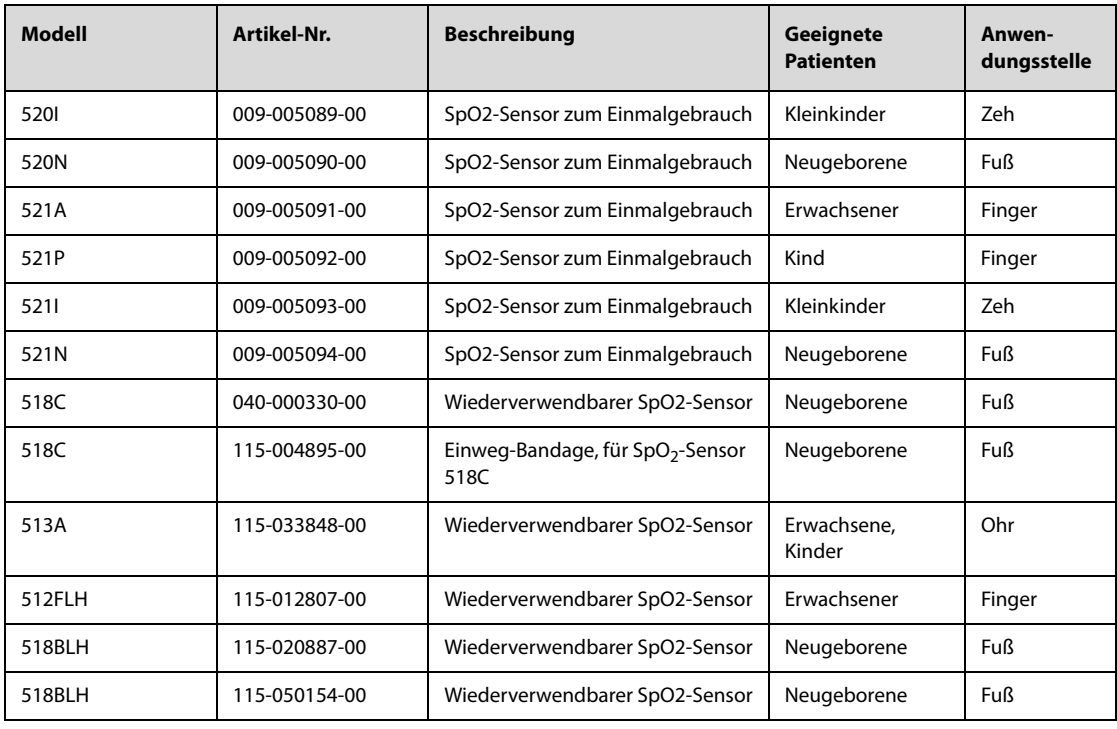

# **F.2.3 Nellcor SpO**2**-Sensoren**

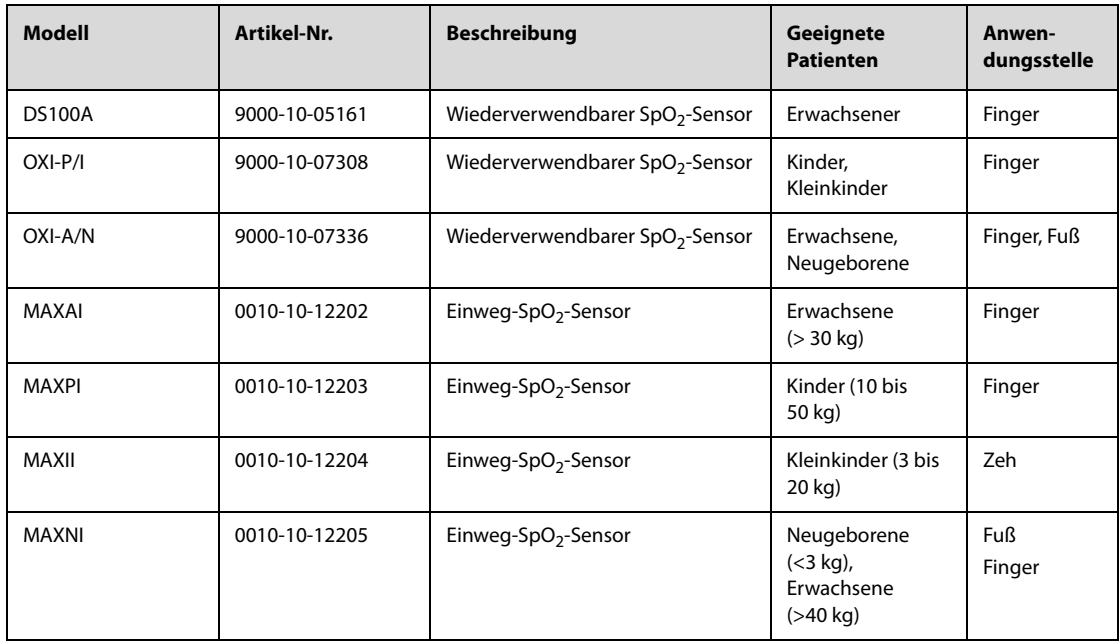

# **F.2.4 Masimo SpO**2**-Sensoren**

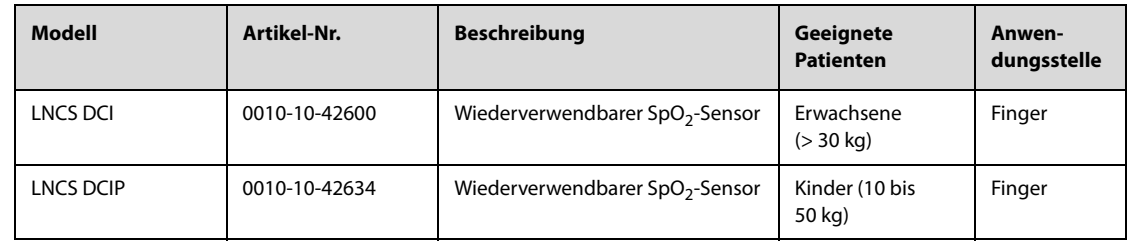

# **F.3 NIBP-Zubehör**

# **F.3.1 NIBP-Schläuche**

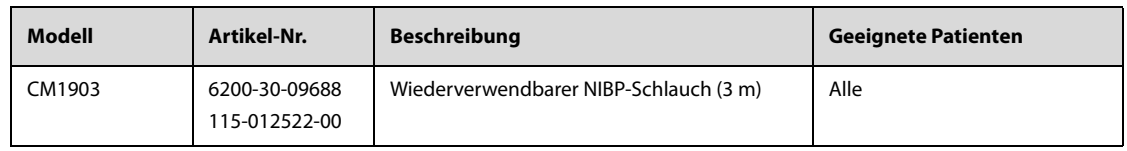

# **F.3.2 Manschetten**

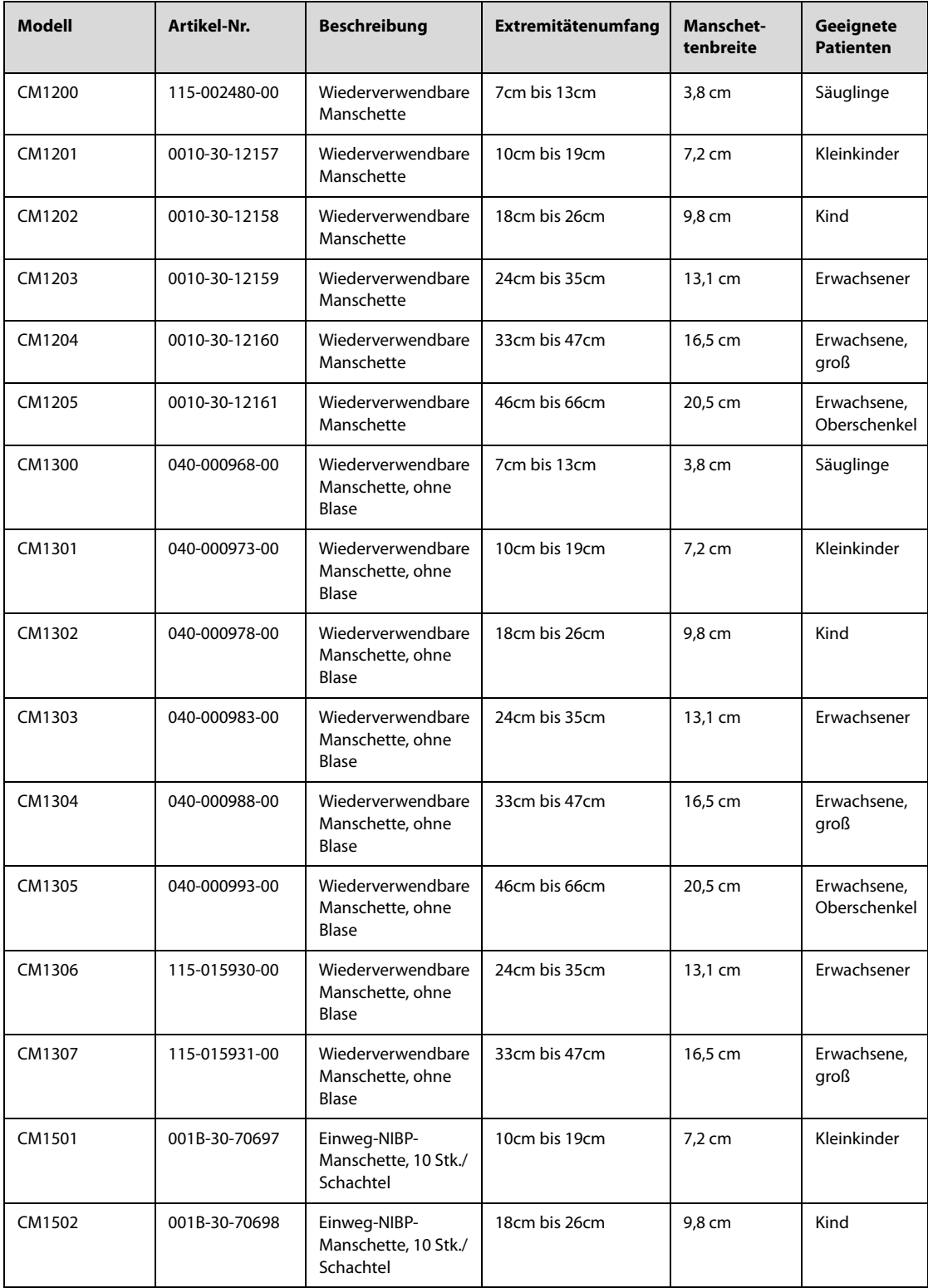

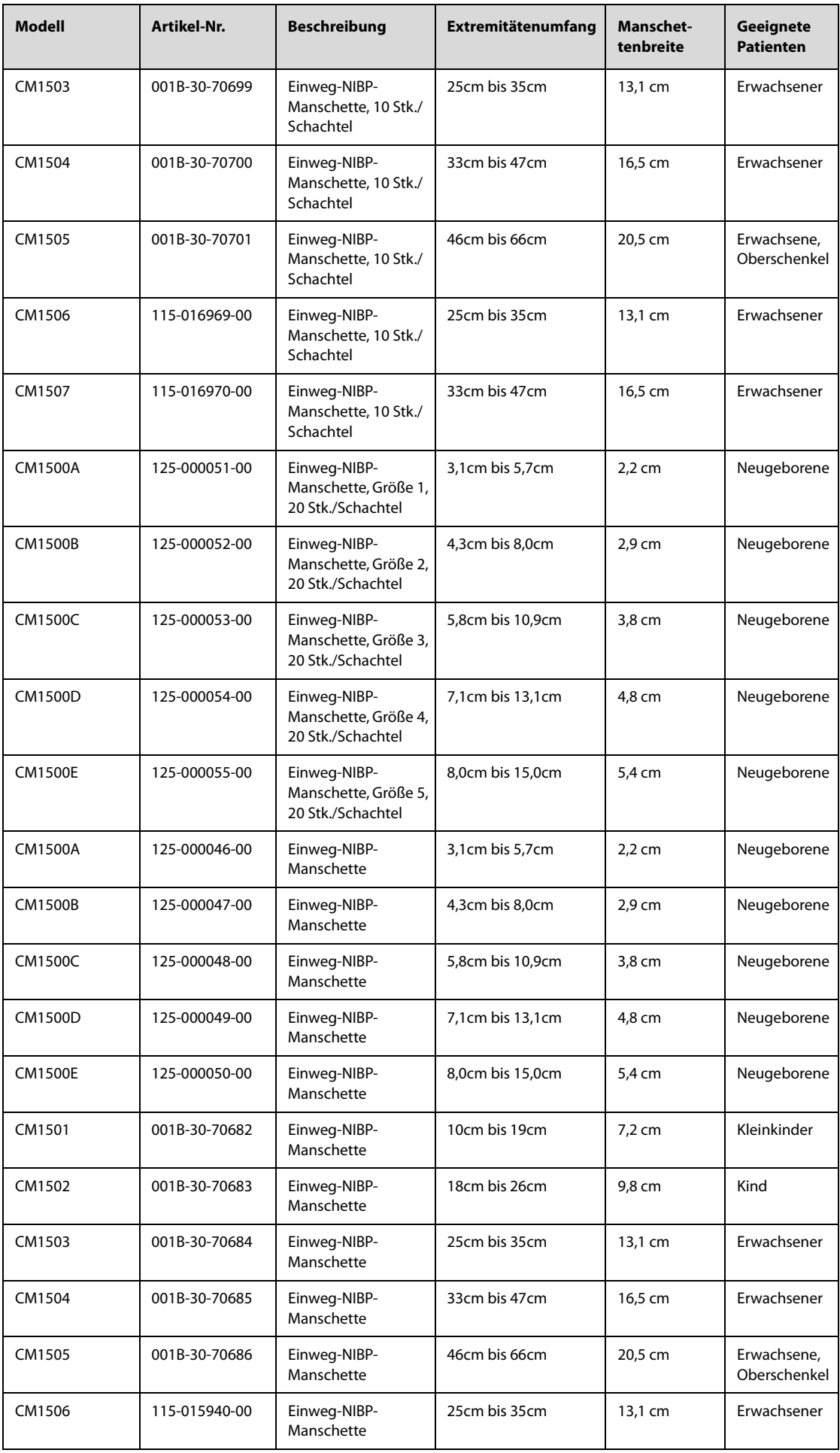

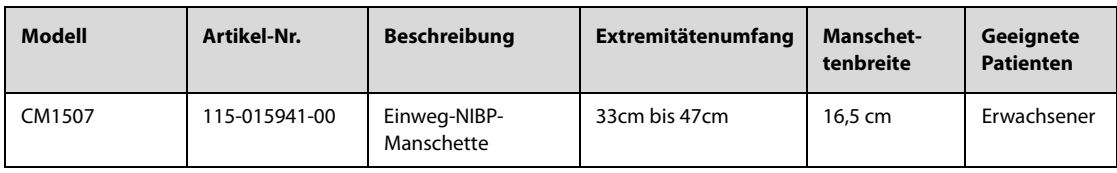

# **F.4 CO**2**-Zubehör**

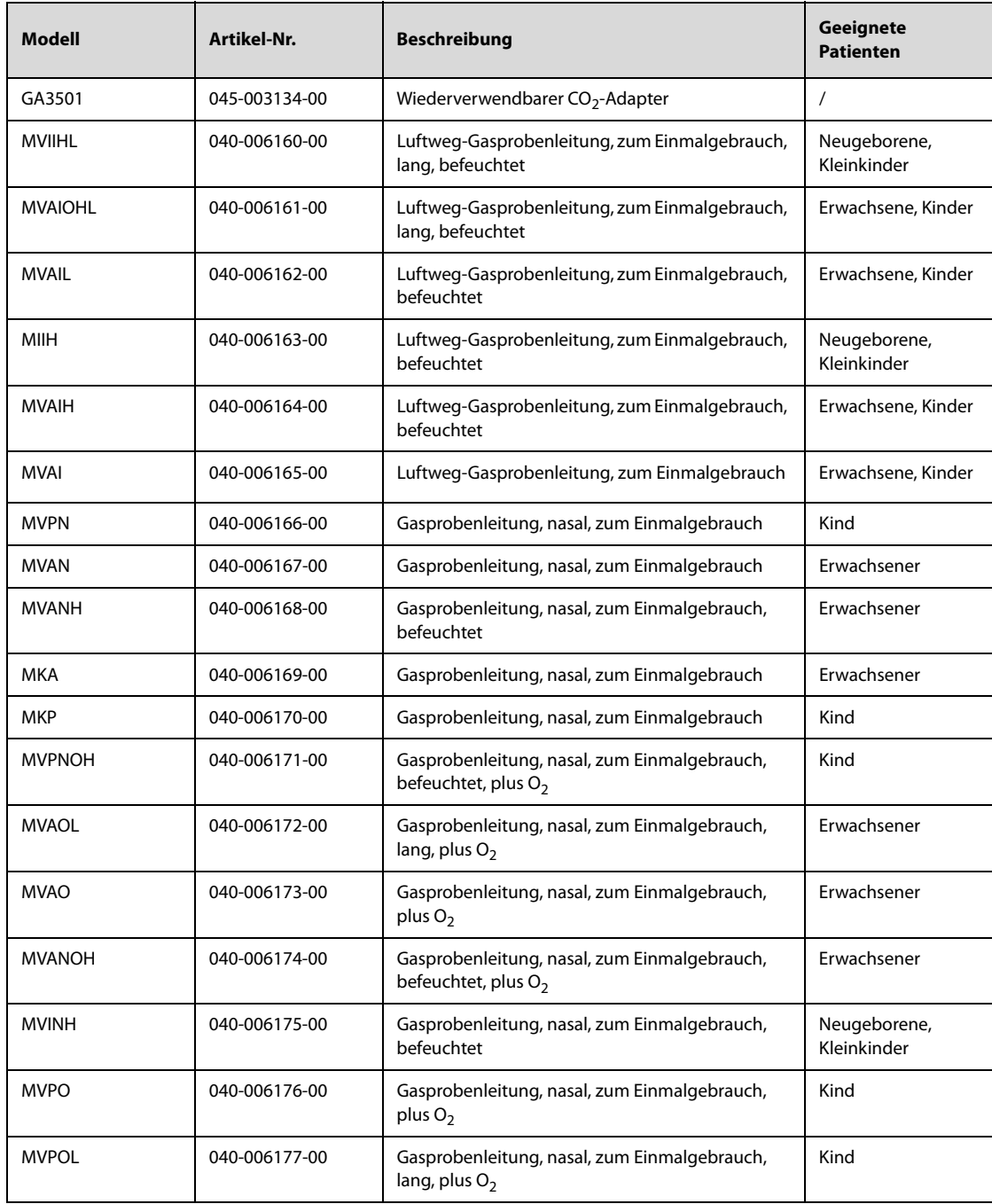

# **F.5 Therapie-Zubehör**

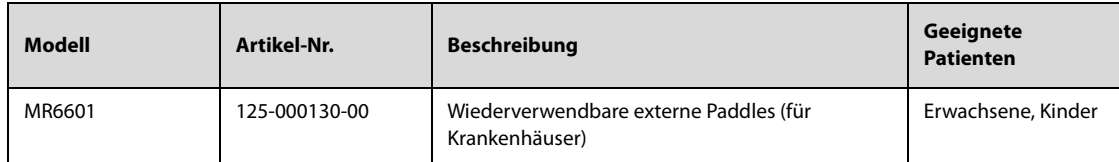

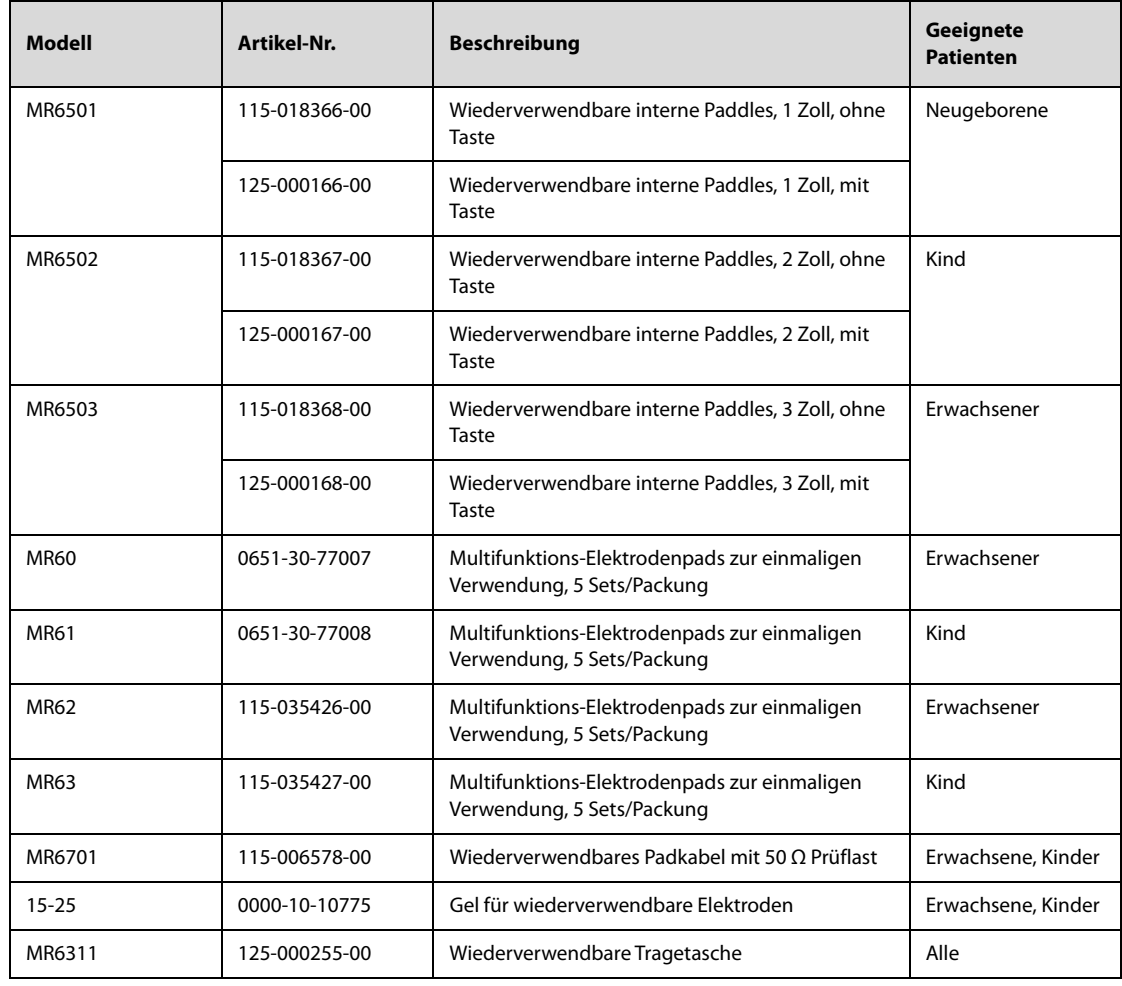

# **F.6 Weiteres Zubehör**

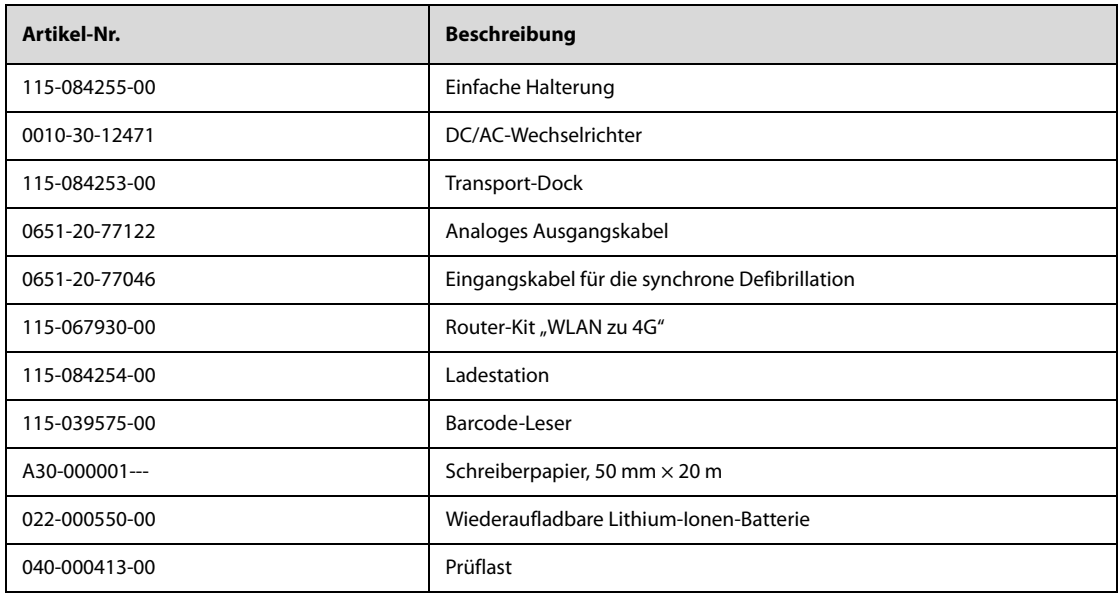

**Diese Seite wurde absichtlich frei gelassen.**

Die folgenden Prüfungen zur elektrischen Sicherheit werden als Teil eines umfassenden präventiven Wartungsprogramms empfohlen. Sie sind ein bewährtes Mittel zur Erkennung von Anomalien, die sich im Falle ihrer Nichtentdeckung als gefährlich für den Patienten oder den Betreiber erweisen können. Entsprechend den jeweiligen örtlichen Bestimmungen können noch weitere Prüfungen erforderlich sein.

Alle Prüfungen können mit handelsüblichen Sicherheitsprüfgeräten durchgeführt werden. Für diese Verfahren wird die Verwendung des internationalen Sicherheitsprüfgeräts 601PROXL oder eines ähnlichen Sicherheitsprüfgeräts angenommen. Für andere in Europa bekannte Testgeräte, die der Norm DIN EN 60601-1 entsprechen, wie Fluke, Metron oder Gerb, können zusätzliche Modifikationen der Verfahren erforderlich sein. Bitte befolgen Sie die Anweisungen des Prüfgeräteherstellers.

Die elektrische Sicherheitsprüfung sollte regelmäßig einmal im Jahr durchgeführt werden. Der Sicherheitstester eignet sich auch hervorragend als Werkzeug zur Fehlerbehebung und zur Erkennung von Anomalien in der Netzspannung, der Erdung und der Gesamtstromlast.

# **G.1 Stecker der Netzanschlussleitung**

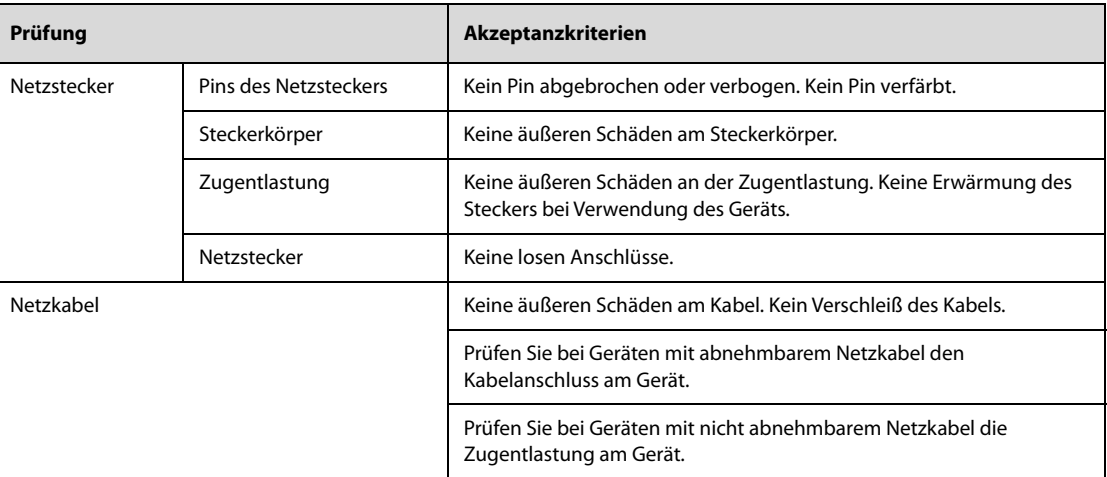

# **G.2 Gerätegehäuse und Zubehör**

## **G.2.1 Visuelle Überprüfung**

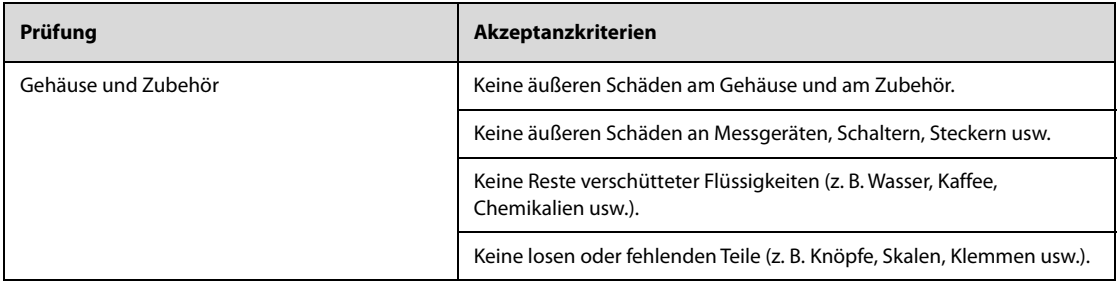

## **G.2.2 Kontextprüfung**

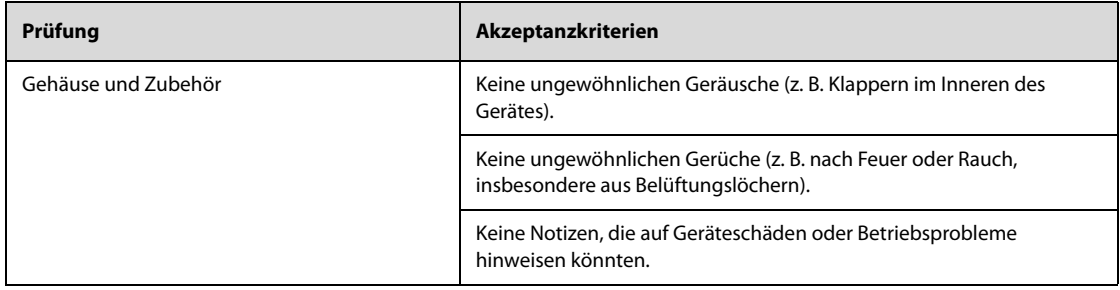

# **G.3 Gerätebeschriftung**

Prüfen Sie, ob die vom Hersteller oder von der betreibenden Gesundheitseinrichtung angebrachten Etiketten vollständig und leserlich sind.

- Etikett der Haupteinheit
- Integrierte Warnschilder

# **G.4 Schutzerdungswiderstand**

- 1. Stecken Sie die Sonden des Testers in die Schutzerdungsklemme des Gerätes und in die Schutzerdungsklemme des Netzstromkabels.
- 2. Prüfen Sie den Erdungswiderstand mit einem Strom von 25 A.
- 3. Stellen Sie sicher, dass der Widerstand die Grenzwerte nicht überschreitet.

#### **GRENZWERTE**

Für alle Länder:  $R =$  maximal 0,2  $\Omega$ 

# **G.5 Erdschlussprüfung**

Führen Sie am zu testenden Gerät vor allen anderen Dichtigkeitstests eine Erdschlussprüfung durch.

Die folgenden Ausgangsbedingungen gelten für die Durchführung der Erdschlussprüfung:

- normale Polarität (Normalbedingung)
- inverse Polarität (Normalbedingung)
- normale Polarität, Neutral offen (Erstfehler-Bedingung)
- inverse Polarität, Neutral offen (Erstfehler-Bedingung)

#### **GRENZWERTE**

Für UL60601-1,

- ◆ 300 μA unter Normalbedingung
- ◆ 1000 μA unter Erstfehler-Bedingung

Für IEC 60601-1,

- 500 μA unter Normalbedingung
- 1000 μA unter Erstfehler-Bedingung

# **G.6 Patienten-Leckstrom**

Patientenableitströme werden zwischen einem ausgewählten Anwendungsteil und dem Schutzleiter gemessen. Für alle Messungen existiert nur ein Echt-Effektivwert.

Die folgenden Ausgangsbedingungen gelten für die Durchführung der Prüfung auf Patientenableitstrom:

■ normale Polarität (Normalbedingung)

- inverse Polarität (Normalbedingung)
- normale Polarität, Neutral offen (Erstfehler-Bedingung)
- inverse Polarität, Neutral offen (Erstfehler-Bedingung)
- normale Polarität, Erde offen (Erstfehler-Bedingung)
- inverse Polarität, Erde offen (Erstfehler-Bedingung)

#### **GRENZWERTE**

Für Anwendungsteile des Typs CF

- ◆ 10 μA unter Normalbedingung
- ◆ 50 μA unter Erstfehler-Bedingung

Für Anwendungsteile des Typs BF $|\hat{\bm{\Lambda}}|$ 

- 100 μA unter Normalbedingung
- 500 μA unter Erstfehler-Bedingung

## **G.7 Netzspannungstest am Anwendungsteil**

In der Prüfung auf Netzspannung am Anwendungsteil wird eine Testspannung, die 110 % der Netzspannung beträgt, über einen begrenzenden Widerstand an ausgewählten Klemmen des Anwendungsteils angelegt. Anschließend werden Strommessungen zwischen dem ausgewählten Anwendungsteil und der Erdung durchgeführt. Die Messungen werden mit der Prüfspannung (110 % der Netzspannung) an Anwendungsteilen unter Bedingungen normaler und inverser Polarität durchgeführt

Die folgenden Ausgangsbedingungen gelten für die Durchführung der Prüfung auf Netzspannung am Anwendungsteil.

- Normale Polarität
- Inverse Polarität

#### **GRENZWERTE**

- Für Anwendungsteile des Typs CF  $\left| \bigodot \right|$ : 50 μA
- Für Anwendungsteile des Typs BF  $\hat{\mathbf{A}}$ : 5000 µA

## **G.8 Patientenhilfsstrom**

Patientenhilfsströme werden zwischen einem ausgewählten Anschluss und den restlichen Anschlüssen des Anwendungsteils gemessen. Das Ansprechverhalten kann bei allen Messungen nur ein Echt-Effektivwert sein.

Die folgenden Ausgangsbedingungen gelten für die Durchführung der Prüfung auf Patientenhilfsstrom:

- normale Polarität (Normalbedingung)
- inverse Polarität (Normalbedingung)
- normale Polarität, Neutral offen (Erstfehler-Bedingung)
- inverse Polarität, Neutral offen (Erstfehler-Bedingung)
- normale Polarität, Erde offen (Erstfehler-Bedingung)
- inverse Polarität, Erde offen (Erstfehler-Bedingung)

#### **GRENZWERTE**

Für Anwendungsteile  $\bigcirc$  des Typs CF,

- ◆ 10 μA unter Normalbedingung
- 50 μA unter Erstfehler-Bedingung

Für Anwendungsteile  $\left|\bigstar\right|$  des Typs BF,

- 100 μA unter Normalbedingung
- 500 μA unter Erstfehler-Bedingung

## **HINWEIS**

- **Stellen Sie sicher, dass das Sicherheitsprüfgerät entsprechend den Anforderungen der Norm IEC 60601-1 zugelassen ist.**
- **Bitte befolgen Sie die Anweisungen des Prüfgeräteherstellers.**
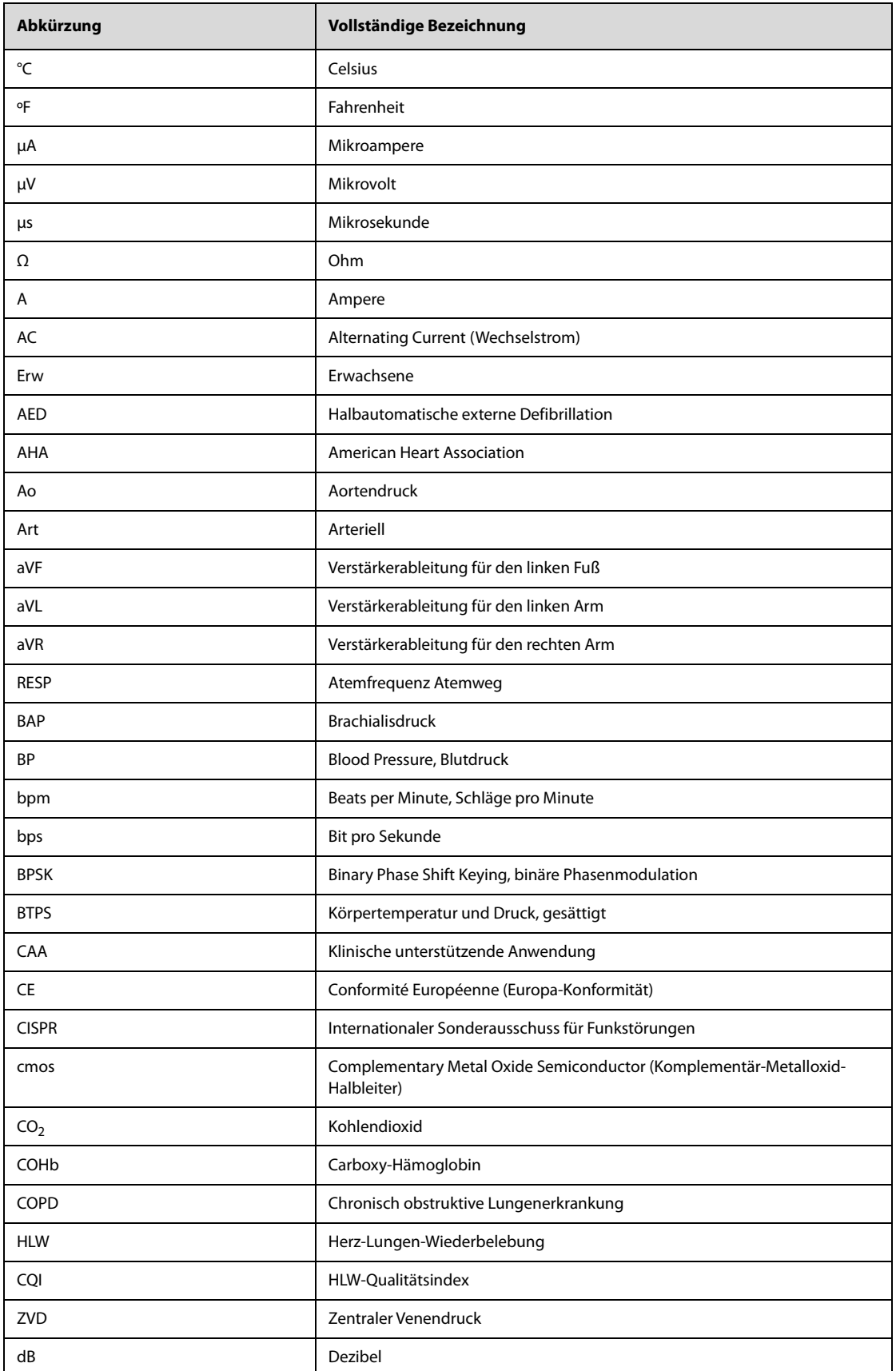

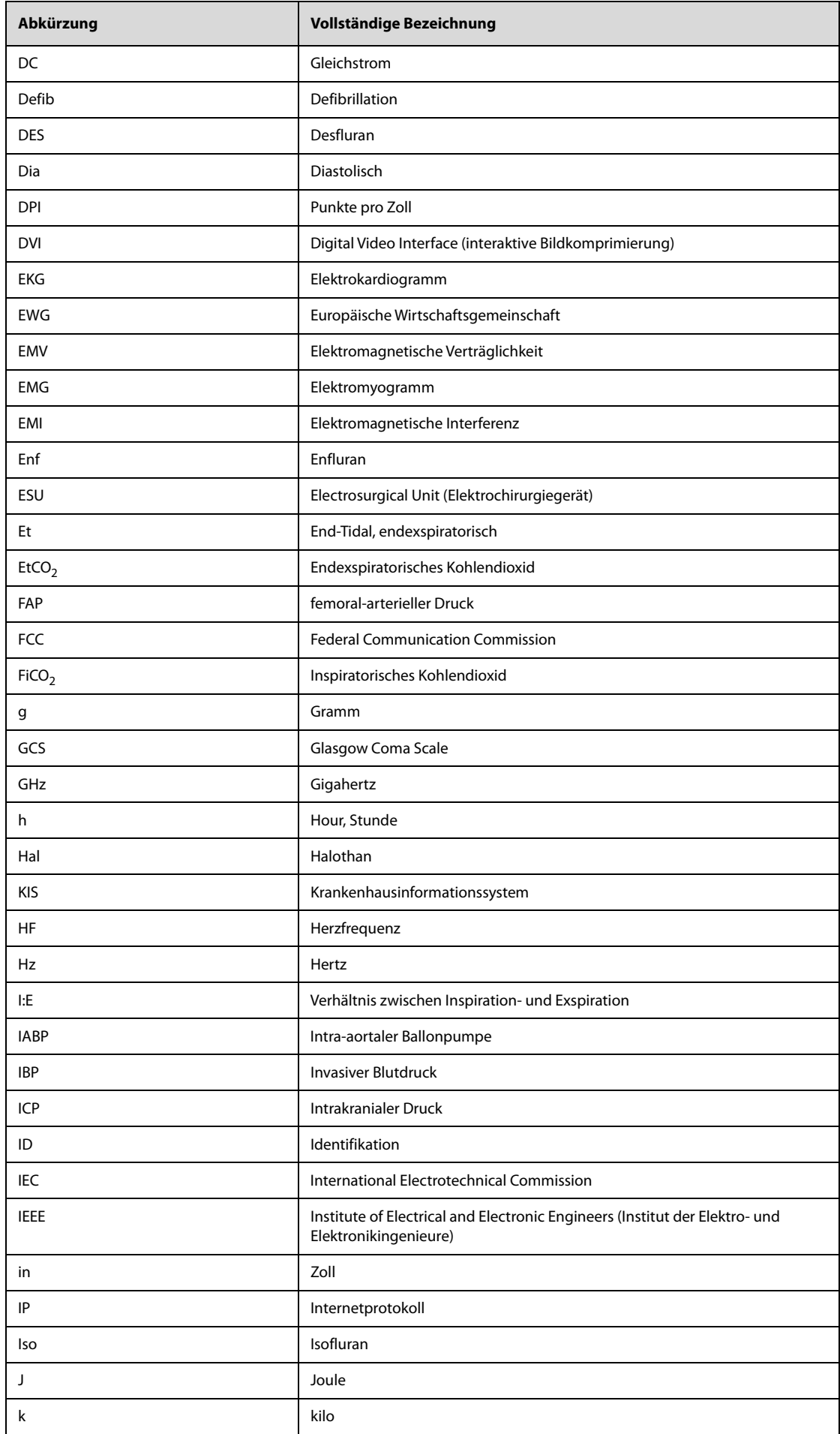

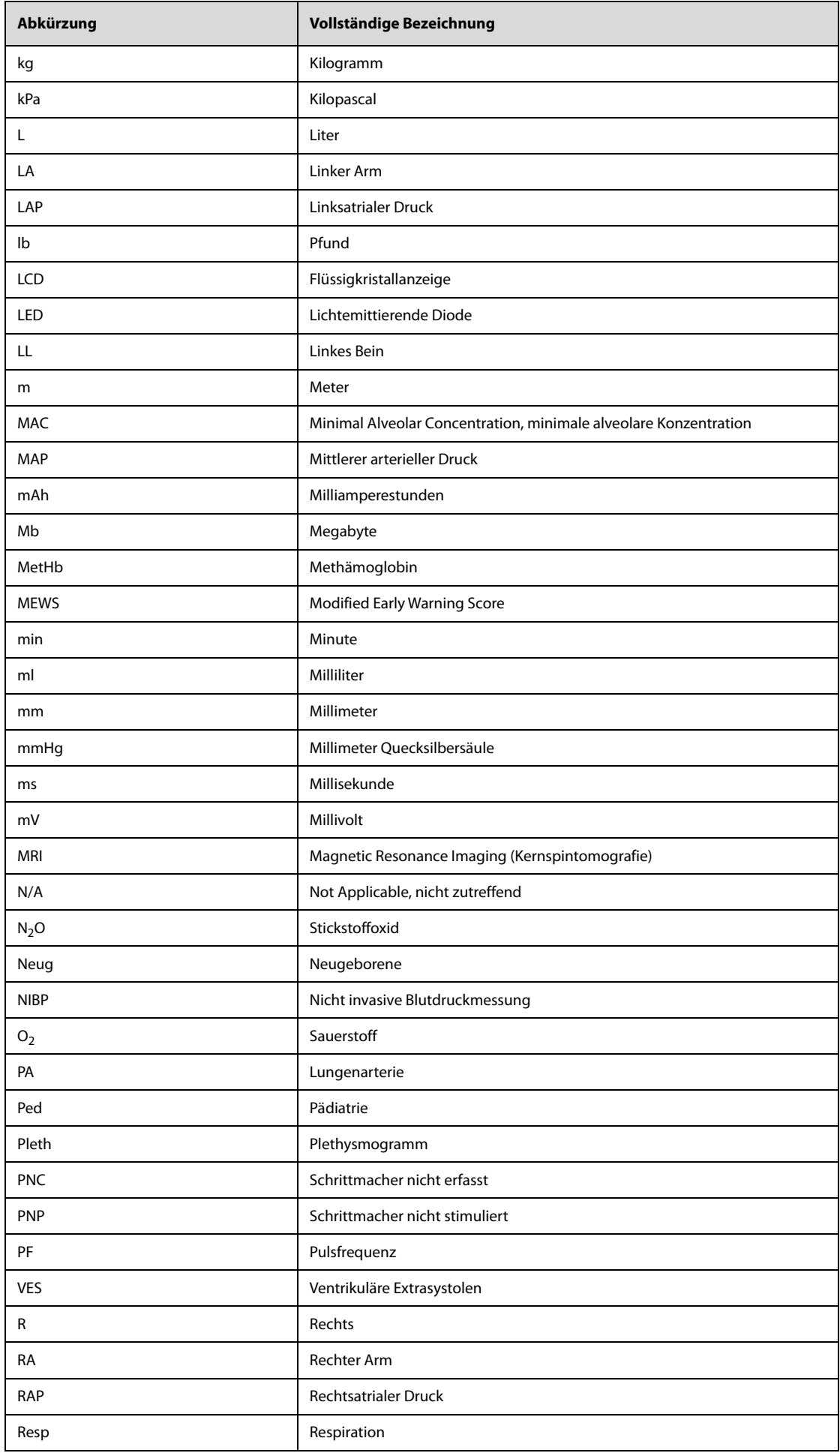

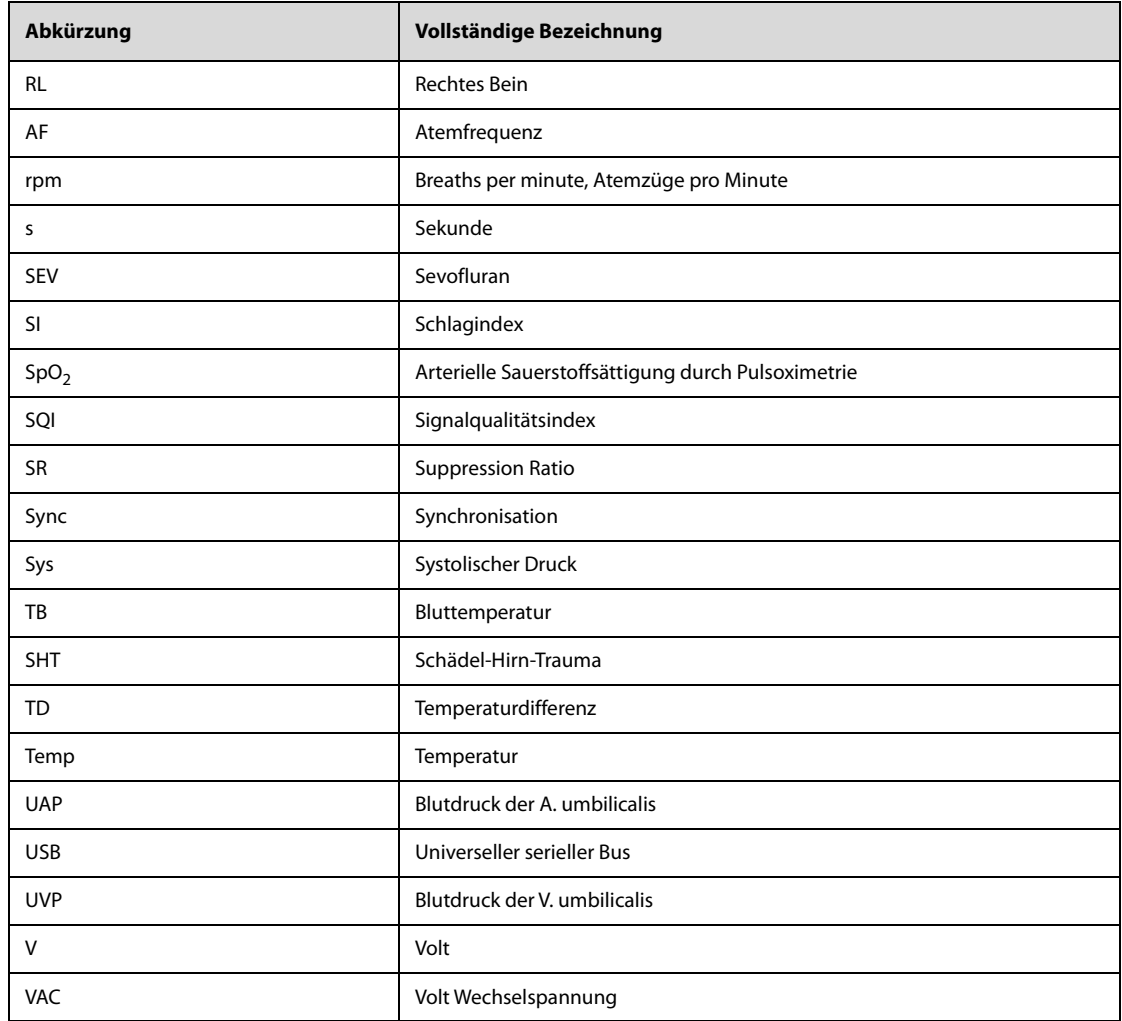

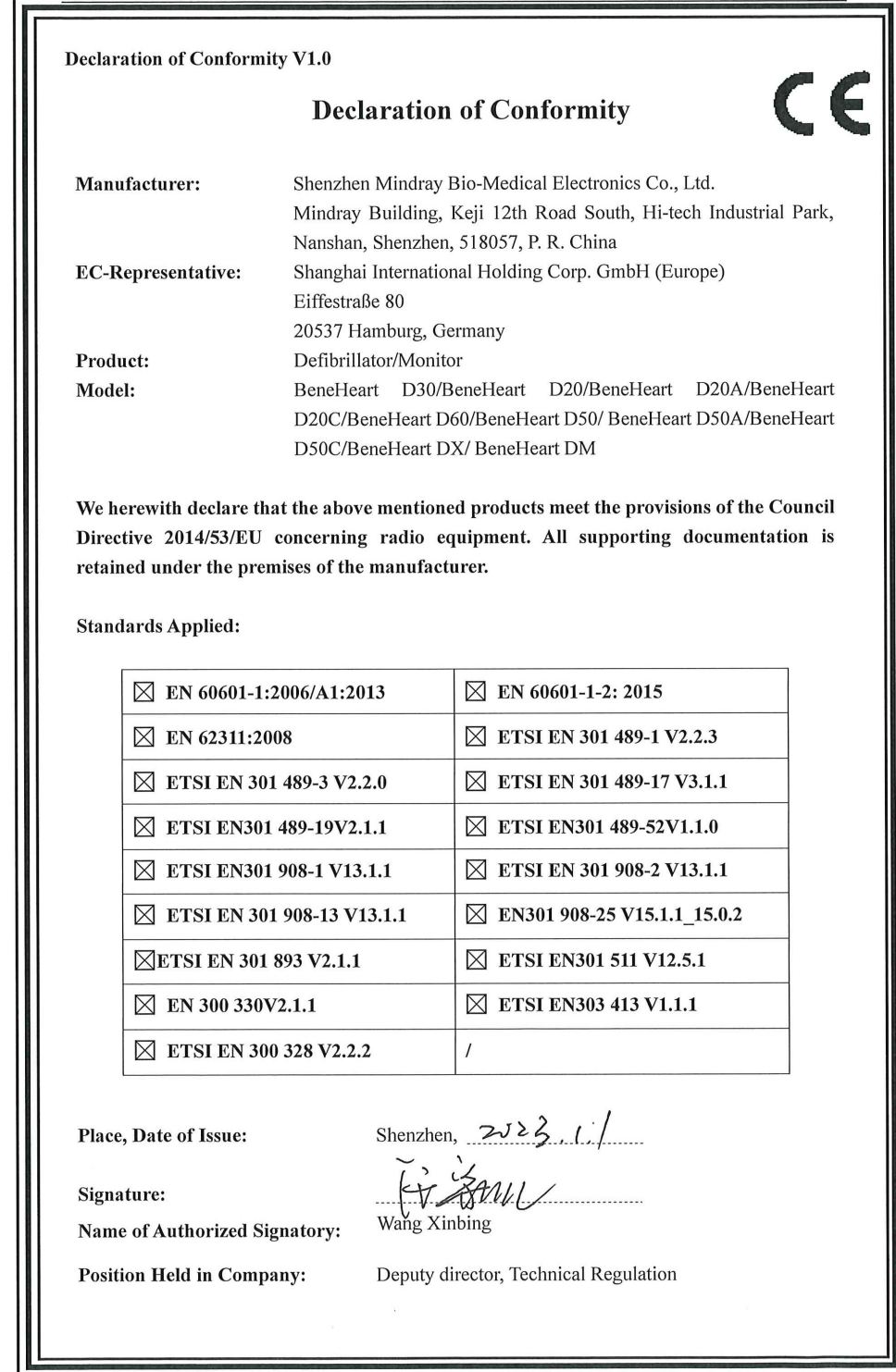

**Diese Seite wurde absichtlich frei gelassen.**

Artikelnummer: 046-026179-00(1.0)